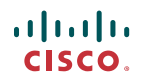

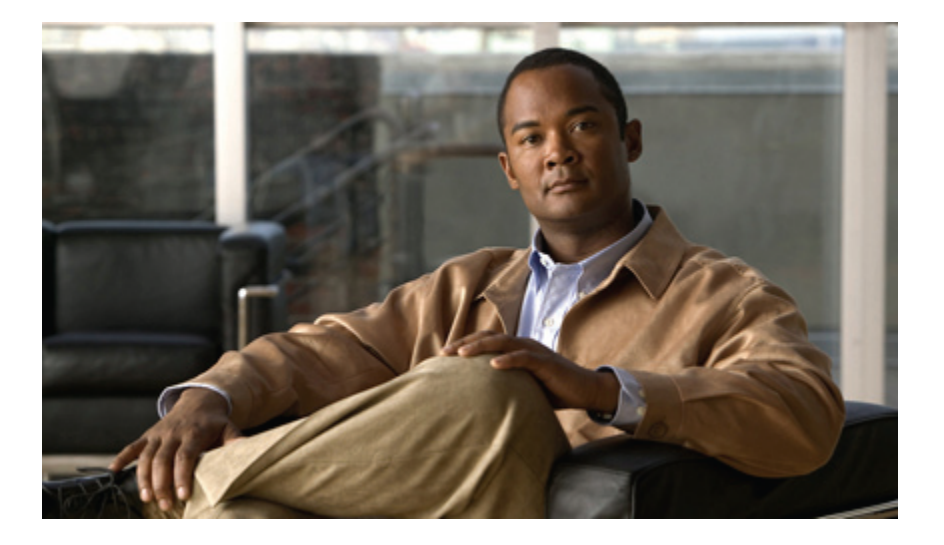

### **Cisco UCS Manager GUI Configuration Guide, Release 1.2(1)**

**First Published:** 03/31/2010

### **Americas Headquarters**

Cisco Systems, Inc. 170 West Tasman Drive San Jose, CA 95134-1706 USA http://www.cisco.com Tel: 408 526-4000 800 553-NETS (6387) Fax: 408 527-0883

Text Part Number:

THE SPECIFICATIONS AND INFORMATION REGARDING THE PRODUCTS IN THIS MANUAL ARE SUBJECT TO CHANGE WITHOUT NOTICE. ALL STATEMENTS, INFORMATION, AND RECOMMENDATIONS IN THIS MANUAL ARE BELIEVED TO BE ACCURATE BUT ARE PRESENTED WITHOUT WARRANTY OF ANY KIND, EXPRESS OR IMPLIED. USERS MUST TAKE FULL RESPONSIBILITY FOR THEIR APPLICATION OF ANY PRODUCTS.

THE SOFTWARE LICENSE AND LIMITED WARRANTY FOR THE ACCOMPANYING PRODUCT ARE SET FORTH IN THE INFORMATION PACKET THAT SHIPPED WITH THE PRODUCT AND ARE INCORPORATED HEREIN BY THIS REFERENCE. IF YOU ARE UNABLE TO LOCATE THE SOFTWARE LICENSE OR LIMITED WARRANTY, CONTACT YOUR CISCO REPRESENTATIVE FOR A COPY.

The Cisco implementation of TCP header compression is an adaptation of a program developed by the University of California, Berkeley (UCB) as part of UCB's public domain version of the UNIX operating system. All rights reserved. Copyright © 1981, Regents of the University of California.

NOTWITHSTANDING ANY OTHER WARRANTY HEREIN, ALL DOCUMENT FILES AND SOFTWARE OF THESE SUPPLIERS ARE PROVIDED "AS IS" WITH ALL FAULTS. CISCO AND THE ABOVE-NAMED SUPPLIERS DISCLAIM ALL WARRANTIES, EXPRESSED OR IMPLIED, INCLUDING, WITHOUT LIMITATION, THOSE OF MERCHANTABILITY, FITNESS FOR A PARTICULAR PURPOSE AND NONINFRINGEMENT OR ARISING FROM A COURSE OF DEALING, USAGE, OR TRADE PRACTICE.

IN NO EVENT SHALL CISCO OR ITS SUPPLIERS BE LIABLE FOR ANY INDIRECT, SPECIAL, CONSEQUENTIAL, OR INCIDENTAL DAMAGES, INCLUDING, WITHOUT LIMITATION, LOST PROFITS OR LOSS OR DAMAGE TO DATA ARISING OUT OF THE USE OR INABILITY TO USE THIS MANUAL, EVEN IF CISCO OR ITS SUPPLIERS HAVE BEEN ADVISED OF THE POSSIBILITY OF SUCH DAMAGES.

CCDE, CCENT, CCSI, Cisco Eos, Cisco HealthPresence, Cisco IronPort, the Cisco logo, Cisco Nurse Connect, Cisco Pulse, Cisco SensorBase, Cisco StackPower, Cisco StadiumVision, Cisco TelePresence, Cisco Unified Computing System, Cisco WebEx, DCE, Flip Channels, Flip for Good, Flip Mino, Flipshare (Design), Flip Ultra, Flip Video, Flip Video (Design), Instant Broadband, and Welcome to the Human Network are trademarks; Changing the Way We Work, Live, Play, and Learn, Cisco Capital, Cisco Capital (Design), Cisco:Financed (Stylized), Cisco Store, Flip Gift Card, and One Million Acts of Green are service marks; and Access Registrar, Aironet, AllTouch, AsyncOS, Bringing the Meeting To You, Catalyst, CCDA, CCDP, CCIE, CCIP, CCNA, CCNP, CCSP, CCVP, Cisco, the Cisco Certified Internetwork Expert logo, Cisco IOS, Cisco Lumin, Cisco Nexus, Cisco Press, Cisco Systems, Cisco Systems Capital, the Cisco Systems logo, Cisco Unity, Collaboration Without Limitation, Continuum, EtherFast, EtherSwitch, Event Center, Explorer, Follow Me Browsing, GainMaker, iLYNX, IOS, iPhone, IronPort, the IronPort logo, Laser Link, LightStream, Linksys, MeetingPlace, MeetingPlace Chime Sound, MGX, Networkers, Networking Academy, PCNow, PIX, PowerKEY, PowerPanels, PowerTV, PowerTV (Design), PowerVu, Prisma, ProConnect, ROSA, SenderBase, SMARTnet, Spectrum Expert, StackWise, WebEx, and the WebEx logo are registered trademarks of Cisco Systems, Inc. and/or its affiliates in the United States and certain other countries.

All other trademarks mentioned in this document or website are the property of their respective owners. The use of the word partner does not imply a partnership relationship between Cisco and any other company. (0910R)

Any Internet Protocol (IP) addresses used in this document are not intended to be actual addresses. Any examples, command display output, and figures included in the document are shown for illustrative purposes only. Any use of actual IP addresses in illustrative content is unintentional and coincidental.

© 2010 Cisco Systems, Inc. All rights reserved.

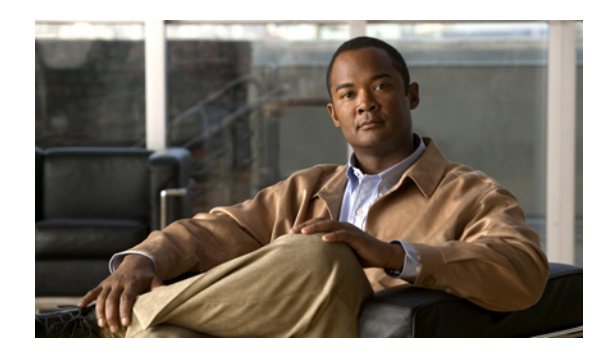

**CONTENTS**

### **[Preface](#page-22-0) xxiii**

[Audience](#page-22-1) **xxiii** [Organization](#page-22-2) **xxiii** [Conventions](#page-23-0) **xxiv** Related [Documentation](#page-24-0) **xxv** [Documentation](#page-24-1) Feedback **xxv** Obtaining [Documentation](#page-24-2) and Submitting a Service Request **xxv [Introduction](#page-26-0) 1 Overview of Cisco Unified [Computing](#page-28-0) System 3** About Cisco Unified [Computing](#page-28-1) System **3** [Unified](#page-29-0) Fabric **4** Fibre Channel over [Ethernet](#page-30-0) **5** [Link-Level](#page-30-1) Flow Control **5** [Priority](#page-30-2) Flow Control **5** Server Architecture and [Connectivity](#page-31-0) **6** [Overview](#page-31-1) of Service Profiles **6** Network [Connectivity](#page-31-2) through Service Profiles **6** [Configuration](#page-31-3) through Service Profiles **6** Service Profiles that [Override](#page-32-0) Server Identity **7** Service [Profiles](#page-33-0) that Inherit Server Identity **8** Service Profile [Templates](#page-33-1) **8** [Policies](#page-34-0) **9** [Configuration](#page-34-1) Policies **9** Boot [Policy](#page-34-2) **9** Chassis [Discovery](#page-35-0) Policy **10** Dynamic vNIC [Connection](#page-35-1) Policy **10** [Ethernet](#page-36-0) and Fibre Channel Adapter Policies **11**

Host [Firmware](#page-37-0) Package **12**

IPMI [Access](#page-37-1) Profile **12** Local Disk [Configuration](#page-37-2) Policy **12** [Management](#page-38-0) Firmware Package **13** [Network](#page-38-1) Control Policy **13** [Power](#page-38-2) Policy **13** Quality of Service [Policies](#page-39-0) **14** Server [Autoconfiguration](#page-39-1) Policy **14** Server [Discovery](#page-39-2) Policy **14** Server [Inheritance](#page-39-3) Policy **14** [Server](#page-40-0) Pool Policy **15** Server Pool Policy [Qualifications](#page-40-1) **15** vHBA [Template](#page-40-2) **15** VM [Lifecycle](#page-40-3) Policy **15** vNIC [Template](#page-41-0) **16** [vNIC/vHBA](#page-41-1) Placement Profiles **16** [Operational](#page-41-2) Policies **16** Fault [Collection](#page-41-3) Policy **16** Flow [Control](#page-42-0) Policy **17** Scrub [Policy](#page-42-1) **17** Serial over LAN [Policy](#page-42-2) **17** Statistics [Collection](#page-42-3) Policy **17** Statistics [Threshold](#page-43-0) Policy **18** [Pools](#page-43-1) **18** [Server](#page-44-0) Pools **19** [MAC](#page-44-1) Pools **19** [UUID](#page-44-2) Suffix Pools **19** [WWN](#page-44-3) Pools **19** [Management](#page-45-0) IP Pool **20** Traffic [Management](#page-45-1) **20** [Oversubscription](#page-45-2) **20** [Oversubscription](#page-45-3) Considerations **20** Guidelines for Estimating [Oversubscription](#page-47-0) **22** [Pinning](#page-47-1) **22** [Pinning](#page-47-2) Server Traffic to Server Ports **22** [Guidelines](#page-48-0) for Pinning **23**

[Quality](#page-48-1) of Service **23** System [Classes](#page-48-2) **23** Quality of Service [Policies](#page-49-0) **24** Flow [Control](#page-49-1) Policy **24** Opt-In [Features](#page-50-0) **25** Stateless [Computing](#page-50-1) **25** [Multi-Tenancy](#page-51-0) **26** [Virtualization](#page-52-0) in Cisco UCS **27** Overview of [Virtualization](#page-52-1) **27** [Virtualization](#page-52-2) in Cisco UCS **27** [Virtualization](#page-52-3) with the Cisco UCS CNA M71KR and Cisco UCS 82598KR-CI [Adapters](#page-52-3) **27** [Virtualization](#page-53-0) with the Cisco M81KR VIC Adapter **28** Cisco [VN-Link](#page-53-1) **28** VN-Link in [Hardware](#page-54-0) **29** Extension File for [Communication](#page-54-1) with VMware vCenter **29** [Distributed](#page-55-0) Virtual Switches **30** Port [Profiles](#page-55-1) **30** Port Profile [Clients](#page-56-0) **31** VN-Link in Hardware [Considerations](#page-56-1) **31 [Overview](#page-58-0) of Cisco UCS Manager 33** About Cisco UCS [Manager](#page-58-1) **33** Tasks You Can Perform in Cisco UCS [Manager](#page-59-0) **34** Tasks You Cannot Perform in Cisco UCS [Manager](#page-61-0) **36** Cisco UCS Manager in a Cluster [Environment](#page-61-1) **36 [Overview](#page-62-0) of Cisco UCS Manager GUI 37** [Overview](#page-62-1) of Cisco UCS Manager GUI **37** Fault [Summary](#page-62-2) Area **37** [Navigation](#page-63-0) Pane **38** [Toolbar](#page-64-0) **39** [Work](#page-64-1) Pane **39** [Status](#page-65-0) Bar **40** Table [Customization](#page-65-1) **40** LAN Uplinks [Manager](#page-66-0) **41** Internal Fabric [Manager](#page-66-1) **41**

[Disabling](#page-91-0) an Uplink Ethernet Port Channel **66**

**[Configuring](#page-86-0) Ports 61**

Hybrid [Display](#page-67-0) **42**

[Copying](#page-70-0) the XML **45**

Initial [System](#page-74-1) Setup **49** Setup [Mode](#page-75-0) **50**

Ethernet [Switching](#page-81-1) Mode **56**

[Configuring](#page-87-0) Server Ports **62**

[Configuring](#page-87-1) Uplink Ethernet Ports **62**

Uplink Ethernet Port [Channels](#page-89-2) **64**

**Configuring the Fabric [Interconnects](#page-74-0) 49**

System [Configuration](#page-75-1) Type **50** [Management](#page-75-2) Port IP Address **50**

Initial System Setup for a Cluster [Configuration](#page-78-0) **53**

[Configuring](#page-82-0) the Ethernet Switching Mode **57**

Changing Access to a Fabric [Interconnect](#page-84-1) **59**

Changing the Properties of a Fabric [Interconnect](#page-84-0) **59**

Server and Uplink Ports on the Fabric [Interconnect](#page-86-1) **61**

[Reconfiguring](#page-88-0) a Port on a Fabric Interconnect **63**

[Unconfiguring](#page-89-1) a Port on a Fabric Interconnect **64**

[Creating](#page-90-0) an Uplink Ethernet Port Channel **65** [Enabling](#page-90-1) an Uplink Ethernet Port Channel **65**

Enabling a Port on a Fabric [Interconnect](#page-88-1) **63** Disabling a Port on a Fabric [Interconnect](#page-89-0) **64**

[Determining](#page-85-0) the Leadership Role of a Fabric Interconnect **60**

Monitoring a Fabric [Interconnect](#page-83-0) **58**

**System [Configuration](#page-72-0) 47**

Logging Off Cisco UCS [Manager](#page-68-1) GUI **43**

Logging in to Cisco UCS [Manager](#page-67-1) GUI through HTTPS **42** Logging in to Cisco UCS [Manager](#page-68-0) GUI through HTTP **43**

Performing an Initial System Setup for a Standalone [Configuration](#page-76-0) **51**

Enabling a Standalone Fabric Interconnect for Cluster [Configuration](#page-81-0) **56**

Performing an Initial System Setup on the First Fabric [Interconnect](#page-78-1) **53** Performing an Initial System Setup on the Second Fabric [Interconnect](#page-80-0) **55**

Changing the Cisco UCS Manager GUI [Properties](#page-69-0) **44**

Adding Ports to an Uplink [Ethernet](#page-91-1) Port Channel **66** [Removing](#page-91-2) Ports from an Uplink Ethernet Port Channel **66** [Deleting](#page-92-0) an Uplink Ethernet Port Channel **67** [Configuring](#page-92-1) Server Ports with the Internal Fabric Manager **67** Internal Fabric [Manager](#page-92-2) **67** [Launching](#page-92-3) the Internal Fabric Manager **67** [Configuring](#page-93-0) a Server Port with the Internal Fabric Manager **68** [Unconfiguring](#page-93-1) a Server Port with the Internal Fabric Manager **68** [Enabling](#page-93-2) a Server Port with the Internal Fabric Manager **68** [Disabling](#page-93-3) a Server Port with the Internal Fabric Manager **68 Configuring [Communication](#page-96-0) Services 71** [Communication](#page-96-1) Services **71** [Configuring](#page-97-0) CIM-XML **72** [Configuring](#page-98-0) HTTP **73** [Configuring](#page-98-1) HTTPS **73** [Creating](#page-98-2) a Key Ring **73** Creating a [Certificate](#page-99-0) Request for a Key Ring **74** [Creating](#page-99-1) a Trusted Point **74** Importing a [Certificate](#page-100-0) into a Key Ring **75** [Configuring](#page-100-1) HTTPS **75** [Deleting](#page-101-0) a Key Ring **76** [Deleting](#page-101-1) a Trusted Point **76** [Configuring](#page-101-2) SNMP **76** [Enabling](#page-101-3) SNMP **76** [Configuring](#page-102-0) Trap Hosts **77** [Configuring](#page-103-0) SNMPv3 users **78** [Enabling](#page-103-1) Telnet **78** Disabling [Communication](#page-104-0) Services **79 Configuring Primary [Authentication](#page-106-0) 81** Primary [Authentication](#page-106-1) **81** Remote [Authentication](#page-107-0) Providers **82** [Configuring](#page-108-0) LDAP Providers **83** [Configuring](#page-108-1) Properties for LDAP Providers **83** Creating an LDAP [Provider](#page-109-0) **84** Deleting an LDAP [Provider](#page-110-0) **85**

[Configuring](#page-110-1) RADIUS Providers **85** [Configuring](#page-110-2) Properties for RADIUS Providers **85** Creating a [RADIUS](#page-111-0) Provider **86** Deleting a [RADIUS](#page-112-0) Provider **87** [Configuring](#page-112-1) TACACS+ Providers **87** [Configuring](#page-112-2) Properties for TACACS+ Providers **87** Creating a [TACACS+](#page-113-0) Provider **88** Deleting a [TACACS+](#page-114-0) Provider **89** Selecting a Primary [Authentication](#page-114-1) Service **89 Configuring [Organizations](#page-116-0) 91** Organizations in a [Multi-Tenancy](#page-116-1) Environment **91** Hierarchical Name Resolution in a [Multi-Tenancy](#page-117-0) Environment **92** Creating an [Organization](#page-118-0) under the Root Organization **93** Creating an [Organization](#page-119-0) under an Organization that is not Root **94** Deleting an [Organization](#page-119-1) **94 [Configuring](#page-120-0) Role-Based Access Control 95** [Role-Based](#page-120-1) Access Control **95** User [Accounts](#page-120-2) **95** User [Roles](#page-121-0) **96** [Privileges](#page-122-0) **97** User [Locales](#page-124-0) **99** [Configuring](#page-125-0) User Roles **100** [Creating](#page-125-1) a User Role **100** Adding [Privileges](#page-125-2) to a User Role **100** [Removing](#page-126-0) Privileges from a User Role **101** [Deleting](#page-126-1) a User Role **101** [Configuring](#page-126-2) Locales **101** [Creating](#page-126-3) a Locale **101** Assigning an [Organization](#page-127-0) to a Locale **102** Deleting an [Organization](#page-128-0) from a Locale **103** [Deleting](#page-128-1) a Locale **103** [Configuring](#page-128-2) User Accounts **103** [Creating](#page-128-3) a User Account **103** Adding a Locale to a Locally [Authenticated](#page-130-0) User Account **105** Deleting a Locally [Authenticated](#page-131-0) User Account **106**

[Monitoring](#page-131-1) User Sessions **106 Firmware [Management](#page-132-0) 107** [Overview](#page-132-1) of Firmware **107** Image [Management](#page-133-0) **108** Image [Headers](#page-133-1) **108** Image [Catalog](#page-133-2) **108** [Firmware](#page-134-0) Upgrades **109** [Guidelines](#page-134-1) and Cautions for Firmware Upgrades **109** [Firmware](#page-136-0) Versions **111** Direct Firmware Upgrade at [Endpoints](#page-136-1) **111** Stages of a Direct [Firmware](#page-137-0) Upgrade **112** [Recommended](#page-138-0) Order of Components for Firmware Activation **113** Outage Impacts of Direct [Firmware](#page-138-1) Upgrades **113** [Firmware](#page-139-0) Upgrades through Service Profiles **114** Host [Firmware](#page-140-0) Package **115** [Management](#page-140-1) Firmware Package **115** Stages of a [Firmware](#page-141-0) Upgrade through Service Profiles **116** Firmware [Downgrades](#page-141-1) **116** [Downloading](#page-142-0) and Managing Images **117** [Obtaining](#page-142-1) Images from Cisco **117** [Downloading](#page-142-2) Images to the Fabric Interconnect **117** [Determining](#page-144-0) the Contents of a Firmware Package **119** Canceling an Image [Download](#page-144-1) **119** Checking the Available Space on a Fabric [Interconnect](#page-144-2) **119** Deleting Firmware from a Fabric [Interconnect](#page-145-0) **120** Completing the [Prerequisites](#page-145-1) for Upgrading the Firmware **120** Prerequisites for Upgrading and [Downgrading](#page-145-2) Firmware **120** Creating an All [Configuration](#page-146-0) Backup File **121** Verifying the Overall Status of the Fabric [Interconnects](#page-148-0) **123** Verifying the High Availability Status and Roles of a Cluster [Configuration](#page-148-1) **123** [Verifying](#page-149-0) the Status of I/O Modules **124** [Verifying](#page-149-1) the Status of Servers **124** [Verifying](#page-150-0) the Status of Adapters on Servers in a Chassis **125** Directly Updating Firmware at [Endpoints](#page-150-1) **125** Updating the Firmware on Multiple [Endpoints](#page-150-2) **125**

 **Cisco UCS Manager GUI Configuration Guide, Release 1.2(1)**

Updating the [Firmware](#page-152-0) on an Adapter **127** [Activating](#page-153-0) the Firmware on an Adapter **128**

[Activating](#page-156-1) the Cisco UCS Manager Software **131**

Activating the Firmware on a Subordinate Fabric [Interconnect](#page-157-0) **132** Activating the Firmware on a Primary Fabric [Interconnect](#page-158-0) **133** Activating the Firmware on a Standalone Fabric [Interconnect](#page-159-0) **134**

Updating the [Firmware](#page-153-1) on a BMC **128** [Activating](#page-154-0) the Firmware on a BMC **129** Updating the [Firmware](#page-155-0) on an IOM **130** [Activating](#page-156-0) the Firmware on an IOM **131**

Updating [Firmware](#page-160-0) through Service Profiles **135** Creating a Host [Firmware](#page-160-1) Package **135** Updating a Host [Firmware](#page-161-0) Pack **136**

Verifying Firmware Versions on [Components](#page-163-0) **138**

**[Configuring](#page-164-0) DNS Servers 139**

[Adding](#page-164-2) a DNS Server **139** [Deleting](#page-165-0) a DNS Server **140**

DNS [Servers](#page-164-1) in Cisco UCS **139**

**Configuring [System-Related](#page-166-0) Policies 141**

[Configuring](#page-167-0) the Power Policy **142**

[Power](#page-167-1) Policy **142**

**[Managing](#page-170-0) Port Licenses 145** Port [Licenses](#page-170-1) **145**

[Obtaining](#page-171-0) a Port License **146**

Chassis [Discovery](#page-166-2) Policy **141**

[Configuring](#page-166-1) the Chassis Discovery Policy **141**

[Configuring](#page-167-2) the Power Policy **142**

[Configuring](#page-166-3) the Chassis Discovery Policy **141**

[Configuring](#page-168-0) the Aging Time for the MAC Address Table **143**

[Configuring](#page-168-2) the Aging Time for the MAC Address Table **143**

Aging Time for the MAC [Address](#page-168-1) Table **143**

Obtaining the Host ID for a Fabric [Interconnect](#page-170-2) **145**

Installing a Port License on a Fabric [Interconnect](#page-172-0) **147**

Creating a [Management](#page-161-1) Firmware Package **136** Updating a [Management](#page-162-0) Firmware Package **137**

**x**

 $\overline{ }$ 

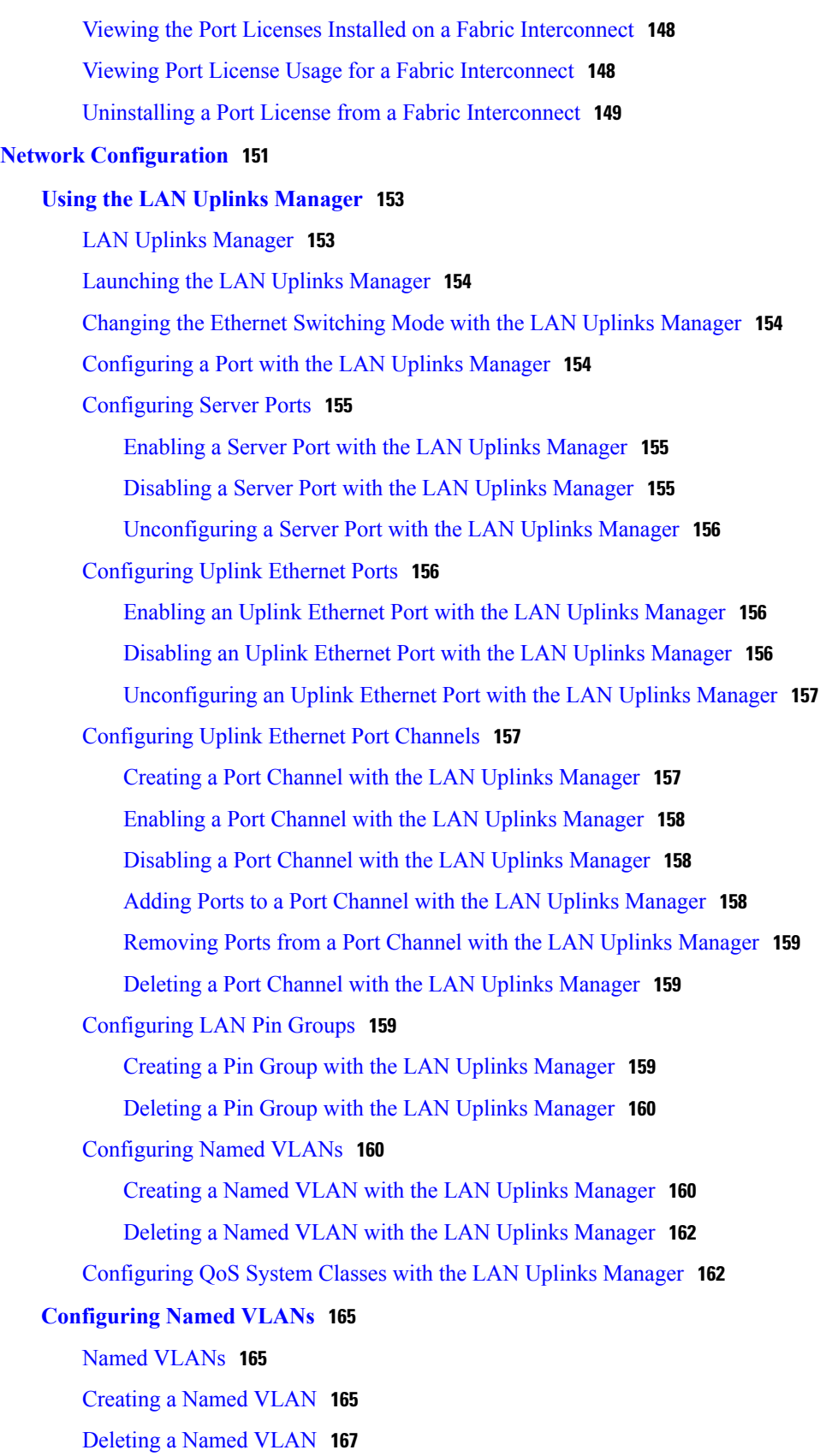

**[Configuring](#page-194-0) LAN Pin Groups 169** LAN Pin [Groups](#page-194-1) **169** [Creating](#page-194-2) a LAN Pin Group **169** [Deleting](#page-195-0) a LAN Pin Group **170 [Configuring](#page-196-0) MAC Pools 171** [MAC](#page-196-1) Pools **171** [Creating](#page-196-2) a MAC Pool **171** [Deleting](#page-197-0) a MAC Pool **172 [Configuring](#page-198-0) Quality of Service 173** [Quality](#page-198-1) of Service **173** System [Classes](#page-198-2) **173** Quality of Service [Policies](#page-199-0) **174** Flow [Control](#page-199-1) Policy **174** [Configuring](#page-200-0) QoS System Classes **175** [Creating](#page-201-0) a QoS Policy **176** [Deleting](#page-203-0) a QoS Policy **178** [Creating](#page-203-1) a Flow Control Policy **178** [Deleting](#page-204-0) a Flow Control Policy **179 Configuring [Network-Related](#page-206-0) Policies 181** [Configuring](#page-206-1) vNIC Templates **181** vNIC [Template](#page-206-2) **181** Creating a vNIC [Template](#page-206-3) **181** Deleting a vNIC [Template](#page-208-0) **183** Binding a vNIC to a vNIC [Template](#page-209-0) **184** [Unbinding](#page-209-1) a vNIC from a vNIC Template **184** [Configuring](#page-210-0) Ethernet Adapter Policies **185** [Ethernet](#page-210-1) and Fibre Channel Adapter Policies **185** [Creating](#page-211-0) an Ethernet Adapter Policy **186** [Deleting](#page-214-0) an Ethernet Adapter Policy **189** [Configuring](#page-214-1) Network Control Policies **189** [Network](#page-214-2) Control Policy **189** Creating a [Network](#page-214-3) Control Policy **189** Deleting a [Network](#page-216-0) Control Policy **191 Storage [Configuration](#page-218-0) 193 [Configuring](#page-220-0) Named VSANs 195**

Named [VSANs](#page-220-1) **195** [Creating](#page-220-2) a Named VSAN **195** [Deleting](#page-221-0) a Named VSAN **196 [Configuring](#page-224-0) SAN Pin Groups 199** SAN Pin [Groups](#page-224-1) **199** [Creating](#page-224-2) a SAN Pin Group **199** [Deleting](#page-225-0) a SAN Pin Group **200 [Configuring](#page-226-0) WWN Pools 201** [WWN](#page-226-1) Pools **201** [Configuring](#page-227-0) WWNN Pools **202** [Creating](#page-227-1) a WWNN Pool **202** Adding a WWN Block to a [WWNN](#page-227-2) Pool **202** [Deleting](#page-228-0) a WWN Block from a WWNN Pool **203** [Deleting](#page-228-1) a WWNN Pool **203** [Configuring](#page-229-0) WWPN Pools **204** [Creating](#page-229-1) a WWPN Pool **204** Adding a WWN Block to a [WWPN](#page-229-2) Pool **204** [Deleting](#page-230-0) a WWN Block from a WWPN Pool **205** [Deleting](#page-230-1) a WWPN Pool **205 Configuring [Storage-Related](#page-232-0) Policies 207** [Configuring](#page-232-1) vHBA Templates **207** vHBA [Template](#page-232-2) **207** Creating a vHBA [Template](#page-232-3) **207** Deleting a vHBA [Template](#page-234-0) **209** Binding a vHBA to a vHBA [Template](#page-234-1) **209** [Unbinding](#page-235-0) a vHBA from a vHBA Template **210** [Configuring](#page-235-1) Fibre Channel Adapter Policies **210** [Ethernet](#page-235-2) and Fibre Channel Adapter Policies **210** [Creating](#page-236-0) a Fibre Channel Adapter Policy **211** [Deleting](#page-240-0) a Fibre Channel Adapter Policy **215 Server [Configuration](#page-242-0) 217 Configuring [Server-Related](#page-244-0) Pools 219** [Configuring](#page-244-1) Server Pools **219** [Server](#page-244-2) Pools **219**

[Creating](#page-244-3) a Server Pool **219**

[Deleting](#page-245-0) a Server Pool **220** [Adding](#page-245-1) Servers to a Server Pool **220** [Removing](#page-246-0) Servers from a Server Pool **221** [Configuring](#page-246-1) UUID Suffix Pools **221** [UUID](#page-246-2) Suffix Pools **221** [Creating](#page-246-3) a UUID Suffix Pool **221** [Deleting](#page-247-0) a UUID Suffix Pool **222** Configuring the [Management](#page-248-0) IP Pool **223** [Management](#page-248-1) IP Pool **223** Creating an IP Address Block in the [Management](#page-248-2) IP Pool **223** Deleting an IP Address Block from the [Management](#page-249-0) IP Pool **224 Configuring [Server-Related](#page-250-0) Policies 225** [Configuring](#page-250-1) Boot Policies **225** Boot [Policy](#page-250-2) **225** [Creating](#page-252-0) a Boot Policy **227** [Deleting](#page-254-0) a Boot Policy **229** [Configuring](#page-254-1) IPMI Profiles **229** IPMI [Access](#page-254-2) Profile **229** [Creating](#page-254-3) an IPMI Profile **229** [Deleting](#page-255-0) an IPMI Profile **230** Configuring Local Disk [Configuration](#page-256-0) Policies **231** Local Disk [Configuration](#page-256-1) Policy **231** Creating a Local Disk [Configuration](#page-256-2) Policy **231** Changing a Local Disk [Configuration](#page-257-0) Policy **232** Deleting a Local Disk [Configuration](#page-258-0) Policy **233** [Configuring](#page-258-1) Scrub Policies **233** Scrub [Policy](#page-258-2) **233** [Creating](#page-258-3) a Scrub Policy **233** [Deleting](#page-259-0) a Scrub Policy **234** [Configuring](#page-259-1) Serial over LAN Policies **234** Serial over LAN [Policy](#page-259-2) **234** [Creating](#page-260-0) a Serial over LAN Policy **235** [Deleting](#page-261-0) a Serial over LAN Policy **236** Configuring Server [Autoconfiguration](#page-261-1) Policies **236** Server [Autoconfiguration](#page-261-2) Policy **236**

Creating an [Autoconfiguration](#page-261-3) Policy **236** Deleting an [Autoconfiguration](#page-262-0) Policy **237** [Configuring](#page-263-0) Server Discovery Policies **238** Server [Discovery](#page-263-1) Policy **238** Creating a Server [Discovery](#page-263-2) Policy **238** Deleting a Server [Discovery](#page-264-0) Policy **239** [Configuring](#page-264-1) Server Inheritance Policies **239** Server [Inheritance](#page-264-2) Policy **239** Creating a Server [Inheritance](#page-264-3) Policy **239** Deleting a Server [Inheritance](#page-265-0) Policy **240** [Configuring](#page-265-1) Server Pool Policies **240** [Server](#page-265-2) Pool Policy **240** [Creating](#page-266-0) a Server Pool Policy **241** [Deleting](#page-267-0) a Server Pool Policy **242** Configuring Server Pool Policy [Qualifications](#page-267-1) **242** Server Pool Policy [Qualifications](#page-267-2) **242** Creating Server Pool Policy [Qualifications](#page-267-3) **242** Deleting Server Pool Policy [Qualifications](#page-271-0) **246** Deleting [Qualifications](#page-271-1) from Server Pool Policy Qualifications **246** Configuring [vNIC/vHBA](#page-271-2) Placement Profiles **246** [vNIC/vHBA](#page-271-3) Placement Profiles **246** Creating a [vNIC/vHBA](#page-272-0) Placement Profile **247** Deleting a [vNIC/vHBA](#page-273-0) Placement Profile **248 [Configuring](#page-274-0) Service Profiles 249** Service Profiles that [Override](#page-274-1) Server Identity **249** Service [Profiles](#page-275-0) that Inherit Server Identity **250** Service Profile [Templates](#page-275-1) **250** [Creating](#page-276-0) Service Profiles **251** [Creating](#page-276-1) a Service Profile with the Expert Wizard **251** Page 1: [Identifying](#page-276-2) the Service Profile **251** Page 2: [Configuring](#page-277-0) the Storage Options **252** Page 3: [Configuring](#page-282-0) the Networking Options **257** Page 4: Setting the [vNIC/vHBA](#page-285-0) Placement **260** Page 5: [Setting](#page-287-0) the Server Boot Order **262** Page 6: Specifying the Server [Assignment](#page-289-0) **264**

Page 7: Adding [Operational](#page-291-0) Policies **266** [Creating](#page-292-0) a Service Profile that Inherits Server Identity **267** Creating a [Hardware](#page-294-0) Based Service Profile for a Server **269** Working with Service Profile [Templates](#page-295-0) **270** Creating a Service Profile [Template](#page-295-1) **270** Page 1: [Identifying](#page-296-0) the Service Profile Template **271** Page 2: [Specifying](#page-297-0) the Template Storage Options **272** Page 3: Specifying the Template [Networking](#page-301-0) Options **276** Page 4: Setting the [vNIC/vHBA](#page-304-0) Placement **279** Page 5: [Specifying](#page-306-0) the Template Server Boot Order Options **281** Page 6: Specifying the Template Server [Assignment](#page-308-0) Options **283** Page 7: [Specifying](#page-310-0) Template Policy Options **285** Creating One or More Service Profiles from a Service Profile [Template](#page-311-0) **286** Creating a [Template](#page-311-1) Based Service Profile for a Server **286** Creating a Service Profile [Template](#page-312-0) from a Service Profile **287** [Changing](#page-313-0) the UUID in a Service Profile Template **288** [Associating](#page-313-1) a Service Profile Template with a Server Pool **288** [Disassociating](#page-314-0) a Service Profile Template from its Server Pool **289** [Managing](#page-315-0) Service Profiles **290** [Cloning](#page-315-1) a Service Profile **290** [Associating](#page-315-2) a Service Profile with a Server or Server Pool **290** [Disassociating](#page-316-0) a Service Profile from a Server or Server Pool **291** [Changing](#page-316-1) the UUID in a Service Profile **291** [Resetting](#page-317-0) the UUID Assigned to a Service Profile from a Pool in a Service Profile [Template](#page-317-0) **292** [Modifying](#page-318-0) the Boot Order in a Service Profile **293** [Creating](#page-321-0) a vNIC for a Service Profile **296** [Resetting](#page-323-0) the MAC Address Assigned to a vNIC from a Pool in a Service Profile [Template](#page-323-0) **298** [Deleting](#page-324-0) a vNIC from a Service Profile **299** [Creating](#page-324-1) a vHBA for a Service Profile **299** [Changing](#page-326-0) the WWPN for a vHBA **301** [Resetting](#page-327-0) the WWPN Assigned to a vHBA from a Pool in a Service Profile [Template](#page-327-0) **302** Clearing [Persistent](#page-327-1) Binding for a vHBA **302**

[Deleting](#page-328-0) a vHBA from a Service Profile **303** Binding a Service Profile to a Service Profile [Template](#page-328-1) **303** [Unbinding](#page-329-0) a Service Profile from a Service Profile Template **304** [Deleting](#page-329-1) a Service Profile **304 [Installing](#page-330-0) an OS on a Server 305** OS [Installation](#page-330-1) Methods **305** PXE Install [Server](#page-330-2) **305** KVM [Dongle](#page-331-0) **306** KVM [Console](#page-331-1) **306** [Installation](#page-331-2) Targets **306** Installing an OS Using a PXE [Installation](#page-332-0) Server **307** [Installing](#page-332-1) an OS Using the KVM Dongle **307** [Installing](#page-333-0) an OS Using the KVM Console **308 VN-Link [Configuration](#page-336-0) 311 [Overview](#page-338-0) of VN-Link in Cisco UCS 313** [Virtualization](#page-338-1) with the Cisco M81KR VIC Adapter **313** Cisco [VN-Link](#page-338-2) **313** VN-Link in [Hardware](#page-339-0) **314** Extension File for [Communication](#page-339-1) with VMware vCenter **314** [Distributed](#page-340-0) Virtual Switches **315** Port [Profiles](#page-341-0) **316** Port Profile [Clients](#page-341-1) **316** VN-Link in Hardware [Considerations](#page-341-2) **316** [Configuring](#page-341-3) Cisco UCS for VN-Link in Hardware **316 Configuring VN-Link Components and [Connectivity](#page-344-0) 319** [Components](#page-344-1) of VN-Link in Hardware **319** [Configuring](#page-345-0) a VMware ESX Host for VN-Link **320** [Configuring](#page-346-0) a VMware vCenter Instance for VN-Link **321** [Configuring](#page-347-0) a Certificate for VN-Link in Hardware **322** [Certificate](#page-347-1) for VN-Link in Hardware **322** Copying a Certificate to the Fabric [Interconnect](#page-347-2) **322** Creating a [Certificate](#page-348-0) for VN-Link in Hardware **323** Deleting a [Certificate](#page-349-0) for VN-Link in Hardware **324** [Connecting](#page-349-1) Cisco UCS Manager to VMware vCenter Using the Extension Key **324** (Optional) [Modifying](#page-349-2) the vCenter Extension Key **324**

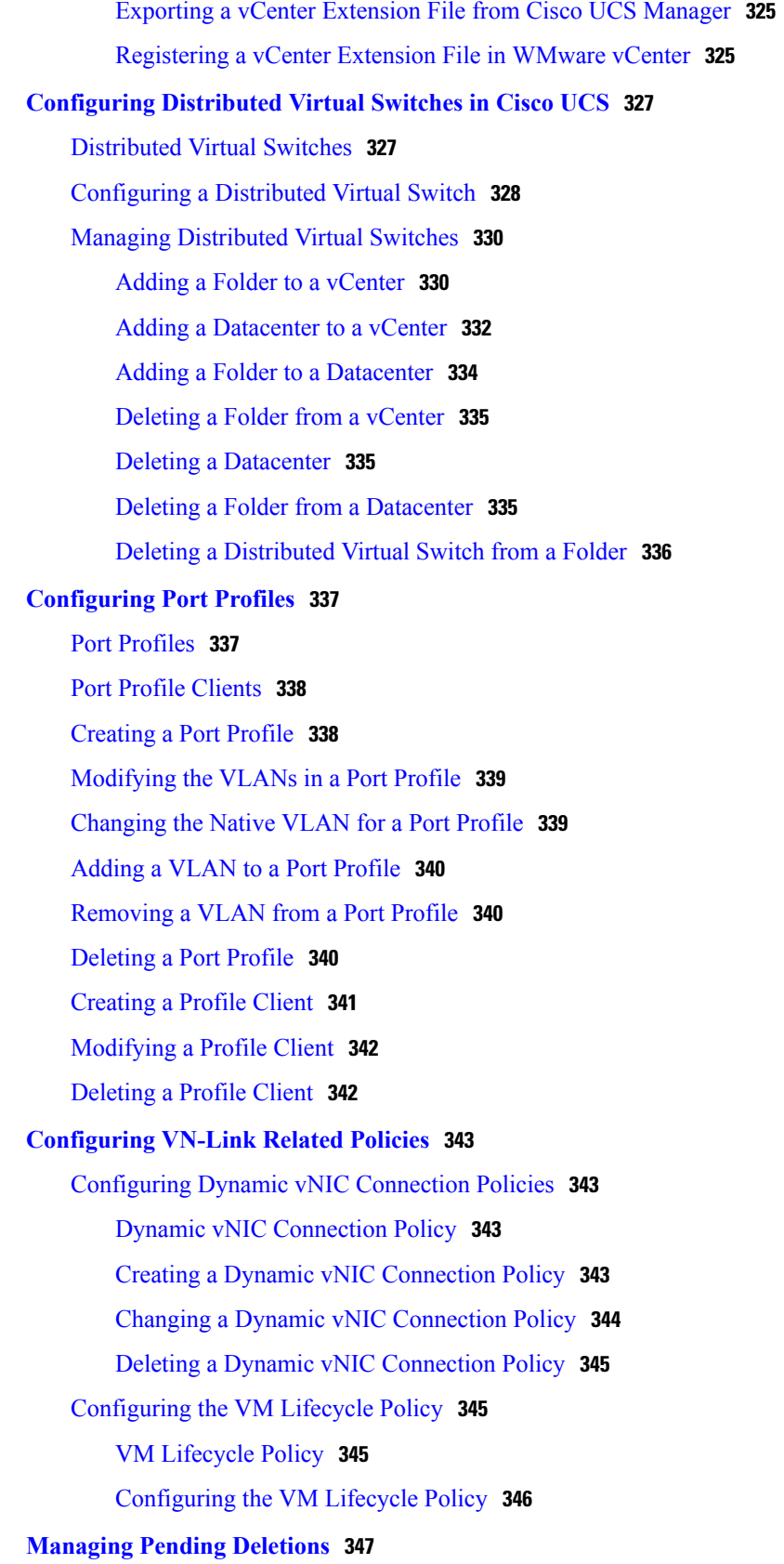

 $\overline{\phantom{a}}$ 

 $\mathbf I$ 

Pending [Deletions](#page-372-1) for VN-Link Tasks **347** Viewing Pending [Deletions](#page-373-0) **348** Changing the [Properties](#page-373-1) of a Pending Deletion **348** Deleting a Pending [Deletion](#page-374-0) **349 System [Management](#page-376-0) 351 [Managing](#page-378-0) Time Zones 353**

Time [Zones](#page-378-1) **353**

[Setting](#page-378-2) the Time Zone **353**

[Adding](#page-379-0) an NTP Server **354**

[Deleting](#page-379-1) an NTP Server **354**

#### **[Managing](#page-380-0) the Chassis 355**

Chassis [Management](#page-380-1) in Cisco UCS Manager GUI **355**

[Acknowledging](#page-380-2) a Chassis **355**

[Removing](#page-381-0) a Chassis **356**

[Recommissioning](#page-381-1) a Chassis **356**

[Toggling](#page-382-0) the Locator LED **357**

[Turning](#page-382-1) on the Locator LED for a Chassis **357**

[Turning](#page-382-2) off the Locator LED for a Chassis **357**

#### [Monitoring](#page-382-3) a Chassis **357**

[Viewing](#page-384-0) the POST Results for a Chassis **359**

#### **[Managing](#page-386-0) the Servers 361**

Server [Management](#page-386-1) in Cisco UCS Manager GUI **361**

[Booting](#page-387-0) Servers **362**

[Booting](#page-387-1) a Server **362**

[Booting](#page-387-2) a Server from the Service Profile **362**

#### [Shutting](#page-388-0) Down Servers **363**

[Shutting](#page-388-1) Down a Server **363**

[Shutting](#page-388-2) Down a Server from the Service Profile **363**

[Resetting](#page-388-3) a Server **363**

[Reacknowledging](#page-389-0) a Server **364**

[Removing](#page-390-0) a Server from a Chassis **365**

[Decommissioning](#page-390-1) a Server **365**

[Reacknowledging](#page-391-0) a Server Slot in a Chassis **366**

Removing a Non-Existent Server from the [Configuration](#page-391-1) Database **366**

[Toggling](#page-392-0) the Locator LED **367**

[Turning](#page-392-1) on the Locator LED for a Server **367** [Turning](#page-392-2) off the Locator LED for a Server **367** Starting the KVM [Console](#page-393-0) **368** Starting the KVM [Console](#page-393-1) from a Server **368** Starting the KVM [Console](#page-393-2) from a Service Profile **368** Starting the KVM Console from the KVM Launch [Manager](#page-394-0) **369** [Resetting](#page-394-1) the CMOS for a Server **369** [Resetting](#page-395-0) the BMC for a Server **370** [Recovering](#page-396-0) the Corrupt BIOS on a Server **371** [Monitoring](#page-396-1) a Server **371** [Viewing](#page-398-0) the POST Results for a Server **373 [Managing](#page-400-0) the I/O Modules 375** I/O Module [Management](#page-400-1) in Cisco UCS Manager GUI **375** [Resetting](#page-400-2) an I/O Module **375** [Monitoring](#page-401-0) an I/O Module **376** [Viewing](#page-401-1) the POST Results for an I/O Module **376 [Configuring](#page-404-0) Call Home 379** Call [Home](#page-404-1) **379** Call Home [Considerations](#page-406-0) **381** Cisco UCS Faults that [Trigger](#page-407-0) Call Home Alerts **382** Cisco UCS Faults and Call Home [Severity](#page-409-0) Levels **384** Cisco Smart Call [Home](#page-410-0) **385** [Configuring](#page-411-0) Call Home **386** [Disabling](#page-412-0) Call Home **387** [Enabling](#page-413-0) Call Home **388** [Configuring](#page-413-1) System Inventory Messages **388** Sending System [Inventory](#page-414-0) Messages **389** [Configuring](#page-414-1) Call Home Profiles **389** Call Home [Profiles](#page-414-2) **389** [Creating](#page-415-0) a Call Home Profile **390** [Deleting](#page-417-0) a Call Home Profile **392** [Configuring](#page-417-1) Call Home Policies **392** Call Home [Policies](#page-417-2) **392** [Configuring](#page-418-0) a Call Home Policy **393** [Disabling](#page-419-0) a Call Home Policy **394**

[Enabling](#page-419-1) a Call Home Policy **394** [Deleting](#page-420-0) a Call Home Policy **395** Example: [Configuring](#page-420-1) Call Home for Smart Call Home **395** [Configuring](#page-420-2) Smart Call Home **395** [Configuring](#page-422-0) the Default Cisco TAC-1 Profile **397** [Configuring](#page-422-1) System Inventory Messages for Smart Call Home **397** [Registering](#page-423-0) Smart Call Home **398 Backing Up and Restoring the [Configuration](#page-424-0) 399** Backup and Export [Configuration](#page-424-1) **399** [Backup](#page-424-2) Types **399** Considerations and [Recommendations](#page-425-0) for Backup Operations **400** Import [Configuration](#page-425-1) **400** Import [Methods](#page-426-0) **401** System [Restore](#page-426-1) **401** Required User Role for Backup and Import [Operations](#page-426-2) **401** Backup [Operations](#page-426-3) **401** Creating a Backup [Operation](#page-426-4) **401** Running a Backup [Operation](#page-429-0) **404** [Modifying](#page-429-1) a Backup Operation **404** Deleting One or More Backup [Operations](#page-430-0) **405** Import [Operations](#page-430-1) **405** Creating an Import [Operation](#page-430-2) **405** Running an Import [Operation](#page-432-0) **407** [Modifying](#page-433-0) an Import Operation **408** Deleting One or More Import [Operations](#page-434-0) **409** Restoring the [Configuration](#page-434-1) for a Fabric Interconnect **409 [Managing](#page-438-0) the System Event Log 413** [System](#page-438-1) Event Log **413** Viewing the System Event Log for an [Individual](#page-439-0) Server **414** [Viewing](#page-439-1) the System Event Log for the Servers in a Chassis **414** [Configuring](#page-439-2) the SEL Policy **414** [Managing](#page-441-0) the System Event Log for a Server **416** [Copying](#page-441-1) One or More Entries in the System Event Log **416** [Printing](#page-441-2) the System Event Log **416** [Refreshing](#page-442-0) the System Event Log **417**

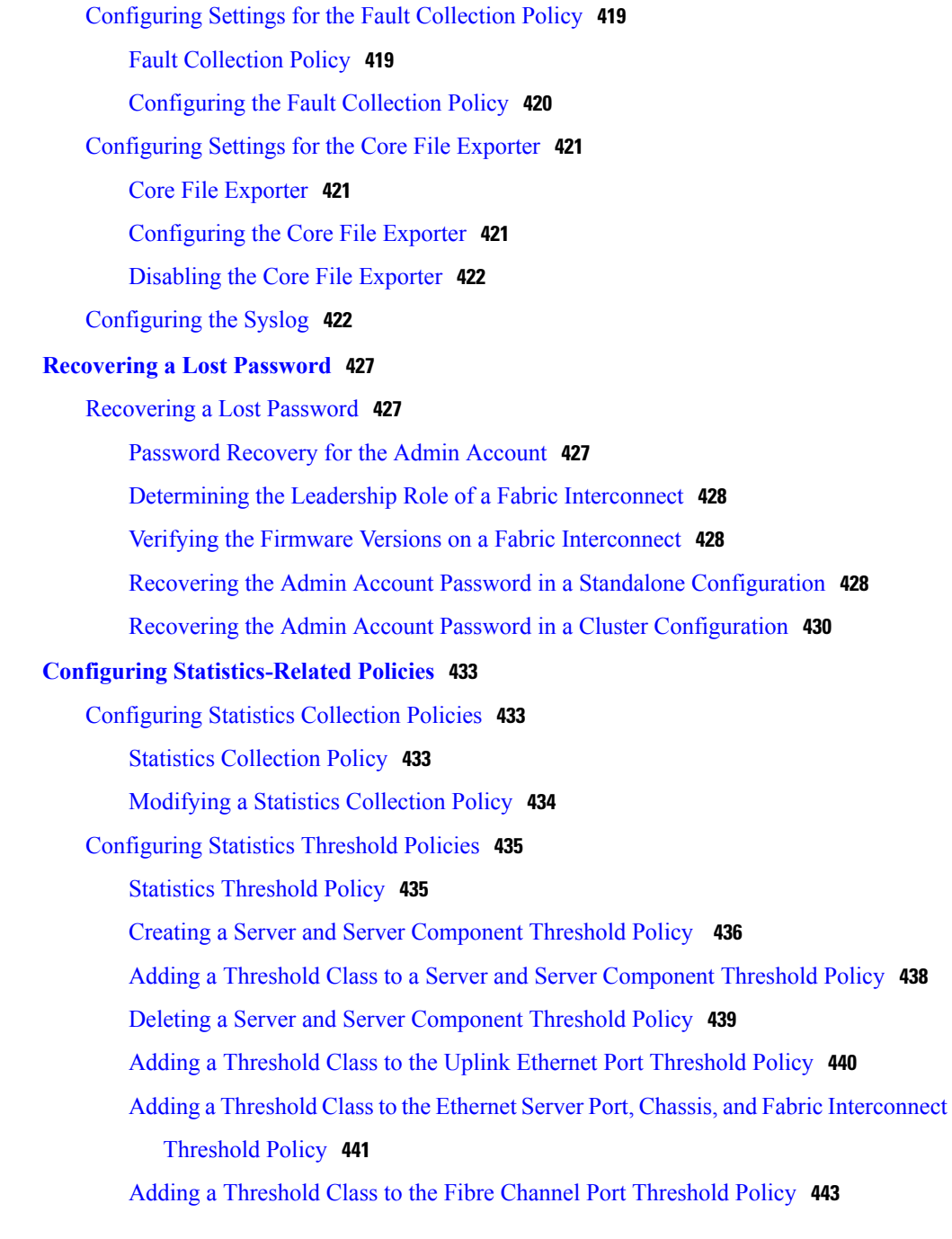

[Manually](#page-442-1) Backing Up the System Event Log **417** [Manually](#page-442-2) Clearing the System Event Log **417**

 $\overline{\phantom{a}}$ 

 $\mathbf I$ 

**[Configuring](#page-444-0) Settings for Faults, Events, and Logs 419**

<span id="page-22-0"></span>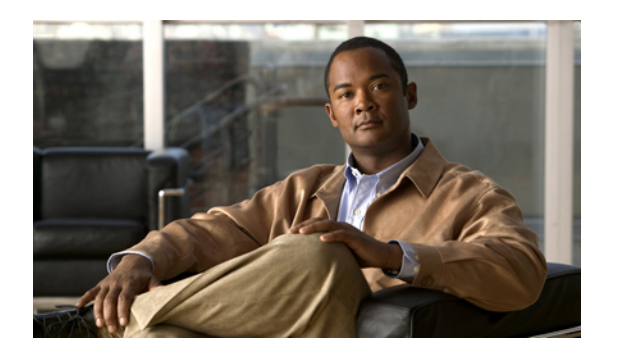

# **Preface**

This preface includes the following sections:

- [Audience,](#page-22-1) page xxiii
- [Organization,](#page-22-2) page xxiii
- [Conventions,](#page-23-0) page xxiv
- Related [Documentation,](#page-24-0) page xxv
- [Documentation](#page-24-1) Feedback , page xxv
- Obtaining [Documentation](#page-24-2) and Submitting a Service Request , page xxv

# <span id="page-22-1"></span>**Audience**

This guide is intended primarily for data center administrators with responsibilities and expertise in one or more of the following:

- Server administration
- Storage administration
- Network administration
- Network security

# <span id="page-22-2"></span>**Organization**

 $\blacksquare$ 

This document includes the following parts:

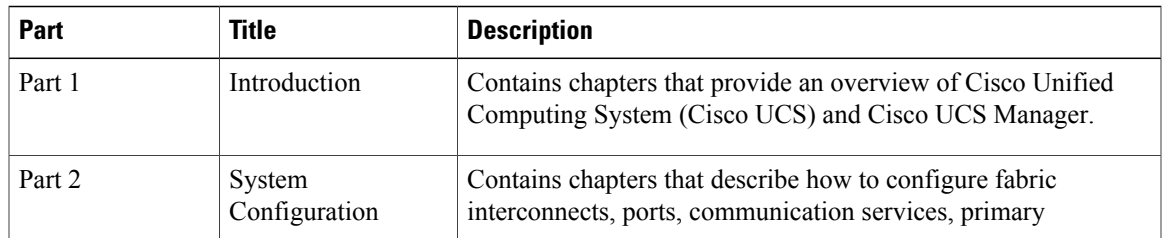

T

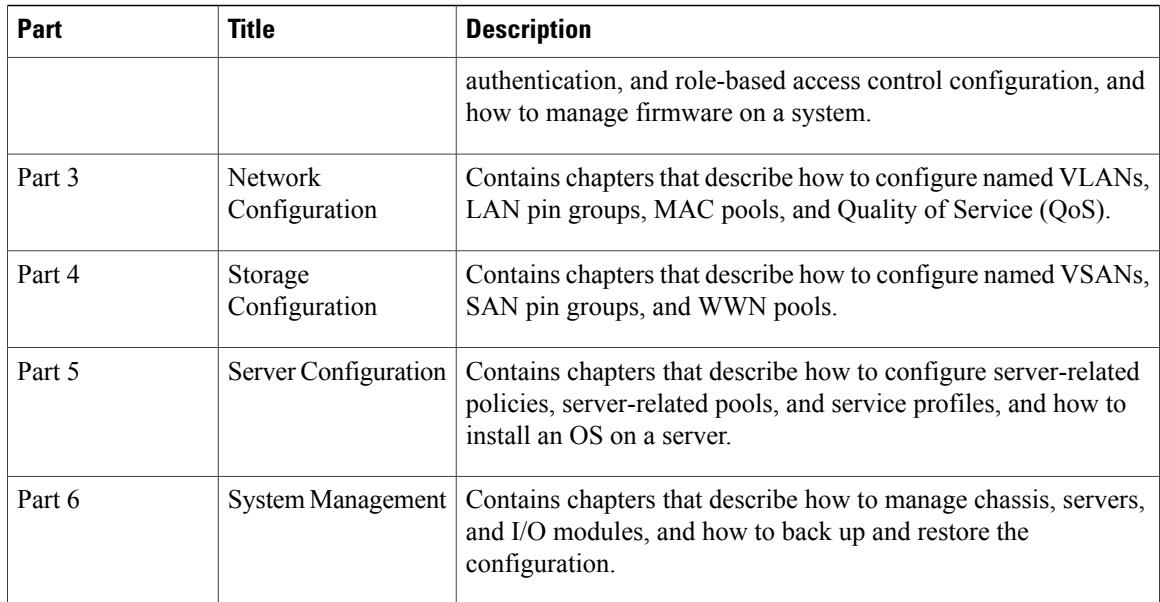

# <span id="page-23-0"></span>**Conventions**

This document uses the following conventions:

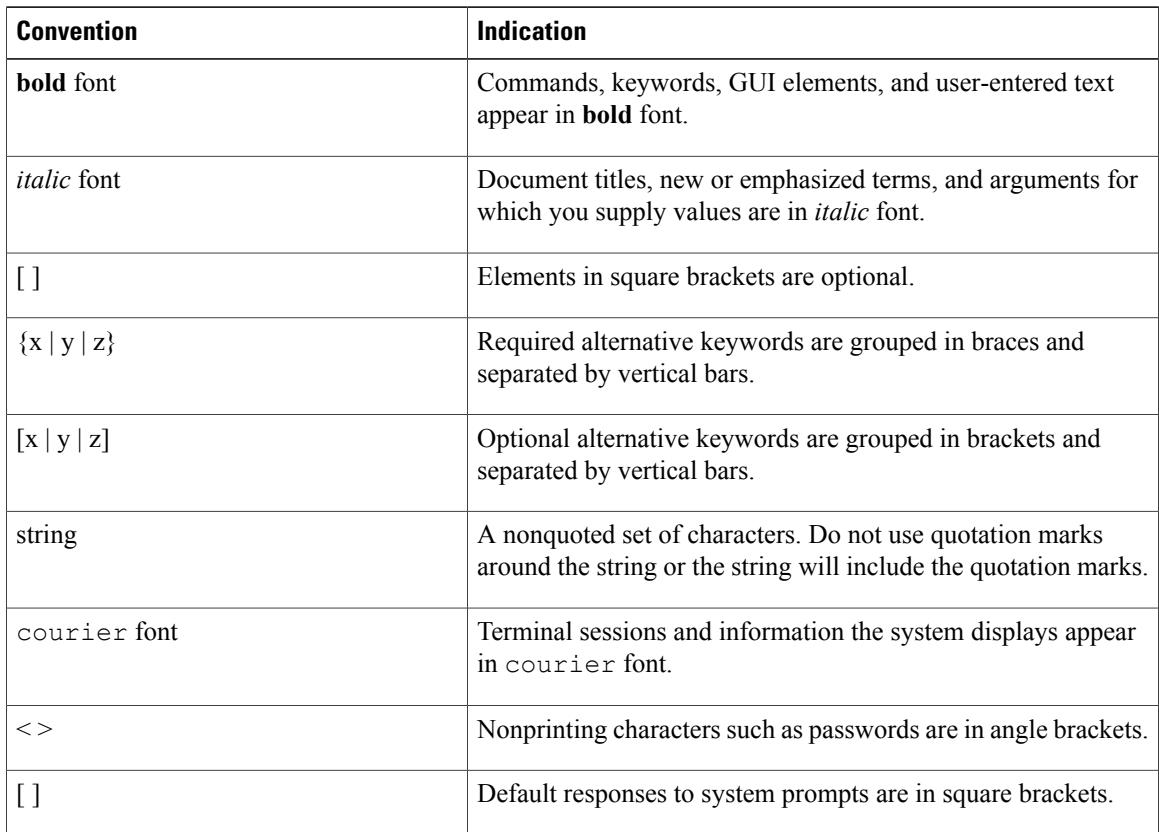

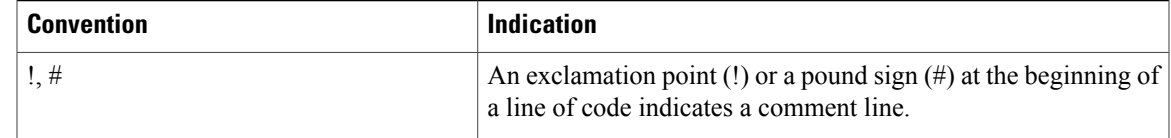

**Note** Means *reader take note*.

 $\omega$ 

**Tip** Means *the following information will help you solve a problem*.

∕!∖ **Caution**

Means *reader be careful*. In this situation, you might perform an action that could result in equipment damage or loss of data.

 $(\mathcal{T})$ 

**Timesaver**

Means *the described action saves time*. You can save time by performing the action described in the paragraph.

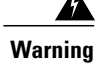

**Warning** Means *reader be warned*. In this situation, you might perform an action that could result in bodily injury.

## <span id="page-24-1"></span><span id="page-24-0"></span>**Related Documentation**

A roadmap that lists all documentation for Cisco Unified Computing System (Cisco UCS) is available at the following URL:

<http://www.cisco.com/go/unifiedcomputing/b-series-doc>

## <span id="page-24-2"></span>**Documentation Feedback**

To provide technical feedback on this document, or to report an error or omission, please send your comments to ucs-docfeedback@cisco.com. We appreciate your feedback.

## **Obtaining Documentation and Submitting a Service Request**

For information on obtaining documentation, submitting a service request, and gathering additional information, see the monthly What's New in Cisco Product Documentation, which also lists all new and revised Cisco technical documentation, at:

<http://www.cisco.com/en/US/docs/general/whatsnew/whatsnew.html>

Subscribe to the *What's New in Cisco Product Documentation* as a Really Simple Syndication (RSS) feed and set content to be delivered directly to your desktop using a reader application. The RSS feeds are a free service and Cisco currently supports RSS version 2.0.

I

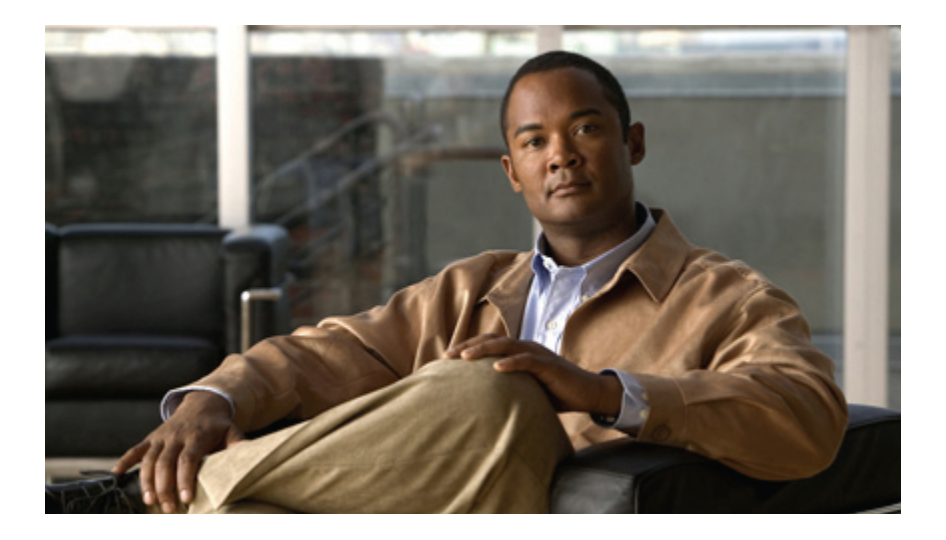

## <span id="page-26-0"></span>**PART I**

# **Introduction**

- Overview of Cisco Unified [Computing](#page-28-0) System, page 3
- [Overview](#page-58-0) of Cisco UCS Manager, page 33
- [Overview](#page-62-0) of Cisco UCS Manager GUI, page 37

<span id="page-28-0"></span>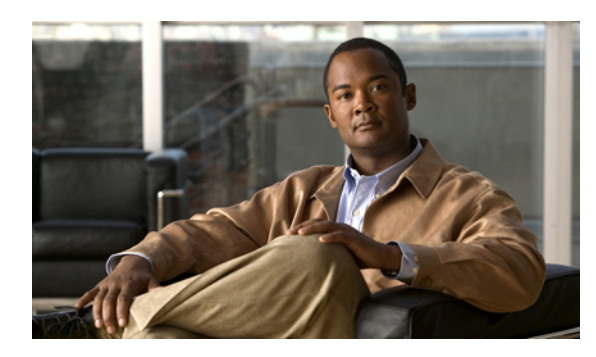

**CHAPTER 1**

# **Overview of Cisco Unified Computing System**

This chapter includes the following sections:

- About Cisco Unified [Computing](#page-28-1) System , page 3
- [Unified](#page-29-0) Fabric, page 4
- Server Architecture and [Connectivity,](#page-31-0) page 6
- Traffic [Management,](#page-45-1) page 20
- Opt-In [Features,](#page-50-0) page 25
- [Virtualization](#page-52-0) in Cisco UCS, page 27

### <span id="page-28-1"></span>**About Cisco Unified Computing System**

Cisco Unified Computing System (Cisco UCS) fuses access layer networking and servers. This high-performance, next-generation server system provides a data center with a high degree of workload agility and scalability.

The hardware and software components support Cisco's unified fabric, which runs multiple types of data center traffic over a single converged network adapter.

#### **Architectural Simplification**

The simplified architecture of Cisco UCS reduces the number of required devices and centralizes switching resources. By eliminating switching inside a chassis, network access-layer fragmentation is significantly reduced.

Cisco UCS implements Cisco unified fabric within racks and groups of racks, supporting Ethernet and Fibre Channel protocols over 10 Gigabit Cisco Data Center Ethernet and Fibre Channel over Ethernet (FCoE) links.

This radical simplification reduces the number of switches, cables, adapters, and management points by up to two-thirds. All devices in a Cisco UCS instance remain under a single management domain, which remains highly available through the use of redundant components.

#### **High Availability**

The management and data plane of Cisco UCS is designed for high availability and redundant access layer fabric interconnects. In addition, Cisco UCS supports existing high availability and disaster recovery solutions for the data center, such as data replication and application-level clustering technologies.

#### **Scalability**

A single Cisco UCSinstance supports multiple chassis and their servers, all of which are administered through one Cisco UCS Manager. For more detailed information about the scalability, speak to your Cisco representative.

#### **Flexibility**

A Cisco UCS instance allows you to quickly align computing resources in the data center with rapidly changing business requirements. This built-in flexibility is determined by whether you choose to fully implement the stateless computing feature.

Pools of servers and other system resources can be applied as necessary to respond to workload fluctuations, support new applications, scale existing software and business services, and accommodate both scheduled and unscheduled downtime. Server identity can be abstracted into a mobile service profile that can be moved from server to server with minimal downtime and no need for additional network configuration.

With this level of flexibility, you can quickly and easily scale server capacity without having to change the server identity or reconfigure the server, LAN, or SAN. During a maintenance window, you can quickly do the following:

- Deploy new servers to meet unexpected workload demand and rebalance resources and traffic.
- Shut down an application, such as a database management system, on one server and then boot it up again on another server with increased I/O capacity and memory resources.

#### **Optimized for Server Virtualization**

Cisco UCShas been optimized to implement VN-Link technology. Thistechnology providesimproved support forserver virtualization, including better policy-based configuration and security, conformance with a company's operational model, and accommodation for VMware's VMotion.

### <span id="page-29-0"></span>**Unified Fabric**

With unified fabric, multiple types of data center traffic can run over a single Data Center Ethernet (DCE) network. Instead of having a series of different host bus adapters (HBAs) and network interface cards (NICs) present in a server, unified fabric uses a single converged network adapter. This adapter can carry LAN and SAN traffic on the same cable.

Cisco UCS uses Fibre Channel over Ethernet (FCoE) to carry Fibre Channel and Ethernet traffic on the same physical Ethernet connection between the fabric interconnect and the server. This connection terminates at a converged network adapter on the server, and the unified fabric terminates on the uplink ports of the fabric interconnect. On the core network, the LAN and SAN traffic remains separated. Cisco UCS does not require that you implement unified fabric across the data center.

The converged network adapter presents an Ethernet interface and Fibre Channel interface to the operating system. At the server, the operating system is not aware of the FCoE encapsulation because it sees a standard Fibre Channel HBA.

At the fabric interconnect, the server-facing Ethernet port receives the Ethernet andFibre Channel traffic. The fabric interconnect (using Ethertype to differentiate the frames) separates the two traffic types. Ethernet frames and Fibre Channel frames are switched to their respective uplink interfaces.

### <span id="page-30-0"></span>**Fibre Channel over Ethernet**

Cisco UCS leverages Fibre Channel over Ethernet (FCoE) standard protocol to deliver Fibre Channel. The upper Fibre Channel layers are unchanged, so the Fibre Channel operational model is maintained. FCoE network management and configuration is similar to a native Fibre Channel network.

FCoE encapsulates Fibre Channel traffic over a physical Ethernet link. FCoE is encapsulated over Ethernet with the use of a dedicated Ethertype, 0x8906, so that FCoE traffic and standard Ethernet traffic can be carried on the same link. FCoE has been standardized by the ANSI T11 Standards Committee.

Fibre Channel traffic requires a lossless transport layer. Instead of the buffer-to-buffer credit system used by native Fibre Channel, FCoE depends upon the Ethernet link to implement lossless service.

Ethernet links on the fabric interconnect provide two mechanisms to ensure lossless transport for FCoE traffic:

- Link-level flow control
- Priority flow control

#### <span id="page-30-1"></span>**Link-Level Flow Control**

IEEE 802.3x link-level flow control allows a congested receiver to signal the endpoint to pause data transmission for a short time. This link-level flow control pauses all traffic on the link.

The transmit and receive directions are separately configurable. By default, link-level flow control is disabled for both directions.

On each Ethernet interface, the fabric interconnect can enable either priority flow control or link-level flow control (but not both).

#### <span id="page-30-2"></span>**Priority Flow Control**

The priority flow control (PFC) feature applies pause functionality to specific classes of traffic on the Ethernet link. For example, PFC can provide lossless service for the FCoE traffic, and best-effort service for the standard Ethernet traffic. PFC can provide different levels of service to specific classes of Ethernet traffic (using IEEE 802.1p traffic classes).

PFC decides whether to apply pause based on the IEEE 802.1p CoS value. When the fabric interconnect enables PFC, it configures the connected adapter to apply the pause functionality to packets with specific CoS values.

By default, the fabric interconnect negotiates to enable the PFC capability. If the negotiation succeeds, PFC is enabled and link-level flow control remains disabled (regardless of its configuration settings). If the PFC negotiation fails, you can either force PFC to be enabled on the interface or you can enable IEEE 802.x link-level flow control.

### <span id="page-31-0"></span>**Server Architecture and Connectivity**

### <span id="page-31-1"></span>**Overview of Service Profiles**

Service profiles are the central concept of Cisco UCS. Each service profile serves a specific purpose: ensuring that the associated server hardware has the configuration required to support the applications it will host.

The service profile maintains configuration information about the server hardware, interfaces, fabric connectivity, and server and network identity. This information is stored in a format that you can manage through Cisco UCS Manager. All service profiles are centrally managed and stored in a database on the fabric interconnect.

Every server must be associated with a service profile.

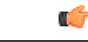

**Important**

At any given time, each server can be associated with only one service profile. Similarly, each service profile can be associated with only one server at a time.

After you associate a service profile with a server, the server is ready to have an operating system and applications installed, and you can use the service profile to review the configuration of the server. If the server associated with a service profile fails, the service profile does not automatically fail over to another server.

When a service profile is disassociated from a server, the identity and connectivity information for the server is reset to factory defaults.

#### <span id="page-31-2"></span>**Network Connectivity through Service Profiles**

Each service profile specifies the LAN and SAN network connections for the server through the Cisco UCS infrastructure and out to the external network. You do not need to manually configure the network connections for Cisco UCS servers and other components. All network configuration is performed through the service profile.

When you associate a service profile with a server, the Cisco UCS internal fabric is configured with the information in the service profile. If the profile was previously associated with a different server, the network infrastructure reconfigures to support identical network connectivity to the new server.

#### <span id="page-31-3"></span>**Configuration through Service Profiles**

A service profile can take advantage of resource pools and policies to handle server and connectivity configuration.

#### **Hardware Components Configured by Service Profiles**

When a service profile is associated with a server, the following components are configured according to the data in the profile:

- Server, including BIOS and BMC
- Adapters
- Fabric interconnects

You do not need to configure these hardware components directly.

#### **Server Identity Management through Service Profiles**

You can use the network and device identities burned into the server hardware at manufacture or you can use identities that you specify in the associated service profile either directly or through identity pools, such as MAC, WWN, and UUID.

The following are examples of configuration information that you can include in a service profile:

- Profile name and description
- Unique server identity (UUID)
- LAN connectivity attributes, such as the MAC address
- SAN connectivity attributes, such as the WWN

#### **Operational Aspects configured by Service Profiles**

You can configure some of the operational functions for a server in a service profile, such as the following:

- Firmware packages and versions
- Operating system boot order and configuration
- IPMI and KVM access

#### **vNIC Configuration by Service Profiles**

A vNIC is a virtualized network interface that is configured on a physical network adapter and appears to be a physical NIC to the operating system of the server. The type of adapter in the system determines how many vNICs you can create. For example, a Cisco UCS CNA M71KR adapter has two NICs, which means you can create a maximum of two vNICs for each adapter.

A vNIC communicates over Ethernet and handles LAN traffic. At a minimum, each vNIC must be configured with a name and with fabric and network connectivity.

#### **vHBA Configuration by Service Profiles**

A vHBA is a virtualized host bus adapter that is configured on a physical network adapter and appears to be a physical HBA to the operating system of the server. The type of adapter in the system determines how many vHBAs you can create. For example, a Cisco UCS CNA M71KR has two HBAs, which means you can create a maximum of two vHBAs for each of those adapters. In contrast, a Cisco UCS 82598KR-CI does not have any HBAs, which means you cannot create any vHBAs for those adapters.

A vHBA communicates over FCoE and handles SAN traffic. At a minimum, each vHBA must be configured with a name and fabric connectivity.

#### <span id="page-32-0"></span>**Service Profiles that Override Server Identity**

This type of service profile provides the maximum amount of flexibility and control. This profile allows you to override the identity values that are on the server at the time of association and use the resource pools and policies set up in Cisco UCS Manager to automate some administration tasks.

You can disassociate this service profile from one server and then associate it with another server. This re-association can be done either manually or through an automated server pool policy. The burned-in settings, such as UUID and MAC address, on the new server are overwritten with the configuration in the service profile. As a result, the change in server is transparent to your network. You do not need to reconfigure any component or application on your network to begin using the new server.

This profile allows you to take advantage of and manage system resources through resource pools and policies, such as the following:

- Virtualized identity information, including pools of MAC addresses, WWN addresses, and UUIDs
- Ethernet and Fibre Channel adapter profile policies
- Firmware package policies
- Operating system boot order policies

#### <span id="page-33-0"></span>**Service Profiles that Inherit Server Identity**

This hardware-based service profile is the simplest to use and create. This profile uses the default values in the server and mimics the management of a rack-mounted server. It is tied to a specific server and cannot be moved to another server.

You do not need to create pools or configuration policies to use this service profile.

This service profile inherits and applies the identity and configuration information that is present at the time of association, such as the following:

- MAC addresses for the two NICs
- For the Cisco UCS CNA M71KR adapters, the WWN addresses for the two HBAs
- BIOS versions
- Server UUID

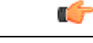

**Important**

The server identity and configuration information inherited through this service profile may not be the values burned into the server hardware at manufacture if those values were changed before this profile is associated with the server.

#### <span id="page-33-1"></span>**Service Profile Templates**

With a service profile template, you can quickly create several service profiles with the same basic parameters, such as the number of vNICs and vHBAs, and with identity information drawn from the same pools.

**Tip**

If you need only one service profile with similar values to an existing service profile, you can clone a service profile in the Cisco UCS Manager GUI.

For example, if you need several service profiles with similar values to configure servers to host database software, you can create a service profile template, either manually or from an existing service profile. You then use the template to create the service profiles.

Cisco UCS supports the following types of service profile templates:

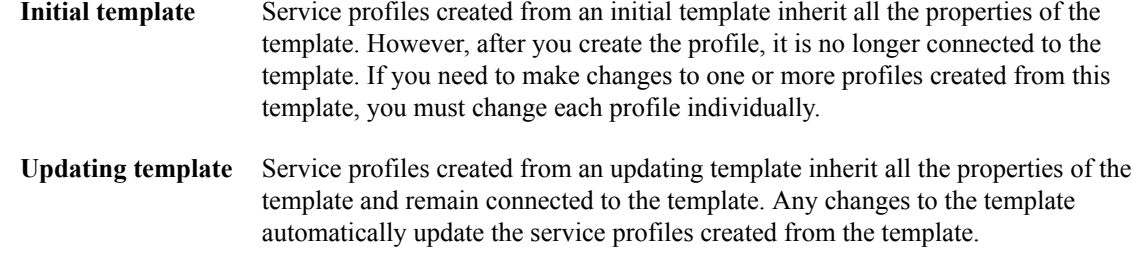

### <span id="page-34-0"></span>**Policies**

Policies determine how Cisco UCS components will act in specific circumstances. You can create multiple instances of most policies. For example, you might want different boot policies, so that some servers can PXE boot, some can SAN boot, and others can boot from local storage.

Policies allow separation of functions within the system. A subject matter expert can define policies that are used in a service profile, which is created by someone without that subject matter expertise. For example, a LAN administrator can create adapter policies and quality of service policies for the system. These policies can then be used in a service profile that is created by someone who has limited or no subject matter expertise with LAN administration.

You can create and use two types of policies in Cisco UCS Manager:

- Configuration policies that configure the servers and other components
- Operational policies that control certain management, monitoring, and access control functions

### <span id="page-34-2"></span><span id="page-34-1"></span>**Configuration Policies**

#### **Boot Policy**

The boot policy determines the following:

- Configuration of the boot device
- Location from which the server boots
- Order in which boot devices are invoked

For example, you can choose to have associated servers boot from a local device, such as a local disk or CD-ROM (VMedia), or you can select a SAN boot or a LAN (PXE) boot.

You must include this policy in a service profile, and that service profile must be associated with a server for it to take effect. If you do not include a boot policy in a service profile, the server uses the default settings in the BIOS to determine the boot order.

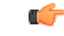

#### **Important**

Changes to a boot policy may be propagated to all servers created with an updating service profile template that includes that boot policy. Reassociation of the service profile with the server to rewrite the boot order information in the BIOS is auto-triggered.

#### **Guidelines**

When you create a boot policy, you can add one or more of the following to the boot policy and specify their boot order:

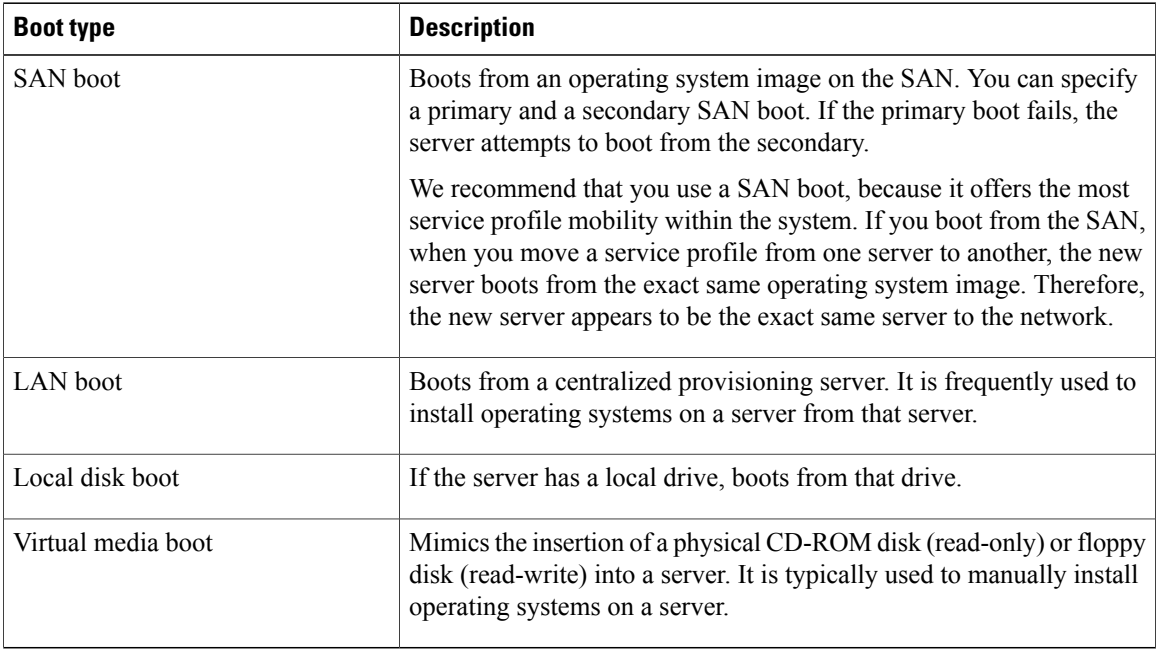

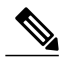

**Note** The default boot order is as follows:

- **1** Local disk boot
- **2** LAN boot
- **3** Virtual media read-only boot
- **4** Virtual media read-write boot

#### <span id="page-35-1"></span><span id="page-35-0"></span>**Chassis Discovery Policy**

This discovery policy determines how the system reacts when you add a new chassis. If you create a chassis discovery policy, Cisco UCS Manager configures the chassis for the number of links between the chassis and the fabric interconnect specified in the policy.

#### **Dynamic vNIC Connection Policy**

This policy determines how the VN-link connectivity between VMs and dynamic vNICs is configured. This policy is required for Cisco UCS instances that include servers with Cisco M81KR VIC adapters that host VMs and dynamic vNICs.

Each Dynamic vNIC connection policy must include an adapter policy and designate the number of vNICs that can be configured for any server associated with a service profile that includes the policy.
#### **Ethernet and Fibre Channel Adapter Policies**

These policies govern the host-side behavior of the adapter, including how the adapter handles traffic. For example, you can use these policies to change default settings for the following:

- Queues
- Interrupt handling
- Performance enhancement
- RSS hash
- Failover in an cluster configuration with two fabric interconnects

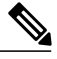

For Fibre Channel adapter policies, the values displayed by Cisco UCS Manager may not match those displayed by applications such as QLogic SANsurfer. For example, the following values may result in an apparent mismatch between SANsurfer and Cisco UCS Manager: **Note**

- Max LUNs Per Target—SANsurfer has a maximum of 256 LUNs and does not display more than that number. Cisco UCS Manager supports a higher maximum number of LUNs.
- Link Down Timeout—In SANsurfer, you configure the timeout threshold for link down in seconds. In Cisco UCS Manager, you configure this value in milliseconds. Therefore, a value of 5500 ms in Cisco UCS Manager displays as 5s in SANsurfer.
- Max Data Field Size—SANsurfer has allowed values of 512, 1024, and 2048. Cisco UCS Manager allows you to set values of any size. Therefore, a value of 900 in Cisco UCS Manager displays as 512 in SANsurfer.

#### **Operating System Specific Adapter Policies**

By default, Cisco UCS provides a set of Ethernet adapter policies and Fibre Channel adapter policies. These policies include the recommended settings for each supported server operating system. Operating systems are sensitive to the settings in these policies. Storage vendors typically require non-default adapter settings. You can find the details of these required settings on the support list provided by those vendors.

#### Œ **Important**

We recommend that you use the values in these policies for the applicable operating system. Do not modify any of the values in the default policies unless directed to do so by Cisco Technical Support.

However, if you are creating an Ethernet adapter policy for a Windows OS (instead of using the default Windows adapter policy), you must use the following formulas to calculate values that work with Windows:

Completion Queues = Transmit Queues + Receive Queues Interrupt Count  $=$  (Completion Queues  $+2$ ) rounded up to nearest power of 2

For example, if Transmit Queues = 1 and Receive Queues = 8 then:

Completion Queues =  $1 + 8 = 9$ 

Interrupt Count =  $(9 + 2)$  rounded up to the nearest power of  $2 = 16$ 

#### **Host Firmware Package**

This policy enables you to specify a set of firmware versions that make up the host firmware package (also known as the host firmware pack). The host firmware includes the following firmware for server and adapter endpoints:

- Adapter firmware images
- Storage controller firmware images
- Fibre Channel adapter firmware images
- BIOS firmware images
- HBA Option ROM firmware images

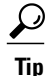

You can include more than one type of firmware in the same host firmware package. For example, a host firmware package can include both BIOS firmware and storage controller firmware or adapter firmware for two different models of adapters. However, you can only have one firmware version with the same type, vendor, and model number. The system recognizes which firmware version is required for an endpoint and ignores all other firmware versions.

The firmware package is pushed to all servers associated with service profiles that include this policy.

This policy ensures that the host firmware is identical on all servers associated with service profiles which use the same policy. Therefore, if you move the service profile from one server to another, the firmware versions are maintained. Also, if you change the firmware version for an endpoint in the firmware package, new versions are applied to all the affected service profiles immediately, which could cause server reboots.

You must include this policy in a service profile, and that service profile must be associated with a server for it to take effect.

#### **Prerequisites**

This policy is not dependent upon any other policies. However, you must ensure that the appropriate firmware has been downloaded to the fabric interconnect. If the firmware image is not available when Cisco UCS Manager is associating a server with a service profile, Cisco UCS Manager ignores the firmware upgrade and completes the association.

#### **IPMI Access Profile**

This policy allows you to determine whether IPMI commands can be sent directly to the server, using the IP address. For example, you can send commands to retrieve sensor data from the BMC. This policy defines the IPMI access, including a username and password that can be authenticated locally on the server, and whether the access is read-only or read-write.

You must include this policy in a service profile and that service profile must be associated with a server for it to take effect.

#### **Local Disk Configuration Policy**

This policy configures any optional SAS local drives that have been installed on a server through the onboard RAID controller of the local drive. This policy enables you to set a local disk mode for all servers that are

associated with a service profile that includes the local disk configuration policy. The local disk modes include the following:

- Any Configuration—For a server configuration that carries forward the local disk configuration without any changes.
- **No Local Storage**—For a diskless workstation or a SAN only configuration. If you select this option, you cannot associate any service profile which uses this policy with a server that has a local disk.
- **No RAID**—For a server configuration that removes the RAID and leaves the disk MBR and payload unaltered.
- **RAID Mirrored**—For a 2-disk RAID 1 server configuration.
- **RAID Stripes**—For a 2-disk RAID 0 server configuration.

You must include this policy in a service profile, and that service profile must be associated with a server for it to take effect.

#### **Management Firmware Package**

This policy enables you to specify a set of firmware versions that make up the management firmware package (also known as a management firmware pack). The management firmware package only includesthe baseboard management controller (BMC) on the server. You do not need to use this package if you upgrade the BMC directly.

The firmware package is pushed to all servers associated with service profiles that include this policy.

This policy ensures that the BMC firmware is identical on all servers associated with service profiles which use the same policy. Therefore, if you move the service profile from one server to another, the firmware versions are maintained.

You must include this policy in a service profile, and that service profile must be associated with a server for it to take effect.

#### **Prerequisites**

This policy is not dependent upon any other policies. However, you must ensure that the appropriate firmware has been downloaded to the fabric interconnect.

#### **Network Control Policy**

This policy configures the network control settings for the Cisco UCS instance, including the following:

- Whether the Cisco Discovery Protocol (CDP) is enabled or disabled
- How the VIF behaves if no uplink port is available in end-host mode
- Whether the server can use different MAC addresses when sending packets to the fabric interconnect

#### **Power Policy**

The power policy is a global policy that specifies the redundancy for power supplies in all chassis in the Cisco UCS instance. This policy is also known as the PSU policy.

For more information about power supply redundancy, see *Cisco UCS 5108 Server Chassis Hardware Installation Guide*.

#### **Quality of Service Policies**

QoS policies assign a system class to the outgoing traffic for a vNIC or vHBA. This system class determines the quality of service for that traffic.

You must include a QoS policy in a vNIC policy or vHBA policy and then include that policy in a service profile to configure the vNIC or vHBA.

#### **Server Autoconfiguration Policy**

Cisco UCS Manager uses this policy to determine how to configure a new server. If you create a server autoconfiguration policy, the following occurs when a new server starts:

- **1** The qualification in the server autoconfiguration policy is executed against the server.
- **2** If the server meets the required qualifications, the server is associated with a service profile created from the service profile template configured in the server autoconfiguration policy. The name of that service profile is based on the name given to the server by Cisco UCS Manager.
- **3** The service profile is assigned to the organization configured in the server autoconfiguration policy.

#### **Server Discovery Policy**

This discovery policy determines how the system reacts when you add a new server. If you create a server discovery policy, you can control whether the system conducts a deep discovery when a server is added to a chassis, or whether a user must first acknowledge the new server. By default, the system conducts a full discovery.

f you create a server discovery policy, the following occurs when a new server starts:

- **1** The qualification in the server discovery policy is executed against the server.
- **2** If the server meets the required qualifications, Cisco UCS Manager applies the following to the server:
	- Depending upon the option selected for the action, either discovers the new server immediately or waits for a user to acknowledge the new server
	- Applies the scrub policy to the server

#### **Server Inheritance Policy**

This policy is invoked during the server discovery process to create a service profile for the server. All service profiles created from this policy use the values burned into the blade at manufacture. The policy performs the following:

- Analyzes the inventory of the server
- If configured, assigns the server to the selected organization
- Creates a service profile for the server with the identity burned into the server at manufacture

You cannot migrate a service profile created with this policy to another server.

#### **Server Pool Policy**

This policy is invoked during the server discovery process. It determines what happens if server pool policy qualifications match a server to the target pool specified in the policy.

If a server qualifies for more than one pool and those pools have server pool policies, the server is added to all those pools.

#### **Server Pool Policy Qualifications**

This policy qualifies servers based on the inventory of a server conducted during the discovery process. The qualifications are individual rules that you configure in the policy to determine whether a server meets the selection criteria. For example, you can create a rule that specifies the minimum memory capacity for servers in a data center pool.

Qualifications are used in other policies to place servers, not just by the server pool policies. For example, if a server meets the criteria in a qualification policy, it can be added to one or more server pools or have a service profile automatically associated with it.

Depending upon the implementation, you may include server pool policy qualifications in the following policies:

- Autoconfiguration policy
- Chassis discovery policy
- Server discovery policy
- Server inheritance policy
- Server pool policy

#### **vHBA Template**

This template is a policy that defines how a vHBA on a server connects to the SAN. It is also referred to as a vHBA SAN connectivity template.

You need to include this policy in a service profile for it to take effect.

#### **VM Lifecycle Policy**

The VM lifecycle policy determines how long Cisco UCS Manager retains offline VMs and offline dynamic vNICsin its database. If a VM or dynamic vNIC remains offline after that period, Cisco UCS Manager deletes the object from its database.

All virtual machines (VMs) on Cisco UCS servers are managed by vCenter. Cisco UCS Manager cannot determine whether an inactive VM is temporarily shutdown, has been deleted, or is in some other state that renders it inaccessible. Therefore, Cisco UCS Manager considers all inactive VMs to be in an offline state.

Cisco UCS Manager considers a dynamic vNIC to be offline when the associated VM is shutdown, or the link between the fabric interconnect and the I/O module fails. On rare occasions, an internal error can also cause Cisco UCS Manager to consider a dynamic vNIC to be offline.

The default VM and dynamic vNIC retention period is 15 minutes. You can set that for any period of time between 1 minute and 7200 minutes (or 5 days).

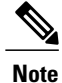

The VMs that Cisco UCS Manager displays are for information and monitoring only. You cannot manage VMs through Cisco UCS Manager. Therefore, when you delete a VM from the Cisco UCS Manager database, you do not delete the VM from the server or from vCenter.

#### **vNIC Template**

This policy defines how a vNIC on a server connects to the LAN. This policy is also referred to as a vNIC LAN connectivity policy.

You need to include this policy in a service profile for it to take effect.

#### **vNIC/vHBA Placement Profiles**

vNIC/vHBA placement profiles are used to assign vNICs or vHBAs to the physical adapters on a server. Each vNIC/vHBA placement profile contains two virtual network interface connections (vCons) that are virtual representations of the physical adapters. When a vNIC/vHBA placement profile is assigned to a service profile, and the service profile is associated to a server, the vCons in the vNIC/vHBA placement profile are assigned to the physical adapters. For servers with only one adapter, both vCons are assigned to the adapter; for servers with two adapters, one vCon is assigned to each adapter.

You can assign vNICs or vHBAs to either of the two vCons, and they are then assigned to the physical adapters based on the vCon assignment during server association. Additionally, vCons use the following selection preference criteria to assign vHBAs and vNICs:

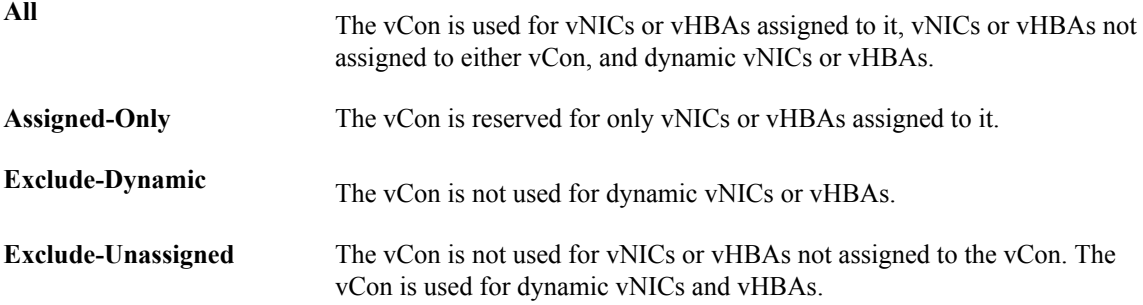

For servers with two adapters, if you do not include a vNIC/vHBA placement profile in a service profile, or you do not configure vCons for a service profile, Cisco UCS equally distributes the vNICs and vHBAs between the two adapters.

#### **Operational Policies**

#### **Fault Collection Policy**

The fault collection policy controls the lifecycle of a fault in a Cisco UCS instance, including when faults are cleared, the flapping interval (the length of time between the fault being raised and the condition being cleared), and the retention interval (the length of time a fault is retained in the system).

A fault in Cisco UCS has the following lifecycle:

**1** A condition occurs in the system and Cisco UCS Manager raises a fault. This is the active state.

- **2** When the fault is alleviated, it is cleared if the time between the fault being raised and the condition being cleared is greater than the flapping interval, otherwise, the fault remains raised but its status changes to soaking-clear.Flapping occurs when a fault is raised and cleared several times in rapid succession. During the flapping interval the fault retains its severity for the length of time specified in the fault collection policy.
- **3** If the condition reoccurs during the flapping interval, the fault remains raised and its status changes to flapping. If the condition does not reoccur during the flapping interval, the fault is cleared.
- **4** When a fault is cleared, it is deleted if the clear action is set to delete, or if the fault was previously acknowledged, otherwise, it is retained until either the retention interval expires, or if the fault is acknowledged.
- **5** If the condition reoccurs during the retention interval, the fault returns to the active state. If the condition does not reoccur, the fault is deleted.

#### **Flow Control Policy**

Flow control policies determine whether the uplink Ethernet ports in a Cisco UCS instance send and receive IEEE 802.3x pause frames when the receive buffer for a port fills. These pause frames request that the transmitting port stop sending data for a few milliseconds until the buffer clears.

For flow control to work between a LAN port and an uplink Ethernet port, you must enable the corresponding receive and send flow control parameters for both ports. For Cisco UCS, the flow control policies configure these parameters.

When you enable the send function, the uplink Ethernet port sends a pause request to the network port if the incoming packet rate becomes too high. The pause remains in effect for a few milliseconds before traffic is reset to normal levels. If you enable the receive function, the uplink Ethernet port honors all pause requests from the network port. All traffic is halted on that uplink port until the network port cancels the pause request.

Because you assign the flow control policy to the port, changes to the policy have an immediate effect on how the port reacts to a pause frame or a full receive buffer.

#### **Scrub Policy**

This policy determines what happens to local data on a server during the discovery process and when the server is disassociated from a service profile. This policy can ensure that the data on local drives is erased at those times.

#### **Serial over LAN Policy**

This policy sets the configuration for the serial over LAN connection for all servers associated with service profiles that use the policy. By default, the serial over LAN connection is disabled.

If you implement a serial over LAN policy, we recommend that you also create an IPMI profile.

You must include this policy in a service profile and that service profile must be associated with a server for it to take effect.

#### **Statistics Collection Policy**

A statistics collection policy defines how frequently statistics are to be collected (collection interval) and how frequently the statistics are to be reported (reporting interval). Reporting intervals are longer than collection intervals so that multiple statistical data points can be collected during the reporting interval, which provides Cisco UCS Manager with sufficient data to calculate and report minimum, maximum, and average values.

Statistics can be collected and reported for the following five functional areas of the Cisco UCS system:

- Adapter—statistics related to the adapters
- Chassis—statistics related to the blade chassis
- Host—this policy is a placeholder for future support
- Port—statistics related to the ports, including server ports, uplink Ethernet ports, and uplink Fibre Channel ports
- Server—statistics related to servers

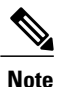

Cisco UCS Manager has one default statistics collection policy for each of the five functional areas. You cannot create additional statistics collection policies and you cannot delete the existing default policies. You can only modify the default policies.

#### **Statistics Threshold Policy**

A statistics threshold policy monitors statistics about certain aspects of the system and generates an event if the threshold is crossed. You can set both minimum and maximum thresholds.For example, you can configure the policy to raise an alarm if the CPU temperature exceeds a certain value, or if a server is overutilized or underutilized.

These threshold policies do not control the hardware or device-level thresholds enforced by endpoints, such as the BMC. Those thresholds are burned in to the hardware components at manufacture.

Cisco UCS enables you to configure statistics threshold policies for the following components:

- Servers and server components
- Uplink Ethernet ports
- Ethernet server ports, chassis, and fabric interconnects
- Fibre Channel port

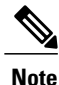

You cannot create or delete a statistics threshold policy for Ethernet server ports, uplink Ethernet ports, or uplink Fibre Channel ports. You can only configure the existing default policy.

# **Pools**

Pools are collections of identities, or physical or logical resources, that are available in the system. All pools increase the flexibility of service profiles and allow you to centrally manage your system resources.

You can use pools to segment unconfigured servers or available ranges of server identity information into groupings that make sense for the data center. For example, if you create a pool of unconfigured servers with similar characteristics and include that pool in a service profile, you can use a policy to associate that service profile with an available, unconfigured server.

If you pool identifying information, such as MAC addresses, you can pre-assign ranges for servers that will host specific applications. For example, all database servers could be configured within the same range of MAC addresses, UUIDs, and WWNs.

#### **Server Pools**

A server pool contains a set of servers. These servers typically share the same characteristics. Those characteristics can be their location in the chassis, or an attribute such as server type, amount of memory, local storage, type of CPU, or local drive configuration. You can manually assign a server to a server pool, or use server pool policies and server pool policy qualifications to automate the assignment.

If your system implements multi-tenancy through organizations, you can designate one or more server pools to be used by a specific organization. For example, a pool that includes all servers with two CPUs could be assigned to the Marketing organization, while all servers with 64 GB memory could be assigned to the Finance organization.

A server pool can include servers from any chassis in the system. A given server can belong to multiple server pools.

#### **MAC Pools**

A MAC pool is a collection of network identities, or MAC addresses, that are unique in their layer 2 environment and are available to be assigned to vNICs on a server. If you use MAC pools in service profiles, you do not have to manually configure the MAC addresses to be used by the server associated with the service profile.

In a system that implements multi-tenancy, you can use the organizational hierarchy to ensure that MAC pools can only be used by specific applications or business services. Cisco UCS Manager uses the name resolution policy to assign MAC addresses from the pool.

To assign a MAC address to a server, you must include the MAC pool in a vNIC policy. The vNIC policy is then included in the service profile assigned to that server.

You can specify your own MAC addresses or use a group of MAC addresses provided by Cisco.

#### **UUID Suffix Pools**

A UUID suffix pool is a collection of SMBIOS UUIDs that are available to be assigned to servers. The first number of digits that constitute the prefix of the UUID are fixed. The remaining digits, the UUID suffix, is variable. A UUID suffix pool ensures that these variable values are unique for each server associated with a service profile which uses that particular pool to avoid conflicts.

If you use UUID suffix pools in service profiles, you do not have to manually configure the UUID of the server associated with the service profile.

#### **WWN Pools**

A WWN pool is a collection of WWNs for use by the Fibre Channel vHBAs in a Cisco UCS instance. You create separate pools for the following:

- WW node names assigned to the server
- WW port names assigned to the vHBA

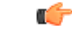

**Important**

A WWN pool can include only WWNNs or WWPNs in the ranges from 20:00:00:00:00:00:00:00 to 20:FF:FF:FF:FF:FF:FF:FF or from 50:00:00:00:00:00:00:00 to 5F:FF:FF:FF:FF:FF:FF:FF. All other WWN ranges are reserved.

If you use WWN pools in service profiles, you do not have to manually configure the WWNs that will be used by the server associated with the service profile. In a system that implements multi-tenancy, you can use a WWN pool to control the WWNs used by each organization.

You assign WWNs to pools in blocks. For each block or individual WWN, you can assign a boot target.

#### **WWNN Pools**

A WWNN pool is a WWN pool that contains only WW node names. If you include a pool of WWNNs in a service profile, the associated server is assigned a WWNN from that pool.

#### **WWPN Pools**

A WWPN pool is a WWN pool that contains only WW port names. If you include a pool of WWPNs in a service profile, the port on each vHBA of the associated server is assigned a WWPN from that pool.

#### **Management IP Pool**

The management IP pool is a collection of external IP addresses. Cisco UCS Manager reserves each block of IP addresses in the management IP pool for external access that terminates in the baseboard management controller (BMC) on a server.

Cisco UCS Manager uses the IP addresses in a management IP pool for external access to a server through the following:

- KVM console
- Serial over LAN
- IPMI

# **Traffic Management**

#### **Oversubscription**

Oversubscription occurs when multiple network devices are connected to the same fabric interconnect port. This practice optimizes fabric interconnect use, since ports rarely run at maximum speed for any length of time. As a result, when configured correctly, oversubscription allows you to take advantage of unused bandwidth. However, incorrectly configured oversubscription can result in contention for bandwidth and a lower quality of service to all services that use the oversubscribed port.

For example, oversubscription can occur if four servers share a single uplink port, and all four servers attempt to send data at a cumulative rate higher than available bandwidth of uplink port.

#### **Oversubscription Considerations**

The following elements can impact how you configure oversubscription in a Cisco UCS:

 $\mathbf I$ 

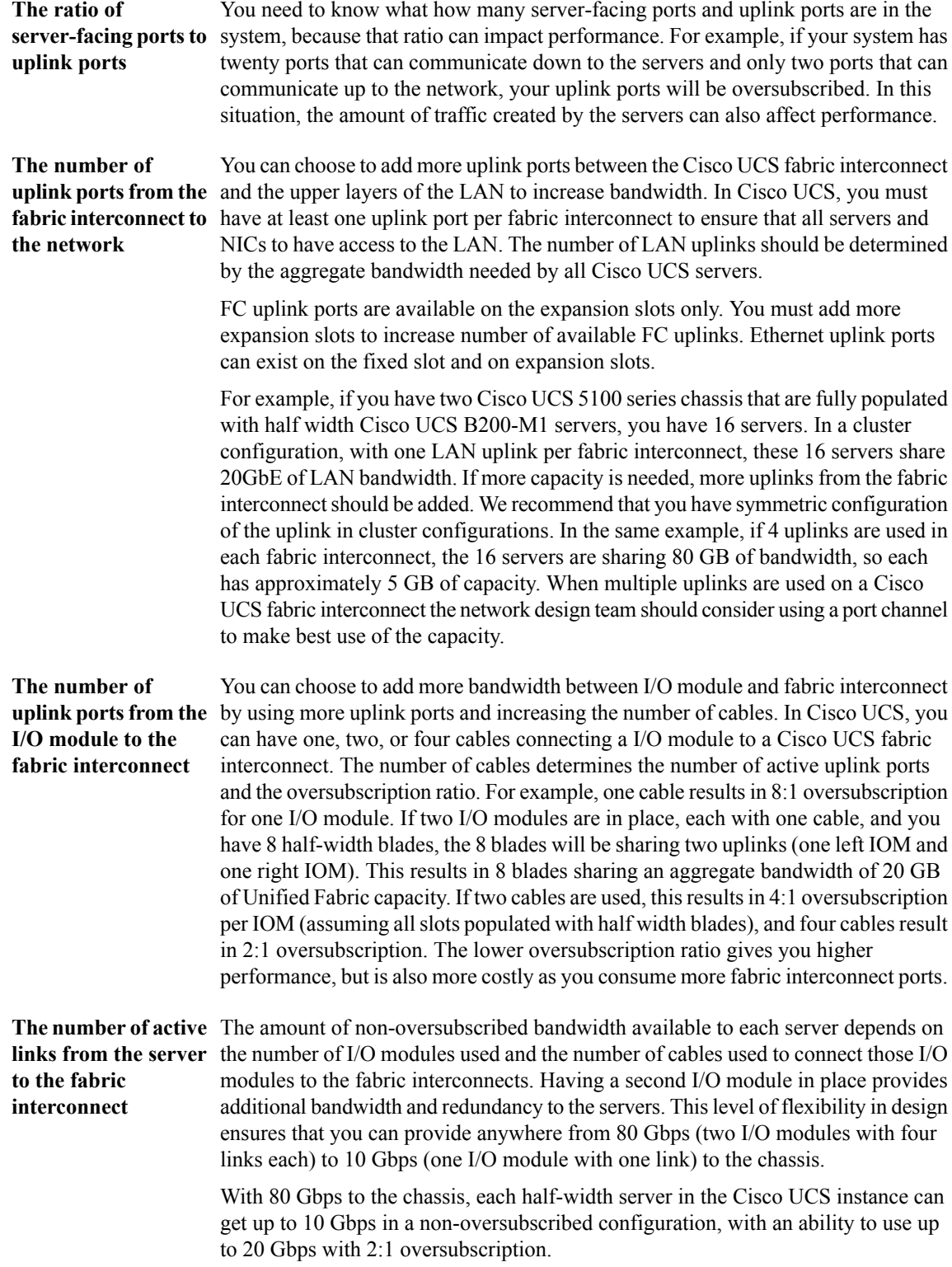

#### **Guidelines for Estimating Oversubscription**

When you estimate the optimal oversubscription ratio for a fabric interconnect port, consider the following guidelines:

- **Cost/performance** The prioritization of cost and performance is different for each data center and has a direct impact on the configuration of oversubscription. When you plan hardware usage **slider** for oversubscription, you need to know where the data center is located on this slider. For example, oversubscription can be minimized if the data center is more concerned with performance than cost. However, cost is a significant factor in most data centers, and oversubscription requires careful planning.
- **Bandwidth usage** The estimated bandwidth that you expect each server to actually use is important when you determine the assignment of each server to a fabric interconnect port and, as a result, the oversubscription ratio of the ports. For oversubscription, you must consider how many GBs of traffic the server will consume on average, the ratio of configured bandwidth to used bandwidth, and the times when high bandwidth use will occur.
- The network type is only relevant to traffic on uplink ports, because FCoE does not exist outside Cisco UCS. The rest of the data center network only differentiates between LAN **Network type** and SAN traffic. Therefore, you do not need to take the network type into consideration when you estimate oversubscription of a fabric interconnect port.

# **Pinning**

Pinning in Cisco UCS is only relevant to uplink ports. You can pin Ethernet or FCoE traffic from a given server to a specific uplink Ethernet port or uplink FC port.

When you pin the NIC and HBA of both physical and virtual servers to uplink ports, you give the fabric interconnect greater control over the unified fabric. This control ensures more optimal utilization of uplink port bandwidth.

Cisco UCS uses pin groups to manage which NICs, vNICs, HBAs, and vHBAs are pinned to an uplink port. To configure pinning for a server, you can either assign a pin group directly, or include a pin group in a vNIC policy, and then add that vNIC policy to the service profile assigned to that server. All traffic from the vNIC or vHBA on the server travels through the I/O module to the same uplink port.

#### **Pinning Server Traffic to Server Ports**

All server traffic travels through the I/O module to server ports on the fabric interconnect. The number of links for which the chassis is configured determines how this traffic is pinned.

The pinning determines which server traffic goes to which server port on the fabric interconnect.This pinning is fixed. You cannot modify it. As a result, you must consider the server location when you determine the appropriate allocation of bandwidth for a chassis.

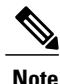

You must review the allocation of ports to links before you allocate servers to slots. The cabled ports are not necessarily port 1 and port 2 on the I/O module. If you change the number of links between the fabric interconnect and the I/O module, you must reacknowledge the chassis to have the traffic rerouted.

All port numbers refer to the fabric interconnect-side ports on the I/O module.

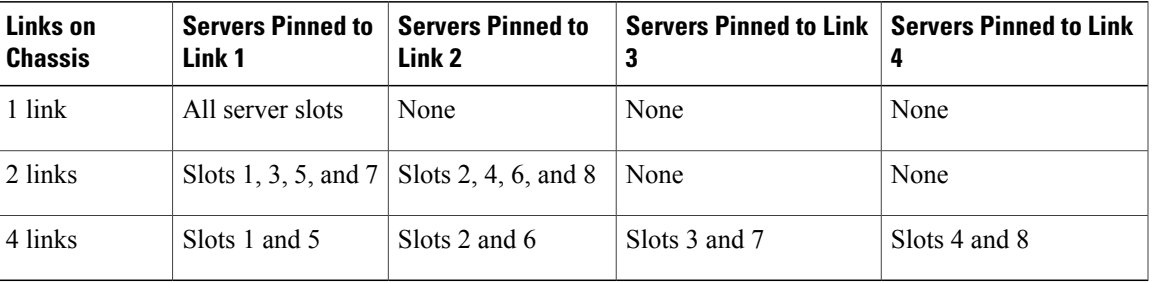

#### **Chassis with One I/O Module**

#### **Chassis with Two I/O Modules**

If a chassis has two I/O modules, traffic from one I/O module goes to one of the fabric interconnects and traffic from the other I/O module goes to the second fabric interconnect. You cannot connect two I/O modules to a single fabric interconnect.

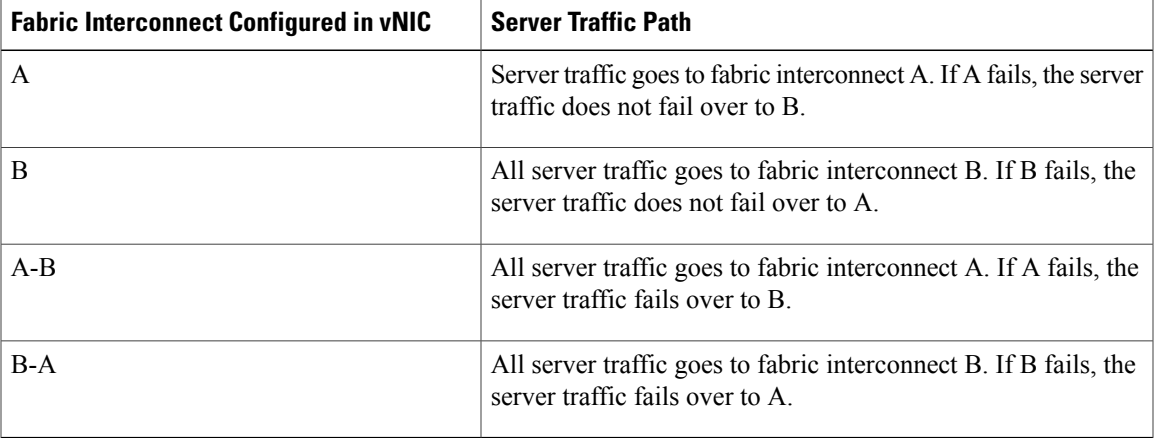

#### **Guidelines for Pinning**

When you determine the optimal configuration for pin groups and pinning for an uplink port, consider the estimated bandwidth usage for the servers. If you know that some servers in the system will use a lot of bandwidth, ensure that you pin these servers to different uplink ports.

# **Quality of Service**

Cisco UCS provides the following methods to implement quality of service:

- System classes that specify the global configuration for certain types of traffic across the entire system
- QoS policies that assign system classes for individual vNICs
- Flow control policies that determine how uplink Ethernet ports handle pause frames

#### **System Classes**

Cisco UCS uses Data Center Ethernet (DCE) to handle all traffic inside a Cisco UCS instance. This industry standard enhancement to Ethernet divides the bandwidth of the Ethernet pipe into eight virtual lanes. Two virtual lanes are reserved for internal system and management traffic. You can configure quality of service

for the other six virtual lanes. System classes determine how the DCE bandwidth in these six virtual lanes is allocated across the entire Cisco UCS instance.

Each system class reserves a specific segment of the bandwidth for a specific type of traffic. This provides a level of traffic management, even in an oversubscribed system. For example, you can configure the Fibre Channel Priority system class to determine the percentage of DCE bandwidth allocated to FCoE traffic.

The following table describes the system classes that you can configure:

**Table 1: System Classes**

| <b>System Class</b> | <b>Description</b>                                                                                                    |
|---------------------|----------------------------------------------------------------------------------------------------|
| Platinum            | A configurable set of system classes that you can include in the QoS policy                                                                                                    |
| Gold                | for a service profile. Each system class manages one lane of traffic.                                                                                                    |
| Silver              | All properties of these system classes are available for you to assign custom<br>settings and policies.                                                                                                    |
| <b>Bronze</b>       |                                                                                                    |
| <b>Best Effort</b>  | A system class that sets the quality of service for the lane reserved for Basic<br>Ethernet traffic.                                                                                                    |
|                     | Some properties of this system class are preset and cannot be modified. For<br>example, this class has a drop policy that allows it to drop data packets if<br>required. You cannot disable this system class. |
| Fibre Channel       | A system class that sets the quality of service for the lane reserved for Fibre<br>Channel over Ethernet traffic.                                                                                              |
|                     | Some properties of this system class are preset and cannot be modified. For<br>example, this class has a no-drop policy that ensures it never drops data packets.<br>You cannot disable this system class.     |

#### **Quality of Service Policies**

QoS policies assign a system class to the outgoing traffic for a vNIC or vHBA. This system class determines the quality of service for that traffic.

You must include a QoS policy in a vNIC policy or vHBA policy and then include that policy in a service profile to configure the vNIC or vHBA.

#### **Flow Control Policy**

Flow control policies determine whether the uplink Ethernet ports in a Cisco UCS instance send and receive IEEE 802.3x pause frames when the receive buffer for a port fills. These pause frames request that the transmitting port stop sending data for a few milliseconds until the buffer clears.

For flow control to work between a LAN port and an uplink Ethernet port, you must enable the corresponding receive and send flow control parameters for both ports. For Cisco UCS, the flow control policies configure these parameters.

When you enable the send function, the uplink Ethernet port sends a pause request to the network port if the incoming packet rate becomes too high. The pause remains in effect for a few milliseconds before traffic is reset to normal levels. If you enable the receive function, the uplink Ethernet port honors all pause requests from the network port. All traffic is halted on that uplink port until the network port cancels the pause request.

Because you assign the flow control policy to the port, changes to the policy have an immediate effect on how the port reacts to a pause frame or a full receive buffer.

# **Opt-In Features**

Each Cisco UCS instance is licensed for all functionality. Depending upon how the system is configured, you can decide to opt in to some features or opt out of them for easier integration into existing environment. If a process change happens, you can change your system configuration and include one or both of the opt-in features.

The opt-in features are as follows:

- Stateless computing, which takes advantage of mobile service profiles with pools and policies where each component, such as a server or an adapter, is stateless.
- Multi-tenancy, which uses organizations and role-based access control to divide the system into smaller logical segments.

#### **Stateless Computing**

Stateless computing allows you to use a service profile to apply the personality of one server to a different server in the same Cisco UCS instance. The personality of the server includes the elements that identify that server and make it unique in the instance. If you change any of these elements, the server could lose its ability to access, use, or even achieve booted status.

The elements that make up a server's personality include the following:

- Firmware versions
- UUID (used for server identification)
- MAC address (used for LAN connectivity)
- World Wide Names (used for SAN connectivity)
- Boot settings

Stateless computing creates a dynamic server environment with highly flexible servers. Every physical server in a Cisco UCS instance remains anonymous until you associate a service profile with it, then the server gets the identity configured in the service profile. If you no longer need a business service on that server, you can shut it down, disassociate the service profile, and then associate another service profile to create a different identity for the same physical server. The "new" server can then host another business service.

To take full advantage of the flexibility of statelessness, the optional local disks on the servers should only be used for swap or temp space and not to store operating system or application data.

You can choose to fully implement stateless computing for all physical servers in a Cisco UCS instance, to not have any stateless servers, or to have a mix of the two types.

#### **If You Opt In to Stateless Computing**

Each physical server in the Cisco UCS instance is defined through a service profile. Any server can be used to host one set of applications, then reassigned to another set of applications or business services, if required by the needs of the data center.

You create service profiles that point to policies and pools of resources that are defined in the instance. The server pools, WWN pools, and MAC pools ensure that all unassigned resources are available on an as-needed basis. For example, if a physical server fails, you can immediately assign the service profile to another server. Because the service profile provides the new server with the same identity as the original server, including WWN and MAC address, the rest of the data center infrastructure sees it as the same server and you do not need to make any configuration changes in the LAN or SAN.

#### **If You Opt Out of Stateless Computing**

Each server in the Cisco UCS instance is treated as a traditional rack mount server.

You create service profiles that inherit the identify information burned into the hardware and use these profiles to configure LAN or SAN connectivity for the server. However, if the server hardware fails, you cannot reassign the service profile to a new server.

### **Multi-Tenancy**

In Cisco UCS, you can use multi-tenancy to divide up the large physical infrastructure of an instance into logical entities known as organizations. As a result, you can achieve a logical isolation between organizations without providing a dedicated physical infrastructure for each organization.

You can assign unique resources to each tenant through the related organization, in the multi-tenant environment. These resources can include different policies, pools, and quality of service definitions. You can also implement locales to assign or restrict user privileges and roles by organization, if you do not want all users to have access to all organizations.

If you set up a multi-tenant environment, all organizations are hierarchical. The top-level organization is always root. The policies and pools that you create in root are system-wide and are available to all organizations in the system. However, any policies and pools created in other organizations are only available to organizations that are above it in the same hierarchy. For example, if a system has organizations named Finance and HR that are not in the same hierarchy, Finance cannot use any policies in the HR organization, and HR cannot access any policies in the Finance organization. However, both Finance and HR can use policies and pools in the root organization.

If you create organizations in a multi-tenant environment, you can also set up one or more of the following for each organization or for a sub-organization in the same hierarchy:

- Resource pools
- Policies
- Service profiles
- Service profile templates

#### **If You Opt In to Multi-Tenancy**

The Cisco UCS instance is divided into several distinct organizations. The types of organizations you create in a multi-tenancy implementation depends upon the business needs of the company. Examples include organizations that represent the following:

- Enterprise groups or divisions within a company, such as marketing, finance, engineering, or human resources
- Different customers or name service domains, for service providers

You can create locales to ensure that users have access only to those organizations that they are authorized to administer.

#### **If You Opt Out of Multi-Tenancy**

The Cisco UCS instance remains a single logical entity with everything in the root organization. All policies and resource pools can be assigned to any server in the instance.

# **Virtualization in Cisco UCS**

## **Overview of Virtualization**

Virtualization allows the creation of multiple virtual machines to run in isolation, side-by-side on the same physical machine.

Each virtual machine has its own set of virtual hardware (RAM, CPU, NIC) upon which an operating system and fully configured applications are loaded. The operating system sees a consistent, normalized set of hardware regardless of the actual physical hardware components.

In a virtual machine, both hardware and software are encapsulated in a single file for rapid copying, provisioning, and moving between physical servers. You can move a virtual machine, within seconds, from one physical server to another for zero-downtime maintenance and continuous workload consolidation.

The virtual hardware makes it possible for many servers, each running in an independent virtual machine, to run on a single physical server. The advantages of virtualization include better use of computing resources, greater server density, and seamless server migration.

# **Virtualization in Cisco UCS**

Cisco UCS provides hardware-level server virtualization. Hardware-level server virtualization allows a server to be simulated at the physical level and cannot be detected by existing software, including the operating system, drivers, and management tools. If underlying hardware faults require you to recreate the virtual server in another location, the network and existing software remain unaware that the physical server has changed.

Server virtualization allows networks to rapidly adapt to changing business and technical conditions. The lower level integration with the virtualized environment in Cisco UCS improves visibility and control of the virtual machine environment, and enhances the overall agility of the system. In addition, this virtualization ensures that there is no performance penalty or overhead for applications while running.

The virtualized environment available in a Cisco UCS server depends upon the adapter. The Cisco M81KR VIC adapter provides a unique and flexible virtualized environment and support for virtual machines. The other adapters support the standard integration and virtualized environment with VMWare.

# **Virtualization with the Cisco UCS CNA M71KR and Cisco UCS 82598KR-CI Adapters**

The Cisco UCS 82598KR-CI 10-Gigabit Ethernet Adapter, Cisco UCS M71KR - E Emulex Converged Network Adapter, and Cisco UCS M71KR - Q QLogic Converged Network Adapter support virtualized environments with the following VMware versions:

- VMware 3.5 update 4
- VMware 4.0

These environments support the standard VMware integration with ESX installed on the server and all virtual machine management performed through the VC.

#### **Portability of Virtual Machines**

If you implement service profiles you retain the ability to easily move a server identity from one server to another. After you image the new server, the ESX treats that server as if it were the original.

#### **Communication between Virtual Machines on the Same Server**

These adapters implement the standard communications between virtual machines on the same server. If an ESX host includes multiple virtual machines, all communications must go through the virtual switch on the server.

If the system uses the native VMware drivers, the virtual switch is out of the network administrator's domain and is not subject to any network policies. As a result, for example, quality of service policies on the network are not applied to any data packets traveling from VM1 to VM2 through the virtual switch.

If the system includes another virtual switch, such as the Nexus 1000, that virtual switch is subject to the network policies configured on that switch by the network administrator.

# **Virtualization with the Cisco M81KR VIC Adapter**

The Cisco M81KR VIC adapter supports virtualized environments with VMware 4.0 Update 1. These environments support the standard VMware integration with ESX installed on the server and all virtual machine management performed through the VMware vCenter.

This virtualized adapter supports the following:

- Dynamic vNICs in a virtualized environment with VM software, such as vSphere. This solution enables you to divide a single physical blade server into multiple logical PCIE instances.
- Static vNICs in a single operating system installed on a server.

With the Cisco M81KR VIC adapter, how communication works depends upon which solution you choose. This adapter supports the following communication solutions:

- Cisco VN-Link in hardware, which is a hardware-based method of handling traffic to and from a virtual machine. Details of how to configure this solution are available in this document.
- Cisco VN-Link in software, which is a software-based method of handling traffic to and from a virtual machine and uses the Nexus 1000v virtual switch. Details of how to configure this solution are available in the Nexus 1000v documentation.
- Single operating system installed on the server without virtualization, which uses the same methods of handling traffic as the other Cisco UCS adapters.

#### **Cisco VN-Link**

Cisco Virtual Network Link (VN-Link) is a set of features and capabilities that enable you to individually identify, configure, monitor, migrate, and diagnose virtual machine interfaces in a way that is consistent with the current network operation models for physical servers. VN-Link literally indicates the creation of a logical link between a vNIC on a virtual machine and a Cisco UCS fabric interconnect. This mapping is the logical equivalent of using a cable to connect a NIC with a network port on an access-layer switch.

#### **VN-Link in Hardware**

Cisco VN-Link in hardware is a hardware-based method of handling traffic to and from a virtual machine on a server with a Cisco M81KR VIC adapter. This method is sometimes referred to as pass-through switching. This solution replaces software-based switching with ASIC-based hardware switching and improves performance.

The distributed virtual switch (DVS) framework delivers VN-Link in hardware features and capabilities for virtual machines on Cisco UCS servers with Cisco M81KR VIC adapters. This approach provides an end-to-end network solution to meet the new requirements created by server virtualization.

With VN-Link in hardware, all traffic to and from a virtual machine passes through the DVS and the hypervisor. and then returns to the virtual machine on the server. Switching occurs in the fabric interconnect (hardware). As a result, network policies can be applied to traffic between virtual machines. This capability provides consistency between physical and virtual servers.

The following figure shows the traffic paths taken by VM traffic on a Cisco UCS server with a Cisco M81KR VIC adapter:

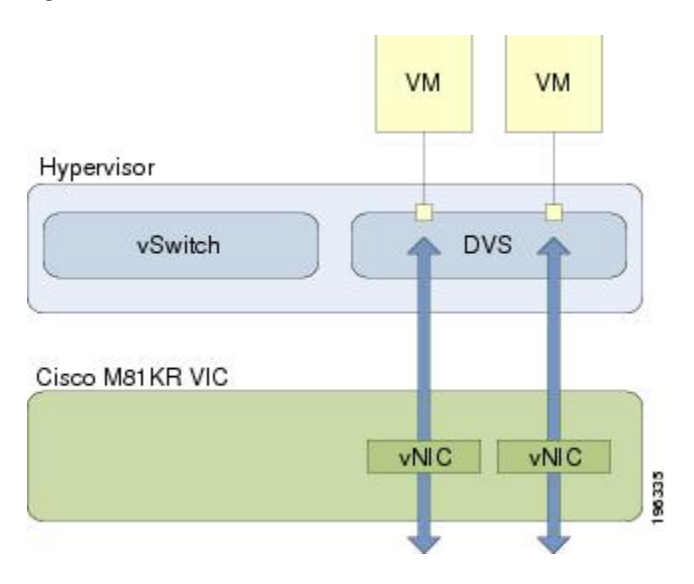

**Figure 1: Traffic Paths for VM traffic with VN-Link in Hardware**

#### *Extension File for Communication with VMware vCenter*

For Cisco UCS instances that use Cisco M81KR VIC adapters to implement VN-Link in hardware, you must create and install an extension file to establish the relationship and communications between Cisco UCS Manager and the VMware vCenter. This extension file is an XML file that contains vital information, including the following:

- Extension key
- Public SSL certificate

If you need to have two Cisco UCS instances share the same set of distributed virtual switches in a vCenter, you can create a custom extension key and import the same SSL certificate in the Cisco UCS Manager for each Cisco UCS instance.

#### **Extension Key**

The extension key includes the identity of the Cisco UCS instance. By default, this key has the value Cisco UCS GUID, as this value is identical across both fabric interconnects in a cluster configuration.

When you install the extension, vCenter uses the extension key to create a distributed virtual switch (DVS).

#### **Public SSL Certificate**

Cisco UCS Manager generates a default, self-signed SSL certificate to support communication with vCenter. You can also provide your own custom certificate.

#### **Custom Extension Files**

You can create a custom extension file for a Cisco UCS instance that does not use either or both of the default extension key or SSL certificate. For example, you can create the same custom key in two different Cisco UCS instances when they are managed by the same VMware vCenter instance.

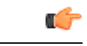

```
Important
```
You cannot change an extension key that is being used by a DVS or vCenter. If you want to use a custom extension key, we recommend that you create and register the custom key before you create the DVS in Cisco UCS Manager to avoid any possibility of having to delete and recreate the associated DVS.

#### *Distributed Virtual Switches*

Each VMware ESX host has its own software-based virtual switch (vSwitch) in its hypervisor that performs the switching operations between its virtual machines (VMs). The Cisco UCS distributed virtual switch (DVS) is a software-based virtual switch that runs along side the vSwitch in the ESX hypervisor, and can be distributed across multiple ESX hosts. Unlike vSwitch, which uses its own local port configuration, a DVS associated with multiple ESX hosts uses the same consistent port configuration across all ESX hosts.

After associating an ESX host to a DVS, you can migrate existing VMs from the vSwitch to the DVS, and you can create new VMs to use the DVS instead of the vSwitch. With the hardware-based VN-Link implementation, when a VM uses the DVS, all VM traffic passes through the DVS and ASIC-based switching is performed by the fabric interconnect.

In Cisco UCS Manager, DVSes are organized in the following hierarchy:

```
vCenter
Folder (optional)
    Datacenter
        Folder (required)
             DVS
```
At the top of the hierarchy is the vCenter, which represents a VMware vCenter instance. Each vCenter contains one or more datacenters, and optionally vCenter folders with which you can organize the datacenters. Each datacenter contains one or more required datacenter folders. Datacenter folders contain the DVSes.

#### *Port Profiles*

Port profiles contain the properties and settings used to configure virtual interfaces in Cisco UCS for VN-Link in hardware. The port profiles are created and administered in Cisco UCS Manager. There is no clear visibility into the properties of a port profile from VMware vCenter.

In VMware vCenter, a port profile is represented as a port group. Cisco UCS Manager pushes the port profile names to vCenter, which displays the names as port groups. None of the specific networking properties or settings in the port profile are visible in VMware vCenter.

After a port profile is created, assigned to, and actively used by one or more DVSes, any changes made to the networking properties of the port profile in Cisco UCS Manager are immediately applied to those DVSes.

You must configure at least one port profile client for a port profile, if you want Cisco UCS Manager to push the port profile to VMware vCenter.

*Port Profile Clients*

The port profile client determines the DVSes to which a port profile is applied. By default, the port profile client specifies that the associated port profile applies to all DVSes in the vCenter. However, you can configure the client to apply the port profile to all DVSes in a specific datacenter or datacenter folder, or only to one DVS.

#### **VN-Link in Hardware Considerations**

How you configure a Cisco UCS instance for VN-Link in hardware has several dependencies. The information you need to consider before you configure VN-Link in hardware includes the following:

- A Cisco UCS instance can have a maximum of 4 vCenters
- Each vCenter can have a maximum of 8 distributed virtual switches
- Each distributed virtual switch can have a maximum of 4096 ports
- Each port profile can have a maximum of 4096 ports
- Each Cisco UCS instance can have a maximum of 256 port profiles

 $\mathbf I$ 

I

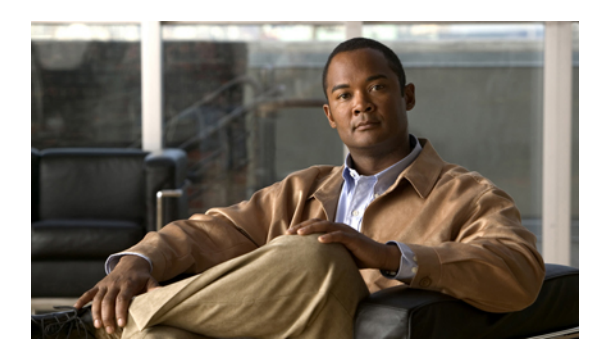

# **CHAPTER 2**

# **Overview of Cisco UCS Manager**

This chapter includes the following sections:

- About Cisco UCS [Manager](#page-58-0) , page 33
- Tasks You Can Perform in Cisco UCS [Manager](#page-59-0) , page 34
- Tasks You Cannot Perform in Cisco UCS [Manager](#page-61-0) , page 36
- Cisco UCS Manager in a Cluster [Environment,](#page-61-1) page 36

# <span id="page-58-0"></span>**About Cisco UCS Manager**

Cisco UCS Manager is the management service for all components in a Cisco UCS instance. Cisco UCS Manager runs within the fabric interconnect. You can use any of the interfaces available with this management service to access, configure, administer, and monitor the network and server resources for all chassis connected to the fabric interconnect.

#### **Multiple Management Interfaces**

Cisco UCS Manager includes the following interfaces you can use to manage a Cisco UCS instance:

- Cisco UCS Manager GUI
- Cisco UCS Manager CLI
- XML API

Almost all tasks can be performed in any of the interfaces, and the results of tasks performed in one interface are automatically displayed in another.

However, you cannot do the following:

- Use Cisco UCS Manager GUI to invoke Cisco UCS Manager CLI
- View the results of a command invoked through Cisco UCS Manager CLI in Cisco UCS Manager GUI
- Generate CLI output from Cisco UCS Manager GUI

#### **Centralized Management**

Cisco UCS Manager centralizes the management of resources and devices, rather than using multiple management points. This centralized management includes management of the following devices in a Cisco UCS instance:

- Fabric interconnects
- Software switches for virtual servers
- Power and environmental management for chassis and servers
- Configuration and firmware updates for Ethernet NICs and Fibre Channel HBAs
- Firmware and BIOS settings for servers

#### **Support for Virtual and Physical Servers**

Cisco UCS Manager abstracts server state information—including server identity, I/O configuration, MAC addresses and World Wide Names, firmware revision, and network profiles—into a service profile. You can apply the service profile to any server resource in the system, providing the same flexibility and support to physical servers, virtual servers, and virtual machines connected to a virtual device provided by the Cisco M81KR VIC adapter.

#### **Role-Based Administration and Multi-Tenancy Support**

Cisco UCS Manager supports flexibly defined roles so that data centers can use the same best practices with which they manage discrete servers, storage, and networks to operate a Cisco UCS instance. You can create user roles with privileges that reflect user responsibilities in the data center. For example, you can create the following:

- Server administrator roles with control over server-related configurations
- Storage administrator roles with control over tasks related to the SAN
- Network administrator roles with control over tasks related to the LAN

In a multi-tenancy environment, Cisco UCS Manager enables you to create locales for user roles that can limit the scope of a user to a particular organization.

# <span id="page-59-0"></span>**Tasks You Can Perform in Cisco UCS Manager**

You can use Cisco UCS Manager to perform management tasks for all physical and virtual devices within a Cisco UCS instance.

#### **Cisco UCS Hardware Management**

You can use Cisco UCS Manager to manage all hardware within a Cisco UCS instance, including the following:

- Chassis
- Servers
- Fabric interconnects
- Fans
- Ports
- Cards
- Slots
- I/O modules

#### **Cisco UCS Resource Management**

You can use Cisco UCS Manager to create and manage all resources within a Cisco UCS instance, including the following:

- Servers
- WWN addresses
- MAC addresses
- UUIDs
- Bandwidth

#### **Server Administration in a Cisco UCS Instance**

A server administrator can use Cisco UCS Manager to perform server management tasks within a Cisco UCS instance, including the following:

- Create server pools and policies related to those pools, such as qualification policies
- Create policies for the servers, such as discovery policies, scrub policies, and IPMI policies
- Create service profiles and, if desired, service profile templates
- Apply service profiles to servers
- Monitor faults, alarms, and the status of equipment

#### **Network Administration in a Cisco UCS Instance**

A network administrator can use Cisco UCS Manager to perform tasks required to create LAN configuration for a Cisco UCS instance, including the following:

- Configure uplink ports, port channels, and LAN PIN groups
- Create VLANs
- Configure the quality of service classes and definitions
- Create the pools and policies related to network configuration, such as MAC address pools and Ethernet adapter profiles

#### **Storage Administration in a Cisco UCS Instance**

A storage administrator can use Cisco UCS Manager to perform tasks required to create SAN configuration for a Cisco UCS instance, including the following:

- Configure ports, port channels, and SAN PIN groups
- Create VSANs
- Configure the quality of service classes and definitions

• Create the pools and policies related to the network configuration, such as WWN pools and Fibre Channel adapter profiles

# <span id="page-61-0"></span>**Tasks You Cannot Perform in Cisco UCS Manager**

You cannot use Cisco UCS Manager to perform certain system management tasks that are not specifically related to device management within a Cisco UCS instance

#### **No Cross-System Management**

You cannot use Cisco UCS Manager to manage systems or devices that are outside the Cisco UCS instance where Cisco UCS Manager is located. For example, you cannot manage heterogeneous environments, such as non-Cisco UCS x86 systems, SPARC systems, or PowerPC systems.

#### **No Operating System or Application Provisioning or Management**

Cisco UCS Manager provisions servers and, as a result, exists below the operating system on a server. Therefore, you cannot use it to provision or manage operating systems or applications on servers. For example, you cannot do the following:

- Deploy an OS, such as Windows or Linux
- Deploy patches for software, such as an OS or an application
- Install base software components, such as anti-virus software, monitoring agents, or backup clients
- Install software applications, such as databases, application server software, or web servers
- Perform operator actions, including restarting an Oracle database, restarting printer queues, or handling non-Cisco UCS user accounts
- Configure or manage external storage on the SAN or NAS storage

# <span id="page-61-1"></span>**Cisco UCS Manager in a Cluster Environment**

In a cluster Cisco UCS instance with two fabric interconnects, you can run a separate instance of Cisco UCS Manager on each fabric interconnect. The Cisco UCS Manager on the primary fabric interconnect acts as the primary management instance, and the Cisco UCS Manager on the other fabric interconnect isthe subordinate management instance.

The two instances of Cisco UCS Manager communicate across a private network between the L1 and L2 Ethernet ports on the fabric interconnects. Configuration and status information is communicated across this private network to ensure that all management information is replicated. This ongoing communication ensures that the management information for Cisco UCS persists even if the primary fabric interconnect fails. In addition, the "floating" management IPaddressthat runs on the primary Cisco UCS Manager ensures a smooth transition in the event of a failover to the subordinate fabric interconnect.

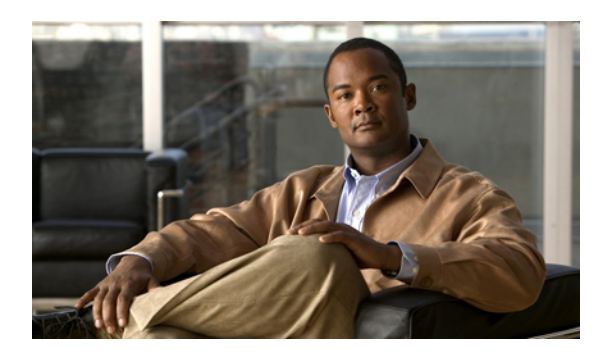

**CHAPTER 3**

# **Overview of Cisco UCS Manager GUI**

This chapter includes the following sections:

- [Overview](#page-62-0) of Cisco UCS Manager GUI , page 37
- Logging in to Cisco UCS [Manager](#page-67-0) GUI through HTTPS, page 42
- Logging in to Cisco UCS [Manager](#page-68-0) GUI through HTTP, page 43
- Logging Off Cisco UCS [Manager](#page-68-1) GUI , page 43
- Changing the Cisco UCS Manager GUI [Properties,](#page-69-0) page 44
- [Copying](#page-70-0) the XML, page 45

# <span id="page-62-0"></span>**Overview of Cisco UCS Manager GUI**

Cisco UCS Manager GUI is the Java application that provides a GUI interface to Cisco UCS Manager. You can start and access Cisco UCS Manager GUI from any computer that meets the following requirements:

- Has Java 1.6 or higher installed
- Runs a supported operating system
- Has HTTP or HTTPS access to the fabric interconnect

Each time you start Cisco UCS Manager GUI, Cisco UCS Manager uses Java Web Start technology to cache the current version of the application on your computer. As a result, you do not have to download the application every time you log in. You only have to download the application the first time that you log in from a computer after the Cisco UCS Manager software has been updated on a system.

$$
\underline{\mathcal{Q}}
$$

**Tip** The title bar displays the name of the Cisco UCS instance to which you are connected.

# **Fault Summary Area**

The **Fault Summary** area displays in the upper left of Cisco UCS Manager GUI. This area displays a summary of all faults that have occurred in the Cisco UCS instance.

Each type of fault is represented by a different icon. The number below each icon indicates how many faults of that type have occurred in the system. If you click an icon, Cisco UCS Manager GUI opens the **Faults** tab in the **Work** area and displays the details of all faults of that type.

The following table describes the types of faults each icon in the **Fault Summary** area represents:

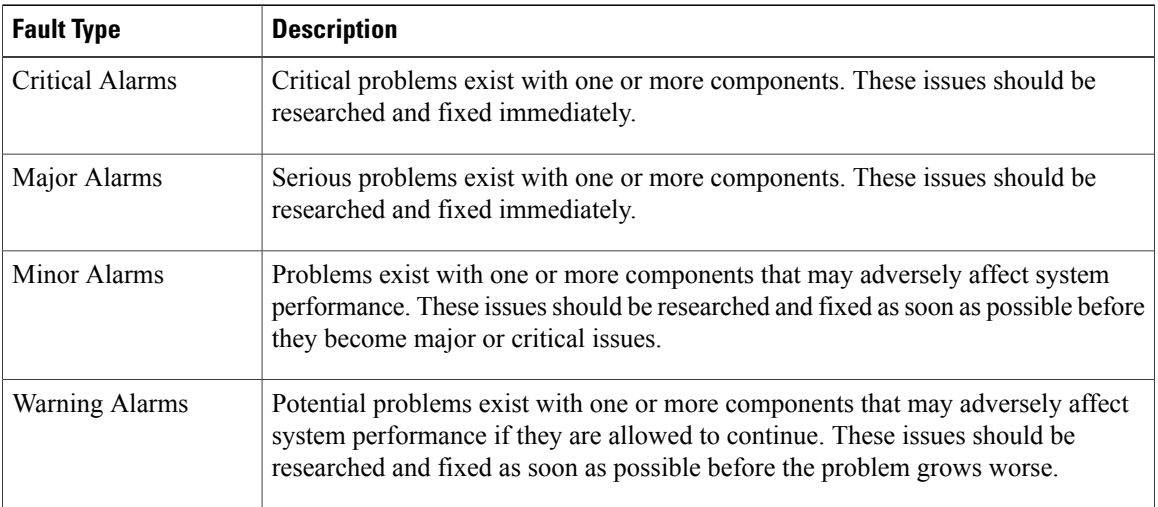

# $\frac{Q}{T_{\text{ip}}}$

If you only want to see faults for a specific object, navigate to that object and then review the **Faults** tab for that object.

# **Navigation Pane**

The **Navigation** pane displays on the left side of Cisco UCS Manager GUI below the **Fault Summary** area. This pane provides centralized navigation to all equipment and other components in the Cisco UCS instance. When you select a component in the **Navigation** pane, the object displays in the **Work** area.

The **Navigation** pane has five tabs. Each tab includes the following elements:

- A **Filter** combo box that you can use to filter the navigation tree to view all nodes or only one node.
- An expandable navigation tree that you can use to access all components on that tab. An icon next to an folder indicates that the node or folder has subcomponents.

The following table describes the tabs in the **Navigation** pane:

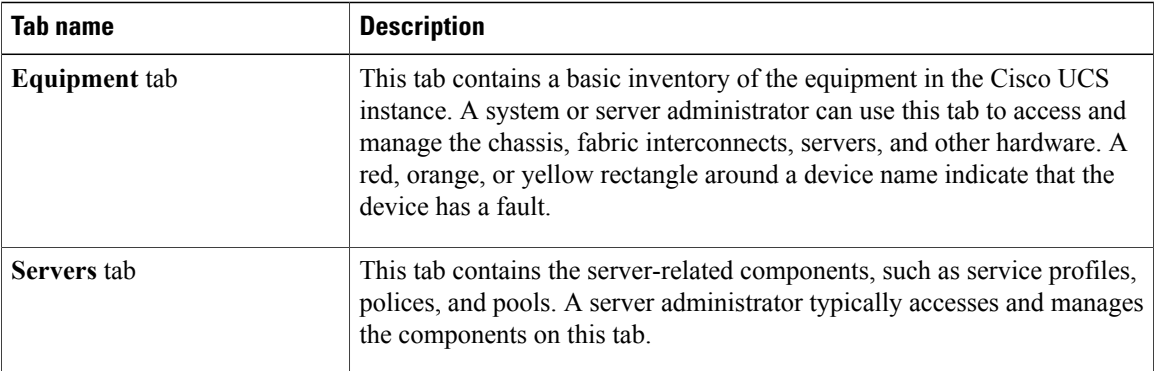

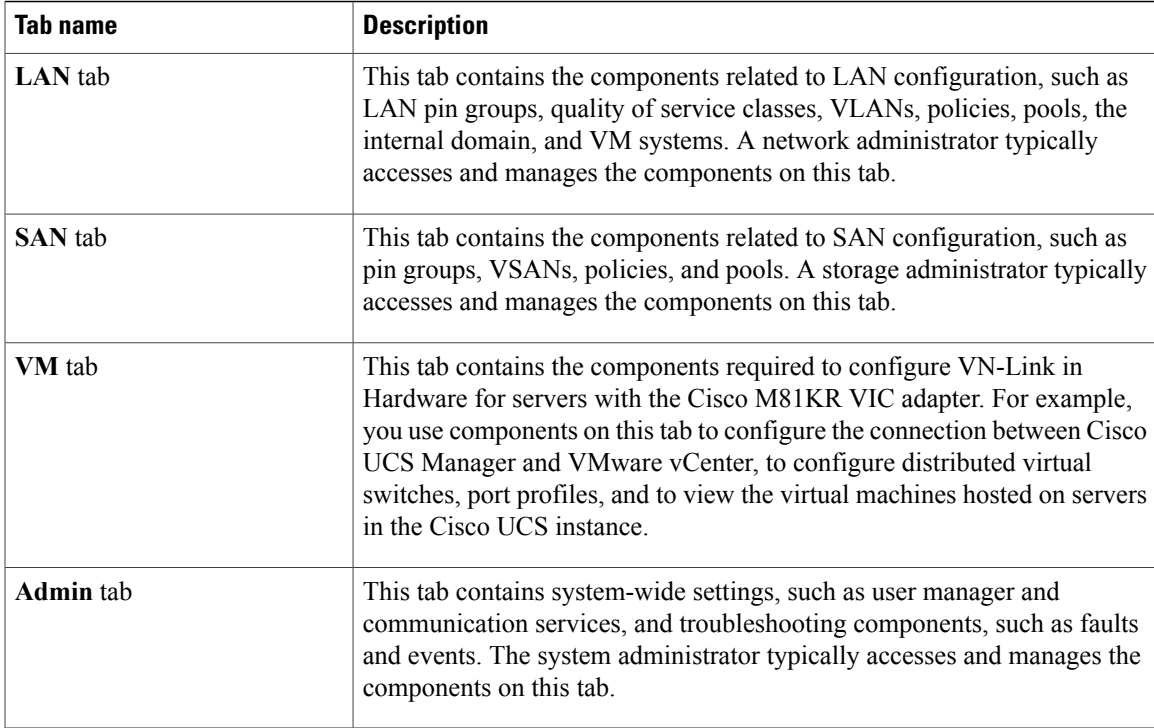

# **Toolbar**

The toolbar displays on the right side of Cisco UCS Manager GUI above the **Work** pane. You can use the menu buttons in the toolbar to perform common actions, including the following actions:

- Navigate between previously viewed items in the **Work** pane
- Create elements for the Cisco UCS instance
- Set options for Cisco UCS Manager GUI
- Access online help for Cisco UCS Manager GUI

# **Work Pane**

The **Work** pane displays on the right side of Cisco UCS Manager GUI. This pane displays details about the component selected in the **Navigation** pane.

The **Work** pane includes the following elements:

- A navigation bar that displays the path from the main node of the tab in the **Navigation** pane to the selected element. You can click any component in this path to display that component in the **Work**pane.
- A content area that displays tabs with information related to the component selected in the **Navigation** pane. The tabs displayed in the content area depends upon the selected component. You can use these tabs to view information about the component, create components, modify properties of the component, and examine a selected object.

#### **Status Bar**

The status bar displays across the bottom of Cisco UCS Manager GUI. The status bar provides information about the state of the application.

On the left, the status bar displays the following information about your current session in Cisco UCS Manager GUI:

- A lock icon that indicates the protocol you used to log in. If the icon is locked, you connected with HTTPS and if the icon is unlocked, you connected with HTTP.
- The username you used to log in.
- The IP address of the server where you logged in.

On the right, the status bar displays the system time.

# **Table Customization**

Cisco UCS Manager GUI enables you to customize the tables on each tab. You can change the type of content that you view and filter the content.

#### **Table Customization Menu Button**

This menu button in the upper right of every table enables you to control and customize your view of the table. The drop-down menu for this button includes the following options:

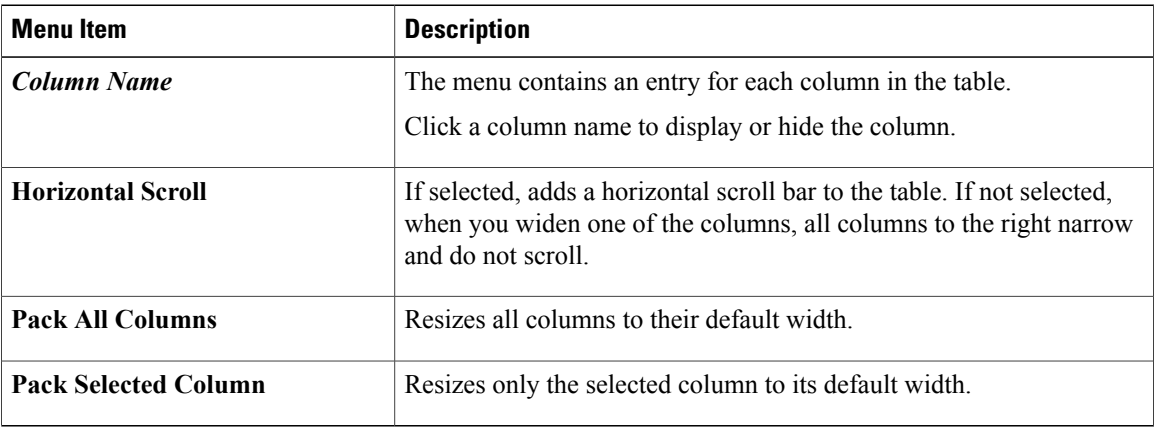

#### **Table Content Filtering**

The **Filter** button above each table enables you to filter the content in the table according to the criteria that you set in the **Filter** dialog box. The dialog box includes the following filtering options:

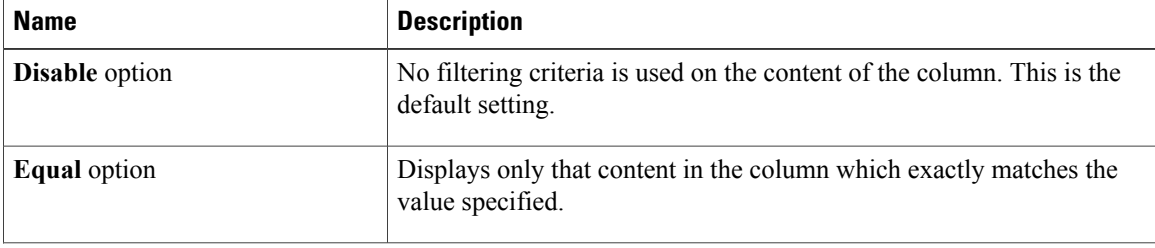

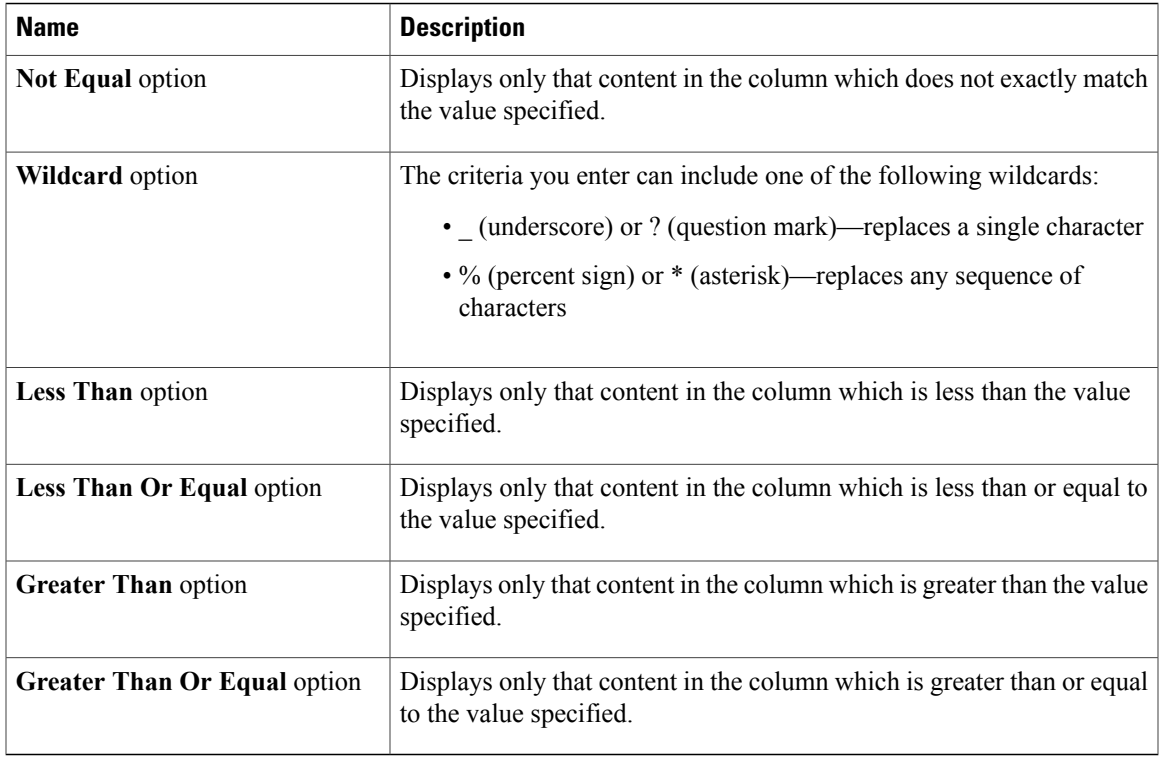

#### **LAN Uplinks Manager**

The LAN Uplinks Manager provides a single interface where you can configure the connections between Cisco UCS and the LAN. You can use the LAN Uplinks Manager to create and configure the following:

- Ethernet switching mode
- Uplink Ethernet ports
- Port channels
- LAN pin groups
- Named VLANs
- Server ports
- QoS system classes

Some of the configuration that you can do in the LAN Uplinks Manager can also be done in nodes on other tabs, such as the **Equipment** tab or the **LAN** tab.

# **Internal Fabric Manager**

The Internal Fabric Manager provides a single interface where you can configure server ports for a fabric interconnect in a Cisco UCS instance. The Internal Fabric Manager is accessible from the **General** tab for that fabric interconnect.

Some of the configuration that you can do in the Internal Fabric Manager can also be done in nodes on the **Equipment** tab, on the **LAN** tab, or in the LAN Uplinks Manager.

# **Hybrid Display**

For each chassis in a Cisco UCS instance, Cisco UCS Manager GUI provides a hybrid display that includes both physical components and connections between the chassis and the fabric interconnects.

This tab displays detailed information about the connections between the selected chassis and the fabric interconnects. It has an icon for the following:

- Each fabric interconnect in the system
- The I/O module (IOM) in the selected chassis, which is shown as an independent unit to make the connection paths easier to see
- The selected chassis showing the servers and PSUs

The lines between the icons represent the connections between the following:

- DCE interface on each server and the associated server port on the IOM. These connections are created by Cisco and cannot be changed.
- Server port on the IOM and the associated port on the fabric interconnect. You can change these connections if desired.

You can mouse over the icons and lines to view tooltips identifying each component or connection, and you can double-click any component to view properties for that component.

If there is a fault associated with the component or any of its subcomponents, Cisco UCS Manager GUI displays a fault icon on top of the appropriate component. If there are multiple fault messages, Cisco UCS Manager GUI displays the icon associated with the most serious fault message in the system.

# <span id="page-67-0"></span>**Logging in to Cisco UCS Manager GUI through HTTPS**

The default HTTPS web link for Cisco UCS Manager GUI is https://*UCSManager\_IP*, where *UCSManager\_IP* represents the IP address assigned to Cisco UCS Manager. This IP address can be one of the following:

- Cluster configuration: *UCSManager IP* represents the virtual or cluster IP address assigned to Cisco UCS Manager. Do not use the IPaddresses assigned to the management port on the fabric interconnects.
- Standalone configuration: *UCSManager IP* represents the IP address for the management port on the fabric interconnect

#### **Procedure**

- **Step 1** In your web browser, type the Cisco UCS Manager GUI web link or select the bookmark in your browser.
- **Step 2** If a **Security Alert** dialog box appears, click **Yes** to accept the security certificate and continue.
- **Step 3** On the Cisco UCS Manager page, click **Launch**. Depending upon the web browser you use to log in, you may be prompted to download or save the .JNLP file.

**Step 4** If a **Security** dialog box displays, do the following:

a) (Optional) Check the check box to accept all content from Cisco.

- b) Click **Yes** to accept the certificate and continue.
- **Step 5** In the **Login** dialog box, enter your username and password.
- **Step 6** Click **Login**.

# <span id="page-68-0"></span>**Logging in to Cisco UCS Manager GUI through HTTP**

The default HTTP web link for Cisco UCS Manager GUI is http://*UCSManager\_IP*, where *UCSManager\_IP* represents the IP address assigned to Cisco UCS Manager. This IP address can be one of the following:

- Cluster configuration: *UCSManager* IP represents the virtual or cluster IP address assigned to Cisco UCS Manager. Do not use the IPaddresses assigned to the management port on the fabric interconnects.
- Standalone configuration: *UCSManager IP* represents the IP address for the management port on the fabric interconnect

#### **Procedure**

- **Step 1** In your web browser, type the Cisco UCS Manager GUI web link or select the bookmark in your browser.
- **Step 2** In the Cisco UCS Manager page, click **Launch**.
	- Depending upon the web browser you use to log in, you may be prompted to download or save the .JNLP file.
- **Step 3** In the **Login** dialog box, enter your username and password.
- **Step 4** Click **Login**.

# <span id="page-68-1"></span>**Logging Off Cisco UCS Manager GUI**

#### **Procedure**

- **Step 1** In Cisco UCS Manager GUI, click **Exit** in the upper right. Cisco UCS Manager GUI blurs on your screen to indicate that you cannot use it and displays the **Exit** dialog box.
- **Step 2** From the drop-down list, select one of the following:
	- **Exit** to log out and shut down Cisco UCS Manager GUI.
	- **Log Off** to log out of Cisco UCS Manager GUI and log in a different user.

**Step 3** Click **OK**.

# <span id="page-69-0"></span>**Changing the Cisco UCS Manager GUI Properties**

#### **Procedure**

- **Step 1** In the toolbar, click **Options** to open the **Properties** dialog box.
- **Step 2** (Optional) To specify if Cisco UCS Manager GUI will require confirmation for certain procedures, do the following:
	- a) In the right pane, click **Confirmation Messages**.
	- b) In the left pane, complete the following fields:

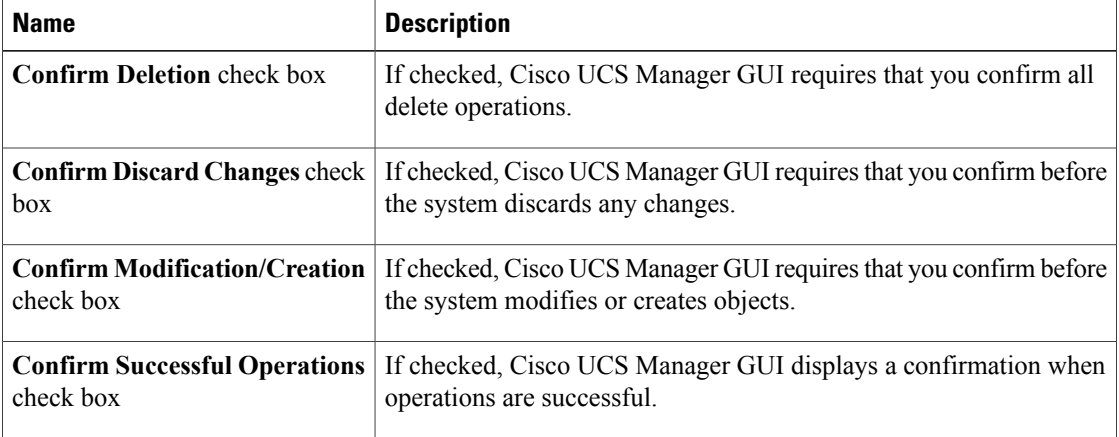

#### **Step 3** (Optional) To configure SSH external applications, do the following:

- a) In the right pane, click **External Applications**.
- b) In the left pane, complete the following fields:

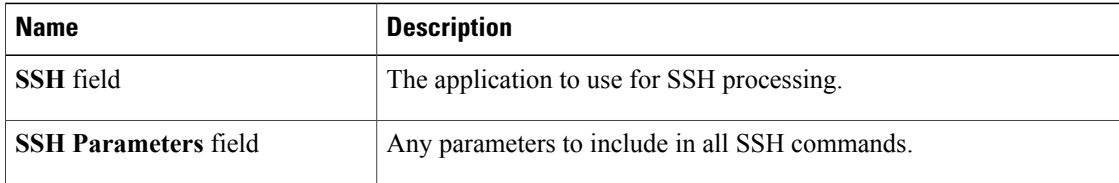

- **Step 4** (Optional) To change the session properties, do the following:
	- a) In the right pane, click **Session**.
	- b) In the **Session** page, update one or more of the following fields:

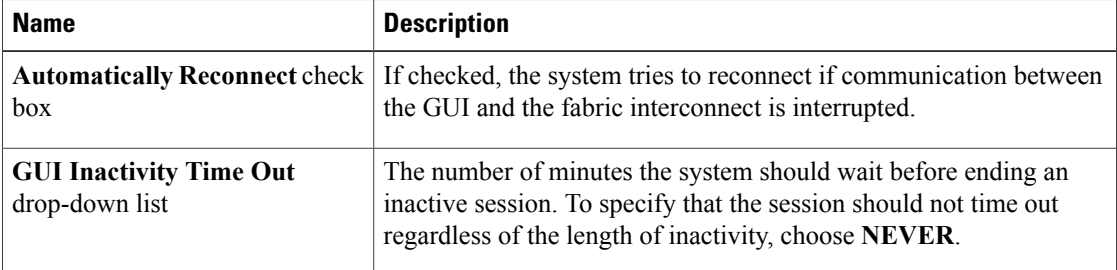

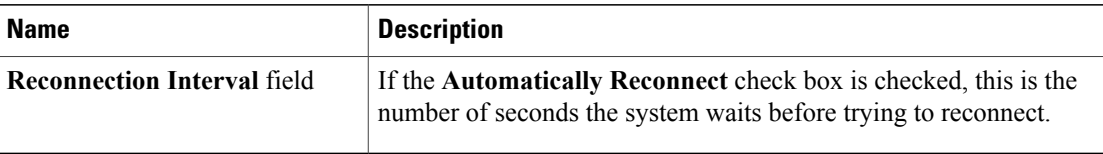

**Step 5** (Optional) To change the look of Cisco UCS Manager GUI, do the following:

- a) In the right pane, click **Visual Enhancements**.
- b) In the **Visual Enhancements** page, update one or more of the following fields:

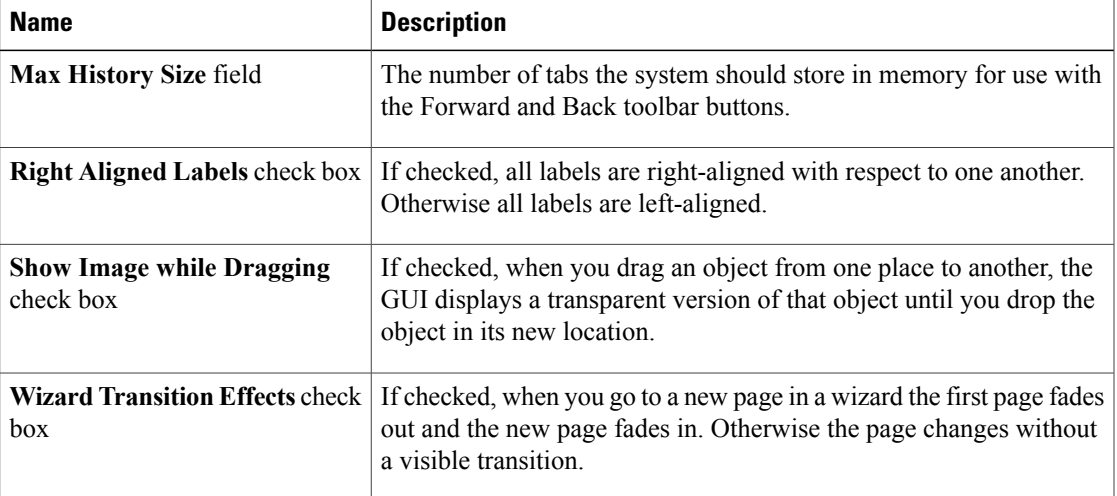

#### **Step 6** Click **OK**.

# <span id="page-70-0"></span>**Copying the XML**

To assist you in developing scripts or creating applications with the XML API for Cisco UCS, Cisco UCS Manager GUI includes an option to copy the XML used to create an object in Cisco UCS Manager. This option is available on the right-click menu for most object nodes in the **Navigation** pane, such as the **Port Profiles** node or the node for a specific service profile.

#### **Procedure**

**Step 1** In the **Navigation** pane, navigate to the object for which you want to copy the XML.

**Step 2** Right-click on that object and choose **Copy XML**.

**Step 3** Paste the XML into an XML editor, Notepad, or another application.

**Hybrid Display**

 $\mathbf I$
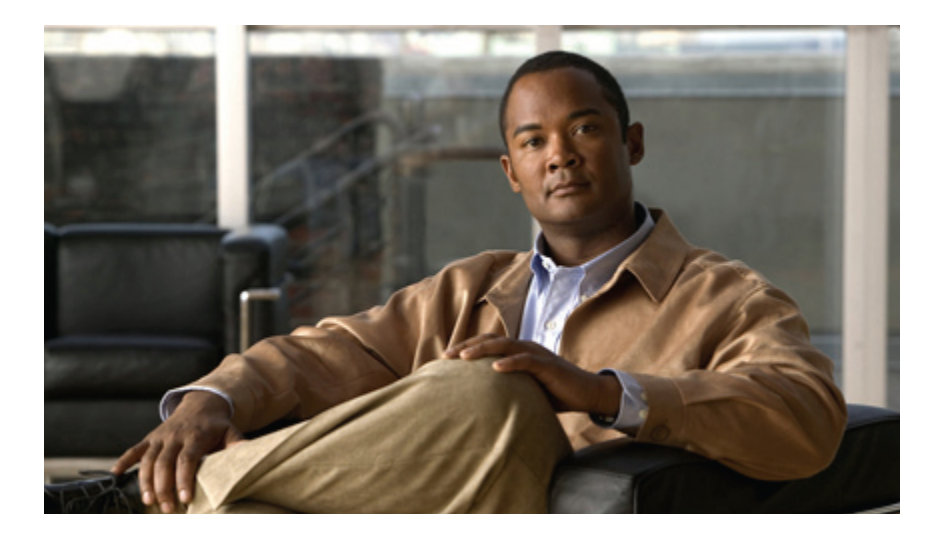

# **PART II**

# **System Configuration**

- Configuring the Fabric [Interconnects,](#page-74-0) page 49
- [Configuring](#page-86-0) Ports, page 61
- Configuring [Communication](#page-96-0) Services, page 71
- Configuring Primary [Authentication,](#page-106-0) page 81
- Configuring [Organizations,](#page-116-0) page 91
- [Configuring](#page-120-0) Role-Based Access Control, page 95
- Firmware [Management,](#page-132-0) page 107
- [Configuring](#page-164-0) DNS Servers, page 139
- Configuring [System-Related](#page-166-0) Policies, page 141
- [Managing](#page-170-0) Port Licenses, page 145

<span id="page-74-0"></span>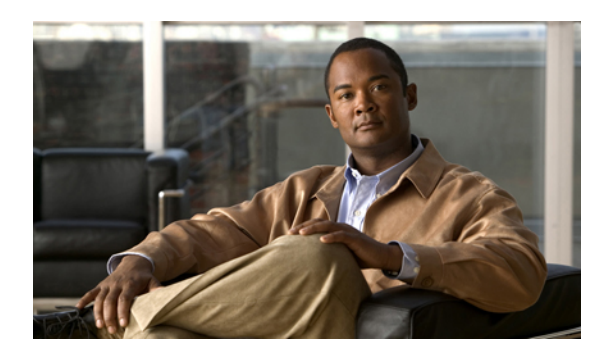

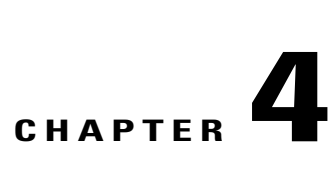

# **Configuring the Fabric Interconnects**

This chapter includes the following sections:

- Initial [System](#page-74-1) Setup, page 49
- Performing an Initial System Setup for a Standalone [Configuration,](#page-76-0) page 51
- Initial System Setup for a Cluster [Configuration,](#page-78-0) page 53
- Enabling a Standalone Fabric Interconnect for Cluster [Configuration,](#page-81-0) page 56
- Ethernet [Switching](#page-81-1) Mode, page 56
- [Configuring](#page-82-0) the Ethernet Switching Mode, page 57
- Monitoring a Fabric [Interconnect,](#page-83-0) page 58
- Changing the Properties of a Fabric [Interconnect,](#page-84-0) page 59
- Changing Access to a Fabric [Interconnect,](#page-84-1) page 59
- Determining the Leadership Role of a Fabric [Interconnect,](#page-85-0) page 60

## <span id="page-74-1"></span>**Initial System Setup**

The first time that you access a fabric interconnect in a Cisco UCS instance, a setup wizard prompts you for the following information required to configure the system:

- Installation method (GUI or CLI)
- Setup mode (restore from full system backup or initial setup)
- System configuration type (standalone or cluster configuration)
- System name
- Admin password
- Management port IP address and subnet mask
- Default gateway IP address
- DNS Server IP address

• Default domain name

## **Setup Mode**

You can choose to either restore the system configuration from an existing backup file, or manually setup the system by going through the setup wizard. If you choose to restore the system, the backup file must be reachable from the management network.

## **System Configuration Type**

You can configure a Cisco UCS instance to use a single fabric interconnect in a standalone configuration or to use a redundant pair of fabric interconnects in a cluster configuration.

A cluster configuration provides high availability. If one fabric interconnect becomes unavailable, the other takes over. Only one management port (Mgmt0) connection is required to support a cluster configuration; however, both Mgmt0 ports should be connected to provide link-level redundancy.

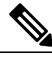

#### **Note**

The cluster configuration only provides redundancy for the management plane. Data redundancy is dependent on the user configuration and may require a third-party tool to support data redundancy.

To use the cluster configuration, the two fabric interconnects must be directly connected together using Ethernet cables between the L1 (L1-to-L1) and L2 (L2-to-L2) high availability ports, with no other fabric interconnects in between. This allows the two fabric interconnects to continuously monitor the status of each other and quickly know when one has failed.

Both fabric interconnects in a cluster configuration must go through the initial setup process. The first fabric interconnect to be setup must be enabled for a cluster configuration, then when the second fabric interconnect is setup, it detects the first fabric interconnect as a peer fabric interconnect in the cluster.

For more information, refer to the *Cisco UCS 6100 Series Fabric Interconnect Hardware Installation Guide*.

## **Management Port IP Address**

In a standalone configuration, you must specify only one IP address and the subnet mask for the single management port on the fabric interconnect.

In a cluster configuration, you must specify the following three IP addresses in the same subnet:

- Management port IP address for fabric interconnect A
- Management port IP address for fabric interconnect B
- Cluster IP address

**Tip**

After the initial configuration, you can change the management IP port and the related subnet mask in the Cisco UCS Manager CLI. You cannot make this change in the Cisco UCS Manager GUI.

## <span id="page-76-0"></span>**Performing an Initial System Setup for a Standalone Configuration**

#### **Before You Begin**

- **1** Verify the following physical connections on the fabric interconnect:
	- The console port is physically connected to a computer terminal or console server
	- The management Ethernet port (mgmt0) is connected to an external hub, switch, or router

For more information, refer to the *Cisco UCS Hardware Installation Guide* for your fabric interconnect.

- **2** Verify that the console port parameters on the computer terminal (or console server) attached to the console port are as follows:
	- 9600 baud
	- 8 data bits
	- No parity
	- 1 stop bit
- **3** Collect the following information that you will need to supply during the initial setup:
	- System name.
	- Password for the admin account. Choose a strong password with at least one capital letter and one number. This password cannot be blank.
	- Management port IP address and subnet mask.
	- Default gateway IP address.
	- DNS server IP address (optional).
	- Domain name for the system (optional).

- **Step 1** Connect to the console port.
- **Step 2** Power on the fabric interconnect. You will see the power on self-test messages as the fabric interconnect boots.
- **Step 3** At the installation method prompt, enter gui.
- **Step 4** If the system cannot access a DHCP server, you are prompted to enter the following information:
	- IP address for the management port on the fabric interconnect
	- Subnet mask for the management port on the fabric interconnect
	- IP address for the default gateway assigned to the fabric interconnect

I

- **Step 5** Copy the web link from the prompt into a supported web browser and go to the Cisco UCS Manager GUI launch page.
- **Step 6** On the Cisco UCS Manager GUI launch page, select **Express Setup**.
- **Step 7** On the **Express Setup** page, select **Initial Setup** and click **Submit**.
- **Step 8** In the **Cluster and Fabric Setup** Area, select the **Standalone Mode** option.
- **Step 9** In the **System Setup** Area, complete the following fields:

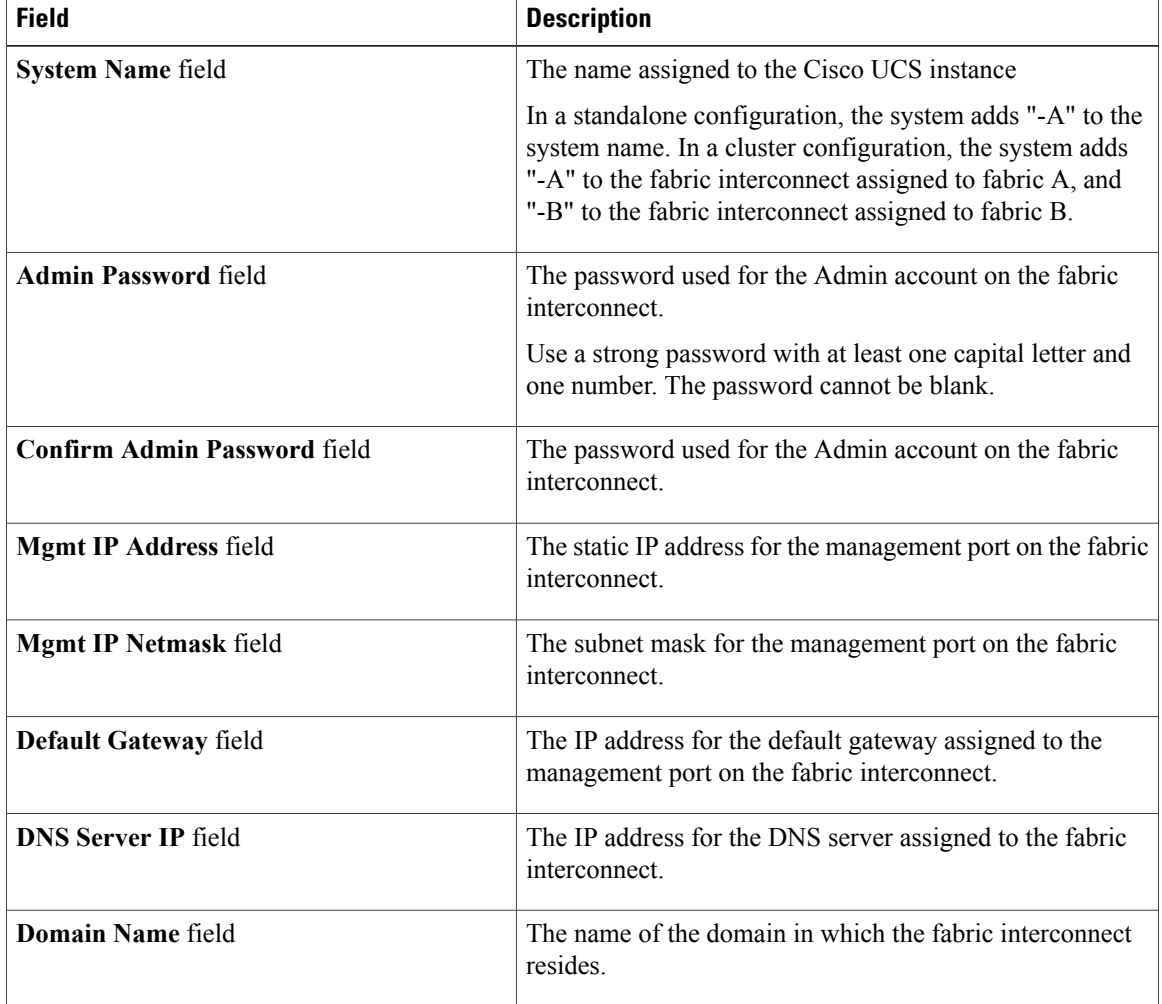

#### **Step 10** Click **Submit.**

A page displays the results of your setup operation.

## <span id="page-78-0"></span>**Initial System Setup for a Cluster Configuration**

## **Performing an Initial System Setup on the First Fabric Interconnect**

#### **Before You Begin**

- **1** Verify the following physical connections on the fabric interconnect:
	- A console port on the first fabric interconnect is physically connected to a computer terminal or console server
	- The management Ethernet port (mgmt0) is connected to an external hub, switch, or router
	- The L1 ports on both fabric interconnects are directly connected to each other
	- The L2 ports on both fabric interconnects are directly connected to each other

For more information, refer to the *Cisco UCS Hardware Installation Guide* for your fabric interconnect.

- **2** Verify that the console port parameters on the computer terminal (or console server) attached to the console port are as follows:
	- 9600 baud
	- 8 data bits
	- No parity
	- 1 stop bit
- **3** Collect the following information that you will need to supply during the initial setup:
	- System name.
	- Password for the admin account. Choose a strong password with at least one capital letter and one number. This password cannot be blank.
	- Three static IP addresses: two for the management port on both fabric interconnects (one per fabric interconnect), and one for the cluster IP address used by Cisco UCS Manager.
	- Subnet mask for the three static IP addresses.
	- Default gateway IP address.
	- DNS server IP address (optional).
	- Domain name for the system (optional).

## **Procedure**

**Step 1** Connect to the console port.

**Step 2** Power on the fabric interconnect.

You will see the power on self-test messages as the fabric interconnect boots.

- **Step 3** At the installation method prompt, enter gui.
- **Step 4** If the system cannot access a DHCP server, you are prompted to enter the following information:
	- IP address for the management port on the fabric interconnect
	- Subnet mask for the management port on the fabric interconnect
	- IP address for the default gateway assigned to the fabric interconnect
- **Step 5** Copy the web link from the prompt into a web browser and go to the Cisco UCS Manager GUI launch page.
- **Step 6** On the Cisco UCS Manager GUI launch page, select **Express Setup**.
- **Step 7** On the **Express Setup** page, select **Initial Setup** and click **Submit**.
- **Step 8** In the **Cluster and Fabric Setup** Area:
	- a) Click the **Enable Clustering** option.
	- b) For the **Fabric Setup** option, select **Fabric A**.
	- c) In the **Cluster IP Address** field, enter the IP address that Cisco UCS Manager will use.
- **Step 9** In the **System Setup** Area, complete the following fields:

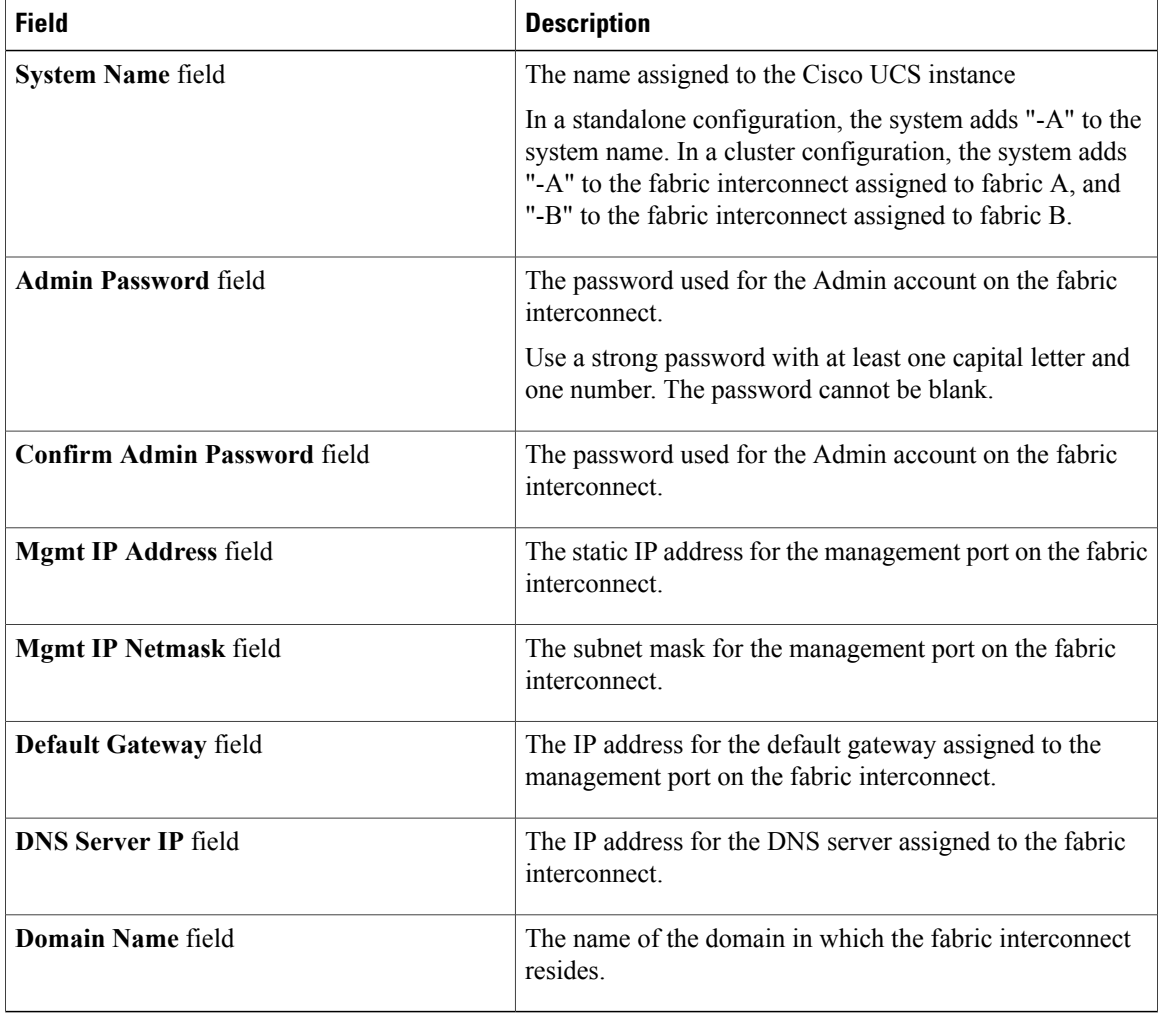

#### **Step 10** Click **Submit**.

A page displays the results of your setup operation.

## **Performing an Initial System Setup on the Second Fabric Interconnect**

## **Before You Begin**

You must ensure the following:

- A console port on the second fabric interconnect is physically connected to a computer terminal or console server
- You know the password for the admin account on the first fabric interconnect that you configured.

#### **Procedure**

- **Step 1** Connect to the console port.
- **Step 2** Power on the fabric interconnect. You will see the power on self-test messages as the fabric interconnect boots.
- **Step 3** At the installation method prompt, enter gui.
- **Step 4** If the system cannot access a DHCP server, you are prompted to enter the following information:
	- IP address for the management port on the fabric interconnect
	- Subnet mask for the management port on the fabric interconnect
	- IP address for the default gateway assigned to the fabric interconnect
- **Step 5** Copy the web link from the prompt into a web browser and go to the Cisco UCS Manager GUI launch page.
- **Step 6** On the Cisco UCS Manager GUI launch page, select **Express Setup**.
- **Step 7** On the **Express Setup** page, select **Initial Setup** and click **Submit**. The fabric interconnect should detect the configuration information for the first fabric interconnect.
- **Step 8** In the **Cluster and Fabric Setup** Area:
	- a) Select the **Enable Clustering** option.
	- b) For the **Fabric Setup** option, make sure **Fabric B** is selected.
- **Step 9** In the **System Setup** Area, enter the password for the Admin account into the **Admin Password of Master** field.

#### **Step 10** Click **Submit**.

A page displays the results of your setup operation.

## <span id="page-81-0"></span>**Enabling a Standalone Fabric Interconnect for Cluster Configuration**

You can add a second fabric interconnect to an existing Cisco UCS instance that uses a single standalone fabric interconnect. To do this, you must enable the standalone fabric interconnect for cluster operation, and then add the second fabric interconnect to the cluster.

## **Procedure**

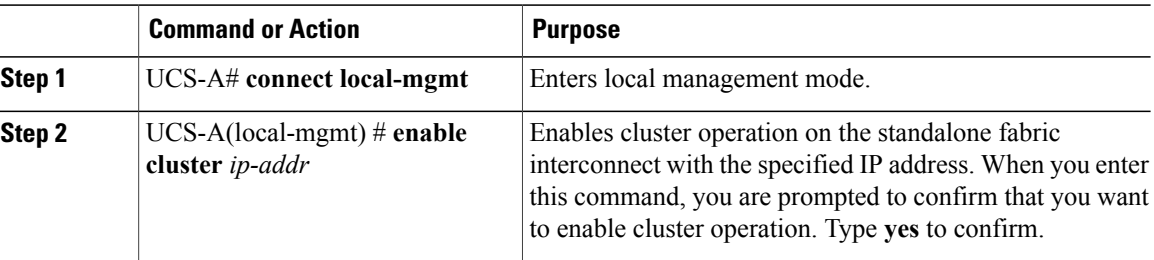

The following example enables a standalone fabric interconnect with IP address 192.168.1.101 for cluster operation:

```
UCS-A# connect local-mgmt
```

```
UCS-A(local-mgmt)# enable cluster 192.168.1.101
This command will enable cluster mode on this setup. You cannot change it
back to stand-alone. Are you sure you want to continue? (yes/no): yes
UCS-A(local-mgmt)#
```
#### **What to Do Next**

Add the second fabric interconnect to the cluster.

## <span id="page-81-1"></span>**Ethernet Switching Mode**

The Ethernet switching mode determines how the fabric interconnect behaves as a switching device between the servers and the network. The fabric interconnect operates in either of the following Ethernet switching modes:

#### **End-Host Mode**

End-host mode allows the fabric interconnect to act as an end host to the network, representing all server (hosts) connected to it through vNICs. This is achieved by pinning (either dynamically pinned or hard pinned) vNICs to uplink ports, which provides redundancy toward the network, and makes the uplink ports appear as server ports to the rest of the fabric. When in end-host mode, the fabric interconnect does not run the Spanning Tree Protocol (STP) and avoids loops by denying uplink ports from forwarding traffic to each other, and by denying egress server traffic on more than one uplink port at a time. End-host mode is the default Ethernet switching mode and should be used if either of the following are used upstream:

- Layer 2 switching for L2 Aggregation
- Virtual Switching System (VSS) aggregation layer

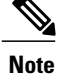

When end-host mode is enabled, if a vNIC is hard pinned to an uplink port and this uplink port goes down, the system cannot re-pin the vNIC, and the vNIC remains down.

## **Switch Mode**

Switch mode is the traditional Ethernet switching mode. The fabric interconnect runs STP to avoid loops, and broadcast and multicast packets are handled in the traditional way. Switch mode is not the default Ethernet switching mode, and should be used only if the fabric interconnect is directly connected to a router, or if either of the following are used upstream:

- Layer 3 aggregation
- VLAN in a box

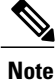

For both Ethernet switching modes, even when vNICs are hard pinned to uplink ports, all server-to-server unicast traffic in the server array is sent only through the fabric interconnect and is never sent through uplink ports. Server-to-server multicast and broadcast traffic is sent through all uplink ports in the same VLAN.

## <span id="page-82-0"></span>**Configuring the Ethernet Switching Mode**

## Ú **Important**

When you change the Ethernet switching mode, Cisco UCS Manager logs you out and restarts the fabric interconnect. For a cluster configuration, Cisco UCS Manager restarts both fabric interconnects sequentially. The second fabric interconnect can take several minutes to complete the change in Ethernet switching mode and become system ready.

#### **Procedure**

- **Step 1** In the **Navigation** pane, click the **Equipment** tab.
- **Step 2** On the **Equipment** tab, expand **Equipment** ➤ **Fabric Interconnects** ➤ *Fabric\_Interconnect\_Name*.
- **Step 3** In the **Work** pane, click the **General** tab.
- **Step 4** In the **Actions** area of the **General** tab, click one of the following links:
	- **Set Switching Mode**
	- **Set End-Host Mode**

The link for the current Ethernet switching mode is dimmed.

**Step 5** In the dialog box, click **Yes**. Cisco UCS Manager restarts the fabric interconnect, logs you out, and disconnects Cisco UCS Manager GUI.

**Step 6** Launch Cisco UCS Manager GUI and log back in to continue configuring your system.

 $\mathbf I$ 

# <span id="page-83-0"></span>**Monitoring a Fabric Interconnect**

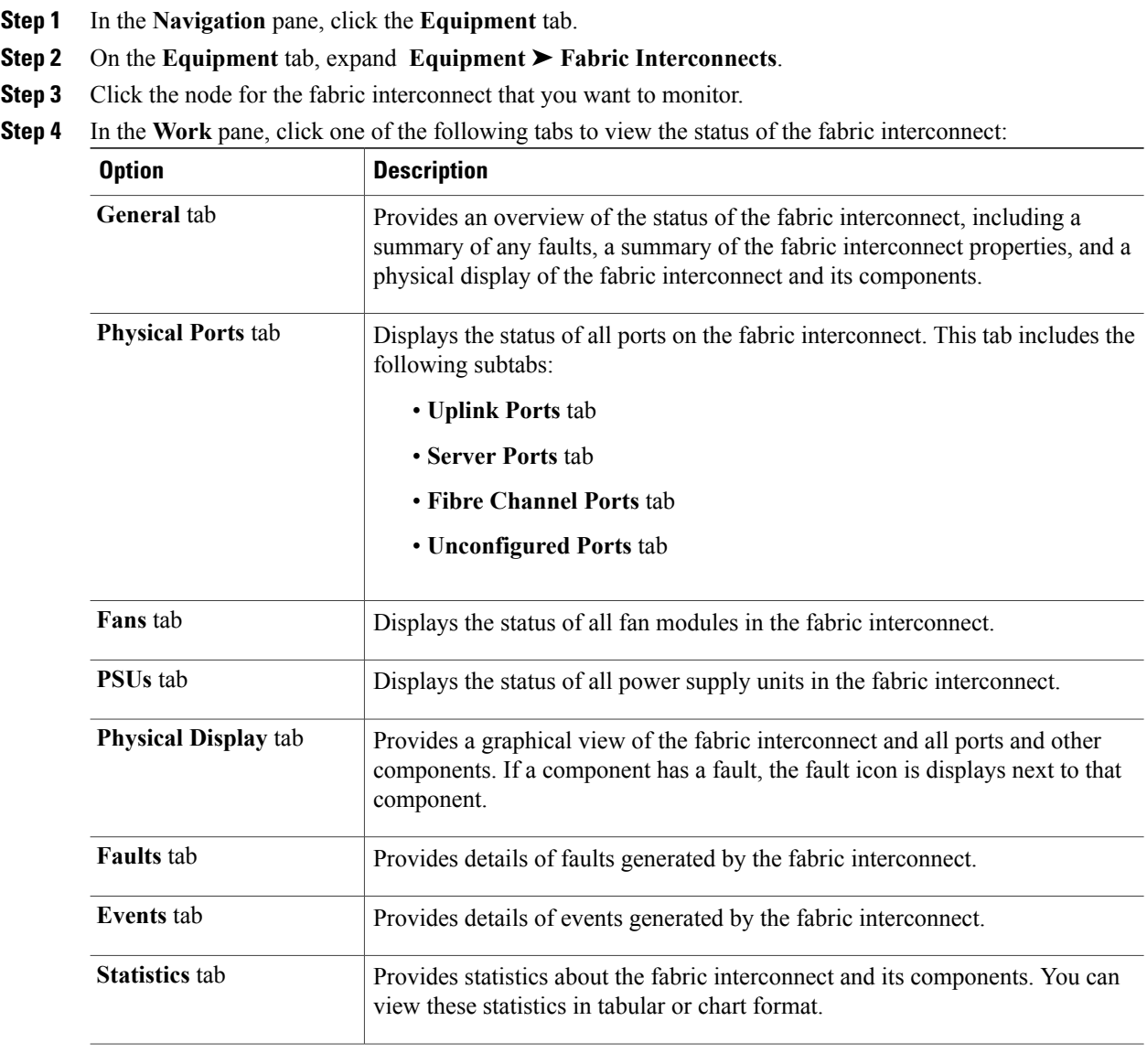

## <span id="page-84-0"></span>**Changing the Properties of a Fabric Interconnect**

#### **Procedure**

- **Step 1** In the **Navigation** pane, click the **Admin** tab.
- **Step 2** On the **Admin** tab, click **All**.
- **Step 3** In the **Work** pane, click the **General** tab.
- **Step 4** In the **Actions** area, click **Change System Name/IP Address**.
- **Step 5** In the **Properties for: UCS Manager** dialog box, change one or more of the following fields:

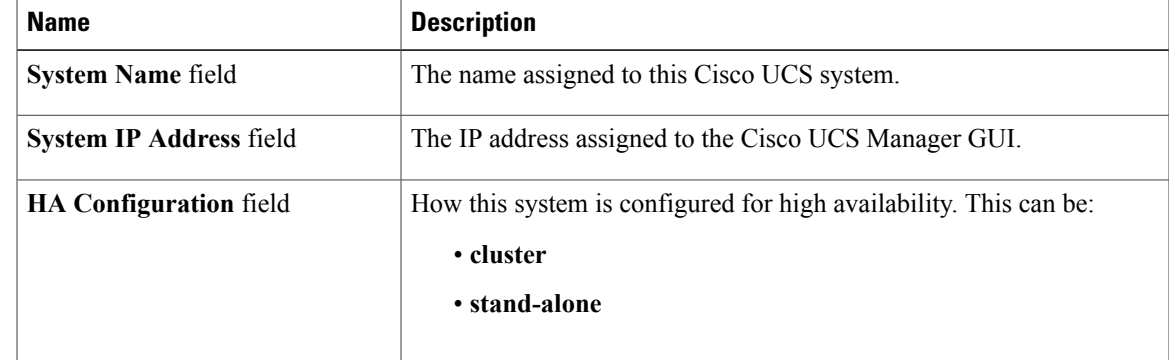

#### **Step 6** Click **OK**.

**Step 7** Log out of Cisco UCS Manager GUI and log back in again to see your changes.

## <span id="page-84-1"></span>**Changing Access to a Fabric Interconnect**

In-band access cannot be changed from Cisco UCS Manager GUI.

- **Step 1** In the **Navigation** pane, click the **Admin** tab.
- **Step 2** On the **Admin** tab, click **All**.
- **Step 3** In the **Work** pane, click the **General** tab.
- **Step 4** In the **Actions** area, click **Change** *Fabric\_Interconnect\_Name* **Access**.
- **Step 5** In the **Properties for:** *Fabric\_Interconnect\_Name* dialog box, click the **Communication Services** tab.
- **Step 6** Change one or more of the following fields:

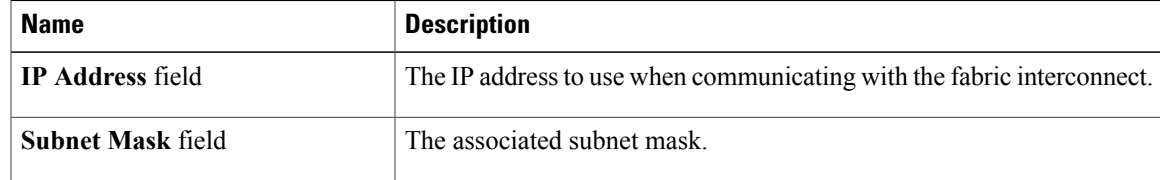

I

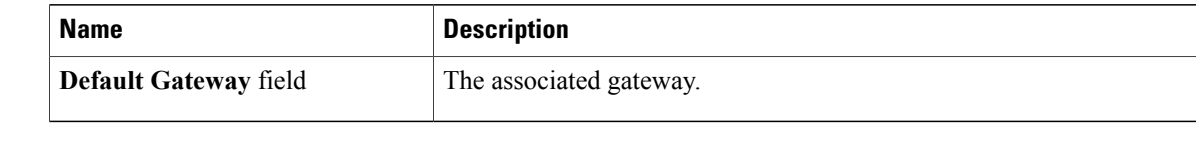

**Step 7** Click **OK**.

## <span id="page-85-0"></span>**Determining the Leadership Role of a Fabric Interconnect**

## **Procedure**

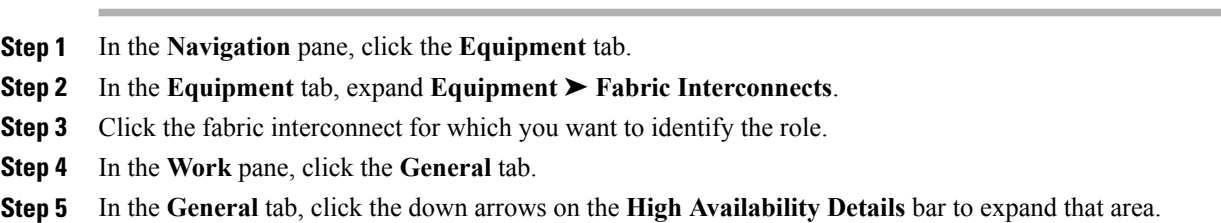

**Step 6** View the **Leadership** field to determine whether the fabric interconnect is the primary or subordinate.

<span id="page-86-0"></span>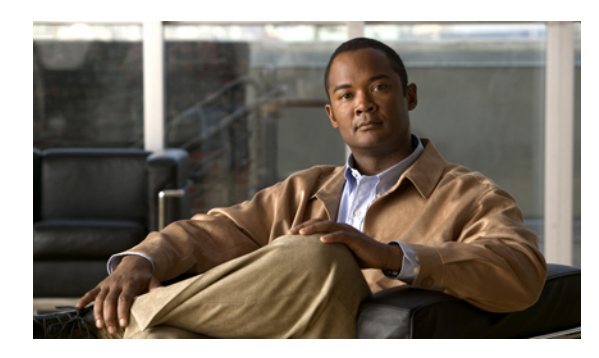

# **CHAPTER 5**

# **Configuring Ports**

This chapter includes the following sections:

- Server and Uplink Ports on the Fabric [Interconnect,](#page-86-1) page 61
- [Configuring](#page-87-0) Server Ports, page 62
- [Configuring](#page-87-1) Uplink Ethernet Ports, page 62
- [Reconfiguring](#page-88-0) a Port on a Fabric Interconnect, page 63
- Enabling a Port on a Fabric [Interconnect,](#page-88-1) page 63
- Disabling a Port on a Fabric [Interconnect,](#page-89-0) page 64
- [Unconfiguring](#page-89-1) a Port on a Fabric Interconnect, page 64
- Uplink Ethernet Port [Channels,](#page-89-2) page 64
- [Configuring](#page-92-0) Server Ports with the Internal Fabric Manager, page 67

## <span id="page-86-1"></span>**Server and Uplink Ports on the Fabric Interconnect**

Each fabric interconnect has a set of ports in a fixed port module that you can configure as either server ports or uplink Ethernet ports. These ports are not reserved. They cannot be used by a Cisco UCS instance until you configure them. You can add expansion modules to increase the number of uplink ports on the fabric interconnect, or to add uplink Fibre Channel ports to the fabric interconnect.

You need to create LAN pin groups and SAN pin groups to pin traffic from servers to an uplink port.

Each fabric interconnect can include the following types of ports:

Server ports handle data traffic between the fabric interconnect and the adapter cards on the servers. **Server Ports** You can only configure server ports on the fixed port module. Expansion modules do not include server ports. Uplink Ethernet Ports Uplink Ethernet ports handle Ethernet traffic between the fabric interconnect and the next layer of the network. All network-bound Ethernet traffic is pinned to one of these ports.

You can configure uplink Ethernet ports on either the fixed module or an expansion module.

**Uplink Fibre Channel** Uplink Fibre Channel ports handle FCoE traffic between the fabric interconnect and the next layer of the network. All network-bound FCoE traffic is pinned to one of these ports. **Ports** You can only configure uplink Fibre Channel ports on an expansion module. The

fixed module does not include uplink Fibre Channel ports.

## <span id="page-87-0"></span>**Configuring Server Ports**

You can only configure server ports on the fixed port module. Expansion modules do not include server ports.

This task describes only one method of configuring ports. You can also configure ports from a right-click menu, from the **General** tab for the port, or in the LAN Uplinks Manager.

## **Procedure**

- **Step 1** In the **Navigation** pane, click the **Equipment** tab.
- **Step 2** In the **Equipment** tab, expand **Fabric Interconnects** ➤ *Fabric Interconnect\_Name* ➤ **Fixed Module** ➤ **Unconfigured Ports** .
- **Step 3** Click one or more ports under the **Unconfigured Ports** node.
- **Step 4** Drag the selected port or ports and drop them in the **Server Ports** node. The port or ports are configured as server ports, removed from the list of unconfigured ports, and added to the **Server Ports** node.

## <span id="page-87-1"></span>**Configuring Uplink Ethernet Ports**

You can configure uplink Ethernet ports on either the fixed module or an expansion module.

This task describes only one method of configuring uplink Ethernet ports. You can also configure uplink Ethernet ports from a right-click menu or from the **General** tab for the port.

- **Step 1** In the **Navigation** pane, click the **Equipment** tab.
- **Step 2** On the **Equipment** tab, expand **Equipment** ➤ **Fabric Interconnects** ➤ *Fabric\_Interconnect\_Name*.
- **Step 3** Depending upon the location of the ports you want to configure, expand one of the following:
	- **Fixed Module**
	- **Expansion Module**
- **Step 4** Click one or more of the ports under the **Unconfigured Ports** node.
- **Step 5** Drag the selected port or ports and drop them in the **Uplink Ethernet Ports** node. The port or ports are configured as uplink Ethernet ports, removed from the list of unconfigured ports, and added to the **Uplink Ethernet Ports** node.

## <span id="page-88-0"></span>**Reconfiguring a Port on a Fabric Interconnect**

#### **Procedure**

- **Step 1** In the **Navigation** pane, click the **Equipment** tab.
- **Step 2** On the **Equipment** tab, expand **Equipment** ➤ **Fabric Interconnects** ➤ *Fabric\_Interconnect\_Name*.
- **Step 3** Depending upon the location of the ports you want to reconfigure, expand one of the following:
	- **Fixed Module**
	- **Expansion Module**
- **Step 4** Click the port or ports you want to reconfigure.
- **Step 5** Drag the selected port or ports and drop them in the appropriate node. The port or ports are reconfigured as the appropriate type of port, removed from the original node, and added to the new node.

#### **Example: Reconfiguring an Uplink Ethernet Port as a Server Port**

- **1** Expand the **Uplink Ethernet Ports** node and select the port you want to reconfigure.
- **2** Drag the port and drop it into the **Server Ports** node.

## <span id="page-88-1"></span>**Enabling a Port on a Fabric Interconnect**

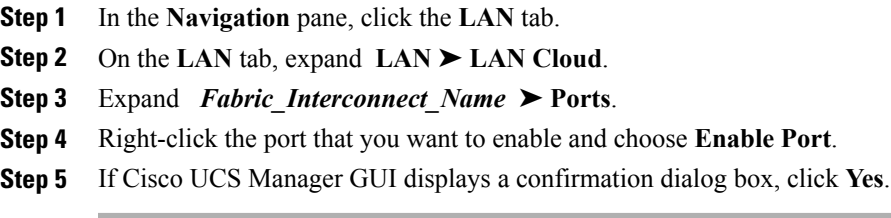

## <span id="page-89-0"></span>**Disabling a Port on a Fabric Interconnect**

#### **Procedure**

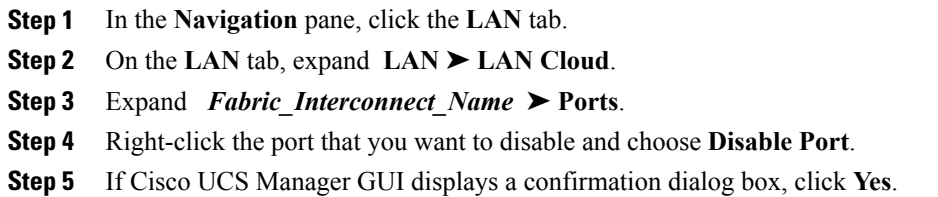

## <span id="page-89-1"></span>**Unconfiguring a Port on a Fabric Interconnect**

#### **Procedure**

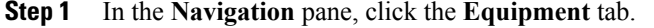

- **Step 2** On the **Equipment** tab, expand **Equipment** ➤ **Fabric Interconnects** ➤ *Fabric\_Interconnect\_Name*.
- **Step 3** Depending upon the location of the ports you want to unconfigure, expand one of the following:
	- **Fixed Module**
	- **Expansion Module**
- **Step 4** Click the port or ports you want to unconfigure.
- **Step 5** Drag the selected port or ports and drop them in the **Unconfigured Ports** node. The port or ports are unconfigured, removed from the original node, and added to the new node.

## <span id="page-89-2"></span>**Uplink Ethernet Port Channels**

An uplink Ethernet port channel allows you to group several physical uplink Ethernet ports (link aggregation) to create one logical Ethernet link for the purpose of providing fault-tolerance and high-speed connectivity. In Cisco UCS Manager, you create a port channel first and then add uplink Ethernet ports to the port channel. You can add up to eight uplink Ethernet ports to a port channel.

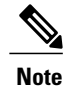

Cisco UCS uses Link Aggregation Control Protocol (LACP), not Port Aggregation Protocol (PAgP), to group the uplink Ethernet ports into a port channel.

## **Creating an Uplink Ethernet Port Channel**

#### **Procedure**

- **Step 1** In the **Navigation** pane, click the **LAN** tab.
- **Step 2** On the **LAN** tab, expand **LAN** ➤ **LAN Cloud**.
- **Step 3** Expand the node for the fabric interconnect where you want to add the port channel.
- **Step 4** Right-click the **Port Channels** node and choose **Add Ports**.
- **Step 5** In the **Set Port Channel Name** page of the **Create Port Channel** wizard, do the following:
	- a) Complete the following fields:

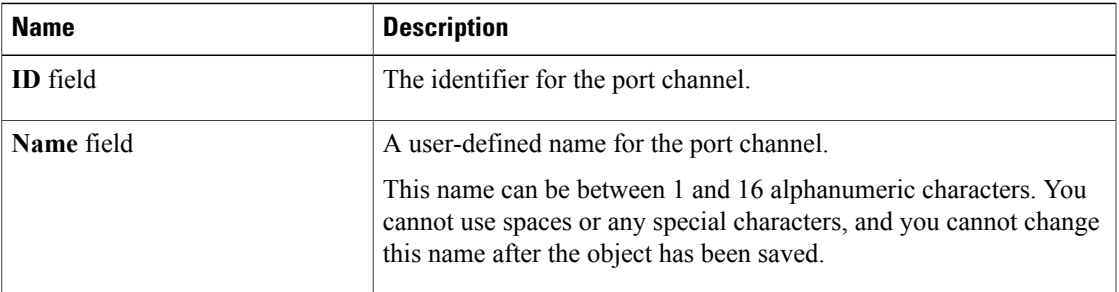

- b) Click **Next**.
- **Step 6** In the **Add Ports** page of the **Create Port Channel** wizard, do the following:
	- a) In the **Ports** table, choose one or more ports to include the port channel.
		- b) Click the **>>** button to add the ports to the **Ports in the port channel** table. You can use the  $\le$  button to remove ports from the port channel.
			- Cisco UCS Manager warns you if you select a port that has been configured as a server port. You can click **Yes** in the dialog box to reconfigure that port as an uplink Ethernet port and include it in the port channel. **Note**
- **Step 7** Click **Finish**.

## **Enabling an Uplink Ethernet Port Channel**

## **Procedure**

**Step 1** In the **Navigation** pane, click the **LAN** tab. **Step 2** On the **LAN** tab, expand **LAN** ➤ **LAN Cloud**. **Step 3** Expand the node for the fabric interconnect that includes the port channel you want to enable. **Step 4** Expand the **Port Channels** node. **Step 5** Right-click the port channel you want to enable and choose **Enable Port Channel**.

## **Disabling an Uplink Ethernet Port Channel**

## **Procedure**

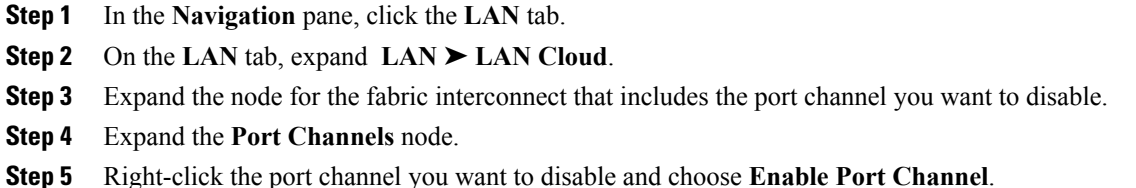

## **Adding Ports to an Uplink Ethernet Port Channel**

## **Procedure**

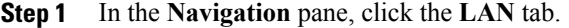

- **Step 2** On the **LAN** tab, expand **LAN** ➤ **LAN Cloud**.
- **Step 3** Expand the node for the fabric interconnect that includes the port channel to which you want to add ports.
- **Step 4** Right-click the port channel and choose **Add Ports**.
- **Step 5** In the **Add Ports** dialog box:
	- a) In the **Ports** table, chose one or more ports to include the port channel.
	- b) Click the **>>** button to add the ports to the **Ports in the port channel** table. You can use the  $\le$  button to remove ports from the port channel.
	- c) Click **Finish**.

## **Removing Ports from an Uplink Ethernet Port Channel**

- **Step 1** In the **Navigation** pane, click the **LAN** tab.
- **Step 2** On the **LAN** tab, expand **LAN** ➤ **LAN Cloud**.
- **Step 3** Expand *Fabric\_Interconnect\_Name* ➤ **Port Channels** ➤ *Port\_Channel\_ID* .
- **Step 4** Right-click the port you want to remove from the port channel and choose **Delete**.
- **Step 5** If Cisco UCS Manager GUI displays a confirmation dialog box, click **Yes**.

## **Deleting an Uplink Ethernet Port Channel**

## **Procedure**

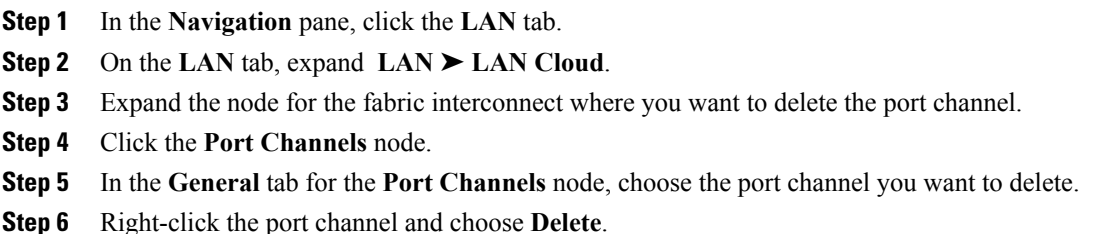

## <span id="page-92-0"></span>**Configuring Server Ports with the Internal Fabric Manager**

## **Internal Fabric Manager**

The Internal Fabric Manager provides a single interface where you can configure server ports for a fabric interconnect in a Cisco UCS instance. The Internal Fabric Manager is accessible from the **General** tab for that fabric interconnect.

Some of the configuration that you can do in the Internal Fabric Manager can also be done in nodes on the **Equipment** tab, on the **LAN** tab, or in the LAN Uplinks Manager.

## **Launching the Internal Fabric Manager**

- **Step 1** In the **Navigation** pane, click the **Equipment** tab.
- **Step 2** On the **Equipment** tab, expand **Equipment** ➤ **Fabric Interconnects** ➤ *Fabric\_Interconnect\_Name*.
- **Step 3** Click **Fixed Module**.
- **Step 4** In the **Work** pane, click **Internal Fabric Manager** in the **Actions** area. The Internal Fabric Manager opens in a separate window.

## **Configuring a Server Port with the Internal Fabric Manager**

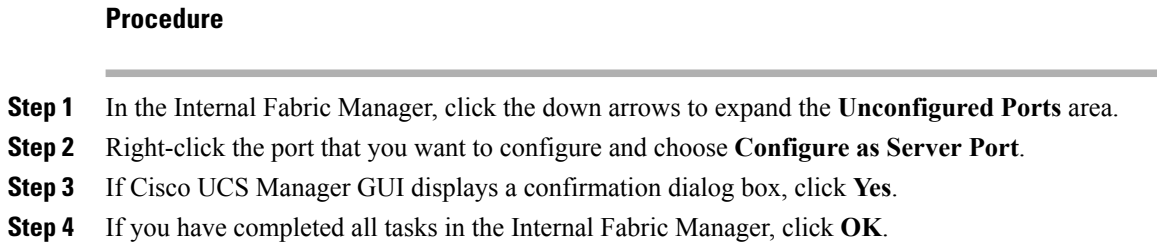

## **Unconfiguring a Server Port with the Internal Fabric Manager**

#### **Procedure**

- **Step 1** In the Internal Fabric Manager, click the server port in the **Server Ports** table.
- **Step 2** Click **Unconfigure Port**.
- **Step 3** If Cisco UCS Manager GUI displays a confirmation dialog box, click **Yes**.
- **Step 4** If you have completed all tasks in the Internal Fabric Manager, click **OK**.

## **Enabling a Server Port with the Internal Fabric Manager**

#### **Procedure**

- **Step 1** In the Internal Fabric Manager, click the server port in the **Server Ports** table.
- **Step 2** Click **Enable Port**.
- **Step 3** If Cisco UCS Manager GUI displays a confirmation dialog box, click **Yes**.
- **Step 4** If you have completed all tasks in the Internal Fabric Manager, click **OK**.

## **Disabling a Server Port with the Internal Fabric Manager**

- **Step 1** In the Internal Fabric Manager, click the server port in the **Server Ports** table.
- **Step 2** Click **Disable Port**.
- **Step 3** If Cisco UCS Manager GUI displays a confirmation dialog box, click **Yes**.
- **Step 4** If you have completed all tasks in the Internal Fabric Manager, click **OK**.

 $\mathbf I$ 

I

<span id="page-96-0"></span>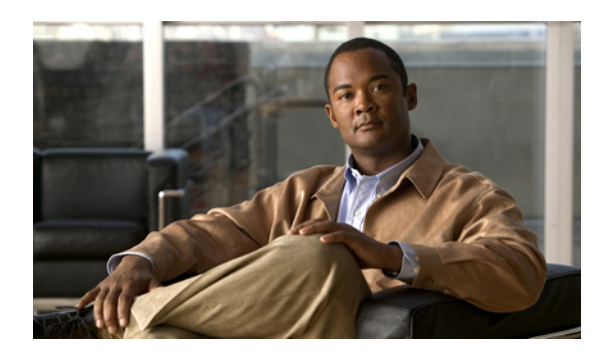

**CHAPTER 6**

# **Configuring Communication Services**

This chapter includes the following sections:

- [Communication](#page-96-1) Services, page 71
- [Configuring](#page-97-0) CIM-XML, page 72
- [Configuring](#page-98-0) HTTP, page 73
- [Configuring](#page-98-1) HTTPS, page 73
- [Configuring](#page-101-0) SNMP, page 76
- [Enabling](#page-103-0) Telnet, page 78
- Disabling [Communication](#page-104-0) Services, page 79

## <span id="page-96-1"></span>**Communication Services**

Г

You can use the following communication services to interface third-party applications with Cisco UCS:

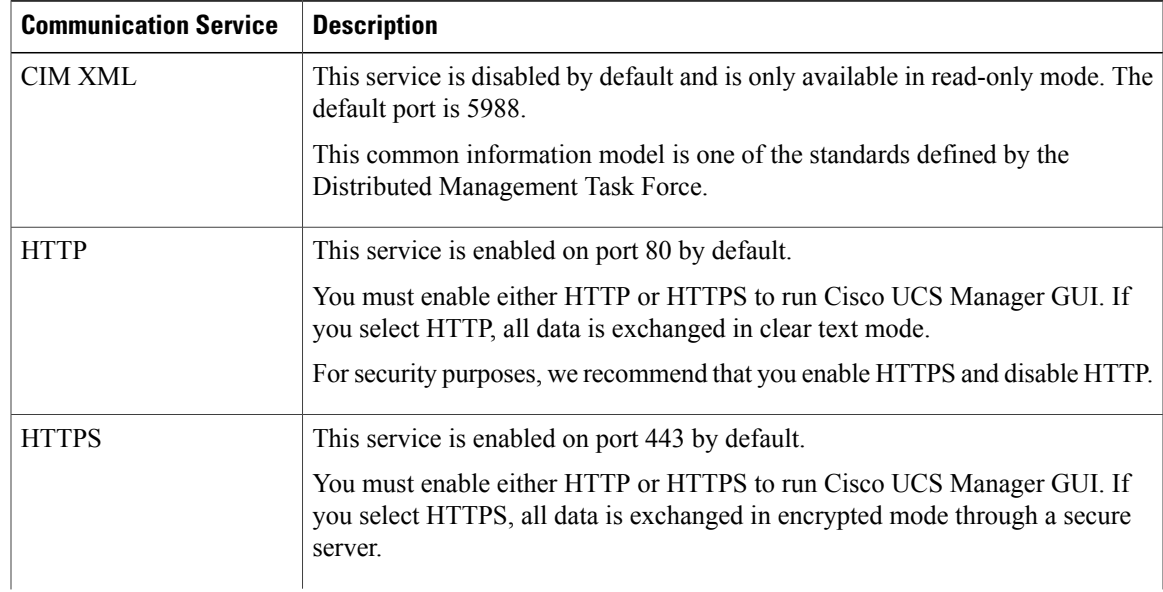

 $\overline{\phantom{a}}$ 

T

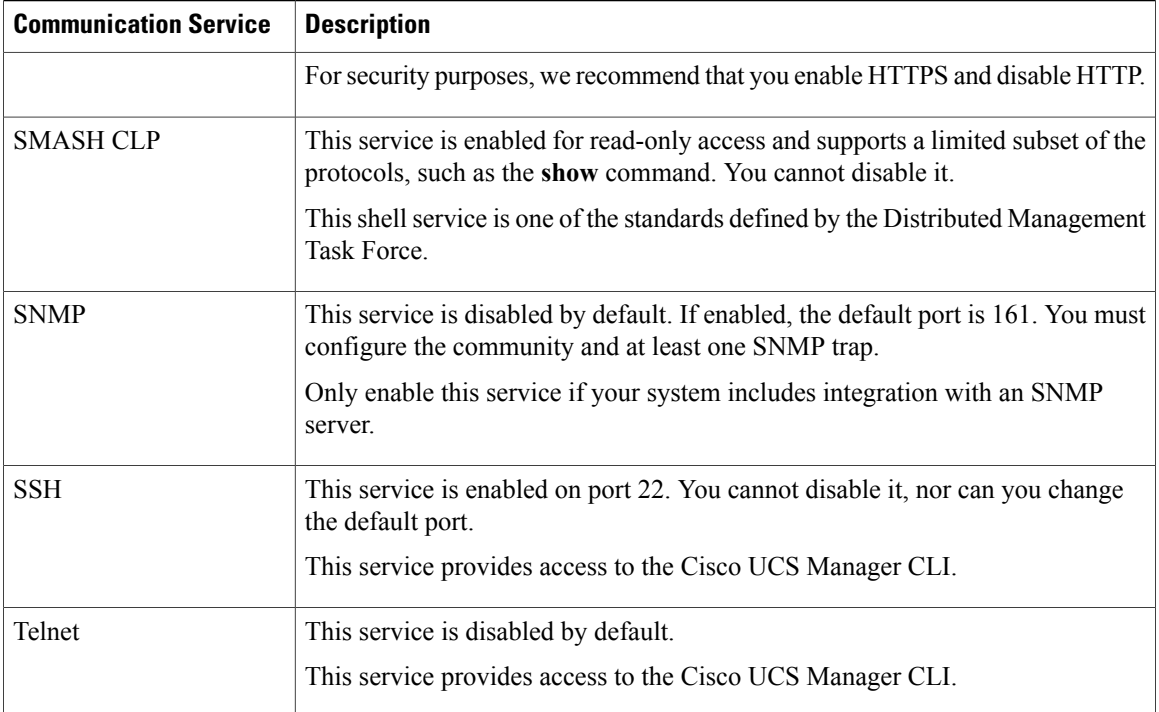

## <span id="page-97-0"></span>**Configuring CIM-XML**

## **Procedure**

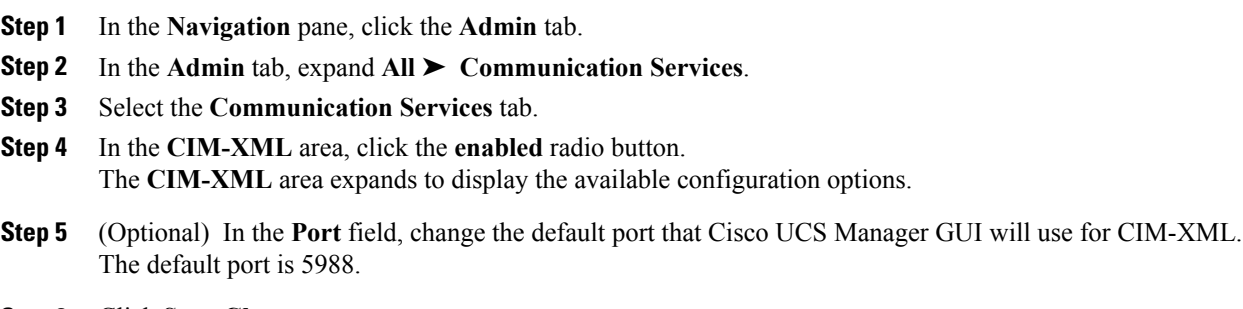

**Step 6** Click **Save Changes**.

## <span id="page-98-0"></span>**Configuring HTTP**

## **Procedure**

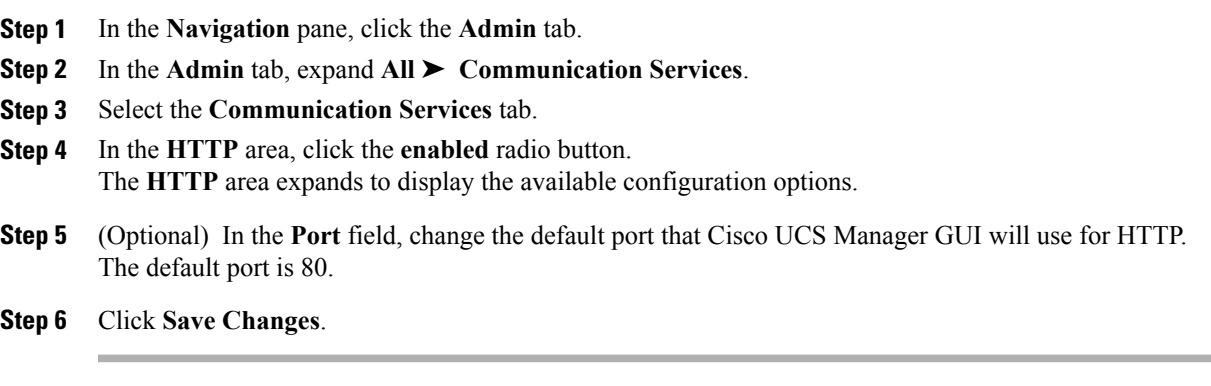

## <span id="page-98-1"></span>**Configuring HTTPS**

## **Creating a Key Ring**

 $\mathbf I$ 

## **Procedure**

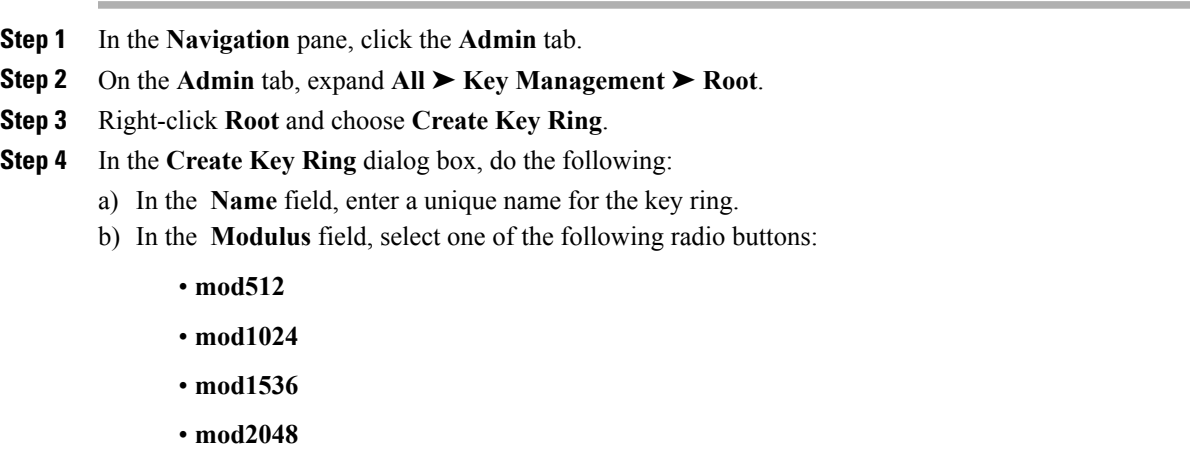

c) Click **OK**.

## **What to Do Next**

Create a certificate request for this key ring.

## **Creating a Certificate Request for a Key Ring**

## **Procedure**

- **Step 1** In the **Navigation** pane, click the **Admin** tab.
- **Step 2** On the **Admin** tab, expand **All** ➤ **Key Management** ➤ **Root**.
- **Step 3** Click the key ring for which you want to create a certificate request.
- **Step 4** In the **Work** pane, click the **General** tab.
- **Step 5** In the **General** tab, click **Create Certificate Request**.
- **Step 6** In the **Create Certificate Request** dialog box, complete the following fields:

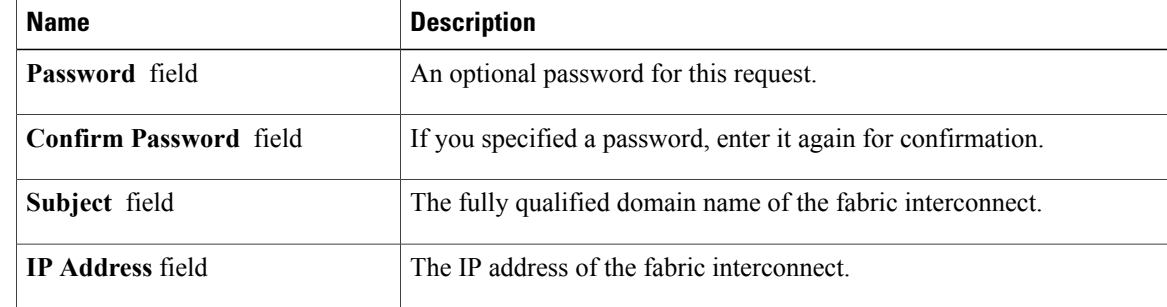

- **Step 7** Click **OK**.
- **Step 8** Copy the text of the certificate request out of the **Request** field and save in a file.
- **Step 9** Send the file with the certificate request to the trust anchor or certificate authority.

## **What to Do Next**

Create a trusted point and set the certificate chain for the certificate of trust received from the trust anchor.

## **Creating a Trusted Point**

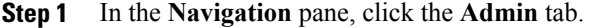

- **Step 2** On the **Admin** tab, expand **All** ➤ **Key Management** ➤ **Root**.
- **Step 3** Right-click **Root** and choose **Create Trusted Point**.
- **Step 4** In the **Create Trusted Point** dialog box, complete the following fields:

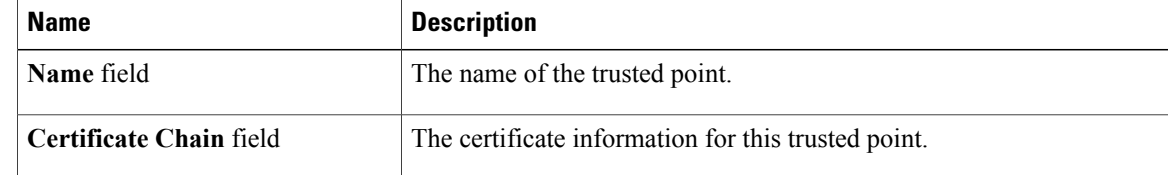

## **Step 5** Click **OK**.

#### **What to Do Next**

When you receive the certificate from the trust anchor or certificate authority, import it into the key ring.

## **Importing a Certificate into a Key Ring**

## **Procedure**

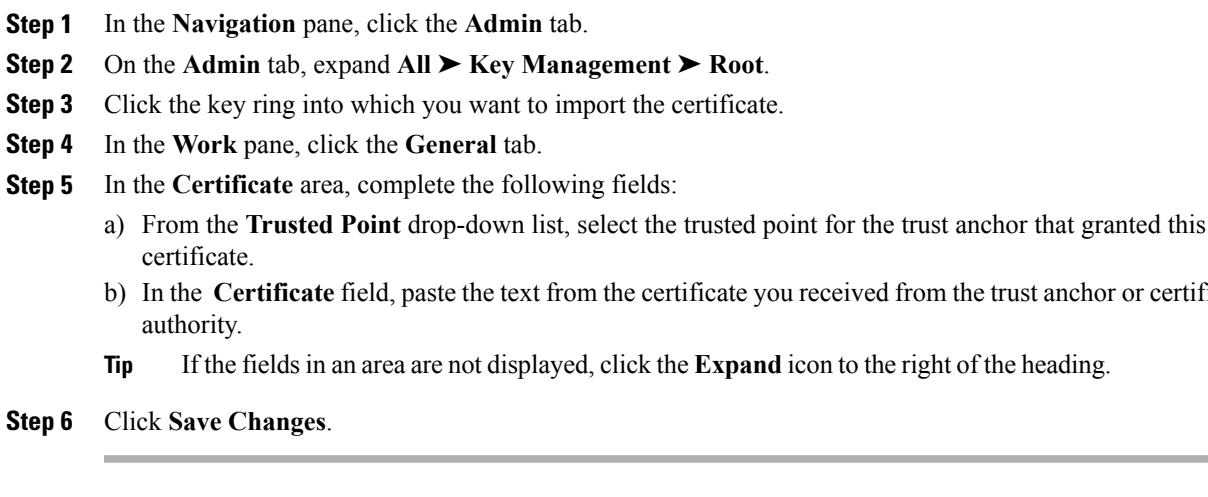

## **What to Do Next**

Configure your HTTPS service with the key ring.

## **Configuring HTTPS**

Г

## **Procedure**

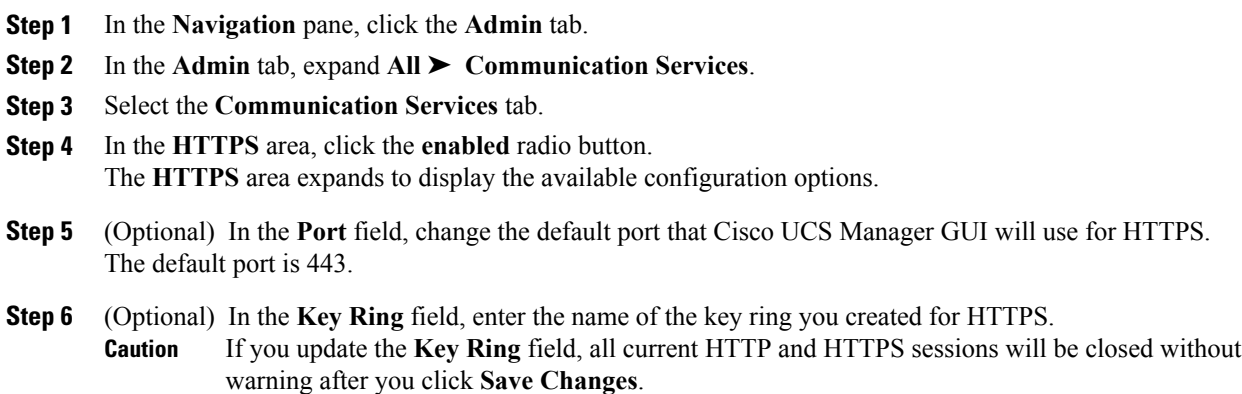

**In the field of certificate**  $\alpha$ 

I

**Step 7** Click **Save Changes**. **Step 8** Click **OK**.

## **Deleting a Key Ring**

## **Procedure**

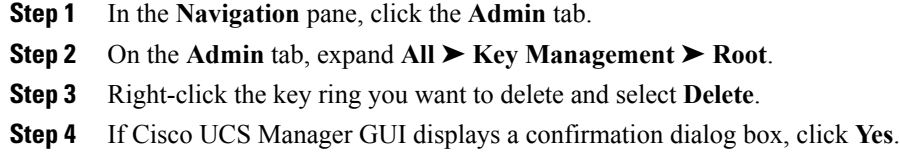

## **Deleting a Trusted Point**

## **Procedure**

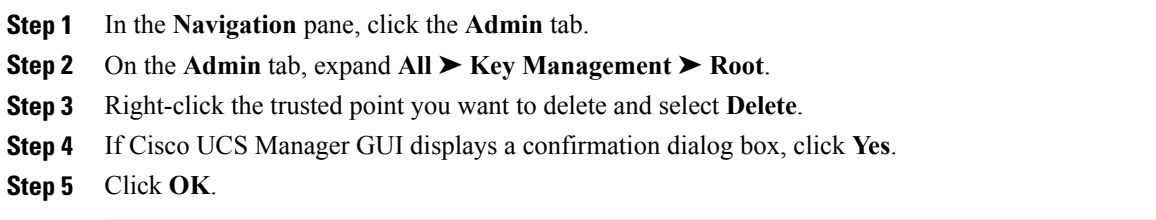

## <span id="page-101-0"></span>**Configuring SNMP**

## **Enabling SNMP**

## **Procedure**

**Step 1** In the **Navigation** pane, click the **Admin** tab.

- **Step 2** In the **Admin** tab, expand **All** ➤ **Communication Services**.
- **Step 3** Select the **Communication Services** tab.
- **Step 4** In the **SNMP** area, click the **enabled** radio button.

The **SNMP** area expands to display the available configuration options. You cannot change the port on which Cisco UCS Manager communicates with the SNMP host.

**Step 5** In the **Community** field, enter the default community name that Cisco UCS Manager GUI should include with any trap messages it sends to the SNMP server. The default community is public.

**Step 6** Click **Save Changes**.

## **Configuring Trap Hosts**

#### **Procedure**

- **Step 1** In the **Navigation** pane, click the **Admin** tab.
- **Step 2** In the **Admin** tab, expand **All** ➤ **Communication Services**.
- **Step 3** Select the **Communication Services** tab.
- **Step 4** In the **SNMP Traps** area, click **+**.
- **Step 5** In the **Create SNMP Trap** dialog box, complete the following fields:

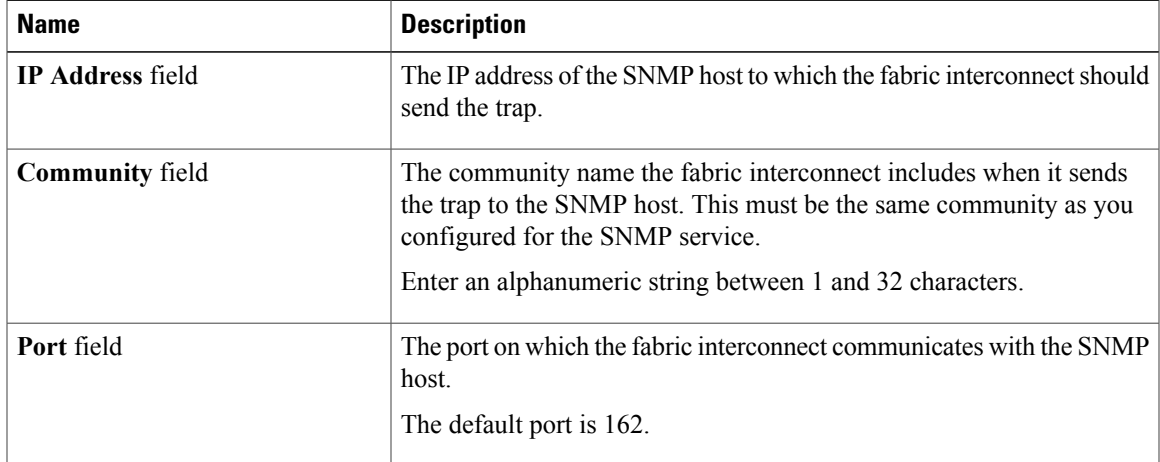

**Step 6** Click **OK**.

Г

**Step 7** Click **Save Changes**.

ı

## **Configuring SNMPv3 users**

## **Procedure**

- **Step 1** In the **Navigation** pane, click the **Admin** tab.
- **Step 2** In the **Admin** tab, expand **All** ➤ **Communication Services**.
- **Step 3** Select the **Communication Services** tab.
- **Step 4** In the **SNMP Users** area, click **+**.
- **Step 5** In the **Create SNMP User** dialog box, complete the following fields:

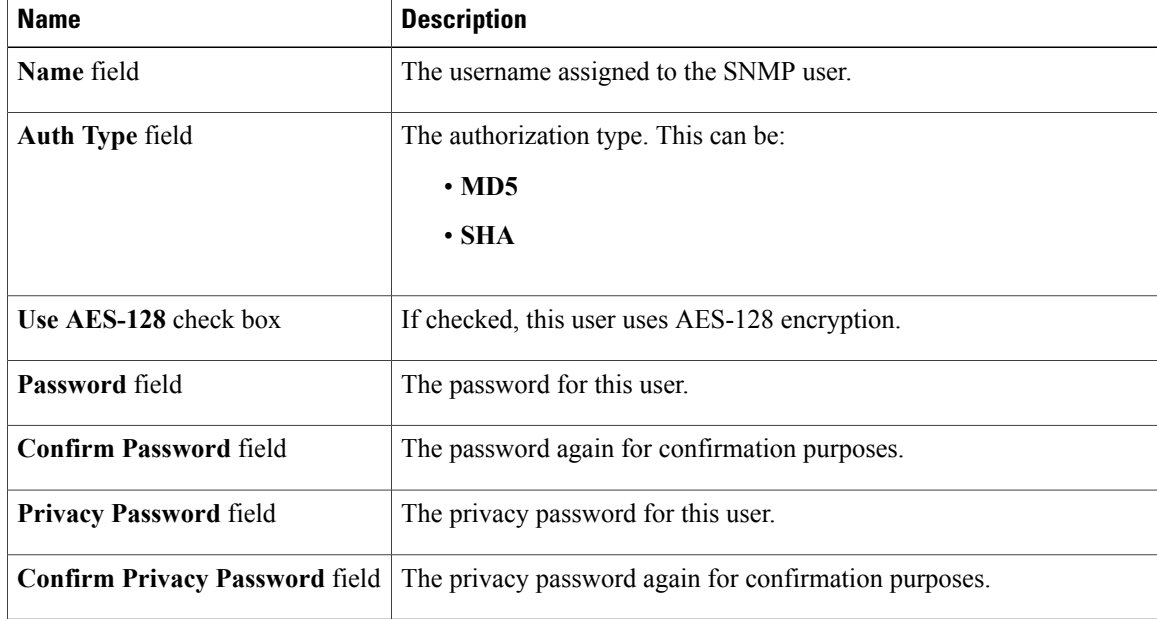

**Step 6** Click **OK**.

**Step 7** Click **Save Changes**.

## <span id="page-103-0"></span>**Enabling Telnet**

#### **Procedure**

**Step 1** In the **Navigation** pane, click the **Admin** tab. **Step 2** In the **Admin** tab, expand **All** ➤ **Communication Services**. **Step 3** Click the **Communication Services** tab. **Step 4** In the **Telnet** area, click the **enabled** radio button. **Step 5** Click **Save Changes**.

## <span id="page-104-0"></span>**Disabling Communication Services**

# $\frac{\sqrt{2}}{2}$

 $\mathsf I$ 

We recommend that you disable all communication services that are not required to interface with other network applications. **Note**

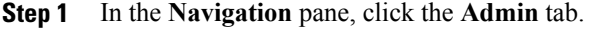

- **Step 2** In the **Admin** tab, expand **All** ➤ **Communication Services**.
- **Step 3** On the **Communication Services** tab, click the **disable** radio button for each service that you want to disable.
- **Step 4** Click **Save Changes**.

 $\mathbf I$ 

<span id="page-106-0"></span>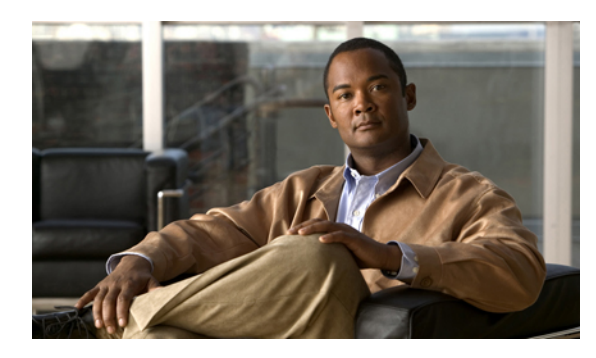

**CHAPTER 7**

# **Configuring Primary Authentication**

This chapter includes the following sections:

- Primary [Authentication,](#page-106-1) page 81
- Remote [Authentication](#page-107-0) Providers, page 82
- [Configuring](#page-108-0) LDAP Providers, page 83
- [Configuring](#page-110-0) RADIUS Providers, page 85
- [Configuring](#page-112-0) TACACS+ Providers, page 87
- Selecting a Primary [Authentication](#page-114-0) Service, page 89

## <span id="page-106-1"></span>**Primary Authentication**

Cisco UCS supports two methods to authenticate user logins:

- Local to Cisco UCS Manager
- Remote through one of the following protocols:
	- LDAP
	- RADIUS
	- TACACS+

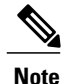

You can only use one authentication method. For example, if you select LDAP as your authentication provider, you cannot use RADIUS or TACACS+ for authentication. However, if the user account in the remote authentication provider does not have at least one Cisco UCS role, Cisco UCS Manager checks the local database to determine whether an account with the same name exists in the local database.

## <span id="page-107-0"></span>**Remote Authentication Providers**

If a system is configured for one of the supported remote authentication services, you must create a provider for that service to ensure that Cisco UCS Manager can communicate with it. In addition, you need to be aware of the following guidelines that impact user authorization:

#### **User Accounts in Remote Authentication Services**

You can create user accounts in Cisco UCS Manager or in the remote authentication server.

The temporary sessions for users who log in through remote authentication services can be viewed through Cisco UCS Manager GUI or Cisco UCS Manager CLI.

#### **User Roles in Remote Authentication Services**

If you create user accounts in the remote authentication server, you must ensure that the accounts include the roles those users require for working in Cisco UCS Manager and that the names of those roles match the names used in Cisco UCS Manager. If an account does not have the required roles, the user is granted only read-only privileges.

#### **User Attribute for LDAP**

If a Cisco UCS instance uses LDAP as the remote authentication provider, you can do one of the following:

- Map an existing attribute to the user roles and locale for the Cisco UCS instance.
- Create a CiscoAVPair or other unique attribute in the LDAP service and map that attribute to the user roles and locale for the Cisco UCS instance.

You must configure the LDAP provider in Cisco UCS Manager with the attribute that holds the user roles and locales. When a user logs in, Cisco UCS Manager checks for the value of this attribute when it queries the remote authentication service and validates the user.

If you create a CiscoAVPair attribute for the Cisco UCS instance, use the following definition for the OID:

```
CN=CiscoAVPair,CN=Schema,CN=Configuration,CN=X
objectClass: top
objectClass: attributeSchema
cn: CiscoAVPair
distinguishedName: CN=CiscoAVPair,CN=Schema,CN=Configuration,CN=X
instanceType: 0x4
uSNCreated: 26318654
attributeID: 1.3.6.1.4.1.9.287247.1
attributeSyntax: 2.5.5.12
isSingleValued: TRUE
showInAdvancedViewOnly: TRUE
adminDisplayName: CiscoAVPair
adminDescription: UCS User Authorization Field
oMSyntax: 64
lDAPDisplayName: CiscoAVPair
name: CiscoAVPair
objectCategory: CN=Attribute-Schema,CN=Schema,CN=Configuration,CN=X
```
#### **Required User Attribute for RADIUS and TACACS+**

If a Cisco UCS instance uses either RADIUS or TACACS+ as the remote authentication provider, you must create a cisco-av-pair attribute in the remote authentication service and map that attribute to the user roles and locale for the Cisco UCS instance. When a user logs in, Cisco UCS Manager checks for the value of this attribute when it queries the remote authentication service and validates the user.
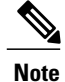

You cannot use any other attribute in RADIUS or TACAC+ for the Cisco UCS roles. You must create the attribute required for that specific remote authentication service.

# **Configuring LDAP Providers**

## **Configuring Properties for LDAP Providers**

The properties that you configure in this task apply to all LDAP provider connections defined in Cisco UCS Manager.

#### **Procedure**

**Step 1** In the **Navigation** pane, click the **Admin** tab.

#### **Step 2** In the Admin tab, expand **User Management** ➤ **LDAP**.

**Step 3** Complete the following fields in the **Properties** area:

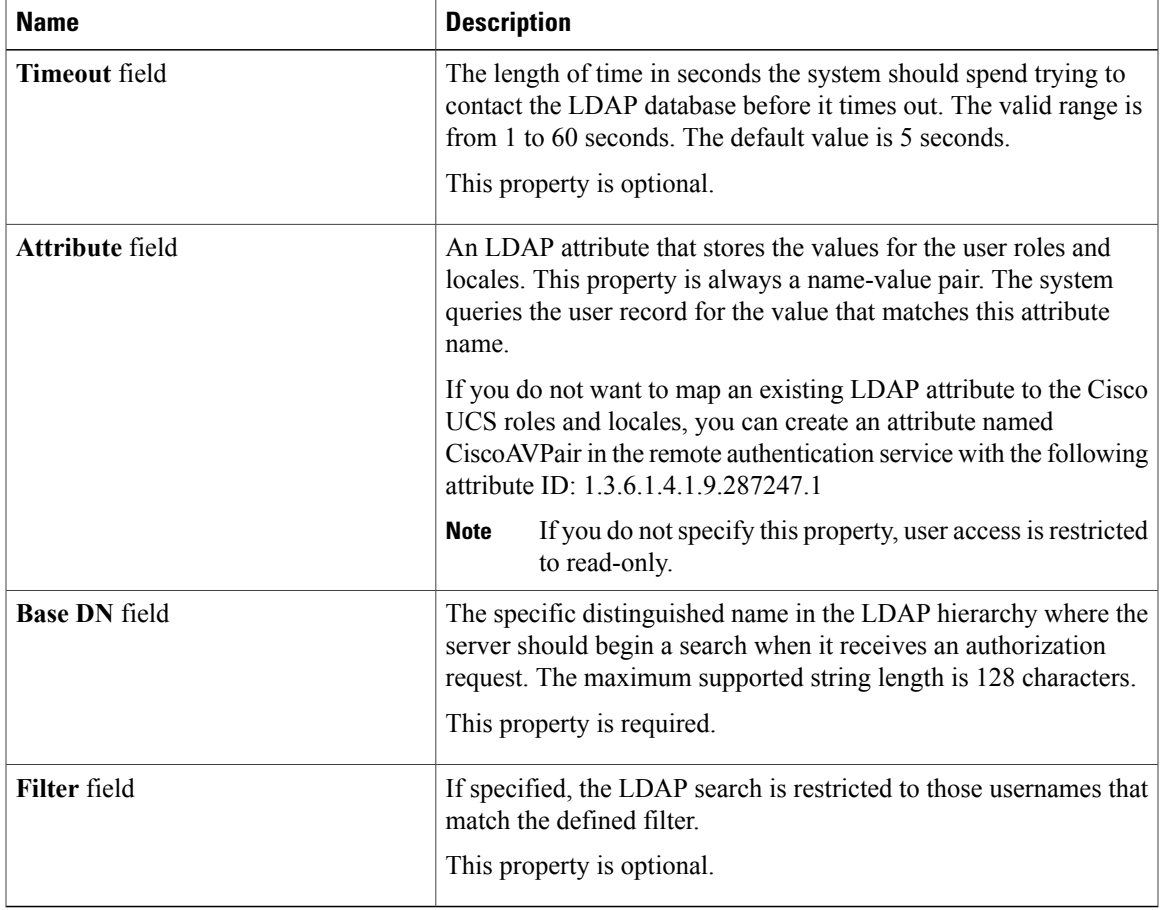

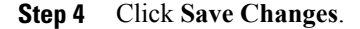

Г

#### **What to Do Next**

Create an LDAP provider.

### **Creating an LDAP Provider**

#### **Before You Begin**

Perform the following configuration in the LDAP server:

- Configure users with the attribute that holds the user role and locale information for Cisco UCS Manager. You can use an existing LDAP attribute that is mapped to the Cisco UCS user roles and locales or create a custom attribute, such as the CiscoAVPair attribute, which has an attribute ID of 1.3.6.1.4.1.9.287247.1.
- For a cluster configuration, add the management port IP addresses for both fabric interconnects. This configuration ensures that remote users can continue to log in if the first fabric interconnect fails and the system fails over to the second fabric interconnect. All log-in requests are sourced from these IP addresses, not the virtual IP address used by Cisco UCS Manager.

If you have not already done so, configure the properties for the LDAP provider connections in Cisco UCS Manager.

- **Step 1** In the **Navigation** pane, click the **Admin** tab.
- **Step 2** In the Admin tab, expand **User Management** ➤ **LDAP**.
- **Step 3** In the **Actions** area of the **General** tab, click **Create LDAP Provider**.
- **Step 4** In the **Create LDAP Provider** dialog box:
	- a) Complete the following fields with the information about the LDAP service you want to use:

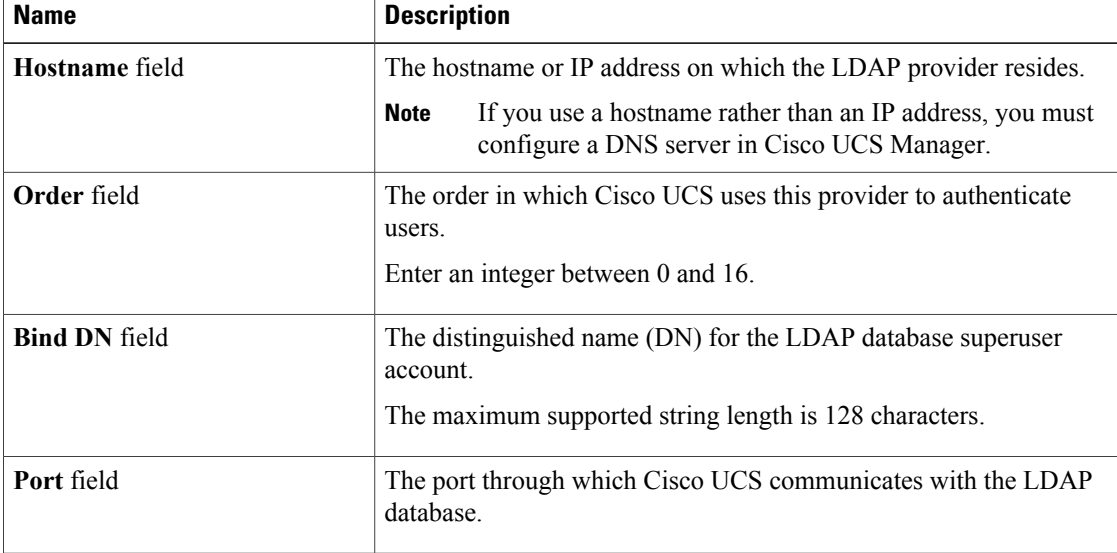

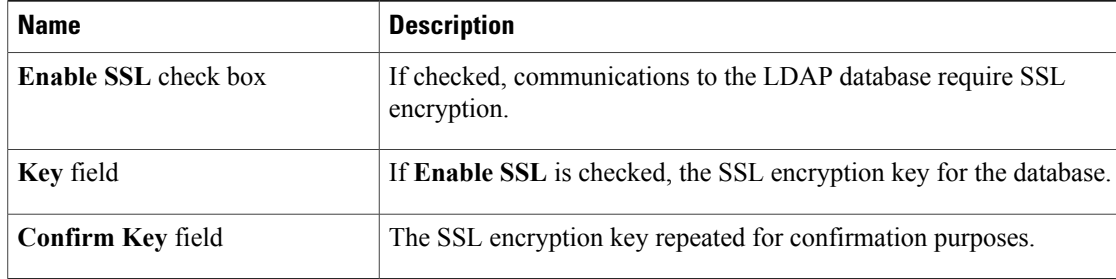

#### b) Click **OK**.

#### **Step 5** Click **Save Changes**.

#### **What to Do Next**

Select LDAP as the primary authentication service. For more information, see [Selecting](#page-114-0) a Primary [Authentication](#page-114-0) Service, page 89.

# **Deleting an LDAP Provider**

#### **Procedure**

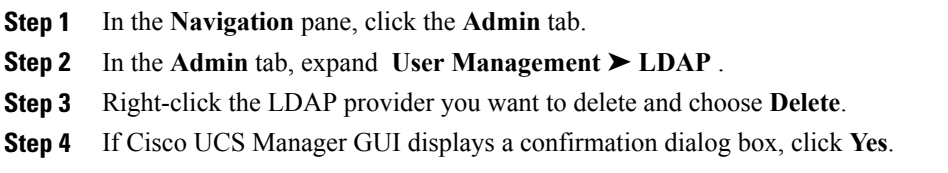

# **Configuring RADIUS Providers**

# **Configuring Properties for RADIUS Providers**

The properties that you configure in this task apply to all RADIUS provider connections defined in Cisco UCS Manager.

### **Procedure**

I

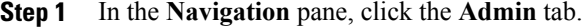

- **Step 2** In the **Admin** tab, expand **User Management** ➤ **RADIUS** .
- **Step 3** Complete the following fields in the **Properties** area:

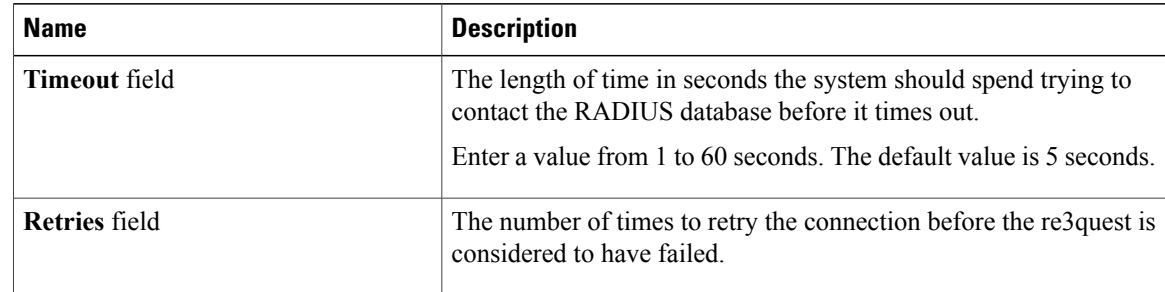

#### **Step 4** Click **Save Changes**.

#### **What to Do Next**

Create a RADIUS provider.

### **Creating a RADIUS Provider**

#### **Before You Begin**

Perform the following configuration in the RADIUS server:

- Create the cisco-av-pairs attribute. You cannot use an existing RADIUS attribute.
- For a cluster configuration, add the management port IP addresses for both fabric interconnects. This configuration ensures that remote users can continue to log in if the first fabric interconnect fails and the system fails over to the second fabric interconnect. All log-in requests are sourced from these IP addresses, not the virtual IP address used by Cisco UCS Manager.

If you have not already done so, configure the properties for the RADIUS provider connections in Cisco UCS Manager.

- **Step 1** In the **Navigation** pane, click the **Admin** tab.
- **Step 2** In the **Admin** tab, expand **User Management** ➤ **RADIUS** .
- **Step 3** In the **Actions** area of the **General** tab, click **Create RADIUS Provider**.
- **Step 4** In the **Create RADIUS Provider** dialog box:
	- a) Complete the fields with the information about the RADIUS service you want to use.

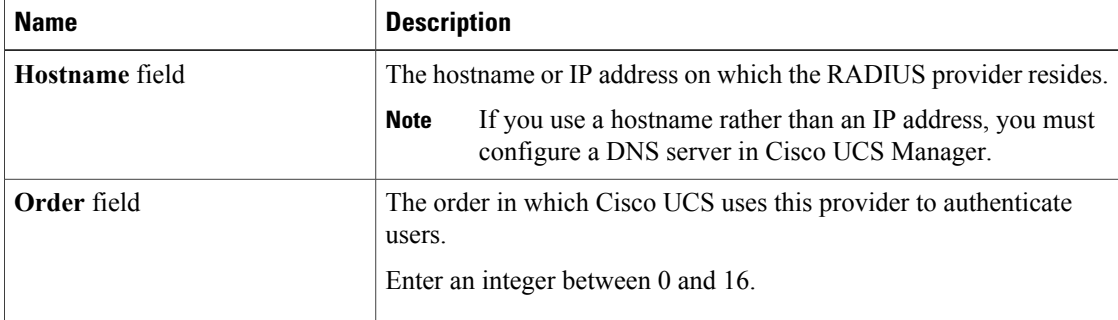

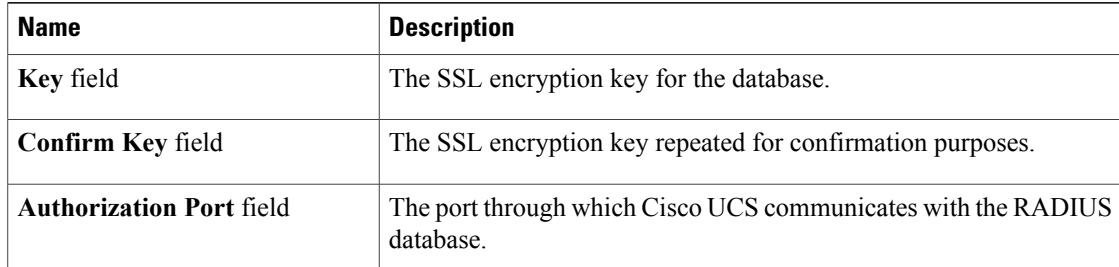

#### b) Click **OK**.

#### **Step 5** Click **Save Changes**.

#### **What to Do Next**

Select RADIUS as the primary authentication service. For more information, see [Selecting](#page-114-0) a Primary [Authentication](#page-114-0) Service, page 89.

# **Deleting a RADIUS Provider**

#### **Procedure**

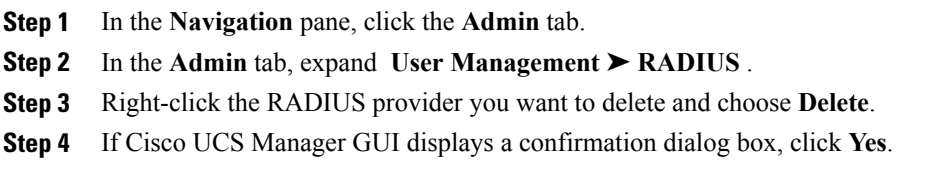

# **Configuring TACACS+ Providers**

# **Configuring Properties for TACACS+ Providers**

The properties that you configure in this task apply to all RADIUS provider connections defined in Cisco UCS Manager.

#### **Procedure**

Г

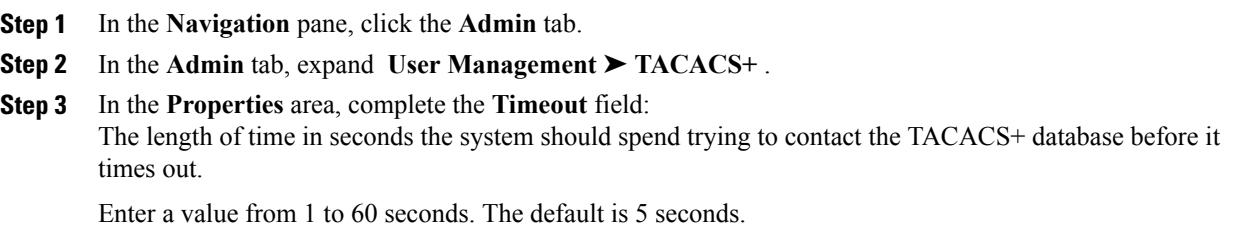

**Step 4** Click **Save Changes**.

#### **What to Do Next**

Create an TACACS+ provider.

### **Creating a TACACS+ Provider**

#### **Before You Begin**

Perform the following configuration in the TACACS+ server:

- Create the cisco-av-pairs attribute. You cannot use an existing TACACS+ attribute.
- For a cluster configuration, add the management port IP addresses for both fabric interconnects. This configuration ensures that remote users can continue to log in if the first fabric interconnect fails and the system fails over to the second fabric interconnect. All log-in requests are sourced from these IP addresses, not the virtual IP address used by Cisco UCS Manager.

If you have not already done so, configure the properties for the TACACS+ provider connections in Cisco UCS Manager.

- **Step 1** In the **Navigation** pane, click the **Admin** tab.
- **Step 2** In the **Admin** tab, expand **User Management** ➤ **TACACS+** .
- **Step 3** In the **Actions** area of the **General** tab, click **Create TACACS Provider**.
- **Step 4** In the **Create TACACS+ Provider** dialog box:
	- a) Complete the fields with the information about the TACACS service you want to use.

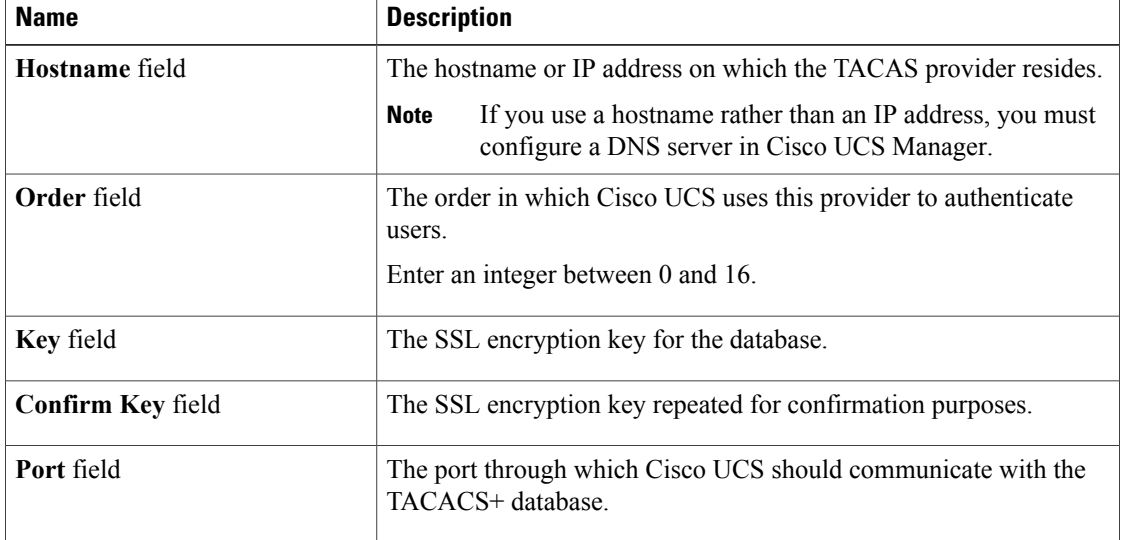

b) Click **OK**.

**Step 5** Click **Save Changes**.

#### **What to Do Next**

Select TACACS as the primary authentication service. For more information, see [Selecting](#page-114-0) a Primary [Authentication](#page-114-0) Service, page 89.

### **Deleting a TACACS+ Provider**

#### **Procedure**

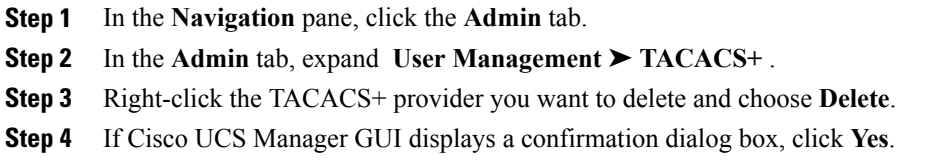

# <span id="page-114-0"></span>**Selecting a Primary Authentication Service**

#### **Before You Begin**

If the system uses a remote authentication service, create a provider for that authentication service. If you chose console, you do not need to create a provider first.

- **Step 1** In the **Navigation** pane, click the **Admin** tab.
- **Step 2** In the **Admin** tab, expand **User Management** ➤ **Authorization** .
- **Step 3** In the **Work** pane, click the **General** tab.
- **Step 4** On the **General** tab, complete the following fields:

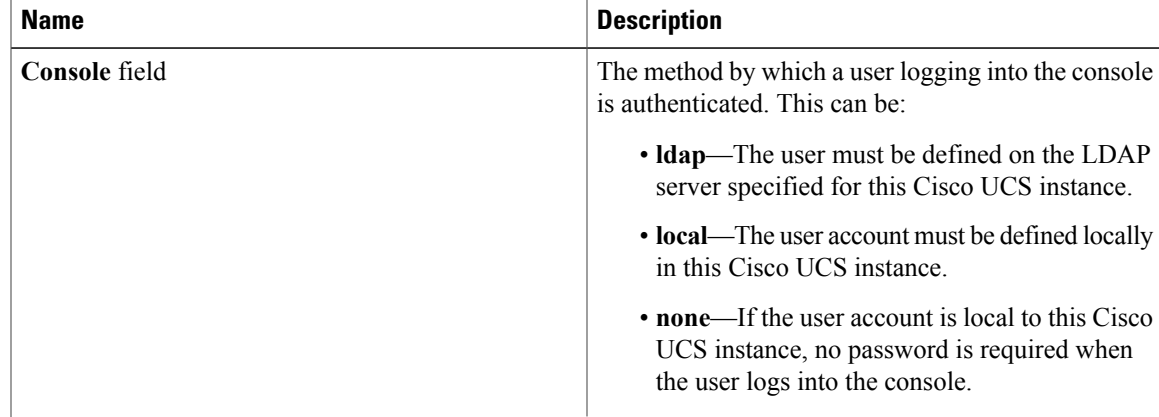

 $\mathbf{I}$ 

I

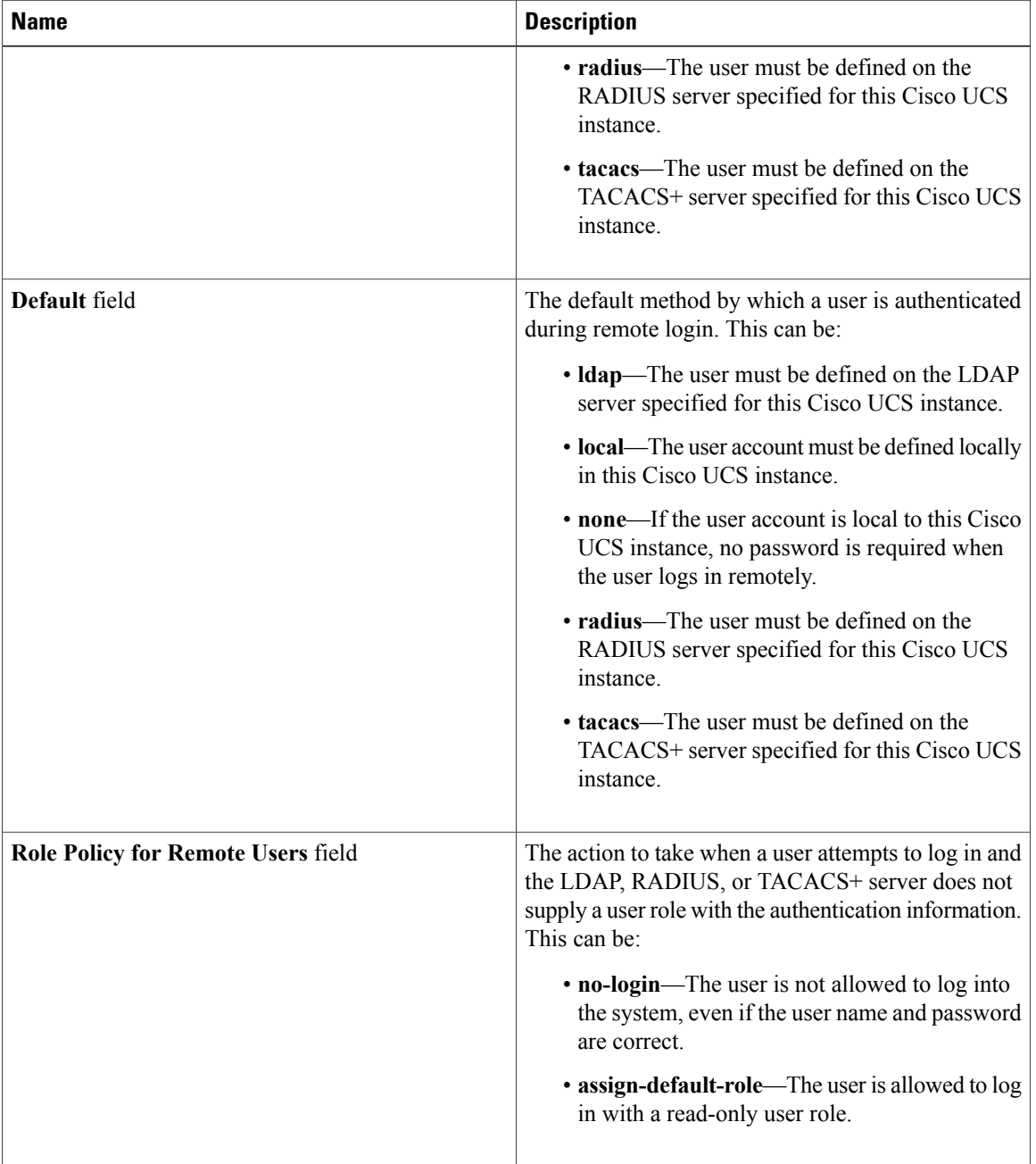

### **Step 5** Click **Save Changes**.

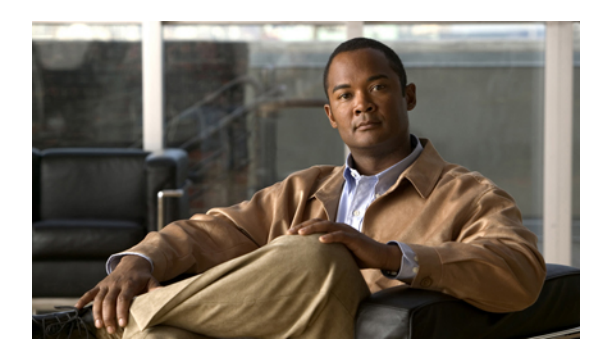

# **CHAPTER 8**

# **Configuring Organizations**

This chapter includes the following sections:

- Organizations in a [Multi-Tenancy](#page-116-0) Environment, page 91
- Hierarchical Name Resolution in a [Multi-Tenancy](#page-117-0) Environment, page 92
- Creating an Organization under the Root [Organization,](#page-118-0) page 93
- Creating an [Organization](#page-119-0) under an Organization that is not Root, page 94
- Deleting an [Organization,](#page-119-1) page 94

# <span id="page-116-0"></span>**Organizations in a Multi-Tenancy Environment**

In Cisco UCS, you can use multi-tenancy to divide up the large physical infrastructure of an instance into logical entities known as organizations. As a result, you can achieve a logical isolation between organizations without providing a dedicated physical infrastructure for each organization.

You can assign unique resources to each tenant through the related organization, in the multi-tenant environment. These resources can include different policies, pools, and quality of service definitions. You can also implement locales to assign or restrict user privileges and roles by organization, if you do not want all users to have access to all organizations.

If you set up a multi-tenant environment, all organizations are hierarchical. The top-level organization is always root. The policies and pools that you create in root are system-wide and are available to all organizations in the system. However, any policies and pools created in other organizations are only available to organizations that are above it in the same hierarchy. For example, if a system has organizations named Finance and HR that are not in the same hierarchy, Finance cannot use any policies in the HR organization, and HR cannot access any policies in the Finance organization. However, both Finance and HR can use policies and pools in the root organization.

If you create organizations in a multi-tenant environment, you can also set up one or more of the following for each organization or for a sub-organization in the same hierarchy:

- Resource pools
- Policies
- Service profiles

• Service profile templates

The root organization is always the top level organization.

# <span id="page-117-0"></span>**Hierarchical Name Resolution in a Multi-Tenancy Environment**

In a multi-tenant environment, Cisco UCS uses the hierarchy of an organization to resolve the names of policies and resource pools. When Cisco UCS Manager searches for details of a policy or a resource assigned to a pool, the following occurs:

- **1** Cisco UCS Manager checksfor policies and pools with the specified name within the organization assigned to the service profile or policy.
- **2** If a policy is found or an available resource is inside a pool, Cisco UCS Manager uses that policy or resource. If the pool does not have any available resources at the local level, Cisco UCS Manager moves up in the hierarchy to the parent organization and searches for a pool with the same name. Cisco UCS Manager repeats this step until the search reaches the root organization.
- **3** If the search reaches the root organization and has not found an available resource or policy, Cisco UCS Manager returns to the local organization and begins to search for a default policy or available resource in the default pool.
- **4** If an applicable default policy or available resource in a default pool is found, Cisco UCS Manager uses that policy or resource. If the pool does not have any available resources, Cisco UCS Manager moves up in the hierarchy to the parent organization and searches for a default pool. Cisco UCS Manager repeats this step until the search reaches the root organization.
- **5** If Cisco UCS Manager cannot find an applicable policy or available resource in the hierarchy, it returns an allocation error.

#### **Example: Server Pool Name Resolution in a Single-Level Hierarchy**

In this example, all organizations are at the same level below the root organization. For example, a service provider createsseparate organizationsfor each customer. In this configuration, organizations only have access to the policies and resource pools assigned to that organization and to the root organization.

In this example, a service profile in the XYZcustomer organization is configured to use servers from the XYZcustomer server pool. When resource pools and policies are assigned to the service profile, the following occurs:

- **1** Cisco UCS Manager checks for an available server in the XYZcustomer server pool.
- **2** If the XYZcustomer server pool has an available server, Cisco UCS Manager associates that server with the service profile and discontinues the search. If the pool does not have an available server, Cisco UCS Manager checks the root organization for a server pool with the same name.
- **3** If the root organization includes an XYZcustomer server pool and that pool has an available server, Cisco UCS Manager associates that server with the service profile and discontinues the search. If the pool does not have an available server, Cisco UCS Manager returns to the XYZcustomer organization to check the default server pool.
- **4** If the default pool in the XYZcustomer organization has an available server, Cisco UCS Manager associates thatserver with the service profile and discontinuesthe search. If the default pool does not have an available server, Cisco UCS Manager checks the default server pool in the root organization.

**5** If the default server pool in the root organization has an available server, Cisco UCS Manager associates thatserver with the service profile and discontinuesthe search. If the default pool does not have an available server, Cisco UCS Manager returns an allocation error.

#### **Example: Server Pool Name Resolution in a Multi-Level Hierarchy**

In this example, each organization includes at least one suborganization. For example, a company could create organizations for each major division in the company and for subdivisions of those divisions. In this configuration, each organization has access to its local policies and resource pools and to the resource pools in the parent hierarchy.

In this example, the Finance organization includes two sub-organizations, AccountsPayable and AccountsReceivable. A service profile in the AccountsPayable organization is configured to use servers from the APserver pool. When resource pools and policies are assigned to the service profile, the following occurs:

- **1** Cisco UCS Manager checks for an available server in the AP server pool defined in the service profile.
- **2** If the AP server pool has an available server, Cisco UCS Manager associates that server with the service profile and discontinues the search. If the pool does not have an available server, Cisco UCS Manager moves one level up the hierarchy and checks the Finance organization for a pool with the same name.
- **3** If theFinance organization includes a pool with the same name and that pool has an available server, Cisco UCS Manager associates that server with the service profile and discontinues the search. If the pool does not have an available server, Cisco UCS Manager moves one level up in the hierarchy and checks the root organization for a pool with the same name.
- **4** If the root organization includes a pool with the same name and that pool has an available server, Cisco UCS Manager associates that server with the service profile and discontinues the search. If the pool does not have an available server, Cisco UCS Manager returns to the AccountsPayable organization to check the default server pool.
- **5** If the default pool in the AccountsPayable organization has an available server, Cisco UCS Manager associates that server with the service profile and discontinues the search. If the default pool does not have an available server, Cisco UCS Manager moves one level up in the hierarchy and checks the default server pool in the Finance organization.
- **6** If the default pool in the Finance organization has an available server, Cisco UCS Manager associates that server with the service profile and discontinues the search. If the default pool does not have an available server, Cisco UCS Manager moves one level up in the hierarchy and checks the default server pool in the root organization.
- **7** If the default server pool in the root organization has an available server, Cisco UCS Manager associates thatserver with the service profile and discontinuesthe search. If the default pool does not have an available server, Cisco UCS Manager returns an allocation error.

# <span id="page-118-0"></span>**Creating an Organization under the Root Organization**

#### **Procedure**

**Step 1** On the toolbar, choose **New** ➤ **Create Organization**.

**Step 2** In the **Name** field of the **Create Organization** dialog box, enter a unique name for the organization.

T

This name can be between 1 and 16 alphanumeric characters. You cannot use spaces or any special characters, and you cannot change this name after the object has been saved.

- **Step 3** In the **Description** field, enter a description for the organization.
- **Step 4** Click **OK**.

# <span id="page-119-0"></span>**Creating an Organization under an Organization that is not Root**

#### **Procedure**

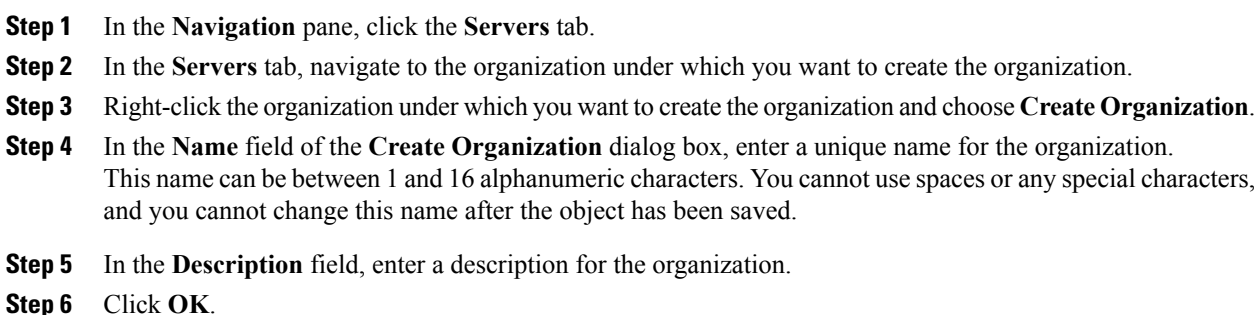

# <span id="page-119-1"></span>**Deleting an Organization**

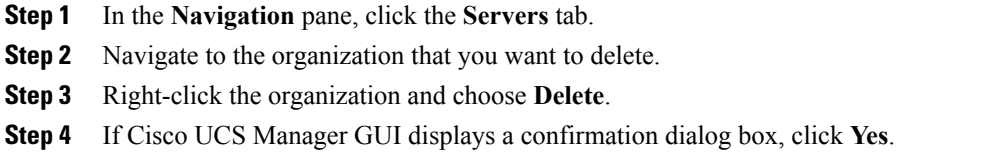

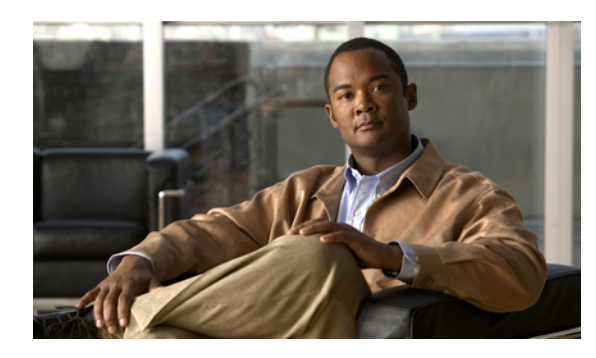

**CHAPTER 9**

# **Configuring Role-Based Access Control**

This chapter includes the following sections:

- [Role-Based](#page-120-0) Access Control, page 95
- User [Accounts,](#page-120-1) page 95
- User [Roles,](#page-121-0) page 96
- [Privileges,](#page-122-0) page 97
- User [Locales,](#page-124-0) page 99
- [Configuring](#page-125-0) User Roles, page 100
- [Configuring](#page-126-0) Locales, page 101
- [Configuring](#page-128-0) User Accounts, page 103
- [Monitoring](#page-131-0) User Sessions, page 106

# <span id="page-120-0"></span>**Role-Based Access Control**

Role-Based Access Control (RBAC) is a method of restricting or authorizing system access for users based on user roles and locales. A role defines the privileges of a user in the system and the locale defines the organizations (domains) that a user is allowed access. Because users are not directly assigned privileges, management of individual user privileges is simply a matter of assigning the appropriate roles and locales.

A user is granted write access to desired system resources only if the assigned role grants the access privileges and the assigned locale allows access. For example, a user with the Server Administrator role in the Engineering organization could update server configurations in the Engineering organization but could not update server configurations in the Finance organization unless the locales assigned to the user include the Finance organization.

# <span id="page-120-1"></span>**User Accounts**

User accounts are used to access the system. Up to 48 user accounts can be configured in each Cisco UCS instance. Each user account must have a unique username and password.

A user account can be set with a SSH public key. The public key can be set in either of the two formats: OpenSSH and SECSH.

#### **Default User Account**

Each Cisco UCSinstance has a default user account, admin, which cannot be modified or deleted. This account is the system administrator or superuser account and has full privileges. There is no default password assigned to the admin account; you must choose the password during the initial system setup.

#### **Guidelines for Usernames**

The unique username for each user account cannot be all-numeric and cannot start with a number.

If an all-numeric username exists on an AAA server (RADIUS or TACACS+) and is entered during login, Cisco UCS Manager cannot log in the user. You cannot create a local user with an all-numeric username.

#### **Guidelines for Passwords**

For authentication purposes, a password is required for each user account. To prevent users from choosing insecure passwords, each password should meet the following requirements and guidelines:

- Must be least 8 characters long
- Must not contain more than 3 consecutive characters, such as abcd
- Must not contain more than 3 repeating characters, such as aaabbb
- Should not be based on standard dictionary words
- Should not contain common proper names
- Should contain at least 5 uppercase letters, such as N, or 5 lowercase letters, such as t, or a combination of both
- Should contain at least 2 numerical characters, such as 5
- Should contain at least 1 special character, such as \$
- Should not be blank for local user accounts

If the Cisco UCS instance is configured to use remote authentication with LDAP, RADIUS, or TACACS+, passwords for those remote accounts can be blank. With this configuration, the remote credentials store is used just for authentication, not authorization. The definition of the local user role definition applies to the remotely authenticated user.

#### **Expiration of User Accounts**

User accounts can be configured to expire at a predefined time. When the expiration time is reached the user account is disabled.

By default, user accounts do not expire.

# <span id="page-121-0"></span>**User Roles**

User roles contain one or more privileges that define the operations allowed for the user who is assigned the role. A user can be assigned one or more roles. A user assigned multiple roles has the combined privileges of all assigned roles.For example, if Role1 has storage related privileges, and Role2 has server related privileges, users who are assigned to both Role1 and Role2 have storage and server related privileges.

All roles include read access to all configuration settings in the Cisco UCS instance. The difference between the read-only role and other roles is that a user who is only assigned the read-only role cannot modify the system state. A user assigned another role can modify the system state in that user's assigned area or areas.

The system contains the following default user roles:

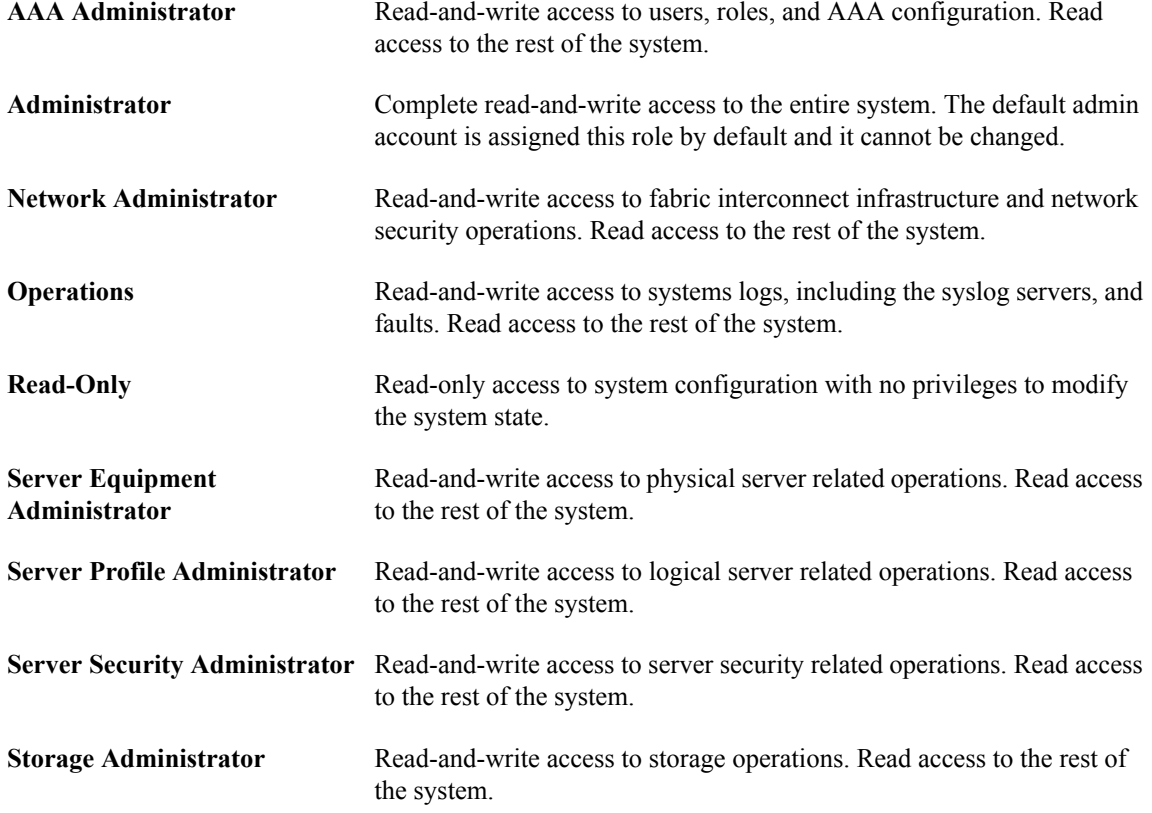

Roles can be created, modified to add new or remove existing privileges, or deleted. When a role is modified, the new privileges are applied to all users assigned to that role. Privilege assignment is not restricted to the privileges defined for the default roles. That is, you can use a custom set of privileges to create a unique role. For example, the default Server Administrator and Storage Administrator roles have different set of privileges, but a new Server and Storage Administrator role can be created that combines the privileges of both roles.

If a role is deleted after it has been assigned to users, it is also deleted from those user accounts.

User profiles on AAA servers (RADIUS or TACACS+) should be modified to add the roles corresponding to the privileges granted to that user. The cisco-av-pair vendor-specific attribute is used to store the role information. The AAA servers return this attribute with the request and parse it to get the roles. LDAP servers return the roles in the user profile attributes.

# <span id="page-122-0"></span>**Privileges**

Privileges give users assigned to user roles access to specific system resources and permission to perform specific tasks. The following table lists each privilege and the user role given that privilege by default.

I

#### **Table 2: User Privileges**

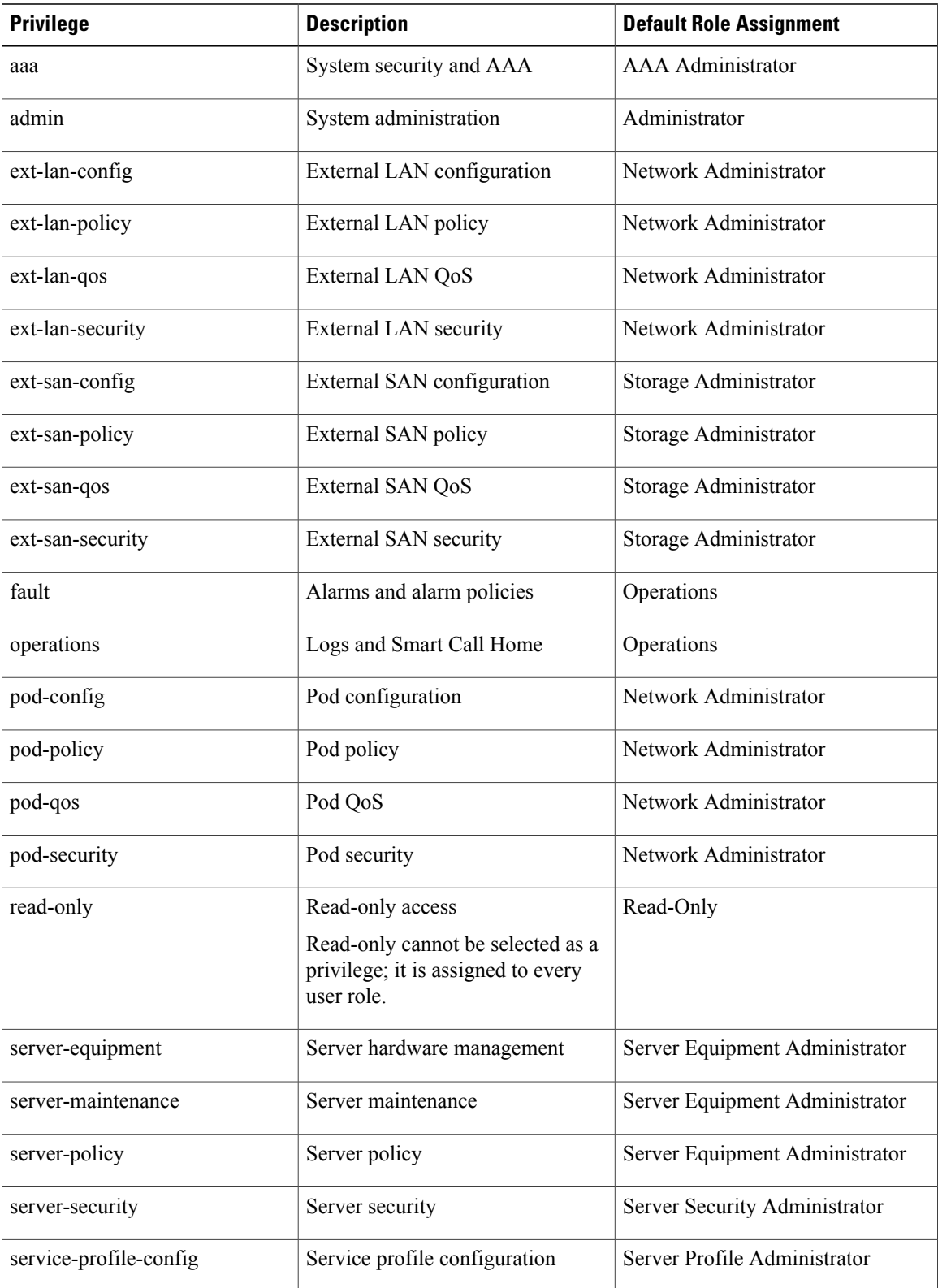

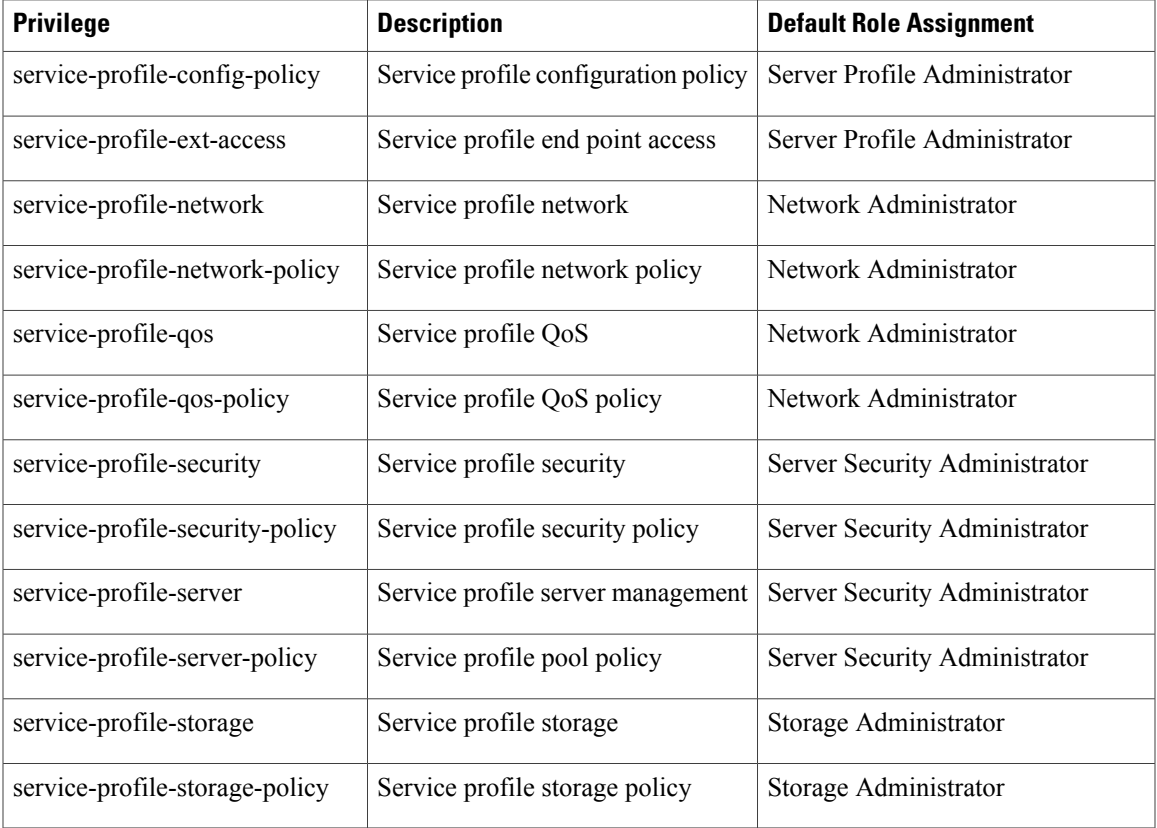

# <span id="page-124-0"></span>**User Locales**

A user can be assigned one or more locales. Each locale defines one or more organizations (domains) the user is allowed access, and access would be limited to the organizations specified in the locale. One exception to this rule is a locale without any organizations, which gives unrestricted access to system resources in all organizations.

Users with AAA Administrator privileges (AAA Administrator role) can assign organizations to the locale of other users. The assignment of organizations is restricted to only those in the locale of the user assigning the organizations. For example, if a locale contains only the Engineering organization then a user assigned that locale can only assign the Engineering organization to other users.

You can hierarchically manage organizations. A user that is assigned at a top level organization has automatic access to all organizations under it. For example, an Engineering organization can contain a Software Engineering organization and a Hardware Engineering organization. A locale containing only the Software Engineering organization has access to system resources only within that organization; however, a locale that contains the Engineering organization has access to the resources for both the Software Engineering and Hardware Engineering organizations.

# <span id="page-125-0"></span>**Configuring User Roles**

### **Creating a User Role**

#### **Procedure**

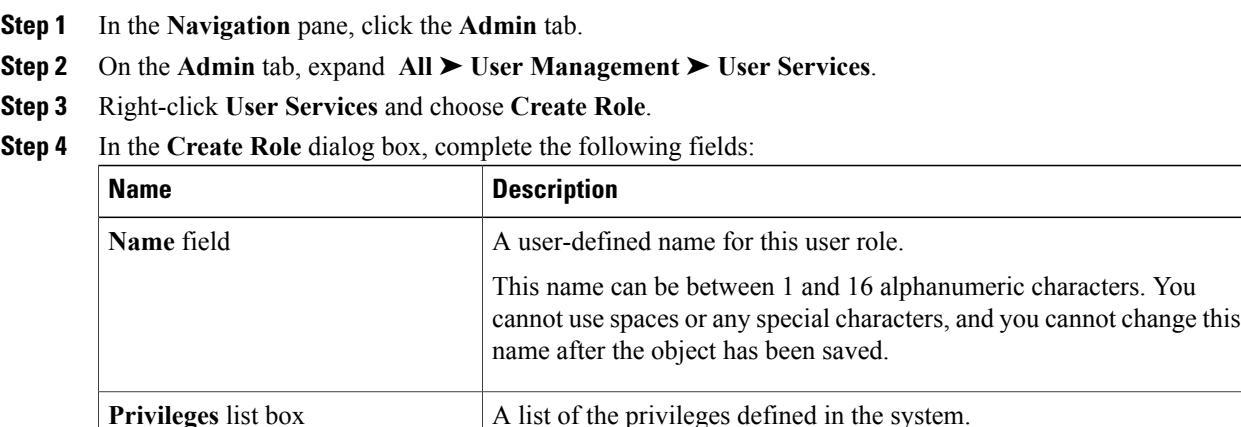

Click a privilege to view a description of that privilege. Check the check

A description of the most recent privilege you clicked in the **Privileges**

box to assign that privilege to the selected user.

# **Adding Privileges to a User Role**

**Step 5** Click **OK**.

#### **Procedure**

**Help** Section

**Description** field

- **Step 1** In the **Navigation** pane, click the **Admin** tab.
- **Step 2** On the **Admin** tab, expand **All** ➤ **User Management** ➤ **User Services**.
- **Step 3** Expand the **Roles** node.
- **Step 4** Choose the role to which you want to add privileges.
- **Step 5** In the **General** tab, check the boxes for the privileges you want to add to the role.

list box.

**Step 6** Click **Save Changes**.

### **Removing Privileges from a User Role**

### **Procedure**

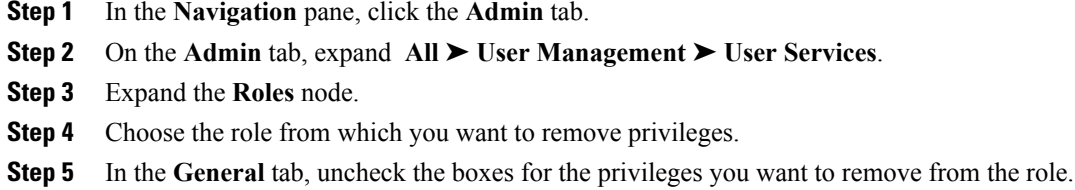

**Step 6** Click **Save Changes**.

### **Deleting a User Role**

When you delete a user role, Cisco UCS Manager removes that role from all user accounts to which the role has been assigned.

#### **Procedure**

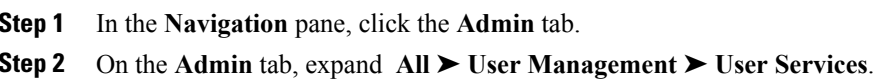

- **Step 3** Expand the **Roles** node.
- **Step 4** Right-click the role you want to delete and choose **Delete**.
- **Step 5** In the **Delete** dialog box, click **Yes**.

# <span id="page-126-0"></span>**Configuring Locales**

# **Creating a Locale**

Г

### **Before You Begin**

One or more organizations must exist before you create a locale.

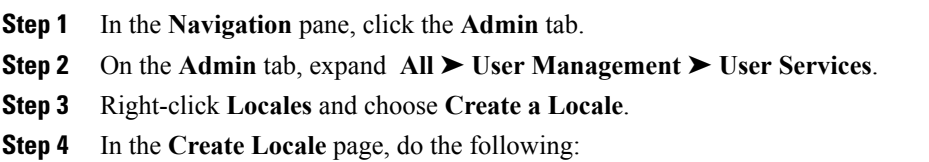

- a) In the **Name** field, enter a unique name for the locale. This name can be between 1 and 16 alphanumeric characters. You cannot use spaces or any special characters, and you cannot change this name after the object has been saved.
- b) Click **Next**.
- **Step 5** In the **Assign Organizations** dialog box, do the following:
	- a) Expand the **Organizations** area to view the organizations in the Cisco UCS instance.
	- b) Expand the **root** node to see the sub-organizations.
	- c) Click an organization that you want to assign to the locale.
	- d) Drag the organization from the **Organizations** area and drop it into the design area on the right.
	- e) Repeat Steps b and c until you have assigned all desired organizations to the locale.
- **Step 6** Click **Finish**.

#### **What to Do Next**

Add the locale to one or more user accounts. For more information, see Adding a Locale to a [Locally](#page-130-0) [Authenticated](#page-130-0) User Account, page 105.

### **Assigning an Organization to a Locale**

#### **Procedure**

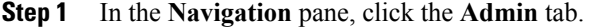

- **Step 2** On the **Admin** tab, expand **All** ➤ **User Management** ➤ **User Services**.
- **Step 3** Expand the **Locales** node and click the locale to which you want to add an organization.
- **Step 4** In the **Work** pane, click the **General** tab.
- **Step 5** In the **Organizations** area, click **+** on the table icon bar.
- **Step 6** In the **Assign Organizations** dialog box, do the following:
	- a) Expand the **Organizations** area to view the organizations in the Cisco UCS instance.
	- b) Expand the **root** node to see the sub-organizations.
	- c) Click an organization that you want to assign to the locale.
	- d) Drag the organization from the **Organizations** area and drop it into the design area on the right.
	- e) Repeat Steps b and c until you have assigned all desired organizations to the locale.

#### **Step 7** Click **OK**.

### **Deleting an Organization from a Locale**

#### **Procedure**

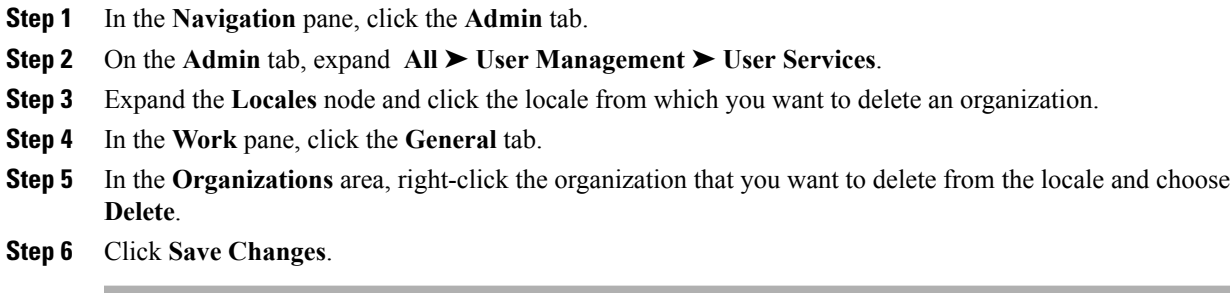

# **Deleting a Locale**

#### **Procedure**

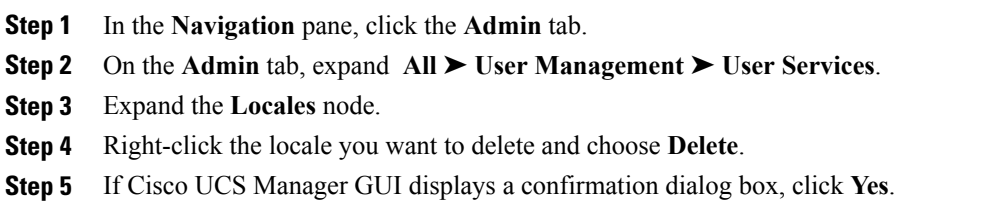

# <span id="page-128-0"></span>**Configuring User Accounts**

## **Creating a User Account**

Г

At a minimum, we recommend that you create the following users:

- Server administrator account
- Network administrator account
- Storage administrator

#### **Before You Begin**

Perform the following tasks, if the system includes any of the following:

• Remote authentication services, ensure the users exist in the remote authentication server with the appropriate roles and privileges.

I

- Multi-tenancy with organizations, create one or more locales. If you do not have any locales, all users are created in root and are assigned roles and privileges in all organizations.
- SSH authentication, obtain the SSH key.

- **Step 1** In the **Navigation** pane, click the **Admin** tab.
- **Step 2** On the **Admin** tab, expand **All** ➤ **User Management** ➤ **User Services**.
- **Step 3** Right-click **User Services** and choose **Create User** to open the **User Properties** dialog box.
- **Step 4** Complete the following fields with the required information about the user:

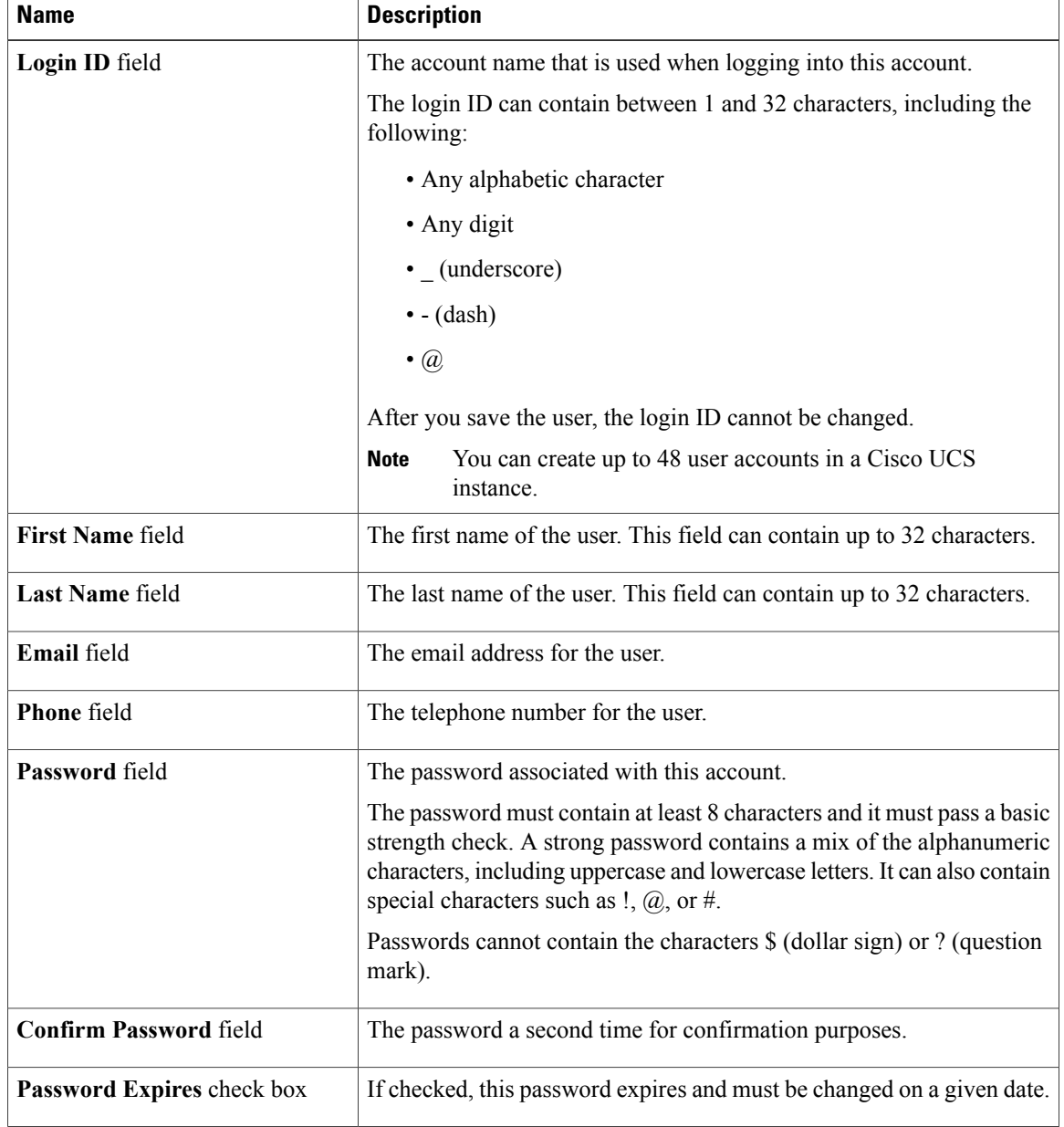

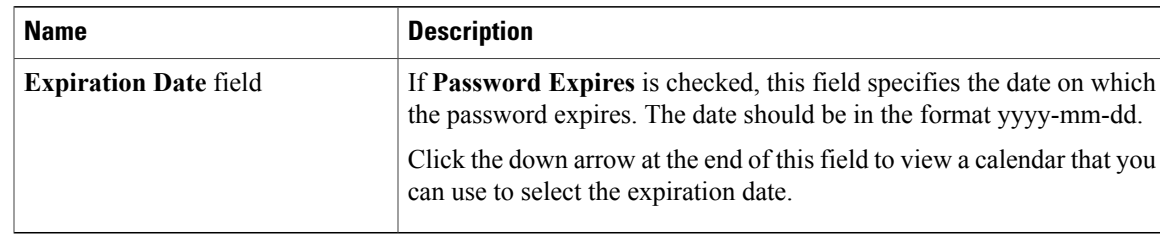

**Step 5** In the **Roles** area, check one or more boxes to assign roles and privileges to the user account.

- **Step 6** (Optional) If the system includes organizations, check one or more check boxes in the **Locales** area to assign the user to the appropriate locales.
- **Step 7** In the SSH area, complete the following fields:
	- a) In the **Type** field, do the following:
		- **Password Required**—The user must enter a password when they log in.
		- **Key**—SSH encryption is used when this user logs in.
	- b) If you chose **Key**, enter the SSH key in the **SSH data** field.

**Step 8** Click **OK**.

### <span id="page-130-0"></span>**Adding a Locale to a Locally Authenticated User Account**

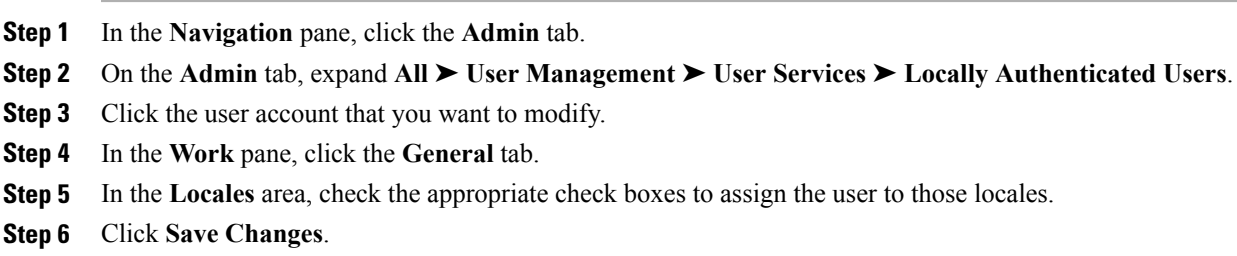

ι

### **Deleting a Locally Authenticated User Account**

#### **Procedure**

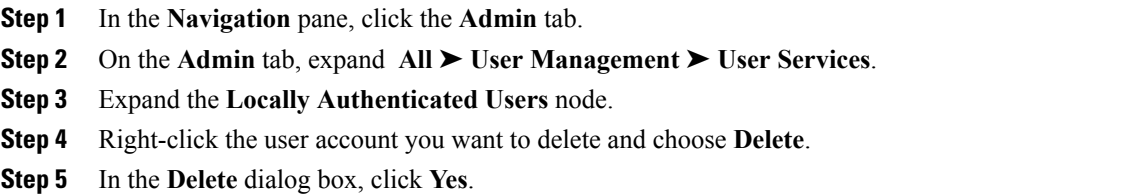

# <span id="page-131-0"></span>**Monitoring User Sessions**

You can monitor Cisco UCS Manager sessions for both locally authenticated users and remotely authenticated users, whether they logged in through the CLI or the GUI.

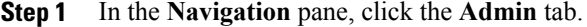

- **Step 2** In the **Admin** tab, expand **All** ➤ **User Management**.
- **Step 3** Click the **User Services** node.
- **Step 4** In the **Work** pane, click the **Sessions** tab. The tab displays the following details of user sessions:

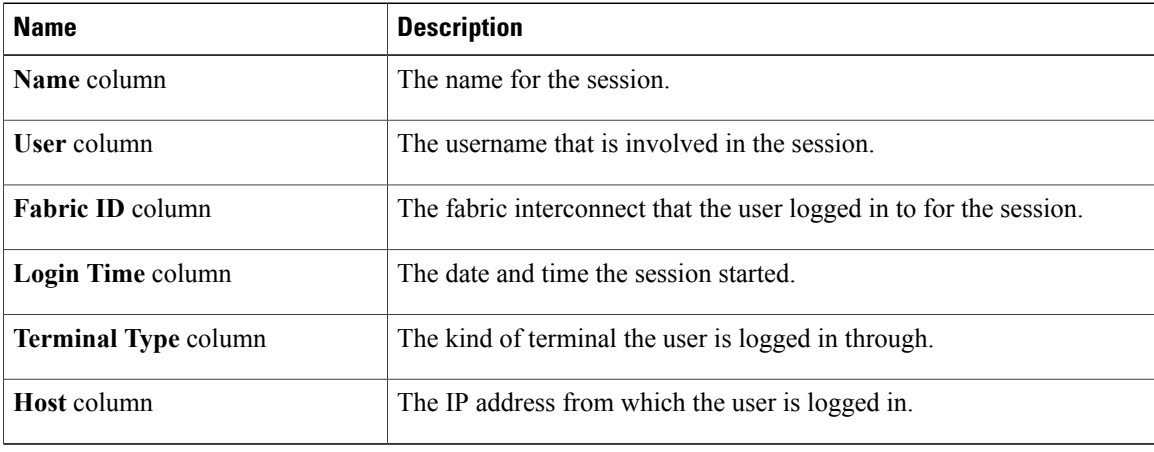

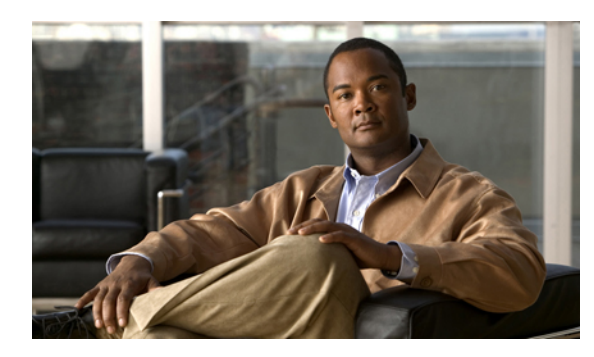

# **CHAPTER 10**

# **Firmware Management**

This chapter includes the following sections:

- Overview of [Firmware,](#page-132-0) page 107
- Image [Management,](#page-133-0) page 108
- Firmware [Upgrades,](#page-134-0) page 109
- Firmware [Downgrades,](#page-141-0) page 116
- [Downloading](#page-142-0) and Managing Images, page 117
- Completing the [Prerequisites](#page-145-0) for Upgrading the Firmware, page 120
- Directly Updating Firmware at [Endpoints,](#page-150-0) page 125
- Updating [Firmware](#page-160-0) through Service Profiles, page 135
- Verifying Firmware Versions on [Components,](#page-163-0) page 138

# <span id="page-132-0"></span>**Overview of Firmware**

Cisco UCS uses firmware obtained from and certified by Cisco to support the endpoints in a Cisco UCS instance. Each endpoint is a component in the instance that requires firmware to function. A Cisco UCS instance includes the following firmware endpoints that need to be upgraded when you upgrade the firmware:

- Endpoints physically located on servers, such as the BIOS, storage controller (RAID controller), and baseboard management controller (BMC)
- Endpoints physically located on adapters, including NIC and HBA firmware, and Option ROM (where applicable)
- I/O modules
- Fabric interconnects
- Cisco UCS Manager

Cisco maintains a set of best practices for managing firmware images and updates in this document and in the following technical note: Unified Computing System Firmware [Management](http://www.cisco.com/en/US/products/ps10281/products_configuration_example09186a0080aee43e.shtml) Best Practices.

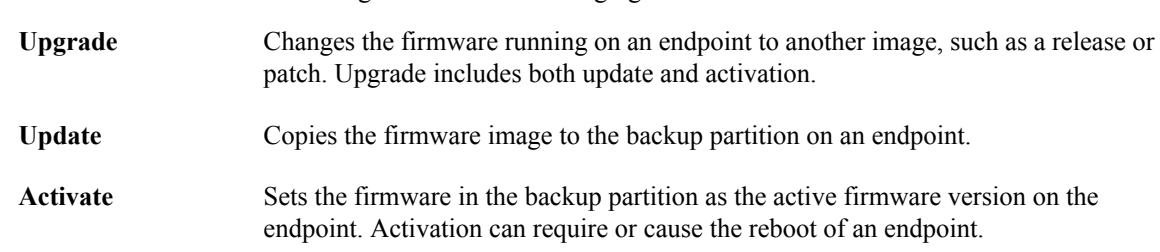

This document uses the following definitions for managing firmware:

# <span id="page-133-0"></span>**Image Management**

Cisco delivers all firmware updates or packages to Cisco UCS components in images. These images can be the following:

- Component image, which contains the firmware for one component
- Package, which is a collection of component images

Cisco also provides release notes with each image, which you can obtain from the same website from which you obtained the image.

Cisco UCS Manager provides mechanisms to download both component images and packages to the fabric interconnect.

### **Image Headers**

Every image has a header, which includes the following:

- Checksum
- Version information
- Compatibility information that the system can use to verify the compatibility of component images and any dependencies

### **Image Catalog**

Cisco UCS Manager provides you with two views of the catalog of firmware images and their contents that have been downloaded to the fabric interconnect:

- This view provides you with a read-only representation of the packages that have been downloaded onto the fabric interconnect. This view is sorted by image, not by the contents of **Packages** the image. For packages, you can use this view to see which component images are (were) in each downloaded package.
- The images view lists the component images available on the system. You cannot use this view to see packages. The information available about each component image includes the **Images** name of the component, the image size, the image version, and the vendor and model of the component.

You can use this view to identify the firmware updates available for each component. You can also use this view to delete obsolete and unneeded images. Cisco UCS Manager deletes a package after all images in the package have been deleted.

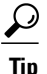

Cisco UCS Manager stores the images in bootflash on the fabric interconnect. In a cluster system, space usage in bootflash on both fabric interconnects is the same, because all images are synchronized between them. If Cisco UCS Manager reports that the bootflash is out of space, delete obsolete images to free up space.

# <span id="page-134-0"></span>**Firmware Upgrades**

Cisco UCS firmware is upgraded through a combination of the following methods:

- Direct upgrade at the endpoints.For a cluster configuration with two fabric interconnects, a direct upgrade can be minimally disruptive to data traffic. However, it requires that the Cisco UCS instance does not include firmware policies for those endpoints that you upgrade directly. You cannot avoid disruption to traffic in a Cisco UCS instance with only one fabric interconnection.
- Upgrades to server endpoints through service profiles that include a host firmware package, a management firmware package, or both. This method is disruptive to data traffic and should be performed during a maintenance window.

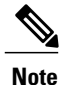

Direct upgrade is not available for all endpoints, including the server BIOS, storage controller, HBA firmware, and HBA option ROM. You must upgrade those endpoints through the host firmware package included in the service profile associated with the server.

### **Guidelines and Cautions for Firmware Upgrades**

Before you upgrade the firmware for any endpoint in a Cisco UCS instance, consider the following guidelines and cautions:

#### **Determine Appropriate Type of Firmware Upgrade for Each Endpoint**

Some endpoints, such as adapters and the server BMC, can be upgraded through either a direct firmware upgrade or a firmware package included in a service profile. The configuration of a Cisco UCS instance determines how you upgrade these endpoints. If the service profiles associated with the servers include a host firmware package, upgrade the adapters for those servers through the firmware package. In the same way, if the service profiles associated with the servers include a management firmware package, upgrade the BMC for those servers through the firmware package.

Upgrades of a BMC through a management firmware package or an adapter through a firmware package in the service profile associated with the server take precedence over direct firmware upgrades. You cannot directly upgrade an endpoint if the service profile associated with the server includes a firmware package. To perform a direct upgrade, you must remove the firmware package from the service profile.

#### **No Server or Chassis Maintenance**

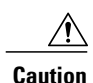

Do not remove the hardware that contains the endpoint or perform any maintenance on it until the update process has completed. If the hardware is removed or otherwise unavailable due to maintenance, the firmware update fails. This failure may corrupt the backup partition. You cannot update the firmware on an endpoint with a corrupted backup partition.

#### **Number of Fabric Interconnects**

For a cluster configuration with two fabric interconnects, you can take advantage of the failover between the fabric interconnects and perform a direct firmware upgrade of the endpoints without disrupting data traffic. However, you cannot avoid disrupting data traffic for those endpoints which must be upgraded through a host or management firmware package.

For a standalone configuration with a single fabric interconnect, you can minimize the disruption to data traffic when you perform a direct firmware upgrade of the endpoints. However, you must reboot the fabric interconnect to complete the upgrade and, therefore, cannot avoid disrupting traffic.

#### **Do Not Activate All Endpoints Simultaneously in Cisco UCS Manager GUI**

If you use Cisco UCS Manager GUI to update the firmware, do not select **ALL** from the **Filter** drop-down list in the **Activate Firmware** dialog box to activate all endpoints simultaneously. Many firmware releases and patches have dependencies that require the endpoints to be activated in a specific order for the firmware update to succeed. This order can change depending upon the contents of the release or patch. Activating all endpoints does not guarantee that the updates occur in the required order and can disrupt communications between the endpoints and the fabric interconnects and Cisco UCS Manager. For information about the dependencies in a specific release or patch, see the release notes provided with that release or patch.

#### **Impact of Activation**

During a direct upgrade, you should configure **Set Startup Version Only** for an adapter. With this setting, the activated firmware moves into the pending-next-boot state, and the server is not immediately rebooted. The activated firmware does not become the running version of firmware on the adapter until the server is rebooted. You cannot configure **Set Startup Version Only** for an adapter in the host firmware package.

If a server is not associated with a service profile, the activated firmware moves into the pending-next-boot state. Cisco UCS Manager does not reboot the endpoints or activate the firmware until the server is associated with a service profile. If necessary, you can manually reboot an unassociated server to activate the firmware.

When you configure **Set Startup Version Only** for an I/O module, the I/O module is rebooted when the fabric interconnect in its data path is rebooted. If you do not configure **Set Startup Version Only** for an I/O module, the I/O module reboots and disrupts traffic. In addition, if Cisco UCS Manager detects a protocol and firmware version mismatch between it and the I/O module, Cisco UCS Manager automatically updates the I/O module with the firmware version that matches its own and then activates the firmware and reboots the I/O module again.

#### **Cannot Upgrade Cisco UCS 82598KR-CI 10-Gigabit Ethernet Adapter**

The firmware on the Cisco UCS 82598KR-CI 10-Gigabit Ethernet Adapter (N20-AI0002) is burned into the hardware at manufacture. You cannot upgrade the firmware on this adapter.

### **Firmware Versions**

The firmware versions on an endpoint depend upon the type of endpoint. The endpoints physically located on a fabric interconnect have different versions than those physically located on a server or I/O module.

#### **Firmware Versions in BMC, I/O Modules, and Adapters**

Each BMC, I/O module, and adapter hastwo slotsfor firmware in flash. Each slot holds a version of firmware. One slot is active and the other is the backup slot. A component boots from whichever slot is designated as active.

The following firmware version terminology is used in Cisco UCS Manager:

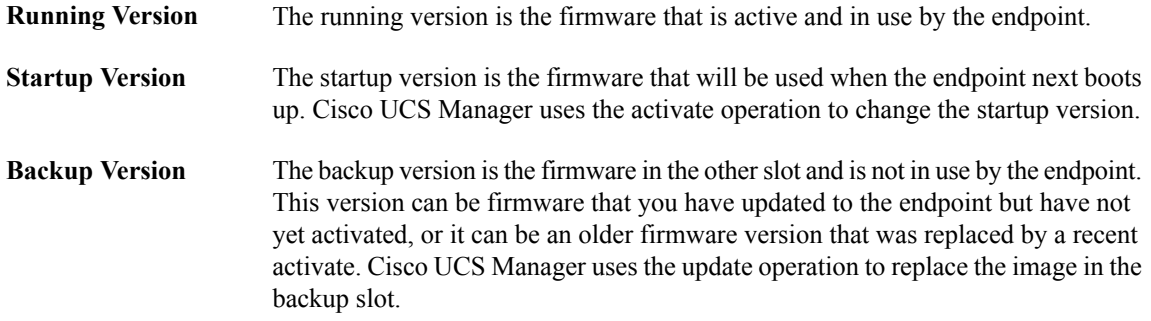

If the endpoint cannot boot from the startup version, it boots from the backup version.

#### **Firmware Versions in the Fabric Interconnect and Cisco UCS Manager**

You can only activate the fabric interconnect firmware and Cisco UCS Manager on the fabric interconnect. The fabric interconnect and Cisco UCS Manager firmware do not have backup versions, because all the images are stored on the fabric interconnect. As a result, the number of bootable fabric interconnect images is not limited to two, like the server BMC and adapters. Instead, the number of bootable fabric interconnect images is limited by the available space in the memory of the fabric interconnect and the number of images stored there.

The fabric interconnect and Cisco UCS Manager firmware have running and startup versions of the kernel and system firmware. The kernel and system firmware must run the same versions of firmware.

### **Direct Firmware Upgrade at Endpoints**

If you follow the correct procedure and apply the upgrades in the correct order, a direct firmware upgrade and the activation of the new firmware version on the endpoints is minimally disruptive to traffic in a Cisco UCS instance.

You can directly upgrade the firmware on the following endpoints:

- Adapters
- BMC
- I/O modules
- Cisco UCS Manager
- Fabric interconnects

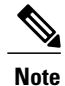

Upgrades of a BMC through a management firmware package or an adapter through a firmware package in the service profile associated with the server take precedence over direct firmware upgrades. You cannot directly upgrade an endpoint if the service profile associated with the server includes a firmware package. To perform a direct upgrade, you must remove the firmware package from the service profile.

#### **Stages of a Direct Firmware Upgrade**

Cisco UCS Manager separates the direct upgrade process into two stages to ensure that you can push the firmware to an endpoint while the system is running without affecting uptime on the server or other endpoints.

#### **Update**

During this stage, the system copies the selected firmware version from the primary fabric interconnect to the backup partition in the endpoint and verifies that the firmware image is not corrupt. The update process always overwrites the firmware in the backup slot.

The update stage applies only to the following endpoints:

- Adapters
- BMCs
- I/O modules

You can set the update as Startup Version Only to avoid rebooting the endpoint immediately. This allows you to perform the update at any time and then activate and reboot during a maintenance period.

 $\bigwedge$ 

**Caution**

Do not remove the hardware that contains the endpoint or perform any maintenance on it until the update process has completed. If the hardware is removed or otherwise unavailable due to maintenance, the firmware update fails. This failure may corrupt the backup partition. You cannot update the firmware on an endpoint with a corrupted backup partition.

#### **Activate**

During this stage, the system sets the specified image version (normally the backup version) as the startup version and, if you do not specify **Set Startup Version Only**, immediately reboots the endpoint. When the endpoint is rebooted, the backup partition becomes the active partition, and the active partition becomes the backup partition. The firmware in the new active partition becomesthe startup version and the running version.

For Cisco UCS Manager and the fabric interconnects, only the activate stage occurs because the specified firmware image already exists on the fabric interconnect. During activation, the endpoint is rebooted and the new firmware becomes the active kernel version and system version.

If the endpoint cannot boot from the startup firmware, it defaults to the backup version and raises a fault.

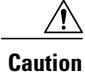

When you configure **Set Startup Version Only** for an I/O module, the I/O module is rebooted when the fabric interconnect in its data path is rebooted. If you do not configure **Set Startup Version Only** for an I/O module, the I/O module reboots and disrupts traffic. In addition, if Cisco UCS Manager detects a protocol and firmware version mismatch between it and the I/O module, Cisco UCS Manager automatically updates the I/O module with the firmware version that matches its own and then activates the firmware and reboots the I/O module again.

#### **Recommended Order of Components for Firmware Activation**

If you upgrade firmware by individual components in a Cisco UCSinstance, we recommend that you activate the updates in the required order for quicker activation and to avoid potential issues with conflicting firmware versions.

#### **Recommended Order when Updating from Cisco UCS, Release 1.0(2)**

- **1** Adapter (interface card)
- **2** BMC
- **3** I/O module
- **4** Cisco UCS Manager
- **5** Fabric interconnect

#### **Recommended Order when Updating from Cisco UCS, Release 1.0(1)**

- **1** Adapter (interface card)
- **2** BMC
- **3** I/O module
- **4** Fabric interconnect
- **5** Cisco UCS Manager

#### **Outage Impacts of Direct Firmware Upgrades**

When you perform a direct firmware upgrade on an endpoint, you can disrupt traffic or cause an outage in one or more of the endpoints in the Cisco UCS instance.

#### **Outage Impact of a Fabric Interconnect Firmware Upgrade**

When you upgrade the firmware for a fabric interconnect, you cause the following outage impacts and disruptions:

- The fabric interconnect reboots.
- The corresponding I/O modules reboot.

#### **Outage Impact of a Cisco UCS Manager Firmware Upgrade**

A firmware upgrade to Cisco UCS Manager causes the following disruptions:

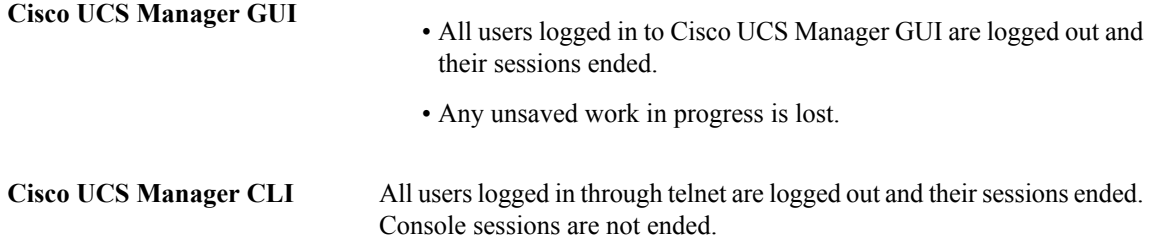

#### **Outage Impact of an I/O Module Firmware Upgrade**

When you upgrade the firmware for an I/O module, you cause the following outage impacts and disruptions:

- For a standalone configuration with a single fabric interconnect, data traffic is disrupted when the I/O module reboots. For a cluster configuration with two fabric interconnects, data traffic fails over to the other I/O module and the fabric interconnect in its data path.
- If you activate the new firmware as the startup version only, the I/O module reboots when the corresponding fabric interconnect is rebooted
- If you activate the new firmware asthe running and startup version, the I/O module rebootsimmediately.
- An I/O module can take up to ten minutes to become available after a firmware upgrade.

#### **Outage Impact of a BMC Firmware Upgrade**

When you upgrade the firmware for a BMC in a server, you impact only the BMC and internal processes. You do not interrupt server traffic. This firmware upgrade causes the following outage impacts and disruptions to the BMC:

- Any activities being performed on the server through the KVM console and vMedia are interrupted.
- Any monitoring or IPMI polling is interrupted.

#### **Outage Impact of an Adapter Firmware Upgrade**

If you activate the firmware for an adapter and do not configure the **Set Startup Version Only** option, you cause the following outage impacts and disruptions:

- The server reboots.
- Server traffic is disrupted.

### **Firmware Upgrades through Service Profiles**

You can use service profiles to upgrade the server and adapter firmware, including the BIOS on the server, by defining the following policies and including them in the service profile associated with a server:

- Host Firmware Package policy
- Management Firmware Package policy

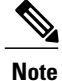

You cannot upgrade the firmware on an I/O module, fabric interconnect, or Cisco UCS Manager through service profiles. You must upgrade the firmware on those endpoints directly.

#### **Host Firmware Package**

This policy enables you to specify a set of firmware versions that make up the host firmware package (also known as the host firmware pack). The host firmware includes the following firmware for server and adapter endpoints:

- Adapter firmware images
- Storage controller firmware images
- Fibre Channel adapter firmware images
- BIOS firmware images
- HBA Option ROM firmware images

**Tip**

You can include more than one type of firmware in the same host firmware package. For example, a host firmware package can include both BIOS firmware and storage controller firmware or adapter firmware for two different models of adapters. However, you can only have one firmware version with the same type, vendor, and model number. The system recognizes which firmware version isrequired for an endpoint and ignores all other firmware versions.

The firmware package is pushed to all servers associated with service profiles that include this policy.

This policy ensures that the host firmware is identical on all servers associated with service profiles which use the same policy. Therefore, if you move the service profile from one server to another, the firmware versions are maintained. Also, if you change the firmware version for an endpoint in the firmware package, new versions are applied to all the affected service profiles immediately, which could cause server reboots.

You must include this policy in a service profile, and that service profile must be associated with a server for it to take effect.

#### **Prerequisites**

This policy is not dependent upon any other policies. However, you must ensure that the appropriate firmware has been downloaded to the fabric interconnect. If the firmware image is not available when Cisco UCS Manager is associating a server with a service profile, Cisco UCS Manager ignores the firmware upgrade and completes the association.

#### **Management Firmware Package**

This policy enables you to specify a set of firmware versions that make up the management firmware package (also known as a management firmware pack). The management firmware package only includesthe baseboard management controller (BMC) on the server. You do not need to use this package if you upgrade the BMC directly.

The firmware package is pushed to all servers associated with service profiles that include this policy.

This policy ensures that the BMC firmware is identical on all servers associated with service profiles which use the same policy. Therefore, if you move the service profile from one server to another, the firmware versions are maintained.

You must include this policy in a service profile, and that service profile must be associated with a server for it to take effect.

#### **Prerequisites**

This policy is not dependent upon any other policies. However, you must ensure that the appropriate firmware has been downloaded to the fabric interconnect.

#### **Stages of a Firmware Upgrade through Service Profiles**

You can use the host and management firmware package policies in service profiles to upgrade server and adapter firmware.

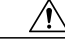

**Caution**

If you modify a host firmware package by adding an endpoint or changing firmware versionsfor an existing endpoint, Cisco UCS Manager upgrades the endpoints and reboots all servers associated with that firmware package as soon as the changes are saved, disrupting data traffic to and from the servers.

#### **New Service Profile**

For a new service profile, this upgrade takes place over the following stages:

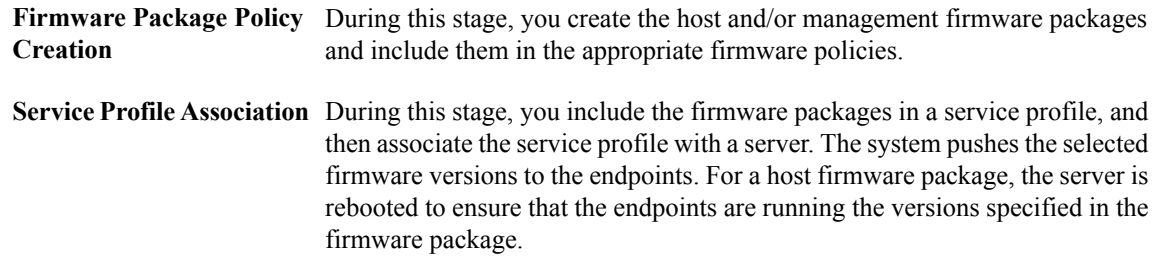

#### **Existing Service Profile**

If the service profile is already associated with a server, Cisco UCS Manager upgrades the firmware as soon as you save the changes to the host firmware packages. For a host firmware package, Cisco UCS Manager reboots the server as soon as the change is saved.

# <span id="page-141-0"></span>**Firmware Downgrades**

You downgrade firmware in a Cisco UCS instance in the same way that you upgrade firmware. The package or version that you select when you update the firmware determines whether you are performing an upgrade or a downgrade.

# <span id="page-142-0"></span>**Downloading and Managing Images**

### **Obtaining Images from Cisco**

#### **Procedure**

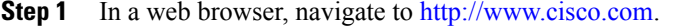

- **Step 2** Under **Support**, click **Download Software**.
- **Step 3** Click **Unified Computing**.
- **Step 4** Enter your Cisco.com username and password to log in.
- **Step 5** Click **Cisco Unified Computing System**.
- **Step 6** Click **Unified Computing System (UCS) Complete Software Bundle**.
- **Step 7** Under the **Latest Releases** folder, click the link for the latest release of Cisco UCS. Images for earlier releases are archived under the **All Releases** link.
- **Step 8** Click the Release Notes link to download the latest version of the Release Notes.
- **Step 9** Click one of the following buttons and follow the instructions provided:
	- **Download Now**—Allows you to download the firmware image immediately
	- **Add to Cart**—Adds the firmware image to your cart to be downloaded at a later time
- **Step 10** Follow the prompts to complete your download of the image.
- **Step 11** Read the Release Notes before upgrading Cisco UCS.

#### **What to Do Next**

Download the firmware image to the fabric interconnect.

### **Downloading Images to the Fabric Interconnect**

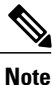

In a cluster setup, the firmware image is downloaded to both fabric interconnects, regardless of which fabric interconnect is used to initiate the download. Cisco UCS Manager always keeps the images in both fabric interconnects in sync. If one fabric interconnect is down, the download still finishes successfully. The images are synced to the other fabric interconnect when it comes back online.

#### **Before You Begin**

Obtain the firmware images from Cisco.

I

#### **Procedure**

- **Step 1** In the **Navigation** pane, click the **Equipment** tab.
- **Step 2** Click the **Equipment** node.
- **Step 3** In the **Work** pane, click the **Firmware Management** tab.
- **Step 4** Click the **Installed Firmware** tab.
- **Step 5** Click **Download Firmware**.
- **Step 6** In the **Download Firmware** dialog box, complete the following fields:

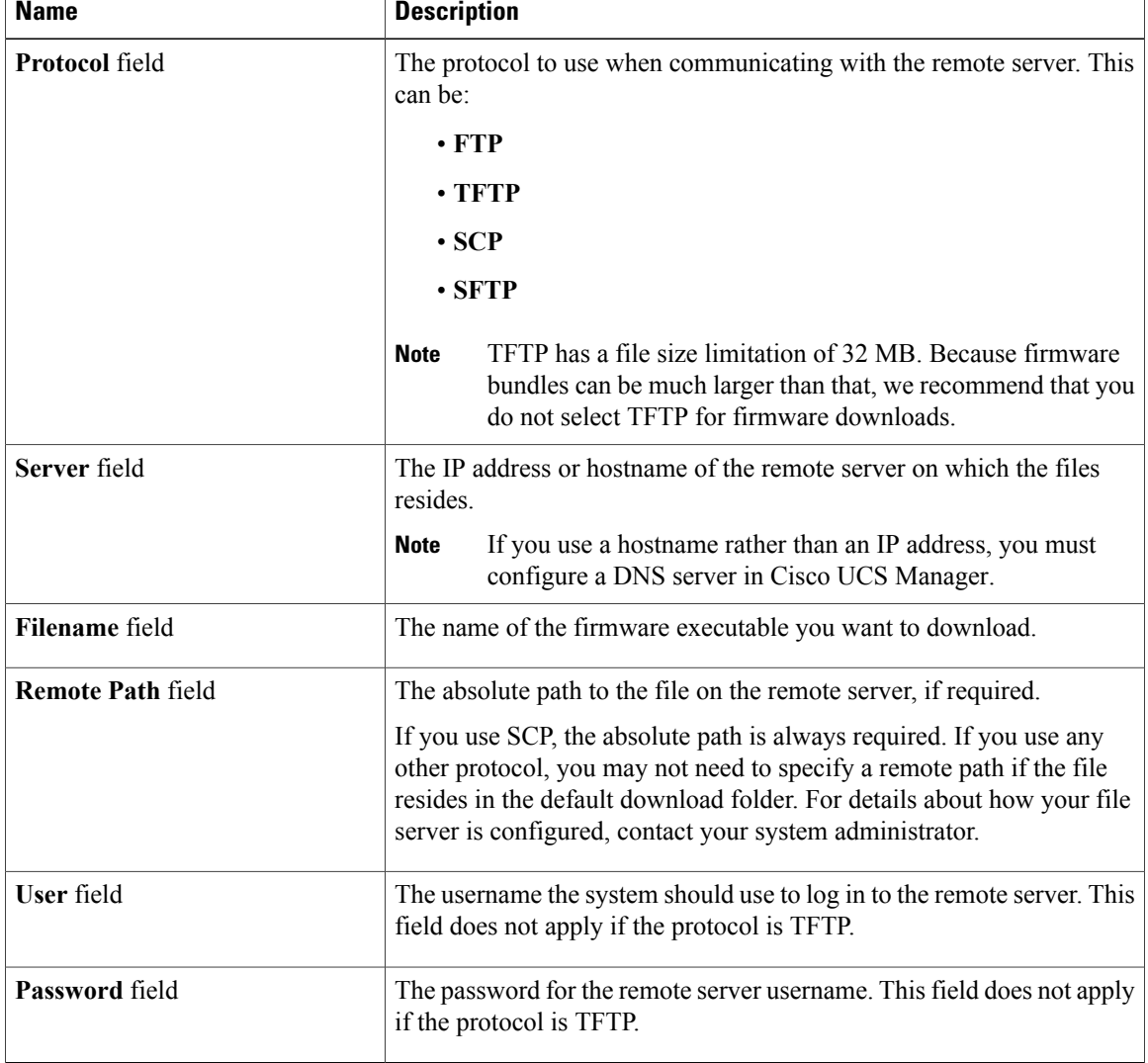

Cisco UCS Manager GUI begins downloading the firmware bundle to the fabric interconnect.

- **Step 7** Click **OK**.
- **Step 8** (Optional) Monitor the status of the image download on the **Download Tasks** tab.
If Cisco UCS Manager reports that the bootflash is out of space, delete obsolete images to free up space. To view the available space in bootflash, navigate to the fabric interconnect on the **Equipment** tab and expand the **Local Storage Information** area on the **General** tab. **Note**

#### **What to Do Next**

Update the firmware on the endpoints.

#### **Determining the Contents of a Firmware Package**

#### **Procedure**

- **Step 1** In the **Navigation** pane, click the **Equipment** tab.
- **Step 2** Click the **Equipment** node.
- **Step 3** In the **Work** pane, click the **Firmware Management** tab.
- **Step 4** On the **Packages** subtab, click the **+** icon next to a package to view its contents.
- **Step 5** To take a snapshot of the package contents, do the following:
	- a) Highlight the rows that include the image name and its contents.
	- b) Right-click and choose **Copy**.
	- c) Paste the contents of your clipboard into a text file or other document.

#### **Canceling an Image Download**

You can cancel an image download only while it is in progress. After the image has downloaded, deleting the download task does not delete the image that was downloaded.

#### **Procedure**

- **Step 1** In the **Navigation** pane, click the **Equipment** tab.
- **Step 2** Expand the **Equipment** node.
- **Step 3** In the **Work** pane, select the **Firmware Management** tab.
- **Step 4** On the **Download Tasks** tab, right-click the task you want to cancel and select **Delete**.

#### **Checking the Available Space on a Fabric Interconnect**

If an image download fails, check whether the bootflash on the fabric interconnect or fabric interconnects in the Cisco UCS has sufficient available space.

#### **Procedure**

- **Step 1** In the **Navigation** pane, click the **Equipment** tab.
- **Step 2** On the **Equipment** tab, expand **Equipment** ➤ **Fabric Interconnects**.
- **Step 3** Click the fabric interconnect on which you want to check the available space.
- **Step 4** In the **Work** pane, click the **General** tab.
- **Step 5** Expand the **Local Storage Information** area. When you download a firmware image bundle, a fabric interconnect needs at least twice as much available space as the size of the firmware image bundle. If the bootflash does not have sufficient space, delete the obsolete firmware, core files, and other unneeded objects from the fabric interconnect.

#### **Deleting Firmware from a Fabric Interconnect**

You cannot delete firmware packages from the **Packages** tab. Cisco UCS Manager removes the packages after you have deleted all images in the package.

#### **Before You Begin**

We recommend that you determine the contents of a firmware package before you delete the package and its contents.

#### **Procedure**

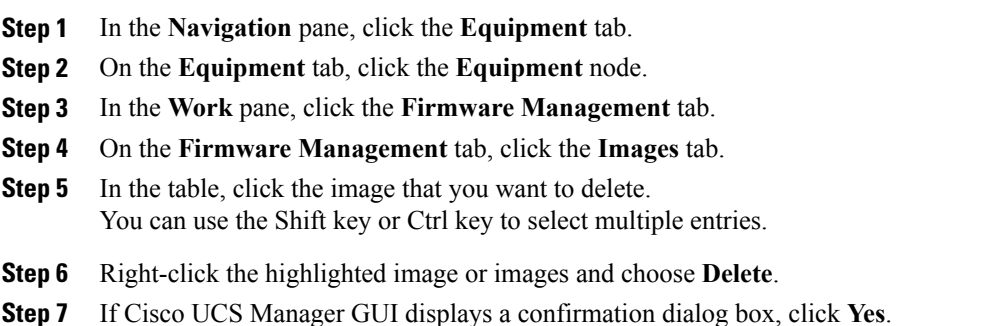

# **Completing the Prerequisites for Upgrading the Firmware**

#### **Prerequisites for Upgrading and Downgrading Firmware**

All endpoints in a Cisco UCS instance must be fully functional and all processes must be complete before you begin a firmware upgrade or downgrade on those endpoints. You cannot upgrade or downgrade an endpoint that is not in a functional state. For example, the firmware on a server that has not been discovered cannot be upgraded or downgraded. An incomplete process, such as an FSM that has failed after the maximum number of retries, can cause the upgrade or downgrade on an endpoint to fail. If an FSM is in progress, Cisco UCS Manager queues up the update and activation and runs them when the FSM has completed successfully.

Colored boxes around components on the **Equipment** tab may indicate that an endpoint on that component cannot be upgraded or downgraded. Verify the status of that component before you attempt to upgrade the endpoints.

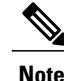

The **Installed Firmware** tab in Cisco UCS Manager GUI does not provide sufficient information to complete these prerequisites.

Before you upgrade or downgrade firmware in a Cisco UCS instance, complete the following prerequisites:

- Back up the configuration into an All Configuration backup file.
- For a cluster configuration, verify that the high availability status of the fabric interconnects shows that both are up and running.
- For a standalone configuration, verify that the Overall Status of the fabric interconnect is Operable.
- Verify that all servers, I/O modules, and adapters are fully functional. An inoperable server cannot be upgraded.
- Verify that all servers have been discovered. They do not need to be powered on or associated with a service profile.

#### **Creating an All Configuration Backup File**

This procedure assumes that you do not have an existing backup operation for an All Configuration backup file.

#### **Before You Begin**

Obtain the backup server IP address and authentication credentials.

- **Step 1** In the **Navigation** pane, click the **Admin** tab.
- **Step 2** Click the **All** node.
- **Step 3** In the **Work** pane, click the **General** tab.
- **Step 4** In the **Actions** area, click **Backup Configuration**.
- **Step 5** In the **Backup Configuration** dialog box, click **Create Backup Operation**.
- **Step 6** In the **Create Backup Operation** dialog box, do the following:
	- a) Complete the following fields:
		- **AdminState** field—Click the **enabled**radio button to run the backup operation as soon as you click OK.
		- **Type** field—Click the **All configuration** radio button to create an XML backup file that includes all system and logical configuration information.
		- **Preserve Identities** check box—If the Cisco UCS instance includes any identities derived from pools that you need to preserve, check this check box.

Identities such as MAC addresses, WWNNs, WWPNs, or UUIDS are assigned at runtime. If you do not want these identities to change after you import the backup file, you must check this check box. If you do not, these identities may be changed after the import and operations such as a PXE boot or a SAN boot may no longer function.

- **Protocol** field—Click the one of the following radio buttons to indicate the protocol you want to use to transfer the file to the backup server:
	- **FTP**
	- **TFTP**
	- **SCP**
	- **SFTP**
- **Hostname** field—Enter the IP address or hostname of the location where the backup file is to be stored. This can be a server, storage array, local drive, or any read/write media that the fabric interconnect can access through the network. If you use a hostname, you must configure Cisco UCS Manager to use a DNS server.
- **Remote File** field—Enter the full path to the backup configuration file. This field can contain the filename as well as the path. If you omit the filename, the backup procedure assigns a name to the file.
- **User** field—Enter the username that Cisco UCS Managershould use to log in to the backup location. You do not need to complete this field if you selected TFTP for the protocol.
- **Password** field—Enter the password associated with the username. You do not need to complete this field if you selected TFTP for the protocol.

#### b) Click **OK**.

- **Step 7** If Cisco UCS Manager displays a confirmation dialog box, click **OK**. If you set the **Admin State** field to enabled, Cisco UCS Manager takes a snapshot of the configuration type that you selected and exports the file to the network location. The backup operation displays in the **Backup Operations** table in the **Backup Configuration** dialog box.
- **Step 8** (Optional) To view the progress of the backup operation, do the following:
	- a) If the operation does not display in the **Properties** area, click the operation in the **Backup Operations** table.
	- b) In the **Properties** area, click the down arrows on the **FSM Details** bar.

The **FSM Details** area expands and displays the operation status.

**Step 9** Click **OK** to close the **Backup Configuration** dialog box. The backup operation continues to run until it is completed. To view the progress, re-open the **Backup Configuration** dialog box.

#### **Verifying the Overall Status of the Fabric Interconnects**

#### **Procedure**

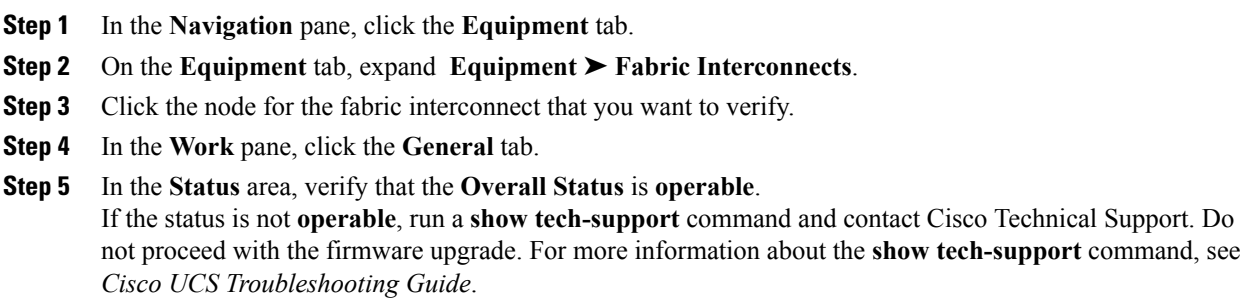

#### **Verifying the High Availability Status and Roles of a Cluster Configuration**

The high availability status is the same for both fabric interconnects in a cluster configuration.

#### **Procedure**

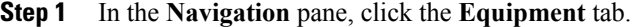

- **Step 2** On the **Equipment** tab, expand **Equipment** ➤ **Fabric Interconnects**.
- **Step 3** Click the node for one of the fabric interconnects in the cluster.
- **Step 4** In the **Work** pane, click the **General** tab.
- **Step 5** If the fields in the **High Availability Details** area are not displayed, click the **Expand** icon to the right of the heading.
- **Step 6** Verify that the following fields display the following values:

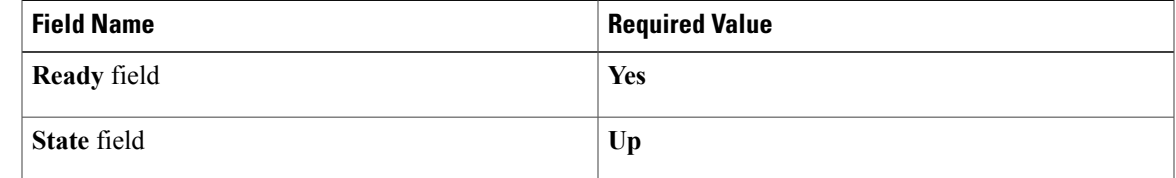

If the values are different, run a **show tech-support** command and contact Cisco Technical Support. Do not proceed with the firmware upgrade.

**Step 7** Note the value in the **Leadership** field to determine whether the fabric interconnect is the primary or subordinate.

You need to know this information to upgrade the firmware on the fabric interconnects.

#### **Verifying the Status of I/O Modules**

#### **Procedure**

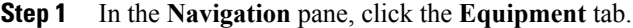

- **Step 2** On the **Equipment** tab, expand **Equipment** ➤ **Chassis**.
- **Step 3** Click on the chassis for which you want to verify the status of the I/O modules.
- **Step 4** In the **Work** pane, click the **IO Modules** tab.
- **Step 5** For each I/O module, verify that the following columns display the following values:

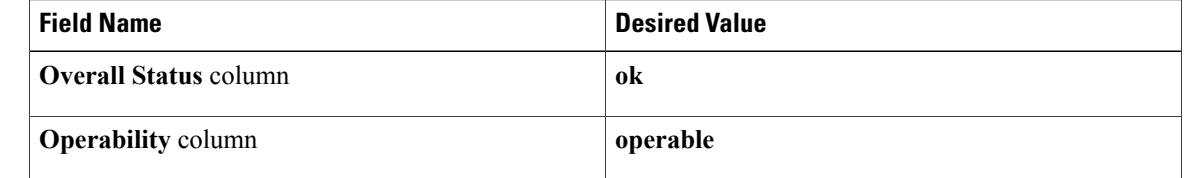

If the values are different, run a **show tech-support** command and contact Cisco Technical Support. Do not proceed with the firmware upgrade.

**Step 6** Repeat Steps 3 through 5 to verify the status of the I/O modules in each chassis.

#### **Verifying the Status of Servers**

If a server is inoperable, you can proceed with the upgrade for other servers in the Cisco UCS instance. However, you cannot upgrade the inoperable server.

#### **Procedure**

- **Step 1** In the **Navigation** pane, click the **Equipment** tab.
- **Step 2** On the **Equipment** tab, click **Equipment**.
- **Step 3** In the **Work** pane, click the **Servers** tab to display a list of all servers in all chassis.
- **Step 4** For each server, verify that the following columns display the following values:

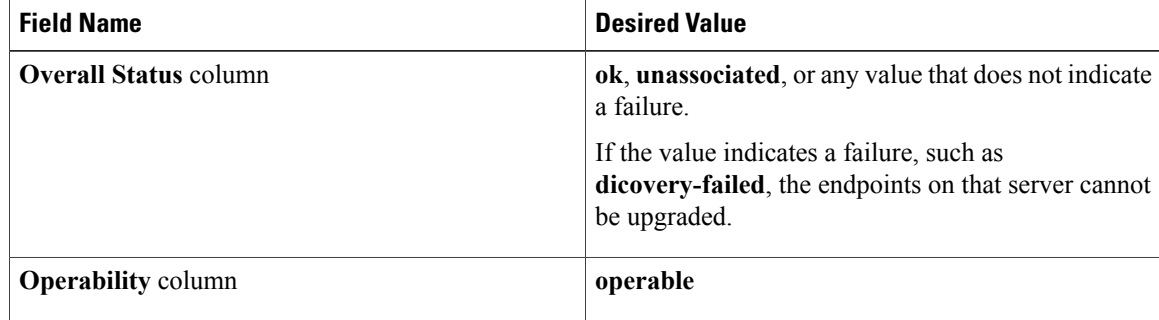

**Step 5** If you need to verify that a server has been discovered, do the following:

- a) Right-click the server for which you want to verify the discovery status and choose **Show Navigator**.
- b) In the **Status Details** area of the **General** tab, verify that the **Discovery State** field displays a value of **complete**.

If the fields in the **Status Details** area are not displayed, click the **Expand** icon to the right of the heading.

#### **Verifying the Status of Adapters on Servers in a Chassis**

#### **Procedure**

**Step 1** In the **Navigation** pane, click the **Equipment** tab. **Step 2** On the **Equipment** tab, expand **Equipment** ➤ **Chassis** ➤ *Chassis Number* ➤ **Servers**. **Step 3** Click the server for which you want to verify the status of the adapters. **Step 4** In the **Work** pane, click the **Inventory** tab. **Step 5** In the **Inventory** tab, click the **Interface Cards** subtab. **Step 6** For each adapter, verify that the following columns display the following values: **Field Name Desired Value Overall Status** column **ok Operability** column **operable** 

If the fields show a different value and the adapter is inoperable, you can proceed with the upgrade for other adapters on the servers in the Cisco UCS instance. However, you cannot upgrade the inoperable adapter.

# **Directly Updating Firmware at Endpoints**

#### **Updating the Firmware on Multiple Endpoints**

You can use this procedure to update the firmware on the following endpoints:

- Adapters
- BMCs
- I/O modules

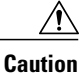

Do not remove the hardware that contains the endpoint or perform any maintenance on it until the update process has completed. If the hardware is removed or otherwise unavailable due to maintenance, the firmware update fails. This failure may corrupt the backup partition. You cannot update the firmware on an endpoint with a corrupted backup partition.

#### **Procedure**

- **Step 1** In the **Navigation** pane, click the **Equipment** tab.
- **Step 2** On the **Equipment** tab, click the **Equipment** node.
- **Step 3** In the **Work** pane, click the **Firmware Management** tab.
- **Step 4** On the **Installed Firmware** subtab, click **Update Firmware**.

Cisco UCS Manager GUI opens the **Update Firmware** dialog box and verifies the firmware versions for all endpoints in the Cisco UCS instance. This step may take a few minutes, depending upon the number of chassis and servers.

- **Step 5** In the **Update Firmware** dialog box, do the following:
	- a) From the **Filter** drop-down list on the menu bar, select **ALL**. If you want to update all endpoints of a specific type, such as all adapters, select that type from the drop-down list.
	- b) From the **Set Version** drop-down list on the menu bar, select the firmware version to which you want to update the endpoints.
	- c) Click **OK**.

If the service profile for the server includes a host firmware package, Cisco UCS Manager cannot update the adapter firmware for thatserver. After you acknowledge the notification message, Cisco UCS Manager updates the firmware for all other endpoints on servers that do not have associated host firmware packages. If you want to update the adapter firmware for a server directly, you must remove all host firmware packages from the associated service profiles. Removing the adapter firmware from the host firmware package is not sufficient to enable you to update the adapters directly.

Cisco UCS Manager copies the selected firmware image to the backup memory partition and verifies that the image is not corrupt. The image remains as the backup version until you explicitly activate it. Cisco UCS Manager begins all updates at the same time. However, some updates may complete at different times.

The update is complete when the **Update Firmware** dialog box displays **ready** in the **Update Status** column for all updated endpoints.

**Step 6** (Optional) To monitor the progress of the update to a specific endpoint, right-click on the endpoint and choose **Show Navigator**.

Cisco UCS Manager displays the progress in the **Update Status** area on the **General** tab. If the navigator has an **FSM** tab, you can also monitor the progress there. An entry in the **Retry #** field may not indicate that the update has failed. The retry count also includes retries that occur when Cisco UCS Manager retrieves the update status.

#### **What to Do Next**

Activate the firmware.

#### **Updating the Firmware on an Adapter**

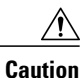

Do not remove the hardware that contains the endpoint or perform any maintenance on it until the update process has completed. If the hardware is removed or otherwise unavailable due to maintenance, the firmware update fails. This failure may corrupt the backup partition. You cannot update the firmware on an endpoint with a corrupted backup partition.

#### **Procedure**

- **Step 1** In the **Navigation** pane, click the **Equipment** tab.
- **Step 2** On the **Equipment** tab, expand **Equipment** ➤ **Chassis** ➤ *Chassis Number* ➤ **Servers**.
- **Step 3** Expand the node for the server which includes the adapter you want to update.
- **Step 4** Expand **Interface Cards** and select the interface card for the adapter you want to upgrade.
- **Step 5** In the **General** tab, click **Update Firmware**.
- **Step 6** In the **Update Firmware** dialog box, do the following:
	- a) From the **Version** drop-down list, select the firmware version to which you want to update the endpoint.
	- b) (Optional) If you want to update the firmware regardless of any possible incompatibilities or currently executing tasks, check the **Ignore Compatibility Check** check box.
	- c) Click **OK**. If the service profile for the server includes a host firmware package, Cisco UCS Manager cannot update the adapter firmware for that server. After you acknowledge the notification message, Cisco UCS Manager updates the firmware for all other endpoints on servers that do not have associated host firmware packages. If you want to update the adapter firmware for a server directly, you must remove all host firmware packages from the associated service profiles. Removing the adapter firmware from the host firmware package is not sufficient to enable you to update the adapters directly.

Cisco UCS Manager copies the selected firmware package to the backup memory slot, where it remains until you explicitly activate it.

**Step 7** (Optional) Monitor the status of the update in the **Update Status** area.

The update process can take several minutes. Do not activate the firmware until the selected firmware package displays in the **Backup Version** field in the **Firmware** area of the **General** tab.

#### **What to Do Next**

Activate the firmware.

#### **Activating the Firmware on an Adapter**

#### **Procedure**

- **Step 1** In the **Navigation** pane, click the **Equipment** tab.
- **Step 2** On the **Equipment** tab, expand **Equipment** ➤ **Chassis** ➤ *Chassis Number* ➤ **Servers**.
- **Step 3** Expand the node for the server that includes the adapter for which you want to activate the updated firmware.
- **Step 4** Expand **Interface Cards** and select the interface card for the adapter.
- **Step 5** In the **General** tab, click **Activate Firmware**.

#### **Step 6** In the **Activate Firmware** dialog box, do the following:

- a) Select the appropriate version from the **Version To Be Activated** drop-down list. If one or more of the selected endpoints are not configured with the desired version as the backup version, Cisco UCS Manager GUI does not display that version in the**Set Version**drop-down list. You must select the version from the **Startup Version** column for each individual endpoint.
- b) (Optional) If you want to activate the firmware regardless of any possible incompatibilities or currently executing tasks, check the **Ignore Compatibility Check** check box.
- c) If you want to set the start up version and not change the version running on the endpoint, check the **Set Startup Version Only** check box.

During a direct upgrade, you should configure Set Startup Version Only for an adapter. With this setting, the activated firmware movesinto the pending-next-bootstate, and the server is not immediately rebooted. The activated firmware does not become the running version of firmware on the adapter until the server is rebooted. You cannot configure **Set Startup Version Only** for an adapter in the host firmware package.

d) Click **OK**.

#### **Updating the Firmware on a BMC**

**Caution**

Do not remove the hardware that contains the endpoint or perform any maintenance on it until the update process has completed. If the hardware is removed or otherwise unavailable due to maintenance, the firmware update fails. This failure may corrupt the backup partition. You cannot update the firmware on an endpoint with a corrupted backup partition.

#### **Procedure**

- **Step 1** In the **Navigation** pane, click the **Equipment** tab.
- **Step 2** On the **Equipment** tab, expand **Equipment** ➤ **Chassis** ➤ *Chassis Number* ➤ **Servers**.
- **Step 3** Expand the node for the server for which you want to update the BMC.
- **Step 4** In the **General** tab, click the **Inventory** tab.
- **Step 5** Click the **BMC** tab.
- **Step 6** In the **Actions** area, click **Update Firmware**.
- **Step 7** In the **Update Firmware** dialog box, do the following:
	- a) From the **Version** drop-down list, select the firmware version to which you want to update the endpoint.
	- b) (Optional) If you want to update the firmware regardless of any possible incompatibilities or currently executing tasks, check the **Ignore Compatibility Check** check box.
	- c) Click **OK**.

If the service profile for the server includes a host firmware package, Cisco UCS Manager cannot update the adapter firmware for that server. After you acknowledge the notification message, Cisco UCS Manager updates the firmware for all other endpoints on servers that do not have associated host firmware packages. If you want to update the adapter firmware for a server directly, you must remove all host firmware packages from the associated service profiles. Removing the adapter firmware from the host firmware package is not sufficient to enable you to update the adapters directly.

Cisco UCS Manager copies the selected firmware package to the backup memory slot, where it remains until you explicitly activate it.

**Step 8** (Optional) Monitor the status of the update in the **Update Status** area.

The update process can take several minutes. Do not activate the firmware until the selected firmware package displays in the **Backup Version** field in the **Firmware** area of the **General** tab.

#### **What to Do Next**

Activate the firmware.

#### **Activating the Firmware on a BMC**

- **Step 1** In the **Navigation** pane, click the **Equipment** tab.
- **Step 2** On the **Equipment** tab, expand **Equipment** ➤ **Chassis** ➤ *Chassis Number* ➤ **Servers**.
- **Step 3** Expand the node for the server that includes the BMC for which you want to activate the updated firmware.
- **Step 4** On the **General** tab, click the **Inventory** tab.
- **Step 5** Click the **BMC** tab.
- **Step 6** In the **Actions** area, click **Activate Firmware**.
- **Step 7** In the **Activate Firmware** dialog box, do the following:
	- a) Select the appropriate version from the **Version To Be Activated** drop-down list.

If one or more of the selected endpoints are not configured with the desired version as the backup version, Cisco UCS Manager GUI does not display that version in the**Set Version**drop-down list. You must select the version from the **Startup Version** column for each individual endpoint.

- b) (Optional) If you want to activate the firmware regardless of any possible incompatibilities or currently executing tasks, check the **Ignore Compatibility Check** check box.
- c) If you want to set the start up version and not change the version running on the endpoint, check the **Set Startup Version Only** check box. During a direct upgrade, you should configure Set Startup Version Only for an adapter. With this setting, the activated firmware movesinto the pending-next-bootstate, and the server is not immediately rebooted.

The activated firmware does not become the running version of firmware on the adapter until the server is rebooted. You cannot configure **Set Startup Version Only** for an adapter in the host firmware package.

d) Click **OK**.

#### **Updating the Firmware on an IOM**

**Caution**

Do not remove the hardware that contains the endpoint or perform any maintenance on it until the update process has completed. If the hardware is removed or otherwise unavailable due to maintenance, the firmware update fails. This failure may corrupt the backup partition. You cannot update the firmware on an endpoint with a corrupted backup partition.

#### **Procedure**

- **Step 1** In the **Navigation** pane, click the **Equipment** tab.
- **Step 2** On the **Equipment** tab, expand **Equipment** ➤ **Chassis** ➤ *Chassis Number* ➤ **IO Modules**.
- **Step 3** Click the I/O module that you want to update.
- **Step 4** In the **General** tab, click **Update Firmware**.
- **Step 5** In the **Update Firmware** dialog box, do the following:
	- a) From the **Version** drop-down list, select the firmware version to which you want to update the endpoint.
	- b) (Optional) If you want to update the firmware regardless of any possible incompatibilities or currently executing tasks, check the **Ignore Compatibility Check** check box.
	- c) Click **OK**.

If the service profile for the server includes a host firmware package, Cisco UCS Manager cannot update the adapter firmware for thatserver. After you acknowledge the notification message, Cisco UCS Manager updates the firmware for all other endpoints on servers that do not have associated host firmware packages. If you want to update the adapter firmware for a server directly, you must remove all host firmware packages from the associated service profiles. Removing the adapter firmware from the host firmware package is not sufficient to enable you to update the adapters directly.

Cisco UCS Manager copies the selected firmware package to the backup memory slot, where it remains until you explicitly activate it.

**Step 6** (Optional) Monitor the status of the update in the **Update Status** area.

The update process can take several minutes. Do not activate the firmware until the selected firmware package displays in the **Backup Version** field in the **Firmware** area of the **General** tab.

#### **What to Do Next**

Activate the firmware.

#### **Activating the Firmware on an IOM**

#### **Procedure**

- **Step 1** In the **Navigation** pane, click the **Equipment** tab.
- **Step 2** On the **Equipment** tab, expand **Equipment** ➤ **Chassis** ➤ *Chassis Number* ➤ **IO Modules**.
- **Step 3** Select the **IO Module** node that includes the I/O module for which you want to activate the updated firmware.
- **Step 4** In the **General** tab, click **Activate Firmware**.
- **Step 5** In the **Activate Firmware** dialog box, do the following:
	- a) Select the appropriate version from the **Version To Be Activated** drop-down list. If one or more of the selected endpoints are not configured with the desired version as the backup version, Cisco UCS Manager GUI does not display that version in the**Set Version**drop-down list. You must select the version from the **Startup Version** column for each individual endpoint.
	- b) (Optional) If you want to activate the firmware regardless of any possible incompatibilities or currently executing tasks, check the **Ignore Compatibility Check** check box.
	- c) If you want to set the start up version and not change the version running on the endpoint, check the **Set Startup Version Only** check box.

During a direct upgrade, you should configure**SetStartup Version Only** for an adapter. With this setting, the activated firmware movesinto the pending-next-bootstate, and the server is not immediately rebooted. The activated firmware does not become the running version of firmware on the adapter until the server is rebooted. You cannot configure **Set Startup Version Only** for an adapter in the host firmware package.

d) Click **OK**.

#### **Activating the Cisco UCS Manager Software**

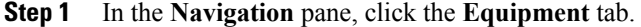

- **Step 2** On the **Equipment** tab, click the **Equipment** node.
- **Step 3** In the **Work** pane, click the **Firmware Management** tab.
- **Step 4** On the **Installed Firmware** subtab, click **Activate Firmware**. Cisco UCS Manager GUI opens the **Update Firmware** dialog box and verifies the firmware versions for all endpoints in the Cisco UCS instance. This step may take a few minutes, depending upon the number of chassis and servers.

**Step 5** On the **UCS Manager** row of the **Activate Firmware** dialog box, do the following:

- a) From the drop-down list in the **Startup Version** column, select the version to which you want to update the software.
- b) (Optional) If you want to activate the firmware regardless of any possible incompatibilities or currently executing tasks, check the **Ignore Compatibility Check** check box.
- c) Click **OK**.

Cisco UCS Manager disconnects all active sessions, logs out all users, and then activates the software. When the upgrade is complete, you are prompted to log back in.

#### <span id="page-157-0"></span>**Activating the Firmware on a Subordinate Fabric Interconnect**

#### **Before You Begin**

Determine which fabric interconnect in the cluster is the subordinate fabric interconnect.

#### **Procedure**

- **Step 1** In the **Navigation** pane, click the **Equipment** tab.
- **Step 2** On the **Equipment** tab, click the **Equipment** node.
- **Step 3** In the **Work** pane, click the **Firmware Management** tab.

**Step 4** On the **Installed Firmware** subtab, click **Activate Firmware**. Cisco UCS Manager GUI opens the **Update Firmware** dialog box and verifies the firmware versions for all endpoints in the Cisco UCS instance. This step may take a few minutes, depending upon the number of chassis and servers.

- **Step 5** From the **Filter** drop-down list on the menu bar, choose **Fabric Interconnects**.
- **Step 6** On the menu bar, check the **Ignore Compatibility Check** check box.
- **Step 7** On the row of the **Activate Firmware** dialog box for the subordinate fabric interconnect, do the following:
	- a) In the **Kernel** row, choose the firmware version to which you want to upgrade from the drop-down list in the **Startup Version** column.
	- b) In the **System** row, choose the firmware version to which you want to upgrade from the drop-down list in the **Startup Version** column.

#### **Step 8** Click **Apply**.

Cisco UCS Manager updates and activates the firmware, and then reboots the fabric interconnect and any I/O module in the data path to that fabric interconnect, disrupting data traffic to and from that fabric interconnect. However, assuming the Cisco UCS instance is configured to permit traffic and port failover, data traffic fails over to the primary fabric interconnect and is not disrupted.

#### **Step 9** Verify the high availability status of the subordinate fabric interconnect.

If the **High Availability Status** area for the fabric interconnect does not show the following values, contact Cisco Technical Support immediately. Do not continue to update the primary fabric interconnect.

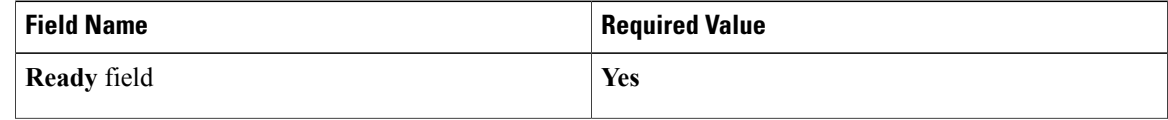

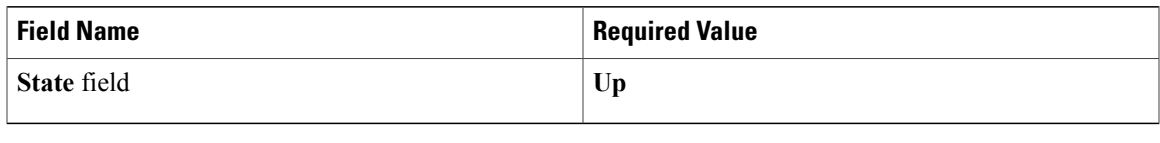

#### **What to Do Next**

If the high availability status of the subordinate fabric interconnect contains the required values, update and activate the primary fabric interconnect.

#### **Activating the Firmware on a Primary Fabric Interconnect**

This procedure continues directly from Activating the Firmware on a Subordinate Fabric [Interconnect,](#page-157-0) page 132 and assumes you are on the **Firmware Management** tab.

#### **Before You Begin**

Activate the subordinate fabric interconnect.

#### **Procedure**

#### **Step 1** On the **Installed Firmware** subtab, click **Activate Firmware**.

Cisco UCS Manager GUI opens the **Update Firmware** dialog box and verifies the firmware versions for all endpoints in the Cisco UCS instance. This step may take a few minutes, depending upon the number of chassis and servers.

- **Step 2** From the **Filter** drop-down list on the menu bar, choose **Fabric Interconnects**.
- **Step 3** On the menu bar, check the **Ignore Compatibility Check** check box.
- **Step 4** On the row of the **Activate Firmware** dialog box for the subordinate fabric interconnect, do the following:
	- a) In the **Kernel** row, choose the firmware version to which you want to upgrade from the drop-down list in the **Startup Version** column.
	- b) In the **System** row, choose the firmware version to which you want to upgrade from the drop-down list in the **Startup Version** column.

#### **Step 5** Click **Apply**.

Cisco UCS Manager updates and activates the firmware, and then reboots the fabric interconnect and any I/O module in the data path to that fabric interconnect, disrupting data traffic to and from that fabric interconnect. However, assuming the Cisco UCS instance is configured to permit traffic and port failover, data traffic fails over to the other fabric interconnect, which becomes the primary. When it comes back up, this fabric interconnect is the subordinate fabric interconnect.

#### **Step 6** Verify the high availability status of the fabric interconnect.

If the **High Availability Status** area for the fabric interconnect does not show the following values, contact Cisco Technical Support immediately.

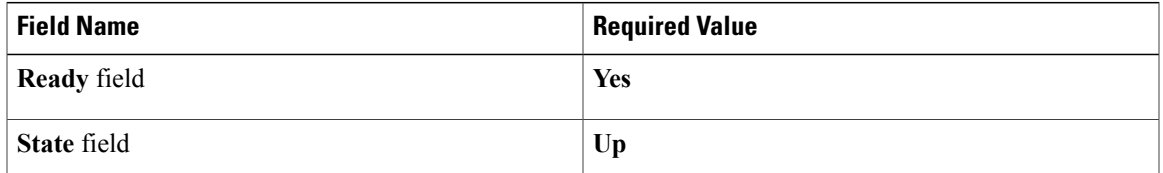

#### **Activating the Firmware on a Standalone Fabric Interconnect**

For a standalone configuration with a single fabric interconnect, you can minimize the disruption to data traffic when you perform a direct firmware upgrade of the endpoints. However, you must reboot the fabric interconnect to complete the upgrade and, therefore, cannot avoid disrupting traffic.

 $\boldsymbol{\mathcal{P}}$ **Tip**

If you ever need to recover the password to the admin account that was created when you configured the fabric interconnects for the Cisco UCS instance, you must know the running kernel version and the running system version. If you do not plan to create additional accounts, we recommend that you save the path to these firmware versions in a text file so that you can access them if required.

#### **Procedure**

- **Step 1** In the **Navigation** pane, click the **Equipment** tab.
- **Step 2** On the **Equipment** tab, click the **Equipment** node.
- **Step 3** Expand the **Fabric Interconnects** node and click the standalone fabric interconnect.
- **Step 4** On the **General** tab, click **Activate Firmware**.
- **Step 5** In the **Activate Firmware** dialog box, complete the following fields:

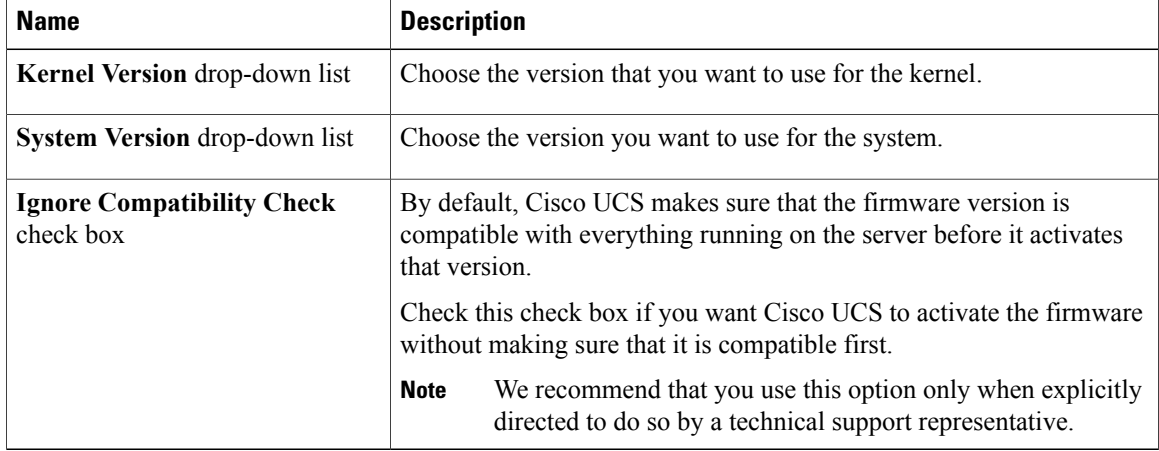

#### **Step 6** Click **OK**.

Cisco UCS Manager activates the firmware, and then reboots the fabric interconnect and any I/O module in the data path to that fabric interconnect. For a standalone fabric interconnect, this disrupts all data traffic in the Cisco UCS instance.

# **Updating Firmware through Service Profiles**

### **Creating a Host Firmware Package**

#### **Before You Begin**

Ensure that the appropriate firmware has been downloaded to the fabric interconnect.

#### **Procedure**

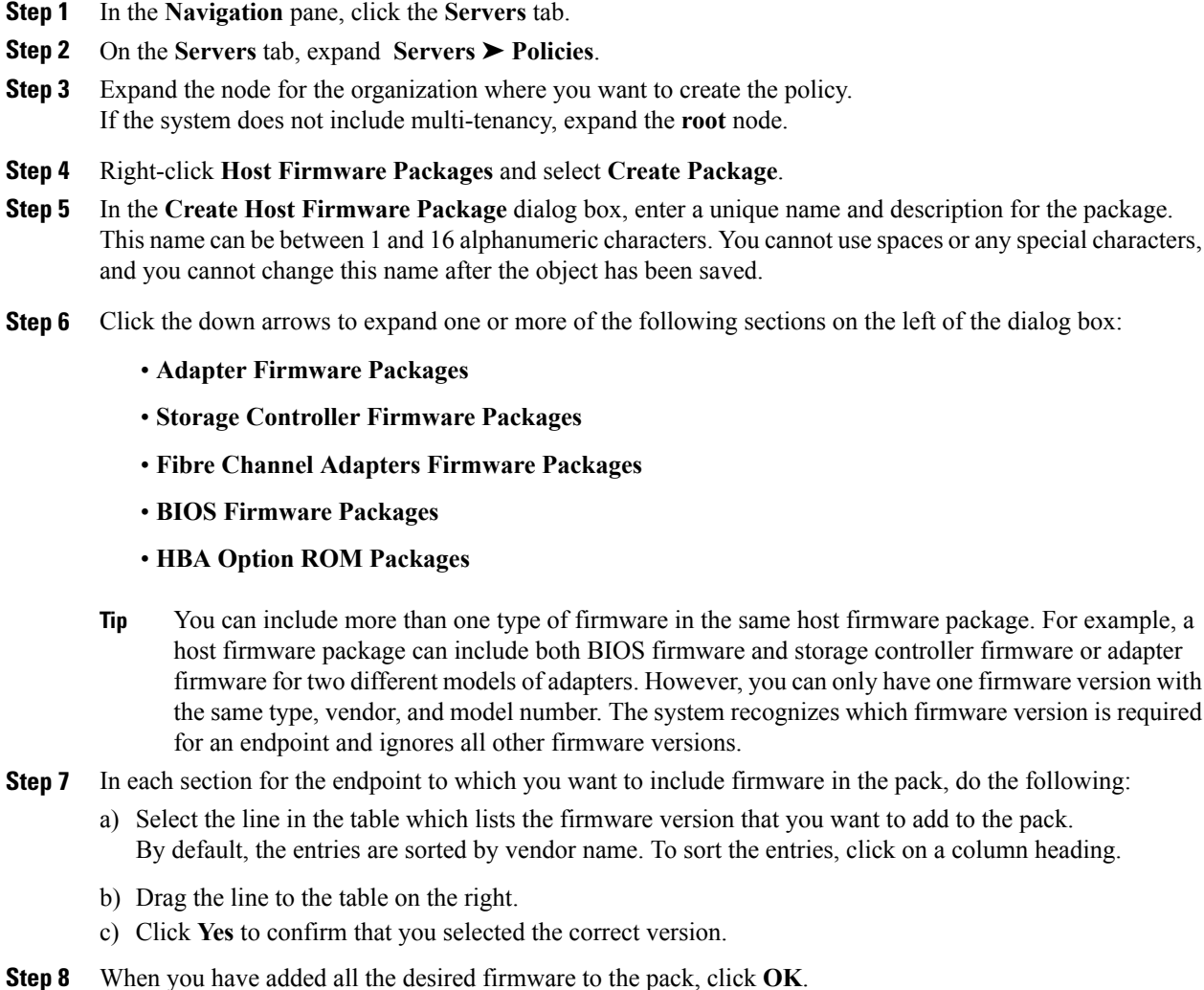

#### **What to Do Next**

Г

Include the policy in a service profile and/or template.

#### **Updating a Host Firmware Pack**

If the policy is included in one or more service profiles associated with a server, as soon as you save the host firmware package policy, Cisco UCS Manager updates and activates the firmware in the server and adapter with the new versions and reboots the server.

#### **Before You Begin**

Ensure that the appropriate firmware has been downloaded to the fabric interconnect.

#### **Procedure**

- **Step 1** In the **Navigation** pane, click the **Servers** tab.
- **Step 2** On the **Servers** tab, expand **Servers** ➤ **Policies**.
- **Step 3** Expand the node for the organization that includes the policy you want to update. If the system does not include multi-tenancy, expand the **root** node.
- **Step 4** Expand **Host Firmware Packages** and select the policy you want to update.
- **Step 5** In the table on the right, delete the existing entries for the firmware you want to update:
	- a) Select the line in the table for the firmware version that you want to change.
	- b) Right-click and select **Delete**.
	- c) Click **Yes** to confirm that you want to delete that entry.
- **Step 6** On the **General** tab, click the down arrows to expand one or more of the following sections on the left:
	- **Adapter Firmware Packages**
	- **Storage Controller Firmware Packages**
	- **Fibre Channel Adapters Firmware Packages**
	- **BIOS Firmware Packages**
	- **HBA Option ROM Packages**
- **Step 7** In each section for the endpoint to which you want to include firmware in the pack:
	- a) Select the line in the table for the firmware version that you want to add to the pack. By default, the entries are sorted by vendor name. To sort the entries, click on a column heading.
	- b) Drag the line to the table on the right.
	- c) Click **Yes** to confirm that you selected the correct version.
- **Step 8** Click **Save Changes**.

#### **Creating a Management Firmware Package**

#### **Before You Begin**

Ensure that the appropriate firmware has been downloaded to the fabric interconnect.

#### **Procedure**

- **Step 1** In the **Navigation** pane, click the **Servers** tab.
- **Step 2** On the **Servers** tab, expand **Servers** ➤ **Policies**.
- **Step 3** Expand the node for the organization where you want to create the policy. If the system does not include multi-tenancy, expand the **root** node.
- **Step 4** Right-click **Management Firmware Packages** and select **Create Package**.
- **Step 5** In the **Create Management Firmware Package** dialog box, enter a unique name and description for the package.

This name can be between 1 and 16 alphanumeric characters. You cannot use spaces or any special characters, and you cannot change this name after the object has been saved.

**Step 6** In the **BMC Firmware Packages** section on the left of the dialog box, do the following:

- a) Click the down arrows to expand the section. By default, the entries are sorted by vendor name. To sort the entries, click on a column heading.
- b) Select the line in the table which lists the firmware version that you want to add to the package. The firmware version must match the model numbers (PID) on the servers that are associated with this firmware pack. If you select a firmware version with the wrong model number, Cisco UCS Manager cannot install the firmware update.
- c) Drag the line to the table on the right.
- d) Click **Yes** to confirm that you selected the correct version.
- **Step 7** If you need to include BMC firmware for servers with different model numbers (PIDs) in this management firmware package, repeat Step 6.
- **Step 8** When you have added the desired firmware to the package, click **OK**.

#### **What to Do Next**

Include the policy in a service profile and/or template.

#### **Updating a Management Firmware Package**

If the policy is included in a one or more service profiles associated with a server, as soon as you save the management firmware package policy, Cisco UCS Manager updates and activates the BMC firmware in the server with the new version.

#### **Before You Begin**

Ensure that the appropriate firmware has been downloaded to the fabric interconnect.

- **Step 1** In the **Navigation** pane, click the **Servers** tab.
- **Step 2** On the **Servers** tab, expand **Servers** ➤ **Policies**.
- **Step 3** Expand the node for the organization that includes the policy you want to update. If the system does not include multi-tenancy, expand the **root** node.
- **Step 4** Expand **Management Firmware Packages** and select the policy you want to update.
- **Step 5** In the table on the right, delete the existing entry for the firmware you want to update:
	- a) Select the line in the table for the firmware version that you want to change.
	- b) Right-click and select **Delete**.
	- c) Click **Yes** to confirm that you want to delete that entry.
- **Step 6** In the **BMC Firmware Packages** section on the left:
	- a) Click the down arrows to expand the section. By default, the entries in a section are sorted by vendor name. To sort the entries, click on a column heading.
	- b) Select the line in the table which lists the firmware version that you want to add to the pack. The firmware version must match the model numbers (PID) on the servers that are associated with this firmware pack. If you select a firmware version with the wrong model number, Cisco UCS Manager cannot install the firmware update.
	- c) Drag the line to the table on the right.
	- d) Click **Yes** to confirm that you selected the correct version.
- **Step 7** If you need to include BMC firmware for servers with different model numbers (PIDs) in this management firmware package, repeat Step 6.

#### **Step 8** Click **Save Changes**.

Cisco UCS Manager verifiesthe model numbers and vendor against allservers associated with service profiles that include this policy. If the model numbers and vendor match a firmware version in the policy, Cisco UCS Manager updates the firmware.

## **Verifying Firmware Versions on Components**

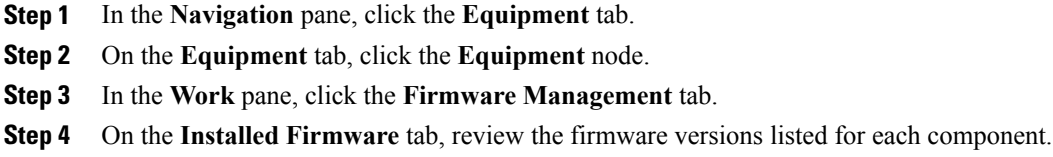

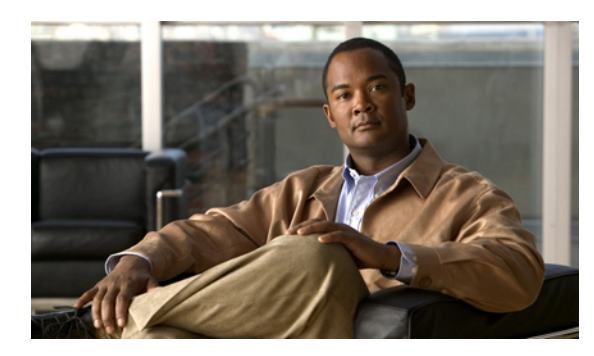

# **CHAPTER 11**

# **Configuring DNS Servers**

This chapter includes the following sections:

- DNS [Servers](#page-164-0) in Cisco UCS, page 139
- [Adding](#page-164-1) a DNS Server, page 139
- [Deleting](#page-165-0) a DNS Server, page 140

# <span id="page-164-1"></span><span id="page-164-0"></span>**DNS Servers in Cisco UCS**

You need to specify an external DNS server for each Cisco UCS instance to use if the system requires name resolution of hostnames.For example, you cannot use a name such as www.cisco.com when you are configuring a setting on a fabric interconnect if you do not configure a DNS server. You would need to use the IP address of the server.

# **Adding a DNS Server**

#### **Procedure**

- **Step 1** In the **Navigation** pane, click the **Admin** tab.
- **Step 2** In the **Admin** tab, expand **All** ➤ **Communication Services**.
- **Step 3** Click **DNS Management**.
- **Step 4** In the **Work** pane, click the **General** tab.
- **Step 5** In the **DNS Server** area, click **+**.
- **Step 6** In the **Specify DNS Server** dialog box, enter the IP address of the DNS server.
- **Step 7** Click **OK**.

П

 $\overline{\phantom{a}}$ 

T

# <span id="page-165-0"></span>**Deleting a DNS Server**

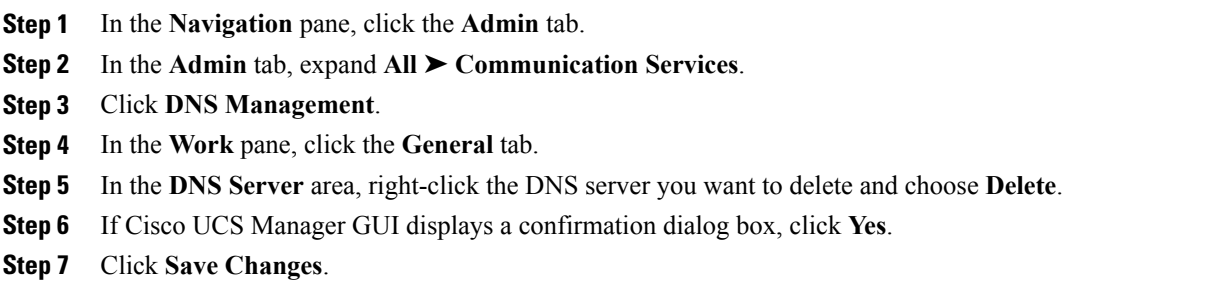

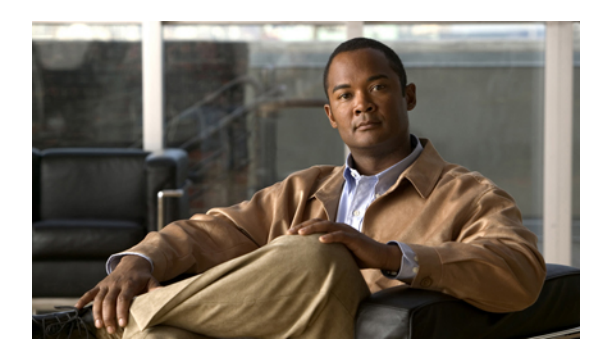

**CHAPTER 12**

# **Configuring System-Related Policies**

This chapter includes the following sections:

- [Configuring](#page-166-0) the Chassis Discovery Policy, page 141
- [Configuring](#page-167-0) the Power Policy, page 142
- [Configuring](#page-168-0) the Aging Time for the MAC Address Table, page 143

# <span id="page-166-0"></span>**Configuring the Chassis Discovery Policy**

#### **Chassis Discovery Policy**

This discovery policy determines how the system reacts when you add a new chassis. If you create a chassis discovery policy, Cisco UCS Manager configures the chassis for the number of links between the chassis and the fabric interconnect specified in the policy.

### **Configuring the Chassis Discovery Policy**

#### **Procedure**

- **Step 1** In the **Navigation** pane, click the **Equipment** tab.
- **Step 2** Click the **Equipment** node.
- **Step 3** In the **Work** pane, click the **Policies** tab.
- **Step 4** Click the **Global Policies** subtab.
- **Step 5** In the **Chassis Discovery Policy** area, choose the number of links to be used by the chassis from the **Action** drop-down list.
- **Step 6** In the **Power Policy** area, click one of the following radio buttons in the **Redundancy** field:

• **non-redundant**—All installed power supplies are turned on and the load is evenly balanced. Only smaller configurations (requiring less than 2500W) can be powered by a single power supply.

- **n+1**—The total number of power supplies to satisfy non-redundancy, plus one additional power supply for redundancy, are turned on and equally share the power load for the chassis. If any additional power supplies are installed, Cisco UCS Manager sets them to a "turned-off" state.
- **grid**—Two power sources are turned on, or the chassis requires greater than N+1 redundancy. If one source fails (which causes a loss of power to one or two power supplies), the surviving power supplies on the other power circuit continue to provide power to the chassis.

**Step 7** Click **Save Changes**.

# <span id="page-167-0"></span>**Configuring the Power Policy**

#### **Power Policy**

The power policy is a global policy that specifies the redundancy for power supplies in all chassis in the Cisco UCS instance. This policy is also known as the PSU policy.

For more information about power supply redundancy, see *Cisco UCS 5108 Server Chassis Hardware Installation Guide*.

#### **Configuring the Power Policy**

#### **Procedure**

- **Step 1** In the **Navigation** pane, click the **Equipment** tab.
- **Step 2** Click the **Equipment** node.
- **Step 3** In the **Work** pane, click the **Policies** tab.
- **Step 4** Click the **Global Policies** subtab.
- **Step 5** In the **Power Policy** area, click one of the following radio buttons in the **Redundancy** field:
	- **non-redundant**—All installed power supplies are turned on and the load is evenly balanced. Only smaller configurations (requiring less than 2500W) can be powered by a single power supply.
	- **n+1**—The total number of power supplies to satisfy non-redundancy, plus one additional power supply for redundancy, are turned on and equally share the power load for the chassis. If any additional power supplies are installed, Cisco UCS Manager sets them to a "turned-off" state.
	- **grid**—Two power sources are turned on, or the chassis requires greater than N+1 redundancy. If one source fails (which causes a loss of power to one or two power supplies), the surviving power supplies on the other power circuit continue to provide power to the chassis.

For more information about power supply redundancy, see *Cisco UCS 5108 Server Chassis Hardware Installation Guide*.

#### **Step 6** Click **Save Changes**.

# <span id="page-168-0"></span>**Configuring the Aging Time for the MAC Address Table**

#### **Aging Time for the MAC Address Table**

To efficiently switch packets between ports, the fabric interconnect maintains a MAC address table. It dynamically builds the MAC address table by using the MAC source address from the packets received and the associated port on which the packets were learned . The fabric interconnect uses an aging mechanism, defined by a configurable aging timer, to determine how long an entry remains in the MAC address table. If an address remains inactive for a specified number of seconds, it is removed from the MAC address table.

You can configure the amount of time (age) that a MAC address entry (MAC address and associated port) remains in the MAC address table.

### **Configuring the Aging Time for the MAC Address Table**

#### **Procedure**

- **Step 1** In the **Navigation** pane, click the **Equipment** tab.
- **Step 2** Click the **Equipment** node.
- **Step 3** In the **Work** pane, click the **Policies** tab.
- **Step 4** Click the **Global Policies** subtab.
- **Step 5** In the **MAC Address Table Aging** area, complete the following fields:

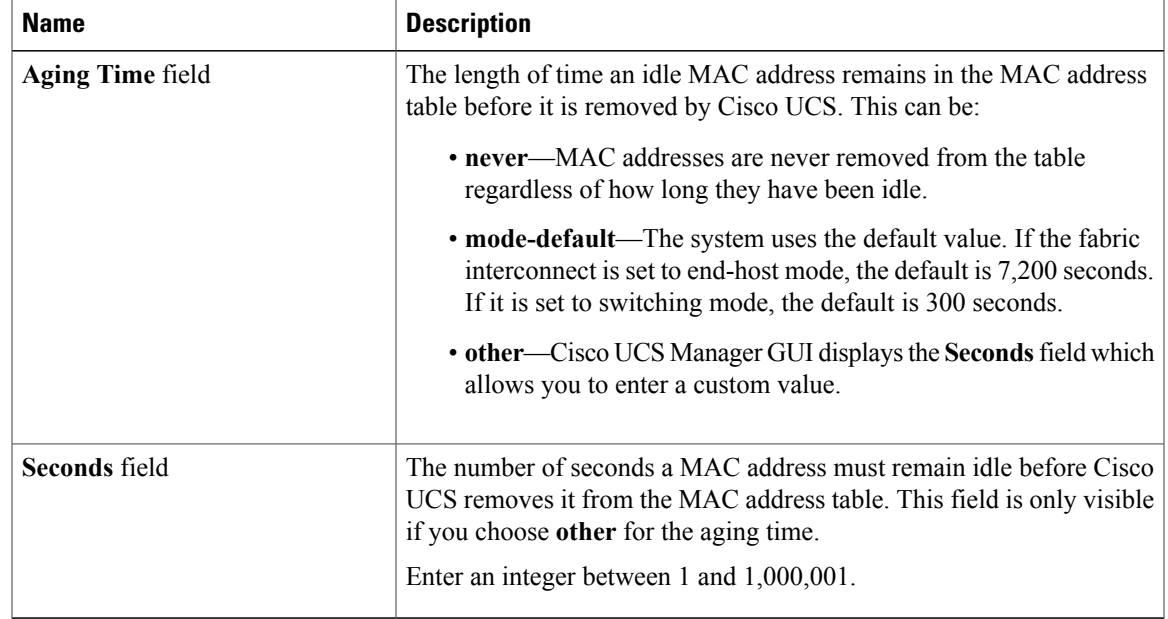

**Step 6** Click **Save Changes**.

 $\mathbf I$ 

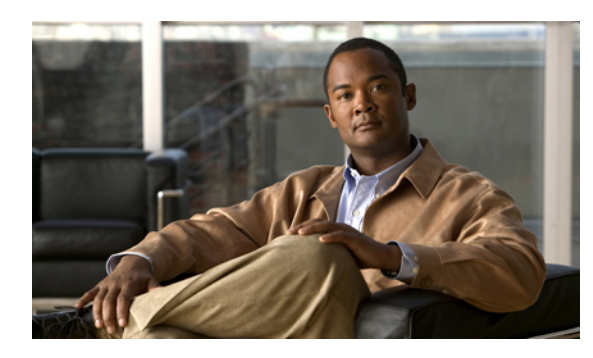

# **CHAPTER 13**

# **Managing Port Licenses**

This chapter includes the following sections:

- Port [Licenses,](#page-170-0) page 145
- Obtaining the Host ID for a Fabric [Interconnect,](#page-170-1) page 145
- [Obtaining](#page-171-0) a Port License, page 146
- Installing a Port License on a Fabric [Interconnect,](#page-172-0) page 147
- Viewing the Port Licenses Installed on a Fabric [Interconnect,](#page-173-0) page 148
- Viewing Port License Usage for a Fabric [Interconnect,](#page-173-1) page 148
- Uninstalling a Port License from a Fabric [Interconnect,](#page-174-0) page 149

# <span id="page-170-0"></span>**Port Licenses**

Port licenses for each Cisco UCS fabric interconnect are factory-installed and shipped with the hardware. At a minimum, each fabric interconnect ships with the following licenses pre-installed:

- Cisco UCS 6120XP fabric interconnect—pre-installed licenses for the first eight Ethernet ports and any Fibre Channel ports on expansion modules
- Cisco UCS 6140XP fabric interconnect—pre-installed licenses for the first sixteen Ethernet ports and any Fibre Channel ports on expansion modules

If you purchase additional expansion modules or want to use additional ports in the fixed module, you must purchase and install licenses for those ports.

At this time, you can only install port licenses through Cisco UCS Manager CLI.

# <span id="page-170-1"></span>**Obtaining the Host ID for a Fabric Interconnect**

The host ID is also known asthe serial number. You can also view the serial number in the Cisco UCS Manager GUI on the **General** tab for the fabric interconnect.

#### **Procedure**

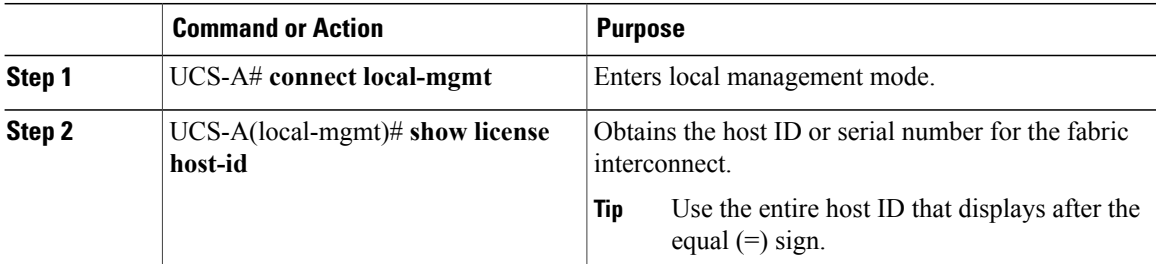

The following example obtains the host ID for a fabric interconnect:

```
UCS-A# connect local-mgmt
UCS-A(local-mgmt)# show license host-id
License hostid: VDH=FLC12121212
```
#### **What to Do Next**

Obtain the port license from Cisco.

# <span id="page-171-0"></span>**Obtaining a Port License**

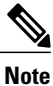

This process may change after the release of this document. If one or more of these steps no longer applies, contact your Cisco representative for information on how to obtain a license file.

#### **Before You Begin**

Obtain the following:

- Host ID or serial number for the fabric interconnect
- Claim certificate or other proof of purchase document for the fabric interconnect or expansion module

#### **Procedure**

- **Step 1** Obtain the product authorization key (PAK) from the claim certificate or other proof of purchase document.
- **Step 2** Locate the website URL in the claim certificate or proof of purchase document.
- **Step 3** Access the website URL for the fabric interconnect and enter the serial number and the PAK. Cisco sends you the license file by email. The license file is digitally signed to authorize use on only the requested fabric interconnect. The requested features are also enabled once Cisco UCS Manager accesses the license file.

#### **What to Do Next**

Install the port license on the fabric interconnect.

# <span id="page-172-0"></span>**Installing a Port License on a Fabric Interconnect**

You must use Cisco UCS Manager CLI to install a port license.

#### **Before You Begin**

Obtain the port license from Cisco.

#### **Procedure**

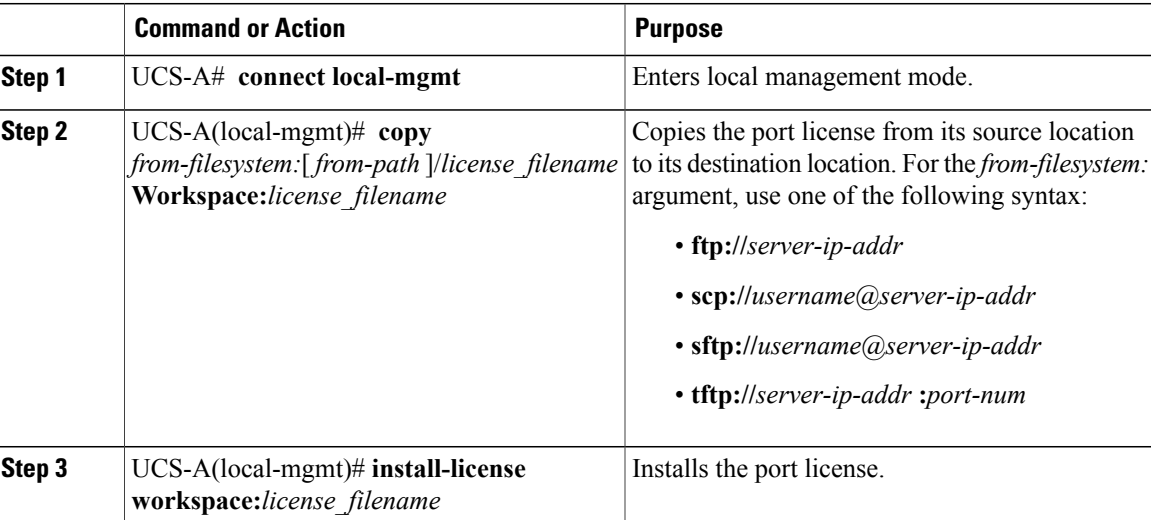

The following example uses FTP to copy a port license to the workspace and then installs that port license:

UCS-A # **connect local-mgmt** Cisco UCS 6100 Series Fabric Interconnect TAC support: http://www.cisco.com/tac Copyright (c) 2009, Cisco Systems, Inc. All rights reserved. The copyrights to certain works contained herein are owned by other third parties and are used and distributed under license. Some parts of this software may be covered under the GNU Public License or the GNU Lesser General Public License. A copy of each such license is available at

UCS-A(local-mgmt)# **install-license workspace:port9.lic**

http://www.gnu.org/licenses/gpl.html and http://www.gnu.org/licenses/lgpl.html UCS-A(local-mgmt)# **copy ftp://192.168.10.10/license/port9.lic workspace:/port9.lic**

## <span id="page-173-0"></span>**Viewing the Port Licenses Installed on a Fabric Interconnect**

#### **Procedure**

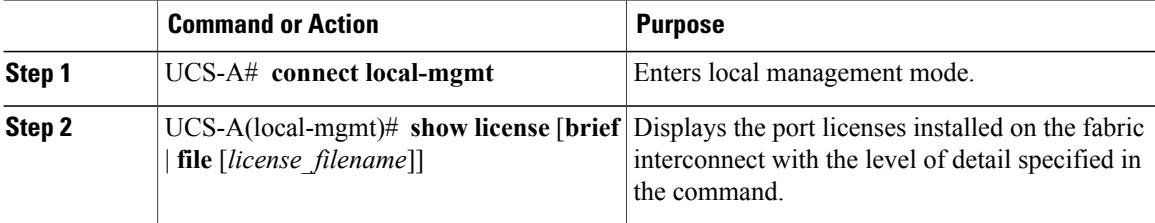

The following example displays full details of the port licenses installed on a fabric interconnect:

```
UCS-A# connect local-mgmt
UCS-A(local-mgmt)# show license file
enter.lic:
SERVER this host ANY
VENDOR cisco
INCREMENT ENTERPRISE_PKG cisco 1.0 permanent uncounted \
        VENDOR_STRING=<LIC_SOURCE>UCS_SWIFT</LIC_SOURCE><SKU>ENTERPRISE_PKG=</SKU> \
        HOSTID=VDH=FLC12360025
        NOTICE="<LicFileID>20090519230254773</LicFileID><LicLineID>1</LicLineID> \
        <PAK></PAK>" SIGN=134D2848E9B0
port1.lic:
SERVER this host ANY
VENDOR cisco
INCREMENT ETH PORT ACTIVATION PKG cisco 1.0 permanent 1 \
        VENDOR STRING=<LIC SOURCE>UCS SWIFT</LIC SOURCE><SKU>N10-L001=</SKU> \
        HOSTID=VDH=FLC12360025
        NOTICE="<LicFileID>20090519200954833</LicFileID><LicLineID>1</LicLineID> \
        <PAK></PAK>" SIGN=C01FAE4E87FA
port2.lic:
SERVER this host ANY
VENDOR cisco
INCREMENT ETH_PORT_ACTIVATION_PKG cisco 1.0 permanent 8 \
       VENDOR_STRING=<LIC_SOURCE>UCS_SWIFT</LIC_SOURCE><SKU>ETH_PORT_ACTIVATION_PKG=</SKU>
\sqrt{2}HOSTID=VDH=FLC12360025 \
        <code>NOTICE="<LicFileID>20090519231228131</LicFileID><LicLineID>1</LicLineID>\,\backslash\,</code>
        <PAK></PAK>" SIGN=DF6A586C43C6
UCS-A(local-mgmt)#
```
## <span id="page-173-1"></span>**Viewing Port License Usage for a Fabric Interconnect**

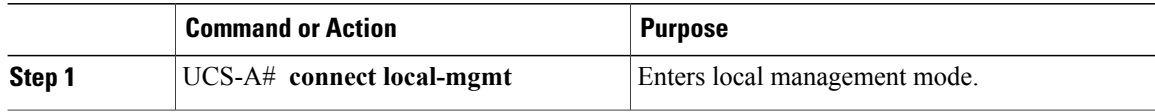

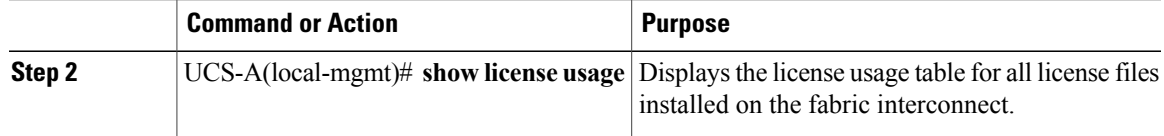

The following example displays full details of the licenses installed on a fabric interconnect:

```
UCS-A# connect local-mgmt
UCS-A(local-mgmt)# show license usage
Feature 10 10 Ins Lic Status Expiry Date Comments
                        Count
--------------------------------------------------------------------------------
FM_SERVER_PKG No - Unused -
ENTERPRISE_PKG No - Unused -
FC_FEATURES_PKG No - Unused Grace expired
ETH_PORT_ACTIVATION_PKG No 8 Unused Never -
ETH_MODULE_ACTIVATION_PKG No 0 Unused -
--------------------------------------------------------------------------------
```
UCS-A(local-mgmt)#

# <span id="page-174-0"></span>**Uninstalling a Port License from a Fabric Interconnect**

You can only uninstall a permanent license that is not in use. If you try to delete a permanent license that is being used, Cisco UCS Manager rejects the request with an error message.

If you attempt to use a port that does not have an installed license, Cisco UCS initiates a grace period. The grace period is measured from the first use of the feature without a license and is reset when a valid license file is installed. After the grace period expires, the ports are not functional. Contact your Cisco representative for information about the length of the grace period for your fabric interconnect.

**Note** Permanent licenses cannot be uninstalled if they are in use.

#### **Before You Begin**

- Back up the Cisco UCS Manager configuration
- Disable the port associated with the port license you want to uninstall

#### **Procedure**

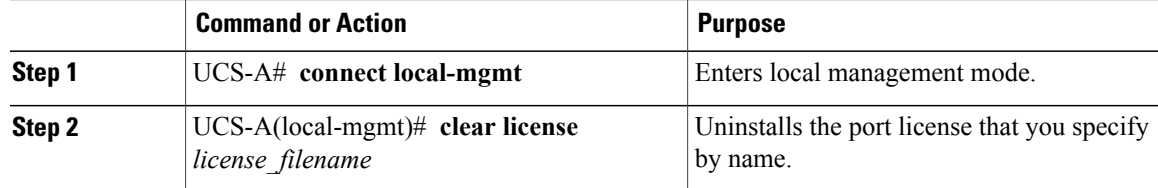

The following example shows the uninstallation of port9.lic:

```
UCS-A # connect local-mgmt
```

```
Cisco UCS 6100 Series Fabric Interconnect
```

```
TAC support: http://www.cisco.com/tac
```
Copyright (c) 2009, Cisco Systems, Inc. All rights reserved. The copyrights to certain works contained herein are owned by other third parties and are used and distributed under license. Some parts of this software may be covered under the GNU Public License or the GNU Lesser General Public License. A copy of each such license is available at http://www.gnu.org/licenses/gpl.html and http://www.gnu.org/licenses/lgpl.html UCS-A(local-mgmt)# **clear license port9.lic** Clearing license port9.lic: SERVER this host ANY VENDOR cisco INCREMENT ETH\_PORT\_ACTIVATION\_PKG cisco 1.0 permanent 1 \ VENDOR\_STRING=<LIC\_SOURCE>UCS\_SWIFT</LIC\_SOURCE><SKU>N10-L001=</SKU> \ HOSTID=VDH=FLC12360025 \ NOTICE="<LicFileID>20090519200954833</LicFileID><LicLineID>1</LicLineID> \ <PAK></PAK>" SIGN=C01FAE4E87FA Clearing license ........done UCS-A(local-mgmt)#

#### **What to Do Next**

For a cluster configuration, uninstall the port license for the same port on the other fabric interconnect.

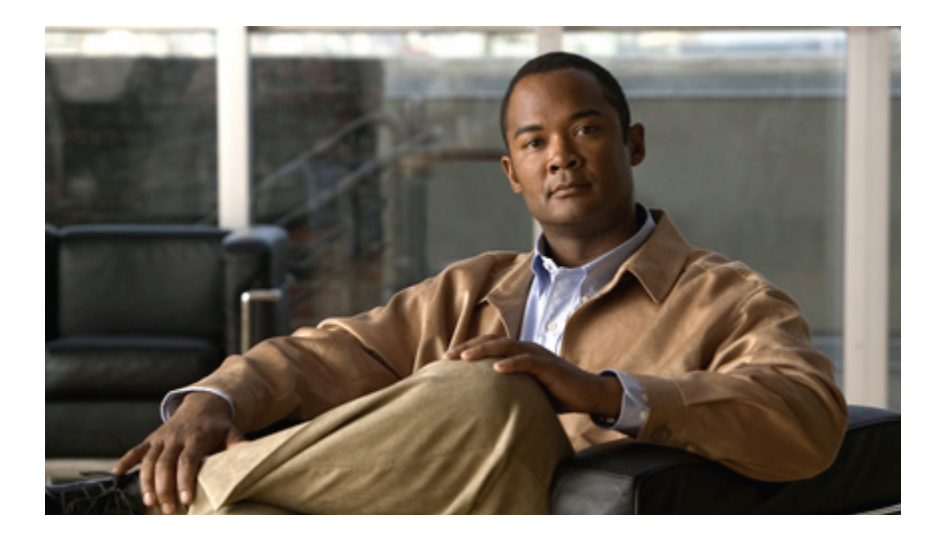

# **PART III**

# **Network Configuration**

- Using the LAN Uplinks [Manager,](#page-178-0) page 153
- [Configuring](#page-190-0) Named VLANs, page 165
- [Configuring](#page-194-0) LAN Pin Groups, page 169
- [Configuring](#page-196-0) MAC Pools, page 171
- [Configuring](#page-198-0) Quality of Service, page 173
- Configuring [Network-Related](#page-206-0) Policies, page 181

<span id="page-178-0"></span>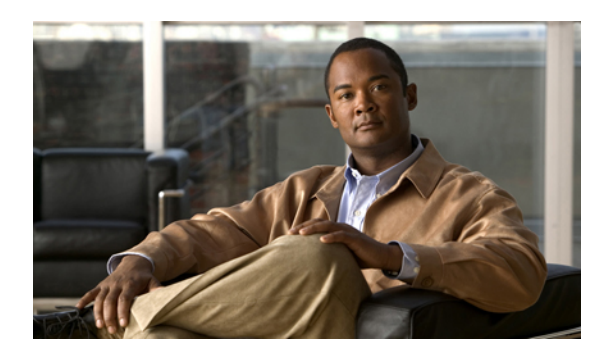

# **CHAPTER 14**

# **Using the LAN Uplinks Manager**

This chapter includes the following sections:

- LAN Uplinks [Manager,](#page-178-1) page 153
- [Launching](#page-179-0) the LAN Uplinks Manager, page 154
- Changing the Ethernet [Switching](#page-179-1) Mode with the LAN Uplinks Manager, page 154
- [Configuring](#page-179-2) a Port with the LAN Uplinks Manager, page 154
- [Configuring](#page-180-0) Server Ports, page 155
- [Configuring](#page-181-0) Uplink Ethernet Ports, page 156
- [Configuring](#page-182-0) Uplink Ethernet Port Channels, page 157
- [Configuring](#page-184-0) LAN Pin Groups, page 159
- [Configuring](#page-185-0) Named VLANs, page 160
- [Configuring](#page-187-0) QoS System Classes with the LAN Uplinks Manager, page 162

# <span id="page-178-1"></span>**LAN Uplinks Manager**

I

The LAN Uplinks Manager provides a single interface where you can configure the connections between Cisco UCS and the LAN. You can use the LAN Uplinks Manager to create and configure the following:

- Ethernet switching mode
- Uplink Ethernet ports
- Port channels
- LAN pin groups
- Named VLANs
- Server ports
- QoS system classes

Some of the configuration that you can do in the LAN Uplinks Manager can also be done in nodes on other tabs, such as the **Equipment** tab or the **LAN** tab.

## <span id="page-179-0"></span>**Launching the LAN Uplinks Manager**

#### **Procedure**

- **Step 1** In the **Navigation** pane, click the **LAN** tab.
- **Step 2** On the **LAN** tab, click the **LAN** node.
- **Step 3** In the **Work** pane, click the **LAN Uplinks Manager** link on the **LAN Uplinks** tab. The LAN Uplinks Manager opens in a separate window.

## <span id="page-179-1"></span>**Changing the Ethernet Switching Mode with the LAN Uplinks Manager**

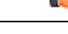

When you change the Ethernet switching mode, Cisco UCS Manager logs you out and restarts the fabric interconnect. For a cluster configuration, Cisco UCS Manager restarts both fabric interconnects sequentially. The second fabric interconnect can take several minutes to complete the change in Ethernet switching mode and become system ready. **Important**

#### **Procedure**

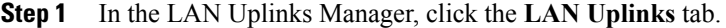

- **Step 2** In the **Uplink Mode** area, click one of the following buttons:
	- **Set Switching Mode**
	- **Set End-Host Mode**

The button for the current switching mode is dimmed.

- **Step 3** In the dialog box, click **Yes**. Cisco UCS Manager restarts the fabric interconnect, logs you out, and disconnects Cisco UCS Manager GUI.
- <span id="page-179-2"></span>**Step 4** Launch Cisco UCS Manager GUI and log back in to continue configuring your system.

### **Configuring a Port with the LAN Uplinks Manager**

You can only configure server ports on the fixed port module. Expansion modules do not include server ports.
#### **Procedure**

- **Step 1** In the LAN Uplinks Manager, click the **LAN Uplinks** tab.
- **Step 2** In the **Ports** area, click the down arrows to expand the **Unconfigured Ports** section.
- **Step 3** Expand **Fabric Interconnects** ➤ *Fabric\_Interconnect\_Name* .
- **Step 4** Right-click the port that you want to configure and choose one of the following:
	- **Configure as Server Port**
	- **Configure as Uplink Port**
- **Step 5** If Cisco UCS Manager GUI displays a confirmation dialog box, click **Yes**.

# **Configuring Server Ports**

## **Enabling a Server Port with the LAN Uplinks Manager**

#### **Procedure**

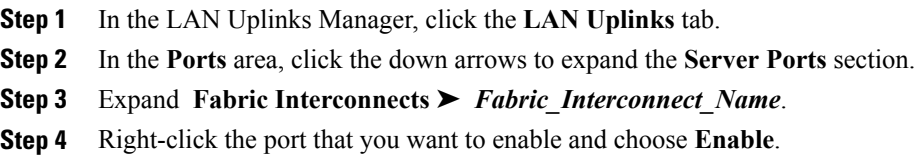

## **Disabling a Server Port with the LAN Uplinks Manager**

#### **Procedure**

I

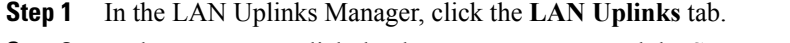

- **Step 2** In the **Ports** area, click the down arrows to expand the **Server Ports** section.
- **Step 3** Expand **Fabric Interconnects** ➤ *Fabric\_Interconnect\_Name*.
- **Step 4** Right-click the port that you want to disable and choose **Disable**.
- **Step 5** If Cisco UCS Manager GUI displays a confirmation dialog box, click **Yes**.

## **Unconfiguring a Server Port with the LAN Uplinks Manager**

# **Procedure Step 1** In the LAN Uplinks Manager, click the **LAN Uplinks** tab. **Step 2** In the **Ports** area, click the down arrows to expand the **Server Ports** section. **Step 3** Expand **Fabric Interconnects** ➤ *Fabric\_Interconnect\_Name*. **Step 4** Right-click the port that you want to unconfigure and choose **Unconfigure**.

**Step 5** If Cisco UCS Manager GUI displays a confirmation dialog box, click **Yes**.

# **Configuring Uplink Ethernet Ports**

## **Enabling an Uplink Ethernet Port with the LAN Uplinks Manager**

#### **Procedure**

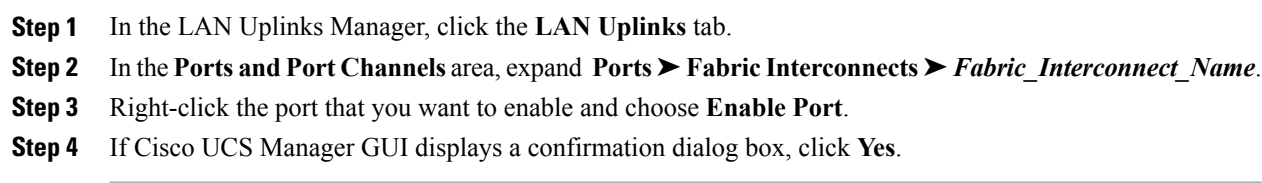

## **Disabling an Uplink Ethernet Port with the LAN Uplinks Manager**

#### **Procedure**

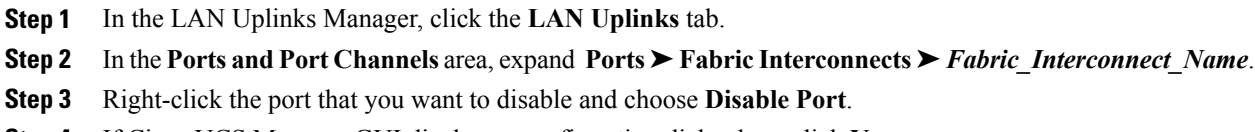

**Step 4** If Cisco UCS Manager GUI displays a confirmation dialog box, click **Yes**.

## **Unconfiguring an Uplink Ethernet Port with the LAN Uplinks Manager**

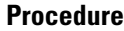

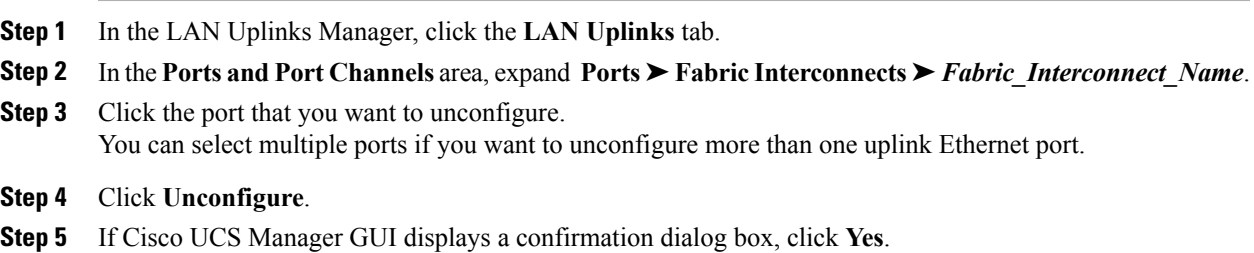

# **Configuring Uplink Ethernet Port Channels**

## **Creating a Port Channel with the LAN Uplinks Manager**

#### **Procedure**

- **Step 1** In the LAN Uplinks Manager, click the **LAN Uplinks** tab.
- **Step 2** In the **Ports and Port Channels** area, click **Create Port Channel**.
- **Step 3** From the pop-up menu, select one of the following fabric interconnects where you want to create the port channel:
	- **Fabric Interconnect A**
	- **Fabric Interconnect B**

**Step 4** In the **Set Port Channel Name** page of the **Create Port Channel** wizard, do the following:

a) Complete the following fields:

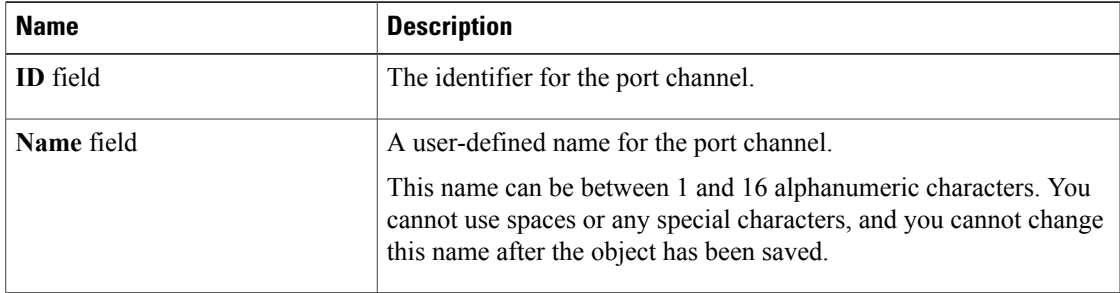

b) Click **Next**.

I

- **Step 5** In the **Add Ports** page of the **Create Port Channel** wizard, do the following:
	- a) In the **Ports** table, choose one or more ports to include the port channel.

I

- b) Click the **>>** button to add the ports to the **Ports in the port channel** table. You can use the  $\le$  button to remove ports from the port channel.
	- Cisco UCS Manager warns you if you select a port that has been configured as a server port. You can click **Yes** in the dialog box to reconfigure that port as an uplink Ethernet port and include it in the port channel. **Note**

```
Step 6 Click Finish.
```
## **Enabling a Port Channel with the LAN Uplinks Manager**

#### **Procedure**

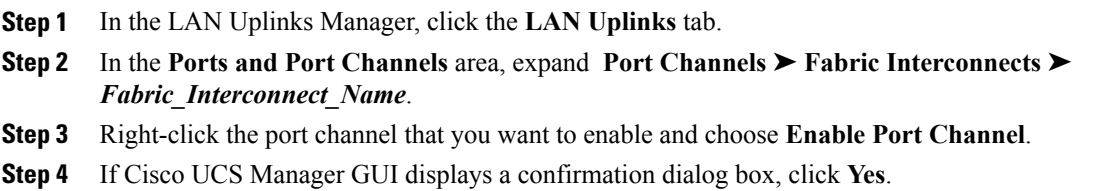

## **Disabling a Port Channel with the LAN Uplinks Manager**

#### **Procedure**

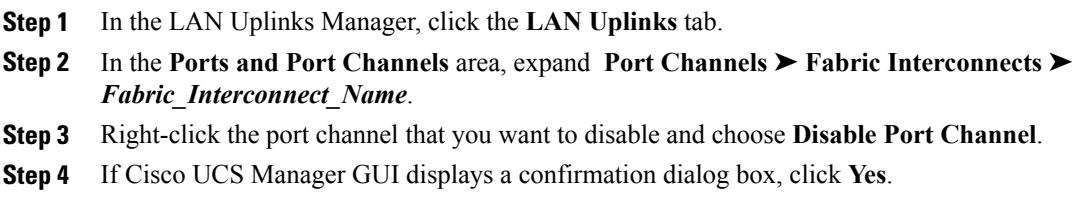

## **Adding Ports to a Port Channel with the LAN Uplinks Manager**

#### **Procedure**

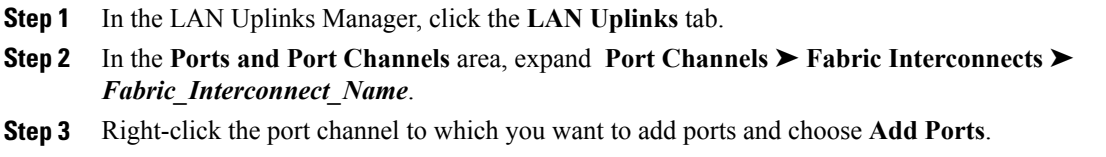

**Step 4** In the **Add Ports** dialog box, do the following:

- a) In the **Ports** table, choose one or more ports to include the port channel.
- b) Click the **>>** button to add the ports to the **Ports in the port channel** table. You can use the  $\le$  button to remove ports from the port channel.
	- Cisco UCS Manager warns you if you select a port that has been configured as a server port. You can click **Yes** in the dialog box to reconfigure that port as an uplink Ethernet port and include it in the port channel. **Note**

**Step 5** Click **OK**.

## **Removing Ports from a Port Channel with the LAN Uplinks Manager**

#### **Procedure**

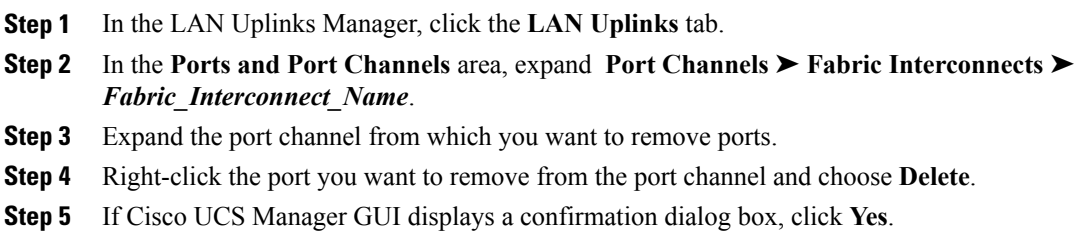

## **Deleting a Port Channel with the LAN Uplinks Manager**

#### **Procedure**

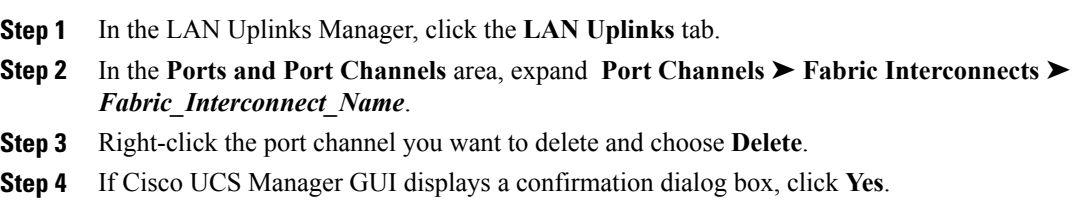

# **Configuring LAN Pin Groups**

## **Creating a Pin Group with the LAN Uplinks Manager**

In a system with two fabric interconnects, you can associate the pin group with only one fabric interconnect or with both fabric interconnects.

#### **Before You Begin**

Configure the ports and port channels with which you want to configure the pin group. You can only include ports and port channels configured as uplink ports in a LAN pin group

#### **Procedure**

- **Step 1** In the LAN Uplinks Manager, click the **LAN Uplinks** tab.
- **Step 2** In the **Ports and Port Channels** area, click **Create Pin Group**.
- **Step 3** In the **Create LAN Pin Group** dialog box, enter a unique name and description for the pin group.
- **Step 4** To pin traffic for fabric interconnect A, do the following in the **Targets** area:
	- a) Check the **Fabric Interconnect A** check box.
	- b) Click the drop-down arrow on the **Interface** field and navigate through the tree-style browser to select the port or port channel you want to associate with the pin group.
- **Step 5** To pin traffic for fabric interconnect B, do the following in the **Targets** area:
	- a) Check the **Fabric Interconnect B** check box.
	- b) Click the drop-down arrow on the **Interface** field and navigate through the tree-style browser to select the port or port channel you want to associate with the pin group.
- **Step 6** Click **OK**.

#### **What to Do Next**

Include the pin group in a vNIC template.

## **Deleting a Pin Group with the LAN Uplinks Manager**

#### **Procedure**

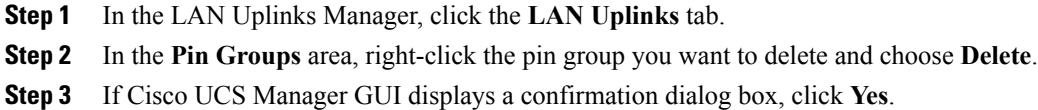

## **Configuring Named VLANs**

## **Creating a Named VLAN with the LAN Uplinks Manager**

In a Cisco UCS instance with two switches, you can create a named VLAN that is accessible to both switches or to only one switch.

Г

Ú

**Important**

You cannot create VLANs with IDs from 3968 to 4047. This range of VLAN IDs is reserved.

The VLAN name is case sensitive.

- **Step 1** In the LAN Uplinks Manager, click the **VLANs** tab.
- **Step 2** On the icon bar to the right of the table, click **+**. If the **+** icon is disabled, click an entry in the table to enable it.

**Step 3** In the **Create VLAN** dialog box, complete the following fields:

| <b>Name</b>                   | <b>Description</b>                                                                                                    |
|-------------------------------|----------------------------------------------------------------------------------------------------|
| <b>VLAN Name/Prefix field</b> | For a single VLAN, this is the VLAN name. For a range of VLANs,<br>this is the prefix that the system uses for each VLAN name.                                                     |
|                               | This name can be between 1 and 16 alphanumeric characters. You<br>cannot use spaces or any special characters, and you cannot change this<br>name after the object has been saved. |
| Configuration options         | You can select:                                                                                                    |
|                               | • Common/Global—The VLANs apply to both fabrics and use the<br>same configuration parameters in both cases                                                                         |
|                               | • Fabric A—The VLANs only apply to fabric A.                                                                                                    |
|                               | • Fabric B—The VLAN only apply to fabric B.                                                                                                    |
|                               | • Both Fabrics Configured Differently-The VLANs apply to<br>both fabrics but you can specify different VLAN IDs for each<br>fabric.                                                |
| <b>VLAN IDs</b> field         | To create one VLAN, enter a single numeric ID. To create multiple<br>VLANs, enter individual IDs or ranges of IDs separated by commas.<br>A VLAN ID can:                           |
|                               | • Be between 1 to 3967                                                                                                    |
|                               | • Be between 4049 to 4093                                                                                                    |
|                               | • Overlap with other VLAN IDs already defined on the system                                                                                                    |
|                               | For example, to create six VLANs with the IDs 4, 22, 40, 41, 42, and<br>43, you would enter 4, 22, 40-43.                                                                          |
|                               | The VLAN IDs from 3968 to 4048 are reserved. You<br>Important<br>cannot specify an ID within this range.                                                                           |
| <b>Check Overlap button</b>   | Click this button to determine whether the VLAN ID overlaps with any<br>other IDs on the system.                                                                                   |

#### **Step 4** Click **OK**.

Cisco UCS Manager adds the VLAN to one of the following **VLANs** nodes:

- The **LAN Cloud** ➤ **VLANs** node for a VLAN accessible to both fabric interconnects.
- The *Fabric Interconnect Name* > **VLANs** node for a VLAN accessible to only one fabric interconnect.

## **Deleting a Named VLAN with the LAN Uplinks Manager**

If Cisco UCS Manager includes a named VLAN with the same VLAN ID as the one you delete, the VLAN is not removed from the fabric interconnect configuration until all named VLANs with that ID are deleted.

#### **Procedure**

**Step 1** In the LAN Uplinks Manager, click the **VLANs** tab.

**Step 2** Click one of the following subtabs, depending upon what type of VLAN you want to delete:

| <b>Subtab</b>    | <b>Description</b>                                                    |
|------------------|-----------------------------------------------------------------------|
| All              | Displays all VLANs in the Cisco UCS instance.                         |
| <b>Dual Mode</b> | Displays the VLANs that are accessible to both fabric interconnects.  |
| <b>Fabric A</b>  | Displays the VLANs that are accessible to only fabric interconnect A. |
| <b>Fabric B</b>  | Displays the VLANs that are accessible to only fabric interconnect B. |

**Step 3** In the table, click the VLAN you want to delete. You can use the Shift key or Ctrl key to select multiple entries.

- **Step 4** Right-click the highlighted VLAN or VLANs and select **Delete**.
- **Step 5** If Cisco UCS Manager GUI displays a confirmation dialog box, click **Yes**.

# **Configuring QoS System Classes with the LAN Uplinks Manager**

The type of adapter in a server impacts the maximum MTU supported. Network MTU above the maximums may cause the packet to be dropped for the following adapters:

- The Cisco UCS CNA M71KR adapter supports a maximum MTU of 9216.
- The Cisco UCS 82598KR-CI adapter supports a maximum MTU of 14000.

#### **Procedure**

 $\mathsf I$ 

- **Step 1** In the LAN Uplinks Manager, click the **QoS** tab.
- **Step 2** Update the following properties for the system class you want to configure to meet the traffic management needs of the system:
	- Some properties may not be configurable for all system classes. **Note**

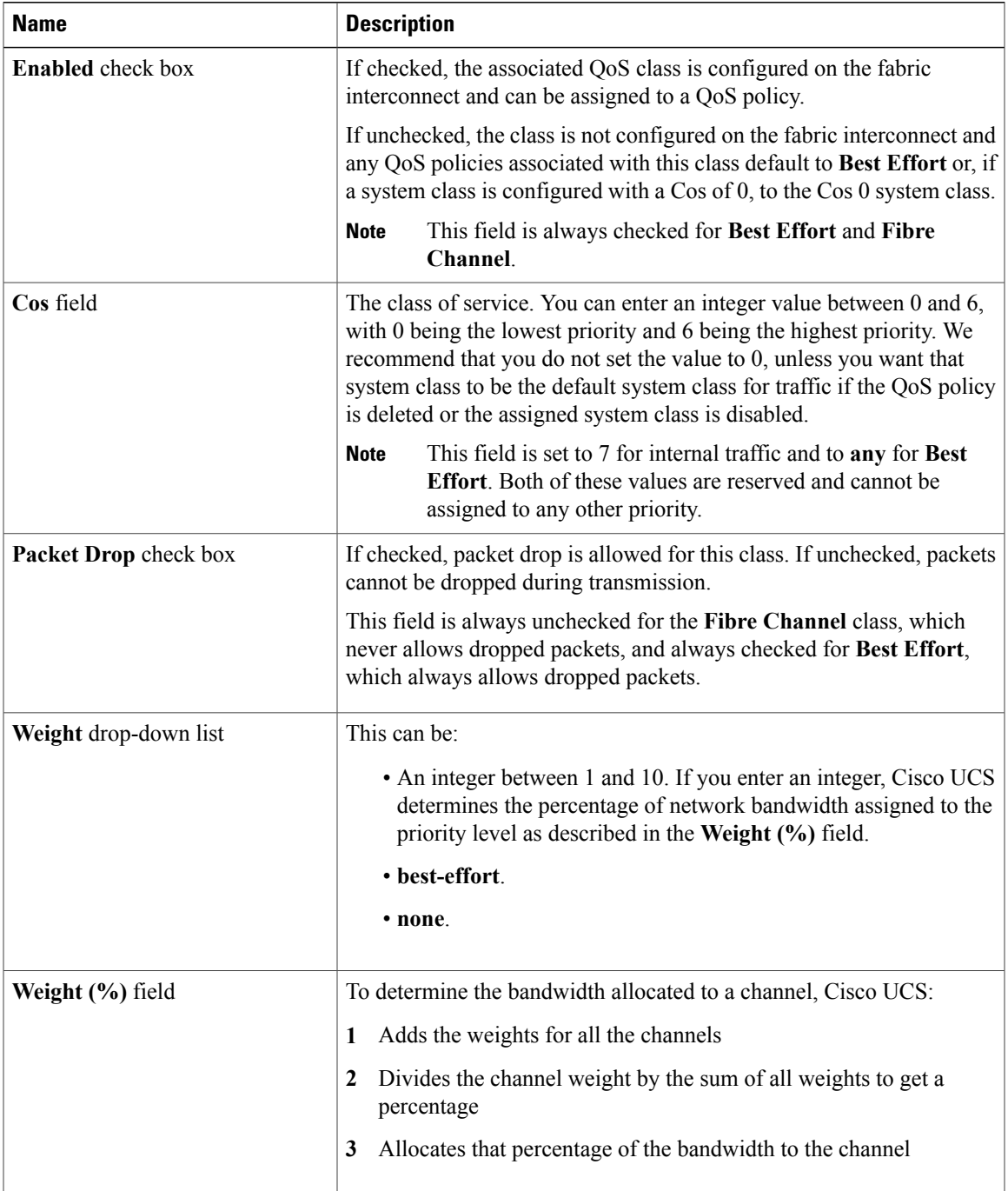

T

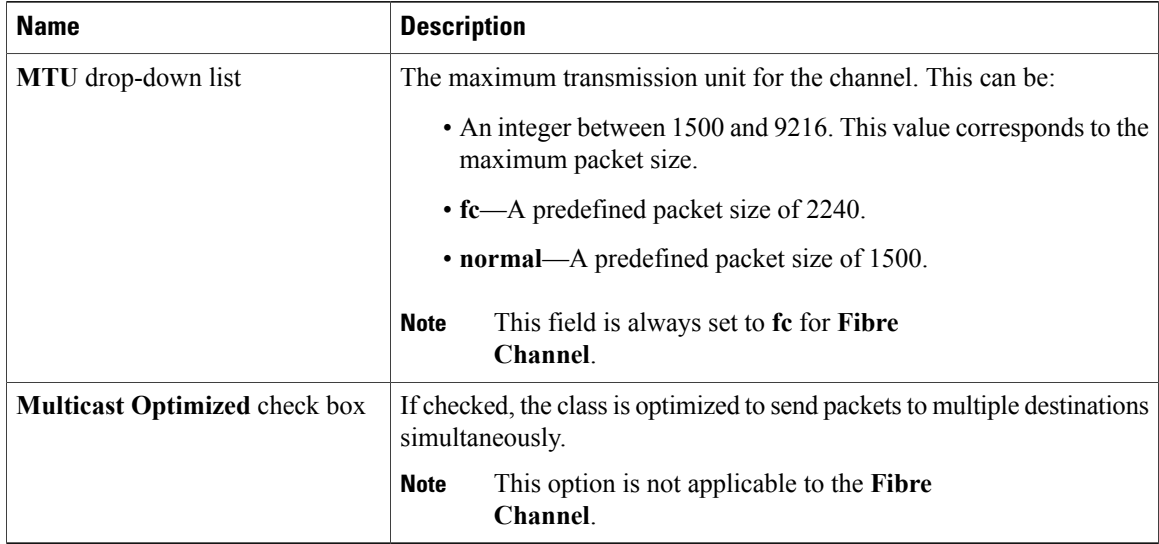

**Step 3** Do one of the following:

- Click **OK** to save your changes and exit from the LAN Uplinks Manager.
- Click **Apply** to save your changes without exiting from the LAN Uplinks Manager.

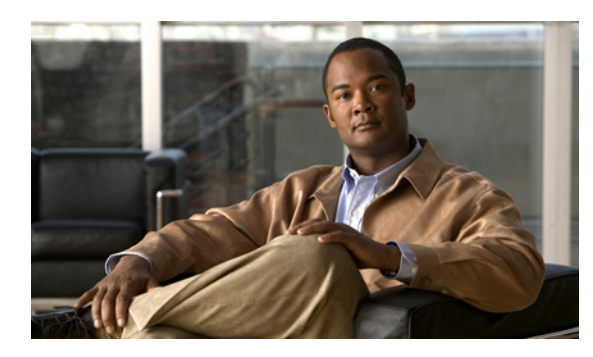

# **CHAPTER 15**

# **Configuring Named VLANs**

This chapter includes the following sections:

- Named [VLANs,](#page-190-0) page 165
- [Creating](#page-190-1) a Named VLAN, page 165
- [Deleting](#page-192-0) a Named VLAN, page 167

## <span id="page-190-0"></span>**Named VLANs**

A named VLAN creates a connection to a specific external LAN. The VLAN isolates traffic to that external LAN, including broadcast traffic.

The name that you assign to a VLAN ID adds a layer of abstraction that allows you to globally update all servers associated with service profiles that use the named VLAN. You do not need to reconfigure the servers individually to maintain communication with the external LAN.

You can create more than one named VLAN with the same VLAN ID. For example, if servers that host business services for HR and Finance need to access the same external LAN, you can create VLANs named HR and Finance with the same VLAN ID. Then, if the network is reconfigured and Finance is assigned to a different LAN, you only have to change the VLAN ID for the named VLAN for Finance.

In a cluster configuration, you can configure a named VLAN to be accessible only to one fabric interconnect or to both fabric interconnects.

# <span id="page-190-1"></span>**Creating a Named VLAN**

In a Cisco UCS instance with two fabric interconnects, you can create a named VLAN that is accessible to both fabric interconnects or to only one fabric interconnect.

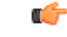

**Important**

You cannot create VLANs with IDs from 3968 to 4047. This range of VLAN IDs is reserved.

The VLAN name is case sensitive.

I

#### **Procedure**

- **Step 1** In the **Navigation** pane, click the **LAN** tab.
- **Step 2** On the **LAN** tab, click the **LAN** node.
- **Step 3** In the **Work** pane, click the **VLANs** tab.
- **Step 4** On the icon bar to the right of the table, click **+**. If the **+** icon is disabled, click an entry in the table to enable it.

**Step 5** In the **Create VLAN** dialog box, complete the following fields:

| <b>Name</b>                   | <b>Description</b>                                                                                                    |
|-------------------------------|----------------------------------------------------------------------------------------------------|
| <b>VLAN Name/Prefix field</b> | For a single VLAN, this is the VLAN name. For a range of VLANs,<br>this is the prefix that the system uses for each VLAN name.                                                     |
|                               | This name can be between 1 and 16 alphanumeric characters. You<br>cannot use spaces or any special characters, and you cannot change this<br>name after the object has been saved. |
| Configuration options         | You can select:                                                                                                    |
|                               | • Common/Global—The VLANs apply to both fabrics and use the<br>same configuration parameters in both cases                                                                         |
|                               | • Fabric A—The VLANs only apply to fabric A.                                                                                                    |
|                               | • Fabric B—The VLAN only apply to fabric B.                                                                                                    |
|                               | • Both Fabrics Configured Differently-The VLANs apply to<br>both fabrics but you can specify different VLAN IDs for each<br>fabric.                                                |
| <b>VLAN IDs</b> field         | To create one VLAN, enter a single numeric ID. To create multiple<br>VLANs, enter individual IDs or ranges of IDs separated by commas.<br>A VLAN ID can:                           |
|                               | • Be between 1 to 3967                                                                                                    |
|                               | $\cdot$ Be between 4049 to 4093                                                                                                    |
|                               | • Overlap with other VLAN IDs already defined on the system                                                                                                    |
|                               | For example, to create six VLANs with the IDs 4, 22, 40, 41, 42, and<br>43, you would enter 4, 22, 40-43.                                                                          |
|                               | The VLAN IDs from 3968 to 4048 are reserved. You<br>Important<br>cannot specify an ID within this range.                                                                           |
| <b>Check Overlap button</b>   | Click this button to determine whether the VLAN ID overlaps with any<br>other IDs on the system.                                                                                   |

#### **Step 6** Click **OK**.

Cisco UCS Manager adds the VLAN to one of the following **VLANs** nodes:

- The **LAN Cloud** ➤ **VLANs** node for a VLAN accessible to both fabric interconnects.
- The *Fabric\_Interconnect\_Name* > VLANs node for a VLAN accessible to only one fabric interconnect.

## <span id="page-192-0"></span>**Deleting a Named VLAN**

I

If Cisco UCS Manager includes a named VLAN with the same VLAN ID as the one you delete, the VLAN is not removed from the fabric interconnect configuration until all named VLANs with that ID are deleted.

#### **Procedure**

- **Step 1** In the **Navigation** pane, click the **LAN** tab.
- **Step 2** On the **LAN** tab, click the **LAN** node.
- **Step 3** In the **Work** pane, click the **VLANs** tab.
- **Step 4** Click one of the following subtabs, depending upon what type of VLAN you want to delete:

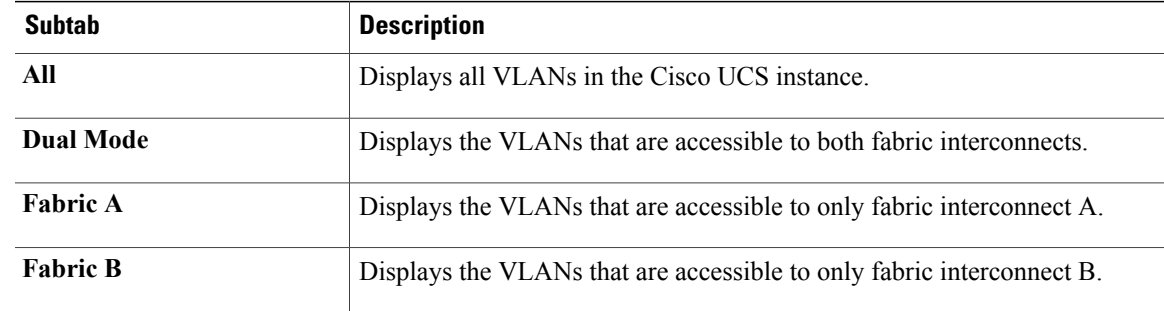

**Step 5** In the table, click the VLAN you want to delete. You can use the Shift key or Ctrl key to select multiple entries.

**Step 6** Right-click the highlighted VLAN or VLANs and select **Delete**.

**Step 7** If Cisco UCS Manager GUI displays a confirmation dialog box, click **Yes**.

 $\mathbf l$ 

 $\mathbf I$ 

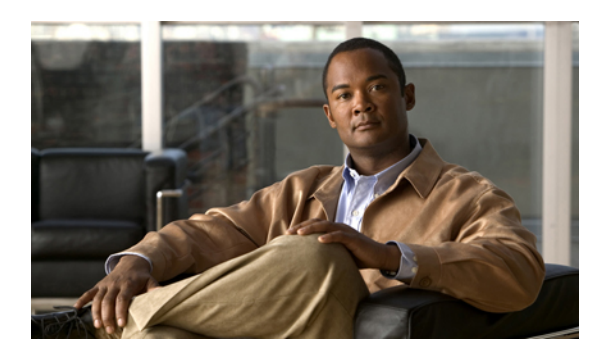

# **CHAPTER 16**

# **Configuring LAN Pin Groups**

This chapter includes the following sections:

- LAN Pin [Groups,](#page-194-0) page 169
- [Creating](#page-194-1) a LAN Pin Group, page 169
- [Deleting](#page-195-0) a LAN Pin Group, page 170

## <span id="page-194-0"></span>**LAN Pin Groups**

Cisco UCS uses LAN pin groups to pin Ethernet traffic from a vNIC on a server to an uplink Ethernet port or port channel on the fabric interconnect. You can use this pinning to manage the distribution of traffic from the servers.

To configure pinning for a server, you must include the LAN pin group in a vNIC policy. The vNIC policy is then included in the service profile assigned to that server. All traffic from the vNIC travels through the I/O module to the specified uplink Ethernet port.

**Note**

If you do not assign a pin group to a server interface through a vNIC policy, Cisco UCS Manager chooses an uplink Ethernet port or port channel for traffic from that server interface dynamically. This choice is not permanent. A different uplink Ethernet port or port channel may be used for traffic from that server interface after an interface flap or a server reboot.

# <span id="page-194-1"></span>**Creating a LAN Pin Group**

In a system with two fabric interconnects, you can associate the pin group with only one fabric interconnect or with both fabric interconnects.

#### **Before You Begin**

Configure the ports and port channels with which you want to configure the pin group. You can only include ports and port channels configured as uplink ports in a LAN pin group

#### **Procedure**

- **Step 1** In the **Navigation** pane, click the **LAN** tab.
- **Step 2** On the **LAN** tab, expand **LAN** ➤ **LAN Cloud**.
- **Step 3** Right-click **LAN Pin Groups** and select **Create LAN Pin Group**.
- **Step 4** In the **Create LAN** Pin Group dialog box, enter a unique name and description for the pin group.
- **Step 5** To pin traffic for fabric interconnect A, do the following in the **Targets** area:
	- a) Check the **Fabric Interconnect A** check box.
	- b) Click the drop-down arrow on the **Interface** field and navigate through the tree-style browser to select the port or port channel you want to associate with the pin group.
- **Step 6** To pin traffic for fabric interconnect B, do the following in the **Targets** area:
	- a) Check the **Fabric Interconnect B** check box.
	- b) Click the drop-down arrow on the **Interface** field and navigate through the tree-style browser to select the port or port channel you want to associate with the pin group.
- **Step 7** Click **OK**.

#### **What to Do Next**

Include the pin group in a vNIC template.

# <span id="page-195-0"></span>**Deleting a LAN Pin Group**

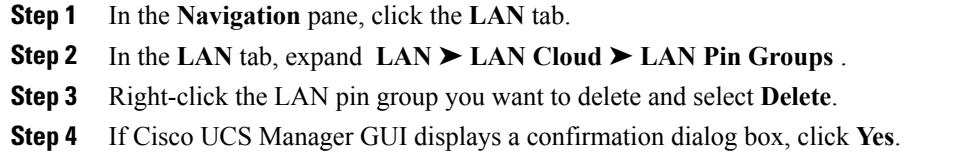

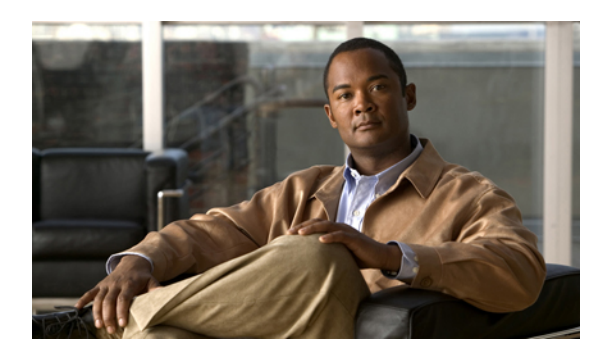

# **CHAPTER 17**

# **Configuring MAC Pools**

This chapter includes the following sections:

- MAC [Pools,](#page-196-0) page 171
- [Creating](#page-196-1) a MAC Pool, page 171
- [Deleting](#page-197-0) a MAC Pool, page 172

# <span id="page-196-0"></span>**MAC Pools**

A MAC pool is a collection of network identities, or MAC addresses, that are unique in their layer 2 environment and are available to be assigned to vNICs on a server. If you use MAC pools in service profiles, you do not have to manually configure the MAC addresses to be used by the server associated with the service profile.

In a system that implements multi-tenancy, you can use the organizational hierarchy to ensure that MAC pools can only be used by specific applications or business services. Cisco UCS Manager uses the name resolution policy to assign MAC addresses from the pool.

To assign a MAC address to a server, you must include the MAC pool in a vNIC policy. The vNIC policy is then included in the service profile assigned to that server.

You can specify your own MAC addresses or use a group of MAC addresses provided by Cisco.

# <span id="page-196-1"></span>**Creating a MAC Pool**

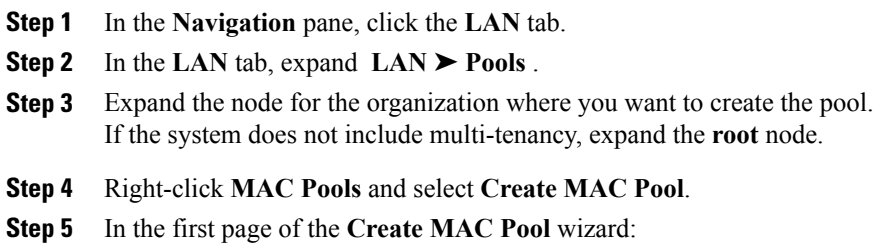

Ι

- a) Enter a unique name and description for the MAC Pool.
- b) Click **Next**.

**Step 6** In the second page of the **Create MAC Pool** wizard:

- a) Click **Add**.
- b) In the **Create a Block of MAC Addresses** page, enter the first MAC address in the pool and the number of MAC addresses to include in the pool.
- c) Click **OK**.
- d) Click **Finish**.

#### **What to Do Next**

Include the MAC pool in a vNIC template.

# <span id="page-197-0"></span>**Deleting a MAC Pool**

#### **Procedure**

**Step 1** In the **Navigation** pane, click the **LAN** tab.

**Step 2** In the LAN tab, expand LAN ► Pools ► Organization Name.

**Step 3** Expand the **MAC Pools** node.

**Step 4** Right-click the MAC pool you want to delete and select **Delete**.

**Step 5** If Cisco UCS Manager GUI displays a confirmation dialog box, click **Yes**.

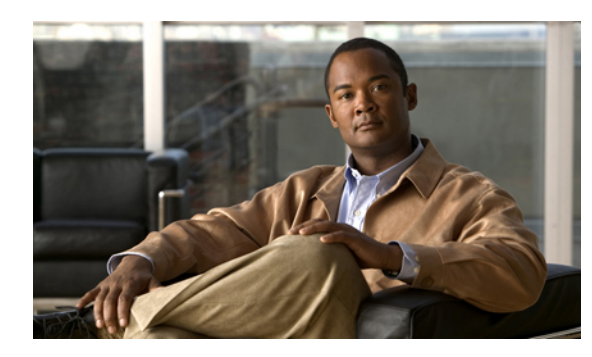

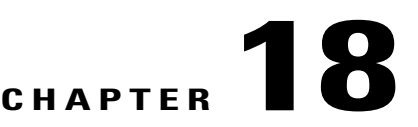

# **Configuring Quality of Service**

This chapter includes the following sections:

- Quality of [Service,](#page-198-0) page 173
- System [Classes,](#page-198-1) page 173
- Quality of Service [Policies,](#page-199-0) page 174
- Flow [Control](#page-199-1) Policy, page 174
- [Configuring](#page-200-0) QoS System Classes, page 175
- [Creating](#page-201-0) a QoS Policy, page 176
- [Deleting](#page-203-0) a QoS Policy, page 178
- [Creating](#page-203-1) a Flow Control Policy, page 178
- [Deleting](#page-204-0) a Flow Control Policy, page 179

# <span id="page-198-1"></span><span id="page-198-0"></span>**Quality of Service**

Cisco UCS provides the following methods to implement quality of service:

- System classes that specify the global configuration for certain types of traffic across the entire system
- QoS policies that assign system classes for individual vNICs
- Flow control policies that determine how uplink Ethernet ports handle pause frames

## **System Classes**

Cisco UCS uses Data Center Ethernet (DCE) to handle all traffic inside a Cisco UCS instance. This industry standard enhancement to Ethernet divides the bandwidth of the Ethernet pipe into eight virtual lanes. Two virtual lanes are reserved for internal system and management traffic. You can configure quality of service for the other six virtual lanes. System classes determine how the DCE bandwidth in these six virtual lanes is allocated across the entire Cisco UCS instance.

Each system class reserves a specific segment of the bandwidth for a specific type of traffic. This provides a level of traffic management, even in an oversubscribed system. For example, you can configure the Fibre Channel Priority system class to determine the percentage of DCE bandwidth allocated to FCoE traffic.

The following table describes the system classes that you can configure:

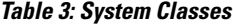

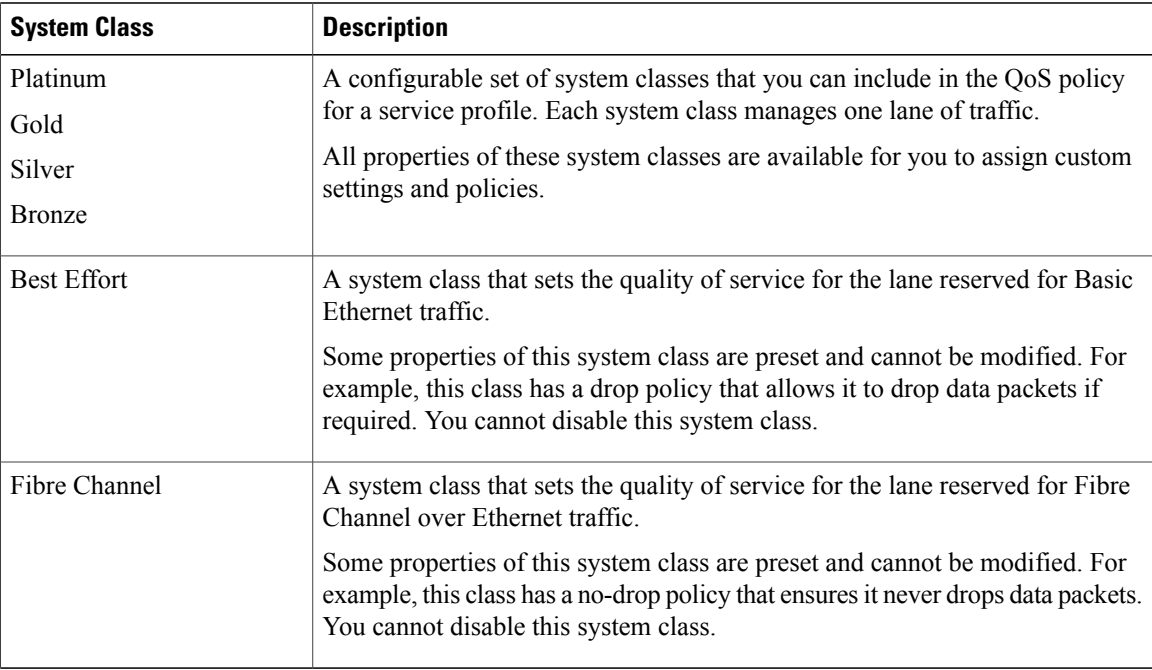

## <span id="page-199-1"></span><span id="page-199-0"></span>**Quality of Service Policies**

QoS policies assign a system class to the outgoing traffic for a vNIC or vHBA. This system class determines the quality of service for that traffic.

You must include a QoS policy in a vNIC policy or vHBA policy and then include that policy in a service profile to configure the vNIC or vHBA.

# **Flow Control Policy**

Flow control policies determine whether the uplink Ethernet ports in a Cisco UCS instance send and receive IEEE 802.3x pause frames when the receive buffer for a port fills. These pause frames request that the transmitting port stop sending data for a few milliseconds until the buffer clears.

For flow control to work between a LAN port and an uplink Ethernet port, you must enable the corresponding receive and send flow control parameters for both ports. For Cisco UCS, the flow control policies configure these parameters.

When you enable the send function, the uplink Ethernet port sends a pause request to the network port if the incoming packet rate becomes too high. The pause remains in effect for a few milliseconds before traffic is reset to normal levels. If you enable the receive function, the uplink Ethernet port honors all pause requests from the network port. All traffic is halted on that uplink port until the network port cancels the pause request. Because you assign the flow control policy to the port, changes to the policy have an immediate effect on how the port reacts to a pause frame or a full receive buffer.

# <span id="page-200-0"></span>**Configuring QoS System Classes**

The type of adapter in a server impacts the maximum MTU supported. Network MTU above the maximums may cause the packet to be dropped for the following adapters:

- The Cisco UCS CNA M71KR adapter supports a maximum MTU of 9216.
- The Cisco UCS 82598KR-CI adapter supports a maximum MTU of 14000.

- **Step 1** In the **Navigation** pane, click the **LAN** tab.
- **Step 2** In the **LAN** tab, expand **LAN** ➤ **LAN Cloud** .
- **Step 3** Select the **QoS System Class** node.
- **Step 4** In the **Work** pane, click the **General** tab.
- **Step 5** Update the following properties for the system class you want to configure to meet the traffic management needs of the system:
	- Some properties may not be configurable for all system classes. **Note**

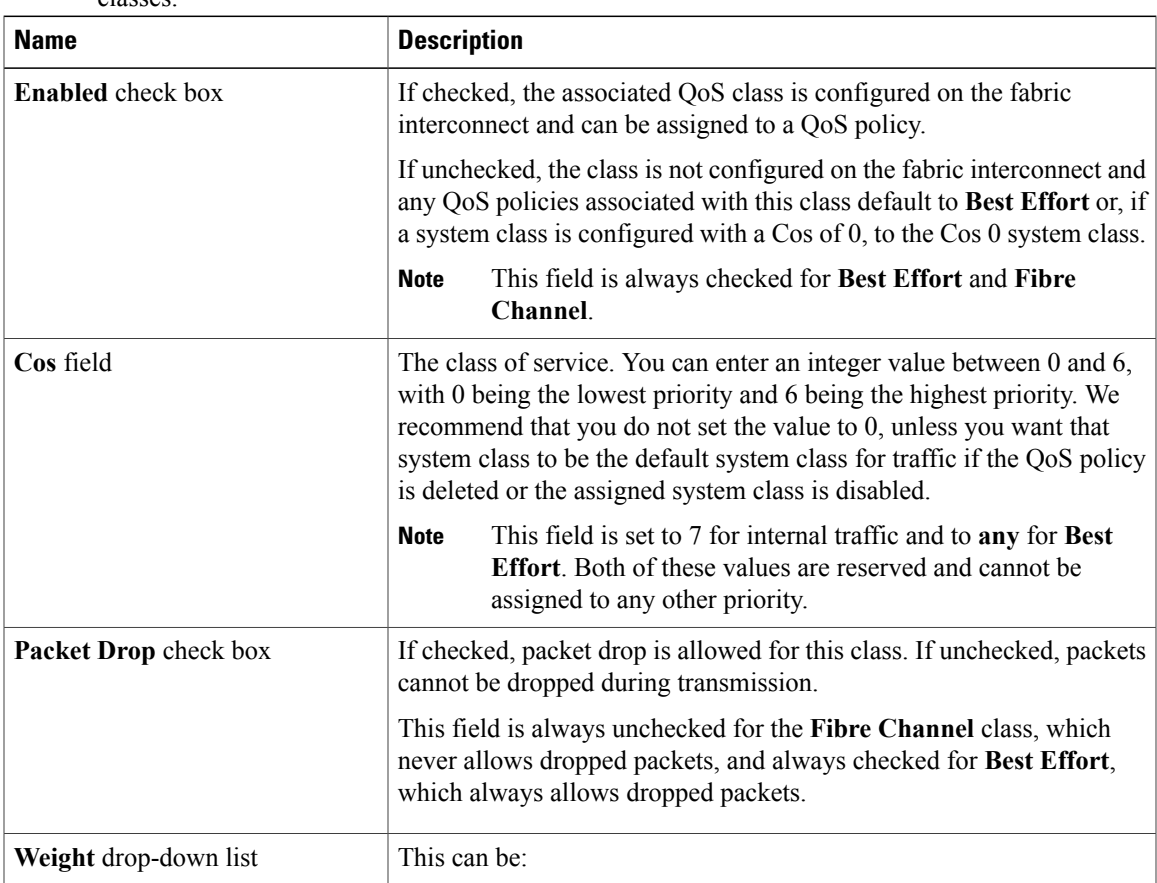

T

| <b>Name</b>                          | <b>Description</b>                                                                                                    |
|--------------------------------------|----------------------------------------------------------------------------------------------------|
|                                      | • An integer between 1 and 10. If you enter an integer, Cisco UCS<br>determines the percentage of network bandwidth assigned to the<br>priority level as described in the Weight (%) field. |
|                                      | • best-effort.                                                                                                    |
|                                      | • none.                                                                                                    |
| Weight (%) field                     | To determine the bandwidth allocated to a channel, Cisco UCS:                                                                                                    |
|                                      | Adds the weights for all the channels<br>1                                                                                                    |
|                                      | Divides the channel weight by the sum of all weights to get a<br>2<br>percentage                                                                                                    |
|                                      | Allocates that percentage of the bandwidth to the channel<br>3                                                                                                    |
| MTU drop-down list                   | The maximum transmission unit for the channel. This can be:                                                                                                    |
|                                      | • An integer between 1500 and 9216. This value corresponds to the<br>maximum packet size.                                                                                                   |
|                                      | • fc—A predefined packet size of 2240.                                                                                                    |
|                                      | • normal—A predefined packet size of 1500.                                                                                                    |
|                                      | This field is always set to fc for Fibre<br><b>Note</b><br>Channel.                                                                                                    |
| <b>Multicast Optimized check box</b> | If checked, the class is optimized to send packets to multiple destinations<br>simultaneously.                                                                                              |
|                                      | This option is not applicable to the Fibre<br><b>Note</b><br>Channel.                                                                                                    |

**Step 6** Click **Save Changes**.

# <span id="page-201-0"></span>**Creating a QoS Policy**

- **Step 1** In the **Navigation** pane, click the **LAN** tab.
- **Step 2** In the **LAN** tab, expand **LAN** ➤ **Policies** .
- **Step 3** Expand the node for the organization where you want to create the pool. If the system does not include multi-tenancy, expand the **root** node.

 $\mathbf{I}$ 

| <b>Name</b>               | <b>Description</b>                                                                                                    |
|---------------------------|----------------------------------------------------------------------------------------------------|
| Name field                | The name of the policy.                                                                                                    |
|                           | This name can be between 1 and 16 alphanumeric characters. You<br>cannot use spaces or any special characters, and you cannot change this<br>name after the object has been saved.                                                                                                    |
| Priority drop-down list   | The priority assigned to this QoS definition. This can be:                                                                                                    |
|                           | • best-effort—Do not use this priority. It is reserved for the Basic<br>Ethernet traffic lane. If you assign this priority to a QoS policy<br>and configure another system class as CoS 0, Cisco UCS Manager<br>does not default to this system class. It defaults to the priority with<br>CoS 0 for that traffic. |
|                           | • bronze-Use this priority for QoS policies that control vNIC<br>traffic only.                                                                                                    |
|                           | • fc—Use this priority for QoS policies that control vHBA traffic<br>only                                                                                                    |
|                           | • gold—Use this priority for QoS policies that control vNIC traffic<br>only.                                                                                                    |
|                           | • platinum—Use this priority for QoS policies that control vNIC<br>traffic only.                                                                                                    |
|                           | • silver—Use this priority for QoS policies that control vNIC traffic<br>only.                                                                                                    |
| <b>Burst</b> field        | The normal burst size for servers which use this policy. This field<br>determines how large traffic bursts can be before some traffic is<br>considered to exceed the rate limit. The default is 10240. The minimum<br>value is 0, and the maximum value is 65535.                                                  |
| Rate field                | The expected average rate of traffic. Traffic that falls under this rate<br>will always conform. The default is line-rate, which equals a value of<br>$0$ and specifies no rate limiting. The minimum value is $0$ , and the<br>maximum value is 10,000,000.                                                       |
| <b>Host Control field</b> | Whether Cisco UCS controls the class of service (CoS). This can be:                                                                                                    |
|                           | • None—Cisco UCS uses the CoS value associated with the priority<br>selected in the Priority drop-down list regardless of the CoS value<br>assigned by the host.                                                                                                    |
|                           | • Full—If the packet has a valid CoS value assigned by the host,<br>Cisco UCS uses that value. Otherwise, Cisco UCS uses the CoS<br>value associated with the priority selected in the Priority<br>drop-down list.                                                                                                 |

**Step 4** Right-click **QoS Policy** and select **Create QoS Policy**.

**Step 5** In the **Create QoS Policy** dialog box, complete the following fields:

#### **Step 6** Click **OK**.

#### **What to Do Next**

Include the QoS policy in a vNIC or vHBA template.

# <span id="page-203-0"></span>**Deleting a QoS Policy**

If you delete a QoS policy that is in use or you disable a system class that is used in a QoS policy, any vNIC or vHBA which uses that QoS policy is assigned to the Best Effort system class or to the system class with a CoS of 0. In a system that implements multi-tenancy, Cisco UCS Manager first attempts to find a matching QoS policy in the organization hierarchy.

#### **Procedure**

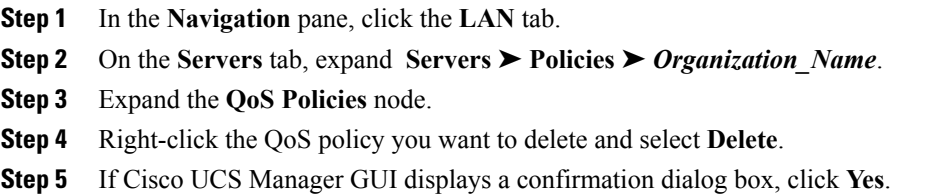

## <span id="page-203-1"></span>**Creating a Flow Control Policy**

#### **Before You Begin**

Configure the network port with the corresponding setting for the flow control that you need. For example, if you enable the send setting for flow-control pause frames in the policy, make sure that the receive parameter in the network port is set to on or desired. If you want the Cisco UCS port to receive flow-control frames, make sure that the network port has a send parameter set to on or desired. If you do not want to use flow control, you can set the send and receive parameters on the network port to off.

- **Step 1** In the **Navigation** pane, click the **LAN** tab.
- **Step 2** On the **LAN** tab, expand **LAN** ➤ **Policies**.
- **Step 3** Expand the **root** node. You can only create a flow control policy in the root organization. You cannot create a flow control policy in a sub-organization.
- **Step 4** Right-click the **Flow Control Policies** node and select **Create Flow Control Policy**.
- **Step 5** In the **Create Flow Control Policy** wizard, complete the following fields:

| <b>Name</b>           | <b>Description</b>                                                                                                    |
|-----------------------|----------------------------------------------------------------------------------------------------|
| Name field            | The name of the policy.                                                                                                    |
|                       | This name can be between 1 and 16 alphanumeric characters. You<br>cannot use spaces or any special characters, and you cannot change this<br>name after the object has been saved.                   |
| <b>Priority field</b> | This can be:                                                                                                    |
|                       | • auto—Cisco UCS and the network negotiate whether PPP is used<br>on this fabric interconnect                                                                                                    |
|                       | • on—PPP is enabled on this fabric interconnect                                                                                                    |
| <b>Receive</b> field  | This can be:                                                                                                    |
|                       | • off—Pause requests from the network are ignored and traffic flow<br>continues as normal                                                                                                    |
|                       | • on—Pause requests are honored and all traffic is halted on that<br>uplink port until the network cancels the pause request                                                                         |
| Send field            | This can be:                                                                                                    |
|                       | • off—Traffic on the port flows normally regardless of the packet<br>load.                                                                                                    |
|                       | • on—Cisco UCS sends a pause request to the network if the<br>incoming packet rate becomes too high. The pause remains in<br>effect for a few milliseconds before traffic is reset to normal levels. |

**Step 6** Click **OK**.

#### **What to Do Next**

Associate the flow control policy with an uplink Ethernet port or port channel.

# <span id="page-204-0"></span>**Deleting a Flow Control Policy**

 $\mathbf{I}$ 

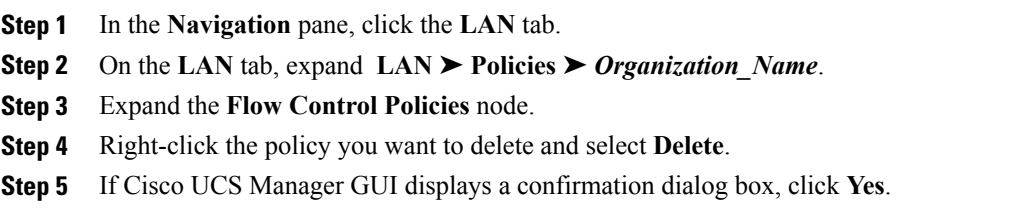

 $\mathbf l$ 

I

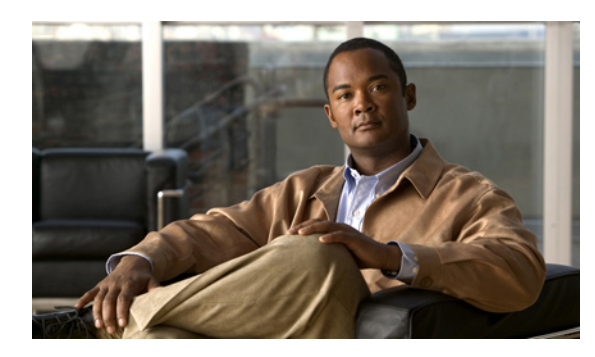

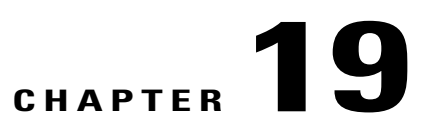

# **Configuring Network-Related Policies**

This chapter includes the following sections:

- [Configuring](#page-206-0) vNIC Templates, page 181
- [Configuring](#page-210-0) Ethernet Adapter Policies, page 185
- [Configuring](#page-214-0) Network Control Policies, page 189

# <span id="page-206-0"></span>**Configuring vNIC Templates**

## **vNIC Template**

I

This policy defines how a vNIC on a server connects to the LAN. This policy is also referred to as a vNIC LAN connectivity policy.

You need to include this policy in a service profile for it to take effect.

## **Creating a vNIC Template**

#### **Before You Begin**

This policy requires that one or more of the following resources already exist in the system:

- Named VLAN
- MAC pool
- QoS policy
- LAN pin group
- Statistics threshold policy

#### **Procedure**

- **Step 1** In the **Navigation** pane, click the **LAN** tab.
- **Step 2** On the **LAN** tab, expand **LAN** ➤ **Policies**.
- **Step 3** Expand the node for the organization where you want to create the policy. If the system does not include multi-tenancy, expand the **root** node.
- **Step 4** Right-click the **vNIC Templates** node and choose **Create vNIC Template**.
- **Step 5** In the **Create vNIC Template** dialog box:
	- a) In the **General** area, complete the following fields:

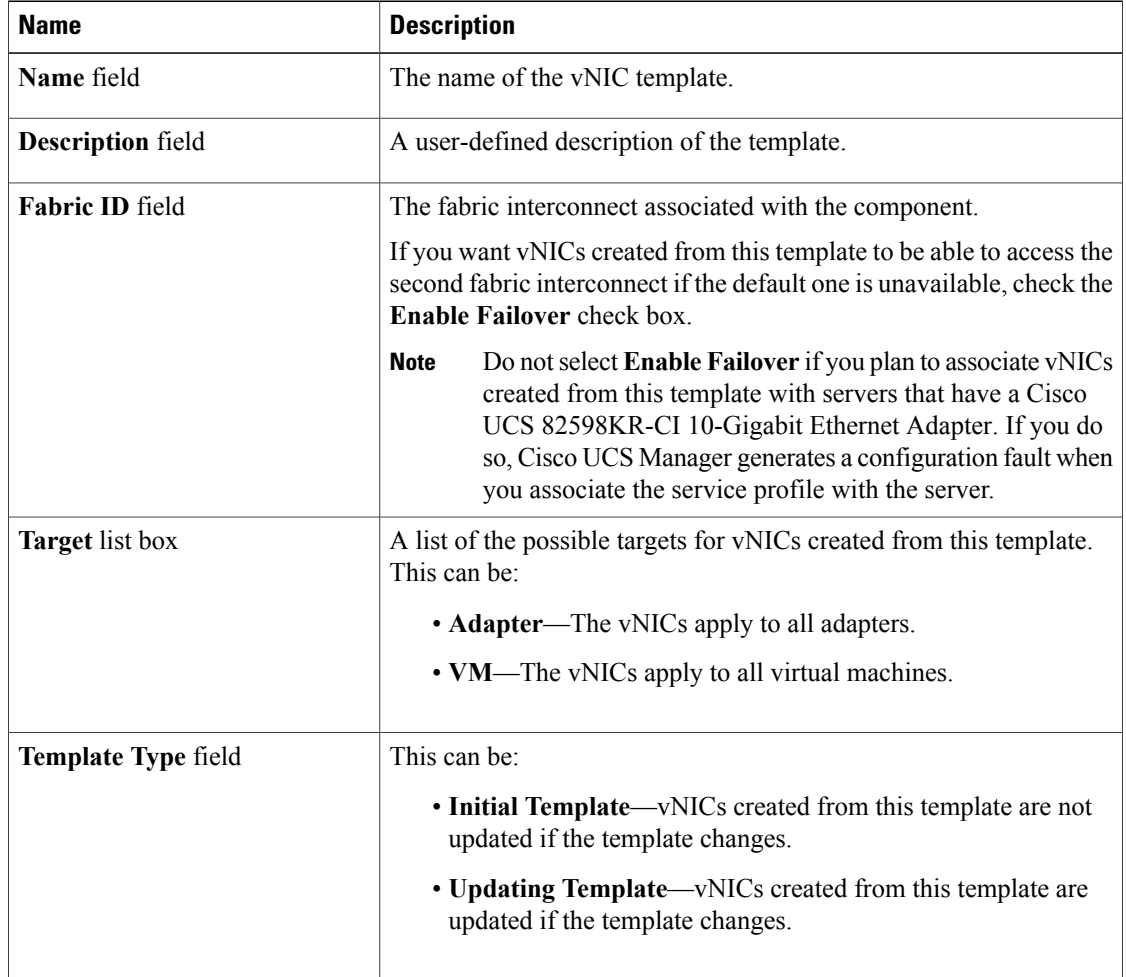

b) In the **VLANs** area, use the table to select the VLAN to assign to vNICs created from this template. The table contains the following columns:

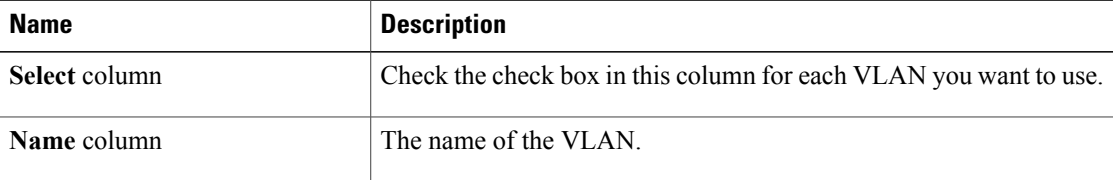

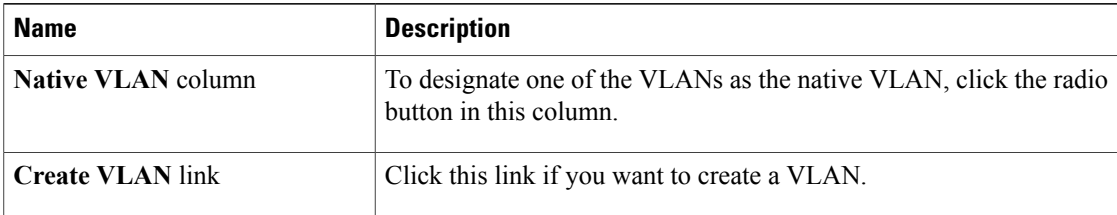

#### c) In the **Policies** area, complete the following fields:

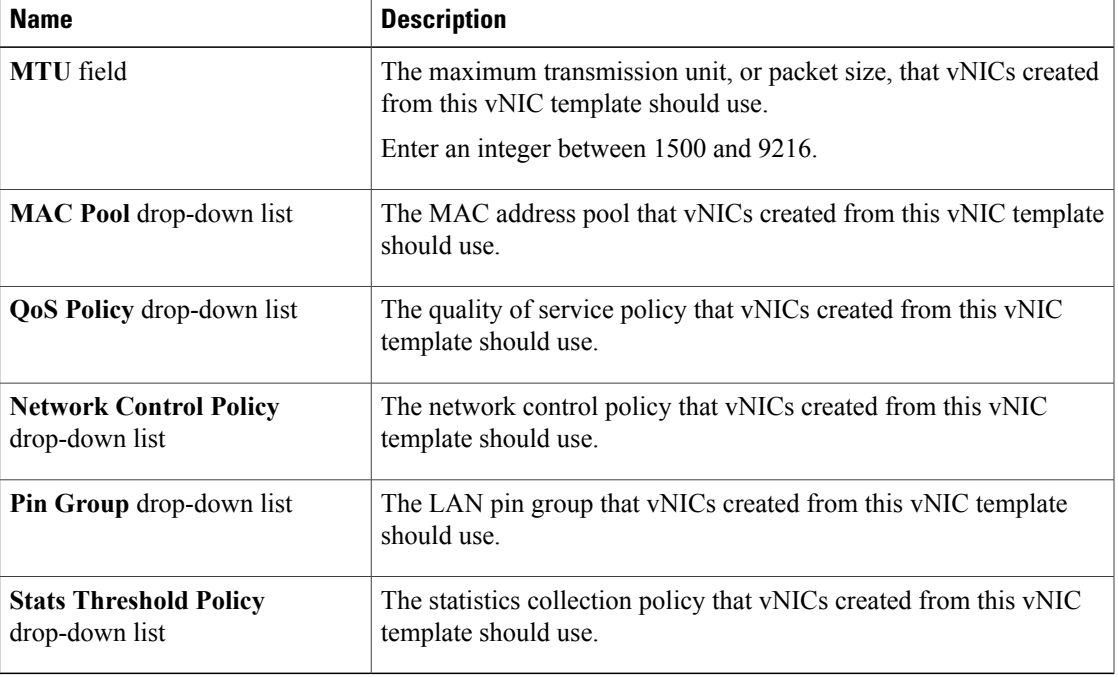

#### **Step 6** Click **OK**.

#### **What to Do Next**

Include the vNIC template in a service profile.

# **Deleting a vNIC Template**

Г

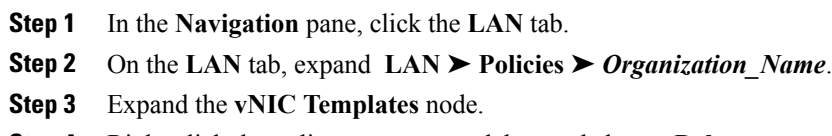

- **Step 4** Right-click the policy you want to delete and choose **Delete**.
- **Step 5** If Cisco UCS Manager GUI displays a confirmation dialog box, click **Yes**.

## **Binding a vNIC to a vNIC Template**

You can bind a vNIC associated with a service profile to a vNIC template. When you bind the vNIC to a vNIC template, Cisco UCS Manager configures the vNIC with the values defined in the vNIC template. If the existing vNIC configuration does not match the vNIC template, Cisco UCS Manager reconfigures the vNIC. You can only change the configuration of a bound vNIC through the associated vNIC template. You cannot bind a vNIC to a vNIC template if the service profile that includes the vNIC is already bound to a service profile template.

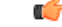

**Important**

If the vNIC is reconfigured when you bind it to a template, Cisco UCS Manager reboots the server associated with the service profile.

#### **Procedure**

- **Step 1** In the **Navigation** pane, click the **Servers** tab.
- **Step 2** On the **Servers** tab, expand **Servers** ➤ **Service Profiles**.
- **Step 3** Expand the node for the organization that includes the service profile with the vNIC you want to bind. If the system does not include multi-tenancy, expand the **root** node.
- **Step 4** Expand *Service* Profile Name ► **vNICs**.
- **Step 5** Click the vNIC you want to bind to a template.
- **Step 6** In the **Work** pane, click the **General** tab.
- **Step 7** In the **Actions** area, click **Bind to a Template**.
- **Step 8** In the **Bind to a vNIC Template** dialog box, do the following:
	- a) From the **vNIC Template** drop-down list, choose the template to which you want to bind the vNIC.
	- b) Click **OK**.
- **Step 9** In the warning dialog box, click **Yes** to acknowledge that Cisco UCS Manager may need to reboot the server if the binding causes the vNIC to be reconfigured.

## **Unbinding a vNIC from a vNIC Template**

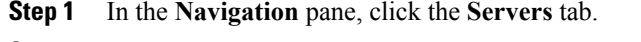

- **Step 2** On the **Servers** tab, expand **Servers** ➤ **Service Profiles**.
- **Step 3** Expand the node for the organization that includes the service profile with the vNIC you want to unbind. If the system does not include multi-tenancy, expand the **root** node.
- **Step 4** Expand *Service\_Profile\_Name* ➤ **vNICs**.
- **Step 5** Click the vNIC you want to unbind from a template.
- **Step 6** In the **Work** pane, click the **General** tab.
- **Step 7** In the **Actions** area, click **Unbind from a Template**.
- **Step 8** If Cisco UCS Manager GUI displays a confirmation dialog box, click **Yes**.

# <span id="page-210-0"></span>**Configuring Ethernet Adapter Policies**

## **Ethernet and Fibre Channel Adapter Policies**

These policies govern the host-side behavior of the adapter, including how the adapter handles traffic. For example, you can use these policies to change default settings for the following:

- Queues
- Interrupt handling
- Performance enhancement
- RSS hash
- Failover in an cluster configuration with two fabric interconnects

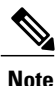

For Fibre Channel adapter policies, the values displayed by Cisco UCS Manager may not match those displayed by applications such as QLogic SANsurfer. For example, the following values may result in an apparent mismatch between SANsurfer and Cisco UCS Manager:

- Max LUNs Per Target—SANsurfer has a maximum of 256 LUNs and does not display more than that number. Cisco UCS Manager supports a higher maximum number of LUNs.
- Link Down Timeout—In SANsurfer, you configure the timeout threshold for link down in seconds. In Cisco UCS Manager, you configure this value in milliseconds. Therefore, a value of 5500 ms in Cisco UCS Manager displays as 5s in SANsurfer.
- Max Data Field Size—SANsurfer has allowed values of 512, 1024, and 2048. Cisco UCS Manager allows you to set values of any size. Therefore, a value of 900 in Cisco UCS Manager displays as 512 in SANsurfer.

#### **Operating System Specific Adapter Policies**

By default, Cisco UCS provides a set of Ethernet adapter policies and Fibre Channel adapter policies. These policies include the recommended settings for each supported server operating system. Operating systems are sensitive to the settings in these policies. Storage vendors typically require non-default adapter settings. You can find the details of these required settings on the support list provided by those vendors.

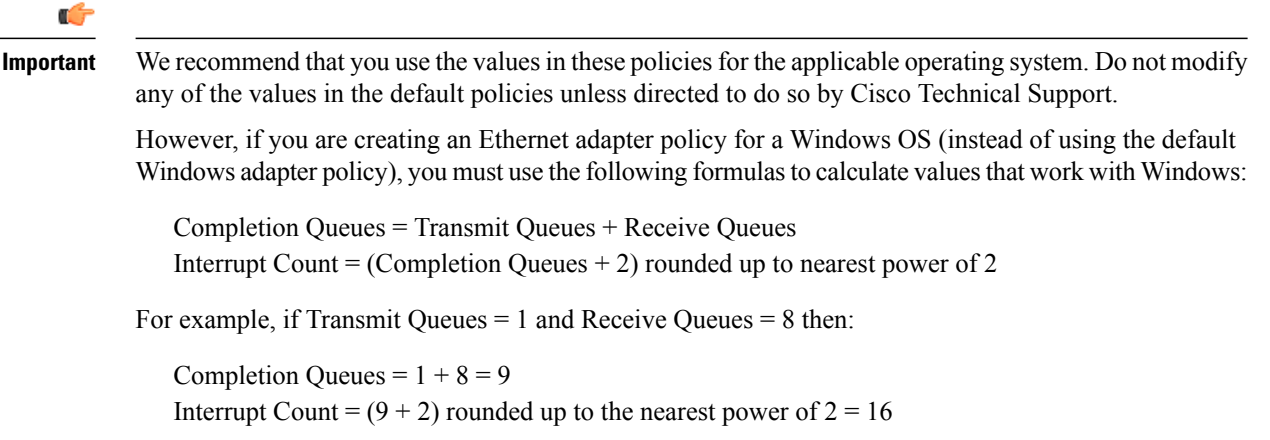

## **Creating an Ethernet Adapter Policy**

 $\boldsymbol{\beta}$ 

**Tip** If the fields in an area are not displayed, click the **Expand** icon to the right of the heading.

#### **Procedure**

- **Step 1** In the **Navigation** pane, click the **Servers** tab.
- **Step 2** On the **Servers** tab, expand **Servers** ➤ **Policies**.
- **Step 3** Expand the node for the organization where you want to create the policy. If the system does not include multi-tenancy, expand the **root** node.

#### **Step 4** Right-click **Adapter Policies** and choose **Create Ethernet Adapter Policy**.

**Step 5** Enter a name and description for the policy in the following fields:

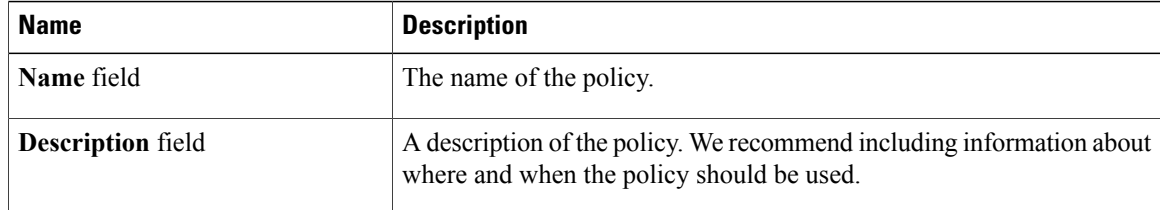

**Step 6** (Optional) In the **Resources** area, adjust the following values:

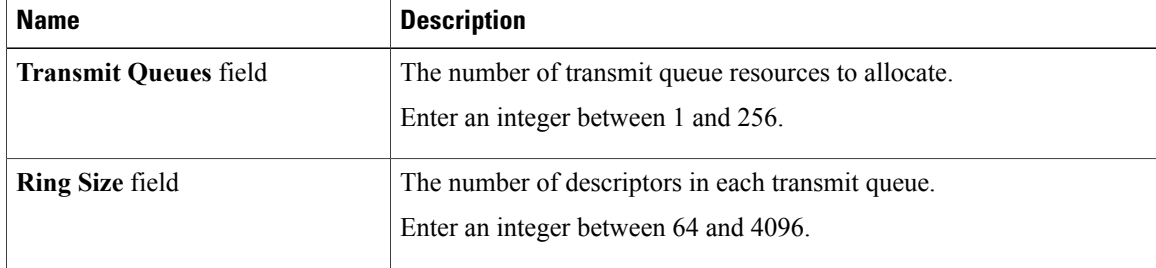

 $\mathbf I$ 

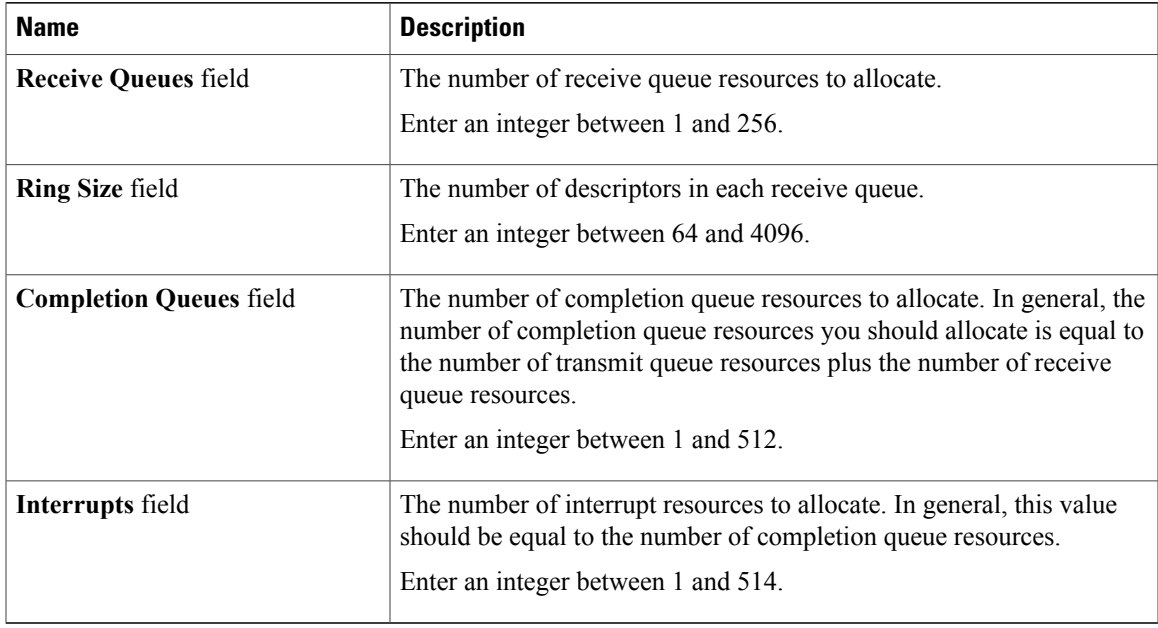

**Step 7** (Optional) In the **Options** area, adjust the following values:

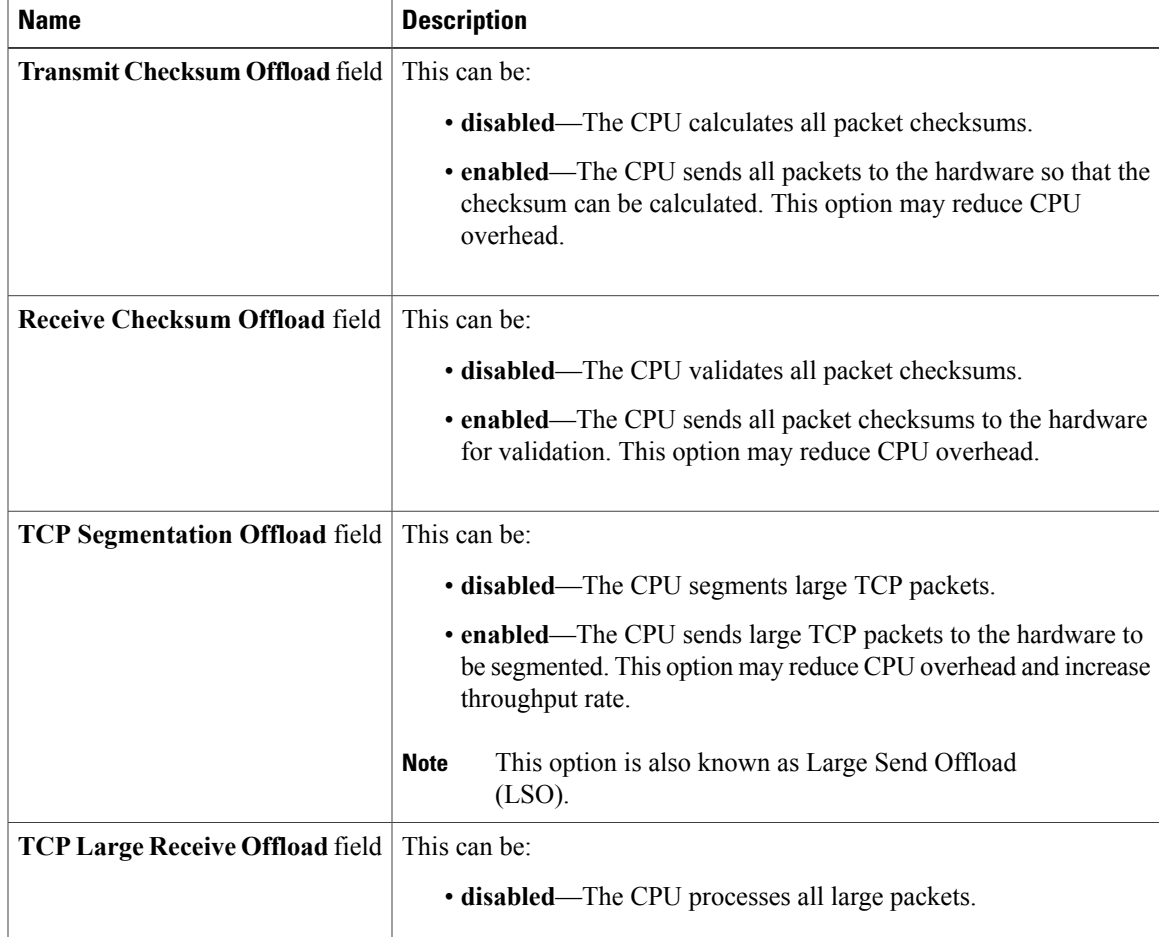

T

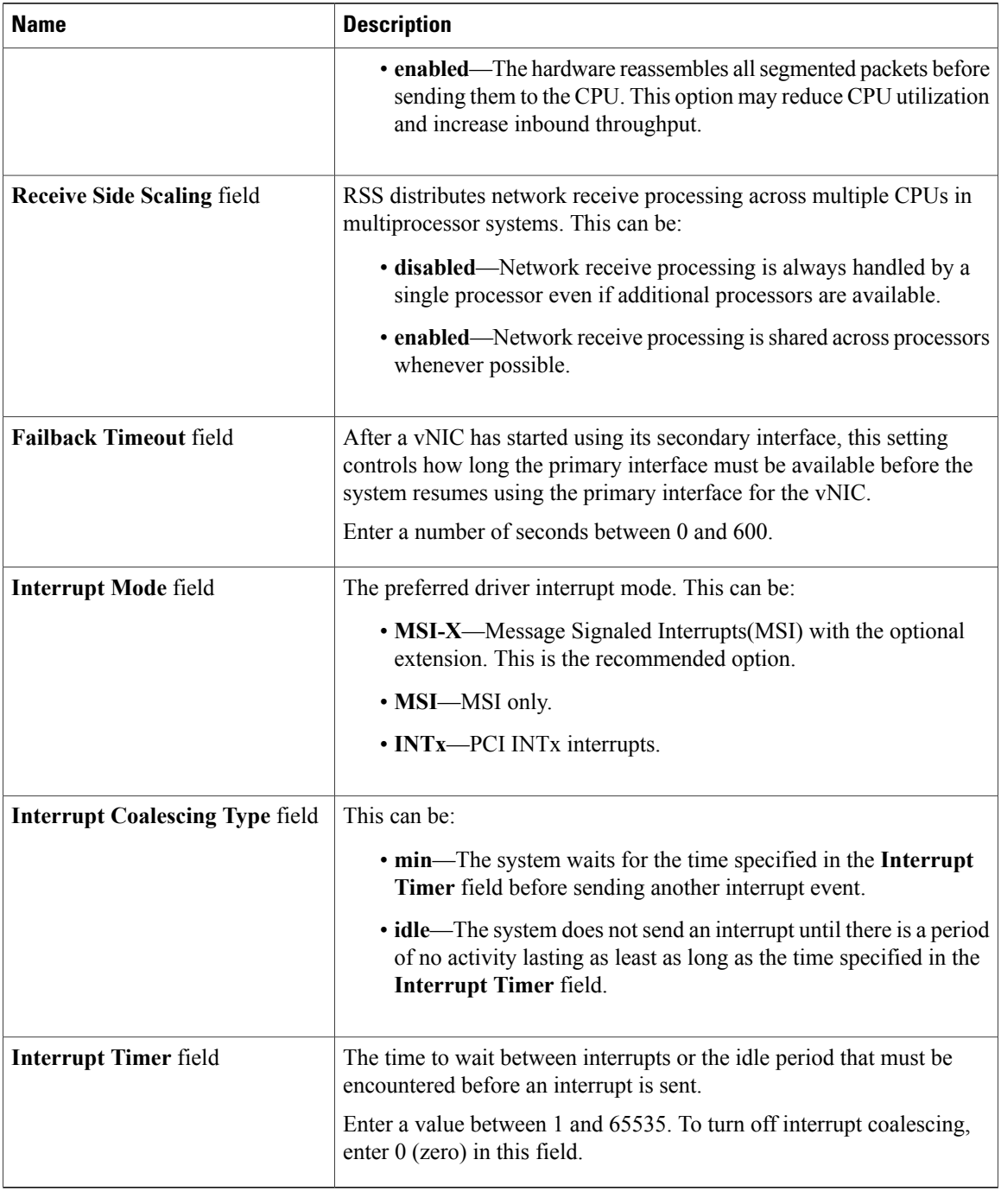

### **Step 8** Click **OK**.

**Step 9** If Cisco UCS Manager GUI displays a confirmation dialog box, click **Yes**.

## **Deleting an Ethernet Adapter Policy**

#### **Procedure**

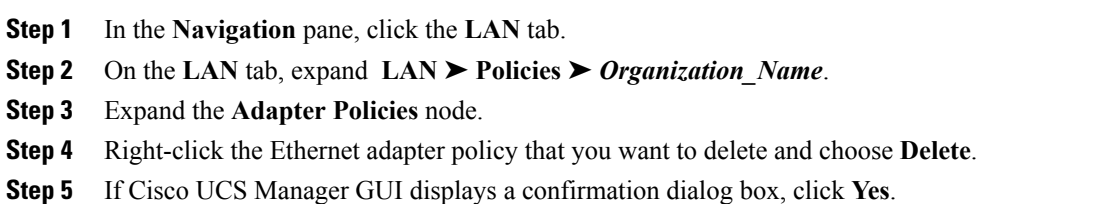

# <span id="page-214-0"></span>**Configuring Network Control Policies**

## **Network Control Policy**

This policy configures the network control settings for the Cisco UCS instance, including the following:

- Whether the Cisco Discovery Protocol (CDP) is enabled or disabled
- How the VIF behaves if no uplink port is available in end-host mode
- Whether the server can use different MAC addresses when sending packets to the fabric interconnect

## **Creating a Network Control Policy**

#### **Procedure**

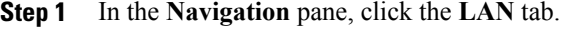

- **Step 2** On the **LAN** tab, expand **LAN** ➤ **Policies**.
- **Step 3** Expand the node for the organization where you want to create the policy. If the system does not include multi-tenancy, expand the **root** node.

#### **Step 4** Right-click the **Network Control Policies** node and select **Create Network Control Policy**.

**Step 5** In the **Create Network Control Policy** dialog box, complete the following fields:

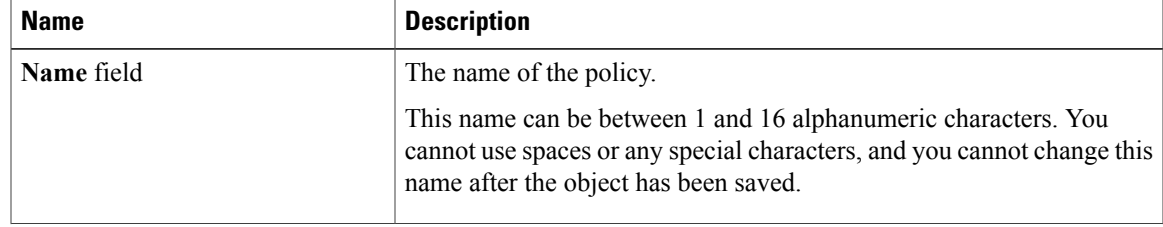

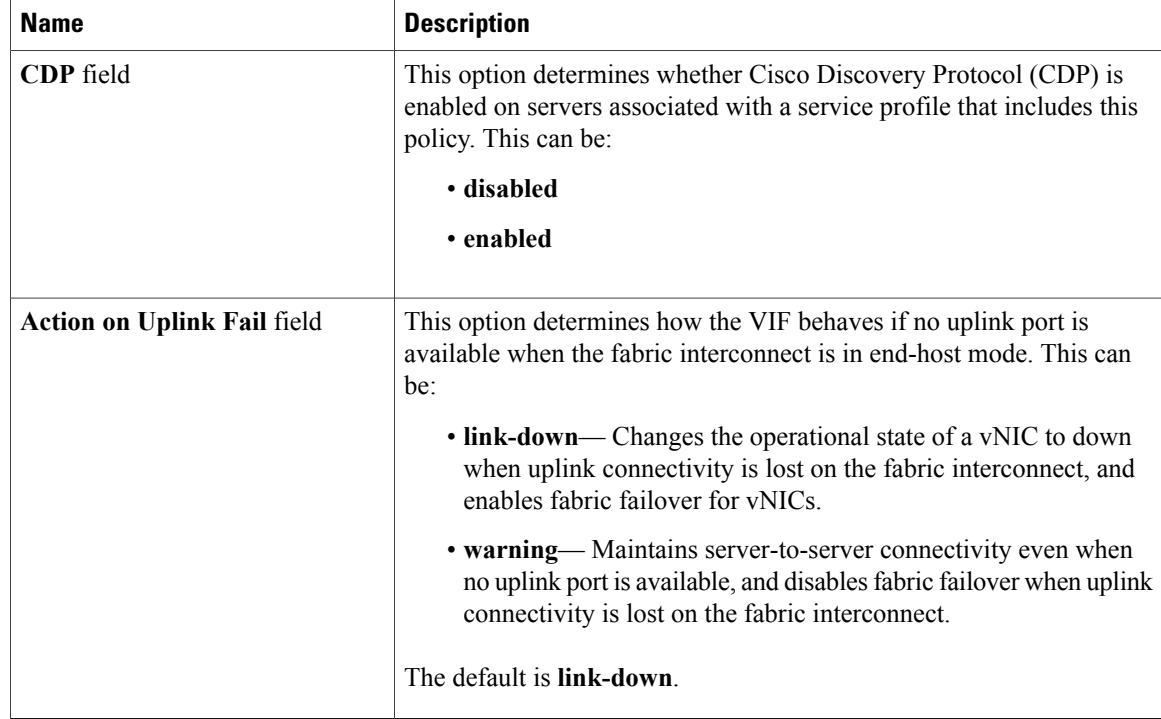

- **Step 6** In the **MAC Security** area, do the following to determine whether the server can use different MAC addresses when sending packets to the fabric interconnect:
	- a) Click the **Expand** icon to expand the area and display the radio buttons.
	- b) Click one of the following radio buttons to determine whether forged MAC addresses are allowed or denied when packets are sent from the server to the fabric interconnect:
		- **allow** All server packets are accepted by the fabric interconnect, regardless of the MAC address associated with the packets.
		- **deny** After the first packet has been sent to the fabric interconnect, all other packets must use the same MAC address or they will be silently rejected by the fabric interconnect. In effect, this option enables port security for the associated vNIC.

If you plan to install VMware ESX on the associated server, you must configure the **MAC Security** to **allow** for the network control policy applied to the default vNIC. If you do not configure **MAC Security** for **allow**, the ESX installation may fail because the MAC security permits only one MAC address while the installation process requires more than one MAC address.

#### **Step 7** Click **OK**.
$\mathsf I$ 

#### **Deleting a Network Control Policy**

#### **Procedure**

**Step 1** In the **Navigation** pane, click the **LAN** tab.

**Step 2** On the **LAN** tab, expand **LAN** ➤ **Policies** ➤ *Organization\_Name*.

**Step 3** Expand the **Network Control Policies** node.

**Step 4** Right-click the policy you want to delete and select **Delete**.

**Step 5** If Cisco UCS Manager GUI displays a confirmation dialog box, click **Yes**.

I

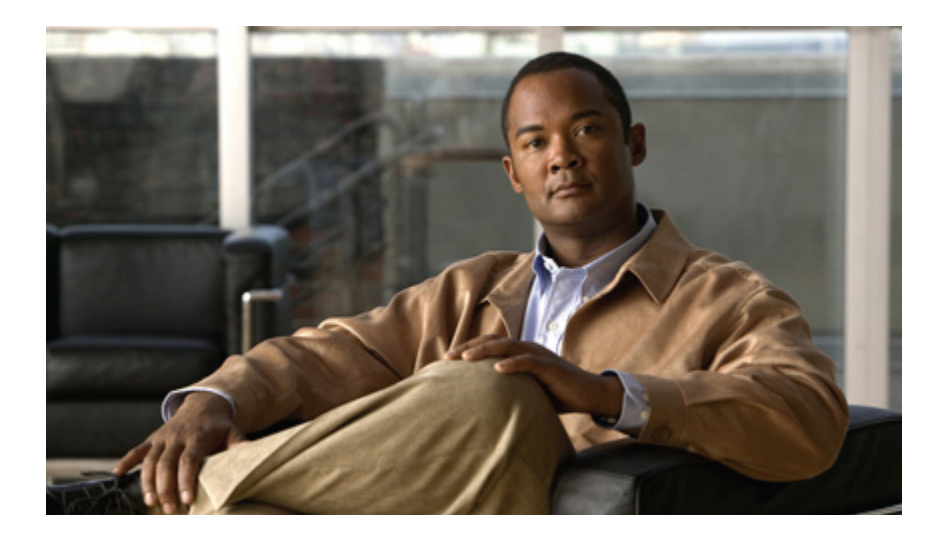

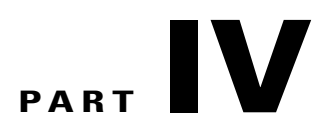

# **Storage Configuration**

- [Configuring](#page-220-0) Named VSANs, page 195
- [Configuring](#page-224-0) SAN Pin Groups, page 199
- [Configuring](#page-226-0) WWN Pools, page 201
- Configuring [Storage-Related](#page-232-0) Policies, page 207

<span id="page-220-0"></span>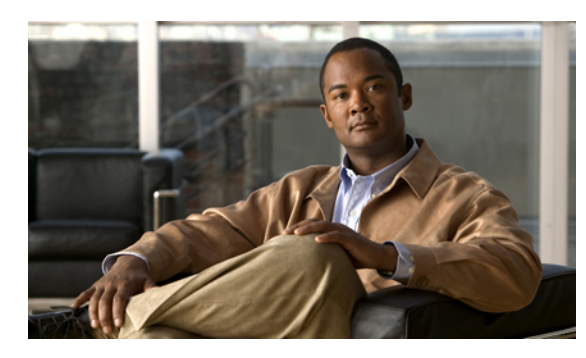

# **CHAPTER 20**

# **Configuring Named VSANs**

This chapter includes the following sections:

- Named [VSANs,](#page-220-1) page 195
- [Creating](#page-220-2) a Named VSAN, page 195
- [Deleting](#page-221-0) a Named VSAN, page 196

# <span id="page-220-1"></span>**Named VSANs**

A named VSAN creates a connection to a specific external SAN. The VSAN isolates traffic to that external SAN, including broadcast traffic. The traffic on one named VSAN knows that the traffic on another named VSAN exists, but cannot read or access that traffic.

Like a named VLAN, the name that you assign to a VSAN ID adds a layer of abstraction that allows you to globally update all servers associated with service profiles that use the named VSAN. You do not need to reconfigure the servers individually to maintain communication with the external SAN. You can create more than one named VSAN with the same VSAN ID.

In a cluster configuration, a named VSAN can be configured to be accessible only to the FC uplinks on one fabric interconnect or to the FC Uplinks on both fabric interconnects.

## <span id="page-220-2"></span>**Creating a Named VSAN**

You can create a named VSAN with IDs from 1 to 4093.

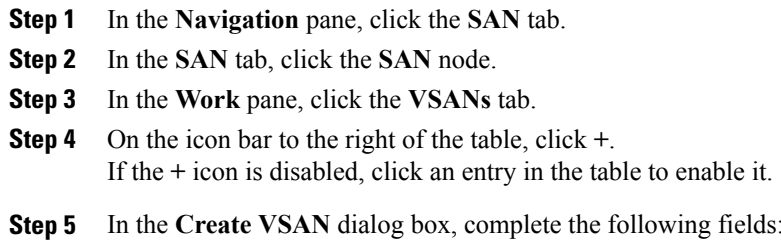

ι

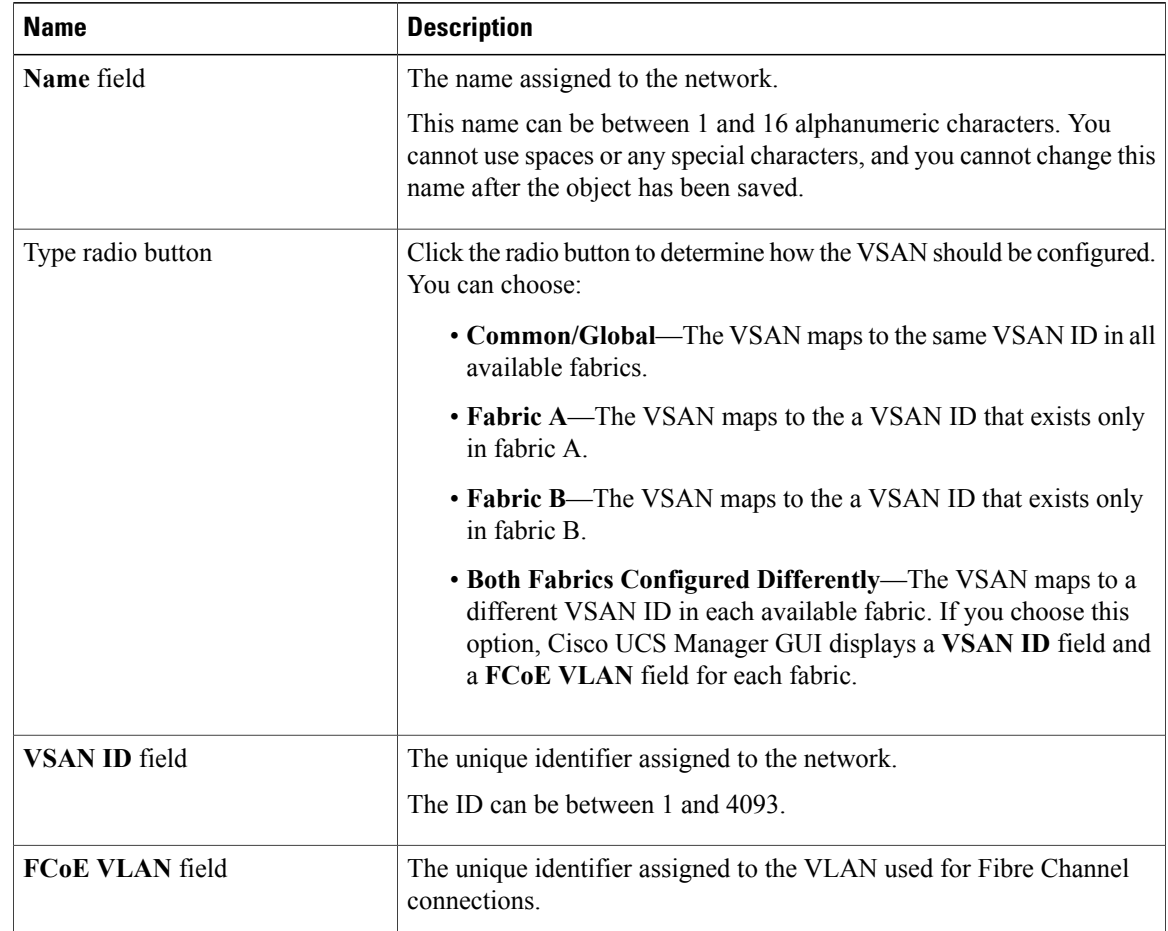

#### **Step 6** Click **OK**.

Cisco UCS Manager GUI adds the VSAN to one of the following **VSANs** nodes:

- The **SAN Cloud** ➤ **VSANs** node for a VSAN accessible to both fabric interconnects.
- The **FC Uplinks-***Switch\_Name* ➤ **VSANs** node for a VSAN accessible to only one fabric interconnect.

# <span id="page-221-0"></span>**Deleting a Named VSAN**

If Cisco UCS Manager includes a named VSAN with the same VSAN ID as the one you delete, the VSAN is not removed from the fabric interconnect configuration until all named VSANs with that ID are deleted.

#### **Procedure**

- **Step 1** In the **Navigation** pane, click the **SAN** tab.
- **Step 2** In the **SAN** tab, click the **SAN** node.
- **Step 3** In the **Work** pane, click the **VSANs** tab.
- **Step 4** Click one of the following subtabs, depending upon what type of VSAN you want to delete:

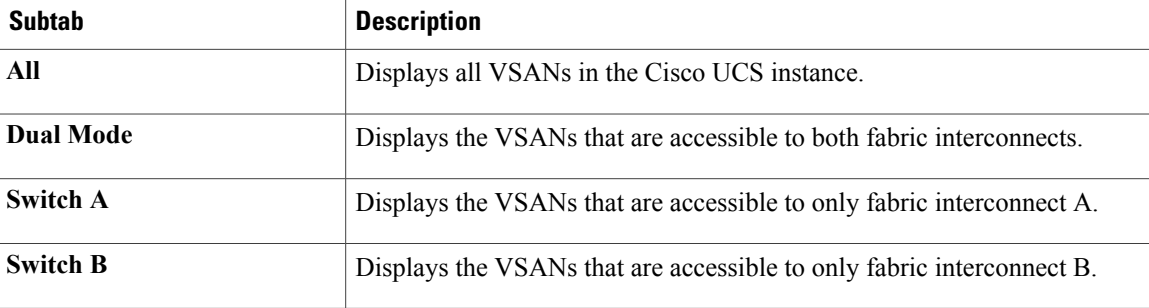

- **Step 5** In the table, click the VSAN you want to delete. You can use the Shift key or Ctrl key to select multiple entries.
- **Step 6** Right-click the highlighted VSAN or VSANs and select **Delete**.
- **Step 7** If Cisco UCS Manager GUI displays a confirmation dialog box, click **Yes**.
- **Step 8** Click **OK**.

Г

 $\mathbf I$ 

 $\mathbf I$ 

<span id="page-224-0"></span>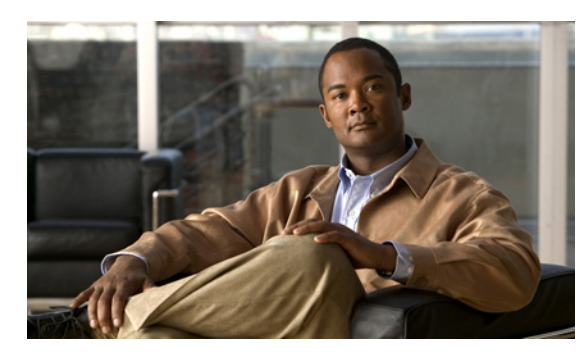

# **CHAPTER 21**

# **Configuring SAN Pin Groups**

This chapter includes the following sections:

- SAN Pin [Groups,](#page-224-1) page 199
- [Creating](#page-224-2) a SAN Pin Group, page 199
- [Deleting](#page-225-0) a SAN Pin Group, page 200

## <span id="page-224-1"></span>**SAN Pin Groups**

Cisco UCS uses SAN pin groups to pin Fibre Channel traffic from a vHBA on a server to an uplink Fibre Channel port on the fabric interconnect. You can use this pinning to manage the distribution of traffic from the servers.

To configure pinning for a server, you must include the SAN pin group in a vHBA policy. The vHBA policy is then included in the service profile assigned to that server. All traffic from the vHBA will travel through the I/O module to the specified uplink Fibre Channel port.

You can assign the same pin group to multiple vHBA policies. As a result, you do not need to manually pin the traffic for each vHBA.

Ú

**Important**

Changing the target interface for an existing SAN pin group disrupts traffic for all vHBAs which use that pin group. The fabric interconnect performs a log in and log out for the Fibre Channel protocols to re-pin the traffic.

# <span id="page-224-2"></span>**Creating a SAN Pin Group**

In a system with two fabric interconnects, you can associate the pin group with only one fabric interconnect or with both fabric interconnects.

#### **Procedure**

- **Step 1** In the **Navigation** pane, click the **SAN** tab.
- **Step 2** In the **SAN** tab, expand **SAN** ➤ **SAN Cloud** .
- **Step 3** Right-click **SAN Pin Groups** and select **Create SAN Pin Group**.
- **Step 4** Enter a unique name and description for the pin group.
- **Step 5** To pin traffic for fabric interconnect A, do the following in the **Targets** area:
	- a) Check the **Fabric A** check box.
	- b) Click the drop-down arrow on the **Interface** field and navigate through the tree-style browser to select the uplink Fibre Channel port you want to associate with the pin group.
- **Step 6** To pin traffic for fabric interconnect B, do the following in the **Targets** area:
	- a) Check the **Fabric B** check box.
	- b) Click the drop-down arrow on the **Interface** field and navigate through the tree-style browser to select the uplink Fibre Channel port you want to associate with the pin group.
- **Step 7** Click **OK**.

#### **What to Do Next**

Include the pin group in a vHBA template.

## <span id="page-225-0"></span>**Deleting a SAN Pin Group**

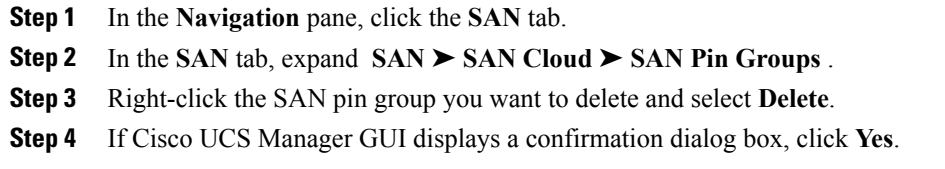

<span id="page-226-0"></span>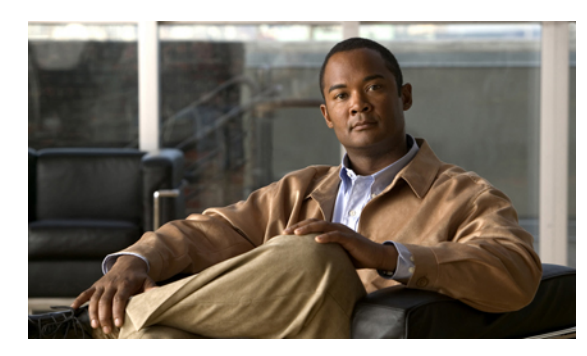

**CHAPTER 22**

# **Configuring WWN Pools**

This chapter includes the following sections:

- [WWN](#page-226-1) Pools, page 201
- [Configuring](#page-227-0) WWNN Pools, page 202
- [Configuring](#page-229-0) WWPN Pools, page 204

## <span id="page-226-1"></span>**WWN Pools**

A WWN pool is a collection of WWNs for use by the Fibre Channel vHBAs in a Cisco UCS instance. You create separate pools for the following:

- WW node names assigned to the server
- WW port names assigned to the vHBA

Ú

**Important**

A WWN pool can include only WWNNs or WWPNs in the ranges from 20:00:00:00:00:00:00:00 to 20:FF:FF:FF:FF:FF:FF:FF or from 50:00:00:00:00:00:00:00 to 5F:FF:FF:FF:FF:FF:FF:FF. All other WWN ranges are reserved.

If you use WWN pools in service profiles, you do not have to manually configure the WWNs that will be used by the server associated with the service profile. In a system that implements multi-tenancy, you can use a WWN pool to control the WWNs used by each organization.

You assign WWNs to pools in blocks. For each block or individual WWN, you can assign a boot target.

#### **WWNN Pools**

A WWNN pool is a WWN pool that contains only WW node names. If you include a pool of WWNNs in a service profile, the associated server is assigned a WWNN from that pool.

#### **WWPN Pools**

A WWPN pool is a WWN pool that contains only WW port names. If you include a pool of WWPNs in a service profile, the port on each vHBA of the associated server is assigned a WWPN from that pool.

 $\overline{\phantom{a}}$ 

# <span id="page-227-0"></span>**Configuring WWNN Pools**

#### **Creating a WWNN Pool**

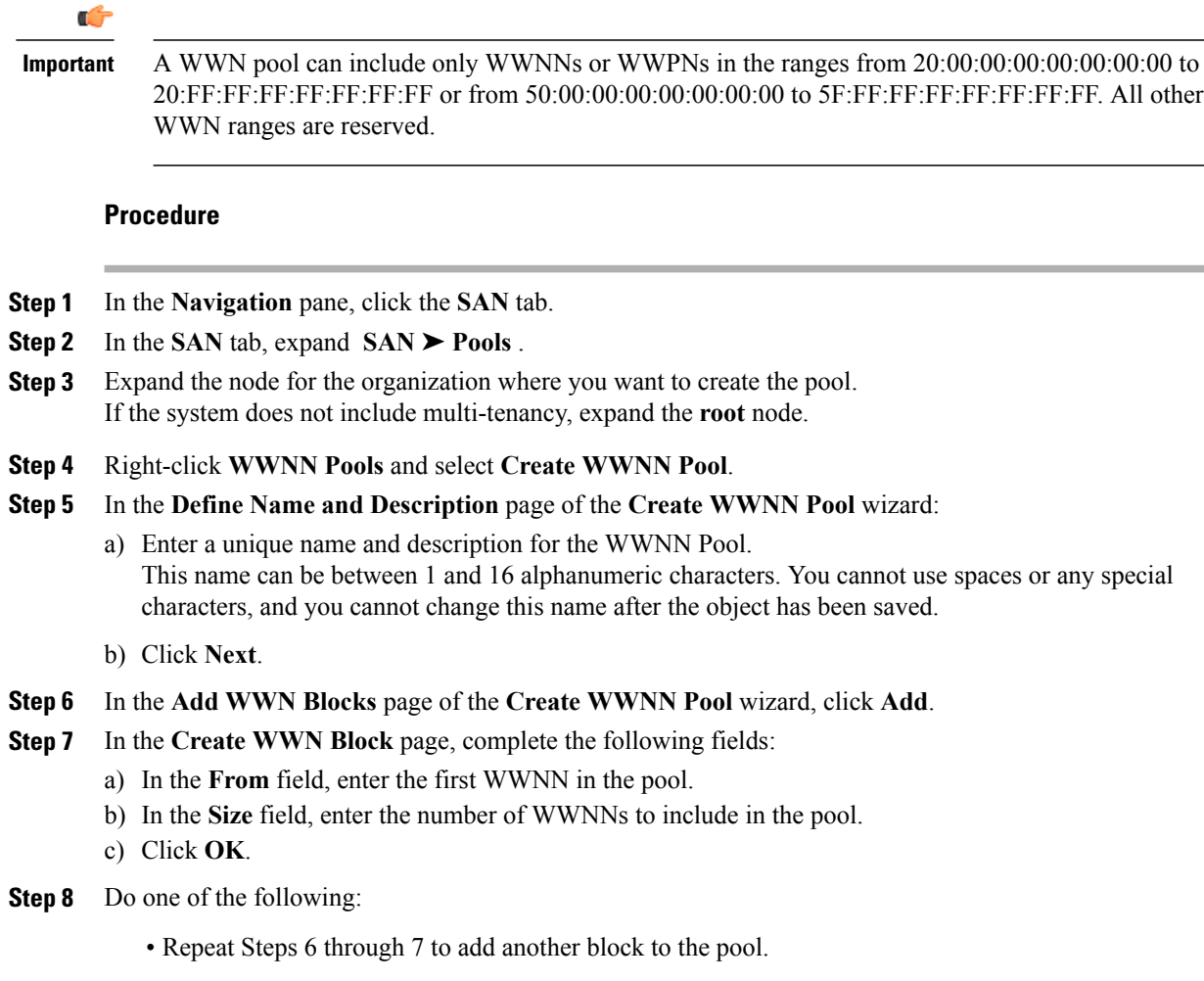

• Click **Next** to move to the next page.

**Step 9** Click **Finish**.

#### **Adding a WWN Block to a WWNN Pool**

#### Ú

A WWN pool can include only WWNNs or WWPNs in the ranges from 20:00:00:00:00:00:00:00 to 20:FF:FF:FF:FF:FF:FF:FF or from 50:00:00:00:00:00:00:00 to 5F:FF:FF:FF:FF:FF:FF:FF. All other WWN ranges are reserved. **Important**

#### **Procedure**

- **Step 1** In the **Navigation** pane, click the **SAN** tab.
- **Step 2** In the **SAN** tab, expand **SAN** ➤ **Pools** ➤ *Organization\_Name* .
- **Step 3** Expand the **WWNN Pools** node.
- **Step 4** Right-click the WWNN pool to which you want to add a WWN block and select **Create WWN Block**.
- **Step 5** In the **Create WWN Block** page, complete the following fields:
	- a) In the **From** field, enter the first WWNN in the pool.
	- b) In the **Size** field, enter the number of WWNNs to include in the pool.
	- c) Click **OK**.

#### **Deleting a WWN Block from a WWNN Pool**

#### **Procedure**

- **Step 1** In the **Navigation** pane, click the **SAN** tab.
- **Step 2** In the **SAN** tab, expand **SAN**  $\triangleright$  **Pools**  $\triangleright$  *Organization* Name  $\triangleright$  WWNN **Pools**  $\triangleright$  *WWNN Pool Name.*
- **Step 3** Right-click the WWN block that you want to delete and select **Delete**.
- **Step 4** If Cisco UCS Manager GUI displays a confirmation dialog box, click **Yes**.

#### **Deleting a WWNN Pool**

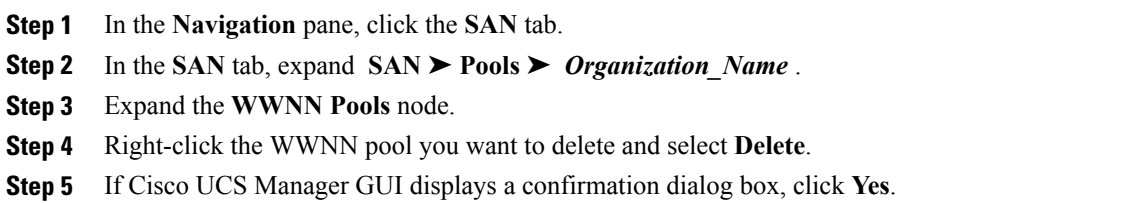

## <span id="page-229-0"></span>**Configuring WWPN Pools**

#### **Creating a WWPN Pool**

**Important**

Ú

A WWN pool can include only WWNNs or WWPNs in the ranges from 20:00:00:00:00:00:00:00 to 20:FF:FF:FF:FF:FF:FF:FF or from 50:00:00:00:00:00:00:00 to 5F:FF:FF:FF:FF:FF:FF:FF. All other WWN ranges are reserved.

#### **Procedure**

- **Step 1** In the **Navigation** pane, click the **SAN** tab.
- **Step 2** In the **SAN** tab, expand **SAN** ➤ **Pools** .
- **Step 3** Expand the node for the organization where you want to create the pool. If the system does not include multi-tenancy, expand the **root** node.
- **Step 4** Right-click **WWPN Pools** and select **Create WWPN Pool**.
- **Step 5** In the **Define Name and Description** page of the **Create WWN Pool** wizard:
	- a) Enter a unique name and description for the WWPN Pool. This name can be between 1 and 16 alphanumeric characters. You cannot use spaces or any special characters, and you cannot change this name after the object has been saved.
	- b) Click **Next**.
- **Step 6** In the **Add WWN Blocks** page of the **Create WWPN Pool** wizard, click **Add**.
- **Step 7** In the **Create WWN Block** page, complete the following fields:
	- a) In the **From** field, enter the first WWPN in the pool.
	- b) In the **Size** field, enter the number of WWPNs to include in the pool.
	- c) Click **OK**.
- **Step 8** Click **Finish**.

#### **What to Do Next**

Include the WWPN pool in a vHBA template.

#### **Adding a WWN Block to a WWPN Pool**

#### пĆ

**Important**

A WWN pool can include only WWNNs or WWPNs in the ranges from 20:00:00:00:00:00:00:00 to 20:FF:FF:FF:FF:FF:FF:FF or from 50:00:00:00:00:00:00:00 to 5F:FF:FF:FF:FF:FF:FF:FF. All other WWN ranges are reserved.

#### **Procedure**

- **Step 1** In the **Navigation** pane, click the **SAN** tab.
- **Step 2** In the **SAN** tab, expand **SAN** ➤ **Pools** ➤ *Organization\_Name* .
- **Step 3** Expand the **WWPN Pools** node.
- **Step 4** Right-click the WWPN pool to which you want to add a WWN block and select **Create WWN Block**.
- **Step 5** In the **Create WWN Block** page, complete the following fields:
	- a) In the **From** field, enter the first WWPN in the pool.
	- b) In the **Size** field, enter the number of WWPNs to include in the pool.
	- c) Click **OK**.

#### **Deleting a WWN Block from a WWPN Pool**

#### **Procedure**

- **Step 1** In the **Navigation** pane, click the **SAN** tab.
- **Step 2** In the **SAN** tab, expand **SAN**  $\triangleright$  **Pools**  $\triangleright$  *Organization* Name  $\triangleright$  WWPN **Pools**  $\triangleright$  *WWPN* Pool Name.
- **Step 3** Right-click the WWN block that you want to delete and select **Delete**.
- **Step 4** If Cisco UCS Manager GUI displays a confirmation dialog box, click **Yes**.

#### **Deleting a WWPN Pool**

- **Step 1** In the **Navigation** pane, click the **SAN** tab. **Step 2** In the **SAN** tab, expand **SAN** ➤ **Pools** ➤ *Organization\_Name* . **Step 3** Expand the **WWPN Pools** node. **Step 4** Right-click the WWPN pool you want to delete and select **Delete**.
- **Step 5** If Cisco UCS Manager GUI displays a confirmation dialog box, click **Yes**.

 $\mathbf I$ 

<span id="page-232-0"></span>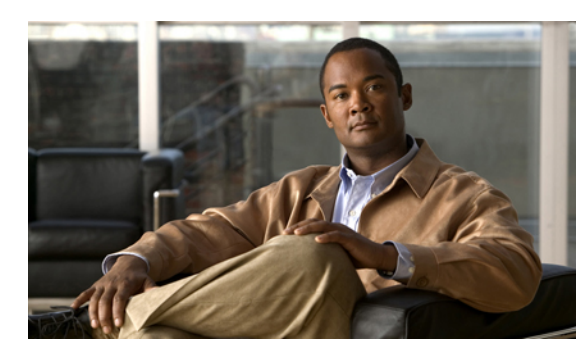

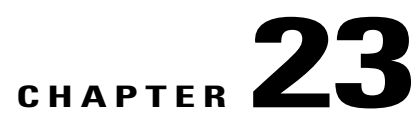

# **Configuring Storage-Related Policies**

This chapter includes the following sections:

- [Configuring](#page-232-1) vHBA Templates, page 207
- [Configuring](#page-235-0) Fibre Channel Adapter Policies, page 210

# <span id="page-232-1"></span>**Configuring vHBA Templates**

#### **vHBA Template**

This template is a policy that defines how a vHBA on a server connects to the SAN. It is also referred to as a vHBA SAN connectivity template.

You need to include this policy in a service profile for it to take effect.

#### **Creating a vHBA Template**

#### **Before You Begin**

This policy requires that one or more of the following resources already exist in the system:

- Named VSAN
- WWNN pool or WWPN pool
- SAN pin group
- Statistics threshold policy

- **Step 1** In the **Navigation** pane, click the **SAN** tab.
- **Step 2** On the **SAN** tab, expand **SAN** ➤ **Policies**.
- **Step 3** Expand the node for the organization where you want to create the policy. If the system does not include multi-tenancy, expand the **root** node.

T

**Step 4** Right-click the **vHBA Templates** node and choose **Create vHBA Template**.

**Step 5** In the **Create vHBA Template** dialog box, complete the following fields:

| <b>Name</b>                                     | <b>Description</b>                                                                                                    |
|-------------------------------------------------|----------------------------------------------------------------------------------------------------|
| Name field                                      | The name of the virtual HBA template.                                                                                                    |
|                                                 | This name can be between 1 and 16 alphanumeric characters. You<br>cannot use spaces or any special characters, and you cannot change this<br>name after the object has been saved.                              |
| <b>Description</b> field                        | A user-defined description of the template.                                                                                                    |
| Fabric ID field                                 | The name of the fabric interconnect that vHBAs created with this<br>template are associated with.                                                                                                    |
| Select VSAN drop-down list                      | The VSAN to associate with vHBAs created from this template.                                                                                                    |
| <b>Create VSAN link</b>                         | Click this link if you want to create a VSAN.                                                                                                    |
| <b>Template Type field</b>                      | This can be:<br>• Initial Template—vHBAs created from this template are not<br>updated if the template changes.<br>• Updating Template—vHBAs created from this template are<br>updated if the template changes. |
| Max Data Field Size field                       | The maximum size of the Fibre Channel frame payload bytes that the<br>vHBA supports.<br>Enter an integer between 256 and 2112. The default is 2048.                                                             |
| WWN Pool drop-down list                         | The WWN pool that a vHBA created from this template uses to derive<br>its WWN address.                                                                                                    |
| <b>QoS Policy drop-down list</b>                | The QoS policy that is associated with vHBAs created from this<br>template.                                                                                                    |
| Pin Group drop-down list                        | The LAN pin group that is associated with vHBAs created from this<br>template.                                                                                                    |
| <b>Stats Threshold Policy drop-down</b><br>list | The statistics collection policy that is associated with vHBAs created<br>from this template.                                                                                                    |

#### **Step 6** Click **OK**.

#### **What to Do Next**

Include the vHBA template in a service profile.

#### **Deleting a vHBA Template**

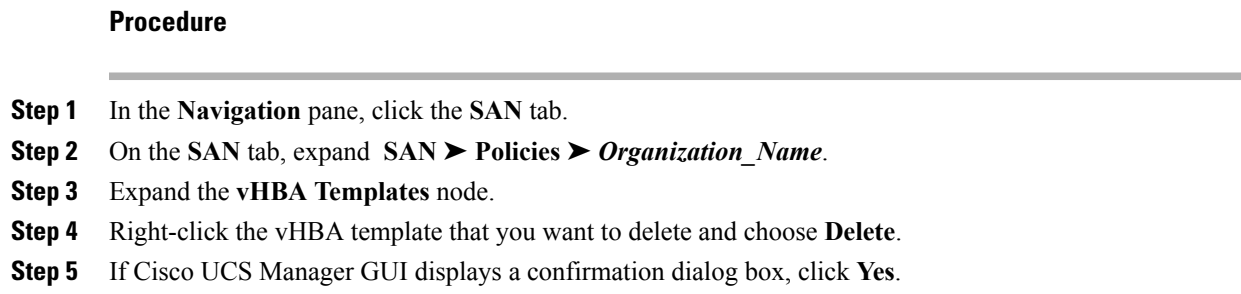

#### **Binding a vHBA to a vHBA Template**

You can bind a vHBA associated with a service profile to a vHBA template. When you bind the vHBA to a vHBA template, Cisco UCS Manager configures the vHBA with the values defined in the vHBA template. If the existing vHBA configuration does not match the vHBA template, Cisco UCS Manager reconfigures the vHBA. You can only change the configuration of a bound vHBA through the associated vHBA template. You cannot bind a vHBA to a vHBA template if the service profile that includes the vHBA is already bound to a service profile template.

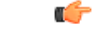

If the vHBA is reconfigured when you bind it to a template, Cisco UCS Manager reboots the server associated with the service profile. **Important**

#### **Procedure**

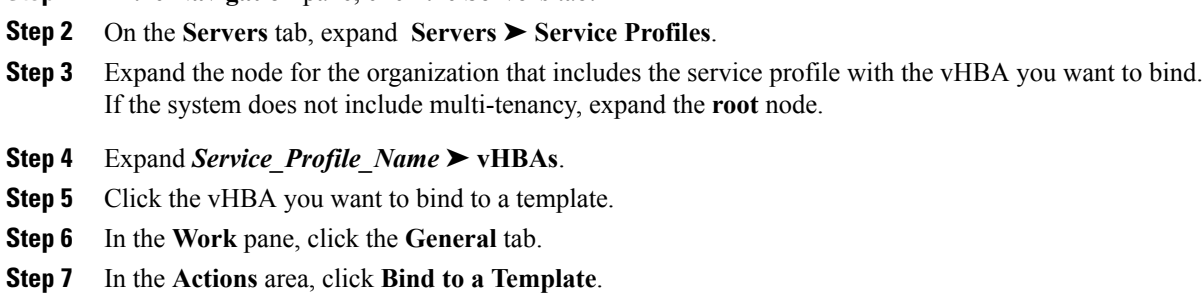

**Step 1** In the **Navigation** pane, click the **Servers** tab.

- **Step 8** In the **Bind to a vHBA Template** dialog box, do the following:
	- a) From the **vHBA Template** drop-down list, choose the template to which you want to bind the vHBA. b) Click **OK**.
- **Step 9** In the warning dialog box, click **Yes** to acknowledge that Cisco UCS Manager may need to reboot the server if the binding causes the vHBA to be reconfigured.

I

#### **Unbinding a vHBA from a vHBA Template**

#### **Procedure**

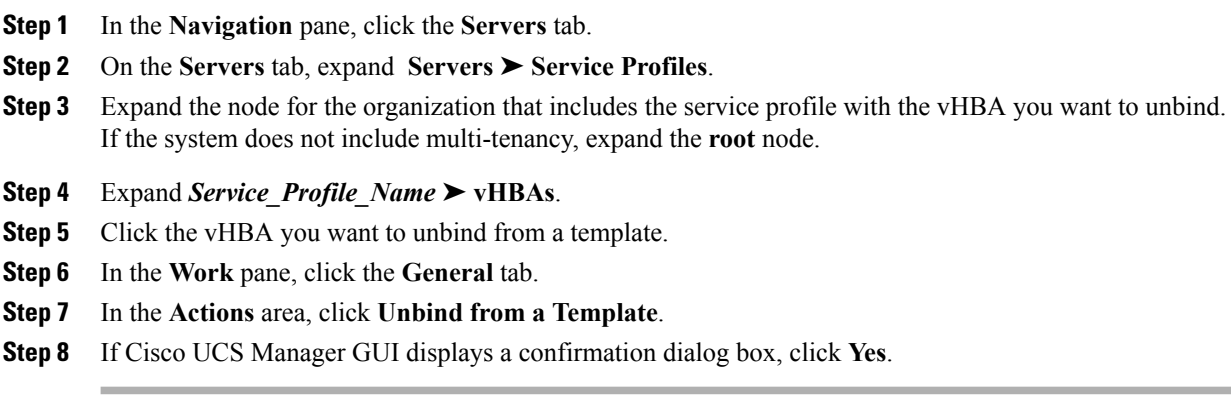

# <span id="page-235-0"></span>**Configuring Fibre Channel Adapter Policies**

#### **Ethernet and Fibre Channel Adapter Policies**

These policies govern the host-side behavior of the adapter, including how the adapter handles traffic. For example, you can use these policies to change default settings for the following:

- Queues
- Interrupt handling
- Performance enhancement
- RSS hash
- Failover in an cluster configuration with two fabric interconnects

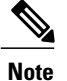

For Fibre Channel adapter policies, the values displayed by Cisco UCS Manager may not match those displayed by applications such as QLogic SANsurfer. For example, the following values may result in an apparent mismatch between SANsurfer and Cisco UCS Manager:

- Max LUNs Per Target—SANsurfer has a maximum of 256 LUNs and does not display more than that number. Cisco UCS Manager supports a higher maximum number of LUNs.
- Link Down Timeout—In SANsurfer, you configure the timeout threshold for link down in seconds. In Cisco UCS Manager, you configure this value in milliseconds. Therefore, a value of 5500 ms in Cisco UCS Manager displays as 5s in SANsurfer.
- Max Data Field Size—SANsurfer has allowed values of 512, 1024, and 2048. Cisco UCS Manager allows you to set values of any size. Therefore, a value of 900 in Cisco UCS Manager displays as 512 in SANsurfer.

#### **Operating System Specific Adapter Policies**

By default, Cisco UCS provides a set of Ethernet adapter policies and Fibre Channel adapter policies. These policies include the recommended settings for each supported server operating system. Operating systems are sensitive to the settings in these policies. Storage vendors typically require non-default adapter settings. You can find the details of these required settings on the support list provided by those vendors.

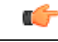

We recommend that you use the values in these policies for the applicable operating system. Do not modify any of the values in the default policies unless directed to do so by Cisco Technical Support. **Important**

> However, if you are creating an Ethernet adapter policy for a Windows OS (instead of using the default Windows adapter policy), you must use the following formulas to calculate values that work with Windows:

Completion Queues = Transmit Queues + Receive Queues Interrupt Count = (Completion Queues  $+ 2$ ) rounded up to nearest power of 2

For example, if Transmit Queues = 1 and Receive Queues = 8 then:

Completion Queues =  $1 + 8 = 9$ Interrupt Count =  $(9 + 2)$  rounded up to the nearest power of  $2 = 16$ 

#### **Creating a Fibre Channel Adapter Policy**

$$
\underline{\mathcal{L}}
$$

**Tip** If the fields in an area are not displayed, click the **Expand** icon to the right of the heading.

#### **Procedure**

- **Step 1** In the **Navigation** pane, click the **Servers** tab.
- **Step 2** On the **Servers** tab, expand **Servers** ➤ **Policies**.
- **Step 3** Expand the node for the organization where you want to create the policy. If the system does not include multi-tenancy, expand the **root** node.
- **Step 4** Right-click **Fibre Channel Policies** and choose **Create Fibre Channel Adapter Policy**.
- **Step 5** Enter a name and description for the policy in the following fields:

| <b>Name</b>              | <b>Description</b>                                                                                                    |
|--------------------------|----------------------------------------------------------------------------------------------------|
| Name field               | The name of the policy.                                                                                                    |
|                          | This name can be between 1 and 16 alphanumeric characters. You<br>cannot use spaces or any special characters, and you cannot change this<br>name after the object has been saved. |
| <b>Description</b> field | A description of the policy. We recommend including information about<br>where and when the policy should be used.                                                                 |

**Step 6** (Optional) In the **Resources** area, adjust the following values:

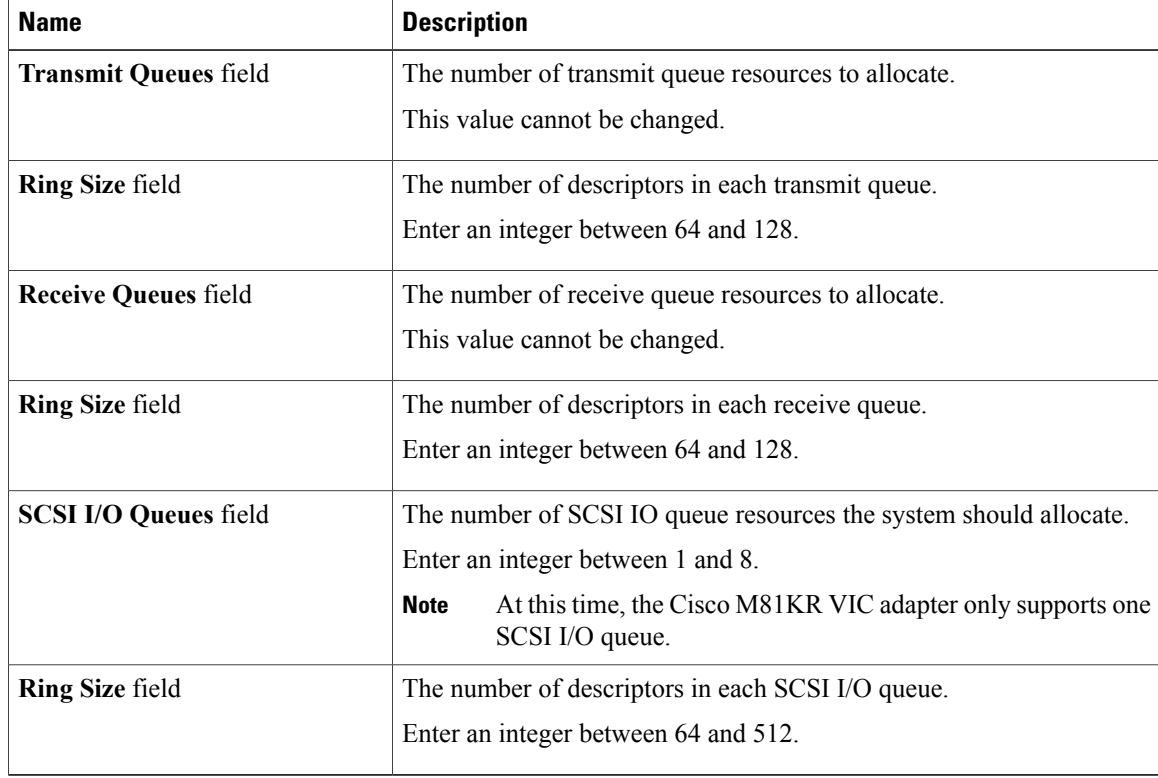

**Step 7** (Optional) In the **Options** area, adjust the following values:

 $\mathbf I$ 

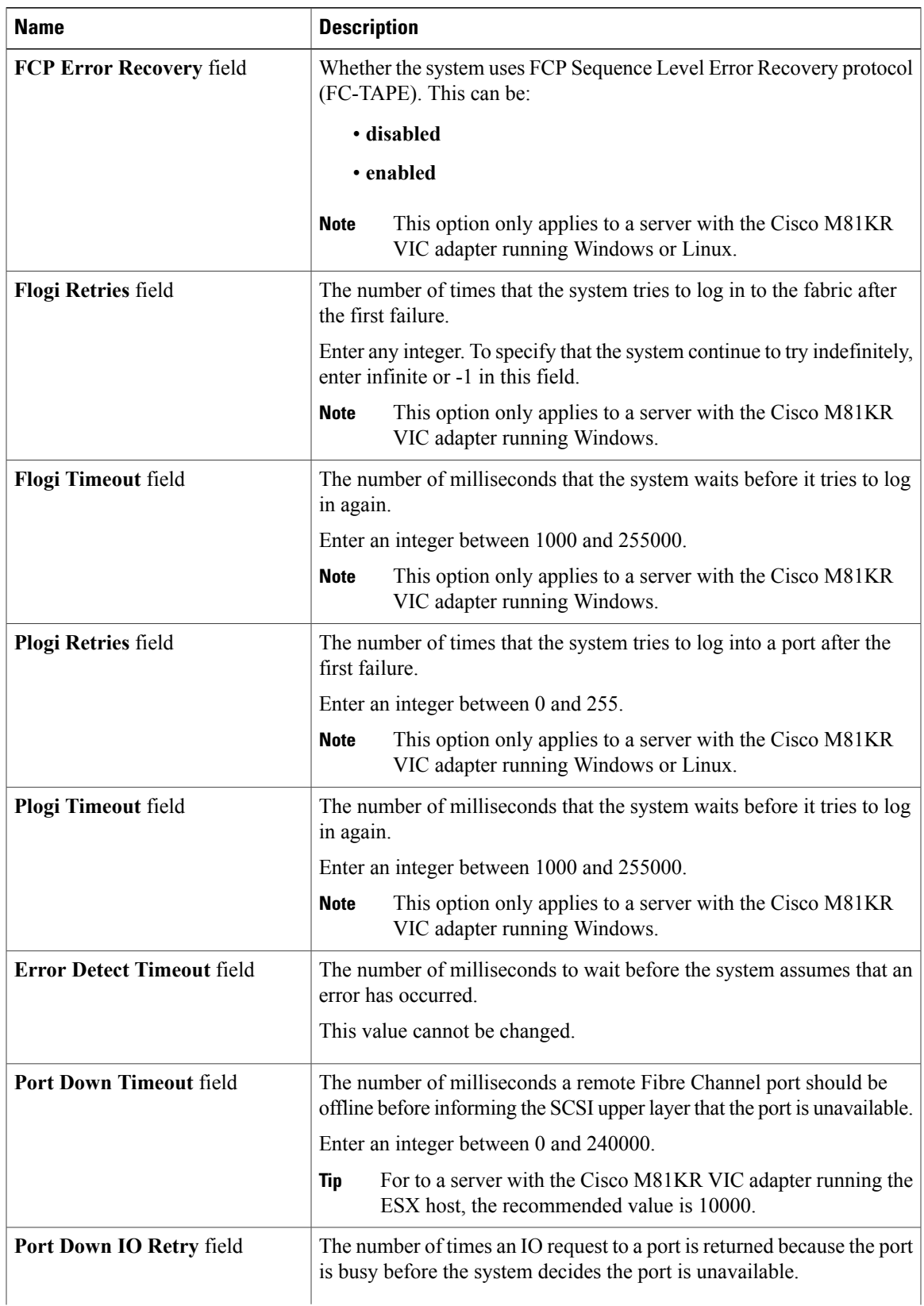

T

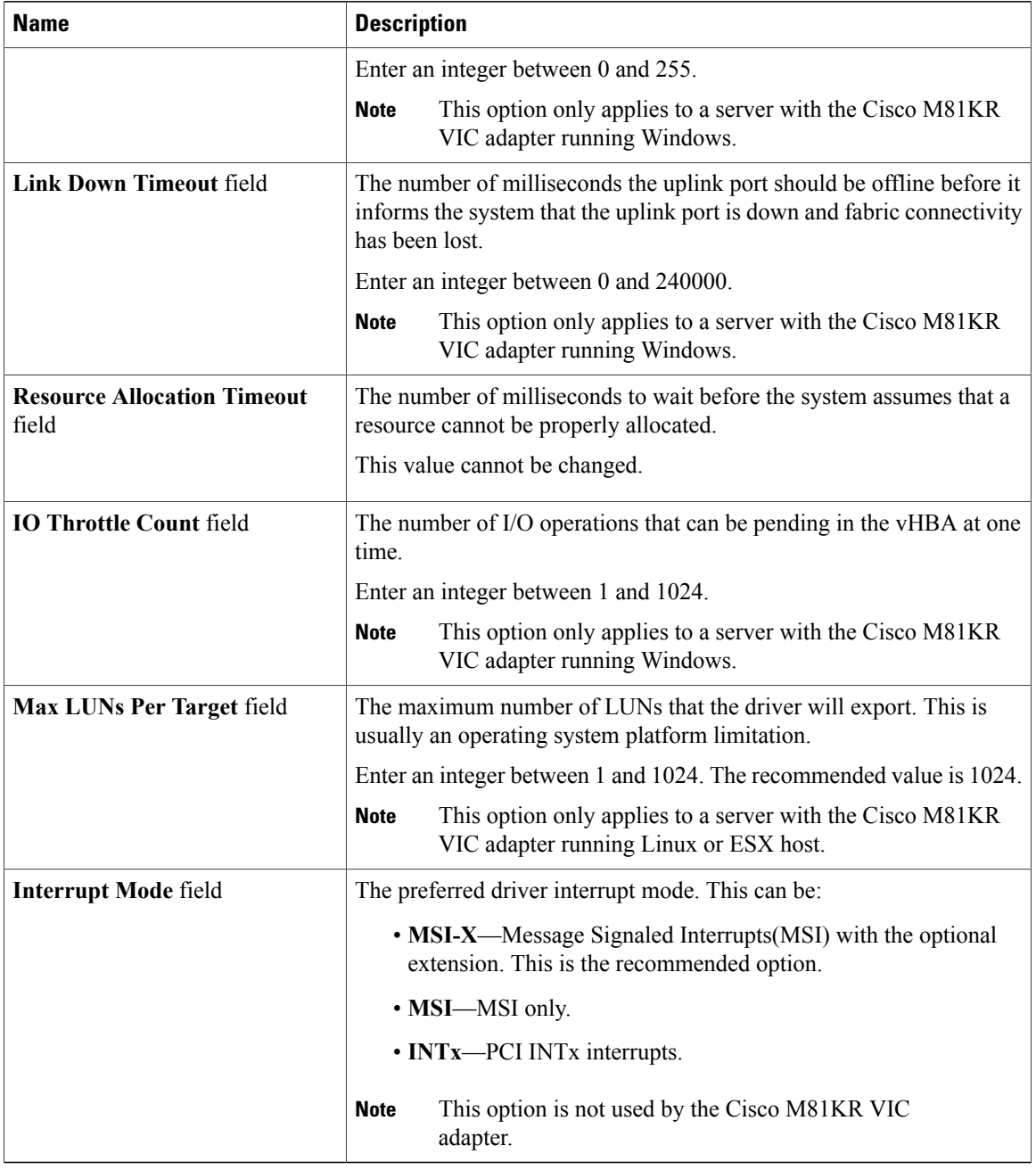

**Step 8** Click **OK**.

**Step 9** If Cisco UCS Manager GUI displays a confirmation dialog box, click **Yes**.

 $\mathsf I$ 

#### **Deleting a Fibre Channel Adapter Policy**

#### **Procedure**

**Step 1** In the **Navigation** pane, click the **SAN** tab.

**Step 2** On the **SAN** tab, expand **SAN** ➤ **Policies** ➤ *Organization\_Name*.

**Step 3** Expand the **Fibre Channel Policies** node.

**Step 4** Right-click the policy you want to delete and choose **Delete**.

**Step 5** If Cisco UCS Manager GUI displays a confirmation dialog box, click **Yes**.

I

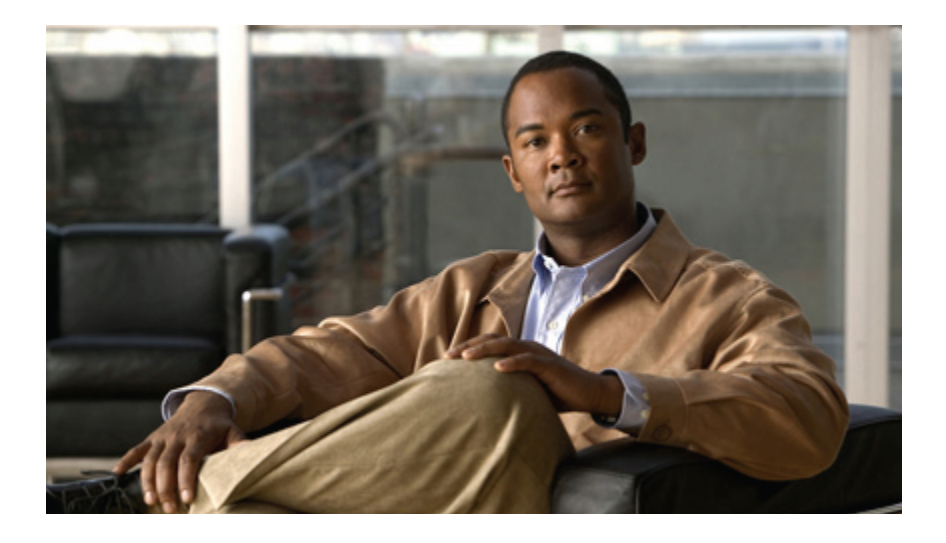

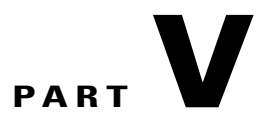

# **Server Configuration**

- Configuring [Server-Related](#page-244-0) Pools, page 219
- Configuring [Server-Related](#page-250-0) Policies, page 225
- [Configuring](#page-274-0) Service Profiles, page 249
- [Installing](#page-330-0) an OS on a Server, page 305

<span id="page-244-0"></span>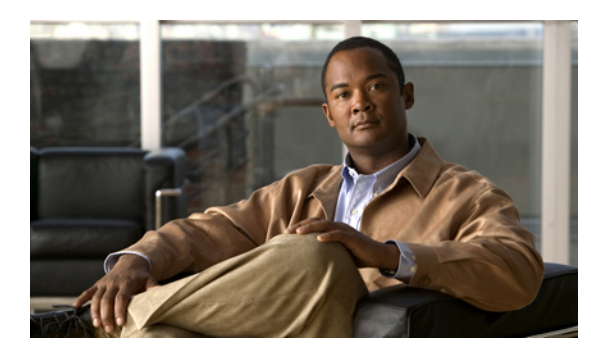

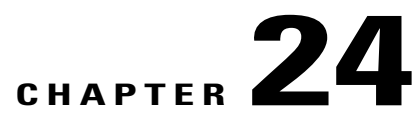

# **Configuring Server-Related Pools**

This chapter includes the following sections:

- [Configuring](#page-244-1) Server Pools, page 219
- [Configuring](#page-246-0) UUID Suffix Pools, page 221
- Configuring the [Management](#page-248-0) IP Pool, page 223

## <span id="page-244-1"></span>**Configuring Server Pools**

#### **Server Pools**

A server pool contains a set of servers. These servers typically share the same characteristics. Those characteristics can be their location in the chassis, or an attribute such as server type, amount of memory, local storage, type of CPU, or local drive configuration. You can manually assign a server to a server pool, or use server pool policies and server pool policy qualifications to automate the assignment.

If your system implements multi-tenancy through organizations, you can designate one or more server pools to be used by a specific organization. For example, a pool that includes all servers with two CPUs could be assigned to the Marketing organization, while all servers with 64 GB memory could be assigned to the Finance organization.

A server pool can include servers from any chassis in the system. A given server can belong to multiple server pools.

### **Creating a Server Pool**

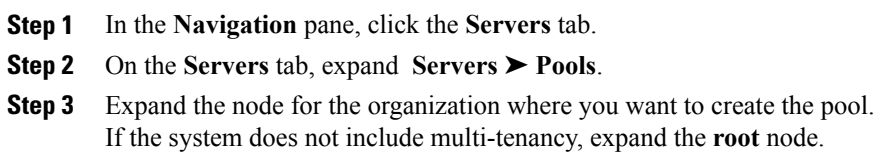

**Step 4** Right-click the **Server Pools** node and select **Create Server Pool**.

**Step 5** On the **Set Name and Description** page of the **Create Server Pool** wizard, complete the following fields:

| <b>Name</b>              | <b>Description</b>                                                                                                    |
|--------------------------|----------------------------------------------------------------------------------------------------|
| Name field               | The name of the server pool.                                                                                                    |
|                          | This name can be between 1 and 16 alphanumeric characters. You<br>cannot use spaces or any special characters, and you cannot change this<br>name after the object has been saved. |
| <b>Description</b> field | A user-defined description of the server pool.                                                                                                    |
|                          |                                                                                                    |

#### **Step 6** Click **Next**.

- **Step 7** On the **Add Servers** page of the **Create Server Pool** wizard:
	- a) Select one or more servers from the **Available Servers** table.
	- b) Click the **>>** button to add the servers to the server pool.
	- c) When you have added all desired servers to the pool, click **Finish**.

#### **Deleting a Server Pool**

#### **Procedure**

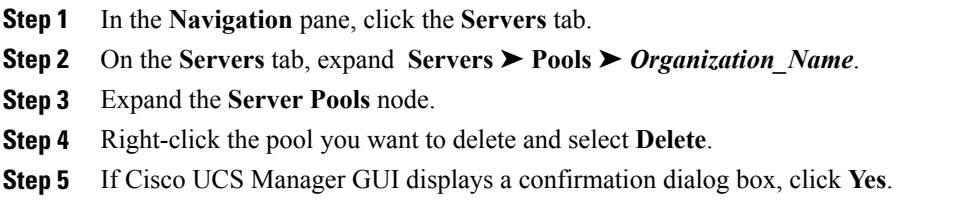

#### **Adding Servers to a Server Pool**

#### **Procedure**

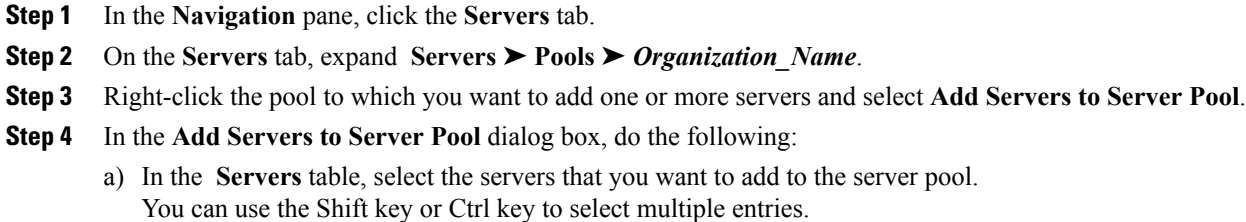

b) Click the **>>** button to move those servers to the **Pooled Servers** table and add them to the server pool.

c) Click **OK**.

#### **Removing Servers from a Server Pool**

#### **Procedure**

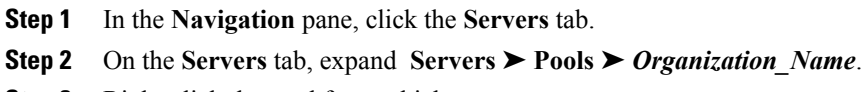

- **Step 3** Right-click the pool from which you want to remove one or more servers and select **Add Servers to Server Pool**.
- **Step 4** In the **Add Servers to Server Pool** dialog box, do the following:
	- a) In the **Pooled Servers** table, select the servers that you want to remove from the server pool. You can use the Shift key or Ctrl key to select multiple entries.
	- b) Click the **<<** button to move those servers to the **Servers** table and remove them from the server pool.
	- c) Click **OK**.

## <span id="page-246-0"></span>**Configuring UUID Suffix Pools**

#### **UUID Suffix Pools**

A UUID suffix pool is a collection of SMBIOS UUIDs that are available to be assigned to servers. The first number of digits that constitute the prefix of the UUID are fixed. The remaining digits, the UUID suffix, is variable. A UUID suffix pool ensures that these variable values are unique for each server associated with a service profile which uses that particular pool to avoid conflicts.

If you use UUID suffix pools in service profiles, you do not have to manually configure the UUID of the server associated with the service profile.

#### **Creating a UUID Suffix Pool**

#### **Procedure**

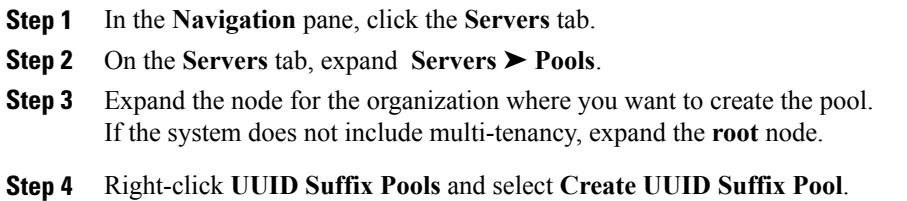

**Step 5** In the **Define Name and Description** page of the **Create UUID Suffix Pool** wizard, fill in the following fields:

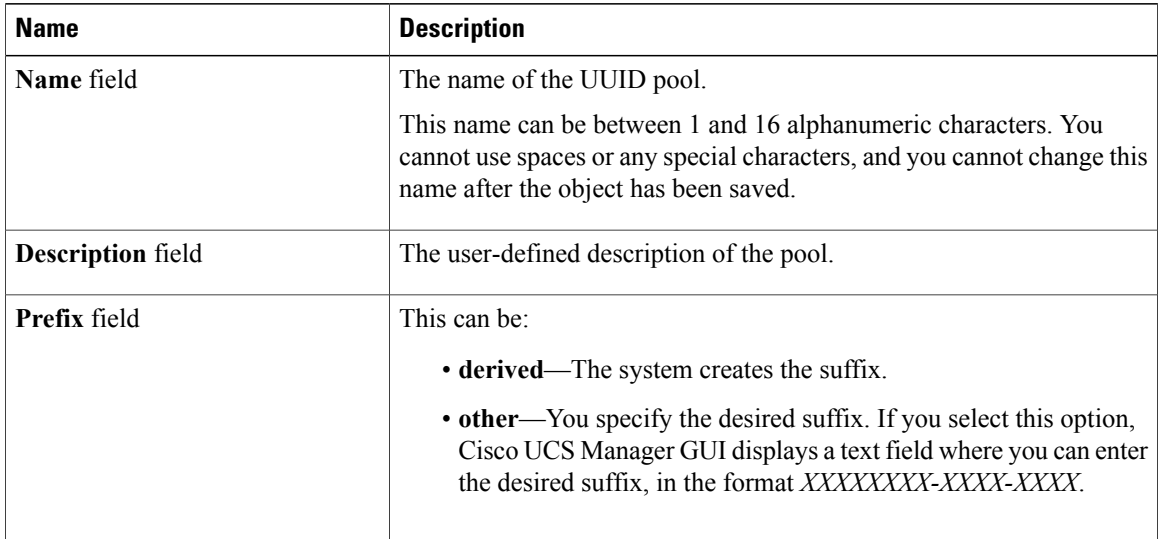

#### **Step 6** In the **Add UUID Blocks** page of the **Create UUID Suffix Pool** wizard:

- a) Click **Add**.
- b) In the **Create a Block of UUID Suffixes** page, enter the first UUID suffix in the pool and the number of UUID suffixes to include in the pool.
- c) Click **OK**.
- d) If you want to add another block to the pool, repeat steps a through c.
- **Step 7** Click **Finish** to complete the wizard.

#### **What to Do Next**

Include the UUID suffix pool in a service profile and/or template.

#### **Deleting a UUID Suffix Pool**

- **Step 1** In the **Navigation** pane, click the **Servers** tab.
- **Step 2** On the **Servers** tab, expand **Servers** ➤ **Pools** ➤ *Organization\_Name*.
- **Step 3** Expand the **UUID Suffix Pools** node.
- **Step 4** Right-click the pool you want to delete and select **Delete**.
- **Step 5** If Cisco UCS Manager GUI displays a confirmation dialog box, click **Yes**.

# <span id="page-248-0"></span>**Configuring the Management IP Pool**

#### **Management IP Pool**

The management IP pool is a collection of external IP addresses. Cisco UCS Manager reserves each block of IP addresses in the management IP pool for external access that terminates in the baseboard management controller (BMC) on a server.

Cisco UCS Manager uses the IP addresses in a management IP pool for external access to a server through the following:

- KVM console
- Serial over LAN
- IPMI

#### **Creating an IP Address Block in the Management IP Pool**

#### **Procedure**

- **Step 1** In the **Navigation** pane, click the **Admin** tab.
- **Step 2** In the **Admin** tab, expand **All** ➤ **Communication Services** .
- **Step 3** Right-click **Management IP Pool (ext-mgmt)** and select **Create Block of IP Addresses**.
- **Step 4** In the **Create a Block of IP Addresses** dialog box, complete the following fields:

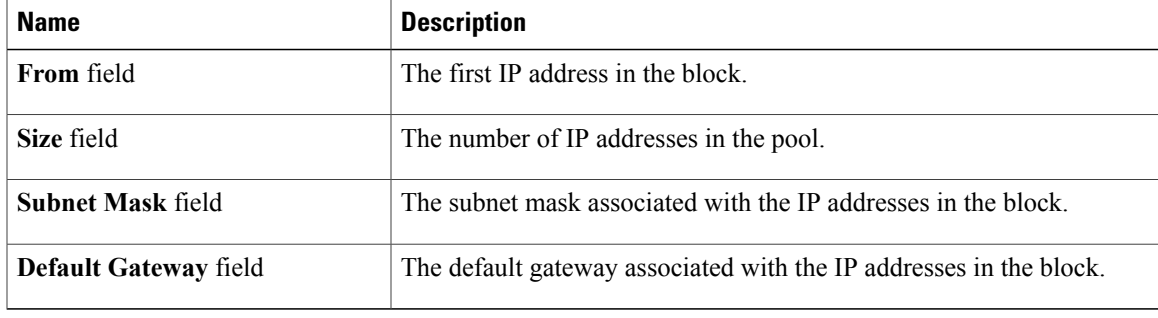

**Step 5** Click **OK**.

I

 $\overline{\phantom{a}}$ 

#### **Deleting an IP Address Block from the Management IP Pool**

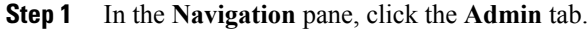

- **Step 2** In the **Admin** tab, expand **All** ➤ **Communication Services** ➤ **Management IP Pool (ext-mgmt)**.
- **Step 3** Right-click the IP address block that you want to delete and select **Delete**.
- **Step 4** If Cisco UCS Manager GUI displays a confirmation dialog box, click **Yes**.

<span id="page-250-0"></span>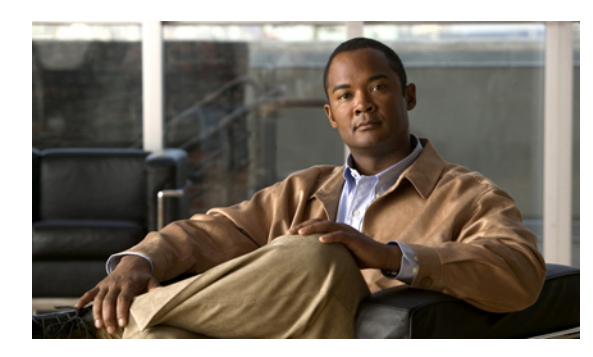

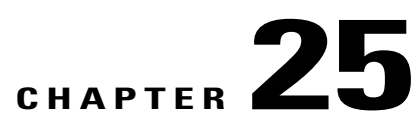

# **Configuring Server-Related Policies**

This chapter includes the following sections:

- [Configuring](#page-250-1) Boot Policies, page 225
- [Configuring](#page-254-0) IPMI Profiles, page 229
- Configuring Local Disk [Configuration](#page-256-0) Policies, page 231
- [Configuring](#page-258-0) Scrub Policies, page 233
- [Configuring](#page-259-0) Serial over LAN Policies, page 234
- Configuring Server [Autoconfiguration](#page-261-0) Policies, page 236
- [Configuring](#page-263-0) Server Discovery Policies, page 238
- [Configuring](#page-264-0) Server Inheritance Policies, page 239
- [Configuring](#page-265-0) Server Pool Policies, page 240
- Configuring Server Pool Policy [Qualifications,](#page-267-0) page 242
- Configuring [vNIC/vHBA](#page-271-0) Placement Profiles, page 246

## <span id="page-250-1"></span>**Configuring Boot Policies**

#### **Boot Policy**

The boot policy determines the following:

- Configuration of the boot device
- Location from which the server boots
- Order in which boot devices are invoked

For example, you can choose to have associated servers boot from a local device, such as a local disk or CD-ROM (VMedia), or you can select a SAN boot or a LAN (PXE) boot.

You must include this policy in a service profile, and that service profile must be associated with a server for it to take effect. If you do not include a boot policy in a service profile, the server uses the default settings in the BIOS to determine the boot order.

**Important**

Ú

Changes to a boot policy may be propagated to all servers created with an updating service profile template that includes that boot policy. Reassociation of the service profile with the server to rewrite the boot order information in the BIOS is auto-triggered.

#### **Guidelines**

When you create a boot policy, you can add one or more of the following to the boot policy and specify their boot order:

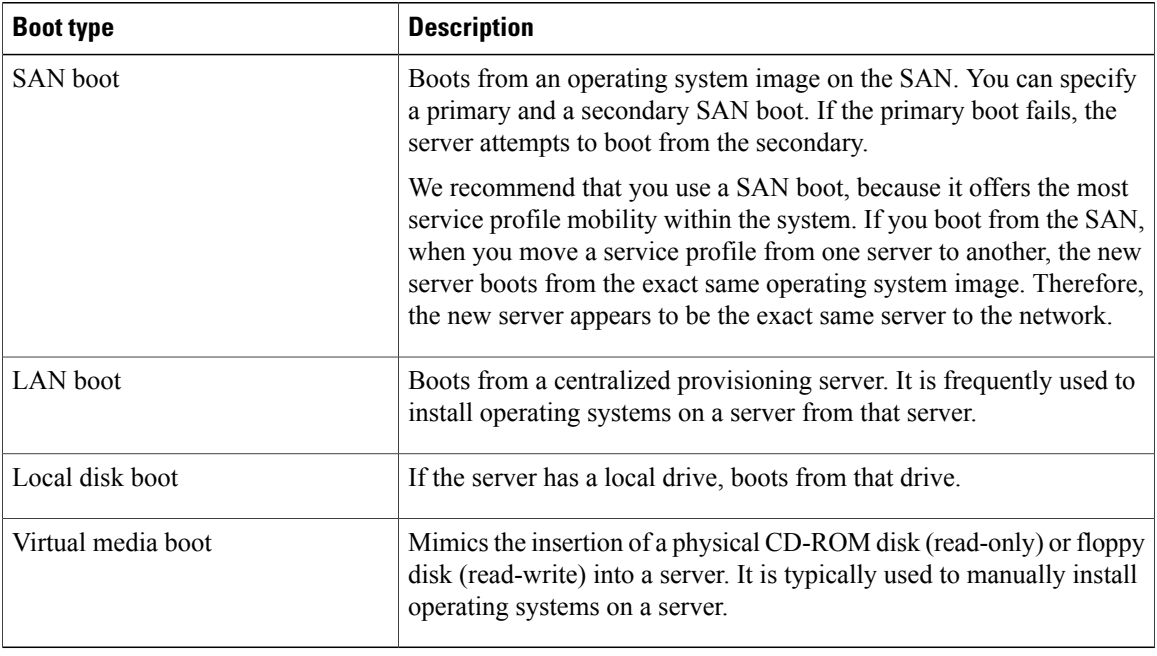

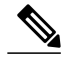

**Note** The default boot order is as follows:

- **1** Local disk boot
- **2** LAN boot
- **3** Virtual media read-only boot
- **4** Virtual media read-write boot
## **Creating a Boot Policy**

You can also create a local boot policy that is restricted to a service profile or service profile template. However, we recommend that you create a global boot policy that can be included in multiple service profiles or service profile templates.

 $\boldsymbol{\mathcal{P}}$ 

We recommend that the boot order in a boot policy include either a local disk or a SAN LUN, but not both, to avoid the possibility of the server booting from the wrong storage type. If you configure a local disk and a SAN LUN for the boot order storage type and the operating system or logical volume manager (LVM) is configured incorrectly, the server may boot from the local disk rather than the SAN LUN. **Tip**

For example, on a server with Red Hat Linux installed, where the LVM is configured with default LV names and the boot order is configured with a SAN LUN and a local disk, Linux reports that there are two LVs with the same name and boots from the LV with the lowest SCSI ID, which could be the local disk.

## **Before You Begin**

If you are creating a boot policy that boots the server from a SAN LUN and you require reliable SAN boot operations, you must first remove all local disks from servers associated with a service profile that includes the boot policy.

- **Step 1** In the **Navigation** pane, click the **Servers** tab.
- **Step 2** On the **Servers** tab, expand **Servers** ➤ **Policies**.
- **Step 3** Expand the node for the organization where you want to create the policy. If the system does not include multi-tenancy, expand the **root** node.
- **Step 4** Right-click **Boot Policies** and select **Create Boot Policy**. The **Create Boot Policy** wizard displays.
- **Step 5** Enter a unique name and description for the policy. This name can be between 1 and 16 alphanumeric characters. You cannot use spaces or any special characters, and you cannot change this name after the object has been saved.
- **Step 6** (Optional) To reboot all servers that use this boot policy after you make changes to the boot order, check the **Reboot on Boot Order Change** check box.
- **Step 7** (Optional) To ensure that Cisco UCS Manager uses any vNICs or vHBAs in the order shown in the **Boot Order** table, check the **Enforce vNIC/vHBA Name** check box. If you do not check this check box, Cisco UCS Manager uses the priority specified in the vNIC or vHBA.
- **Step 8** To add a local disk, virtual CD-ROM, or virtual floppy to the boot order, do the following:
	- a) Click the down arrows to expand the **Local Devices** area.
	- b) Click one of the following links to add the device to the **Boot Order** table:
		- **Add Local Disk**
		- **Add CD-ROM**
		- **Add Floppy**
- c) Add another boot device to the **Boot Order** table, or click **OK** to finish.
- **Step 9** To add a LAN boot to the boot order, do the following:
	- a) Click the down arrows to expand the **vNICs** area.
	- b) Click the **Add LAN Boot** link.
	- c) In the **Add LAN Boot** dialog box, enter the name of the vNIC that you want to use for the LAN boot in the **vNIC** field, then click **OK**.
	- d) Add another device to the **Boot Order** table, or click **OK** to finish.
- **Step 10** To add a SAN boot to the boot order, do the following:
	- a) Click the down arrows to expand the **vHBAs** area.
	- b) Click the **Add SAN Boot** link.
	- c) In the **Add SAN Boot** dialog box, complete the following fields, then click **OK**:

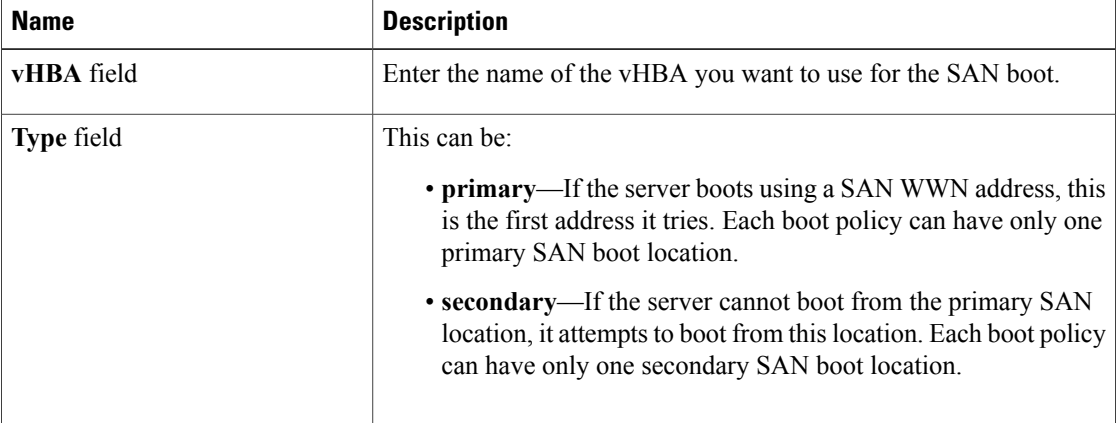

d) If this vHBA points to a bootable SAN image, click the **Add SAN Boot Target** link and, in the **Add SAN Boot Target** dialog box, complete the following fields, then click **OK**:

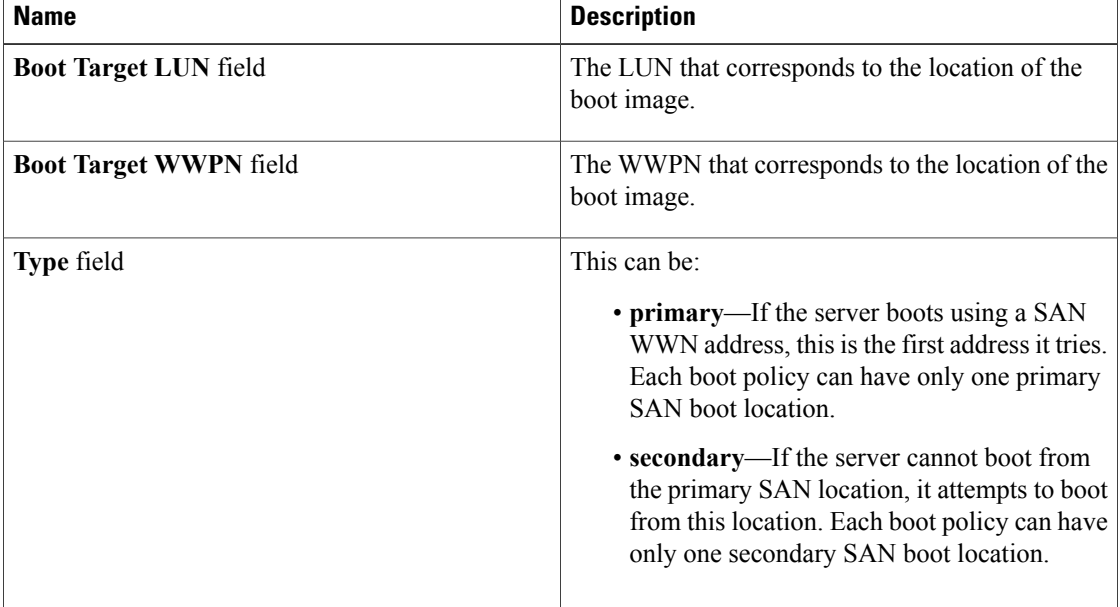

e) Add another boot device to the **Boot Order** table, or click **OK** to finish.

#### **What to Do Next**

Include the boot policy in a service profile and/or template.

## **Deleting a Boot Policy**

#### **Procedure**

- **Step 1** In the **Navigation** pane, click the **Servers** tab.
- **Step 2** On the **Servers** tab, expand **Servers** ➤ **Policies** ➤ *Organization\_Name*.
- **Step 3** Expand the **Boot Policies** node.
- **Step 4** Right-click the policy you want to delete and select **Delete**.
- **Step 5** If Cisco UCS Manager GUI displays a confirmation dialog box, click **Yes**.

## **Configuring IPMI Profiles**

## **IPMI Access Profile**

This policy allows you to determine whether IPMI commands can be sent directly to the server, using the IP address. For example, you can send commands to retrieve sensor data from the BMC. This policy defines the IPMI access, including a username and password that can be authenticated locally on the server, and whether the access is read-only or read-write.

You must include this policy in a service profile and that service profile must be associated with a server for it to take effect.

## **Creating an IPMI Profile**

### **Before You Begin**

An IPMI profile requires that one or more of the following resources already exist in the system:

- Username with appropriate permissions that can be authenticated by the operating system of the server
- Password for the username
- Permissions associated with the username

- **Step 1** In the **Navigation** pane, click the **Servers** tab.
- **Step 2** On the **Servers** tab, expand **Servers** ➤ **Policies**.
- **Step 3** Expand the node for the organization where you want to create the policy.

If the system does not include multi-tenancy, expand the **root** node.

- **Step 4** Right-click **IPMI Profiles** and select **Create IPMI Profiles**.
- **Step 5** In the **Create IPMI Profile** dialog box:
	- a) Enter a unique name and description for the profile.
	- b) Click **OK**.
- **Step 6** In the **IPMI Profile Users** area of the navigator, click **+**.
- **Step 7** In the **User Properties** dialog box:
	- a) Complete the following fields:

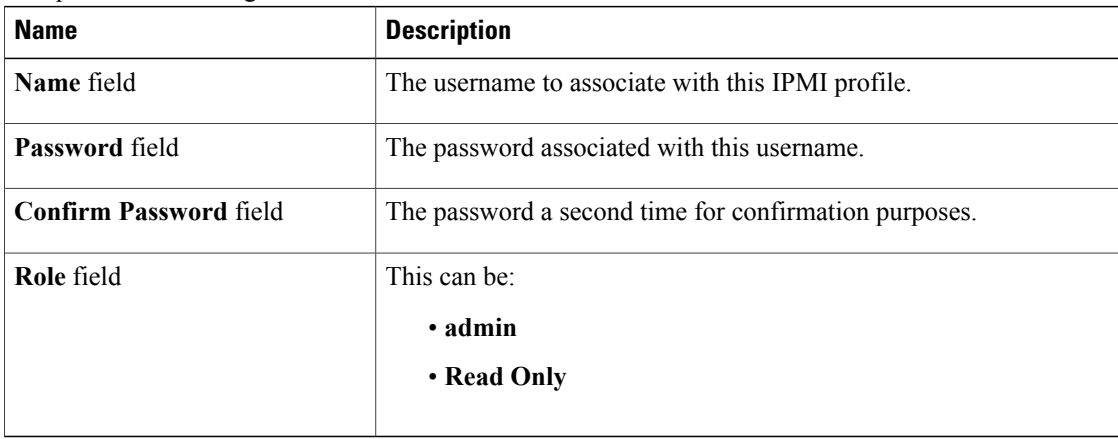

- b) Click **OK**.
- **Step 8** Repeat Steps 6 and 7 to add another user.
- **Step 9** Click **OK** to return to the IPMI profiles in the **Work** pane.

#### **What to Do Next**

Include the IPMI profile in a service profile and/or template.

## **Deleting an IPMI Profile**

- **Step 1** In the **Navigation** pane, click the **Servers** tab.
- **Step 2** In the **Servers** tab, expand **Servers** ➤ **Policies** ➤ *Organization\_Name*
- **Step 3** Expand the **IPMI Profiles** node.
- **Step 4** Right-click the profile you want to delete and select **Delete**.
- **Step 5** If Cisco UCS Manager GUI displays a confirmation dialog box, click **Yes**.

# **Configuring Local Disk Configuration Policies**

## **Local Disk Configuration Policy**

This policy configures any optional SAS local drives that have been installed on a server through the onboard RAID controller of the local drive. This policy enables you to set a local disk mode for all servers that are associated with a service profile that includes the local disk configuration policy. The local disk modes include the following:

- Any Configuration—For a server configuration that carries forward the local disk configuration without any changes.
- **No Local Storage**—For a diskless workstation or a SAN only configuration. If you select this option, you cannot associate any service profile which uses this policy with a server that has a local disk.
- **No RAID**—For a server configuration that removes the RAID and leaves the disk MBR and payload unaltered.
- **RAID Mirrored**—For a 2-disk RAID 1 server configuration.
- **RAID Stripes**—For a 2-disk RAID 0 server configuration.

You must include this policy in a service profile, and that service profile must be associated with a server for it to take effect.

## <span id="page-256-0"></span>**Creating a Local Disk Configuration Policy**

- **Step 1** In the **Navigation** pane, click the **Servers** tab.
- **Step 2** On the **Servers** tab, expand **Servers** ➤ **Policies**.
- **Step 3** Expand the node for the organization where you want to create the policy. If the system does not include multi-tenancy, expand the **root** node.
- **Step 4** Right-click **Local Disk Config Policies** and select **Create Local Disk Configuration Policy**.
- **Step 5** In the **Create Local Disk Configuration Policy** dialog box, complete the following fields:

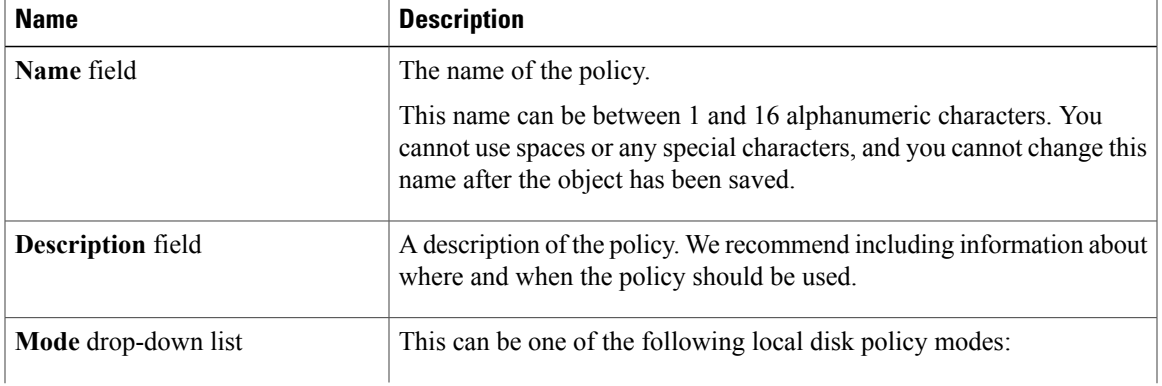

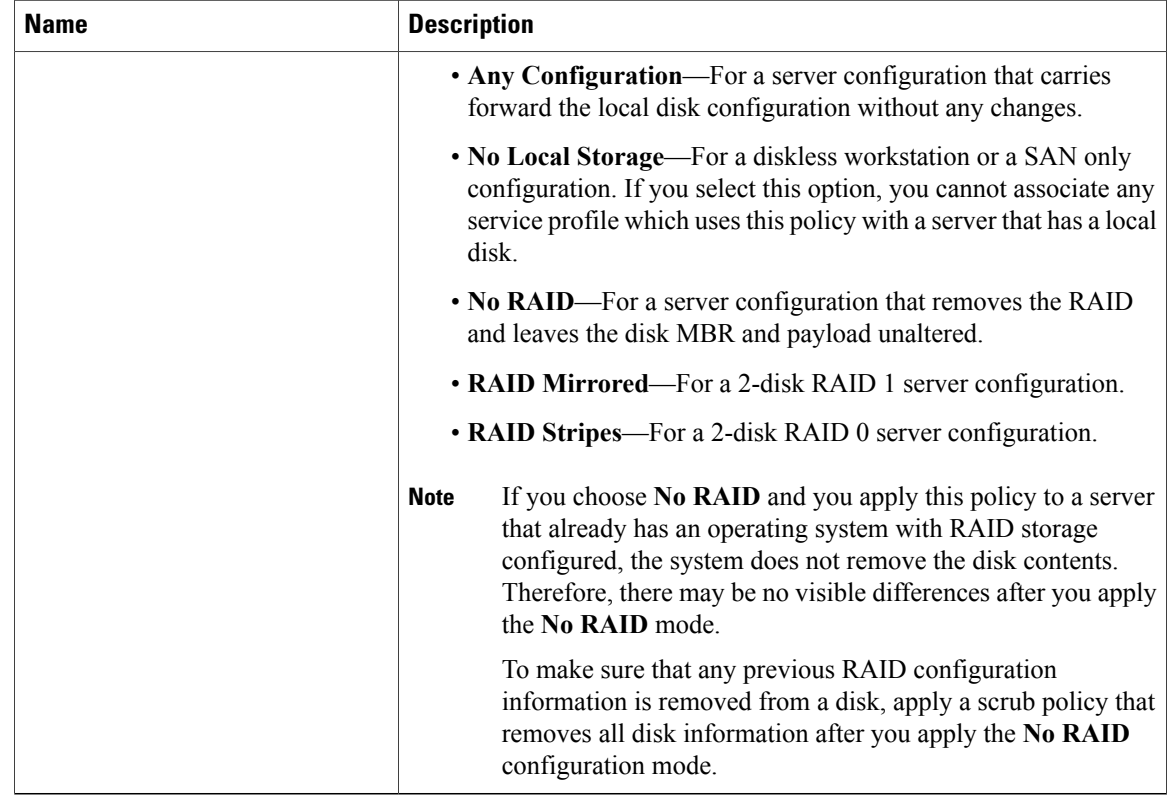

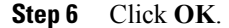

## **Changing a Local Disk Configuration Policy**

This procedure describes how to change a local disk configuration policy from an associated service profile. You can also change a local disk configuration policy from the **Policies** node of the **Servers** tab.

- **Step 1** In the **Navigation** pane, click the **Servers** tab. **Step 2** On the **Servers** tab, expand **Servers** ➤ **Service Profiles**. **Step 3** Expand the organization that includes the service service profile with the local disk configuration policy you want to change. If the system does not include multi-tenancy, expand the **root** node.
- **Step 4** Click the service profile that contains the local disk configuration policy you want to change.
- **Step 5** In the **Work** pane, click the **Policies** tab.
- **Step 6** In the **Actions** area, click **Change Local Disk Configuration Policy**.
- **Step 7** In the **Change Local Disk Configuration Policy** dialog box, choose one of the following options from the **Select the Local Disk Configuration Policy** drop-down list.

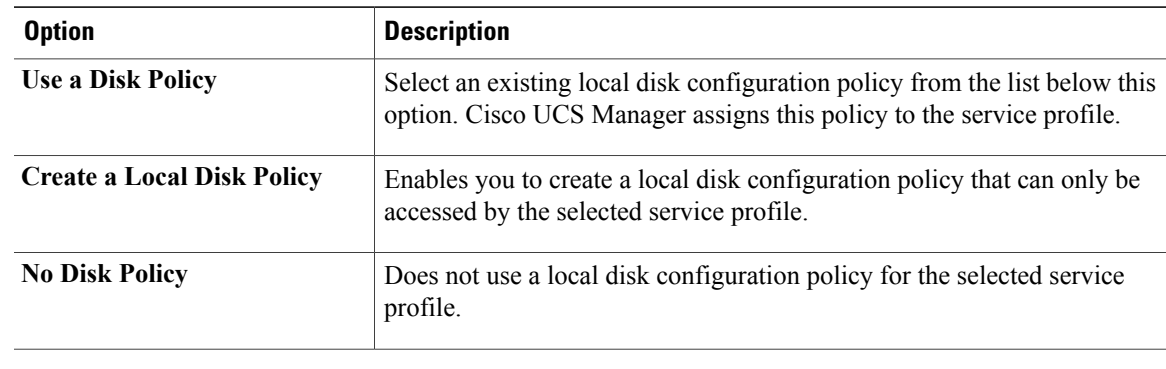

- **Step 8** Click **OK**.
- **Step 9** (Optional) Expand the **Local Disk Configuration Policy** area to confirm that the change has been made.

## **Deleting a Local Disk Configuration Policy**

## **Procedure**

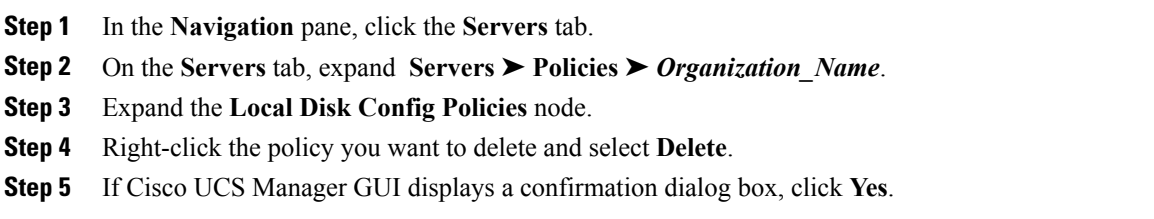

# **Configuring Scrub Policies**

## <span id="page-258-0"></span>**Scrub Policy**

Г

This policy determines what happens to local data on a server during the discovery process and when the server is disassociated from a service profile. This policy can ensure that the data on local drives is erased at those times.

## **Creating a Scrub Policy**

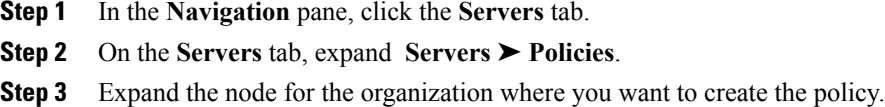

If the system does not include multi-tenancy, expand the **root** node.

- **Step 4** Right-click **Scrub Policies** and select **Create Scrub Policy**.
- **Step 5** In the **Create Scrub Policy** wizard, complete the following fields:

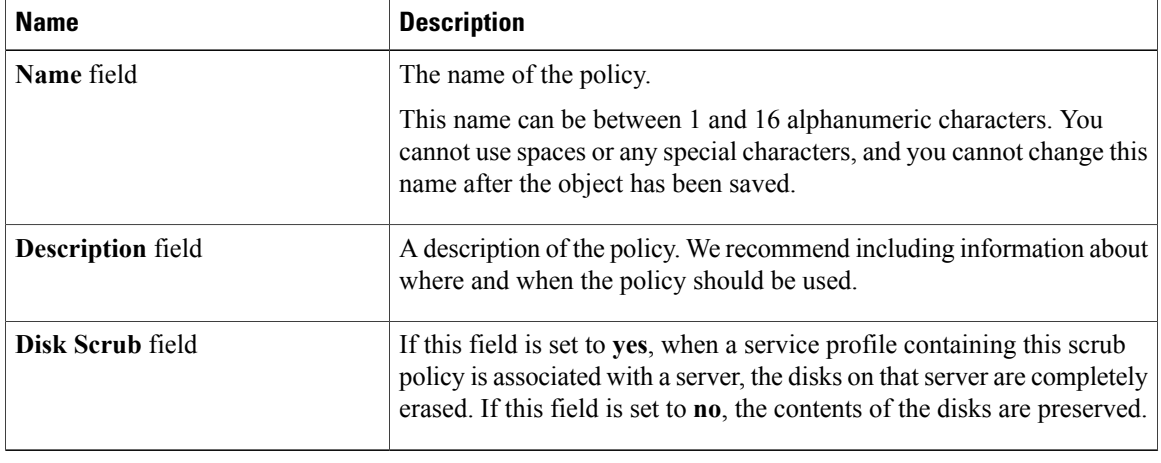

**Step 6** Click **OK**.

## **Deleting a Scrub Policy**

#### **Procedure**

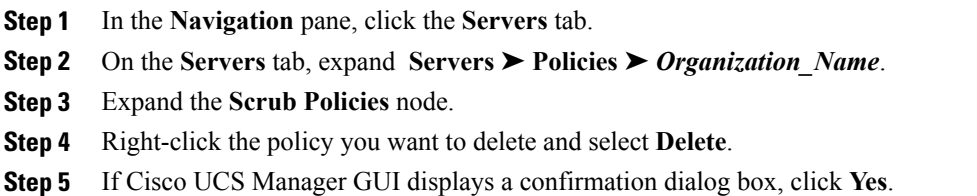

# **Configuring Serial over LAN Policies**

## **Serial over LAN Policy**

This policy sets the configuration for the serial over LAN connection for all servers associated with service profiles that use the policy. By default, the serial over LAN connection is disabled.

If you implement a serial over LAN policy, we recommend that you also create an IPMI profile.

You must include this policy in a service profile and that service profile must be associated with a server for it to take effect.

## **Creating a Serial over LAN Policy**

## **Procedure**

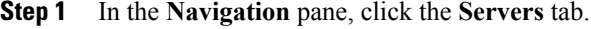

**Step 2** On the **Servers** tab, expand **Servers** ➤ **Policies**.

**Step 4** Right-click **Serial over LAN Policies** and select **Create Serial over LAN Policy**.

**Step 5** In the **Create Serial over LAN Policy** wizard, complete the following fields:

| <b>Name</b>              | <b>Description</b>                                                                                                    |
|--------------------------|----------------------------------------------------------------------------------------------------|
| Name field               | The name of the policy.                                                                                                    |
|                          | This name can be between 1 and 16 alphanumeric characters. You<br>cannot use spaces or any special characters, and you cannot change this<br>name after the object has been saved. |
| <b>Description</b> field | A description of the policy. We recommend including information about<br>where and when the policy should be used.                                                                 |
| <b>Admin State field</b> | This can be:                                                                                                    |
|                          | • enabled                                                                                                    |
|                          | • disabled                                                                                                    |
| Speed drop-down list     | This can be:                                                                                                    |
|                          | $\cdot$ 115200                                                                                                    |
|                          | $\cdot$ 19200                                                                                                    |
|                          | $\cdot$ 38400                                                                                                    |
|                          | $\cdot$ 57600                                                                                                    |
|                          | .9600                                                                                                    |
|                          |                                                                                                    |

### **Step 6** Click **OK**.

Г

**Step 3** Expand the node for the organization where you want to create the policy. If the system does not include multi-tenancy, expand the **root** node.

## **Deleting a Serial over LAN Policy**

**Procedure**

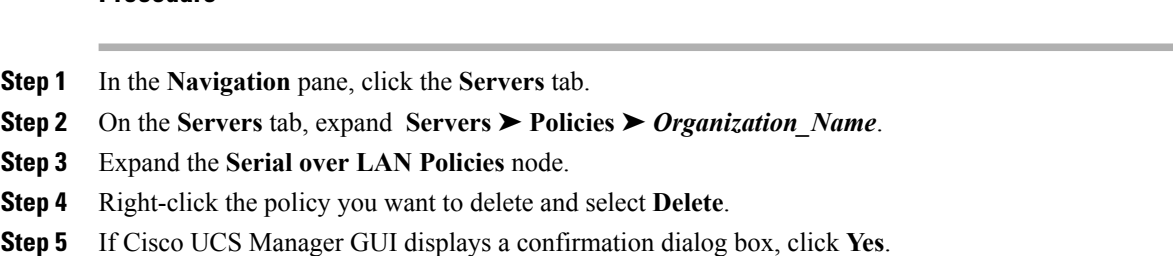

# **Configuring Server Autoconfiguration Policies**

## **Server Autoconfiguration Policy**

Cisco UCS Manager uses this policy to determine how to configure a new server. If you create a server autoconfiguration policy, the following occurs when a new server starts:

- **1** The qualification in the server autoconfiguration policy is executed against the server.
- **2** If the server meets the required qualifications, the server is associated with a service profile created from the service profile template configured in the server autoconfiguration policy. The name of that service profile is based on the name given to the server by Cisco UCS Manager.
- **3** The service profile is assigned to the organization configured in the server autoconfiguration policy.

## **Creating an Autoconfiguration Policy**

## **Before You Begin**

This policy requires that one or more of the following resources already exist in the system:

- Server pool policy qualifications
- Service profile template
- Organizations, if a system implements multi-tenancy

- **Step 1** In the **Navigation** pane, click the **Equipment** tab.
- **Step 2** Click the **Equipment** node.
- **Step 3** In the **Work** pane, click the **Policies** tab.
- **Step 4** Click the **Autoconfig Policies** subtab.
- **Step 5** On the icon bar to the right of the table, click **+**.

If the **+** icon is disabled, click an entry in the table to enable it.

**Step 6** In the **Create Autoconfiguration Policy** dialog box, complete the following fields:

| <b>Name</b>                                            | <b>Description</b>                                                                                                    |
|--------------------------------------------------------|----------------------------------------------------------------------------------------------------|
| Name field                                             | The name of the policy.                                                                                                    |
|                                                        | This name can be between 1 and 16 alphanumeric characters. You<br>cannot use spaces or any special characters, and you cannot change this<br>name after the object has been saved.                                                                                                    |
| <b>Description</b> field                               | A description of the policy. We recommend including information about<br>where and when the policy should be used.                                                                                                    |
| Qualification drop-down list                           | The server pool policy qualification associated with this<br>autoconfiguration policy.                                                                                                    |
|                                                        | If a new server is discovered that matches the criteria specified in the<br>server pool policy qualification, Cisco UCS automatically creates a<br>service profile based on the service profile template selected in the<br>Service Profile Template Name drop-down list and associates the<br>newly created service profile with the server. |
| Org drop-down list                                     | The organization associated with this autoconfiguration policy.                                                                                                    |
|                                                        | If Cisco UCS automatically creates a service profile to associate with<br>a server, it places the service profile under the organization selected in<br>this field.                                                                                                    |
| <b>Service Profile Template Name</b><br>drop-down list | The service profile template associated with this policy.                                                                                                    |

**Step 7** Click **OK**.

Г

## **Deleting an Autoconfiguration Policy**

- **Step 1** In the **Navigation** pane, click the **Equipment** tab.
- **Step 2** Click the **Equipment** node.
- **Step 3** In the **Work** pane, click the **Policies** tab.
- **Step 4** Click the **Autoconfig Policies** subtab.
- **Step 5** Right-click the autoconfiguration policy that you want to delete and choose **Delete**.
- **Step 6** If Cisco UCS Manager GUI displays a confirmation dialog box, click **Yes**.

# **Configuring Server Discovery Policies**

## **Server Discovery Policy**

This discovery policy determines how the system reacts when you add a new server. If you create a server discovery policy, you can control whether the system conducts a deep discovery when a server is added to a chassis, or whether a user must first acknowledge the new server. By default, the system conducts a full discovery.

f you create a server discovery policy, the following occurs when a new server starts:

- **1** The qualification in the server discovery policy is executed against the server.
- **2** If the server meets the required qualifications, Cisco UCS Manager applies the following to the server:
	- Depending upon the option selected for the action, either discovers the new server immediately or waits for a user to acknowledge the new server
	- Applies the scrub policy to the server

## **Creating a Server Discovery Policy**

#### **Before You Begin**

If you plan to associate this policy with a server pool, create server pool policy qualifications.

#### **Procedure**

- **Step 1** In the **Navigation** pane, click the **Equipment** tab.
- **Step 2** Click the **Equipment** node.
- **Step 3** In the **Work** pane, click the **Policies** tab.
- **Step 4** Click the **Server Discovery Policies** subtab.
- **Step 5** Click the **+** icon on the table icon bar to open the **Create Server Discovery Policy** dialog box.
- **Step 6** In the **Description** field, enter a description for the discovery policy.
- **Step 7** In the **Action** field, select one of the following options:

• **immediate**—The system attempts to discover new servers automatically

- **user-acknowledged**—The system waits until the user tells it to search for new servers
- **Step 8** (Optional) To associate this policy with a server pool, select server pool policy qualifications from the **Qualification** drop-down list.
- **Step 9** (Optional) To include a scrub policy, select a policy from the **Scrub Policy** drop-down list.
- **Step 10** Click **OK**.

### **What to Do Next**

Include the server discovery policy in a service profile and/or template.

## **Deleting a Server Discovery Policy**

#### **Procedure**

- **Step 1** In the **Navigation** pane, click the **Equipment** tab.
- **Step 2** Click the **Equipment** node.
- **Step 3** In the **Work** pane, click the **Policies** tab.
- **Step 4** Click the **Server Discovery Policies** subtab.
- **Step 5** Right-click the server discover policy that you want to delete and choose **Delete**.
- **Step 6** If Cisco UCS Manager GUI displays a confirmation dialog box, click **Yes**.

## **Configuring Server Inheritance Policies**

## **Server Inheritance Policy**

This policy is invoked during the server discovery process to create a service profile for the server. All service profiles created from this policy use the values burned into the blade at manufacture. The policy performs the following:

- Analyzes the inventory of the server
- If configured, assigns the server to the selected organization
- Creates a service profile for the server with the identity burned into the server at manufacture

You cannot migrate a service profile created with this policy to another server.

## **Creating a Server Inheritance Policy**

- **Step 1** In the **Navigation** pane, click the **Equipment** tab.
- **Step 2** Click the **Equipment** node.
- **Step 3** In the **Work** pane, click the **Policies** tab.
- **Step 4** Click the **Server Inheritance Policies** subtab.
- **Step 5** On the icon bar to the right of the table, click **+**. If the **+** icon is disabled, click an entry in the table to enable it.
- **Step 6** In the **Create Server Inheritance Policy** dialog box, complete the following fields:

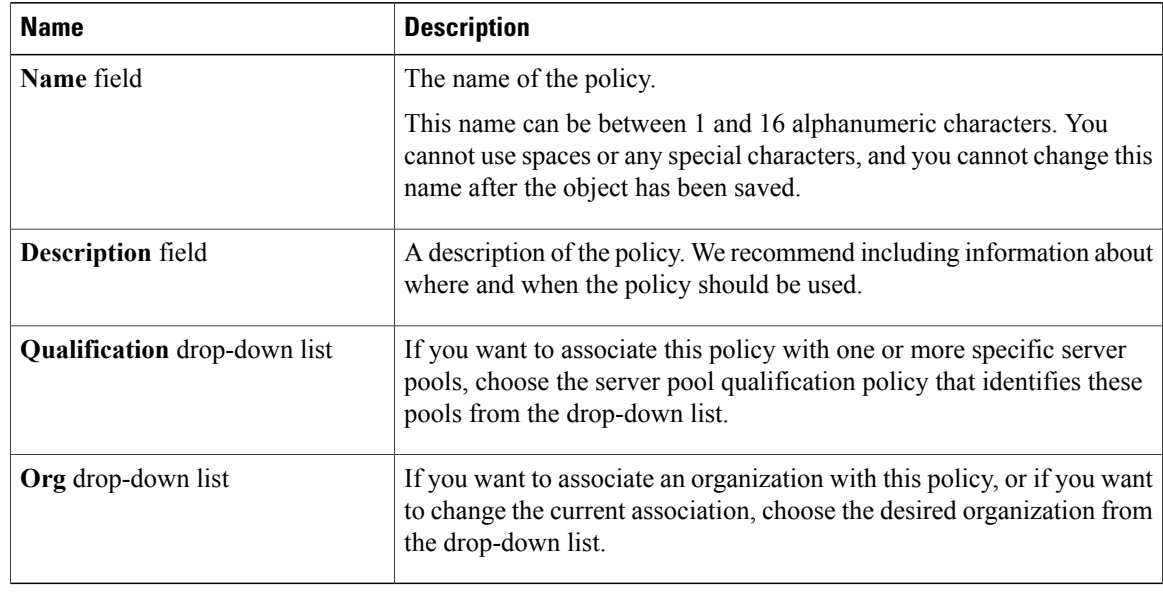

**Step 7** Click **OK**.

## **Deleting a Server Inheritance Policy**

#### **Procedure**

- **Step 1** In the **Navigation** pane, click the **Equipment** tab.
- **Step 2** Click the **Equipment** node.
- **Step 3** In the **Work** pane, click the **Policies** tab.
- **Step 4** Click the **Server Inheritance Policies** subtab.
- **Step 5** Right-click the server inheritance policy that you want to delete and choose **Delete**.
- **Step 6** If Cisco UCS Manager GUI displays a confirmation dialog box, click **Yes**.

# **Configuring Server Pool Policies**

## **Server Pool Policy**

This policy is invoked during the server discovery process. It determines what happens if server pool policy qualifications match a server to the target pool specified in the policy.

If a server qualifies for more than one pool and those pools have server pool policies, the server is added to all those pools.

## **Creating a Server Pool Policy**

## **Before You Begin**

This policy requires that one or more of the following resources already exist in the system:

- A minimum of one server pool
- Server pool policy qualifications, if you choose to have servers automatically added to pools

## **Procedure**

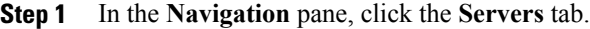

**Step 2** On the **Servers** tab, expand **Servers** ➤ **Policies**.

- **Step 3** Expand the node for the organization where you want to create the policy. If the system does not include multi-tenancy, expand the **root** node.
- **Step 4** Right-click **Server Pool Policies** and select **Create Server Pool Policy**.

## **Step 5** In the **Create Server Pool Policy** dialog box, complete the following fields:

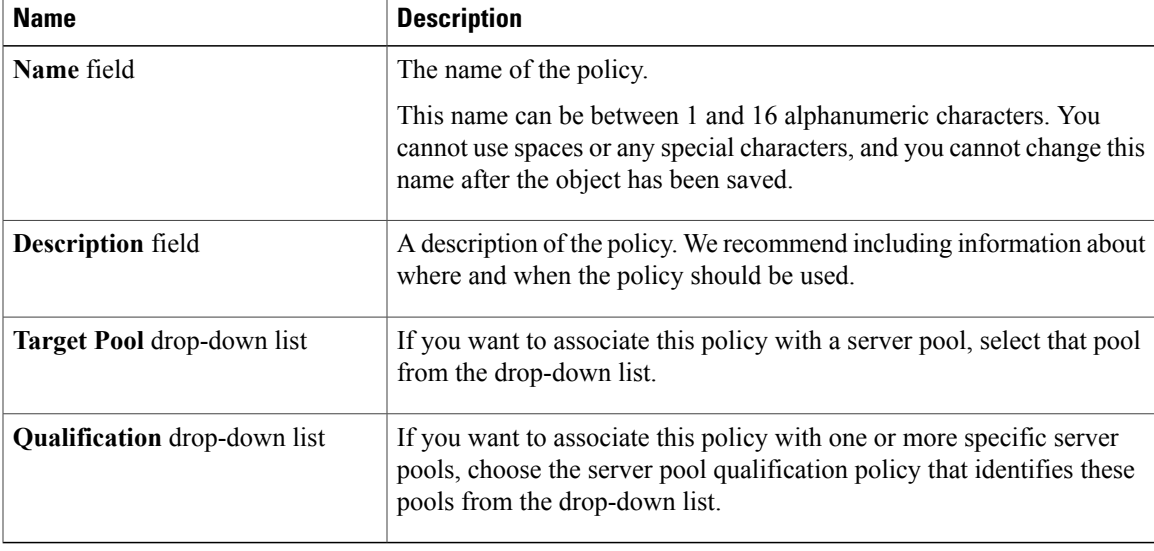

## **Step 6** Click **OK**.

I

## **Deleting a Server Pool Policy**

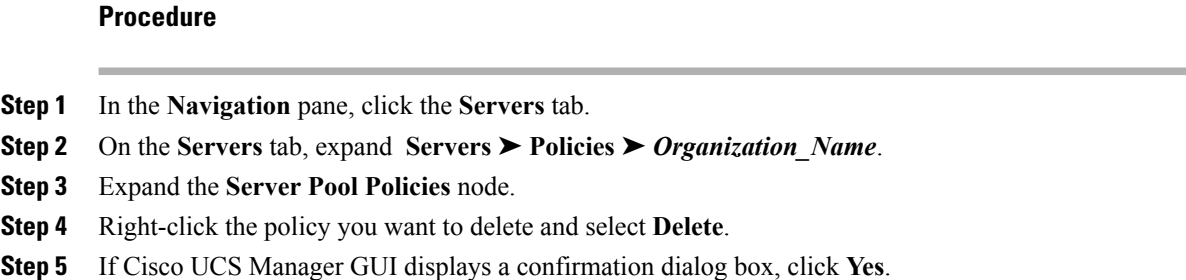

# **Configuring Server Pool Policy Qualifications**

## **Server Pool Policy Qualifications**

This policy qualifies servers based on the inventory of a server conducted during the discovery process. The qualifications are individual rules that you configure in the policy to determine whether a server meets the selection criteria. For example, you can create a rule that specifies the minimum memory capacity for servers in a data center pool.

Qualifications are used in other policies to place servers, not just by the server pool policies. For example, if a server meets the criteria in a qualification policy, it can be added to one or more server pools or have a service profile automatically associated with it.

Depending upon the implementation, you may include server pool policy qualifications in the following policies:

- Autoconfiguration policy
- Chassis discovery policy
- Server discovery policy
- Server inheritance policy
- Server pool policy

## **Creating Server Pool Policy Qualifications**

- **Step 1** In the **Navigation** pane, click the **Servers** tab.
- **Step 2** On the **Servers** tab, expand **Servers** ➤ **Policies**.
- **Step 3** Expand the node for the organization where you want to create the policy. If the system does not include multi-tenancy, expand the **root** node.
- **Step 4** Right-click the**Server Pool Policy Qualifications** node and select **CreateServer Pool Policy Qualification**.
- **Step 5** In the **Create Server Pool Policy Qualification** dialog box, enter a unique name and description for the policy.
- **Step 6** (Optional) To use this policy to qualify servers according to their adapter configuration, do the following:
	- a) Click **Create Adapter Qualifications**.
	- b) In the **Create Adapter Qualifications** dialog box, complete the following fields:

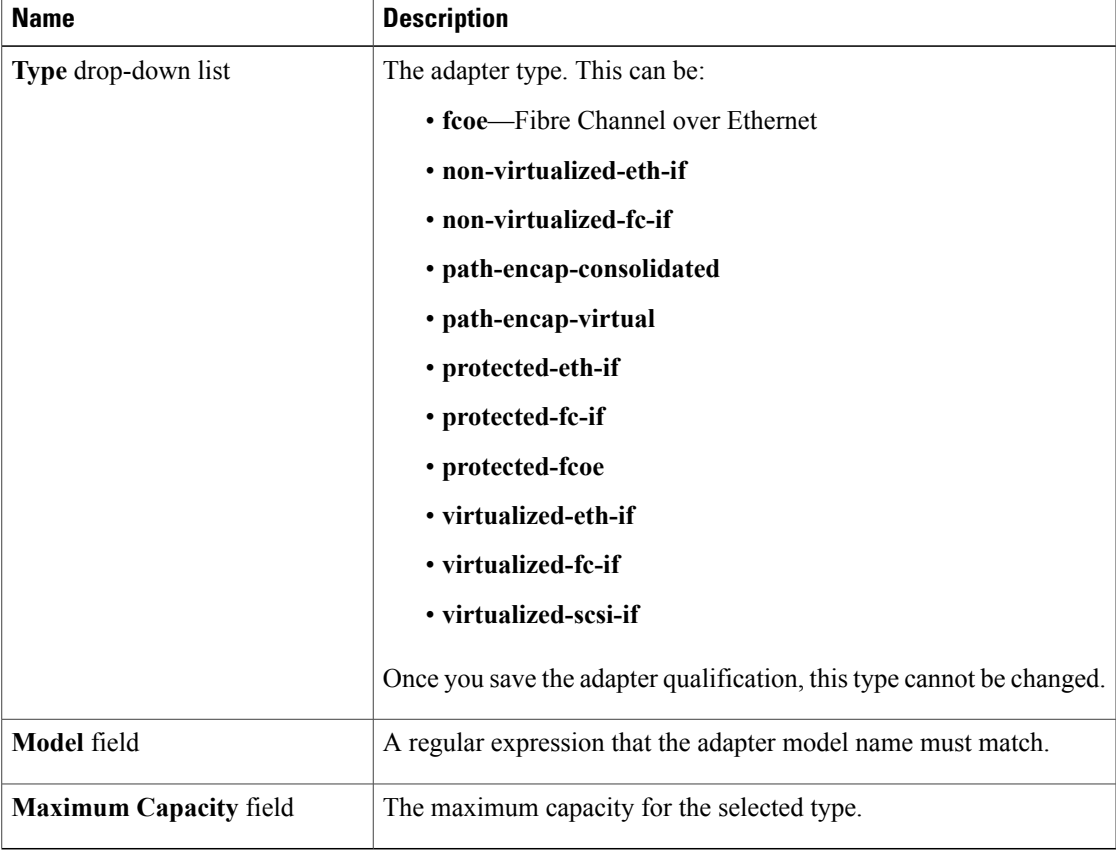

- c) Click **OK**.
- **Step 7** (Optional) To use this policy to qualify servers according to the chassis in which they physically reside, do the following:
	- a) Click **Create Chassis/Server Qualifications**.
	- b) In the **Chassis Qualifications** area of the **Create Chassis andServer Qualifications** dialog box, complete the following fields to specify the range of chassis you want to use:
		- **First Chassis ID** field—The first chassis ID from which server pools associated with this policy can draw.
		- **Number of Chassis** field—The total number of chassis to include in the pool, starting with the chassis identified in the **First Chassis ID** field.

#### **Example:**

For example, if you want to use chassis 5, 6, 7, and 8, enter 5 in the **First Chassis ID** field and 4 in the **Number of Chassis** field. If you want to use only chassis 3, enter 3 in the **First Chassis ID** field and 1 in the **Number of Chassis** field.

- If you want to use chassis 5, 6, and 9, create a chassis/server qualification for the range 5-6 and another qualification for chassis 9. You can add as many chassis/server qualifications as needed. **Tip**
- c) Click **Finish**.
- **Step 8** (Optional) To use this policy to qualify servers according to both the chassis and slot in which they physically reside, do the following:
	- a) Click **Create Chassis/Server Qualifications**.
	- b) In the **Chassis Qualifications** area of the **Create Chassis andServer Qualifications** dialog box, complete the following fields to specify the range of chassis you want to use:
		- **First Chassis ID** field—The first chassis ID from which server pools associated with this policy can draw.
		- **Number of Chassis** field—The total number of chassis to include in the pool, starting with the chassis identified in the **First Chassis ID** field.
	- c) In the **Server Qualifications** table, click **Add**.
	- d) In the **Create Server Qualifications** dialog box, complete the following fields to specify the range of server locations you want to use:
		- **First Slot ID** field—The first slot ID from which server pools associated with this policy can draw.
		- **Number of Slots** field—The total number of slots from which server pools associated with this policy can draw.
	- e) Click **Finish Stage**.
	- f) To add another range of slots, click **Add** and repeat steps d and e.
	- g) When you have finished specifying the slot ranges, click **Finish**.
- **Step 9** (Optional) To use this policy to qualify servers according to their memory configuration, do the following:
	- a) Click **Create Memory Qualifications**.
	- b) In the **Create Memory Qualifications** dialog box, complete the following fields:

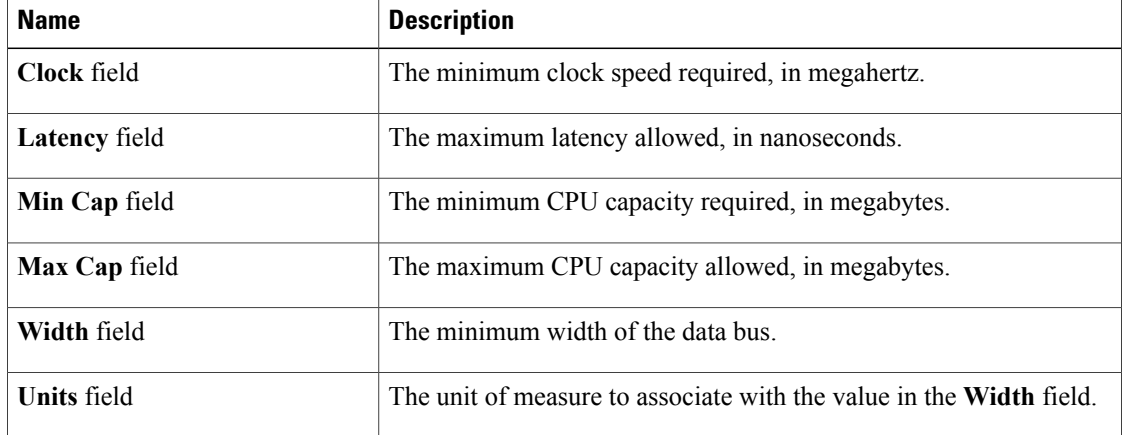

c) Click **OK**.

**Step 10** (Optional) To use this policy to qualify servers according to their CPU/Cores configuration, do the following:

- a) Click **Create CPU/Cores Qualifications**.
- b) In the **Create CPU/Cores Qualifications** dialog box, complete the following fields:

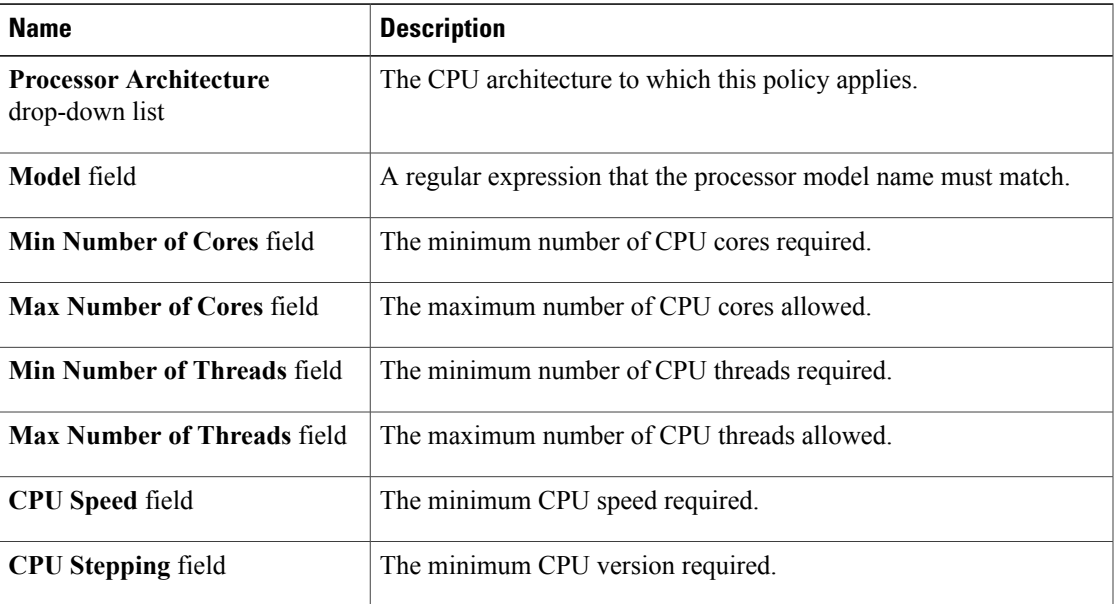

## c) Click **OK**.

**Step 11** (Optional) To use this policy to qualify servers according to their storage configuration and capacity:

- a) Click **Create Storage Qualifications**.
- b) In the **Create Storage Qualifications** dialog box, complete the following fields:

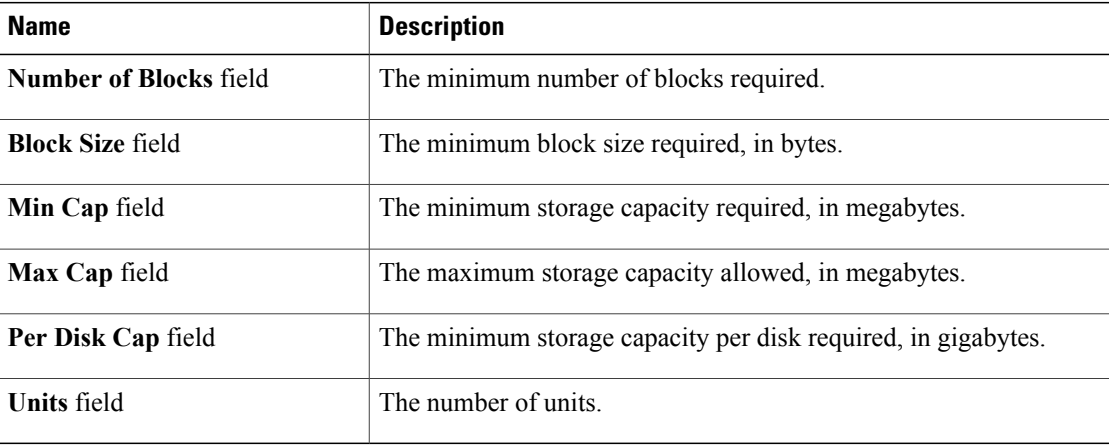

- c) Click **OK**.
- **Step 12** Verify the qualifications in the table and correct if necessary.

**Step 13** Click **OK**.

Г

## **Deleting Server Pool Policy Qualifications**

## **Procedure**

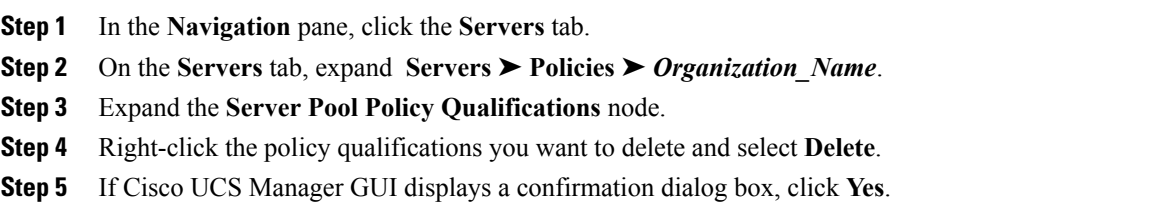

## **Deleting Qualifications from Server Pool Policy Qualifications**

Use this procedure to modify Server Pool Policy Qualifications by deleting one or more sets of qualifications.

#### **Procedure**

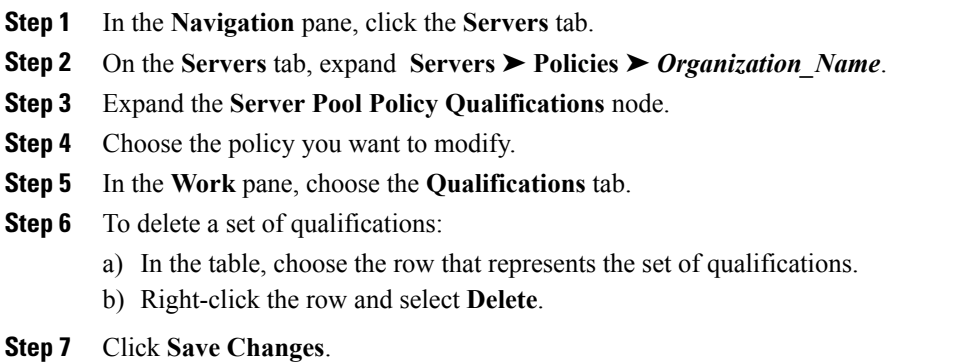

# **Configuring vNIC/vHBA Placement Profiles**

## **vNIC/vHBA Placement Profiles**

vNIC/vHBA placement profiles are used to assign vNICs or vHBAs to the physical adapters on a server. Each vNIC/vHBA placement profile contains two virtual network interface connections (vCons) that are virtual representations of the physical adapters. When a vNIC/vHBA placement profile is assigned to a service profile, and the service profile is associated to a server, the vCons in the vNIC/vHBA placement profile are assigned to the physical adapters. For servers with only one adapter, both vCons are assigned to the adapter; for servers with two adapters, one vCon is assigned to each adapter.

You can assign vNICs or vHBAsto either of the two vCons, and they are then assigned to the physical adapters based on the vCon assignment during server association. Additionally, vCons use the following selection preference criteria to assign vHBAs and vNICs:

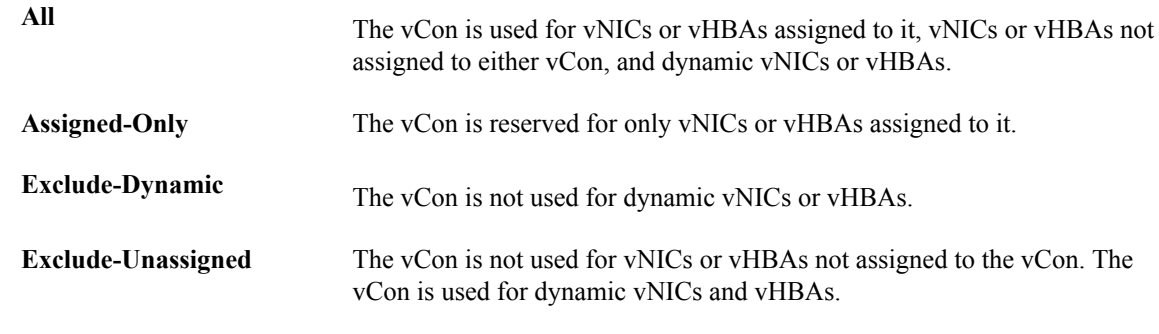

For servers with two adapters, if you do not include a vNIC/vHBA placement profile in a service profile, or you do not configure vCons for a service profile, Cisco UCS equally distributes the vNICs and vHBAs between the two adapters.

## **Creating a vNIC/vHBA Placement Profile**

#### **Procedure**

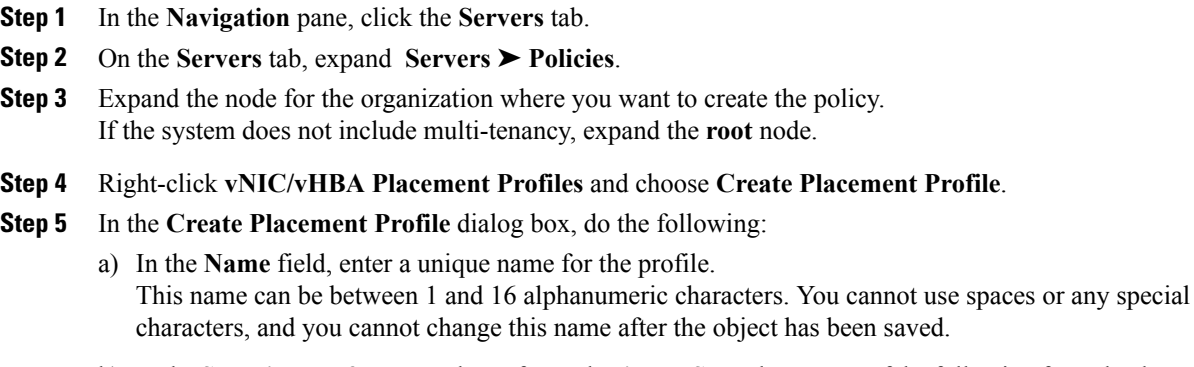

- b) In the**Selection Preference** column for each **VirtualSlot**, choose one of the following from the drop-down list:
	- **all**
	- **assigned-only**
	- **exclude-dynamic**
	- **exclude-unassigned**
- c) Click **OK**.

Г

 $\overline{\phantom{a}}$ 

## **Deleting a vNIC/vHBA Placement Profile**

## **Procedure**

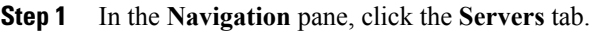

**Step 2** On the **Servers** tab, expand **Servers** ➤ **Policies** ➤ *Organization\_Name*.

**Step 3** Expand the **vNIC/vHBA Placement Profiles** node.

- **Step 4** Right-click the profile you want to delete and choose **Delete**.
- **Step 5** If Cisco UCS Manager GUI displays a confirmation dialog box, click **Yes**.

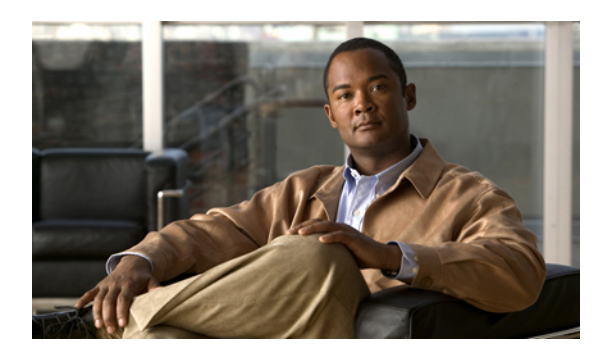

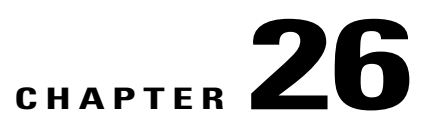

# **Configuring Service Profiles**

This chapter includes the following sections:

- Service Profiles that [Override](#page-274-0) Server Identity, page 249
- Service Profiles that Inherit Server [Identity,](#page-275-0) page 250
- Service Profile [Templates,](#page-275-1) page 250
- [Creating](#page-276-0) Service Profiles, page 251
- Working with Service Profile [Templates,](#page-295-0) page 270
- [Managing](#page-315-0) Service Profiles, page 290

# <span id="page-274-0"></span>**Service Profiles that Override Server Identity**

This type of service profile provides the maximum amount of flexibility and control. This profile allows you to override the identity values that are on the server at the time of association and use the resource pools and policies set up in Cisco UCS Manager to automate some administration tasks.

You can disassociate this service profile from one server and then associate it with another server. This re-association can be done either manually or through an automated server pool policy. The burned-in settings, such as UUID and MAC address, on the new server are overwritten with the configuration in the service profile. As a result, the change in server is transparent to your network. You do not need to reconfigure any component or application on your network to begin using the new server.

This profile allows you to take advantage of and manage system resourcesthrough resource pools and policies, such as the following:

- Virtualized identity information, including pools of MAC addresses, WWN addresses, and UUIDs
- Ethernet and Fibre Channel adapter profile policies
- Firmware package policies
- Operating system boot order policies

## <span id="page-275-0"></span>**Service Profiles that Inherit Server Identity**

This hardware-based service profile is the simplest to use and create. This profile uses the default values in the server and mimics the management of a rack-mounted server. It is tied to a specific server and cannot be moved to another server.

You do not need to create pools or configuration policies to use this service profile.

This service profile inherits and applies the identity and configuration information that is present at the time of association, such as the following:

- MAC addresses for the two NICs
- For the Cisco UCS CNA M71KR adapters, the WWN addresses for the two HBAs
- BIOS versions
- Server UUID

Ú

#### **Important**

The server identity and configuration information inherited through this service profile may not be the values burned into the server hardware at manufacture if those values were changed before this profile is associated with the server.

## <span id="page-275-1"></span>**Service Profile Templates**

With a service profile template, you can quickly create several service profiles with the same basic parameters, such as the number of vNICs and vHBAs, and with identity information drawn from the same pools.

**Tip**

If you need only one service profile with similar values to an existing service profile, you can clone a service profile in the Cisco UCS Manager GUI.

For example, if you need several service profiles with similar values to configure servers to host database software, you can create a service profile template, either manually or from an existing service profile. You then use the template to create the service profiles.

Cisco UCS supports the following types of service profile templates:

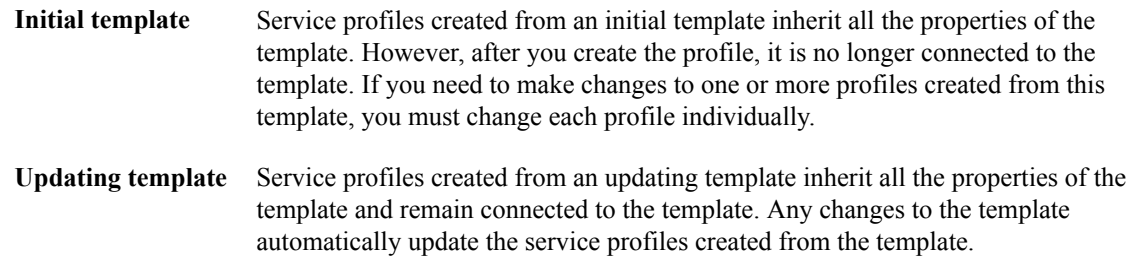

# <span id="page-276-0"></span>**Creating Service Profiles**

## <span id="page-276-2"></span>**Creating a Service Profile with the Expert Wizard**

### **Procedure**

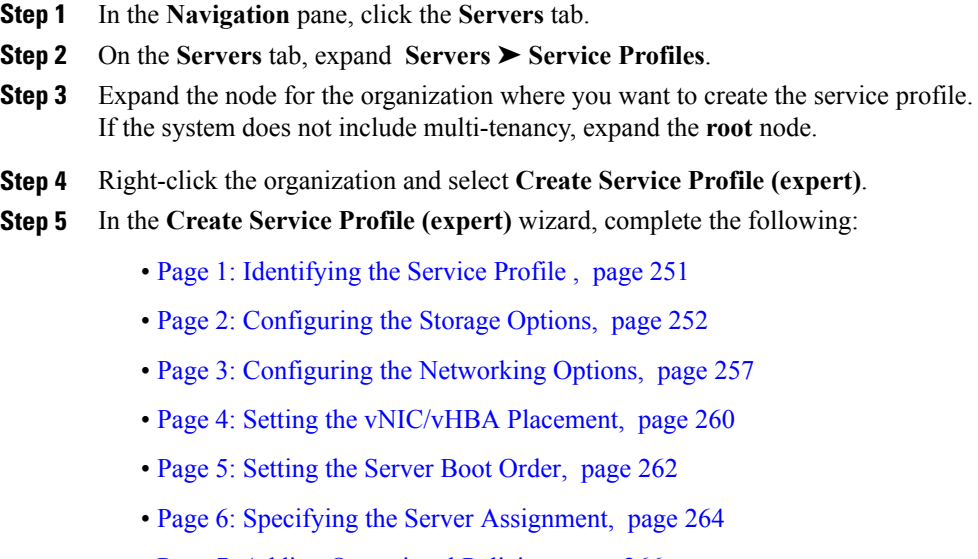

• Page 7: Adding [Operational](#page-291-0) Policies, page 266

#### <span id="page-276-1"></span>**Page 1: Identifying the Service Profile**

I

This procedure directly follows the steps in [Creating](#page-276-2) a Service Profile with the Expert Wizard, page 251. It describes how to set the identity of a service profile on the **Identify Service Profile** page of the Create Service **Profile (expert)** wizard.

#### **Procedure**

**Step 1** In the **Name** field, enter a unique name that you can use to identify the service profile. This name can be between 1 and 16 alphanumeric characters. You cannot use spaces or any special characters, and you cannot change this name after the object has been saved.

**Step 2** From the **UUID Assignment** drop-down list, do one of the following:

| <b>Option</b>                         | <b>Description</b>                                                            |
|---------------------------------------|-------------------------------------------------------------------------------|
| Select (pool default used by default) | Assigns a UUID from the default UUID Suffix<br>pool.<br>Continue with Step 4. |

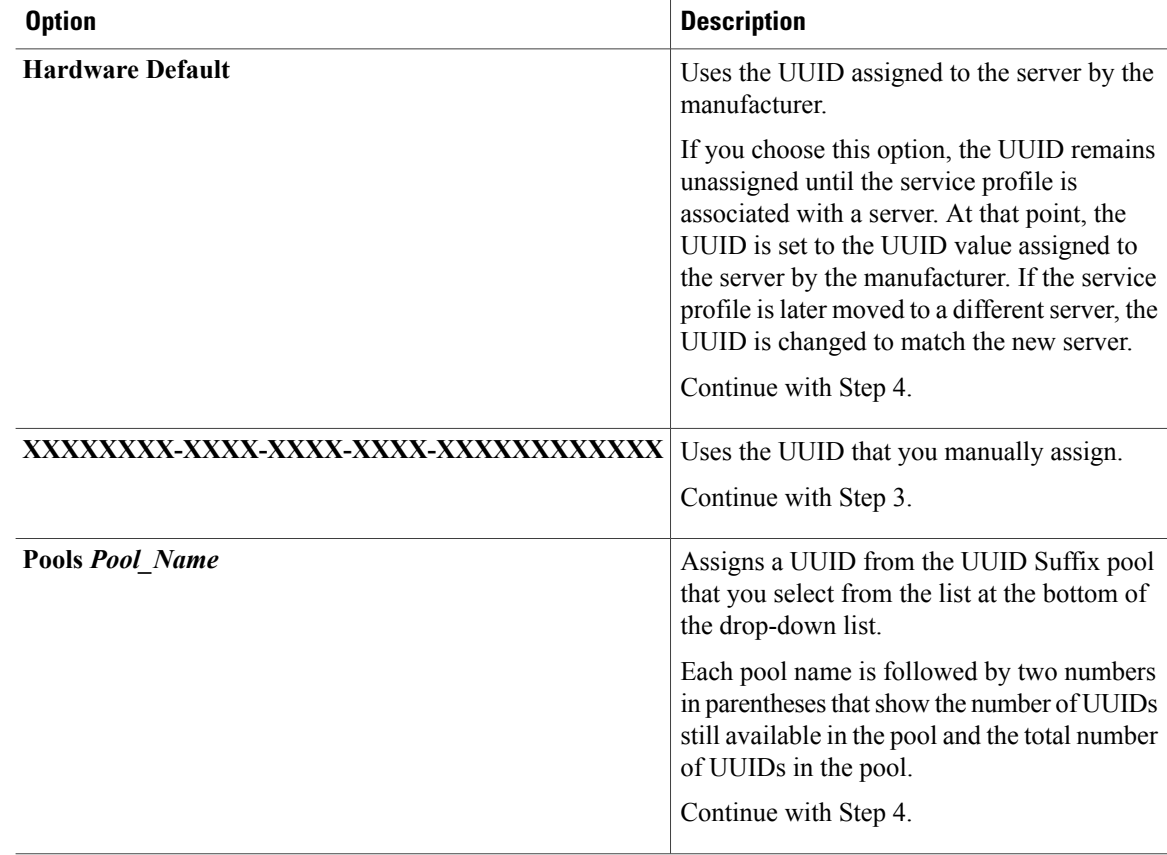

- **Step 3** (Optional) If you selected the **XXXXXXXXX-XXXX-XXXX-XXXXXXXXXXXXX** option, do the following:
	- a) In the **UUID** field, enter the valid UUID that you want to assign to the server which uses this service profile.
	- b) To verify that the selected UUID is available, click the **here** link.
- **Step 4** (Optional) In the text box, enter a description of this service profile. The description can contain up to 256 characters.
- **Step 5** Click **Next**.

#### **What to Do Next**

Complete the steps in Page 2: [Configuring](#page-277-0) the Storage Options, page 252.

### <span id="page-277-0"></span>**Page 2: Configuring the Storage Options**

This procedure directly follows Page 1: Identifying the Service Profile, page 251. It describes how to configure the storage options for a service profile on the **Storage** page of the **Create Service Profile (expert)** wizard.

#### **Procedure**

**Step 1** From the **Local Storage** drop-down list, choose one of the following:

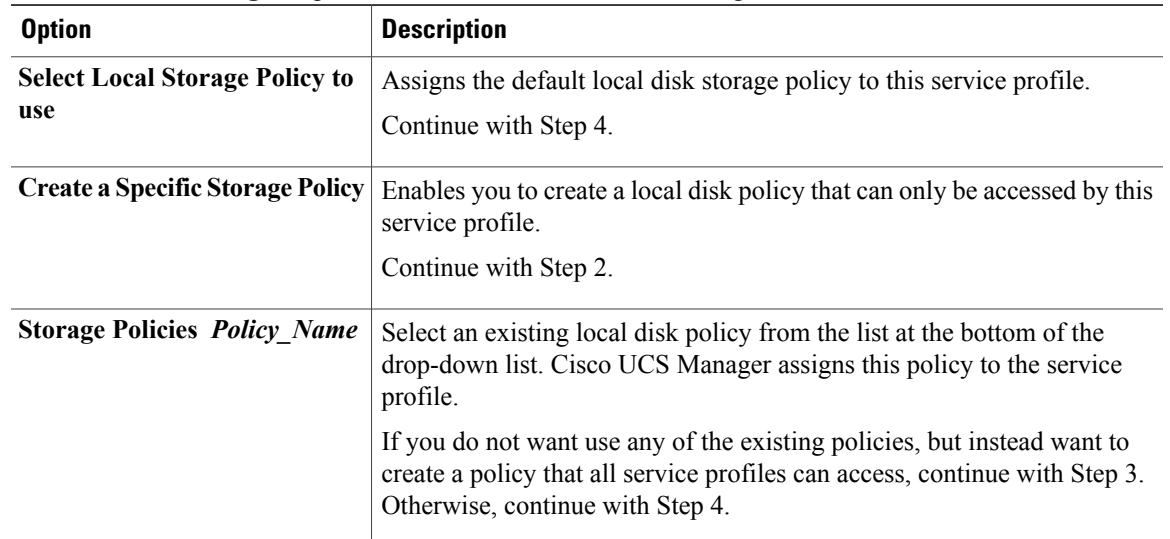

**Step 2** (Optional) If you chose **Create a Specific Storage Policy**, do the following:

- a) From the **Mode** drop-down list, choose one of the following:
	- **Any Configuration**—For a server configuration that carries forward the local disk configuration without any changes.
	- **No Local Storage—For a diskless workstation or a SAN only configuration. If you select this option,** you cannot associate any service profile which uses this policy with a server that has a local disk.
	- **No RAID**—For a server configuration that removes the RAID and leaves the disk MBR and payload unaltered.
	- **RAID Mirrored**—For a 2-disk RAID 1 server configuration.
	- **RAID Stripes**—For a 2-disk RAID 0 server configuration.
	- If you choose **No RAID** and you apply this policy to a server that already has an operating system with RAID storage configured, the system does not remove the disk contents. Therefore, there may be no visible differences after you apply the **No RAID** mode. **Note**

To make sure that any previous RAID configuration information is removed from a disk, apply a scrub policy that removes all disk information after you apply the **No RAID** configuration mode.

- b) Continue with Step 4.
- **Step 3** (Optional) To create a local disk configuration policy that will be available to all service profiles, do the following:
	- a) Click the **Create Local Disk Configuration Policy** link.
	- b) In the **Create Local Disk Configuration** dialog box, complete the fields. For more information, see Creating a Local Disk [Configuration](#page-256-0) Policy, page 231.
	- c) Click **OK**.
- d) From the **Local Storage** drop-down list, choose the policy you created.
- **Step 4** From the **Scrub Policy** drop-down list, choose one of the following:

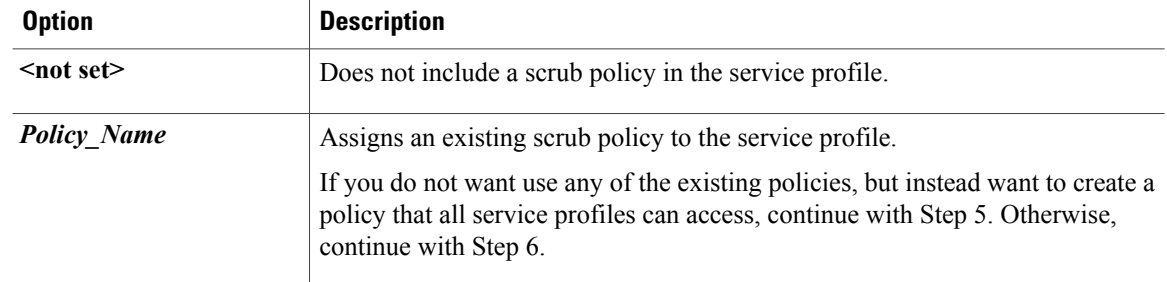

- **Step 5** (Optional) To create a scrub policy that will be available to all service profiles, do the following:
	- a) Click the **Create Scrub Policy** link .
	- b) In the **Create Scrub Policy** dialog box, complete the fields. For more information, see [Creating](#page-258-0) a Scrub Policy, page 233.
	- c) Click **OK**.
	- d) From the **Scrub Policy** drop-down list , choose the policy you created.

**Step 6** In the **How would you like to configure SAN storage?** field, click one of the following options:

| <b>Option</b>             | <b>Description</b>                                                                                                    |
|---------------------------|----------------------------------------------------------------------------------------------------|
| <b>Simple</b>             | Allows you to create a maximum of two vHBAs for this service profile.<br>Continue with Step 7.                        |
| <b>Expert</b>             | Allows you to create an unlimited number of vHBAs for this service profile.<br>Continue with Step 8.                  |
| <b>No vHBAs</b>           | Does not include any vHBAs for connections to a Fibre Channel SAN in the<br>service profile.<br>Continue with Step 9. |
| <b>Hardware Inherited</b> | Uses the vHBAs assigned to the Fibre Channel adapter profile associated with<br>the server.<br>Continue with Step 9.  |

**Step 7** (Optional) If you chose the simple SAN storage option, do the following:

- a) From the **WWNN Assignment** drop-down list, choose one of the following:
	- Choose **Select (pool default used by default)** to use the default WWN pool.
	- Choose **Derived from vHBA** to use a WWN derived from the first vHBA you specify.
	- Choose one of the options listed under **Manual Using OUI** and then enter the WWN in the **World Wide Node Name** field.

You can specify a WWNN in the range from 20:00:00:00:00:00:00:00:00 to 20:FF:FF:FF:FF:FF:FF:FF:FF or from 50:00:00:00:00:00:00:00 to 5F:FF:FF:FF:FF:FF:FF:FF. You can click the**here** link to verify that the WWNN you specified is available.

- Choose a WWN pool name from the list to have a WWN assigned from the specified pool. Each pool name is followed by two numbers in parentheses that show the number of WWNs still available in the pool and the total number of WWNs in the pool.
- b) In the **vHBA 0 (Fabric A)** area, complete the following fields:
	- In the **Name** field, enter a unique name for the vHBA.
	- From the**Select VSAN** drop-down list, choose the name of the VSAN with which this vHBA should be associated.

If the VSAN you need is not in the drop-down list, click the **Create VSAN** link. For more information, see [Creating](#page-220-0) a Named VSAN, page 195.

- c) Repeat Step 7b in the **vHBA 1 (Fabric B)** area to create a VSAN for that vHBA.
- d) Continue with Step 9.

**Step 8** (Optional) If you chose the expert SAN storage option, do the following:

- a) From the **WWNN Assignment** drop-down list, choose one of the following:
	- Choose **Select (pool default used by default)** to use the default WWN pool.
	- Choose **Derived from vHBA** to use a WWN derived from the first vHBA you specify.
	- Choose one of the options listed under **Manual Using OUI** and then enter the WWN in the **World Wide Node Name** field.

You can specify a WWNN in the range from 20:00:00:00:00:00:00:00 to 20:FF:FF:FF:FF:FF:FF:FF or from 50:00:00:00:00:00:00:00 to 5F:FF:FF:FF:FF:FF:FF:FF. You can click the**here** link to verify that the WWNN you specified is available.

- Choose a WWN pool name from the list to have a WWN assigned from the specified pool. Each pool name is followed by two numbers in parentheses that show the number of WWNs still available in the pool and the total number of WWNs in the pool.
- b) Click **Add** on the icon bar of the table to open the **Create vHBA** dialog box.
- c) Complete the following fields to specify the identity information for the vHBA:

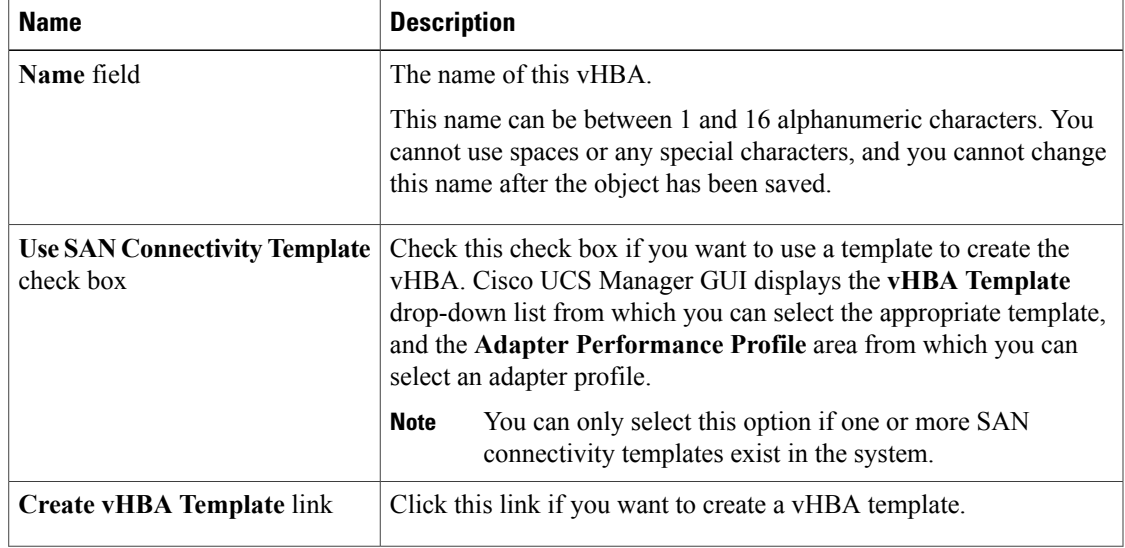

T

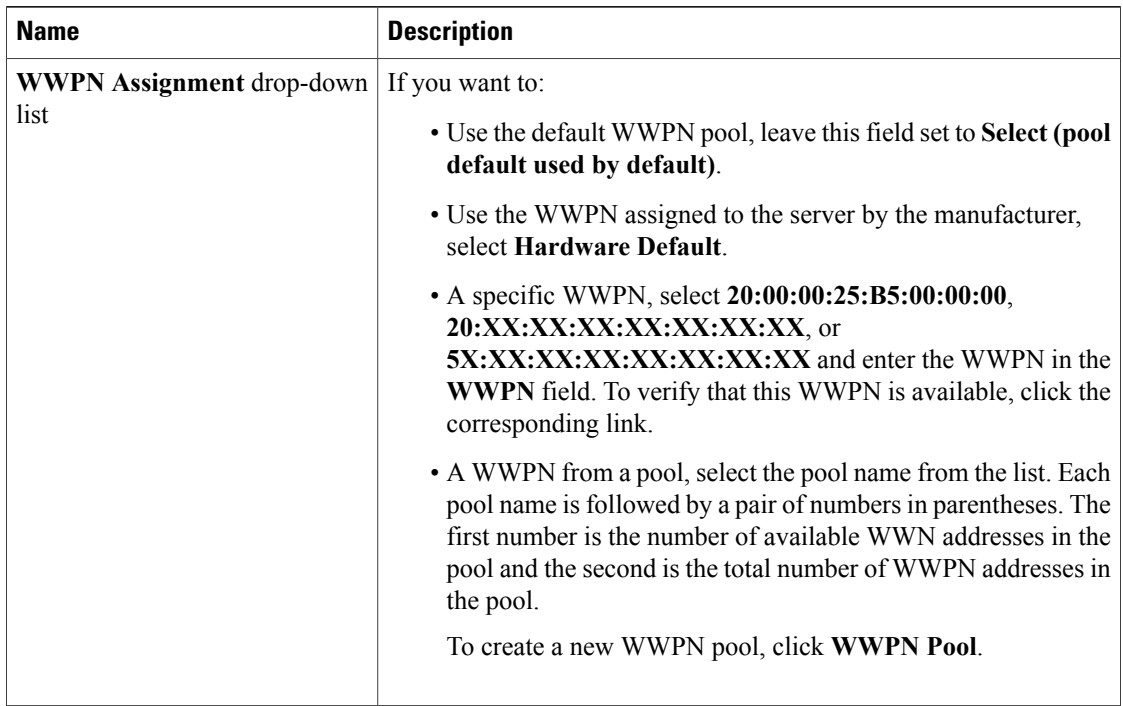

## d) In the **VSAN** area, complete the following fields:

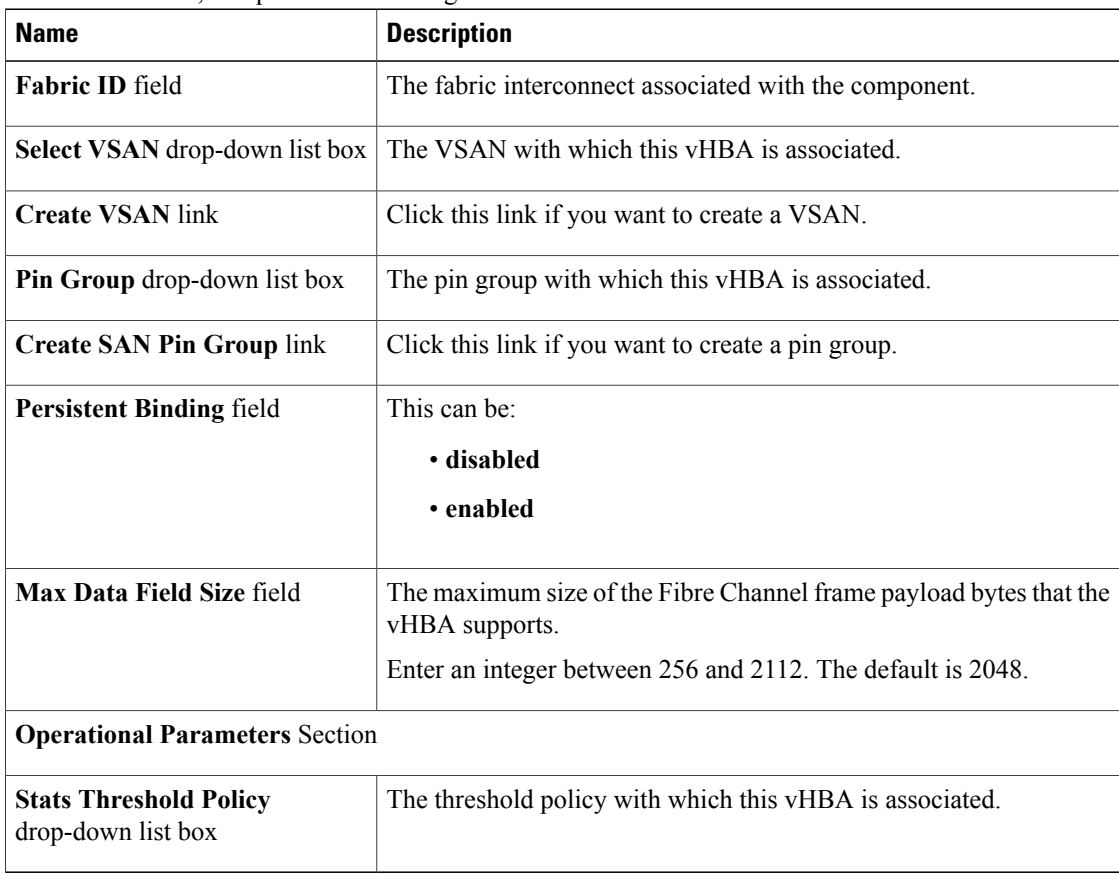

e) In the **Adapter Performance Profile** area, complete the following fields:

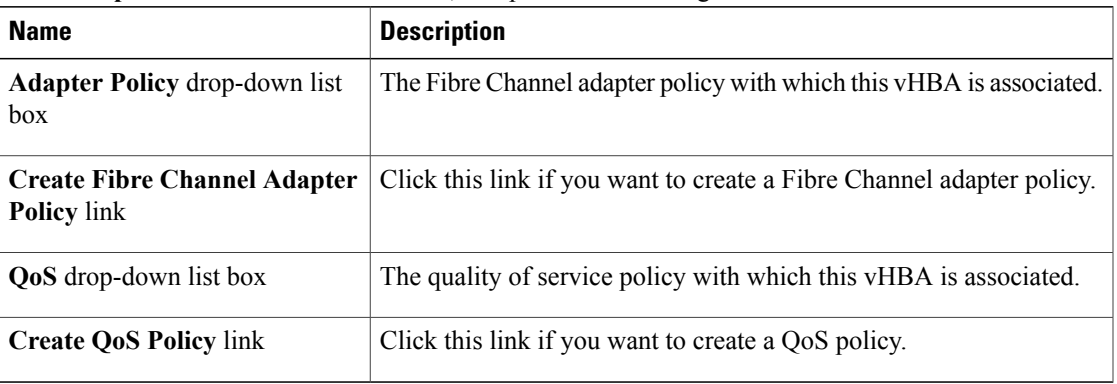

#### f) Click **OK**.

**Step 9** Click **Next**.

## **What to Do Next**

Complete Page 3: [Configuring](#page-282-0) the Networking Options, page 257.

#### <span id="page-282-0"></span>**Page 3: Configuring the Networking Options**

Г

This procedure directly follows Page 2: [Configuring](#page-277-0) the Storage Options, page 252. It describes how to configure the networking options, including LAN connectivity, on the Networking page of the Create Service **Profile (expert)** wizard.

#### **Procedure**

**Step 1** In the **How would you like to configure LAN connectivity?** field, click one of the following options:

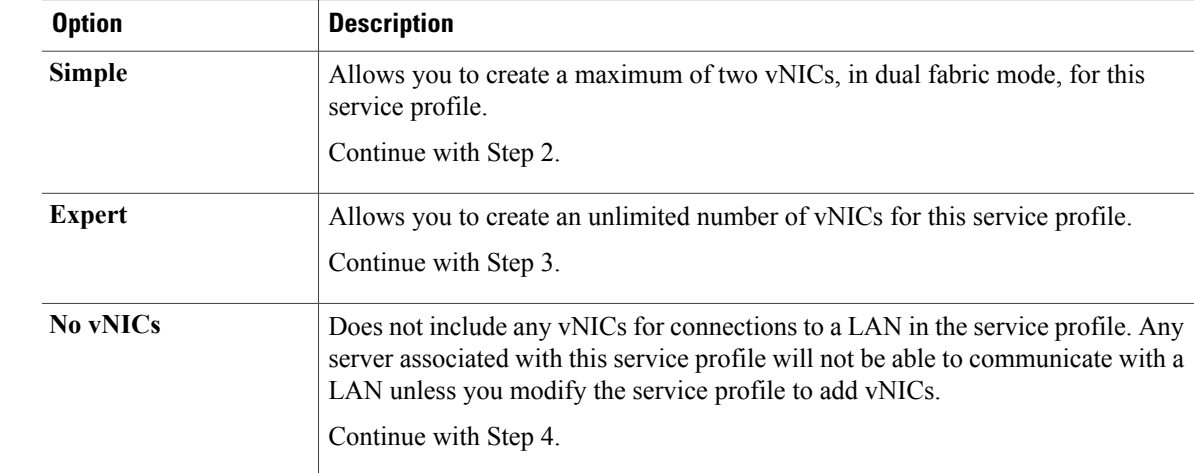

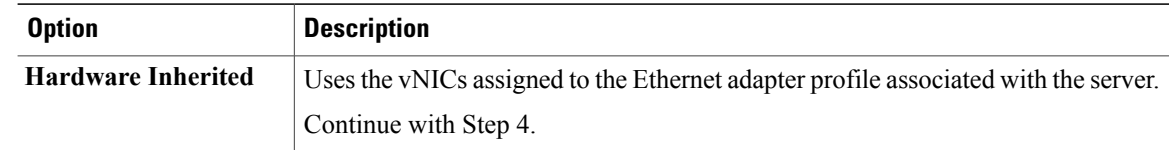

**Step 2** (Optional) If you chose the simple LAN connectivity option, do the following:

- a) In the **vNIC 0 (Fabric A)** area, complete the following fields:
	- In the **Name** field, enter a unique name for the vNIC.
	- From the **Select Native VLAN** drop-down list, choose the name of the VLAN with which this vNIC should communicate.

If the VLAN you need is not in the drop-down list, click the **Create VLAN** link. For more information, see [Creating](#page-190-0) a Named VLAN, page 165.

- b) Repeat Step 2a in the **vNIC 1 (Fabric B)** area to create a VLAN for that vNIC.
- c) Continue with Step 4.
- **Step 3** If you chose the expert LAN connectivity option, do the following:
	- a) Click **Add** on the icon bar of the table to open the **Create vNICs** dialog box.
	- b) Complete the following fields to specify the identity information for the vNIC:

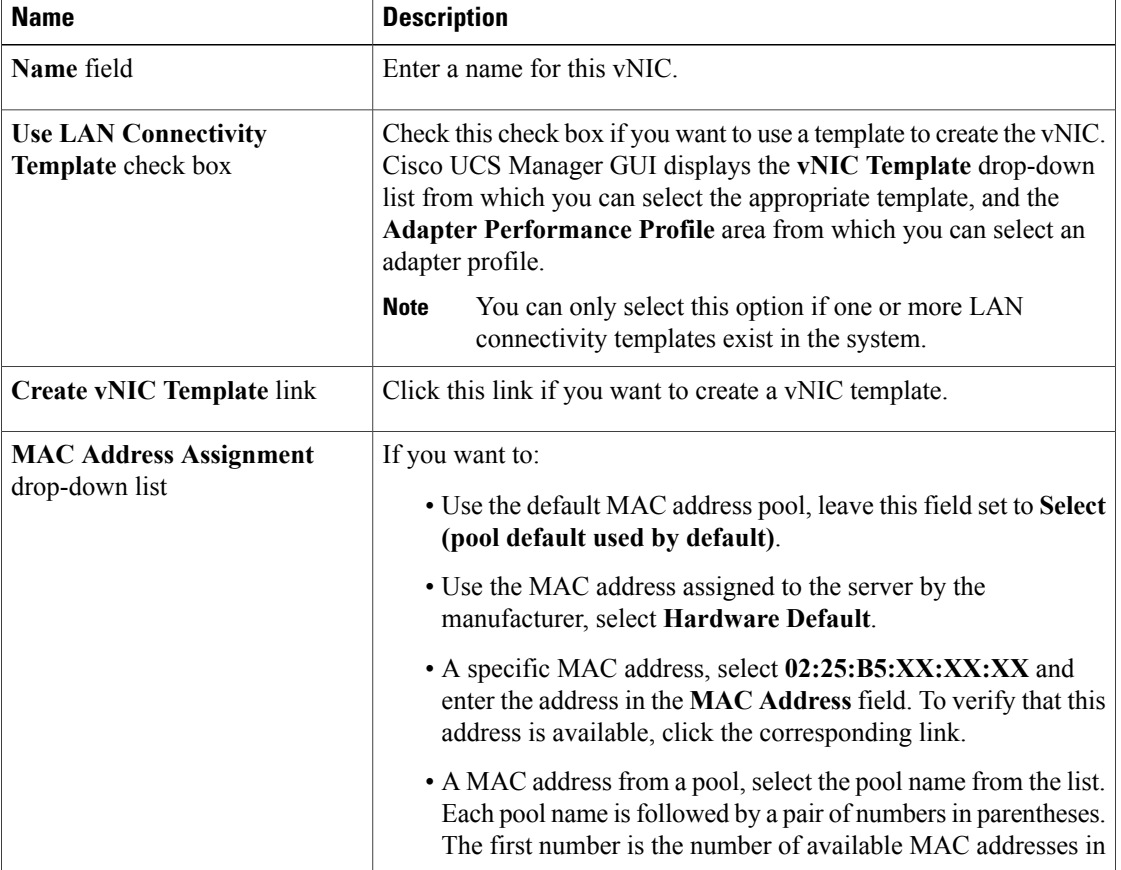

 $\mathbf I$ 

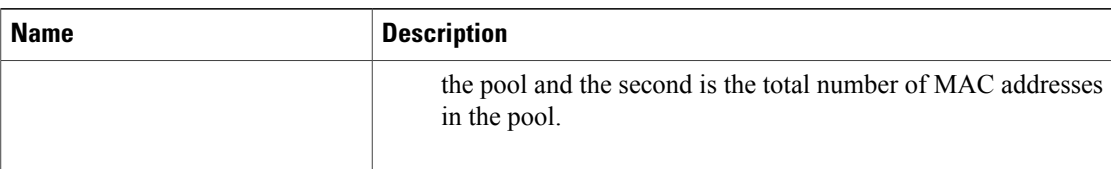

#### c) In the **Fabric Interconnect** area, complete the following fields:

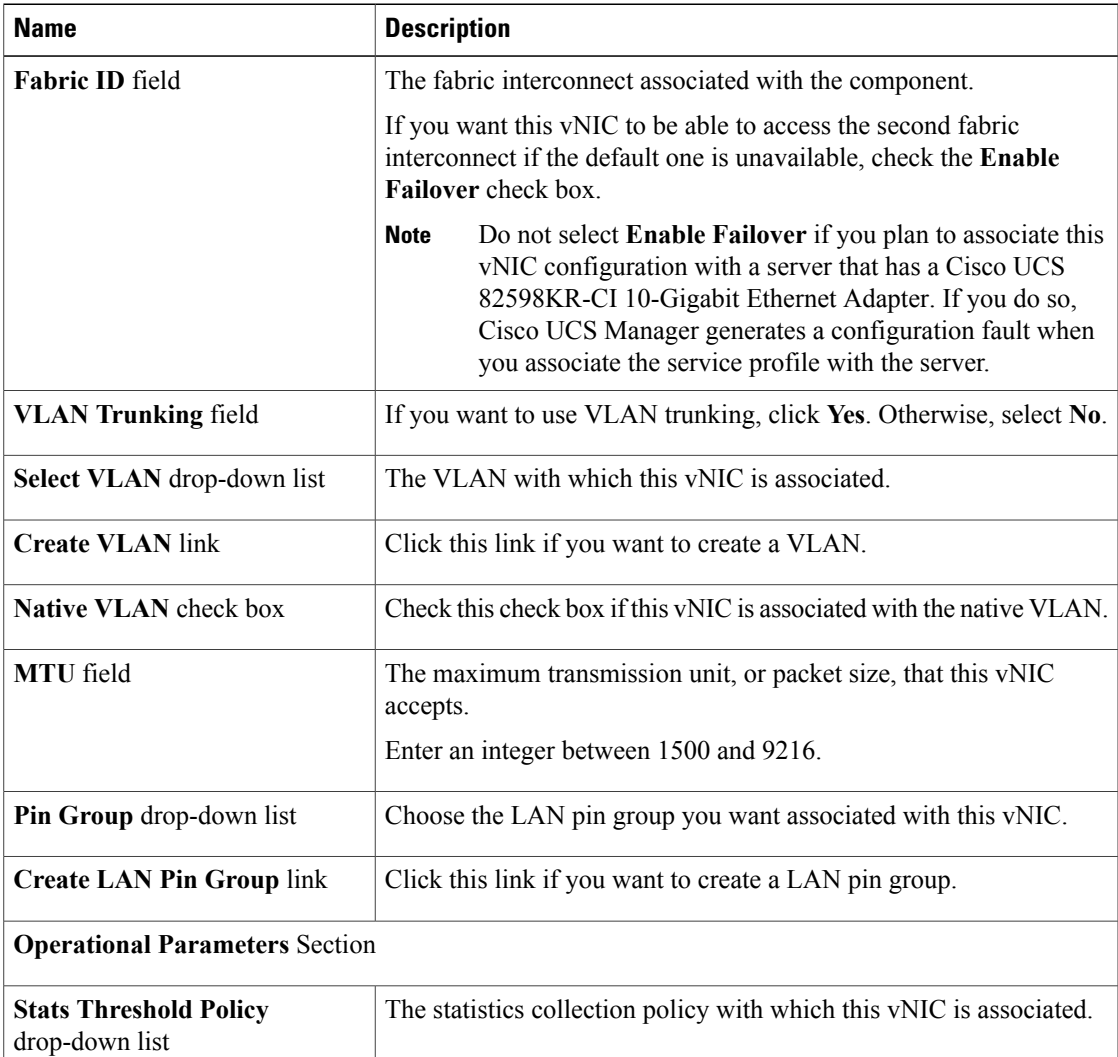

d) In the **Adapter Performance Profile** area, complete the following fields:

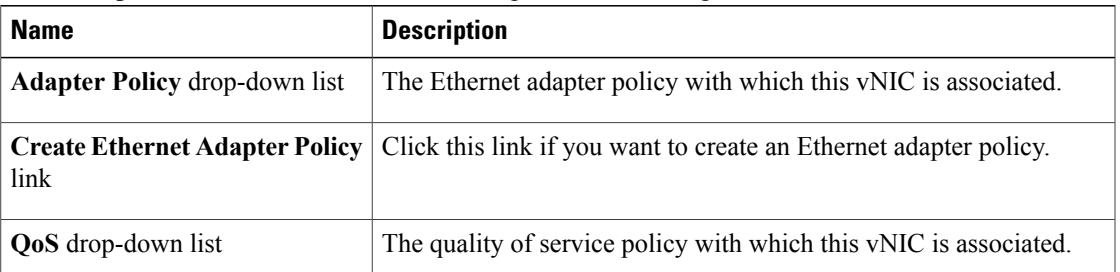

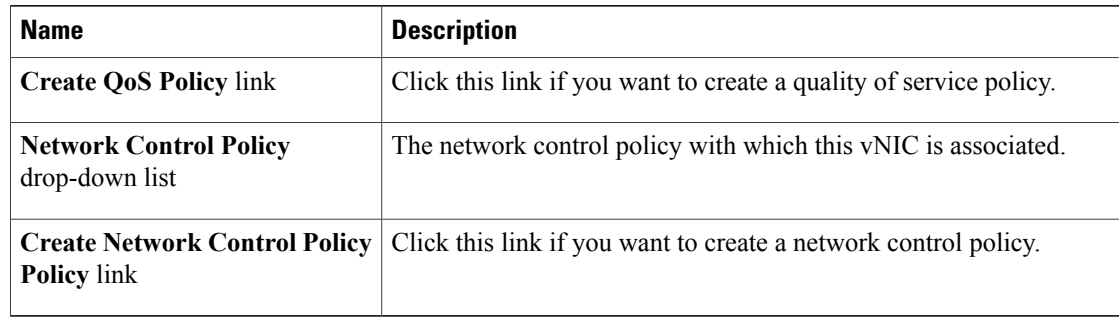

- e) Click **OK**.
- **Step 4** Click **Next**.

#### **What to Do Next**

Complete Page 4: Setting the [vNIC/vHBA](#page-285-0) Placement, page 260.

#### <span id="page-285-0"></span>**Page 4: Setting the vNIC/vHBA Placement**

This procedure directly follows Page 3: [Configuring](#page-282-0) the Networking Options, page 257. It describes how to set the vNIC and vHBA placement options on the vNIC/vHBA Placement page of the Create Service Profile **(expert)** wizard.

### **Procedure**

**Step 1** From the **Select Placement** drop-down list, choose one of the following:

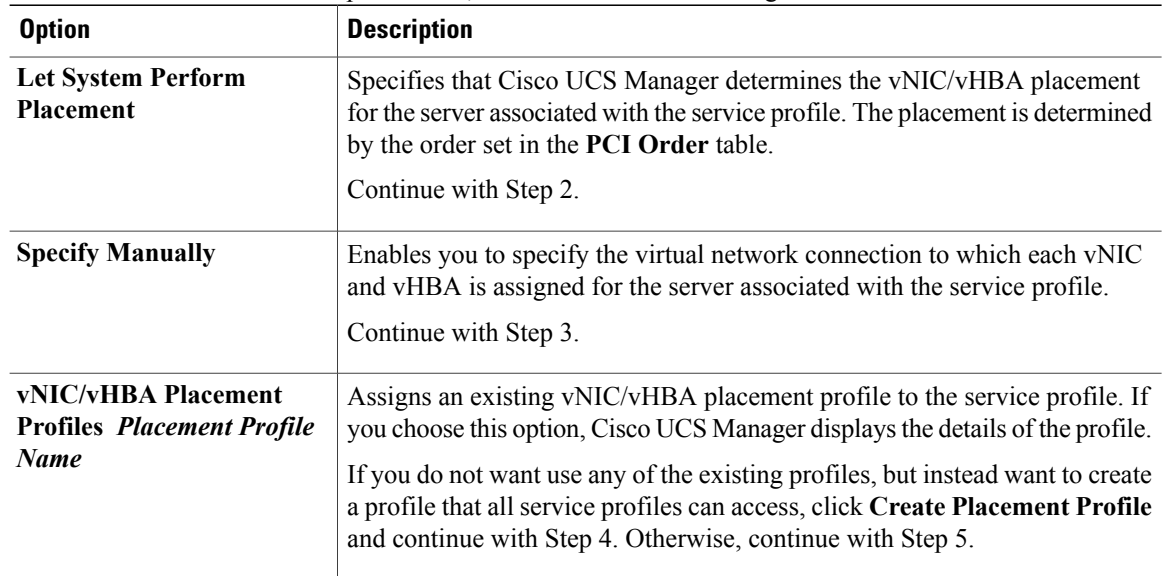

**Step 2** (Optional) If you chose **Let System Perform Placement**, do the following:

a) Use one or more of the following buttons to adjust the order of the vNICs and vHBAs:

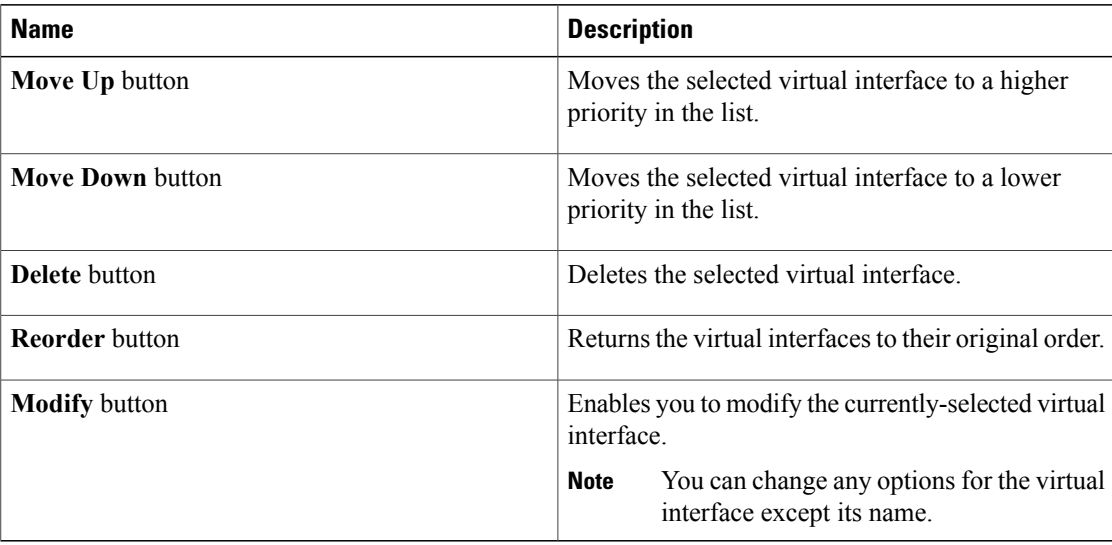

- b) Continue with Step 5.
- **Step 3** (Optional) If you chose **Specify Manually**, do the following:
	- a) On the appropriate tab in the **vNIC/vHBA** table, click a vNIC or vHBA.
		- b) In the **Virtual Host Interface** table, click a vCON row and if necessary, choose one of the following values from the **Selection Preference** column:
			- **all**
			- **assigned-only**
			- **exclude-dynamic**
			- **exclude-unassigned**
	- c) Click **Assign**.

If you need to undo an assignment, click **Remove**.

- d) Repeat Steps a through c until you have assigned all vNICs and vHBAs.
- e) When you have specified all vNIC and vHBA placements, continue with Step 5.

## **Step 4** If you clicked **Create Placement Profile**, do the following in the **Create Placement Profile** dialog box:

- a) In the **Name** field, enter a unique name for the profile. This name can be between 1 and 16 alphanumeric characters. You cannot use spaces or any special characters, and you cannot change this name after the object has been saved.
- b) In the**Selection Preference** column for each **VirtualSlot**, choose one of the following from the drop-down list:
	- **all**
	- **assigned-only**
	- **exclude-dynamic**
	- **exclude-unassigned**
- c) Click **OK**.

d) After the dialog box closes, choose the policy you created from the **Select Placement** drop-down list.

**Step 5** Click **Next**.

#### **What to Do Next**

Complete Page 5: [Setting](#page-287-0) the Server Boot Order, page 262

#### <span id="page-287-0"></span>**Page 5: Setting the Server Boot Order**

This procedure directly follows Page 4: Setting the [vNIC/vHBA](#page-285-0) Placement, page 260. It describes how to set the server boot order options on the **Server Boot Order** page of the **Create Service Profile (expert)** wizard.

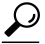

We recommend that the boot order in a boot policy include either a local disk or a SAN LUN, but not both, to avoid the possibility of the server booting from the wrong storage type. If you configure a local disk and a SAN LUN for the boot order storage type and the operating system or logical volume manager (LVM) is configured incorrectly, the server may boot from the local disk rather than the SAN LUN. **Tip**

For example, on a server with Red Hat Linux installed, where the LVM is configured with default LV names and the boot order is configured with a SAN LUN and a local disk, Linux reports that there are two LVs with the same name and boots from the LV with the lowest SCSI ID, which could be the local disk.

#### **Procedure**

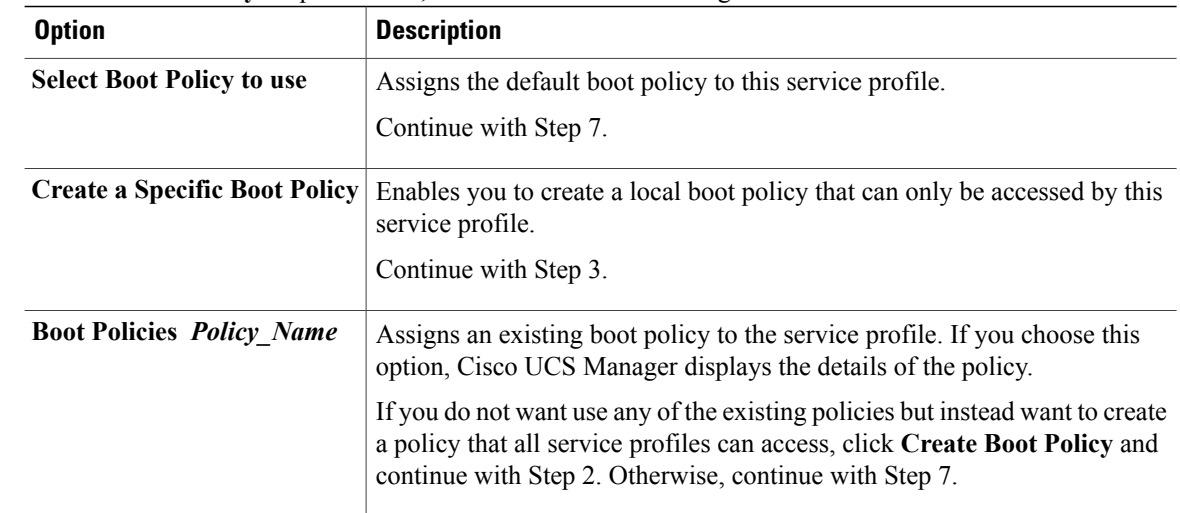

**Step 1** From the **Boot Policy** drop-down list, choose one of the following:

**Step 2** If you chose to create a boot policy, in the **Create Boot Policy** dialog box, enter a unique name and description for the policy.

This name can be between 1 and 16 alphanumeric characters. You cannot use spaces or any special characters, and you cannot change this name after the object has been saved.
- **Step 3** (Optional) To reboot all servers that use this boot policy after you make changes to the boot order, check the **Reboot on Boot Order Change** check box.
- **Step 4** (Optional) To ensure that Cisco UCS Manager uses any vNICs or vHBAs in the order shown in the **Boot Order** table, check the **Enforce vNIC/vHBA Name** check box. If you do not check this check box, Cisco UCS Manager uses the priority specified in the vNIC or vHBA.
- **Step 5** To add a local disk, virtual CD-ROM, or virtual floppy to the boot order, do the following:
	- a) Click the down arrows to expand the **Local Devices** area.
	- b) Click one of the following links to add the device to the **Boot Order** table:
		- **Add Local Disk**
		- **Add CD-ROM**
		- **Add Floppy**
	- c) Add another boot device to the **Boot Order** table, or click **OK** to finish.
- **Step 6** To add a LAN boot to the boot order, do the following:
	- a) Click the down arrows to expand the **vNICs** area.
	- b) Click the **Add LAN Boot** link.
	- c) In the **Add LAN Boot** dialog box, enter the name of the vNIC that you want to use for the LAN boot in the **vNIC** field, then click **OK**.
	- d) Add another device to the **Boot Order** table, or click **OK** to finish.

**Step 7** To add a SAN boot to the boot order, do the following:

- a) Click the down arrows to expand the **vHBAs** area.
- b) Click the **Add SAN Boot** link.
- c) In the **Add SAN Boot** dialog box, complete the following fields, then click **OK**:

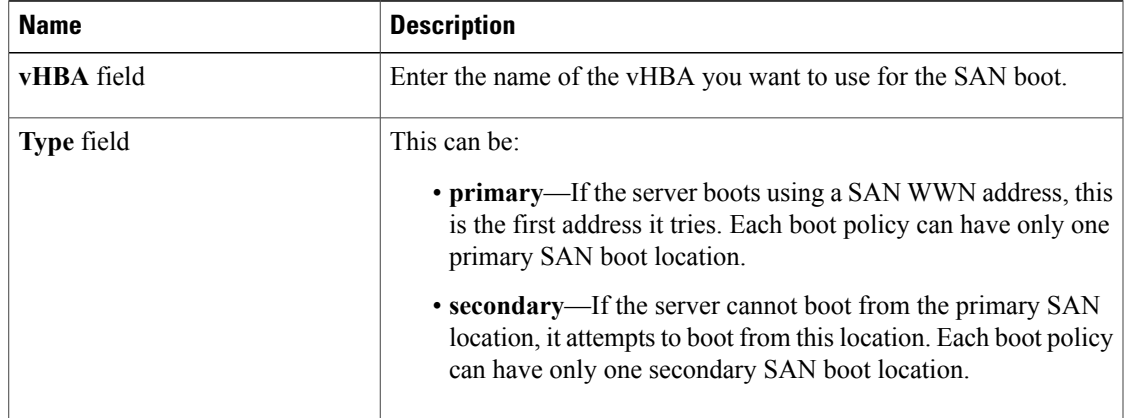

d) If this vHBA points to a bootable SAN image, click the **Add SAN Boot Target** link and, in the **Add SAN Boot Target** dialog box, complete the following fields, then click **OK**:

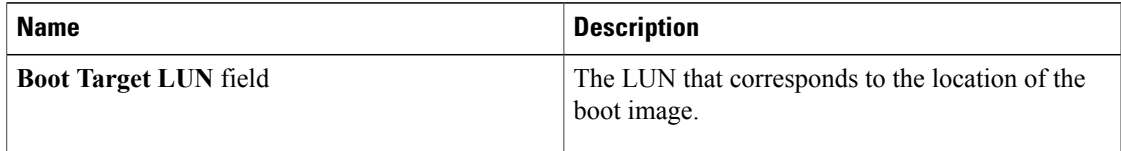

I

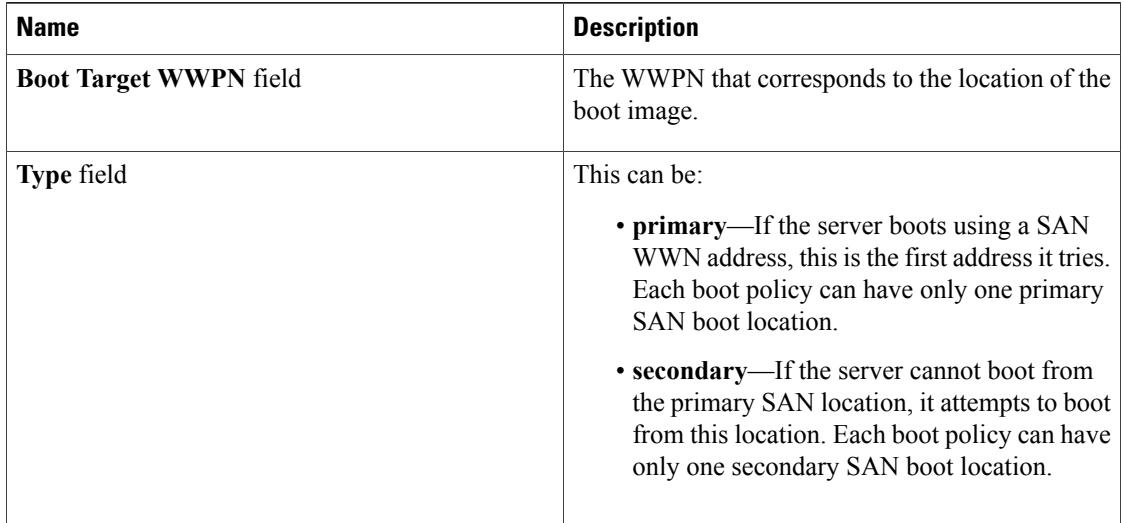

- e) Add another boot device to the **Boot Order** table, or click **OK** to finish.
- **Step 8** Click **Next**.

### **What to Do Next**

Complete Page 6: Specifying the Server [Assignment,](#page-289-0) page 264

#### <span id="page-289-0"></span>**Page 6: Specifying the Server Assignment**

This procedure directly follows Page 5: [Setting](#page-287-0) the Server Boot Order, page 262. It describes how to specify the way a server is assigned to the service profile on the **Server Assignment** page of the **Create Service Profile (expert)** wizard.

#### **Procedure**

**Step 1** From the **Server Assignment** drop-down list, choose one of the following:

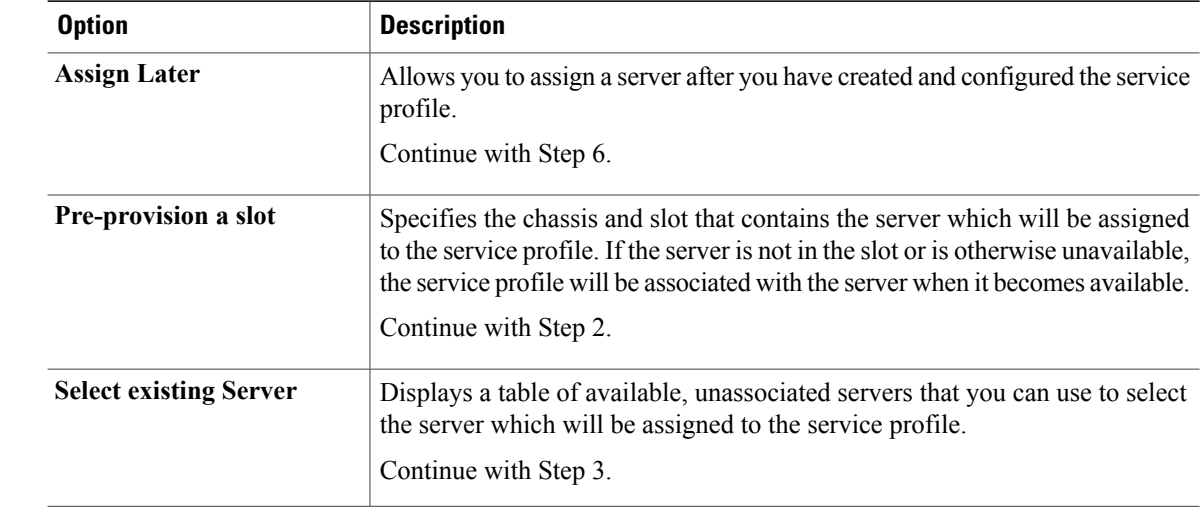

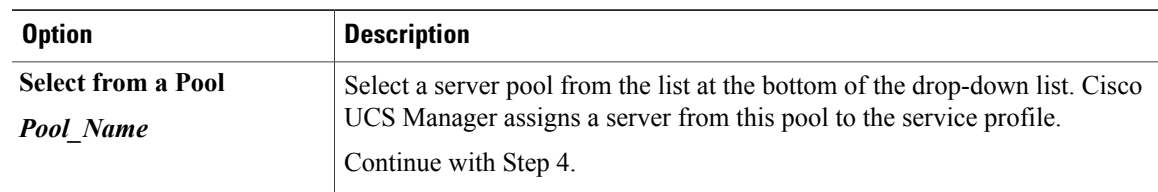

#### **Step 2** If you chose **Pre-provision a slot**, do the following:

- a) In the **Chassis Id** field, enter the number of the chassis where the selected server is located.
- b) In the **Slot Id** field, enter the number of the slot where the selected server is located.
- c) Continue with Step 4.

**Step 3** If you chose **Select existing Server**, do the following:

- a) In the **Select** column of the table of available servers, click the radio button for the server that meets the needs of this service profile.
- b) Continue with Step 4.
- **Step 4** In the **Power State** field, click one of the following radio buttons to set the power state that will be applied to the server when it is associated with this service profile:
	- **Down** if you want the server to be powered down before the profile is associated with the server.
	- **Up** if you want the server to be powered up before the profile is associated with the server

By default, the server is powered up.

- **Step 5** (Optional) In the **Firmware Management** area, do the following to use policies to update the firmware on the server associated with the service profile:
	- a) Click the down arrows on the **Firmware Management** bar to expand the area.
	- b) Complete the following fields:

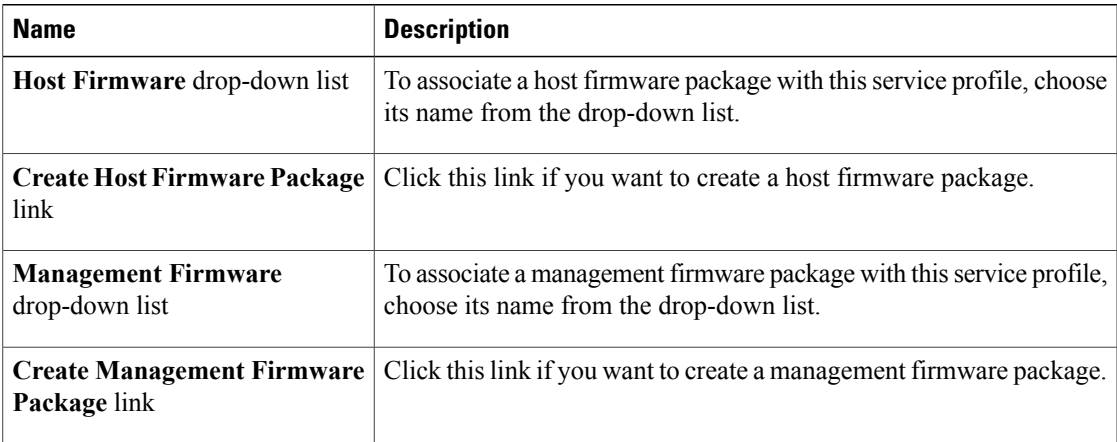

## **Step 6** Click **Next**.

#### **What to Do Next**

Complete Page 7: Adding [Operational](#page-291-0) Policies, page 266.

#### <span id="page-291-0"></span>**Page 7: Adding Operational Policies**

This procedure directly follows Page 6: Specifying the Server [Assignment](#page-289-0), page 264. It describes how to add operational policies to the service profile on the **Operational Policies** page of the **Create Service Profile (expert)** wizard. These policies are optional.

#### **Procedure**

- **Step 1** To provide external access to the BMC on the server, click the down arrows on the **External IPMI Management Configuration** bar and add an IPMI profile and a serial over LAN policy. If you do not want to provide external access, continue with Step 4.
- **Step 2** To add an IPMI profile to the service profile, do one of the following:
	- a) To add an existing policy, select the desired IPMI profile from the **IPMI Profile** drop-down list.
	- b) If the **IPMI Profile** drop-down list does not include an IPMI profile with the desired user access, click the **Create IPMI Profile** link to create an IPMI profile that is available to all service profiles. For more information about how to create an IPMI profile, see [Creating](#page-254-0) an IPMI Profile, page 229.
	- c) If you chose to create an IPMI profile, select that profile from the **IPMI Profile** drop-down list.
- **Step 3** To add a Serial over LAN policy to the service profile, do one of the following:
	- a) To add an existing policy, select the desired Serial over LAN policy from the **SoL Configuration Profile** drop-down list.
	- b) To create a Serial over LAN policy that is only available to this service profile, select **Create a Specific SoL Policy** from the **SoL Configuration Profile** drop-down list and complete the **Admin State** field and the **Speed** drop-down list.
	- c) To create a Serial over LAN policy that is available to all service profiles, click the **Create Serial over LAN Policy** link and complete the fields in the dialog box.
	- d) If you chose to create a Serial over LAN policy that is available to all service profiles, select that policy from the **SoL Configuration Profile** drop-down list.
- **Step 4** To monitor thresholds and collect statistics for the associated server, do the following:
	- a) Click the down arrows on the **Monitoring Configuration** bar.
	- b) To add an existing policy, select the desired threshold policy from the **Threshold Policy** drop-down list.
	- c) To create a threshold policy that is available to all service profiles, click the **Create Threshold Policy** link and complete the fields in the dialog box.
	- d) If you chose to create a threshold policy that is available to all service profiles, select that policy from the **Threshold Policy** drop-down list.

#### **Step 5** Click **Finish**.

 $\mathsf I$ 

# **Creating a Service Profile that Inherits Server Identity**

## **Procedure**

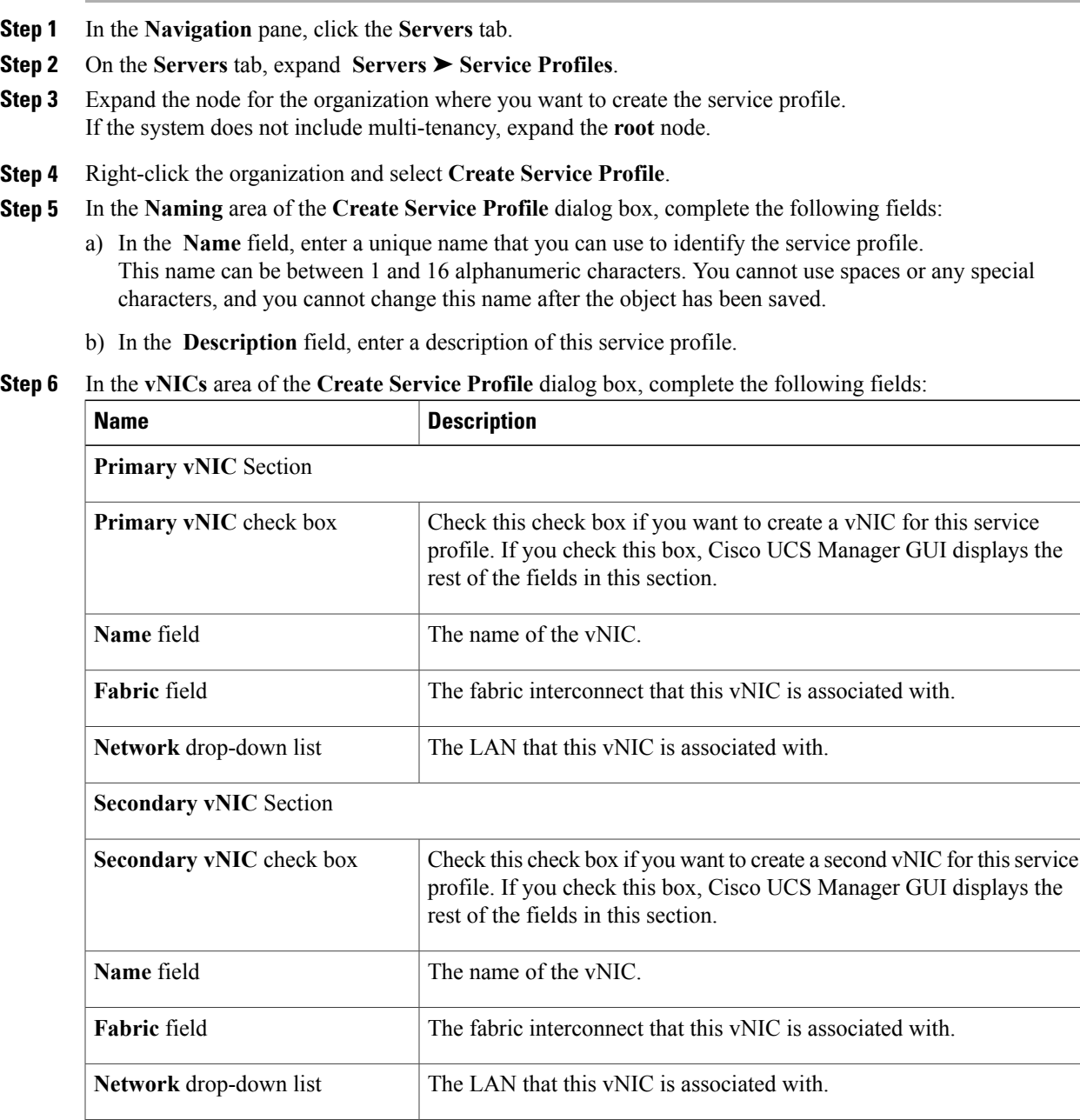

## **Step 7** In the **vHBAs** area of the **Create Service Profile** dialog box, complete the following fields:

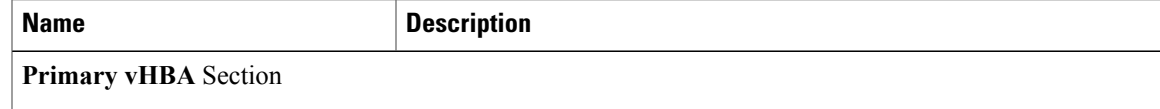

1

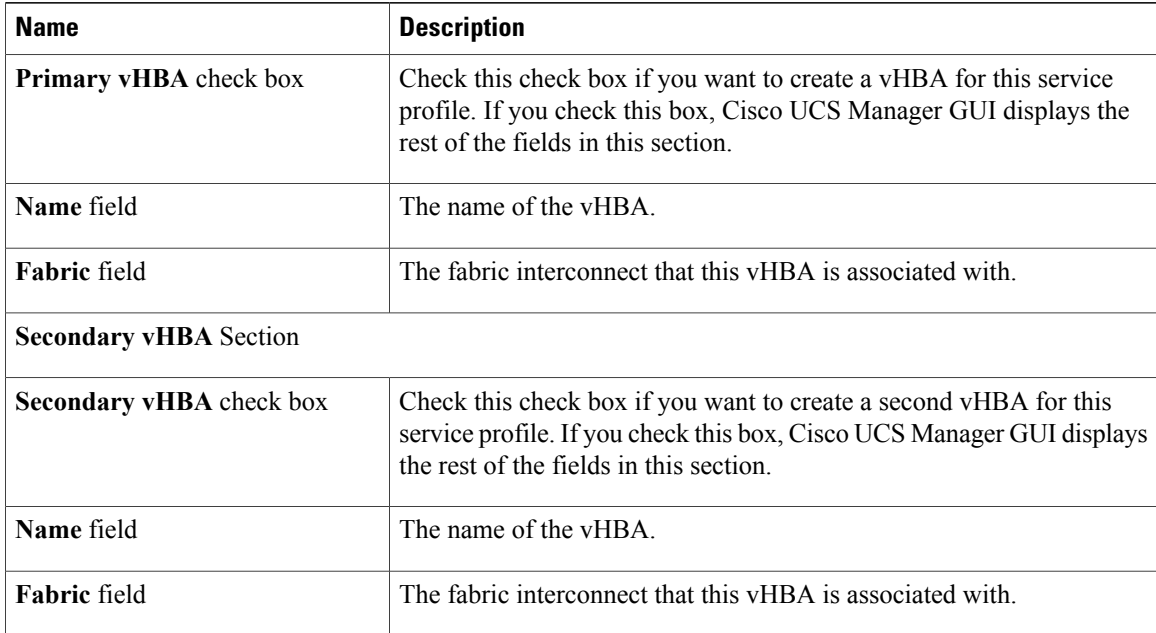

## **Step 8** In the **Boot Order** area of the **Create Service Profile** dialog box, complete the following fields:

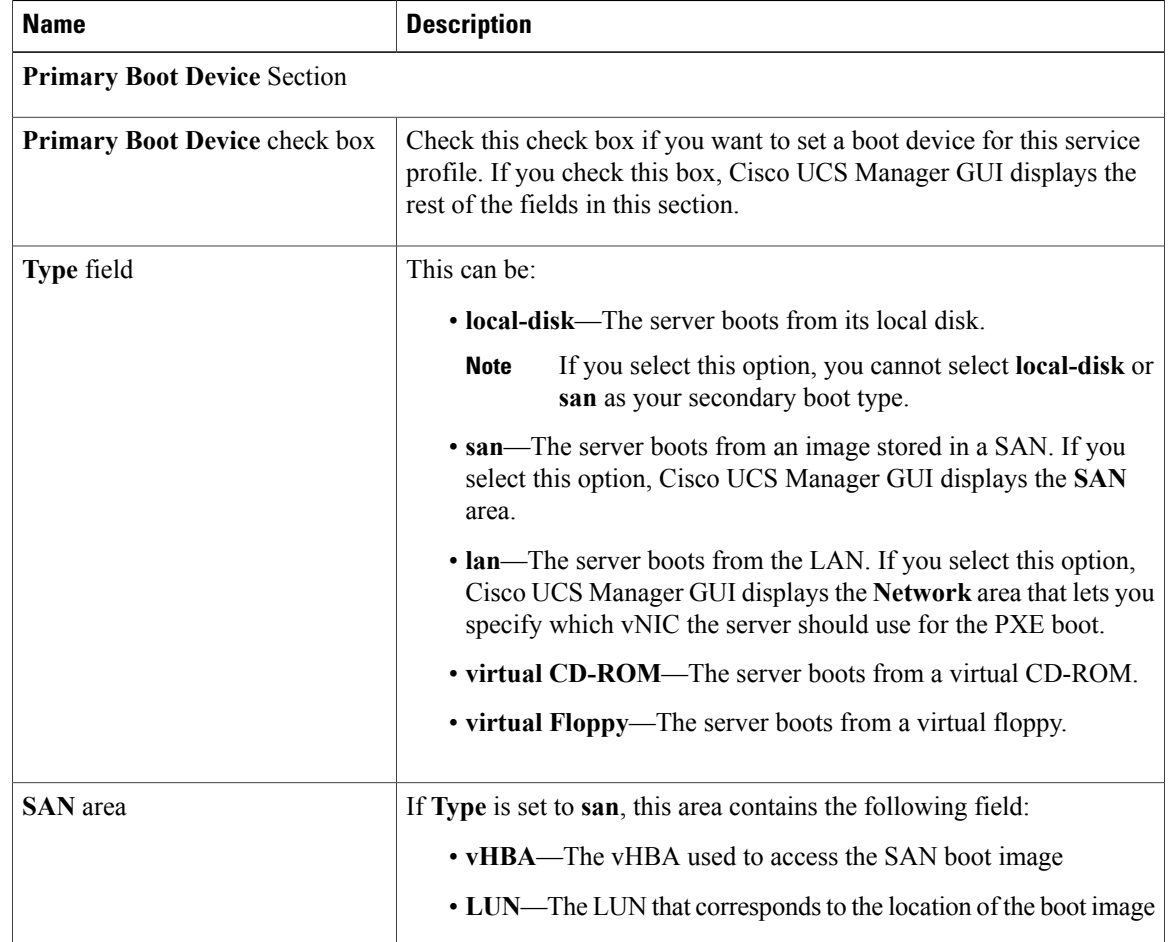

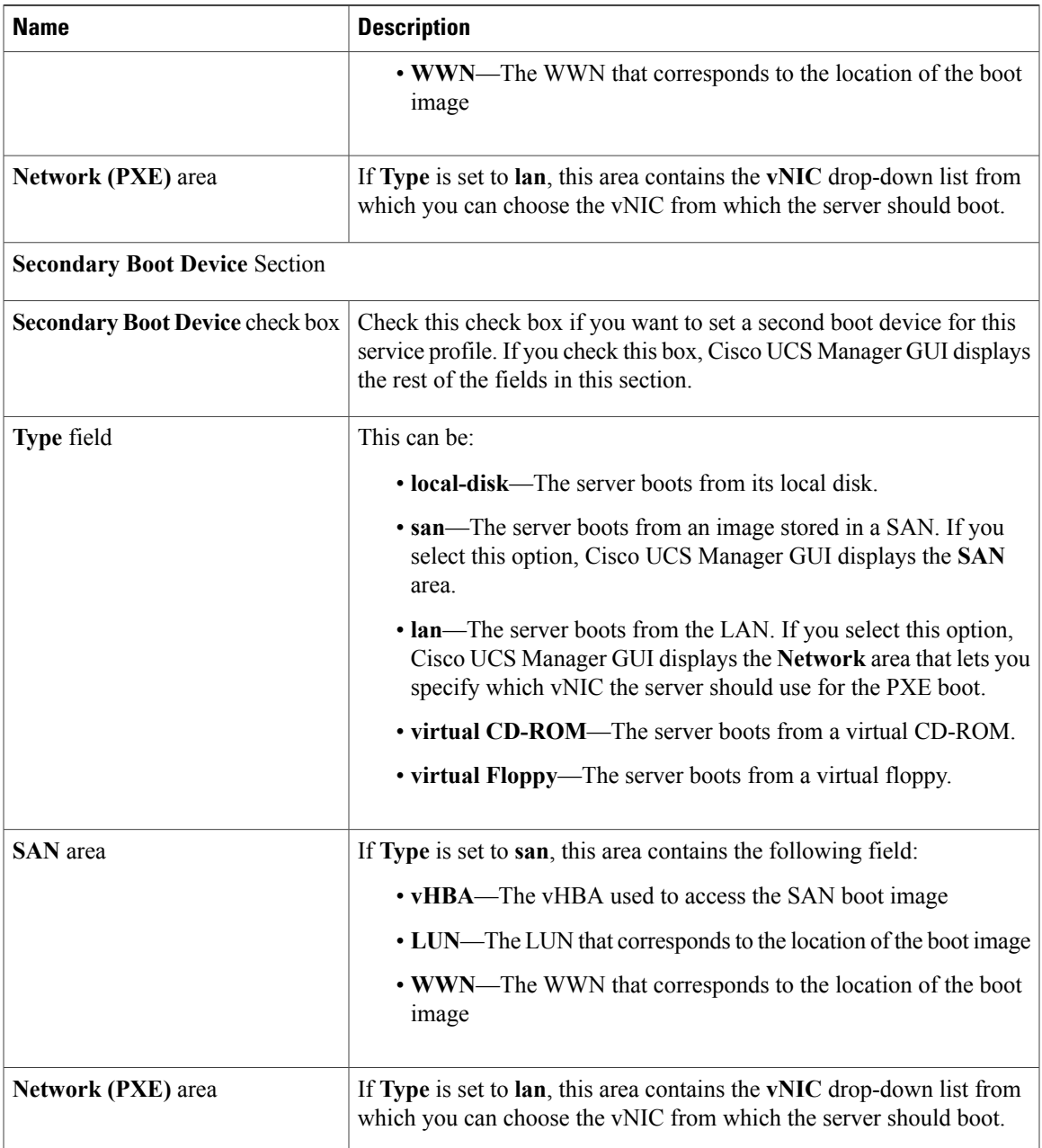

**Step 9** (Optional) In the **Select** column of the **Server Association (optional)** area, click the radio button for a server to associate this service profile with that server.

**Step 10** Click **OK**.

 $\mathbf I$ 

# **Creating a Hardware Based Service Profile for a Server**

You cannot move a hardware based service profile to another server.

#### **Procedure**

- **Step 1** In the **Navigation** pane, click the **Equipment** tab.
- **Step 2** On the **Equipment** tab, expand **Equipment** ➤ **Chassis** ➤ *Chassis Number* ➤ **Servers**.
- **Step 3** Choose the server for which you want to create a hardware based service profile.
- **Step 4** In the **Work** pane, click the **General** tab.
- **Step 5** In the **Actions** area, click **Create Service Profile**.
- **Step 6** In the **Create Service Profile for Server** dialog box, do the following:
	- a) Click the **Hardware Based Service Profile** radio button.
	- b) In the **Name** field, enter a unique name for the service profile. This name can be between 1 and 16 alphanumeric characters. You cannot use spaces or any special characters, and you cannot change this name after the object has been saved.
	- c) If you want Cisco UCS Manager to create vNICs for the service profile, check the **Create Default vNICs** check box.
	- d) If you want Cisco UCS Manager to create vHBAsfor the service profile, check the **Create Default vHBAs** check box.
	- e) Click **OK**.

Cisco UCS Manager inherits and automatically applies the identity and configuration information in the server, creates the service profile, and associates it with the server.

# <span id="page-295-0"></span>**Working with Service Profile Templates**

# **Creating a Service Profile Template**

#### **Procedure**

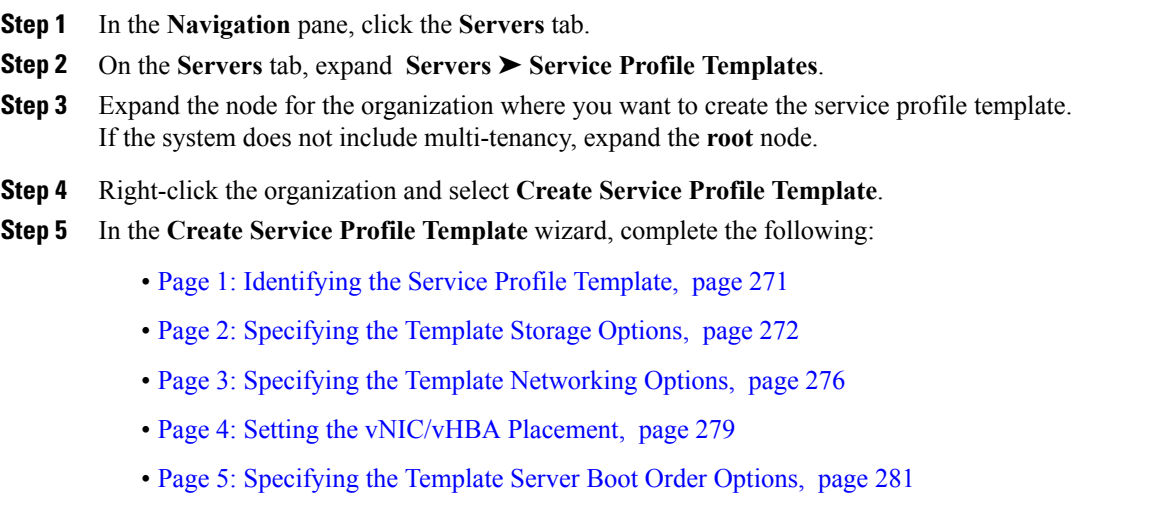

- Page 6: Specifying the Template Server [Assignment](#page-308-0) Options, page 283
- Page 7: [Specifying](#page-310-0) Template Policy Options, page 285

#### <span id="page-296-0"></span>**Page 1: Identifying the Service Profile Template**

This procedure directly follows the steps in Creating a Service Profile [Template,](#page-295-0) page 270. It describes how to set the identity of a service profile template on the **Identify Service Profile Template** page of the **Create Service Profile Template** wizard.

## **Procedure**

- **Step 1** In the **Name** field, enter a unique name that you can use to identify this service profile template. This name can be between 1 and 16 alphanumeric characters. You cannot use spaces or any special characters, and you cannot change this name after the object has been saved.
- **Step 2** In the **Type** field, click one of the following radio buttons:
	- **Initial Template**—Any service profiles created from this template are not updated if the template changes
	- **Updating Template**—Any service profiles created from thistemplate are updated if the template changes
- **Step 3** From the **UUID Assignment** drop-down list, choose one of the following:

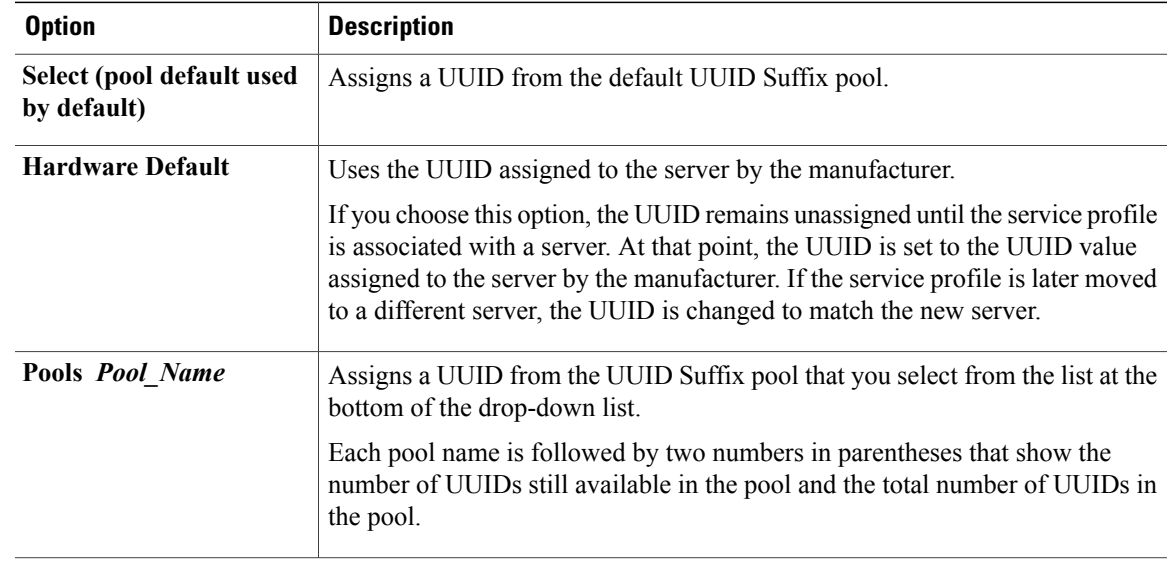

**Step 4** (Optional) In the text box, enter a description of this service profile template. The description can contain up to 256 characters.

**Step 5** Click **Next**.

#### **What to Do Next**

Complete the steps in Page 2: [Specifying](#page-297-0) the Template Storage Options, page 272.

#### <span id="page-297-0"></span>**Page 2: Specifying the Template Storage Options**

This procedure directly follows Page 1: [Identifying](#page-296-0) the Service Profile Template, page 271. It describes how to configure the storage options for a service profile template on the **Storage** page of the **Create Service Profile Template** wizard.

#### **Procedure**

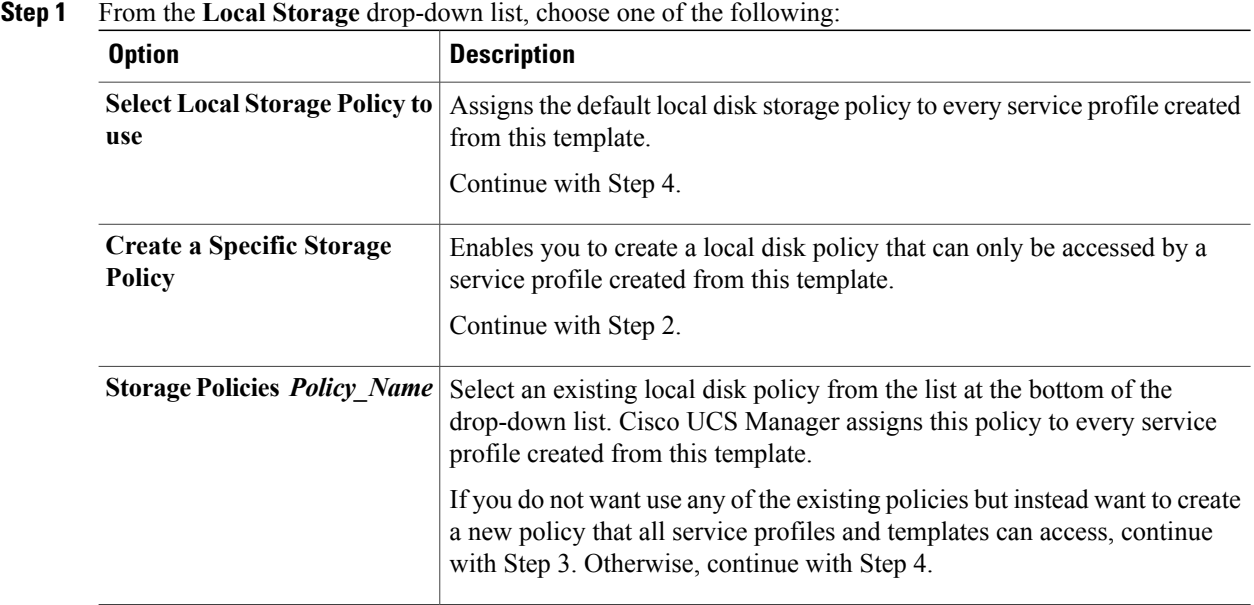

**Step 2** (Optional) If you chose **Create a Specific Storage Policy**, do the following:

- a) From the **Mode** drop-down list, choose one of the following:
	- **Any Configuration**—For a server configuration that carries forward the local disk configuration without any changes.
	- **No Local Storage—For a diskless workstation or a SAN only configuration. If you select this option,** you cannot associate any service profile which uses this policy with a server that has a local disk.
	- **No RAID**—For a server configuration that removes the RAID and leaves the disk MBR and payload unaltered.
	- **RAID Mirrored**—For a 2-disk RAID 1 server configuration.
	- **RAID Stripes**—For a 2-disk RAID 0 server configuration.

If you choose **No RAID** and you apply this policy to a server that already has an operating system with RAID storage configured, the system does not remove the disk contents. Therefore, there may be no visible differences after you apply the **No RAID** mode. **Note**

To make sure that any previous RAID configuration information is removed from a disk, apply a scrub policy that removes all disk information after you apply the **No RAID** configuration mode.

- b) Continue with Step 4.
- **Step 3** (Optional) To create a local disk configuration policy that will be available to all service profiles and templates, do the following:
	- a) Click the **Create Local Disk Configuration Policy** link.
	- b) In the **Create Local Disk Configuration** dialog box, complete the fields. For more information, see Creating a Local Disk [Configuration](#page-256-0) Policy, page 231.
	- c) Click **OK**.
	- d) From the **Local Storage** drop-down list, choose the policy you created.

**Step 4** From the **Scrub Policy** drop-down list, choose one of the following:

| <b>Option</b>      | <b>Description</b>                                                                                                    |
|--------------------|----------------------------------------------------------------------------------------------------|
| $not set$          | Does not include a scrub policy in a service profile created from this template.                                                                                                    |
| <b>Policy Name</b> | Assigns an existing scrub policy to every service profile created from this template.<br>If you do not want use any of the existing policies, but instead want to create a<br>new policy that all service profiles and templates can access, continue with Step<br>5. Otherwise, continue with Step 6. |

- **Step 5** (Optional) To create a scrub policy that will be available to all service profiles and templates, do the following:
	- a) Click the **Create Scrub Policy** link.
	- b) In the **Create Scrub Policy** dialog box, complete the fields. For more information, see [Creating](#page-258-0) a Scrub Policy, page 233.
	- c) Click **OK**.
	- d) From the **Scrub Policy** drop-down list, choose the policy you created.
- **Step 6** In the **How would you like to configure SAN storage?** field, click one of the following options:

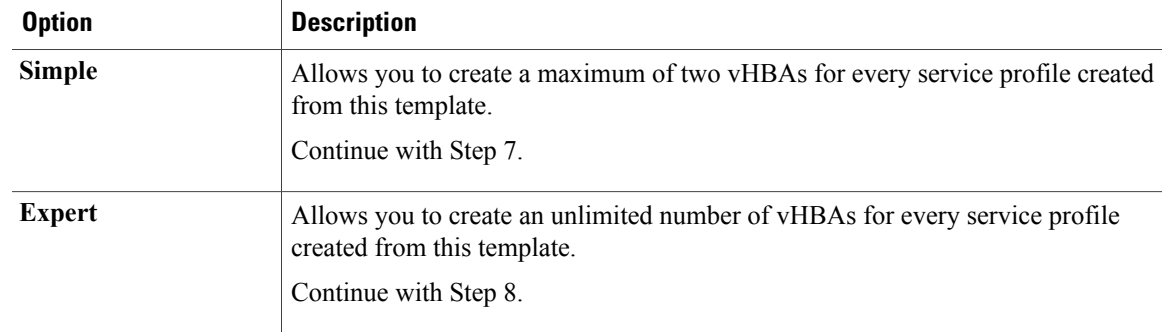

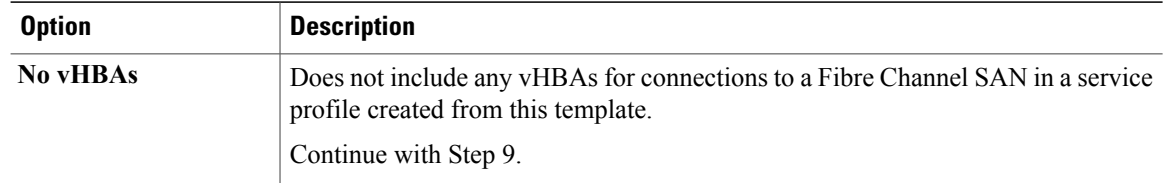

**Step 7** (Optional) If you chose the simple SAN storage option, do the following:

- a) From the **WWNN Assignment** drop-down list, choose one of the following:
	- Choose **Select (pool default used by default)** to use the default WWN pool.
	- Choose **Derived from vHBA** to use a WWN derived from the first vHBA you specify.
	- Choose one of the options listed under **Manual Using OUI** and then enter the WWN in the **World Wide Node Name** field.

You can specify a WWNN in the range from 20:00:00:00:00:00:00:00 to 20:FF:FF:FF:FF:FF:FF:FF or from 50:00:00:00:00:00:00:00 to 5F:FF:FF:FF:FF:FF:FF:FF. You can click the**here** link to verify that the WWNN you specified is available.

- Choose a WWN pool name from the list to have a WWN assigned from the specified pool. Each pool name is followed by two numbers in parentheses that show the number of WWNs still available in the pool and the total number of WWNs in the pool.
- b) In the **vHBA 0 (Fabric A)** area, complete the following fields:
	- In the **Name** field, enter a unique name for the vHBA.
	- From the**Select VSAN** drop-down list, choose the name of the VSAN with which this vHBA should be associated.

If the VSAN you need is not in the drop-down list, click the **Create VSAN** link. For more information, see [Creating](#page-220-0) a Named VSAN, page 195.

- c) Repeat Step 7b in the **vHBA 1 (Fabric B)** area to create a VSAN for that vHBA.
- d) Continue with Step 9.
- **Step 8** (Optional) If you chose the expert SAN storage option, do the following:
	- a) From the **WWNN Assignment** drop-down list, choose one of the following:
		- Choose **Select (pool default used by default)** to use the default WWN pool.
		- Choose **Derived from vHBA** to use a WWN derived from the first vHBA you specify.
		- Choose one of the options listed under **Manual Using OUI** and then enter the WWN in the **World Wide Node Name** field.

You can specify a WWNN in the range from 20:00:00:00:00:00:00:00 to 20:FF:FF:FF:FF:FF:FF:FF or from 50:00:00:00:00:00:00:00 to 5F:FF:FF:FF:FF:FF:FF:FF. You can click the**here** link to verify that the WWNN you specified is available.

• Choose a WWN pool name from the list to have a WWN assigned from the specified pool. Each pool name is followed by two numbers in parentheses that show the number of WWNs still available in the pool and the total number of WWNs in the pool.

 $\mathbf{I}$ 

- b) Click **Add** on the icon bar of the table to open the **Create vHBA** dialog box.
- c) Complete the following fields to specify the identity information for the vHBA:

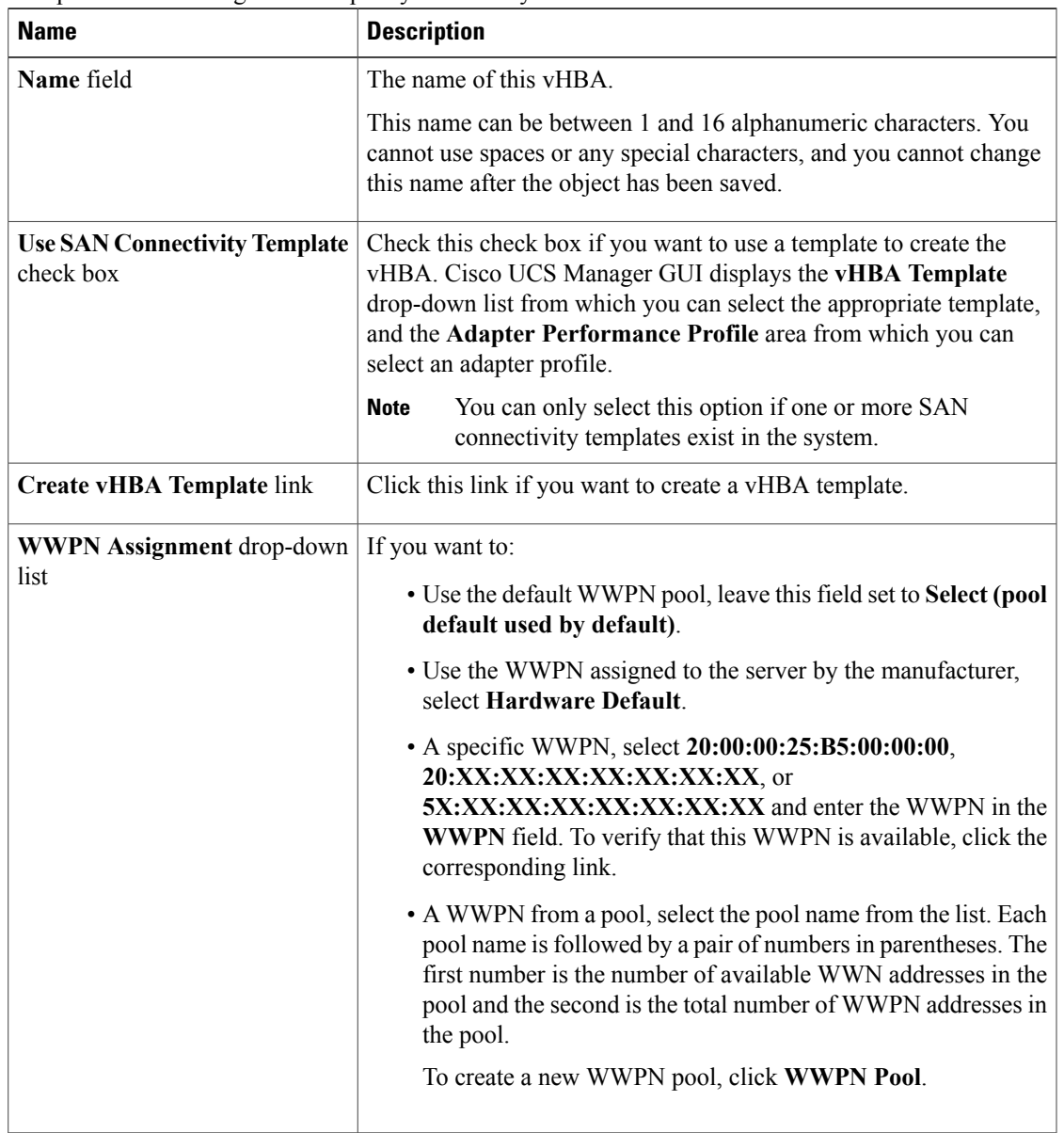

d) In the **VSAN** area, complete the following fields:

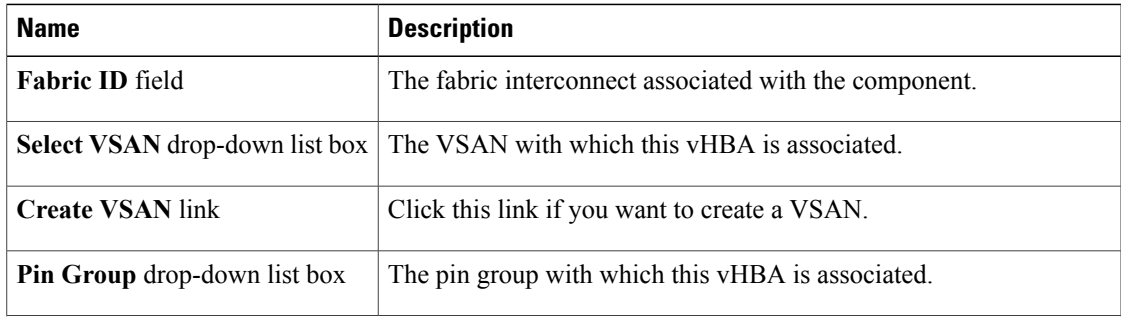

I

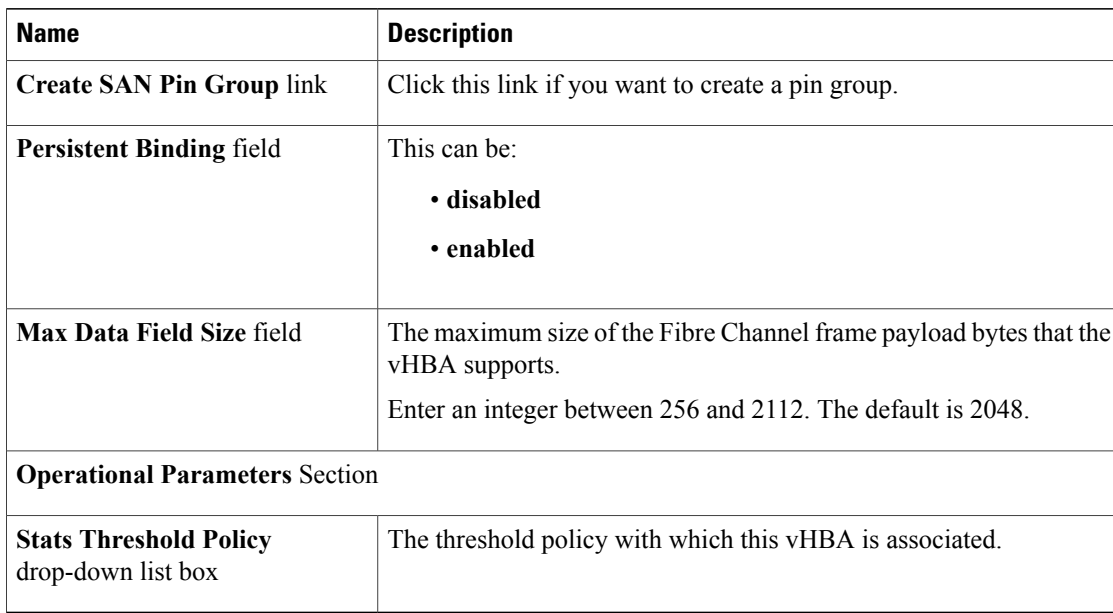

e) In the **Adapter Performance Profile** area, complete the following fields:

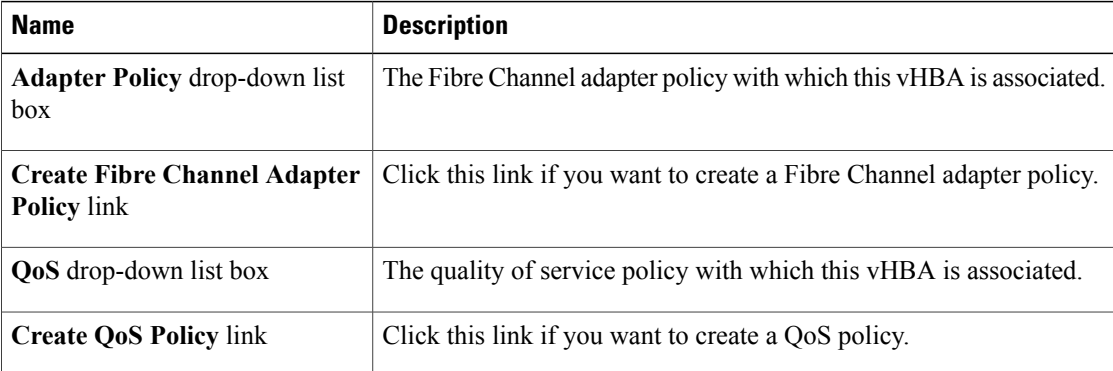

- f) Click **OK**.
- **Step 9** Click **Next**.

#### **What to Do Next**

Complete Page 3: Specifying the Template [Networking](#page-301-0) Options, page 276.

### <span id="page-301-0"></span>**Page 3: Specifying the Template Networking Options**

This procedure directly follows Page 2: Specifying the Template Storage Options, page 272. It describes how to configure the networking options, including LAN connectivity, on the **Networking** page of the **Create Service Profile Template** wizard.

## **Procedure**

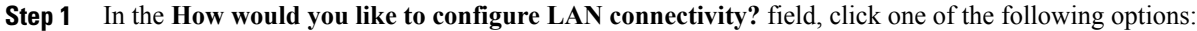

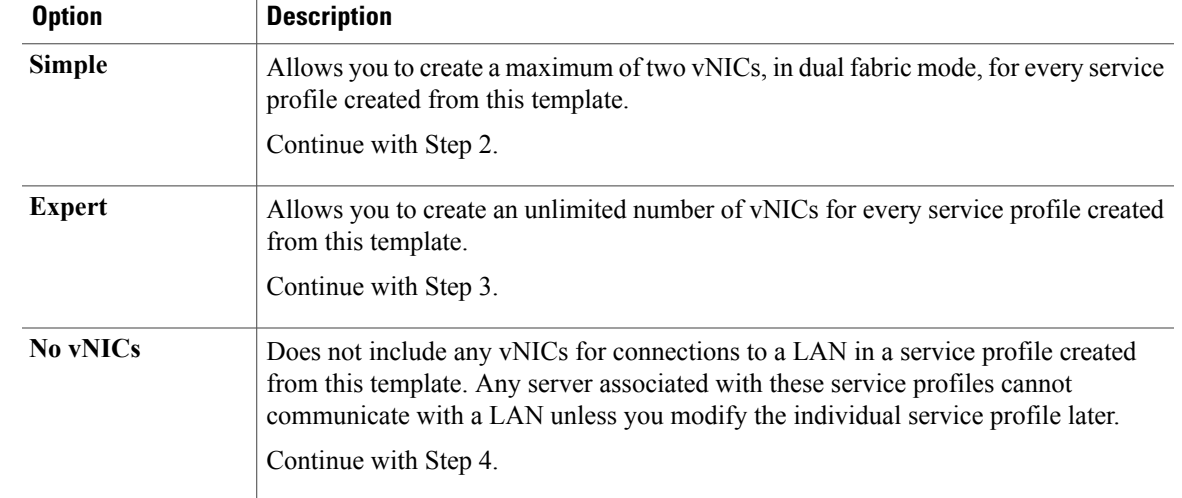

**Step 2** (Optional) If you chose the simple LAN connectivity option, do the following:

- a) In the **vNIC 0 (Fabric A)** area:
	- In the **Name** field, enter a unique name for the vNIC.
	- From the **Select Native VLAN** drop-down list, choose the name of the VLAN with which this vNIC should communicate.

If the VLAN you need is not in the drop-down list, click the **Create VLAN** link. For more information, see [Creating](#page-190-0) a Named VLAN, page 165.

- b) Repeat Step 2a in the **vNIC 1 (Fabric B)** area to create a VLAN for that vNIC.
- c) Continue with Step 4.

Π

- **Step 3** If you chose the expert LAN connectivity option, do the following:
	- a) Click **Add** on the icon bar of the table to open the **Create vNICs** dialog box.
	- b) Complete the following fields to specify the identity information for the vNIC:

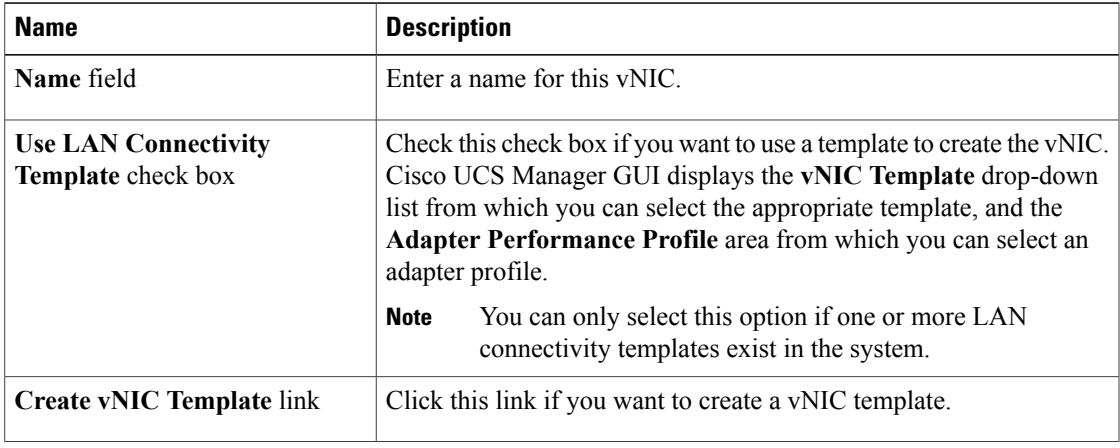

 $\mathbf I$ 

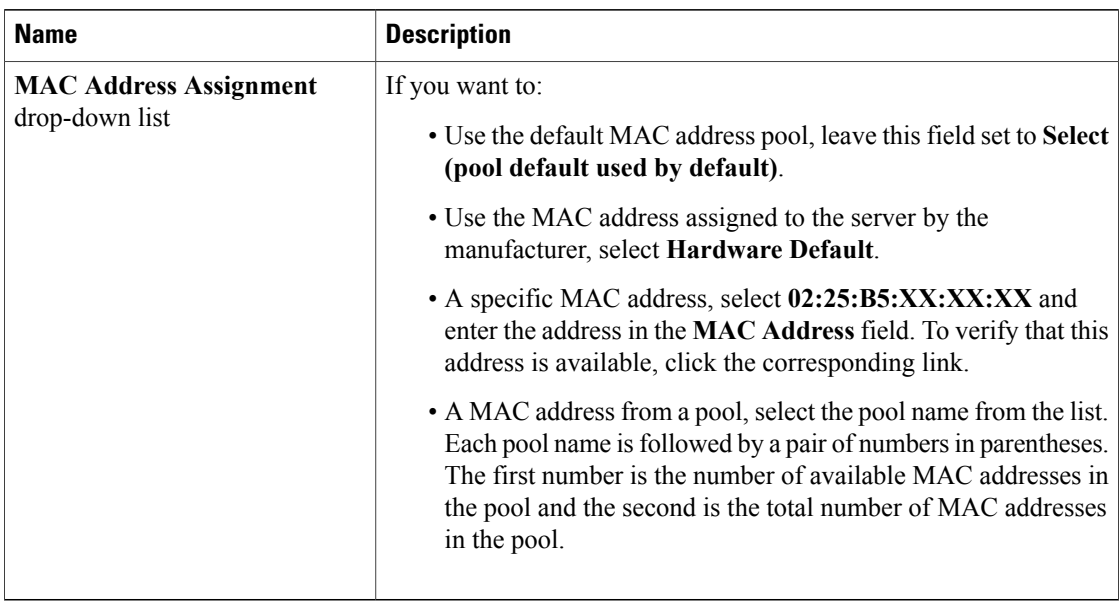

c) In the **Fabric Interconnect** area, complete the following fields:

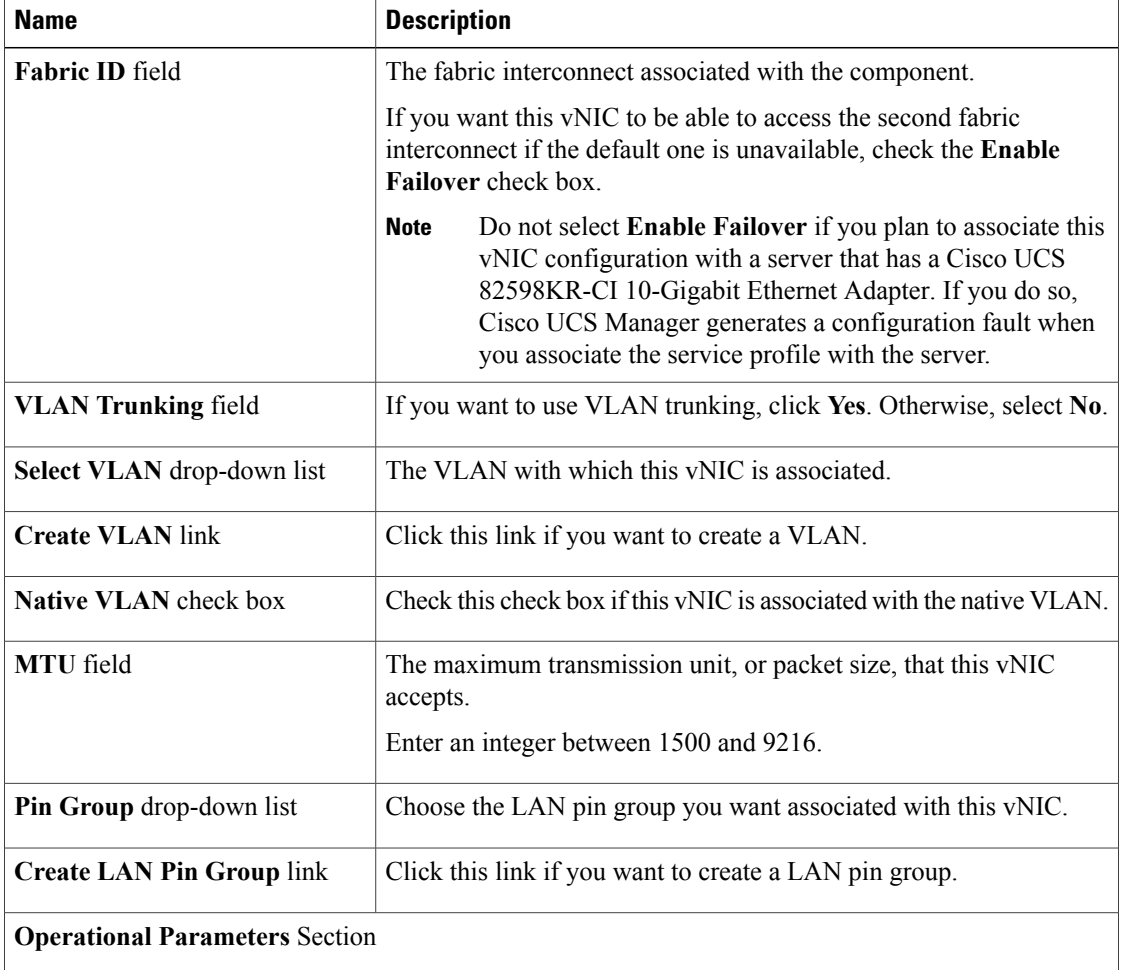

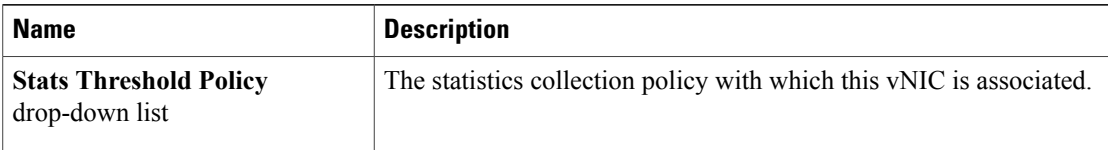

#### d) In the **Adapter Performance Profile** area, complete the following fields:

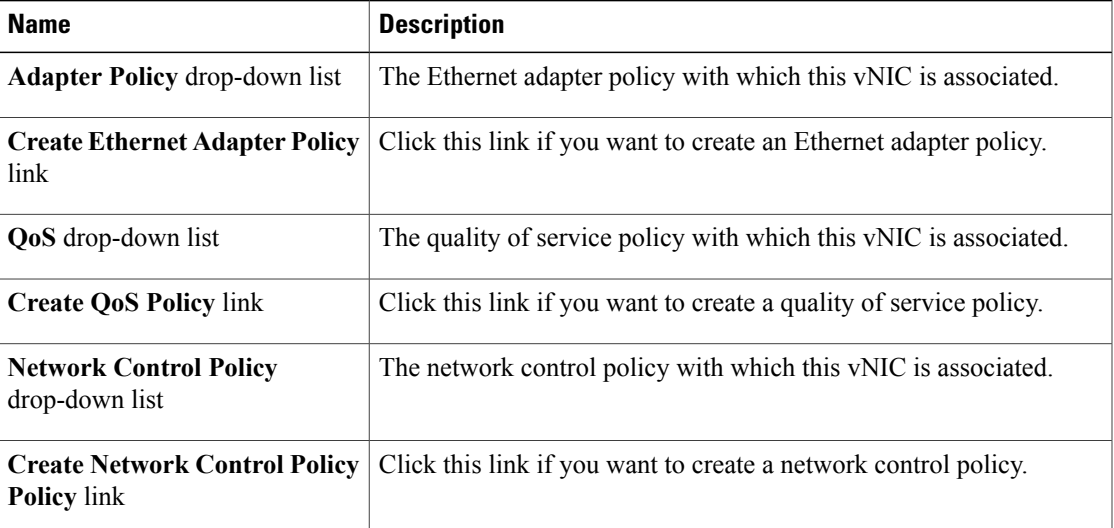

#### e) Click **OK**.

**Step 4** Click **Next**.

## **What to Do Next**

Complete Page 4: Setting the [vNIC/vHBA](#page-304-0) Placement, page 279.

#### <span id="page-304-0"></span>**Page 4: Setting the vNIC/vHBA Placement**

I

This procedure directly follows Page 3: Specifying the Template [Networking](#page-301-0) Options, page 276. It describes how to set the vNIC and vHBA placement options on the vNIC/vHBA Placement page of the Create Service **Profile Template** wizard.

#### **Procedure**

**Step 1** From the **Select Placement** drop-down list, choose one of the following:

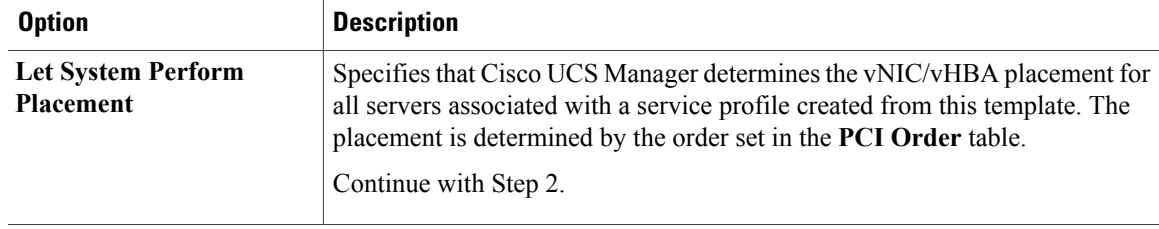

Π

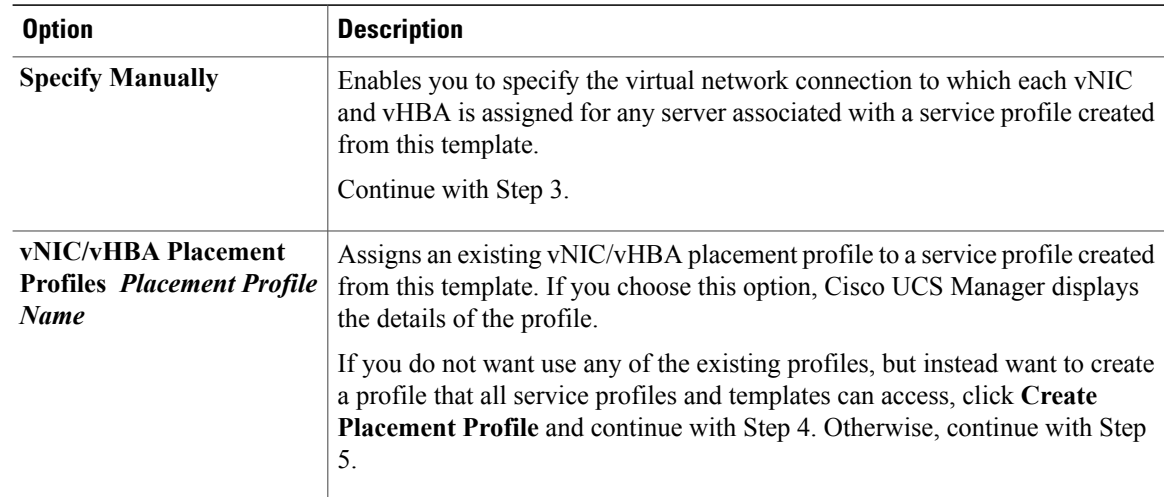

## **Step 2** (Optional) If you chose **Let System Perform Placement**, do the following:

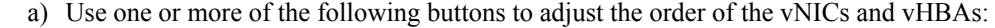

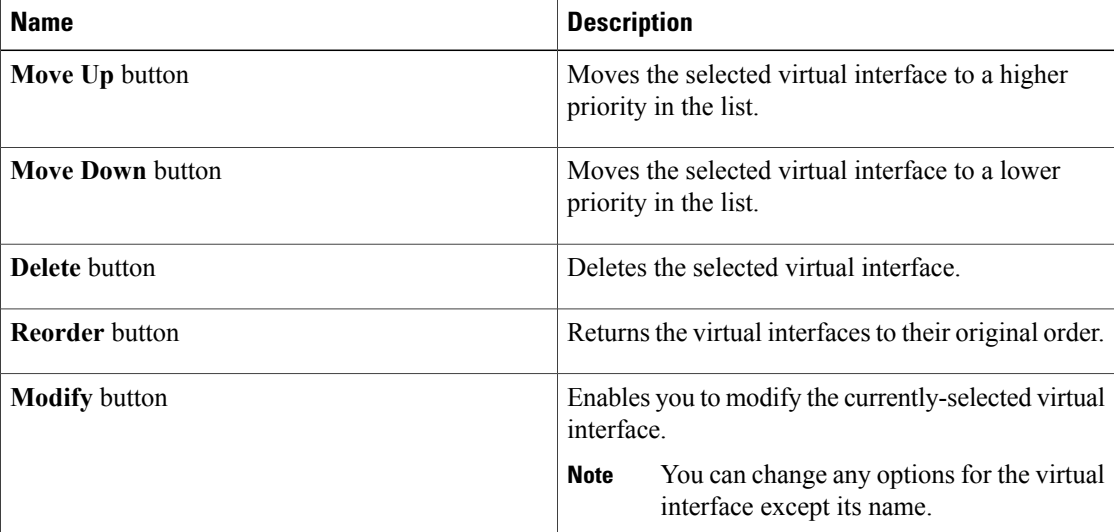

- b) Continue with Step 5.
- **Step 3** (Optional) If you chose **Specify Manually**, do the following:
	- a) On the appropriate tab in the **vNIC/vHBA** table, click a vNIC or vHBA.
	- b) In the **Virtual Host Interface** table, click a vCON row and if necessary, choose one of the following values from the **Selection Preference** column:
		- **all**
		- **assigned-only**
		- **exclude-dynamic**
		- **exclude-unassigned**
	- c) Click **Assign**.

If you need to undo an assignment, click **Remove**.

- d) Repeat Steps a through c until you have assigned all vNICs and vHBAs.
- e) When you have specified all vNIC and vHBA placements, continue with Step 5.
- **Step 4** If you clicked **Create Placement Profile**, do the following in the **Create Placement Profile** dialog box:
	- a) In the **Name** field, enter a unique name for the profile. This name can be between 1 and 16 alphanumeric characters. You cannot use spaces or any special characters, and you cannot change this name after the object has been saved.
	- b) In the**Selection Preference** column for each **VirtualSlot**, choose one of the following from the drop-down list:
		- **all**
		- **assigned-only**
		- **exclude-dynamic**
		- **exclude-unassigned**
	- c) Click **OK**.
	- d) After the dialog box closes, choose the policy you created from the **Select Placement** drop-down list.
- **Step 5** Click **Next**.

#### **What to Do Next**

Complete Page 5: [Specifying](#page-306-0) the Template Server Boot Order Options, page 281

## <span id="page-306-0"></span>**Page 5: Specifying the Template Server Boot Order Options**

This procedure directly follows Page 4: Setting the [vNIC/vHBA](#page-304-0) Placement, page 279. It describes how to set the server boot order options on the**Server Boot Order** page of the **CreateService Profile Template** wizard.

 $\bm{\mu}$ 

We recommend that the boot order in a boot policy include either a local disk or a SAN LUN, but not both, to avoid the possibility of the server booting from the wrong storage type. If you configure a local disk and a SAN LUN for the boot order storage type and the operating system or logical volume manager (LVM) is configured incorrectly, the server may boot from the local disk rather than the SAN LUN. **Tip**

For example, on a server with Red Hat Linux installed, where the LVM is configured with default LV names and the boot order is configured with a SAN LUN and a local disk, Linux reports that there are two LVs with the same name and boots from the LV with the lowest SCSI ID, which could be the local disk.

#### **Procedure**

**Step 1** From the **Boot Policy** drop-down list, choose one of the following:

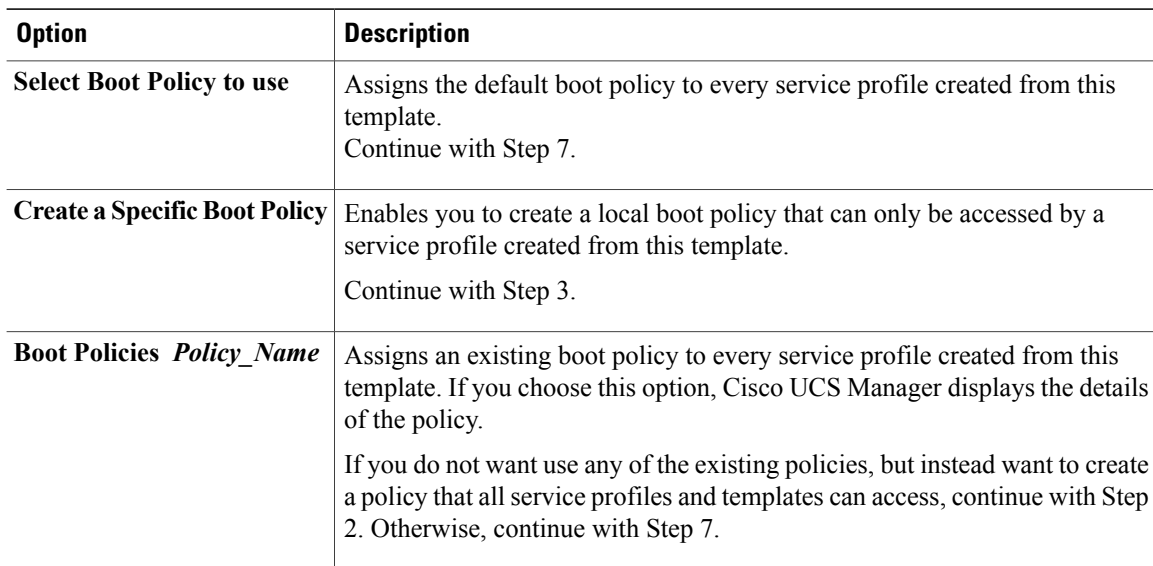

**Step 2** If you chose to create a boot policy, in the **Create Boot Policy** dialog box, enter a unique name and description for the policy.

This name can be between 1 and 16 alphanumeric characters. You cannot use spaces or any special characters, and you cannot change this name after the object has been saved.

- **Step 3** (Optional) To reboot all servers that use this boot policy after you make changes to the boot order, check the **Reboot on Boot Order Change** check box.
- **Step 4** (Optional) To ensure that Cisco UCS Manager uses any vNICs or vHBAs in the order shown in the **Boot Order** table, check the **Enforce vNIC/vHBA Name** check box. If you do not check this check box, Cisco UCS Manager uses the priority specified in the vNIC or vHBA.
- **Step 5** To add a local disk, virtual CD-ROM, or virtual floppy to the boot order, do the following:
	- a) Click the down arrows to expand the **Local Devices** area.
	- b) Click one of the following links to add the device to the **Boot Order** table:
		- **Add Local Disk**
		- **Add CD-ROM**
		- **Add Floppy**
	- c) Add another boot device to the **Boot Order** table, or click **OK** to finish.
- **Step 6** To add a LAN boot to the boot order, do the following:
	- a) Click the down arrows to expand the **vNICs** area.
	- b) Click the **Add LAN Boot** link.
	- c) In the **Add LAN Boot** dialog box, enter the name of the vNIC that you want to use for the LAN boot in the **vNIC** field, then click **OK**.
	- d) Add another device to the **Boot Order** table, or click **OK** to finish.
- **Step 7** To add a SAN boot to the boot order, do the following:
	- a) Click the down arrows to expand the **vHBAs** area.
	- b) Click the **Add SAN Boot** link.
- **Name Description vHBA** field Enter the name of the vHBA you want to use for the SAN boot. **Type** field This can be: • **primary**—If the server boots using a SAN WWN address, this is the first address it tries. Each boot policy can have only one primary SAN boot location. • **secondary**—If the server cannot boot from the primary SAN location, it attempts to boot from this location. Each boot policy can have only one secondary SAN boot location.
- c) In the **Add SAN Boot** dialog box, complete the following fields, then click **OK**:

d) If this vHBA points to a bootable SAN image, click the **Add SAN Boot Target** link and, in the **Add SAN Boot Target** dialog box, complete the following fields, then click **OK**:

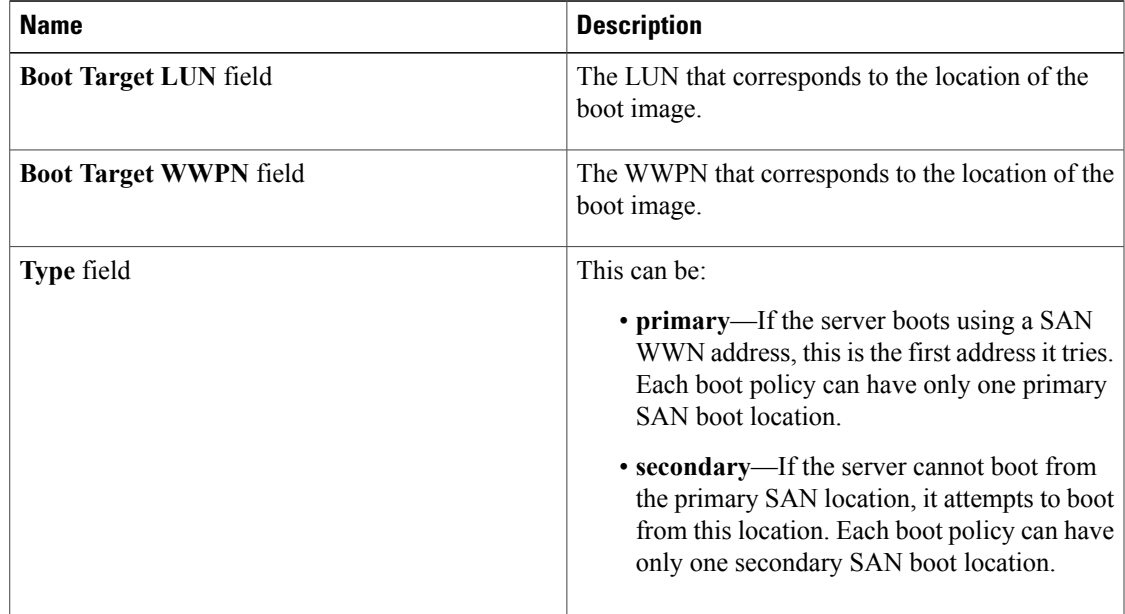

e) Add another boot device to the **Boot Order** table, or click **OK** to finish.

<span id="page-308-0"></span>**Step 8** Click **Next**.

#### **What to Do Next**

Complete Page 6: Specifying the Template Server [Assignment](#page-308-0) Options, page 283.

#### **Page 6: Specifying the Template Server Assignment Options**

This procedure directly follows Page 5: [Specifying](#page-306-0) the Template Server Boot Order Options, page 281. It describes how to specify the way a server is assigned to service profile created from this template on the **Server Assignment** page of the **Create Service Profile Template** wizard.

### **Procedure**

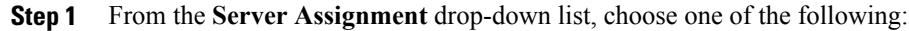

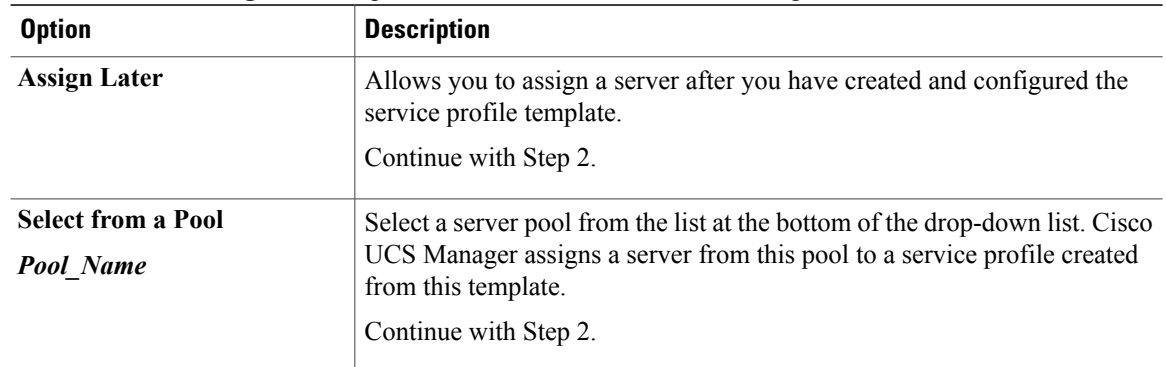

- **Step 2** In the **Power State** field, click one of the following radio buttons to set the power state that will be applied to the server when it is associated with a service profile created from this template:
	- **Down** if you want the server to be powered down before the profile is associated with the server
	- **Up** if you want the server to be powered up before the profile is associated with the server

By default, the server is powered up.

- **Step 3** (Optional) In the **Firmware Management** area, do the following to use policies to update the firmware on the server associated with a service profile created from this template:
	- a) Click the down arrows on the **Firmware Management** bar.
	- b) Complete the following fields:

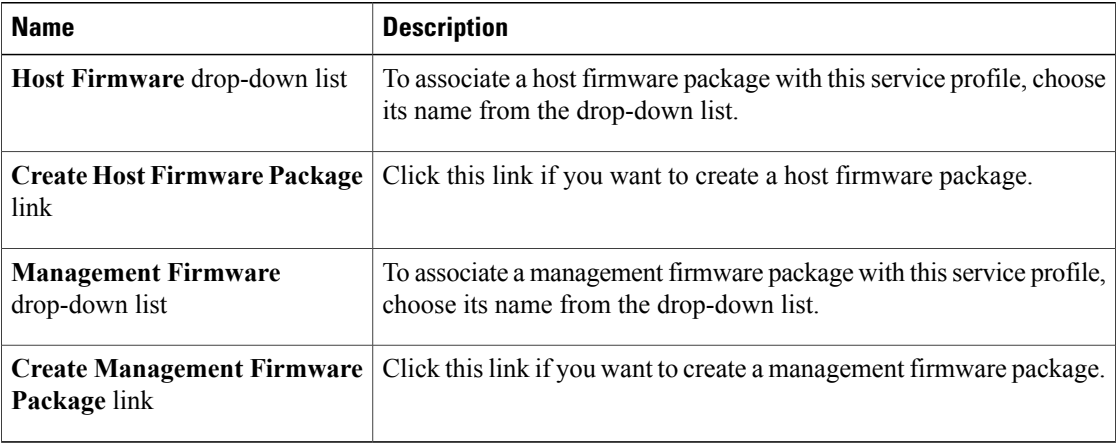

#### **Step 4** Click **Next**.

#### **What to Do Next**

Complete Page 7: [Specifying](#page-310-0) Template Policy Options, page 285.

#### <span id="page-310-0"></span>**Page 7: Specifying Template Policy Options**

This procedure directly follows Page 6: Specifying the Template Server [Assignment](#page-308-0) Options, page 283. It describes how to add operational policies to the service profile template on the **Operational Policies** page of the **Create Service Profile Template** wizard. These policies are optional.

#### **Procedure**

- **Step 1** To provide external access to the BMC on the server, click the down arrows on the **External IPMI Management Configuration** bar and add an IPMI profile and a serial over LAN policy. If you do not want to provide external access, continue with Step 4.
- **Step 2** To add an IPMI profile to service profile created from this template, do one of the following:
	- To add an existing policy, select the desired IPMI profile from the **IPMI Profile** drop-down list.
	- If the **IPMI Profile** drop-down list does not include an IPMI profile with the desired user access, click the **Create IPMI Profile** link to create an IPMI profile that is available to all service profiles templates and then select that profile from the **IPMI Profile** drop-down list.

For more information about how to create an IPMI profile, see [Creating](#page-254-0) an IPMI Profile, page 229.

- **Step 3** To add a Serial over LAN policy to service profile created from this template, do one of the following:
	- To add an existing policy, select the desired Serial over LAN policy from the **SoL Configuration Profile** drop-down list.
	- To create a Serial over LAN policy that is only available to service profile created from this template, select **Create a Specific SoL Policy** from the **SoL Configuration Profile** drop-down list and complete the **Admin State** field and the **Speed** drop-down list.
	- To create a Serial over LAN policy that is available to all service profile templates, click the **Create Serial over LAN Policy** link and complete the fields in the dialog box and then select that policy from the **SoL Configuration Profile** drop-down list..

**Step 4** To monitor thresholds and collect statistics for the associated server, do the following:

- a) Click the down arrows on the **Monitoring Configuration** bar.
- b) Do one of the following:
	- To add an existing policy, select the desired threshold policy from the **Threshold Policy** drop-down list.
	- To create a threshold policy that is available to all service profile templates, click the **Create Threshold Policy** link and complete the fields in the dialog box and then select that policy from the **Threshold Policy** drop-down list.

**Step 5** Click **Finish**.

## **Creating One or More Service Profiles from a Service Profile Template**

## **Procedure**

| Step 1 | In the Navigation pane, click the Servers tab.                                                                                                    |  |
|--------|----------------------------------------------------------------------------------------------------|--|
| Step 2 | On the Servers tab, expand Servers $\triangleright$ Service Profile Templates.                                                                                                    |  |
| Step 3 | Expand the node for the organization that contains the service profile template that you want to use as the<br>basis for your service profiles.<br>If the system does not include multi-tenancy, expand the root node. |  |
| Step 4 | Right-click the service profile template from which you want to create the profiles and select Create Service<br><b>Profiles From Template.</b>                                                                        |  |

**Step 5** In the **Create Service Profiles From Template** dialog box, complete the following fields:

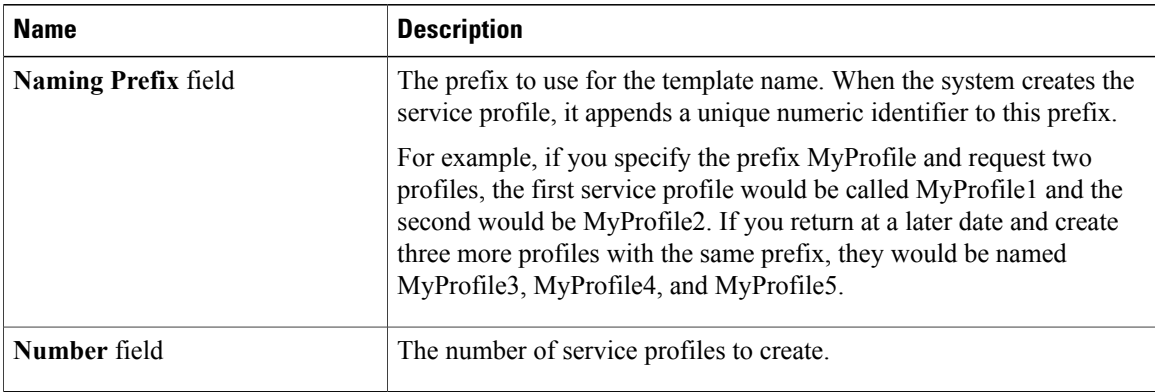

**Step 6** Click **OK**.

# **Creating a Template Based Service Profile for a Server**

#### **Before You Begin**

A qualified service profile template with the desired values must exist in Cisco UCS Manager.

### **Procedure**

- **Step 1** In the **Navigation** pane, click the **Equipment** tab.
- **Step 2** On the **Equipment** tab, expand **Equipment** ➤ **Chassis** ➤ *Chassis Number* ➤ **Servers**.
- **Step 3** Choose the server for which you want to create a hardware based service profile.
- **Step 4** In the **Work** pane, click the **General** tab.
- **Step 5** In the **Actions** area, click **Create Service Profile**.
- **Step 6** In the **Create Service Profile for Server** dialog box, do the following:
	- a) Click the **Template Based Service Profile** radio button.
	- b) In the **Name** field, enter a unique name for the service profile.

This name can be between 1 and 16 alphanumeric characters. You cannot use spaces or any special characters, and you cannot change this name after the object has been saved.

- c) From the **Service Profile Template** drop-down list, select the template from which you want to create the service profile associated with this server.
- d) Click **OK**.

# **Creating a Service Profile Template from a Service Profile**

### **Procedure**

- **Step 1** In the **Navigation** pane, click the **Servers** tab.
- **Step 2** On the **Servers** tab, expand **Servers** ➤ **Service Profiles**.
- **Step 3** Expand the node for the organization that contains the service profile that you want to use as the basis for your template.

If the system does not include multi-tenancy, expand the **root** node.

**Step 4** Right-click the service profile from which you want to create the template and select **Create** a Service Profile **Template**.

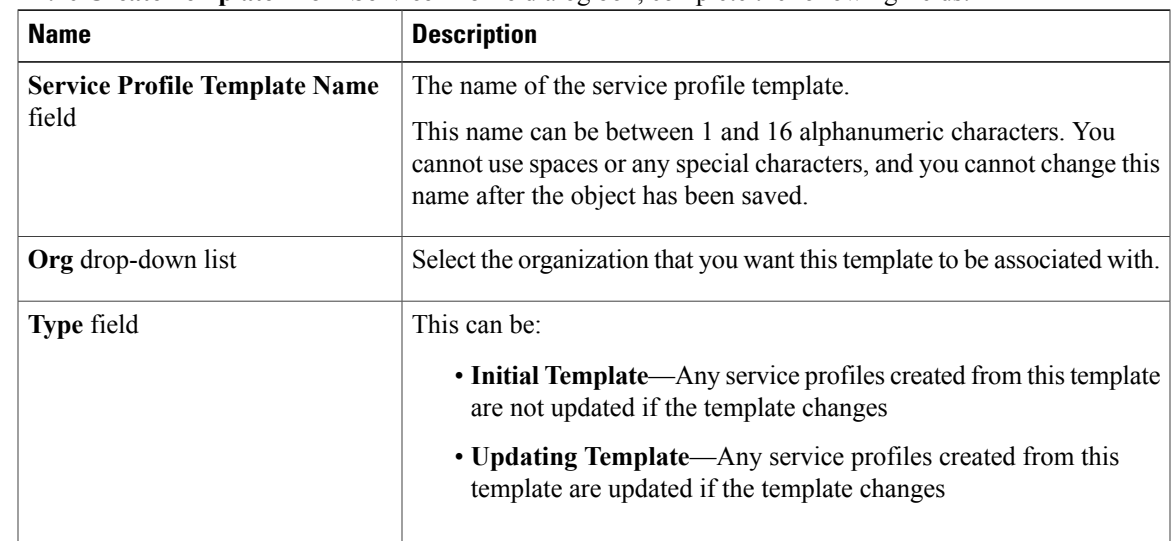

**Step 5** In the **Create Template From Service Profile** dialog box, complete the following fields:

**Step 6** Click **OK**.

## **Changing the UUID in a Service Profile Template**

## **Procedure**

- **Step 1** In the **Navigation** pane, click the **Servers** tab. **Step 2** On the **Servers** tab, expand **Servers** ➤ **Service Profile Templates**. **Step 3** Expand the node for the organization that contains the service profile template for which you want to change the UUID. If the system does not include multi-tenancy, expand the **root** node. **Step 4** Choose the service profile template whose UUID assignment you want to change.
- **Step 5** In the **Work** pane, click the **General** tab.
- **Step 6** In the **Actions** area, click **Change UUID**.
- **Step 7** From the **UUID Assignment** drop-down list, choose one of the following:

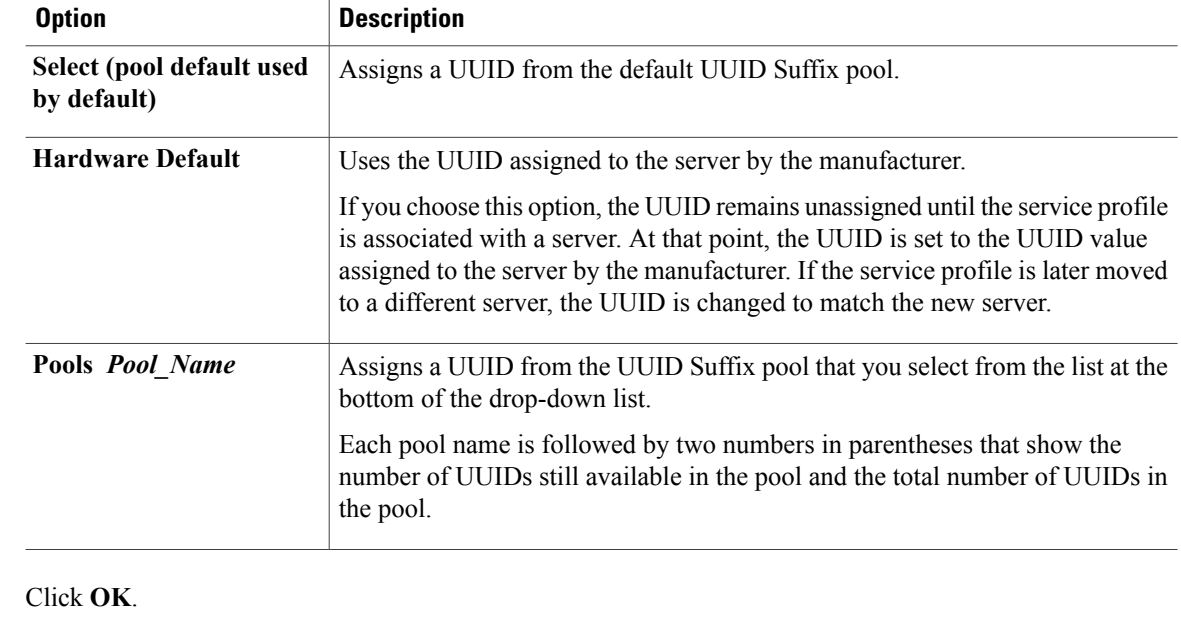

## **Associating a Service Profile Template with a Server Pool**

**Step 8** 

Follow this procedure if you did not associate the service profile template with a server pool when you created it, or to change the server pool with which a service profile created from this template is associated.

## **Procedure**

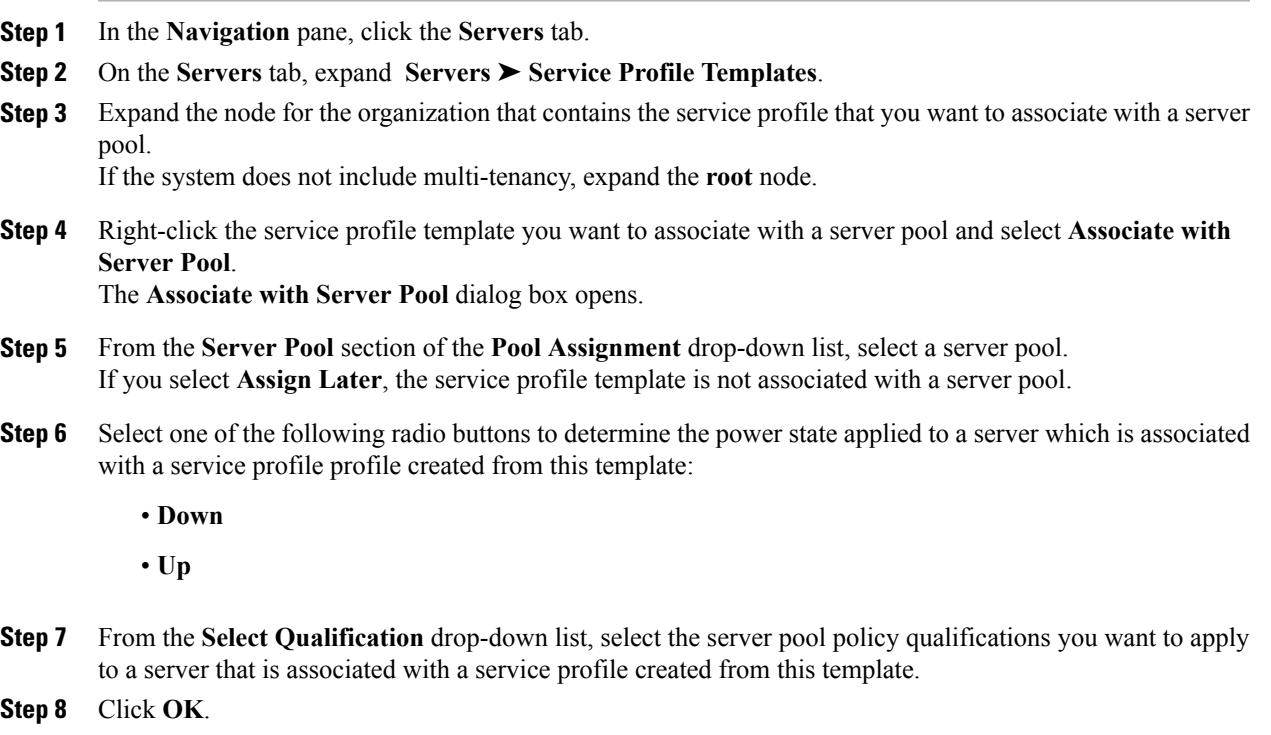

# **Disassociating a Service Profile Template from its Server Pool**

## **Procedure**

 $\mathbf I$ 

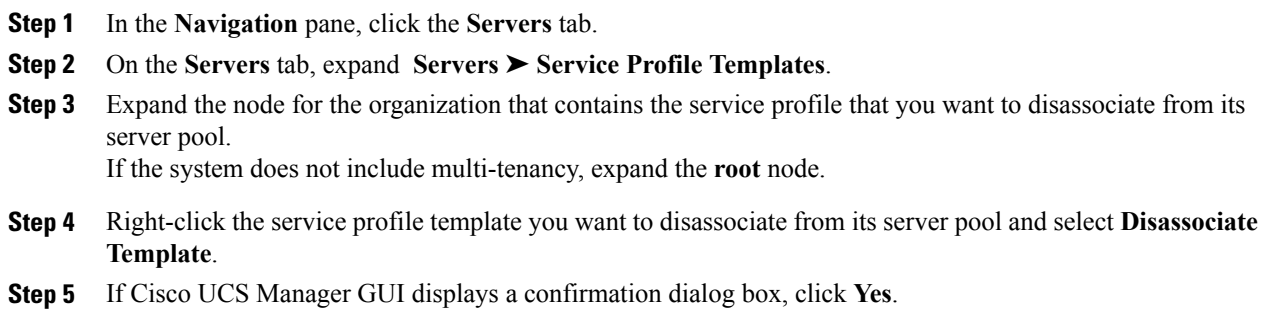

Τ

# **Managing Service Profiles**

# **Cloning a Service Profile**

## **Procedure**

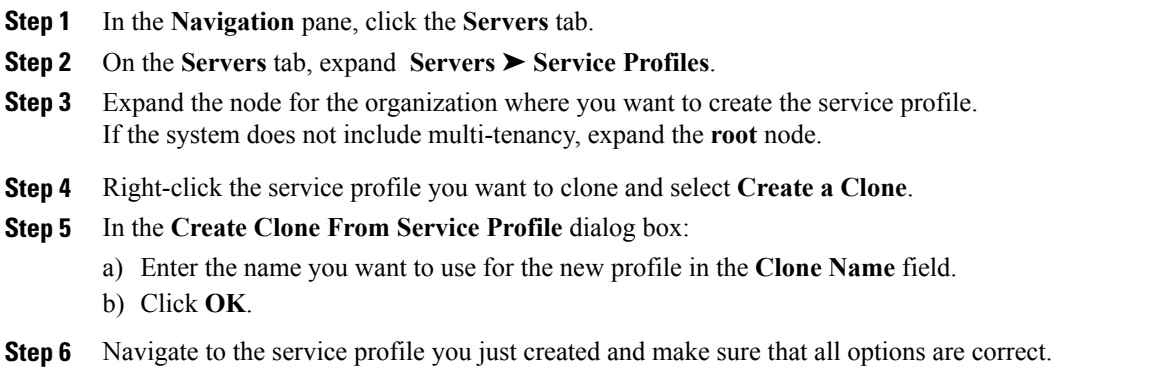

# **Associating a Service Profile with a Server or Server Pool**

Follow this procedure if you did not associate the service profile with a server orserver pool when you created it, or to change the server or server pool with which a service profile is associated.

## **Procedure**

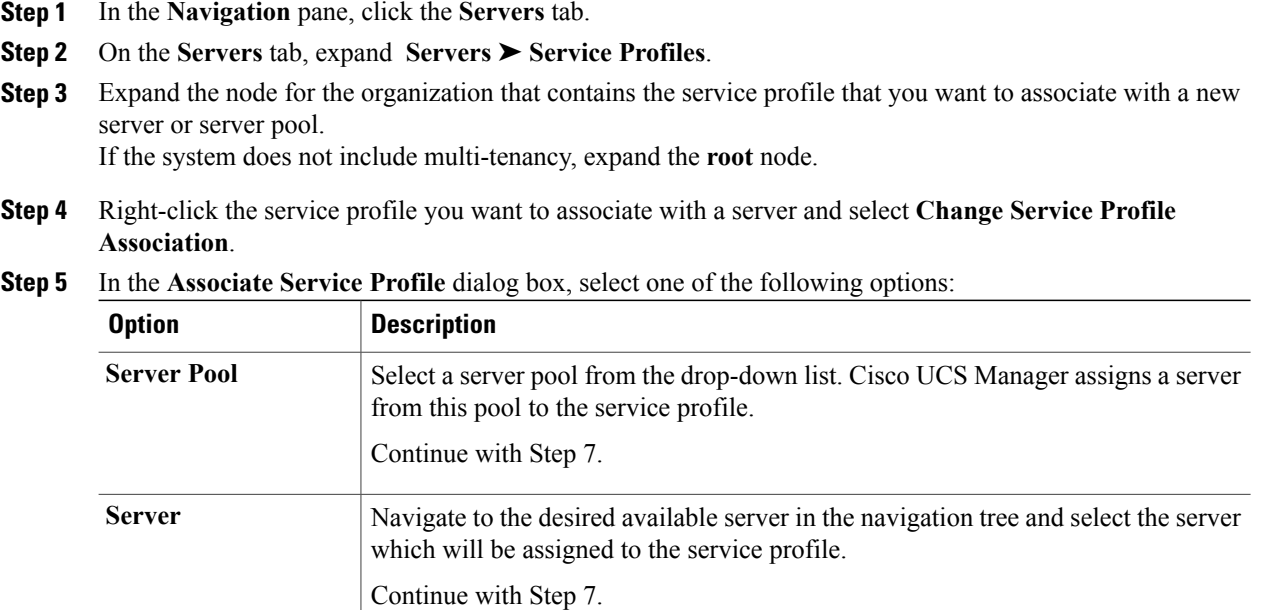

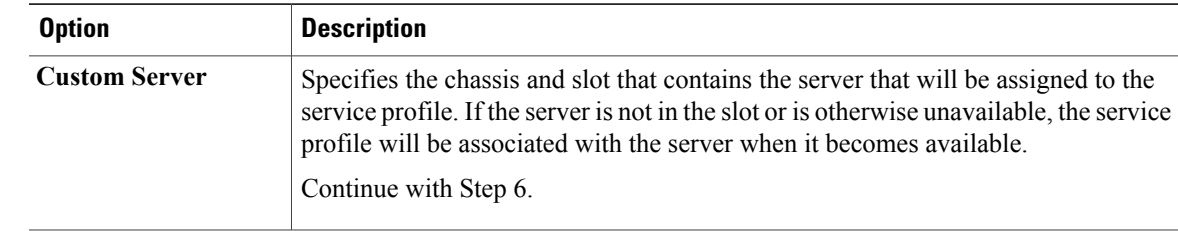

**Step 6** If you chose **Custom Server**, do the following:

- a) In the **Chassis Id** field, enter the number of the chassis where the selected server is located.
- b) In the **Server Id** field, enter the number of the slot where the selected server is located.

**Step 7** Click **OK**.

# **Disassociating a Service Profile from a Server or Server Pool**

When you disassociate a service profile, Cisco UCS Manager attempts to shutdown the operating system on the server. If the operating system does not shutdown within a reasonable length of time, Cisco UCS Manager forces the server to shutdown.

### **Procedure**

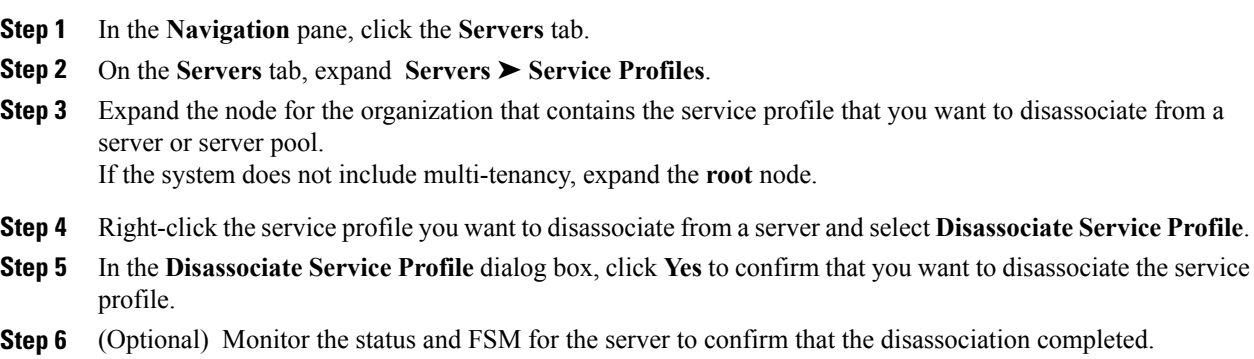

# **Changing the UUID in a Service Profile**

I

## **Procedure**

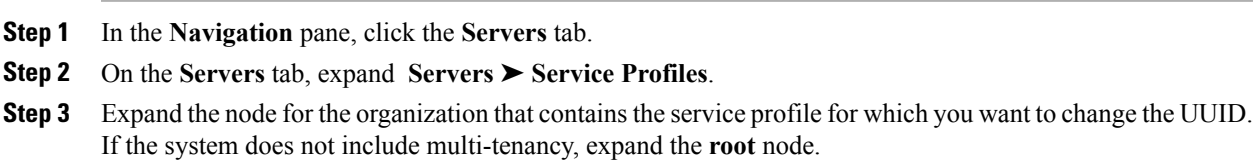

I

- **Step 4** Choose the service profile that requires the UUID for the associated server to be changed.
- **Step 5** In the **Work** pane, click the **General** tab.
- **Step 6** In the **Actions** area, click **Change UUID**.
- **Step 7** From the **UUID Assignment** drop-down list, do one of the following:

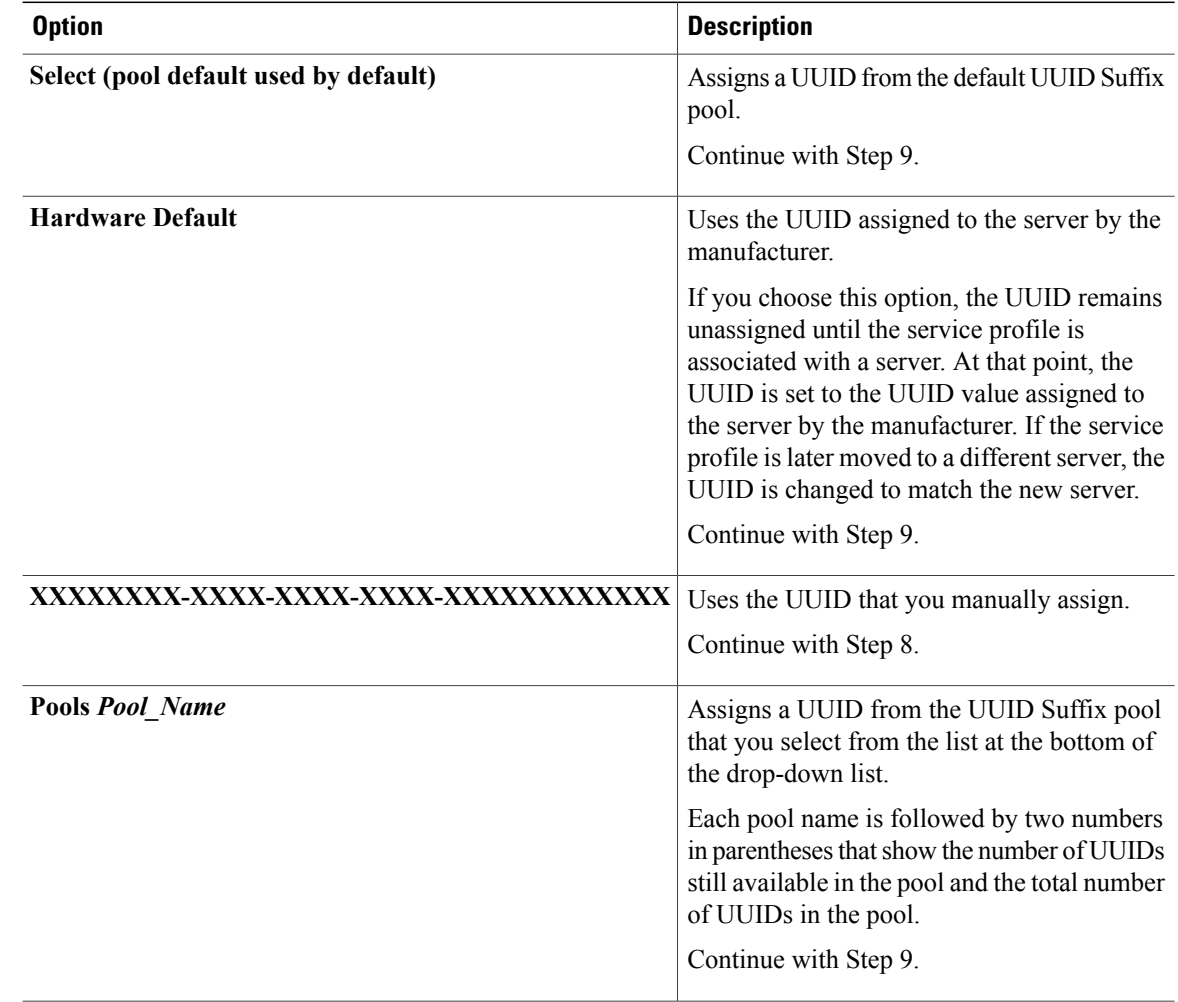

- **Step 8** (Optional) If you selected the **XXXXXXXXX-XXXX-XXXX-XXXXXXXXXXXXXX** option, do the following:
	- a) In the **UUID** field, enter the valid UUID that you want to assign to the server which uses this service profile.
	- b) To verify that the selected UUID is available, click the **here** link.
- **Step 9** Click **OK**.

## **Resetting the UUID Assigned to a Service Profile from a Pool in a Service Profile Template**

If you change the UUID suffix pool assigned to an updating service profile template, Cisco UCS Manager does not change the UUID assigned to a service profile created with that template. If you want Cisco UCS Manager to assign a UUID from the newly assigned pool to the service profile, and therefore to the associated server, you must reset the UUID. You can only reset the UUID assigned to a service profile and its associated server under the following circumstances:

- The service profile was created from an updating service profile template and includes a UUID assigned from a UUID suffix pool.
- The UUID suffix pool name is specified in the service profile. For example, the pool name is not empty.
- The UUID value is not 0, and is therefore not derived from the server hardware.

#### **Procedure**

**Step 1** In the **Navigation** pane, click the **Servers** tab. **Step 2** On the **Servers** tab, expand **Servers** ➤ **Service Profiles**. **Step 3** Expand the node for the organization that contains the service profile for which you want to reset the UUID. If the system does not include multi-tenancy, expand the **root** node. **Step 4** Choose the service profile that requires the UUID for the associated server to be reset to a different UUID suffix pool.

- **Step 5** In the **Work** pane, click the **General** tab.
- **Step 6** In the **Actions** area, click **Reset UUID**. If this action is not visible, then the UUID configuration in the service profile does not meet the requirements for resetting a UUID.
- **Step 7** If Cisco UCS Manager GUI displays a confirmation dialog box, click **Yes**.
- **Step 8** Click **OK**

## **Modifying the Boot Order in a Service Profile**

#### **Procedure**

- **Step 1** In the **Navigation** pane, click the **Servers** tab.
- **Step 2** On the **Servers** tab, expand **Servers** ➤ **Service Profiles**.
- **Step 3** Expand the node for the organization that includes the service profile for which you want to change the boot order.

If the system does not include multi-tenancy, expand the **root** node.

- **Step 4** Click the service profile for which you want to change the boot order.
- **Step 5** In the **Work** pane, click the **Boot Order** tab.
- **Step 6** Click **Modify Boot Policy** to change the existing boot policy.
- **Step 7** In the **Modify Boot Policy** dialog box, choose one of the following from the **Boot Policy** drop-down list:

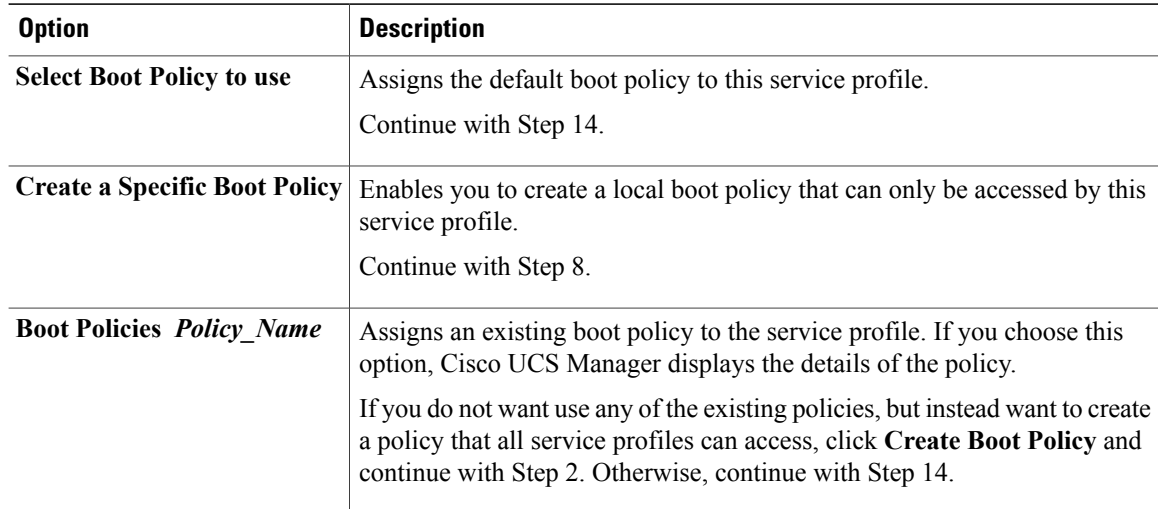

**Step 8** If you chose to create a boot policy, in the **Create Boot Policy** dialog box, enter a unique name and description for the policy.

This name can be between 1 and 16 alphanumeric characters. You cannot use spaces or any special characters, and you cannot change this name after the object has been saved.

- **Step 9** (Optional) To reboot all servers that use this boot policy after you make changes to the boot order, check the **Reboot on Boot Order Change** check box.
- **Step 10** (Optional) To ensure that Cisco UCS Manager uses any vNICs or vHBAs in the order shown in the **Boot Order** table, check the **Enforce vNIC/vHBA Name** check box. If you do not check this check box, Cisco UCS Manager uses the priority specified in the vNIC or vHBA.
- **Step 11** To add a local disk, virtual CD-ROM, or virtual floppy to the boot order, do the following:
	- a) Click the down arrows to expand the **Local Devices** area.
	- b) Click one of the following links to add the device to the **Boot Order** table:
		- **Add Local Disk**
		- **Add CD-ROM**
		- **Add Floppy**
	- c) Add another boot device to the **Boot Order** table, or click **OK** to finish.
- **Step 12** To add a LAN boot to the boot order, do the following:
	- a) Click the down arrows to expand the **vNICs** area.
	- b) Click the **Add LAN Boot** link.
	- c) In the **Add LAN Boot** dialog box, enter the name of the vNIC that you want to use for the LAN boot in the **vNIC** field, then click **OK**.
	- d) Add another device to the **Boot Order** table, or click **OK** to finish.
- **Step 13** To add a SAN boot to the boot order, do the following:
	- a) Click the down arrows to expand the **vHBAs** area.
	- b) Click the **Add SAN Boot** link.
	- c) In the **Add SAN Boot** dialog box, complete the following fields, then click **OK**:

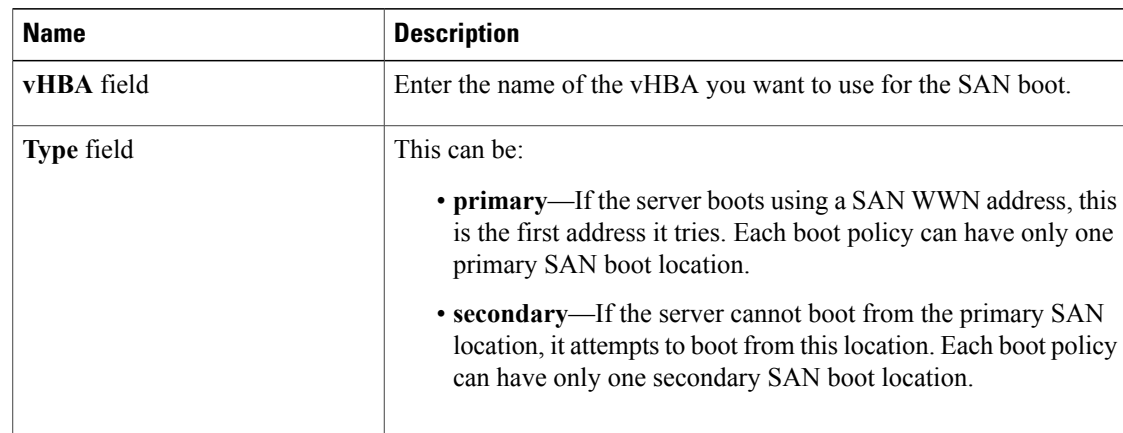

d) If this vHBA points to a bootable SAN image, click the **Add SAN Boot Target** link and, in the **Add SAN Boot Target** dialog box, complete the following fields, then click **OK**:

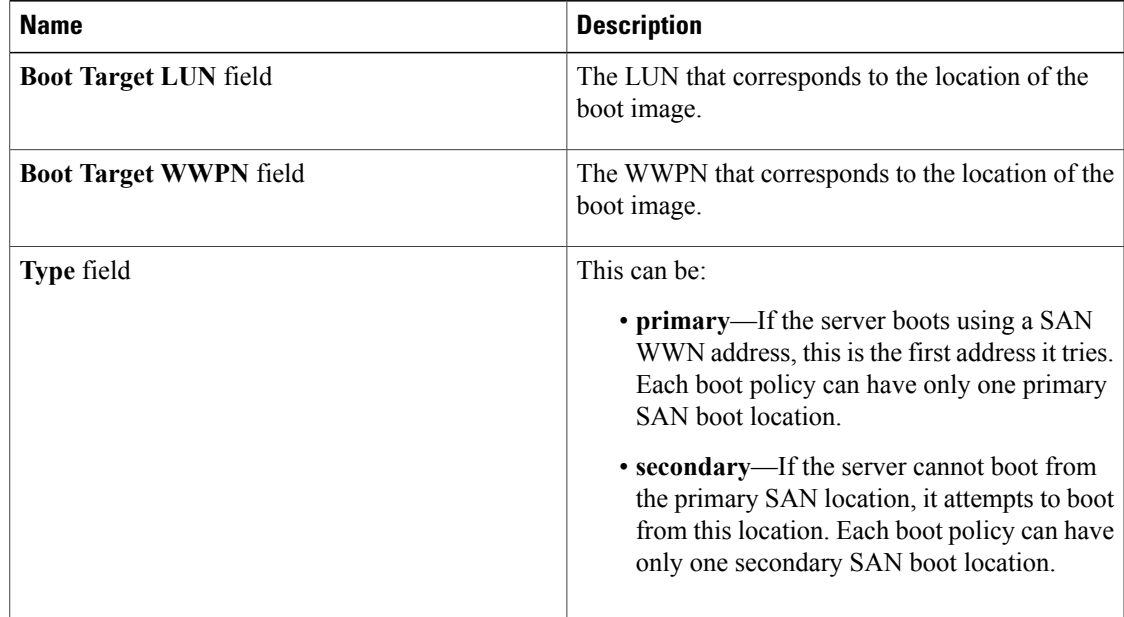

e) Add another boot device to the **Boot Order** table, or click **OK** to finish.

**Step 14** Click **OK**.

 $\mathsf I$ 

Π

# **Creating a vNIC for a Service Profile**

## **Procedure**

- **Step 1** In the **Navigation** pane, click the **Servers** tab.
- **Step 2** On the **Servers** tab, expand **Servers** ➤ **Service Profiles**.
- **Step 3** Expand the node for the organization that contains the service profile for which you want to create a vNIC.
- **Step 4** Expand the service profile for which you want to create a vNIC.
- **Step 5** Right-click the **vNICs** node and choose **Create vNICs**.
- **Step 6** In the **Create vNICs** dialog box, do the following:
	- a) Complete the following fields to specify the identity information for the vNIC:

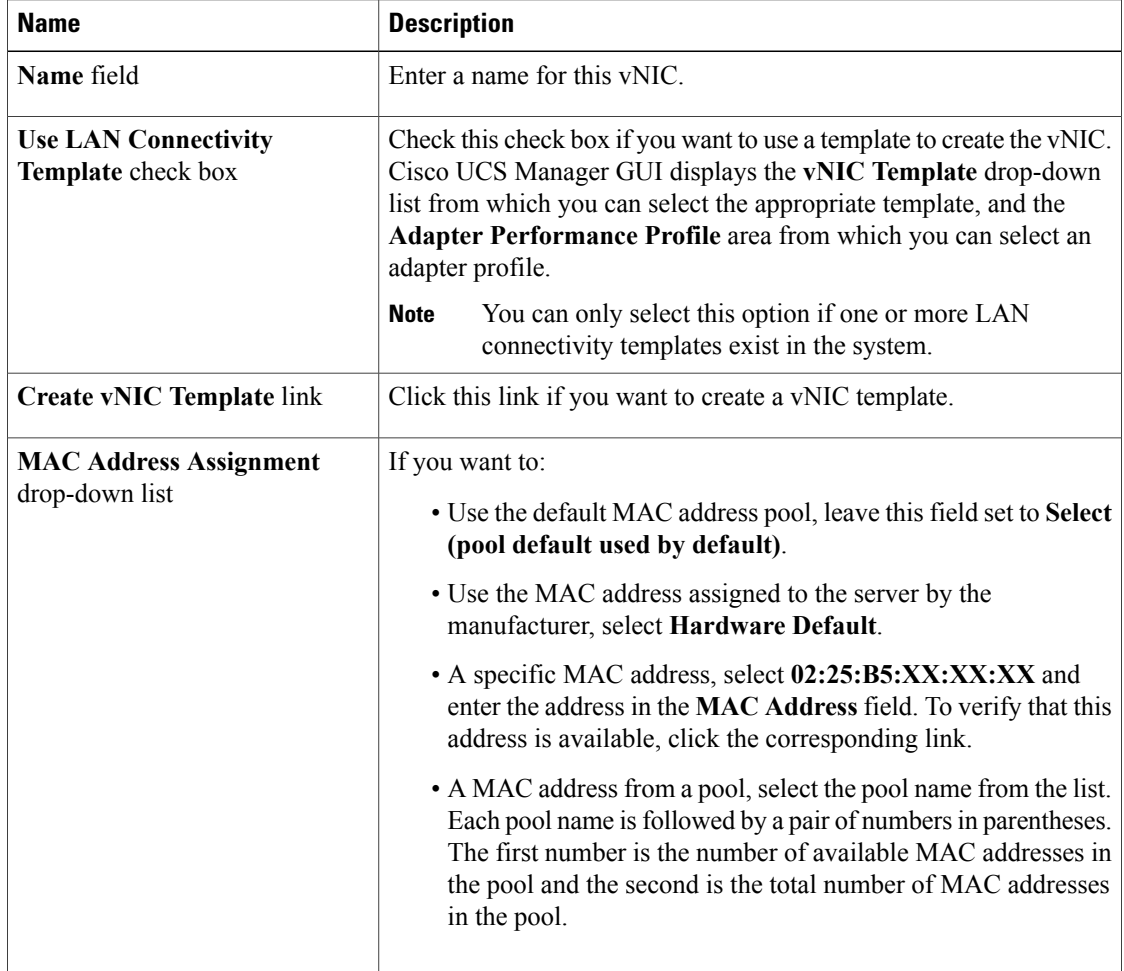

b) In the **Fabric Interconnect** area, complete the following fields:

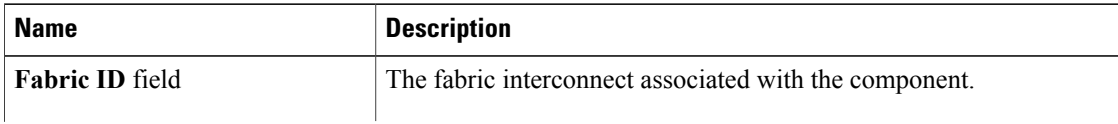

 $\mathbf I$ 

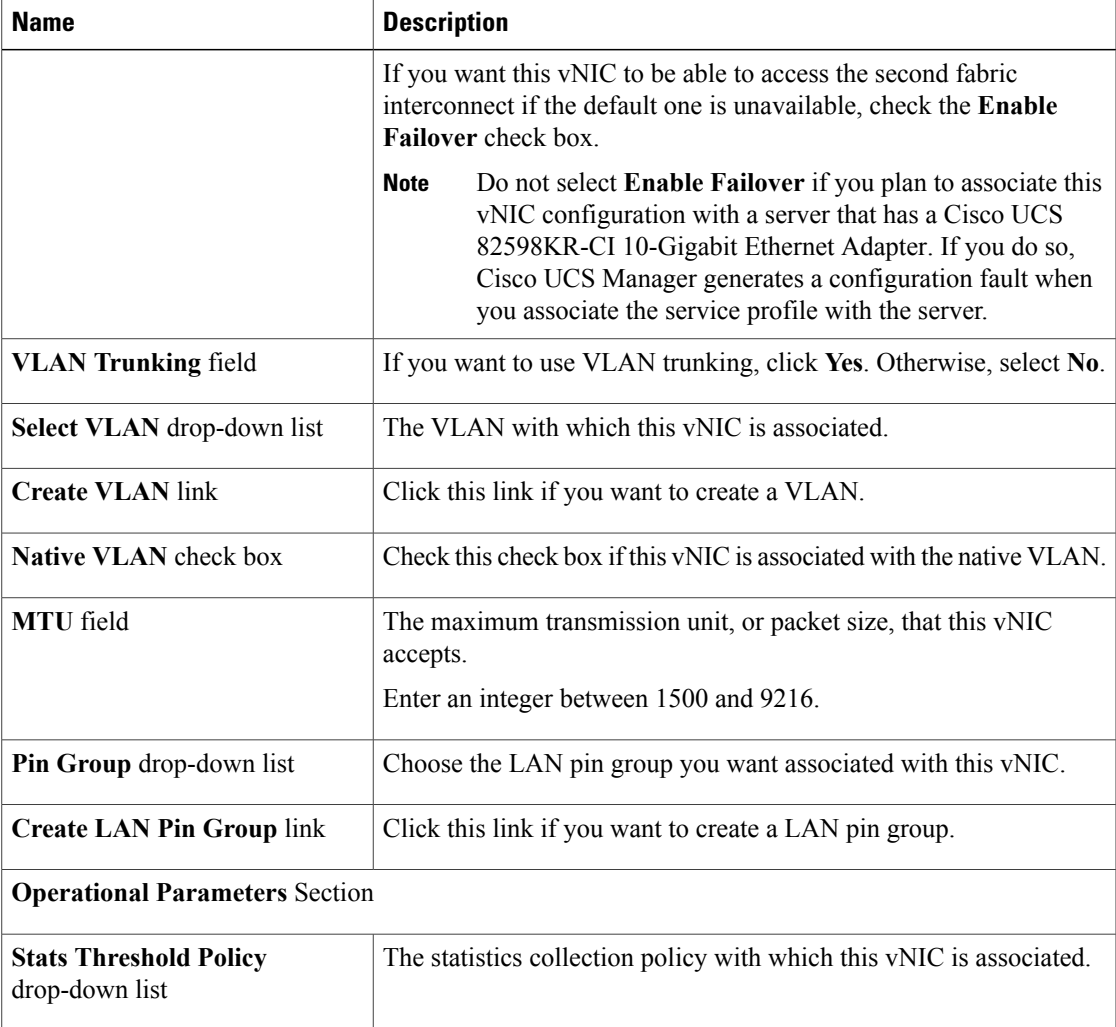

c) In the **Adapter Performance Profile** area, complete the following fields:

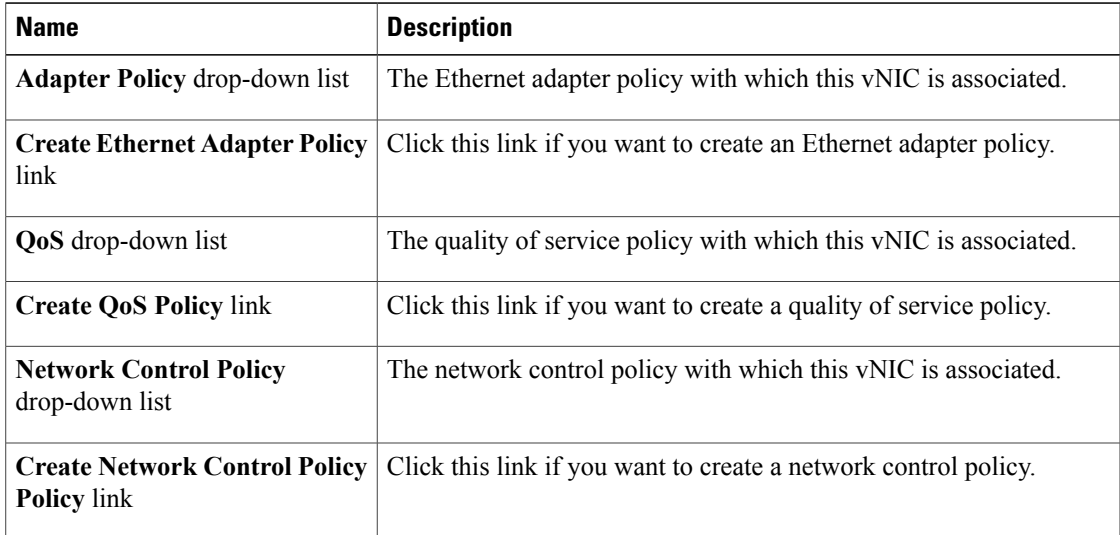

d) Click **OK**.

## **Resetting the MAC Address Assigned to a vNIC from a Pool in a Service Profile Template**

If you change the MAC pool assigned to an updating service profile template, Cisco UCS Manager does not change the MAC address assigned to a service profile created with that template. If you want Cisco UCS Manager to assign a MAC address from the newly assigned pool to the service profile, and therefore to the associated server, you must reset the MAC address. You can only reset the MAC address assigned to a service profile and its associated server under the following circumstances:

- The service profile was created from an updating service profile template and includes a MAC address assigned from a MAC pool.
- The MAC pool name is specified in the service profile. For example, the pool name is not empty.
- The MAC address value is not 0, and is therefore not derived from the server hardware.

#### **Procedure**

- **Step 1** In the **Navigation** pane, click the **Servers** tab.
- **Step 2** On the **Servers** tab, expand **Servers** ➤ **Service Profiles**.
- **Step 3** Expand the node for the organization that contains the service profile for which you want to reset the MAC address.

If the system does not include multi-tenancy, expand the **root** node.

- **Step 4** Expand *Service* Profile Name ► **vNICs**.
- **Step 5** Click the vNIC for which you want to reset the MAC address.
- **Step 6** In the **Work** pane, click the **General** tab.
- **Step 7** In the **Actions** area, click **Reset MAC Address**.
- **Step 8** If Cisco UCS Manager GUI displays a confirmation dialog box, click **Yes**.
- **Step 9** Click **OK**.
### **Deleting a vNIC from a Service Profile**

### **Procedure**

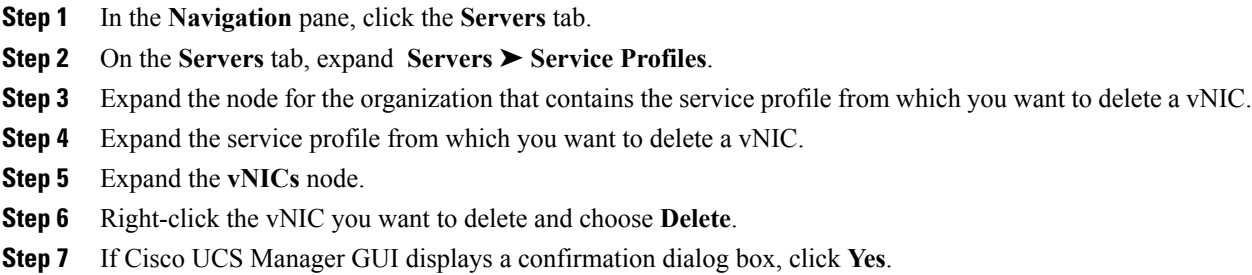

### **Creating a vHBA for a Service Profile**

Г

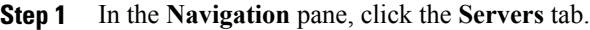

- **Step 2** On the **Servers** tab, expand **Servers** ➤ **Service Profiles**.
- **Step 3** Expand the node for the organization that contains the service profile for which you want to create a vHBA.
- **Step 4** Expand the service profile for which you want to create a vHBA.
- **Step 5** Right-click the **vHBAs** node and choose **Create vHBAs**.
- **Step 6** In the **Create vHBAs** dialog box, do the following:
	- a) Complete the following fields to specify the identity information for the vHBA:

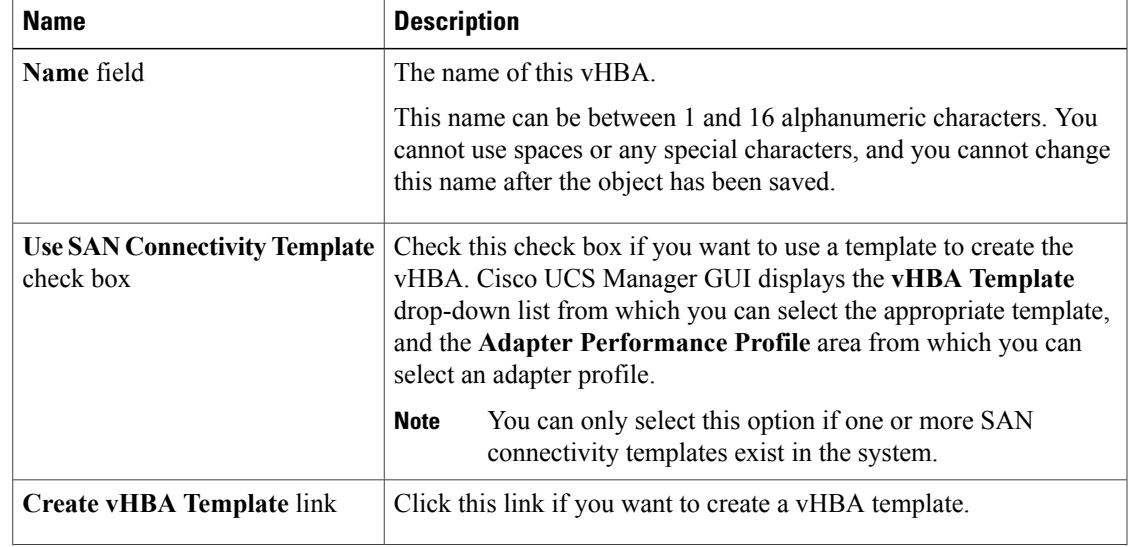

T

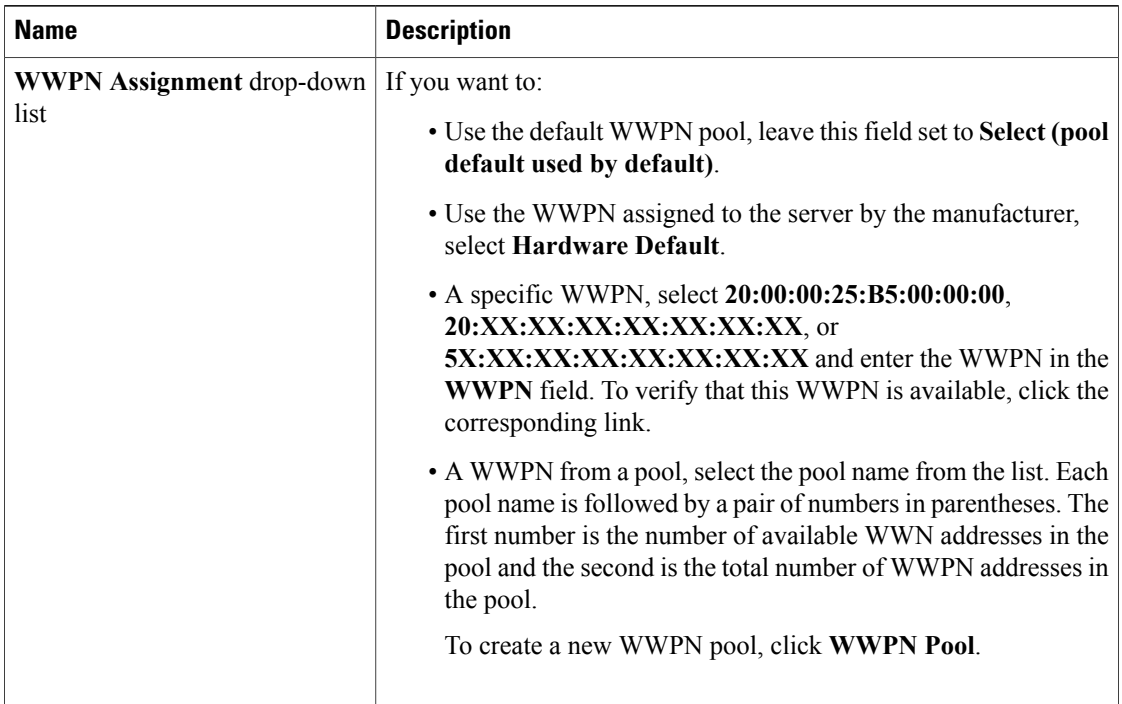

### b) In the **VSAN** area, complete the following fields:

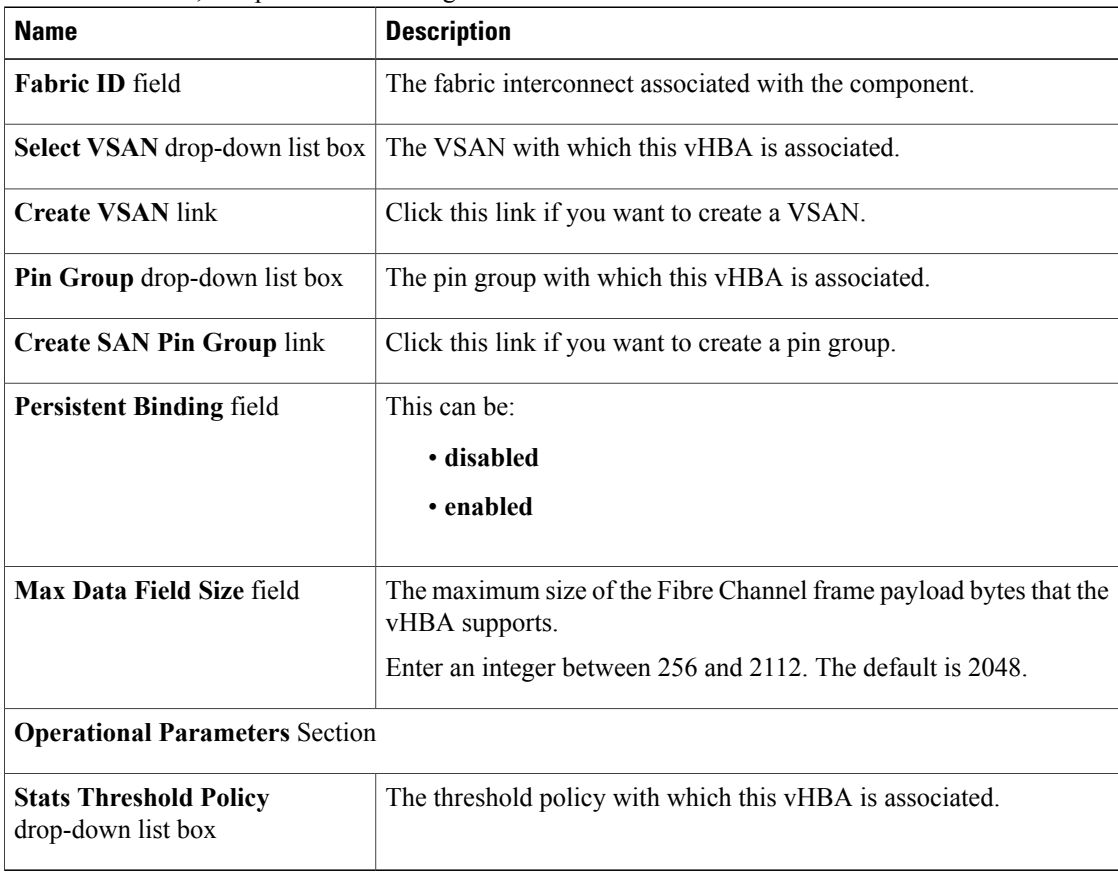

c) In the **Adapter Performance Profile** area, complete the following fields:

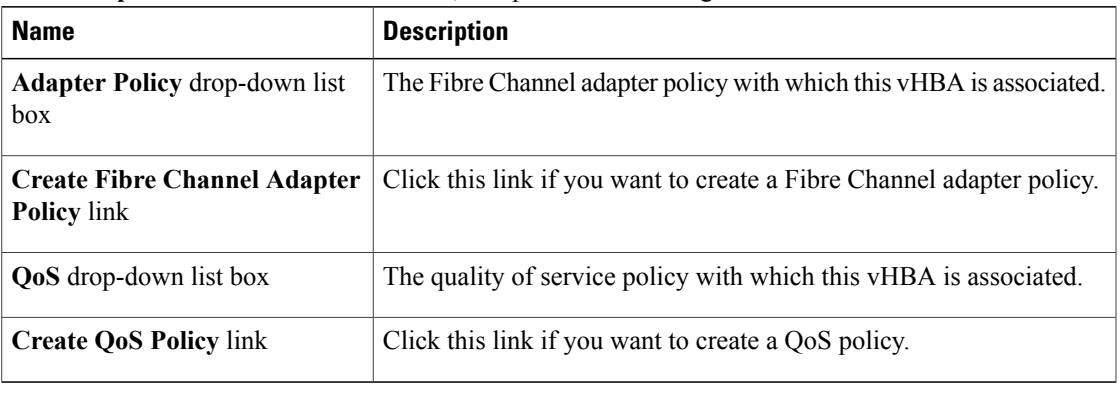

d) Click **OK**.

# **Changing the WWPN for a vHBA**

 $\mathbf{I}$ 

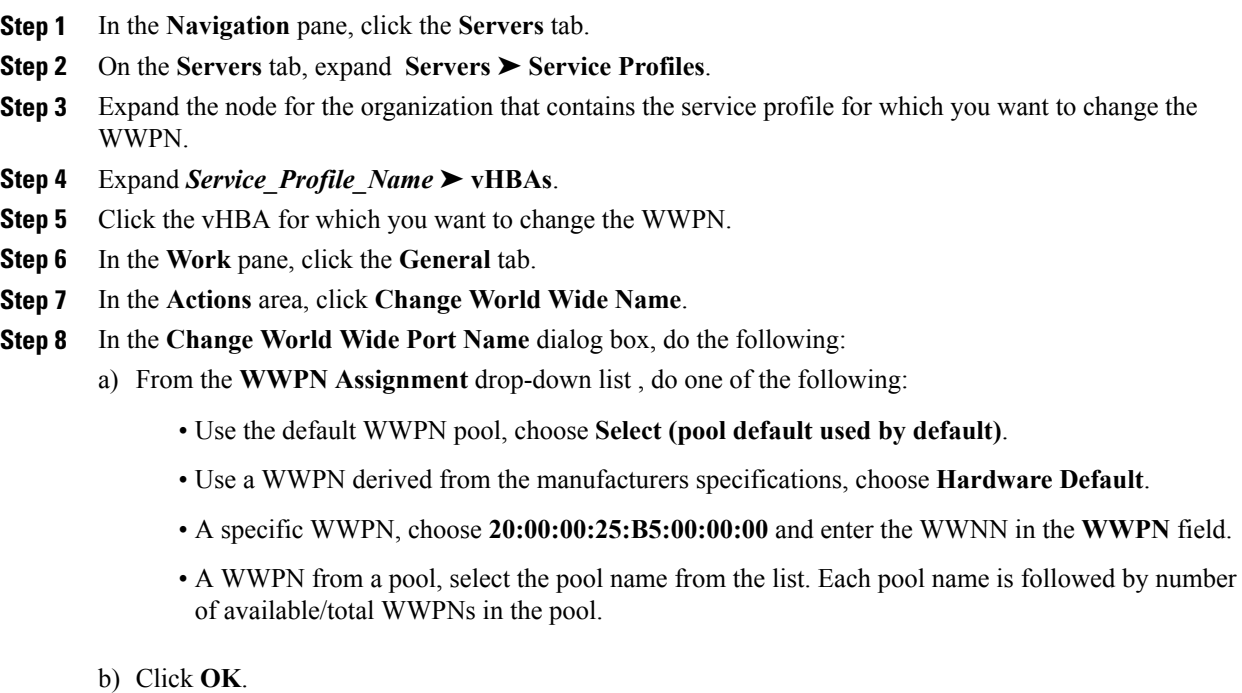

### **Resetting the WWPN Assigned to a vHBA from a Pool in a Service Profile Template**

If you change the WWPN pool assigned to an updating service profile template, Cisco UCS Manager does not change the WWPN assigned to a service profile created with that template. If you want Cisco UCS Manager to assign a WWPN from the newly assigned pool to the service profile, and therefore to the associated server, you must reset the WWPN. You can only reset the WWPN assigned to a service profile and its associated server under the following circumstances:

- The service profile was created from an updating service profile template and includes a WWPN assigned from a WWPN pool.
- The WWPN pool name is specified in the service profile. For example, the pool name is not empty.
- The WWPN value is not 0, and is therefore not derived from the server hardware.

### **Procedure**

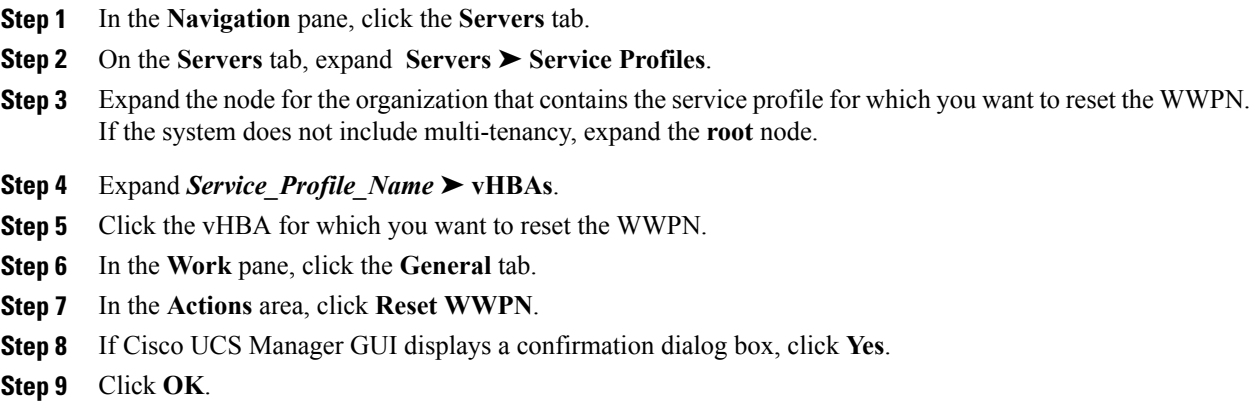

### **Clearing Persistent Binding for a vHBA**

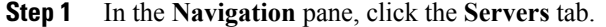

- **Step 2** On the **Servers** tab, expand **Servers** ➤ **Service Profiles**.
- **Step 3** Expand the node for the organization that contains the service profile for which you want to modify the vHBA.
- **Step 4** Expand *Service* Profile Name ► **vHBAs**.
- **Step 5** Click the vHBA for which you want to clear the persistent binding.
- **Step 6** In the **Work** pane, click the **General** tab.
- **Step 7** In the **Actions** area, click **Clear Persistent Binding**.
- **Step 8** If Cisco UCS Manager GUI displays a confirmation dialog box, click **Yes**.

### **Deleting a vHBA from a Service Profile**

### **Procedure**

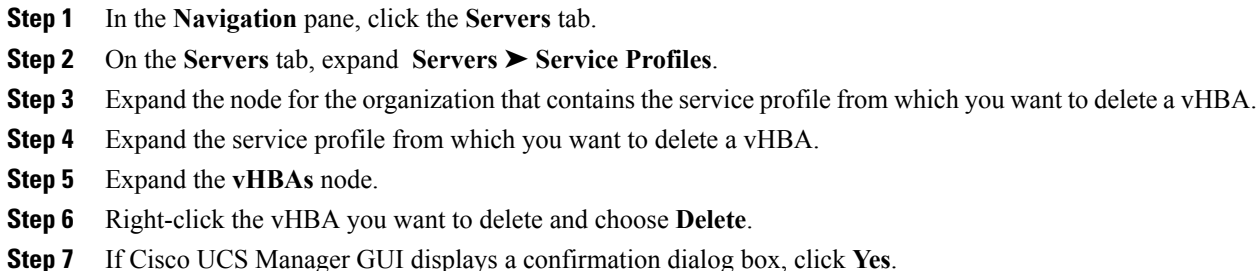

### **Binding a Service Profile to a Service Profile Template**

You can bind a service profile to a service profile template. When you bind the service profile to a template, Cisco UCS Manager configures the service profile with the values defined in the service profile template. If the existing service profile configuration does not match the template, Cisco UCS Manager reconfigures the service profile. You can only change the configuration of a bound service profile through the associated template.

### **Procedure**

**Step 1** In the **Navigation** pane, click the **Servers** tab.

- **Step 2** On the **Servers** tab, expand **Servers** ➤ **Service Profiles**.
- **Step 3** Expand the node for the organization that includes the service profile you want to bind. If the system does not include multi-tenancy, expand the **root** node.
- **Step 4** Click the service profile you want to bind.
- **Step 5** In the **Work** pane, click the **General** tab.
- **Step 6** In the **Actions** area, click **Bind to a Template**.
- **Step 7** In the **Bind to a Service Profile Template** dialog box, do the following:
	- a) From the **Service Profile Template** drop-down list, choose the template to which you want to bind the service profile.
	- b) Click **OK**.

T

# **Unbinding a Service Profile from a Service Profile Template**

### **Procedure**

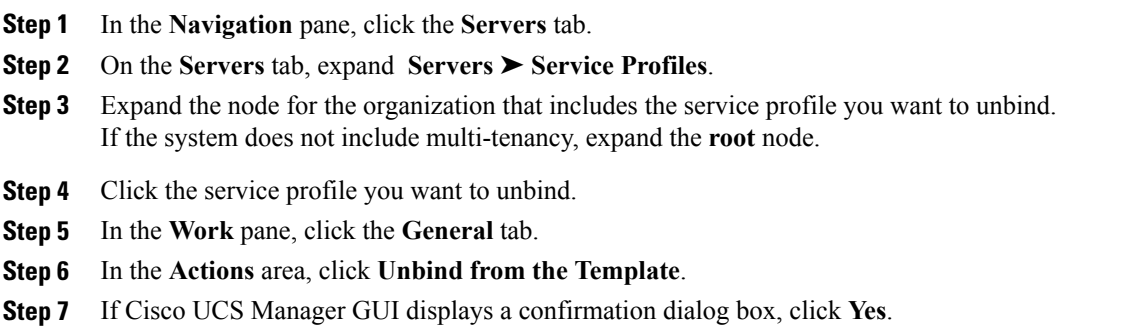

# **Deleting a Service Profile**

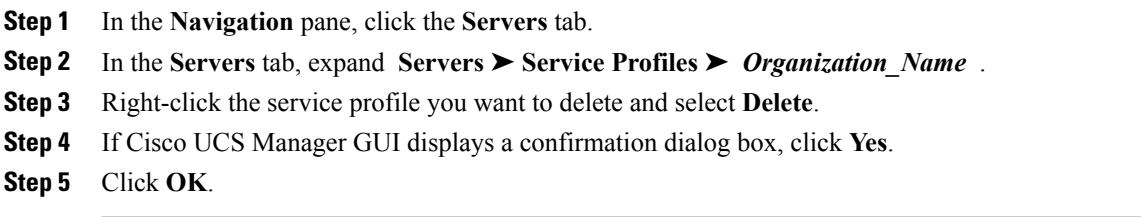

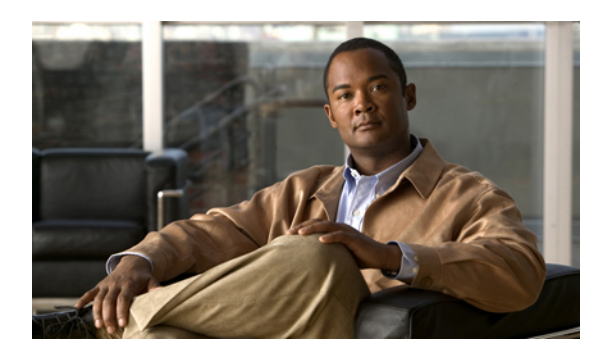

**CHAPTER 27**

# **Installing an OS on a Server**

This chapter includes the following sections:

- OS [Installation](#page-330-0) Methods, page 305
- [Installation](#page-331-0) Targets, page 306
- Installing an OS Using a PXE [Installation](#page-332-0) Server, page 307
- [Installing](#page-332-1) an OS Using the KVM Dongle, page 307
- [Installing](#page-333-0) an OS Using the KVM Console, page 308

# <span id="page-330-0"></span>**OS Installation Methods**

Servers in the Cisco UCS support several operating systems, including Windows- and Linux-based operating systems. Regardless of the OS being installed, you can install it on a server using one of the following methods:

- PXE install server
- KVM dongle directly connected to the server
- KVM console in the UCS Manager GUI
- Third-party tool (not covered in this document)

### **PXE Install Server**

A Preboot Execution Environment (PXE) install server allows clients (servers) to boot and install an OS over the network. To use this method, a PXE environment must be configured and available on a VLAN, typically a dedicated provisioning VLAN, and a client server must be set to boot from the network. When a client server boots, it sends a PXE request across the network, and the PXE install server acknowledges the request and starts a sequence of events that installs the OS on the client server.

PXE servers can use installation disks, disk images, and scripts to install the OS. Proprietary disk images can also be used install an OS and additional components or applications.

PXE installation is an efficient method for consistently installing an OS on a large number of servers. However, considering that this method requires configuring a PXE environment, if you do not already have an PXE

install server set up, it might be easier to use one of the other installation methods if you are installing an OS on only one or two servers,

### **KVM Dongle**

The KVM dongle plugs into the front of a server and allows you to directly connect a keyboard, video monitor, mouse, and USB CD/DVD or floppy drive to the server. This direct access to the server allows you to locally install an OS.

To install an OS from a CD/DVD or floppy drive connected to the USB port, you must ensure that the CD/DVD or floppy drive is set as the first boot device in the service profile.

### **KVM Console**

The KVM console is an interface accessible from the Cisco UCS Manager GUI or the KVM Launch Manager that emulates a direct KVM connection. Unlike the KVM dongle, which requires you to be physically connected to the server, the KVM console allows you to connect to the server from a remote location across the network.

Instead of using CD/DVD or floppy drives directly connected to the server, the KVM console uses virtual media, which are actual disk drives or disk image files that are mapped to virtual CD/DVD or floppy drives. You can map any of the following to virtual drives:

- CD/DVD or floppy drives on your computer
- Disk image files on your computer
- CD/DVD or floppy drives on the network
- Disk image files on the network

To install an OS from a virtual CD/DVD or floppy drive, you must ensure that the virtual CD/DVD or floppy drive is set as the first boot device in the service profile.

Installing an OS using the KVM console may be slower than using the KVM dongle because the installation files must be downloaded across the network to the server. If you map a disk drive or disk image file from a network share to a virtual drive, the installation may be even slower because the installation files must be downloaded from the network to the KVM console (your computer) and then from the KVM console to the server. When using this installation method, we recommend that you have the installation media as close as possible to the system with the KVM console.

# <span id="page-331-0"></span>**Installation Targets**

The installation target is the location where you install the OS. The UCS server has two possible installation targets: a local hard drive or a SAN LUN. During the OS installation process, drivers for the local disk controller or HBA must be loaded so that the installer can find the drives. If the installer cannot find any drives, the drivers were probably not loaded. Newer OS installation disks should have the drivers; however, older OS installation disks may not have them.

If your OS installation disk does not have the needed drivers, you must provide them during the installation process. For local drives, you need LSI controller drivers, and for HBAs you need Emulex or Qlogic drivers.

# <span id="page-332-0"></span>**Installing an OS Using a PXE Installation Server**

### **Before You Begin**

- Verify that a PXE installation environment has been configured to install the appropriate OS, and that the client server can be reached over a VLAN.
- Verify that a service profile is associated with the server onto which the OS is being installed.

### **Procedure**

- **Step 1** Depending on whether the service profile is associated with a boot policy, or contains the definition for a local boot policy, perform one of the following:
	- For a service profile with a boot policy, set the boot order for the boot policy to boot from the LAN first as described in [Creating](#page-252-0) a Boot Policy, page 227.
	- For a service profile which contains the definition for a local boot policy, set the boot order for the local boot definition to boot from the LAN first.

### **Step 2** Reboot the server.

For more information, see [Booting](#page-387-0) a Server from the Service Profile , page 362.

If a PXE install server is available on a VLAN, the installation process begins when the server reboots. PXE installations are typically automated and require no additional user input. Refer to the installation guide for the OS being installed to guide you through the rest of the installation process.

### **What to Do Next**

After the OS installation is complete, reset the LAN boot order to its original setting.

# <span id="page-332-1"></span>**Installing an OS Using the KVM Dongle**

### **Before You Begin**

- Locate the following items:
	- USB keyboard and mouse
	- Video monitor
	- USB CD/DVD drive
	- USB floppy drive (optional)
	- OS installation disk or disk image file
- Verify that a service profile is associated with the server onto which the OS is being installed.

### **Procedure**

- **Step 1** Connect the KVM dongle to the front of the server.
- **Step 2** Connect the keyboard, video monitor, mouse, USB CD/DVD drive, and optionally a USB floppy drive to the KVM console.
	- The USB dongle contains only two USB ports. To connect more than two USB devices to the dongle, first connect a USB hub to the dongle and then connect your USB devices to the hub. **Note**
- **Step 3** Load the OS installation disk into the USB CD/DVD drive connected to the dongle.
- **Step 4** If Cisco UCS Manager GUI is not open, log in.
- **Step 5** Depending on whether the service profile is associated with a boot policy, or contains the definition for a local boot policy, perform one of the following:
	- For a service profile with a boot policy, set the boot order for the boot policy to boot from the virtual media first.

For more information, see [Creating](#page-252-0) a Boot Policy, page 227.

- For a service profile which contains the definition for a local boot policy, set the boot order for the local boot definition to boot from the virtual media first.
- **Step 6** Reboot the server.

For more information, see [Booting](#page-387-0) a Server from the Service Profile , page 362

When the server reboots, it begins the installation process from the CD/DVD drive. Refer to the installation guide for the OS being installed to guide you through the rest of the installation process.

### **What to Do Next**

After the OS installation is complete, reset the virtual media boot order to its original setting.

### <span id="page-333-0"></span>**Installing an OS Using the KVM Console**

### **Before You Begin**

- Locate the OS installation disk or disk image file.
- Verify that a service profile is associated with the server onto which the OS is being installed.

### **Procedure**

**Step 1** Load the OS installation disk into your CD/DVD drive, or copy the disk image files to your computer.

- **Step 2** If Cisco UCS Manager GUI is not open, log in.
- **Step 3** In the **Navigation** pane, click the **Servers** tab.
- **Step 4** On the **Servers** tab, expand **Servers** ➤ **Service Profiles**.
- **Step 5** Expand the node for the organization that contains the service profile associated with the server on which the OS is being installed and click the service profile.

If the system does not include multi-tenancy, expand the **root** node and click the service profile.

- **Step 6** In the **Work** pane, click the **General** tab.
- **Step 7** In the **Actions** area, click **KVM Console**. The KVM Console opens in a separate window.
- **Step 8** From the KVM console, choose **Tools** ➤ **Launch Virtual Media** to open the Virtual Media Session dialog box.
- **Step 9** In the Virtual Media Session dialog box, map the virtual media using either of the following methods:
	- Check the **Mapped** check box for the CD/DVD drive containing the OS installation disk.
	- Click **Add Image**, navigate to and select the OS installation disk image, click **Open** to mount the disk image, and then check the **Mapped** check box for the mounted disk image.
	- You must keep the **Virtual Media Session** dialog box open during the OS installation process; closing the dialog box unmaps all virtual media. **Note**
- **Step 10** Depending on whether the service profile is associated with a boot policy, or contains the definition for a local boot policy, perform one of the following in Cisco UCS Manager GUI:
	- For a service profile with a boot policy, set the boot order for the boot policy to boot from the virtual media first.

For more information, see [Creating](#page-252-0) a Boot Policy, page 227.

• For a service profile which contains the definition for a local boot policy, set the boot order for the local boot definition to boot from the virtual media first.

### **Step 11** Reboot the server.

For more information, see [Booting](#page-387-0) a Server from the Service Profile , page 362.

When the server reboots, it begins the installation process from the virtual CD/DVD drive. Refer to the installation guide for the OS being installed to guide you through the rest of the installation process.

### **What to Do Next**

After the OS installation is complete, reset the virtual media boot order to its original setting.

 $\mathbf{I}$ 

 $\mathbf I$ 

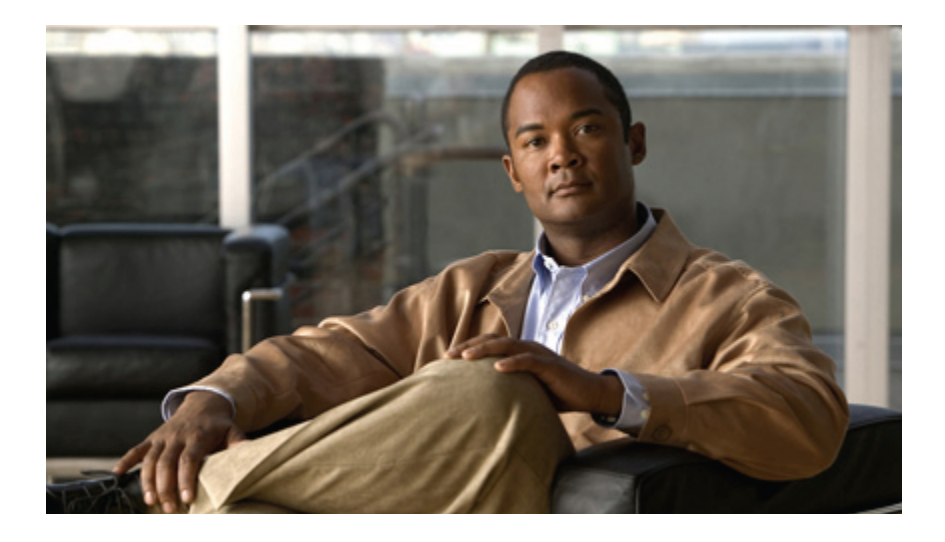

# **PART VI**

# **VN-Link Configuration**

- [Overview](#page-338-0) of VN-Link in Cisco UCS, page 313
- Configuring VN-Link Components and [Connectivity,](#page-344-0) page 319
- [Configuring](#page-352-0) Distributed Virtual Switches in Cisco UCS, page 327
- [Configuring](#page-362-0) Port Profiles, page 337
- [Configuring](#page-368-0) VN-Link Related Policies, page 343
- Managing Pending [Deletions,](#page-372-0) page 347

<span id="page-338-0"></span>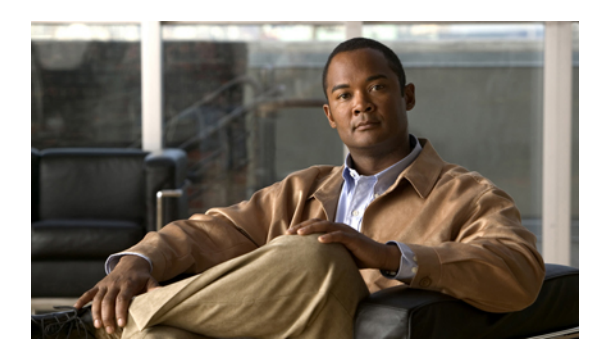

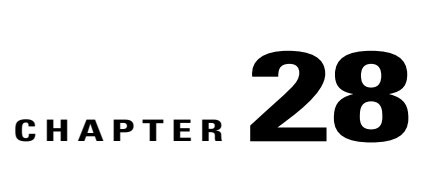

# **Overview of VN-Link in Cisco UCS**

This chapter includes the following sections:

- [Virtualization](#page-338-1) with the Cisco M81KR VIC Adapter, page 313
- [Configuring](#page-341-0) Cisco UCS for VN-Link in Hardware, page 316

# <span id="page-338-1"></span>**Virtualization with the Cisco M81KR VIC Adapter**

The Cisco M81KR VIC adapter supports virtualized environments with VMware 4.0 Update 1. These environments support the standard VMware integration with ESX installed on the server and all virtual machine management performed through the VMware vCenter.

This virtualized adapter supports the following:

- Dynamic vNICs in a virtualized environment with VM software, such as vSphere. This solution enables you to divide a single physical blade server into multiple logical PCIE instances.
- Static vNICs in a single operating system installed on a server.

With the Cisco M81KR VIC adapter, how communication works depends upon which solution you choose. This adapter supports the following communication solutions:

- Cisco VN-Link in hardware, which is a hardware-based method of handling traffic to and from a virtual machine. Details of how to configure this solution are available in this document.
- Cisco VN-Link in software, which is a software-based method of handling traffic to and from a virtual machine and uses the Nexus 1000v virtual switch. Details of how to configure this solution are available in the Nexus 1000v documentation.
- Single operating system installed on the server without virtualization, which uses the same methods of handling traffic as the other Cisco UCS adapters.

### **Cisco VN-Link**

Cisco Virtual Network Link (VN-Link) is a set of features and capabilities that enable you to individually identify, configure, monitor, migrate, and diagnose virtual machine interfaces in a way that is consistent with the current network operation models for physical servers. VN-Link literally indicates the creation of a logical link between a vNIC on a virtual machine and a Cisco UCS fabric interconnect. This mapping is the logical equivalent of using a cable to connect a NIC with a network port on an access-layer switch.

### **VN-Link in Hardware**

Cisco VN-Link in hardware is a hardware-based method of handling traffic to and from a virtual machine on a server with a Cisco M81KR VIC adapter. This method is sometimes referred to as pass-through switching. This solution replaces software-based switching with ASIC-based hardware switching and improves performance.

The distributed virtual switch (DVS) framework delivers VN-Link in hardware features and capabilities for virtual machines on Cisco UCS servers with Cisco M81KR VIC adapters. This approach provides an end-to-end network solution to meet the new requirements created by server virtualization.

With VN-Link in hardware, all traffic to and from a virtual machine passes through the DVS and the hypervisor. and then returns to the virtual machine on the server. Switching occurs in the fabric interconnect (hardware). As a result, network policies can be applied to traffic between virtual machines. This capability provides consistency between physical and virtual servers.

The following figure shows the traffic paths taken by VM traffic on a Cisco UCS server with a Cisco M81KR VIC adapter:

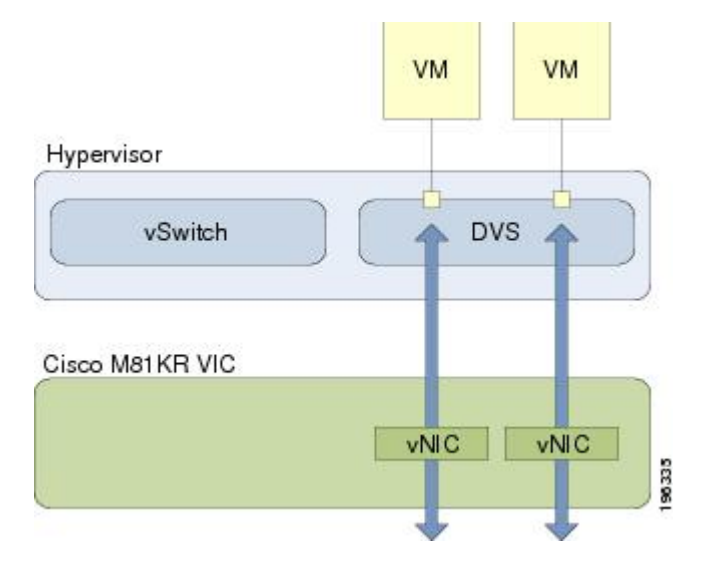

#### **Figure 2: Traffic Paths for VM traffic with VN-Link in Hardware**

#### **Extension File for Communication with VMware vCenter**

For Cisco UCS instances that use Cisco M81KR VIC adapters to implement VN-Link in hardware, you must create and install an extension file to establish the relationship and communications between Cisco UCS Manager and the VMware vCenter. This extension file is an XML file that contains vital information, including the following:

- Extension key
- Public SSL certificate

If you need to have two Cisco UCS instances share the same set of distributed virtual switches in a vCenter, you can create a custom extension key and import the same SSL certificate in the Cisco UCS Manager for each Cisco UCS instance.

#### **Extension Key**

The extension key includes the identity of the Cisco UCS instance. By default, this key has the value Cisco UCS GUID, as this value is identical across both fabric interconnects in a cluster configuration.

When you install the extension, vCenter uses the extension key to create a distributed virtual switch (DVS).

### **Public SSL Certificate**

Cisco UCS Manager generates a default, self-signed SSL certificate to support communication with vCenter. You can also provide your own custom certificate.

### **Custom Extension Files**

You can create a custom extension file for a Cisco UCS instance that does not use either or both of the default extension key or SSL certificate. For example, you can create the same custom key in two different Cisco UCS instances when they are managed by the same VMware vCenter instance.

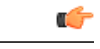

#### **Important**

You cannot change an extension key that is being used by a DVS or vCenter. If you want to use a custom extension key, we recommend that you create and register the custom key before you create the DVS in Cisco UCS Manager to avoid any possibility of having to delete and recreate the associated DVS.

### **Distributed Virtual Switches**

Each VMware ESX host has its own software-based virtual switch (vSwitch) in its hypervisor that performs the switching operations between its virtual machines (VMs). The Cisco UCS distributed virtual switch (DVS) is a software-based virtual switch that runs along side the vSwitch in the ESX hypervisor, and can be distributed across multiple ESX hosts. Unlike vSwitch, which uses its own local port configuration, a DVS associated with multiple ESX hosts uses the same consistent port configuration across all ESX hosts.

After associating an ESX host to a DVS, you can migrate existing VMs from the vSwitch to the DVS, and you can create new VMs to use the DVS instead of the vSwitch. With the hardware-based VN-Link implementation, when a VM uses the DVS, all VM traffic passes through the DVS and ASIC-based switching is performed by the fabric interconnect.

In Cisco UCS Manager, DVSes are organized in the following hierarchy:

```
vCenter
    Folder (optional)
        Datacenter
            Folder (required)
                 DVS
```
At the top of the hierarchy is the vCenter, which represents a VMware vCenter instance. Each vCenter contains one or more datacenters, and optionally vCenter folders with which you can organize the datacenters. Each datacenter contains one or more required datacenter folders. Datacenter folders contain the DVSes.

### **Port Profiles**

Port profiles contain the properties and settings used to configure virtual interfaces in Cisco UCS for VN-Link in hardware. The port profiles are created and administered in Cisco UCS Manager. There is no clear visibility into the properties of a port profile from VMware vCenter.

In VMware vCenter, a port profile is represented as a port group. Cisco UCS Manager pushes the port profile names to vCenter, which displays the names as port groups. None of the specific networking properties or settings in the port profile are visible in VMware vCenter.

After a port profile is created, assigned to, and actively used by one or more DVSes, any changes made to the networking properties of the port profile in Cisco UCS Manager are immediately applied to those DVSes.

You must configure at least one port profile client for a port profile, if you want Cisco UCS Manager to push the port profile to VMware vCenter.

### **Port Profile Clients**

The port profile client determines the DVSes to which a port profile is applied. By default, the port profile client specifies that the associated port profile applies to all DVSes in the vCenter. However, you can configure the client to apply the port profile to all DVSes in a specific datacenter or datacenter folder, or only to one DVS.

### **VN-Link in Hardware Considerations**

How you configure a Cisco UCS instance for VN-Link in hardware has several dependencies. The information you need to consider before you configure VN-Link in hardware includes the following:

- A Cisco UCS instance can have a maximum of 4 vCenters
- Each vCenter can have a maximum of 8 distributed virtual switches
- Each distributed virtual switch can have a maximum of 4096 ports
- Each port profile can have a maximum of 4096 ports
- Each Cisco UCS instance can have a maximum of 256 port profiles

# <span id="page-341-0"></span>**Configuring Cisco UCS for VN-Link in Hardware**

You must perform some of the following high-level steps in the VMware Virtual Center (vCenter). For more information about those steps, see the VMware documentation.

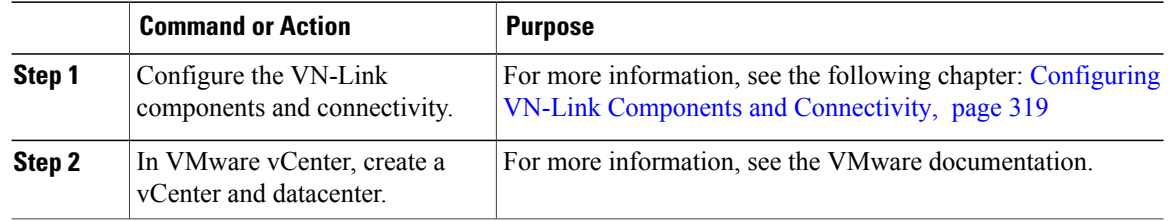

 $\mathbf I$ 

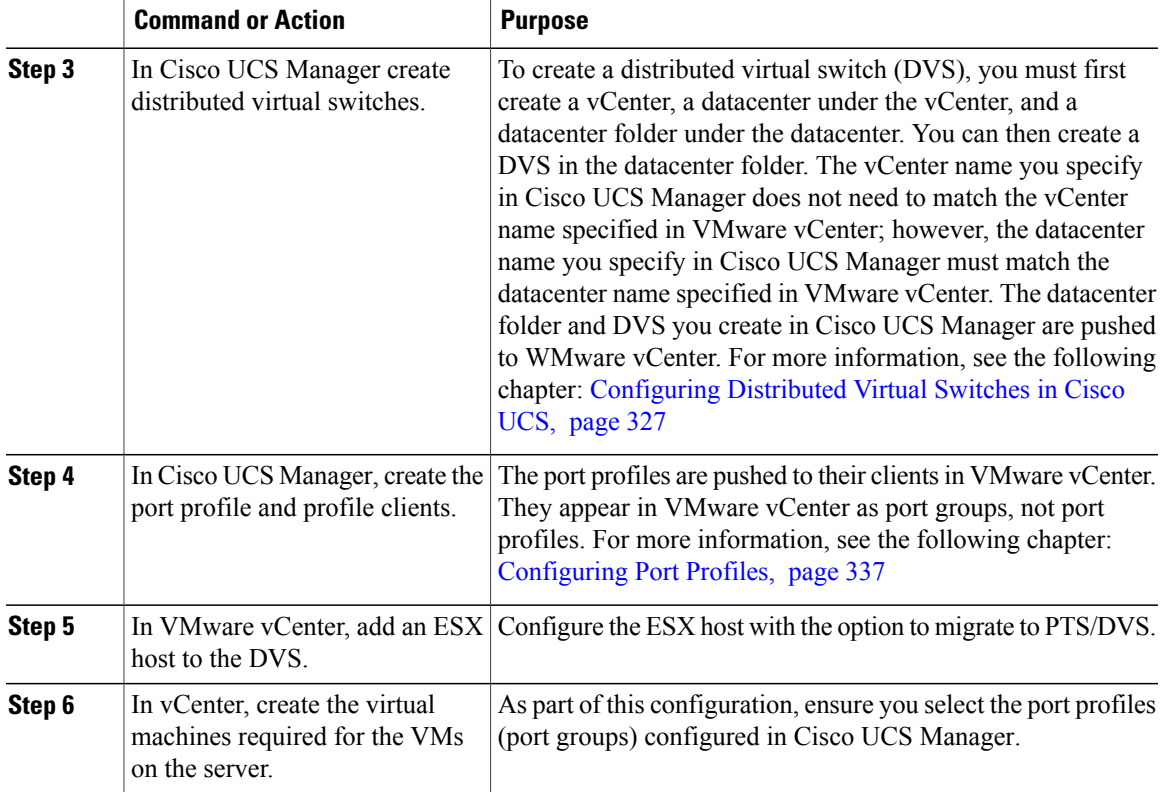

I

<span id="page-344-1"></span><span id="page-344-0"></span>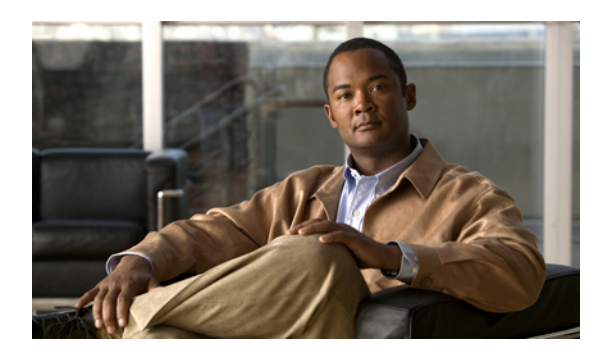

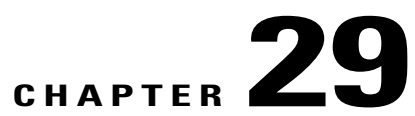

# **Configuring VN-Link Components and Connectivity**

This chapter includes the following sections:

- [Components](#page-344-2) of VN-Link in Hardware, page 319
- [Configuring](#page-345-0) a VMware ESX Host for VN-Link, page 320
- [Configuring](#page-346-0) a VMware vCenter Instance for VN-Link, page 321
- [Configuring](#page-347-0) a Certificate for VN-Link in Hardware, page 322
- [Connecting](#page-349-0) Cisco UCS Manager to VMware vCenter Using the Extension Key, page 324

# <span id="page-344-2"></span>**Components of VN-Link in Hardware**

Г

The following three main components must be connected for VN-Link in hardware to work:

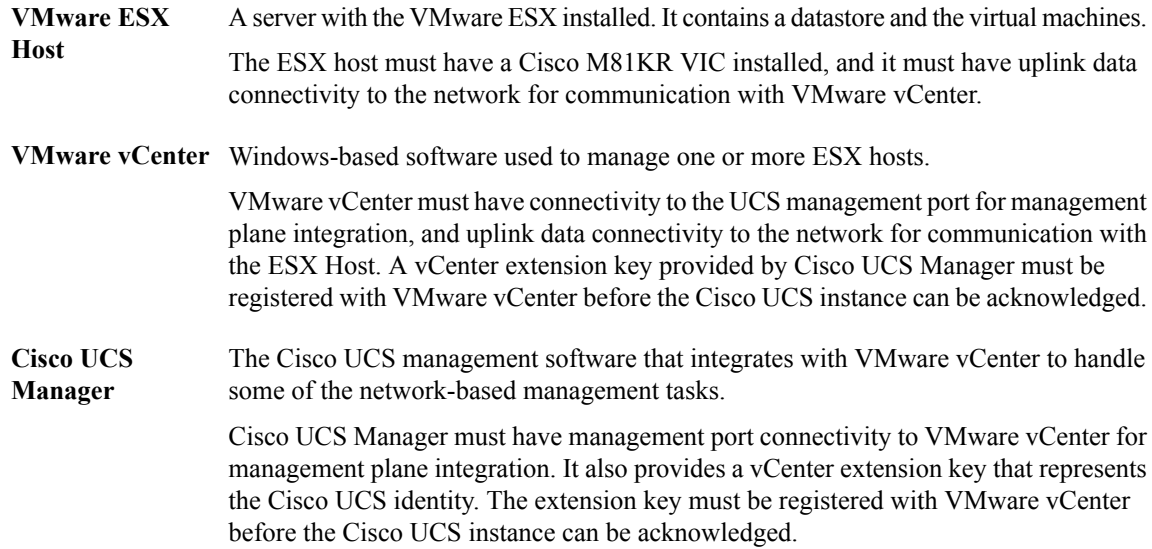

The following figure shows the three main components of VN-Link in hardware and the methods by which they are connected:

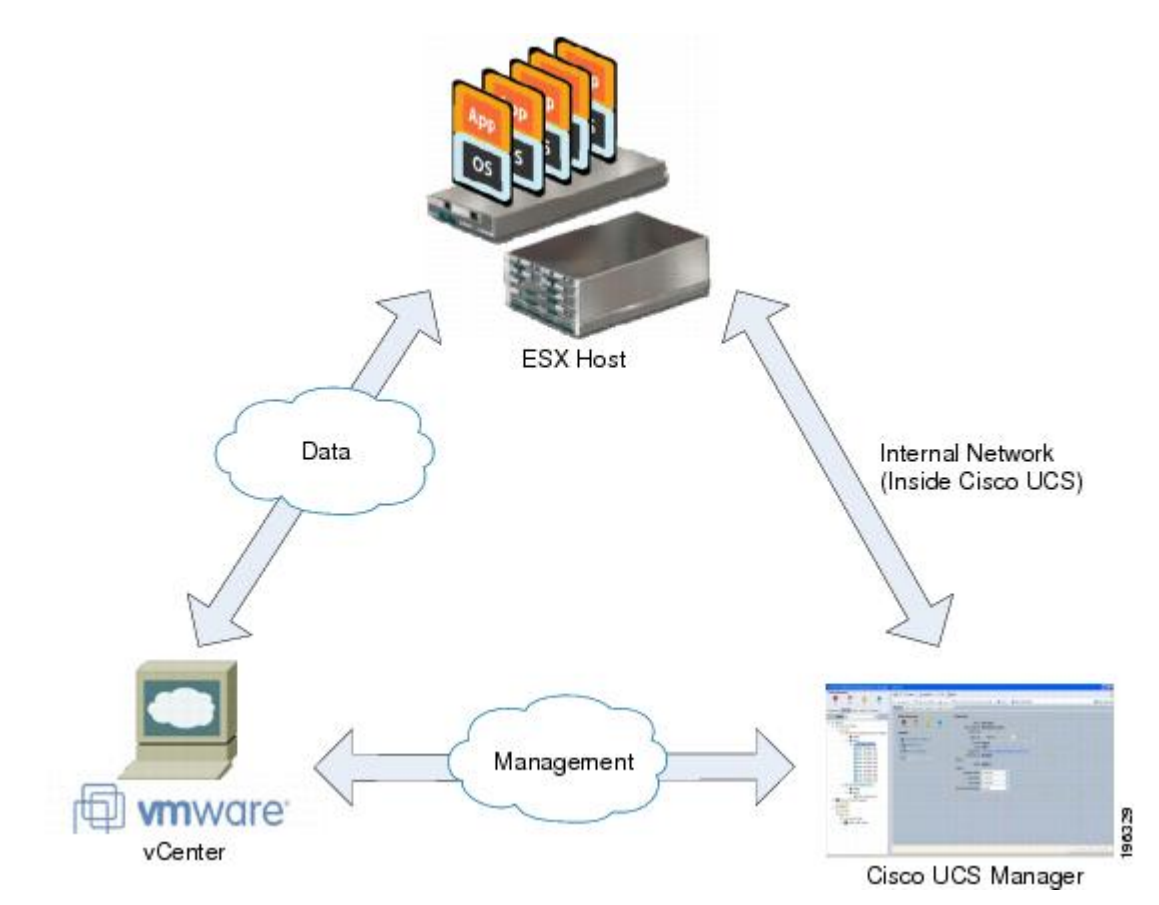

#### **Figure 3: Component Connectivity for VN-Link in Hardware**

# <span id="page-345-0"></span>**Configuring a VMware ESX Host for VN-Link**

### **Before You Begin**

Ensure that Virtualization Technology is enabled in BIOS of the UCS server if you intend to run 64-bit VMs on the ESX host. An ESX host will not run 64-bit VMs unless Virtualization Technology is enabled.

- **Step 1** If not already present, install a Cisco M81KR VIC in the server you intend to use as the VMware ESX host. For more information about installing a Cisco M81KR VIC, see the *Cisco UCS 5108 Server Chassis Hardware Installation Guide*.
- **Step 2** Configure and associate a service profile to the server. The service profile configuration must include the following:
- A Dynamic vNIC Connection policy that determines how the VN-link connectivity between VMs and dynamic vNICs is configured.
- Two static vNICs for each adapter on the ESX host. For ESX hosts with multiple adapters, your service profile must use either vCons or have an associated vNIC/vHBA placement profile that ensures the static vNICs are assigned to the appropriate adapters.

For more information, see the following chapter: [Configuring](#page-274-0) Service Profiles, page 249.

**Step 3** Install VMware ESX 4.0 or later on the blade server. No additional drivers are required during the installation.

# <span id="page-346-0"></span>**Configuring a VMware vCenter Instance for VN-Link**

### **Procedure**

- **Step 1** Configure a Window-based machine to use a static IP address. Take note of the IP address. You will use it to connect to vCenter Server. The Windows-based machine must have network connectivity to the the Cisco UCS management port and to the uplink Ethernet port(s) being used by the ESX host. The management port connectivity is used for management plane integration between VMware vCenter and Cisco UCS Manager; the uplink Ethernet port connectivity is used for communication between WMware vCenter and the ESX host.
- **Step 2** Install WMware vCenter (vCenter Server and vSphere Client 4.0 or later) on the Windows-based machine.
- **Step 3** Launch vSphere Client.
- **Step 4** On the vSphere Client launch page, enter the following information to connect to vCenter Server:
	- a) Static IP address of the Windows-based machine.
	- b) User name and password specified while installing vCenter Server. During the vCenter Server installation you chose to use the Windowslogon credentials, then you can check the **Use Windowssessioncredentials** check box.
- **Step 5** If a Security Warning dialog box appears, click **Ignore**.

### **What to Do Next**

Do one of the following:

- (Optional) If you plan to use a custom certificate for VN-Link in hardware, configure the certificate for VN-Link in hardware.
- Connect Cisco UCS Manager to VMware vCenter using the extension key.

# <span id="page-347-0"></span>**Configuring a Certificate for VN-Link in Hardware**

### **Certificate for VN-Link in Hardware**

Cisco UCS Manager generates a default, self-signed SSL certificate to support communication with vCenter. You can also create your own custom certificate to communicate with multiple vCenter instances. When you create a custom certificate, Cisco UCS Manager recreates the extension files to include the new certificate. If you subsequently delete the custom certificate, Cisco UCS Manager recreates the extension files to include the default, self-signed SSL certificate.

To create a custom certificate, you must obtain and copy an external certificate into Cisco UCS, and then create a certificate for VN-Link in hardware that uses the certificate you copied into Cisco UCS.

### **Copying a Certificate to the Fabric Interconnect**

### **Before You Begin**

Obtain a certificate.

### **Procedure**

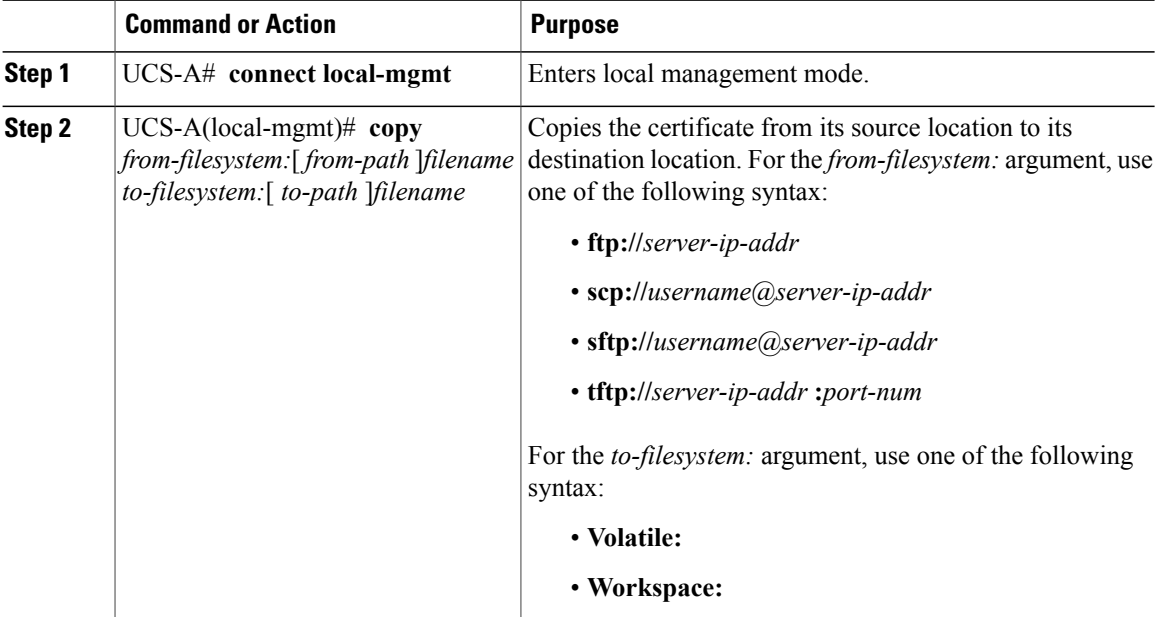

The following example uses FTP to copy a certificate (certificate.txt) to the temp folder in the workspace:

UCS-A # **connect local-mgmt** Cisco UCS 6100 Series Fabric Interconnect TAC support: http://www.cisco.com/tac Copyright (c) 2009, Cisco Systems, Inc. All rights reserved. The copyrights to certain works contained herein are owned by other third parties and are used and distributed under license.

```
Some parts of this software may be covered under the GNU Public
License or the GNU Lesser General Public License. A copy of
each such license is available at
http://www.gnu.org/licenses/gpl.html and
http://www.gnu.org/licenses/lgpl.html
UCS-A(local-mgmt)# copy ftp://192.168.10.10/certs/certificate.txt
```
**workspace:/temp/certificate.txt** UCS-A(local-mgmt)#

### **What to Do Next**

Create a certificate for VN-Link in hardware.

### **Creating a Certificate for VN-Link in Hardware**

### **Before You Begin**

Copy a certificate to the fabric interconnect.

### **Procedure**

- **Step 1** In the **Navigation** pane, click the **VM** tab.
- **Step 2** On the **VM** tab, expand the **All** node.
- **Step 3** On the **VM** tab, click **VMWare**.
- **Step 4** In the **Work** pane, click the **Certificates** tab.
- **Step 5** On the icon bar to the right of the table, click **+**. If the **+** icon is disabled, click an entry in the table to enable it.
- **Step 6** In the **Create Key Ring** dialog box, complete the following fields:

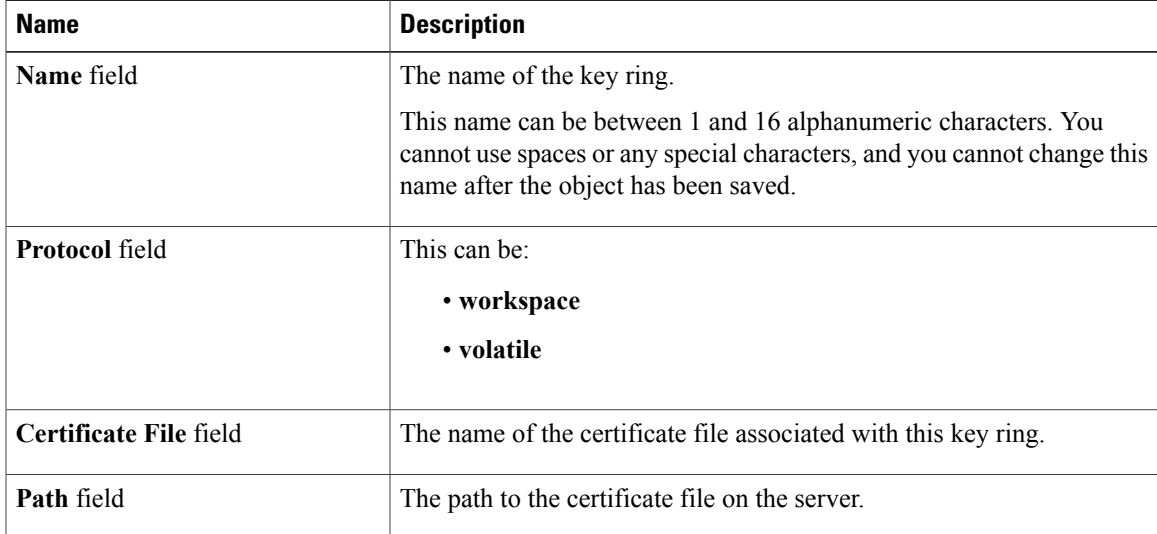

**Step 7** Click **OK**.

### **Deleting a Certificate for VN-Link in Hardware**

### **Procedure**

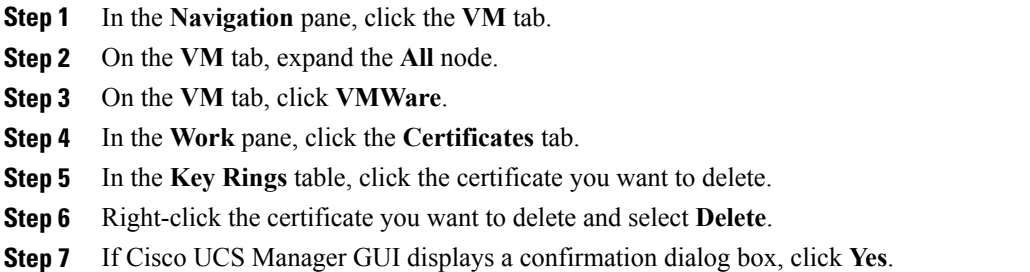

# <span id="page-349-0"></span>**Connecting Cisco UCS Manager to VMware vCenter Using the Extension Key**

### **(Optional) Modifying the vCenter Extension Key**

You can modify the vCenter extension key for the following reasons:

- To provide better system identification, you can name the vCenter extension key something more meaningful than the default ID string.
- If two Cisco UCS instances want to connect to the same VMware vCenter instance, they must use the same extension key and certificate.

### **Procedure**

- **Step 1** In the **Navigation** pane, click the **VM** tab.
- **Step 2** On the **VM** tab, expand the **All** node.
- **Step 3** On the **VM** tab, click **VMWare**.
- **Step 4** In the **Work** pane, click the **General** tab.
- **Step 5** In the **Actions** area, click **Modify Extension Key**.
- **Step 6** In the **Modify Extension Key** dialog box, do the following:
	- a) In the **Key** field, modify the key as needed. A vCenter extension key can have a maximum length of 33 characters. These characters can be letters, numbers, or hyphens. No other characters or spaces are permitted in the extension key.
	- b) Click **OK**.

### **What to Do Next**

Export the vCenter extension file or files from Cisco UCS Manager.

### **Exporting a vCenter Extension File from Cisco UCS Manager**

Depending on the version of VMware vCenter you are using, you can either generate one extension file, or a set of nine extension files.

### **Procedure**

- **Step 1** In the **Navigation** pane, click the **VM** tab.
- **Step 2** On the **VM** tab, expand the **All** node.
- **Step 3** On the **VM** tab, click **VMWare**.
- **Step 4** In the **Work** pane, click the **General** tab.
- **Step 5** In the **Actions** area, click one of the following links:

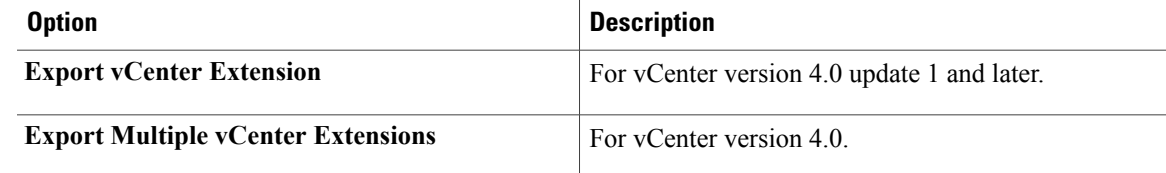

**Step 6** In the dialog box, do the following:

a) In the **Save Location** field, enter the path to the directory where you want to save the extension file or files.

If you do not know the path, click the **...** button and browse to the location.

b) Click **OK**.

Cisco UCS Manager generates the extension file(s) and saves them to the specified location.

### **What to Do Next**

Register the vCenter extension file or files in VMware vCenter.

### **Registering a vCenter Extension File in WMware vCenter**

In VMware vCenter, the vCenter extension files are called plug-ins.

### **Before You Begin**

Export the vCenter extension file(s) from Cisco UCS Manager. Ensure that the exported vCenter extension files are saved to a location reachable by VMware vCenter.

ι

### **Procedure**

- **Step 1** In WMware vCenter, choose **Plug-ins** ➤ **Manage Plug-ins**.
- **Step 2** Right-click any empty space below the Available Plug-ins section of the **Plug-in Manager** dialog box and click **New Plug-in**.
- **Step 3** Click **Browse** and navigate to the location where the vCenter extension file(s) are saved.
- **Step 4** Choose a vCenter extension file and click **Open**.
- **Step 5** Click **Register Plug-in**.
- **Step 6** If the **Security Warning** dialog box appears, click **Ignore**.

### **Step 7** Click **OK**.

The vCenter extension file registers as an available WMware vCenter plug-in. You do not need to install the plug-in, leave it in the available state. If you are registering multiple vCenter extension files, repeat this procedure until all files are registered.

<span id="page-352-1"></span><span id="page-352-0"></span>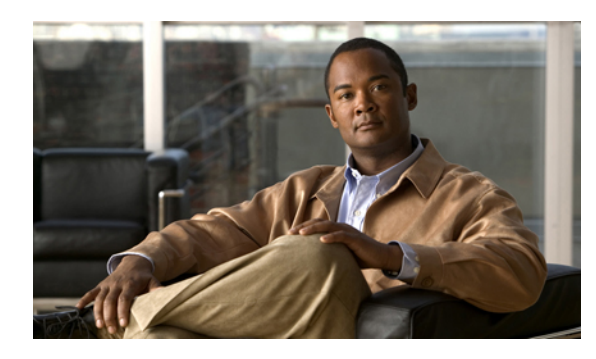

**CHAPTER 30**

# **Configuring Distributed Virtual Switches in Cisco UCS**

This chapter includes the following sections:

- [Distributed](#page-352-2) Virtual Switches, page 327
- [Configuring](#page-353-0) a Distributed Virtual Switch, page 328
- Managing [Distributed](#page-355-0) Virtual Switches, page 330

# <span id="page-352-2"></span>**Distributed Virtual Switches**

Each VMware ESX host has its own software-based virtual switch (vSwitch) in its hypervisor that performs the switching operations between its virtual machines (VMs). The Cisco UCS distributed virtual switch (DVS) is a software-based virtualswitch that runs along side the vSwitch in the ESX hypervisor, and can be distributed across multiple ESX hosts. Unlike vSwitch, which uses its own local port configuration, a DVS associated with multiple ESX hosts uses the same consistent port configuration across all ESX hosts.

After associating an ESX host to a DVS, you can migrate existing VMs from the vSwitch to the DVS, and you can create new VMs to use the DVS instead of the vSwitch. With the hardware-based VN-Link implementation, when a VM uses the DVS, all VM traffic passes through the DVS and ASIC-based switching is performed by the fabric interconnect.

In Cisco UCS Manager, DVSes are organized in the following hierarchy:

```
vCenter
   Folder (optional)
        Datacenter
            Folder (required)
                DVS
```
At the top of the hierarchy is the vCenter, which represents a VMware vCenter instance. Each vCenter contains one or more datacenters, and optionally vCenter folders with which you can organize the datacenters. Each datacenter contains one or more required datacenter folders. Datacenter folders contain the DVSes.

I

# <span id="page-353-0"></span>**Configuring a Distributed Virtual Switch**

### **Before You Begin**

You must first create a datacenter in VMware vCenter. Do not create the folder inside the datacenter or the DVS in VMware vCenter.

### **Procedure**

- **Step 1** In the **Navigation** pane, click the **VM** tab.
- **Step 2** On the **VM** tab, expand the **All** node.
- **Step 3** Right-click the **VMWare** node and choose **Configure vCenter**.
- **Step 4** On the **Configure vCenter** page of the **Configure vCenter** wizard, do the following:
	- a) Complete the following fields:

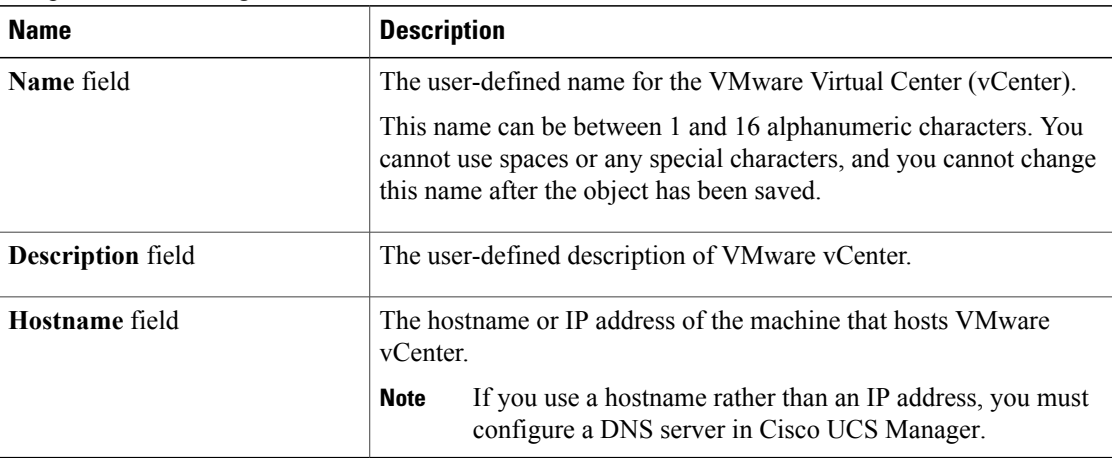

- b) Click **Next**.
- **Step 5** On the **Create Folder** page of the **Configure vCenter** wizard, click one of the following:

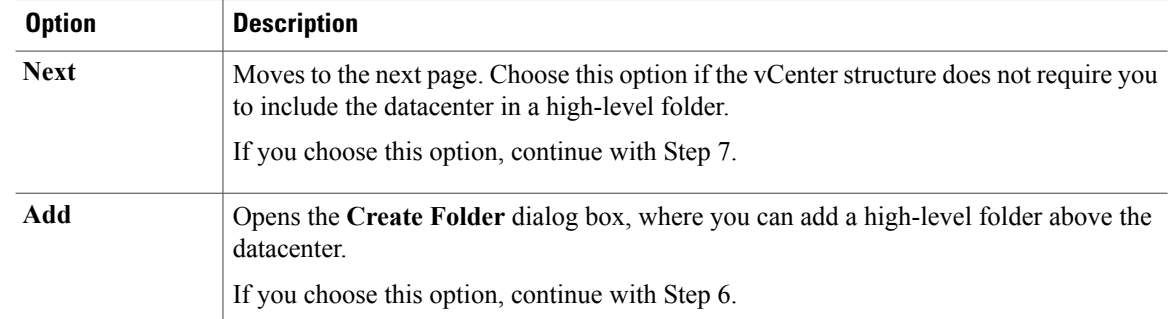

**Step 6** (Optional) In the **Create Folder** dialog box, do the following:

a) Complete the following fields:

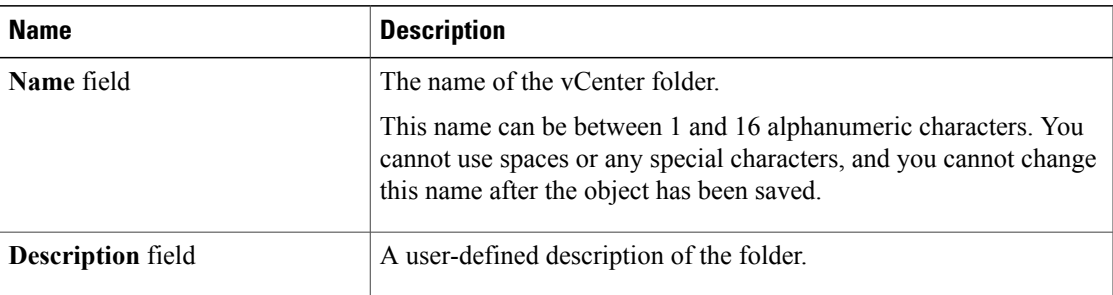

### b) Click **Next**.

**Step 7** On the **Create Datacenter** page, do the following:

- a) Click **Add**.
- b) In the **Create Datacenter** dialog box, complete the following fields:

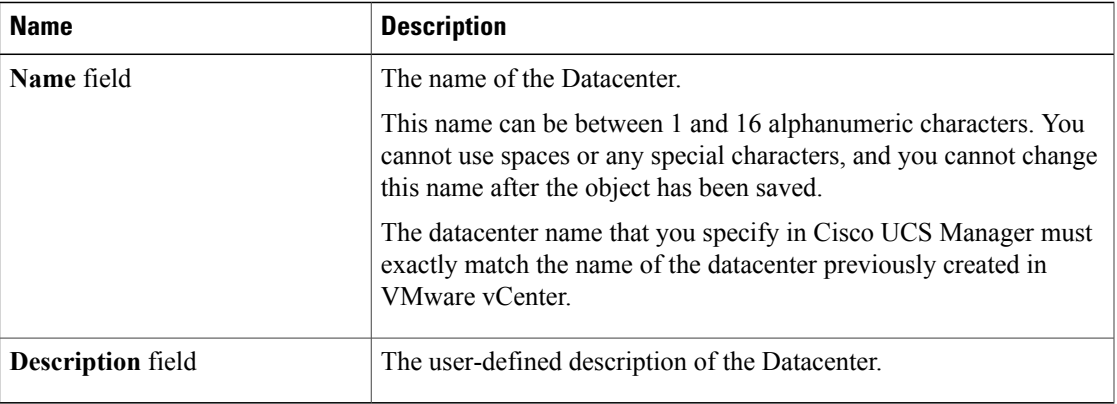

- c) Click **Next**.
- **Step 8** In the **Create Folder** page, do the following to create a folder in the datacenter:
	- a) Click **Add**.
	- b) In the **Create Folder** dialog box, complete the following fields:

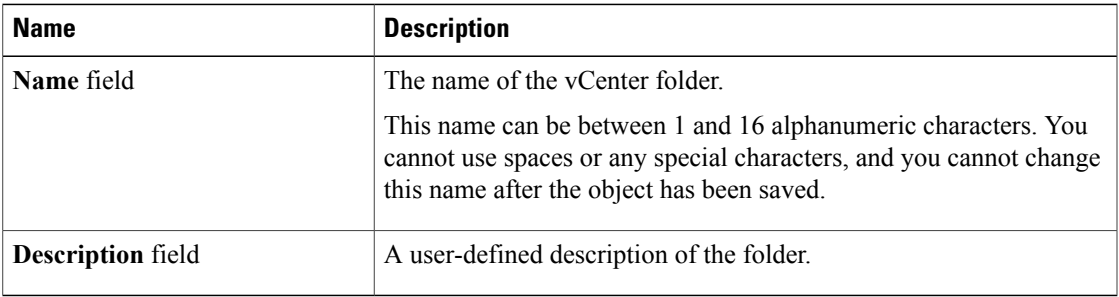

c) Click **Next**.

I

- **Step 9** On the **Create Distributed Virtual Switches** page, do the following to create a distributed virtual switch in the folder:
	- a) Click **Add** to add a distributed virtual switch to the folder.
	- b) In the **Create Distributed Virtual Switches** dialog box, complete the following fields:

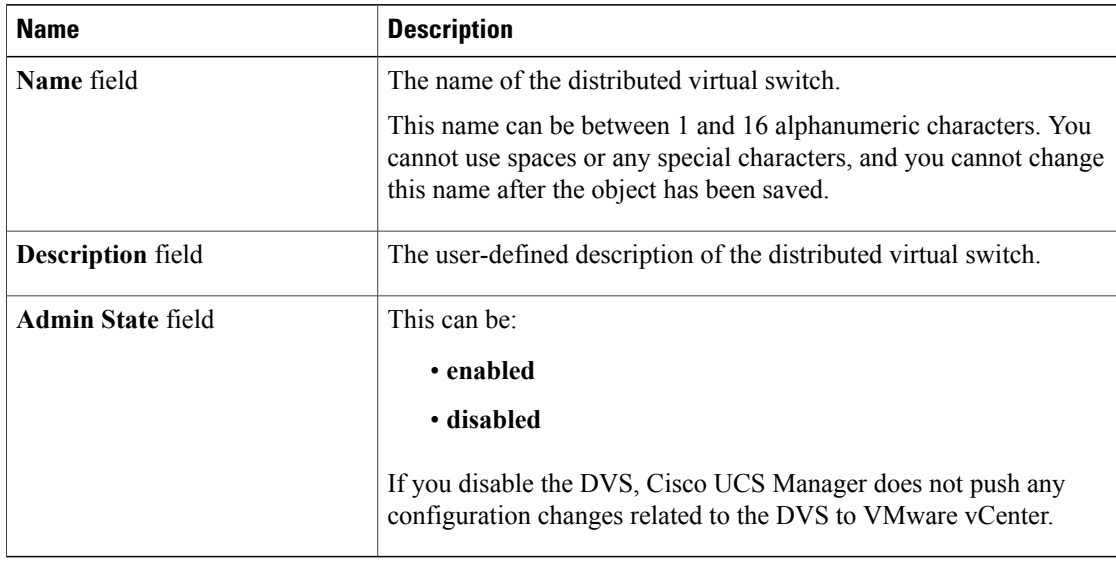

### c) Click **OK**

**Step 10** Click **Finish** if you have finished adding all datacenters, folders, and DVSes to the vCenter. You may need to click **Finish** more than once to exit the wizard. You can stop at any page to add another datacenter, folder, or DVS.

# <span id="page-355-0"></span>**Managing Distributed Virtual Switches**

### **Adding a Folder to a vCenter**

You can add a folder inside a vCenter and place your datacenters inside the folder. However, this folder is optional.

- **Step 1** In the **Navigation** pane, click the **VM** tab.
- **Step 2** On the **VM** tab, expand the **VMWare** node.
- **Step 3** Right-click on the vCenter to which you want to add a datacenter and choose **Create Folder**.
- **Step 4** (Optional) In the **Create Folder** dialog box, do the following:
	- a) Complete the following fields:

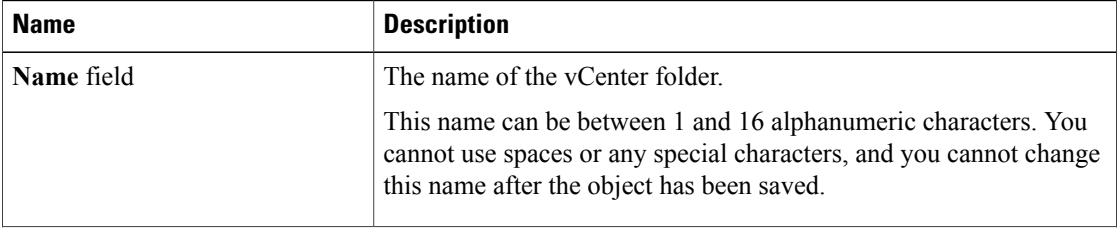

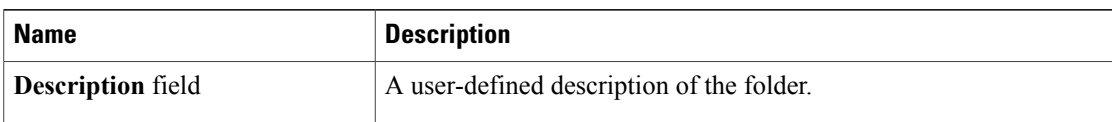

- b) Click **Next**.
- **Step 5** On the **Create Datacenter** page, do the following:
	- a) Click **Add**.
	- b) In the **Create Datacenter** dialog box, complete the following fields:

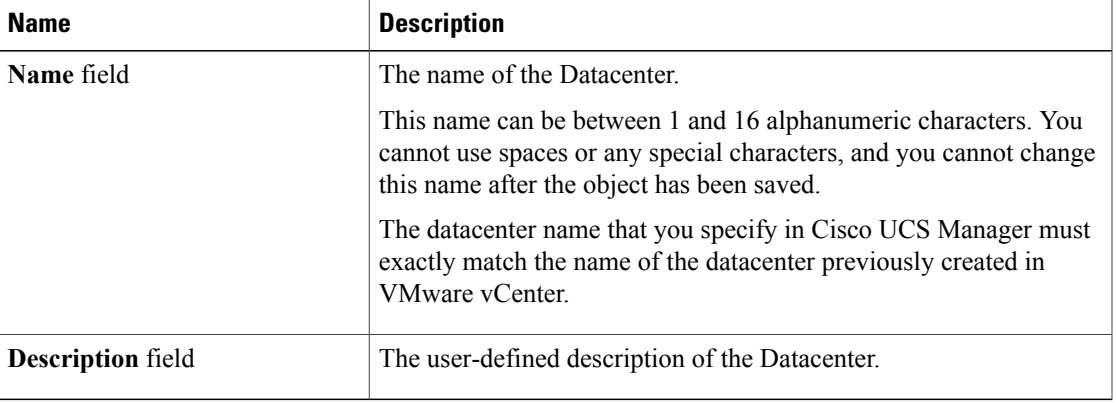

### c) Click **Next**.

- **Step 6** In the **Create Folder** page, do the following to create a folder in the datacenter:
	- a) Click **Add**.
	- b) In the **Create Folder** dialog box, complete the following fields:

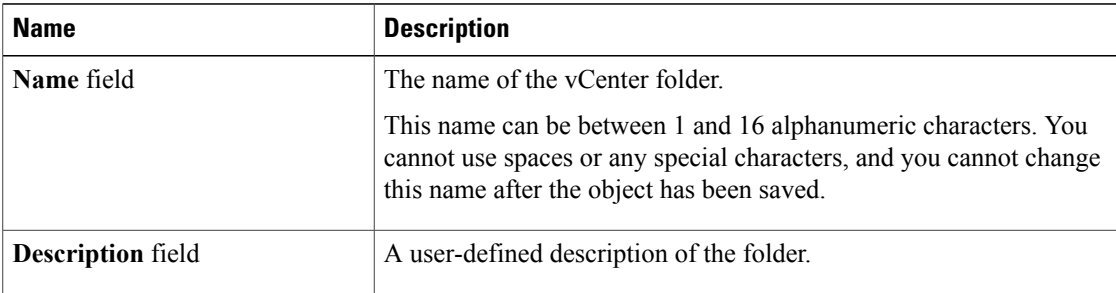

- c) Click **Next**.
- **Step 7** On the **Create Distributed Virtual Switches** page, do the following to create a distributed virtual switch in the folder:
	- a) Click **Add** to add a distributed virtual switch to the folder.
	- b) In the **Create Distributed Virtual Switches** dialog box, complete the following fields:

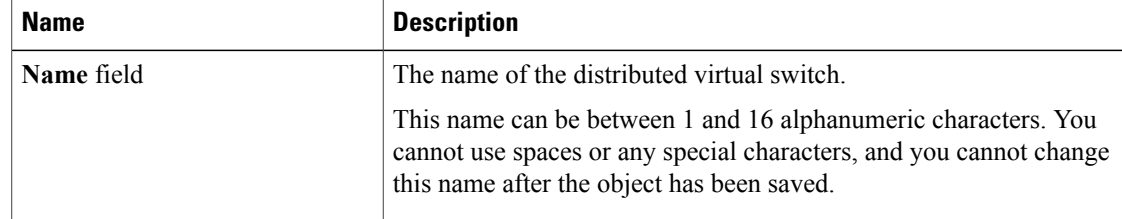

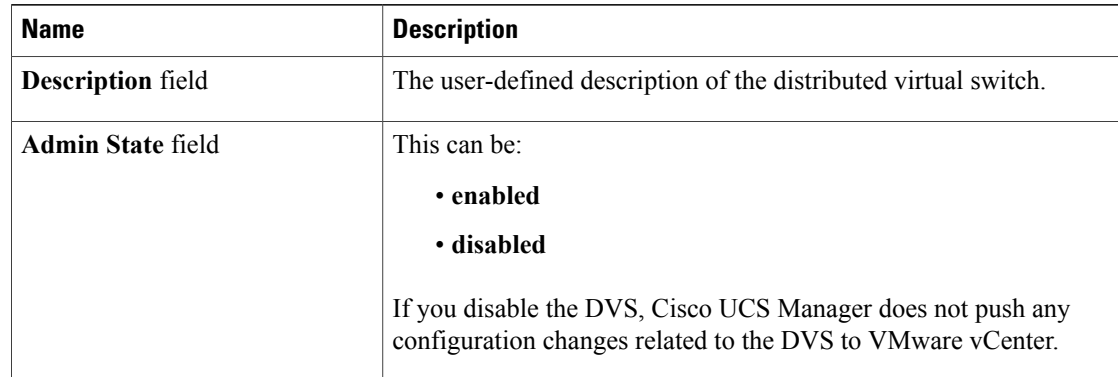

- c) Click **OK**
- **Step 8** Click **Finish** if you have finished adding all fdatacenters, folders, and DVSes to the folder. You may need to click **Finish** more than once to exit the wizard. You can stop at any page to add another datacenter, folder, or DVS.

### **Adding a Datacenter to a vCenter**

### **Before You Begin**

You must first create a datacenter in VMware vCenter. Do not create the folder inside the datacenter or the DVS in VMware vCenter.

- **Step 1** In the **Navigation** pane, click the **VM** tab.
- **Step 2** On the **VM** tab, expand the **VMWare** node.
- **Step 3** Right-click the vCenter to which you want to add a datacenter and choose **Create Datacenter**.
- **Step 4** On the **Create Datacenter** page, do the following:
	- a) Click **Add**.
	- b) In the **Create Datacenter** dialog box, complete the following fields:

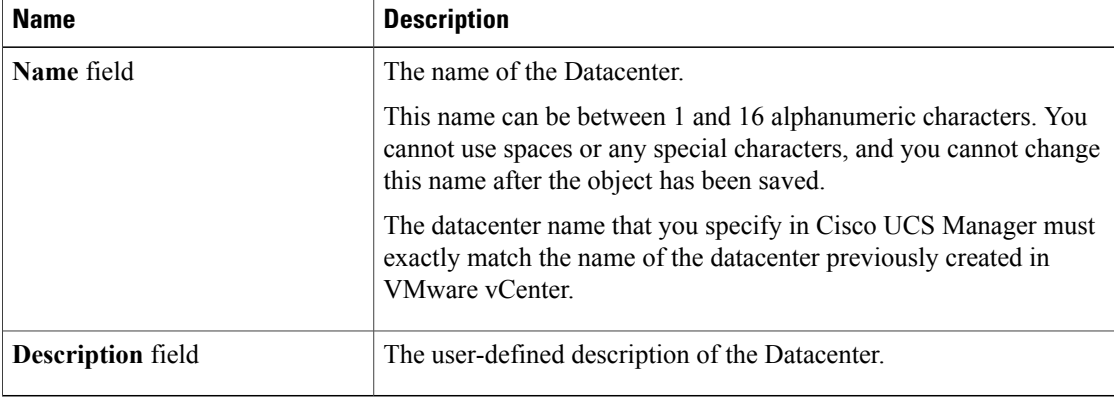

c) Click **Next**.

**Step 5** In the **Create Folder** page, do the following to create a folder in the datacenter:

- a) Click **Add**.
- b) In the **Create Folder** dialog box, complete the following fields:

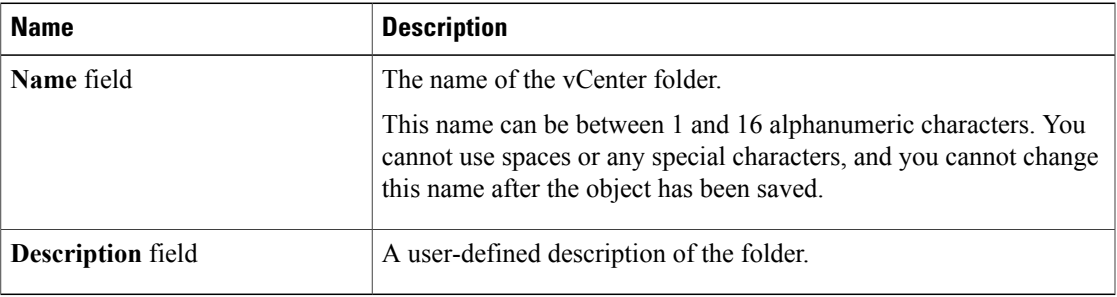

- c) Click **Next**.
- **Step 6** On the **Create Distributed Virtual Switches** page, do the following to create a distributed virtual switch in the folder:
	- a) Click **Add** to add a distributed virtual switch to the folder.
	- b) In the **Create Distributed Virtual Switches** dialog box, complete the following fields:

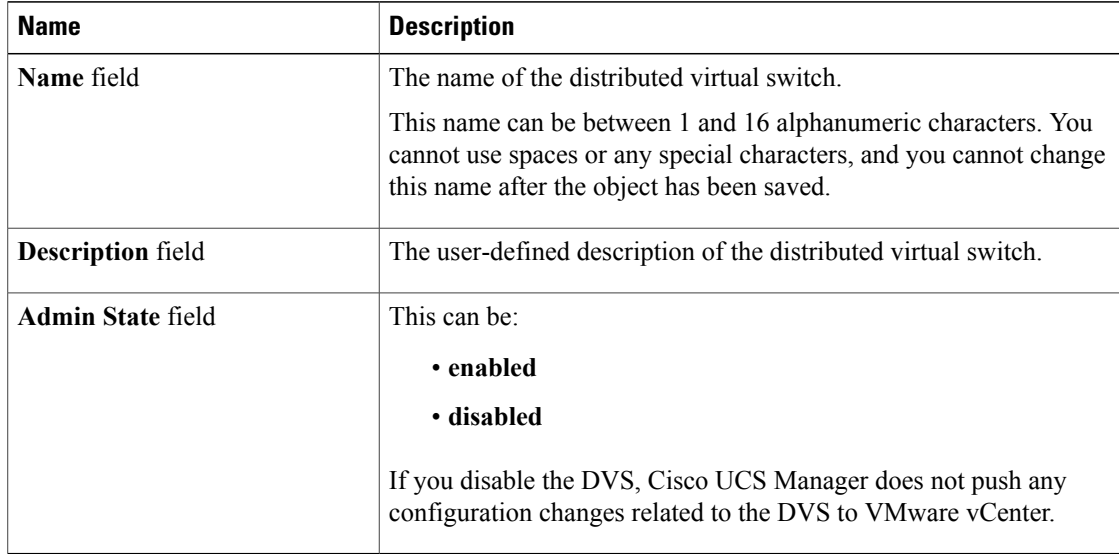

c) Click **OK**

I

**Step 7** Click **Finish** if you have finished adding all folders and distributed virtual switches to the Datacenter. You may need to click **Finish** more than once to exit the wizard. You can stop at any page to add another folder or DVS to the datacenter.

### **Adding a Folder to a Datacenter**

- **Step 1** In the **Navigation** pane, click the **VM** tab.
- **Step 2** On the **VM** tab, expand the **VMWare** node.
- **Step 3** Expand the vCenter that includes the datacenter to which you want to add a folder.
- **Step 4** Right-click the datacenter to which you want to add a folder and choose **Create Folder**.
- **Step 5** In the **Create Folder** page, do the following to add a folder to the datacenter:
	- a) Complete the following fields:

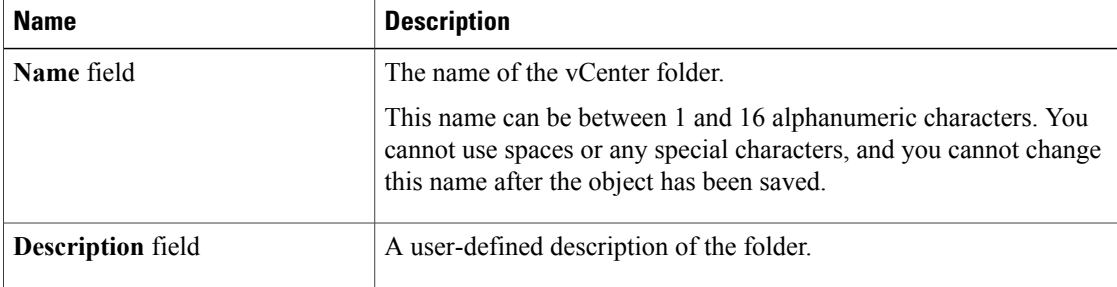

- b) Click **Next** to create a DVS in the folder and continue with Step 6.
	- Continue with Step 7 if you do not want to create a DVS in the folder.
- **Step 6** On the **Create Distributed Virtual Switches** page, do the following to create a distributed virtual switch in the folder:
	- a) Click **Add** to add a distributed virtual switch to the folder.
	- b) In the **Create Distributed Virtual Switches** dialog box, complete the following fields:

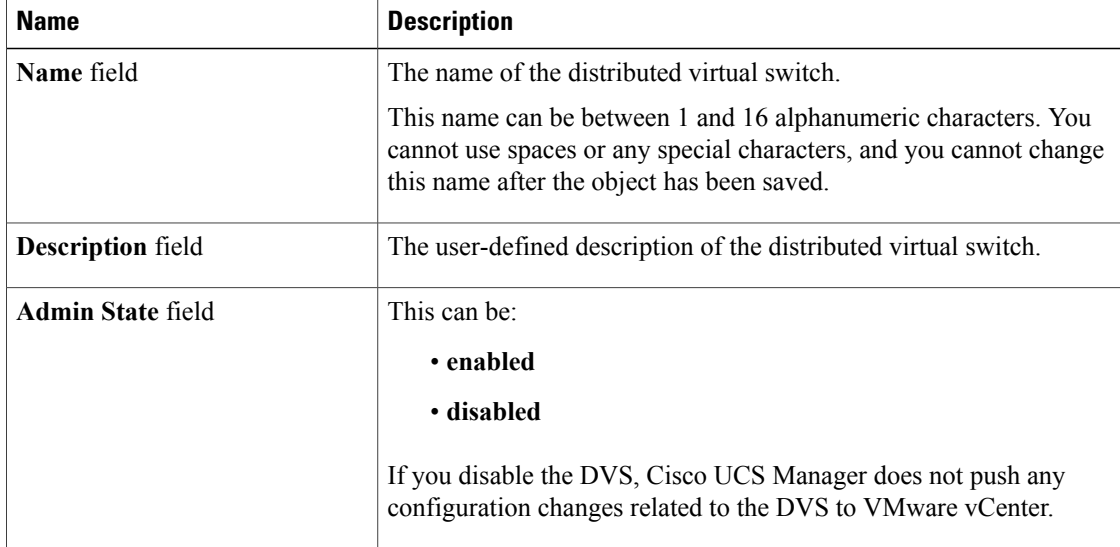
c) Click **OK**

**Step 7** Click **Finish** if you have finished adding all folders and DVSes to the datacenter. You may need to click **Finish** more than once to exit the wizard. You can stop at any page to add another folder or DVS.

#### **Deleting a Folder from a vCenter**

If the folder contains a datacenter, Cisco UCS Manager also deletesthat datacenter and any folders and DVSes it contains.

#### **Procedure**

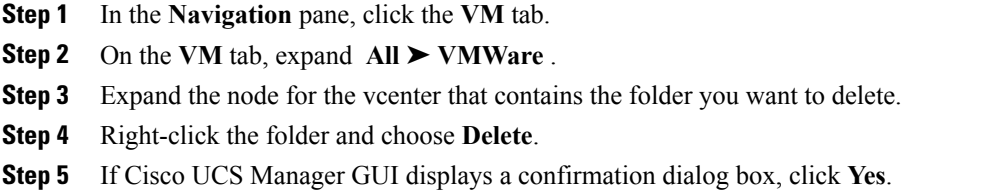

#### **Deleting a Datacenter**

If the datacenter contains a folder, Cisco UCS Manager also deletes that folder and any DVS it contains.

#### **Procedure**

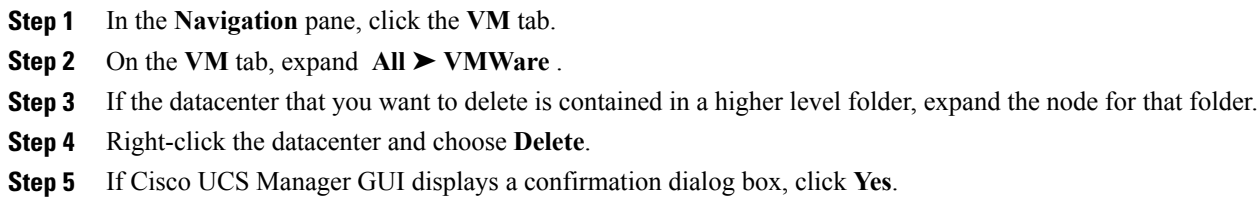

#### **Deleting a Folder from a Datacenter**

Π

If the folder contains a DVS, Cisco UCS Manager also deletes that DVS.

H

T

#### **Procedure**

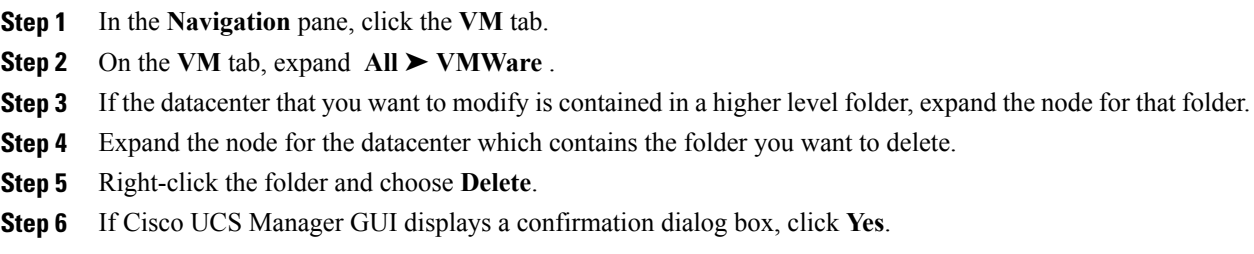

## **Deleting a Distributed Virtual Switch from a Folder**

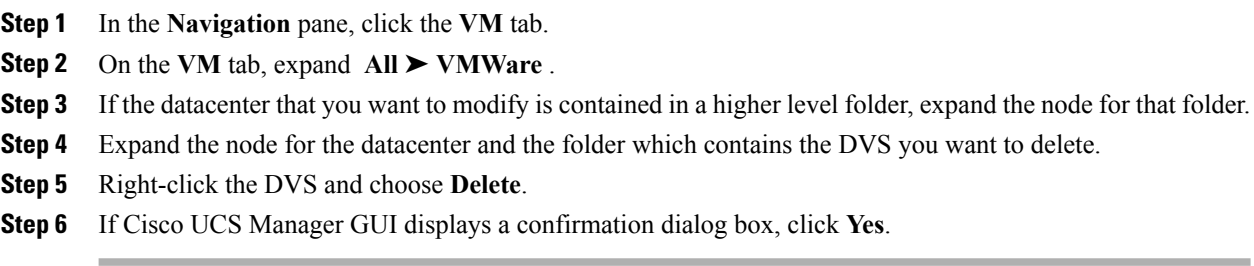

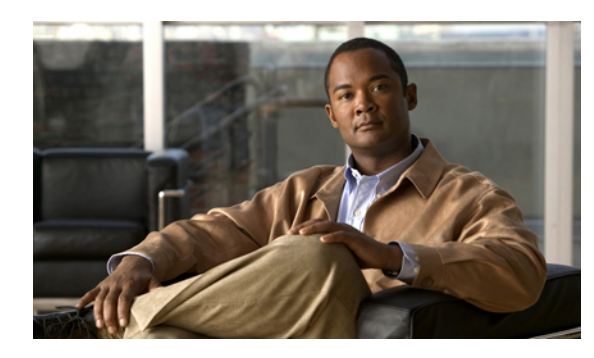

# **CHAPTER 31**

## **Configuring Port Profiles**

This chapter includes the following sections:

- Port [Profiles,](#page-362-0) page 337
- Port Profile [Clients,](#page-363-0) page 338
- [Creating](#page-363-1) a Port Profile, page 338
- [Modifying](#page-364-0) the VLANs in a Port Profile, page 339
- [Changing](#page-364-1) the Native VLAN for a Port Profile, page 339
- [Adding](#page-365-0) a VLAN to a Port Profile, page 340
- [Removing](#page-365-1) a VLAN from a Port Profile, page 340
- [Deleting](#page-365-2) a Port Profile, page 340
- [Creating](#page-366-0) a Profile Client, page 341
- [Modifying](#page-367-0) a Profile Client, page 342
- [Deleting](#page-367-1) a Profile Client, page 342

## <span id="page-362-0"></span>**Port Profiles**

Port profiles contain the properties and settings used to configure virtual interfaces in Cisco UCS for VN-Link in hardware. The port profiles are created and administered in Cisco UCS Manager. There is no clear visibility into the properties of a port profile from VMware vCenter.

In VMware vCenter, a port profile is represented as a port group. Cisco UCS Manager pushes the port profile names to vCenter, which displays the names as port groups. None of the specific networking properties or settings in the port profile are visible in VMware vCenter.

After a port profile is created, assigned to, and actively used by one or more DVSes, any changes made to the networking properties of the port profile in Cisco UCS Manager are immediately applied to those DVSes.

You must configure at least one port profile client for a port profile, if you want Cisco UCS Manager to push the port profile to VMware vCenter.

ı

## <span id="page-363-0"></span>**Port Profile Clients**

The port profile client determines the DVSes to which a port profile is applied. By default, the port profile client specifies that the associated port profile applies to all DVSes in the vCenter. However, you can configure the client to apply the port profile to all DVSes in a specific datacenter or datacenter folder, or only to one DVS.

## <span id="page-363-1"></span>**Creating a Port Profile**

#### **Procedure**

- **Step 1** In the **Navigation** pane, click the **VM** tab.
- **Step 2** On the **VM** tab, expand **All** ➤ **VMWare** .
- **Step 3** Right-click the **Port Profiles** node and choose **Create Port Profile**.
- **Step 4** In the **Create Port Profile** dialog box, complete the following fields:

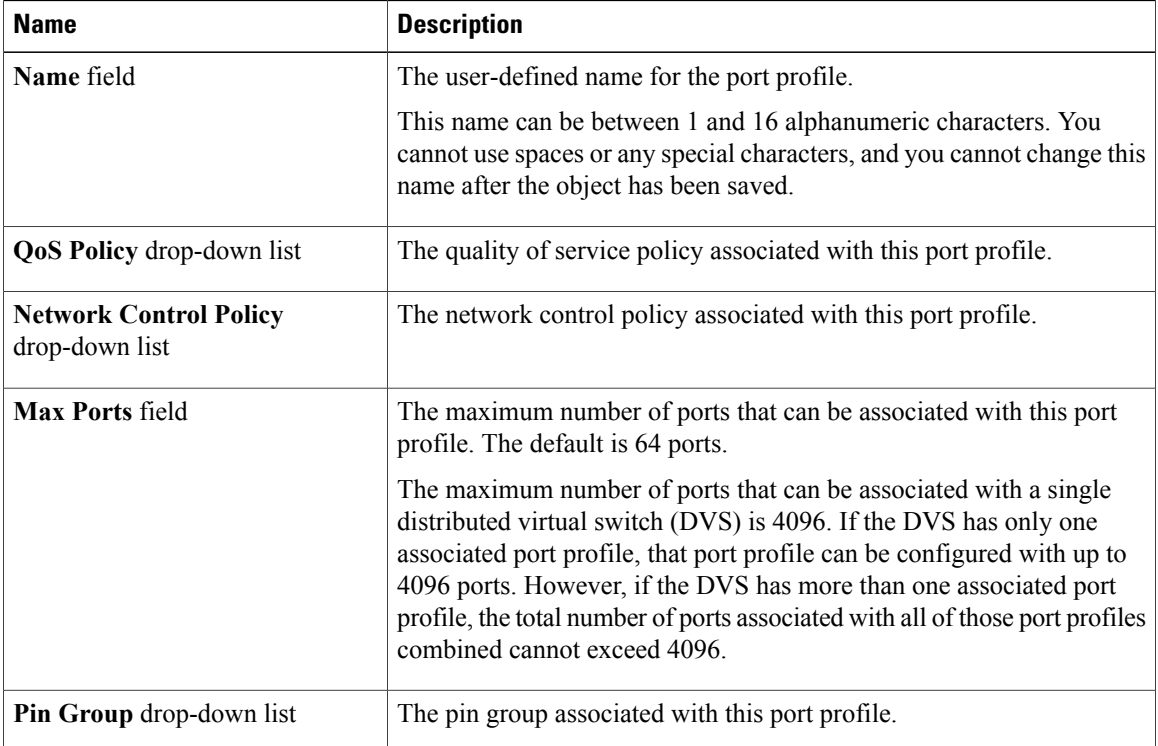

#### **Step 5** In the **VLANs** area, complete the following fields:

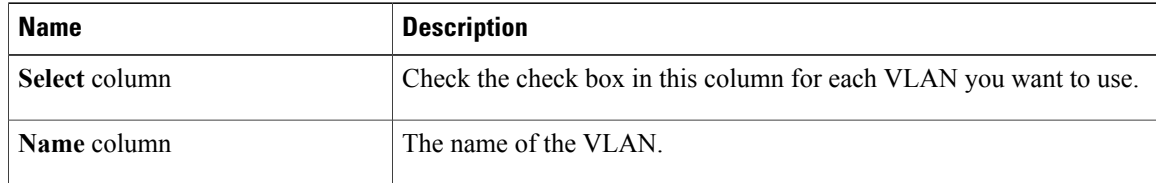

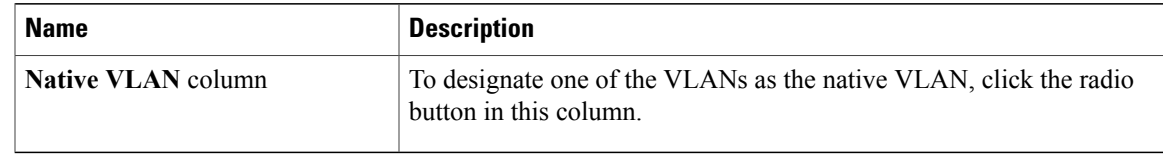

**Step 6** Click **Finish**.

## <span id="page-364-0"></span>**Modifying the VLANs in a Port Profile**

#### **Procedure**

- **Step 1** In the **Navigation** pane, click the **VM** tab.
- **Step 2** On the **VM** tab, expand **All** ➤ **VMWare** ➤ **Port Profiles**.
- **Step 3** Right-click the port profile for which you want to modify the VLANs and choose **Modify VLANs**.
- **Step 4** In the **Modify VLANs** dialog box, change one or more of the following:

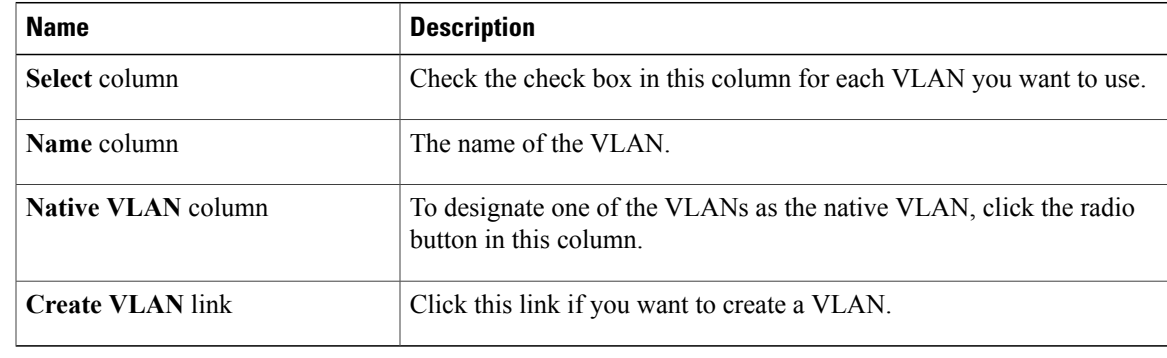

**Step 5** Click **OK**.

Г

## <span id="page-364-1"></span>**Changing the Native VLAN for a Port Profile**

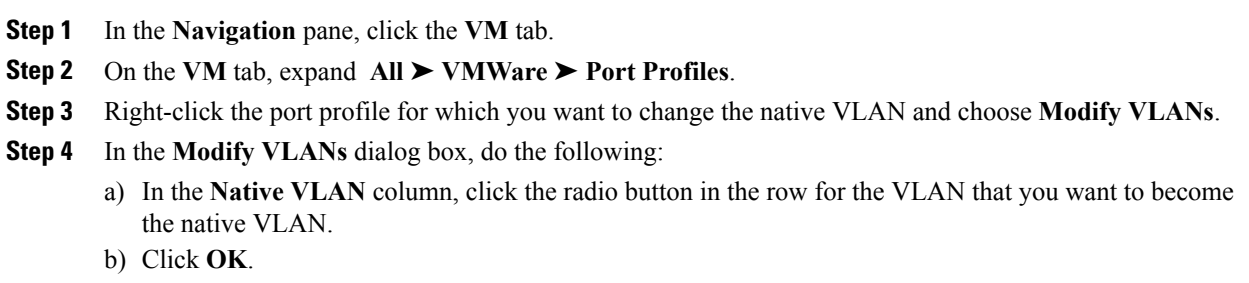

## <span id="page-365-0"></span>**Adding a VLAN to a Port Profile**

#### **Procedure**

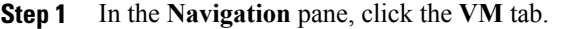

- **Step 2** On the **VM** tab, expand **All** ➤ **VMWare** ➤ **Port Profiles**.
- **Step 3** Right-click the port profile to which you want to add a VLAN and choose **Modify VLANs**.
- **Step 4** In the **Modify VLANs** dialog box, do the following:
	- a) In the**Select** column, check the check box in the row for the VLAN that you want to add to the port profile.
	- b) (Optional) If you want this VLAN to be the native VLAN, click the radio button in the **Native VLAN** column.
	- c) Click **OK**.

## <span id="page-365-1"></span>**Removing a VLAN from a Port Profile**

#### **Procedure**

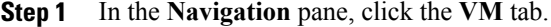

- **Step 2** On the **VM** tab, expand **All** ➤ **VMWare** ➤ **Port Profiles**.
- **Step 3** Right-click the port profile from which you want to remove a VLAN and choose **Modify VLANs**.
- **Step 4** In the **Modify VLANs** dialog box, do the following:
	- a) In the **Select** column, uncheck the check box in the row for the VLAN that you want to remove from the port profile.
	- b) (Optional) If the VLAN was the native VLAN, click the radio button in the **Native VLAN** column for a different VLAN assocated with the port profile to make that the native VLAN.
	- c) Click **OK**.

## <span id="page-365-2"></span>**Deleting a Port Profile**

You cannot delete a port profile if a VM is actively using that port profile.

#### **Procedure**

**Step 1** In the **Navigation** pane, click the **VM** tab.

- **Step 2** On the **VM** tab, expand **All** ➤ **VMWare** ➤ **Port Profiles**.
- **Step 3** Right-click the port profile you want to delete and choose **Delete**.
- **Step 4** If Cisco UCS Manager GUI displays a confirmation dialog box, click **Yes**.
- **Step 5** Click **OK**.

Cisco UCS Manager deletes the port profile and all associated port profile clients.

## <span id="page-366-0"></span>**Creating a Profile Client**

#### **Procedure**

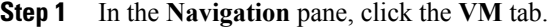

**Step 2** On the **VM** tab, expand **All** ➤ **VMWare** ➤ **Port Profiles**.

- **Step 3** Right-click the port profile for which you want to create a profile client and choose **Create Profile Client**.
- **Step 4** In the **Create Profile Client** dialog box, complete the following fields:

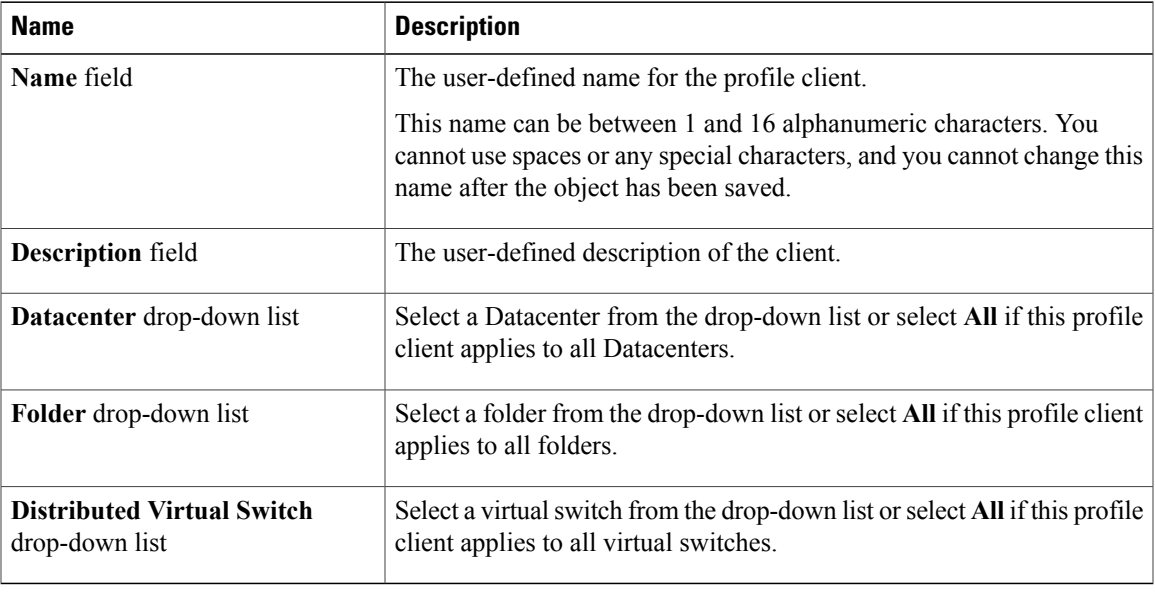

**Step 5** Click **OK**.

Г

Ι

## <span id="page-367-0"></span>**Modifying a Profile Client**

#### **Procedure**

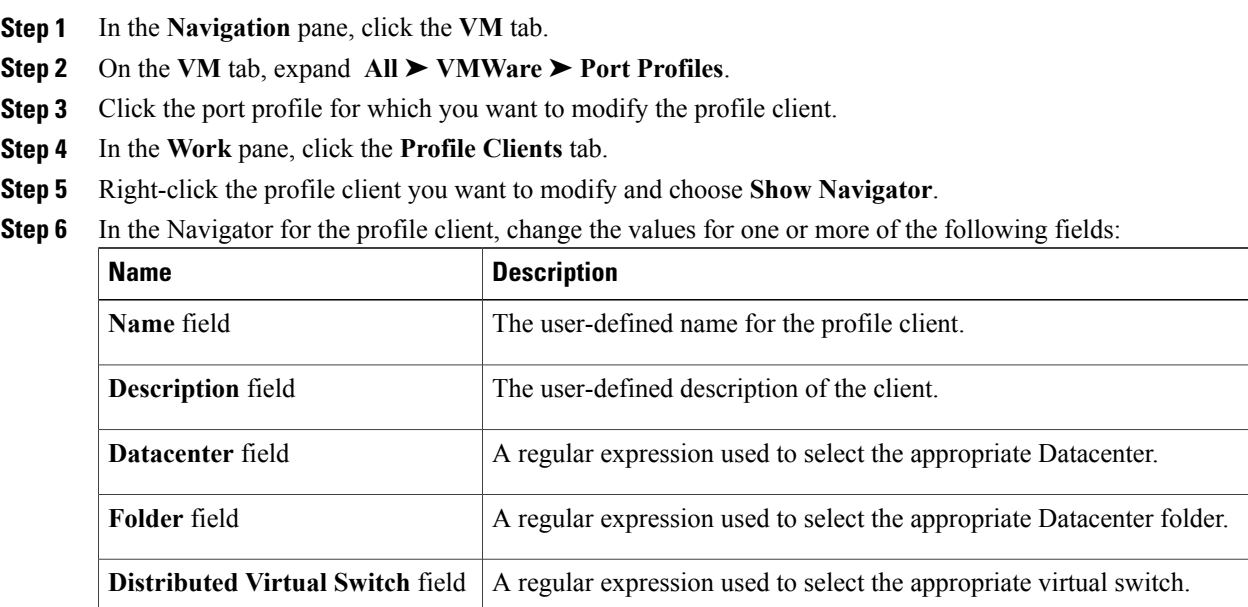

**Step 7** Click **OK**.

## <span id="page-367-1"></span>**Deleting a Profile Client**

You cannot delete a port profile client if a VM is actively using the port profile with which the client is associated.

- **Step 1** In the **Navigation** pane, click the **VM** tab.
- **Step 2** On the **VM** tab, expand **All** ➤ **VMWare** ➤ **Port Profiles**.
- **Step 3** Click the port profile from which you want to delete a profile client.
- **Step 4** In the **Work** pane, click the **Profile Clients** tab.
- **Step 5** Right-click the profile client you want to delete and choose **Delete**.
- **Step 6** If Cisco UCS Manager GUI displays a confirmation dialog box, click **Yes**.
- **Step 7** Click **Save Changes**.

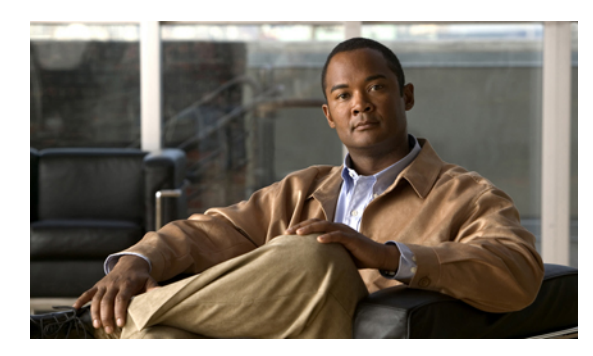

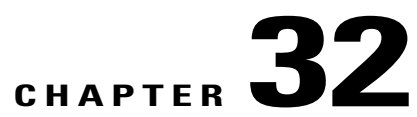

## **Configuring VN-Link Related Policies**

This chapter includes the following sections:

- [Configuring](#page-368-0) Dynamic vNIC Connection Policies, page 343
- [Configuring](#page-370-0) the VM Lifecycle Policy, page 345

## <span id="page-368-0"></span>**Configuring Dynamic vNIC Connection Policies**

#### **Dynamic vNIC Connection Policy**

This policy determines how the VN-link connectivity between VMs and dynamic vNICs is configured. This policy is required for Cisco UCS instances that include servers with Cisco M81KR VIC adapters that host VMs and dynamic vNICs.

Each Dynamic vNIC connection policy must include an adapter policy and designate the number of vNICs that can be configured for any server associated with a service profile that includes the policy.

#### **Creating a Dynamic vNIC Connection Policy**

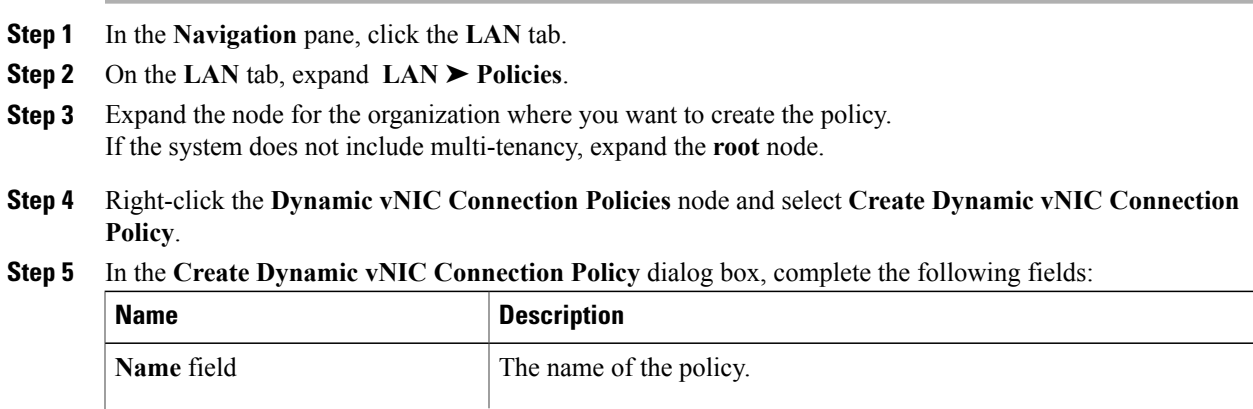

I

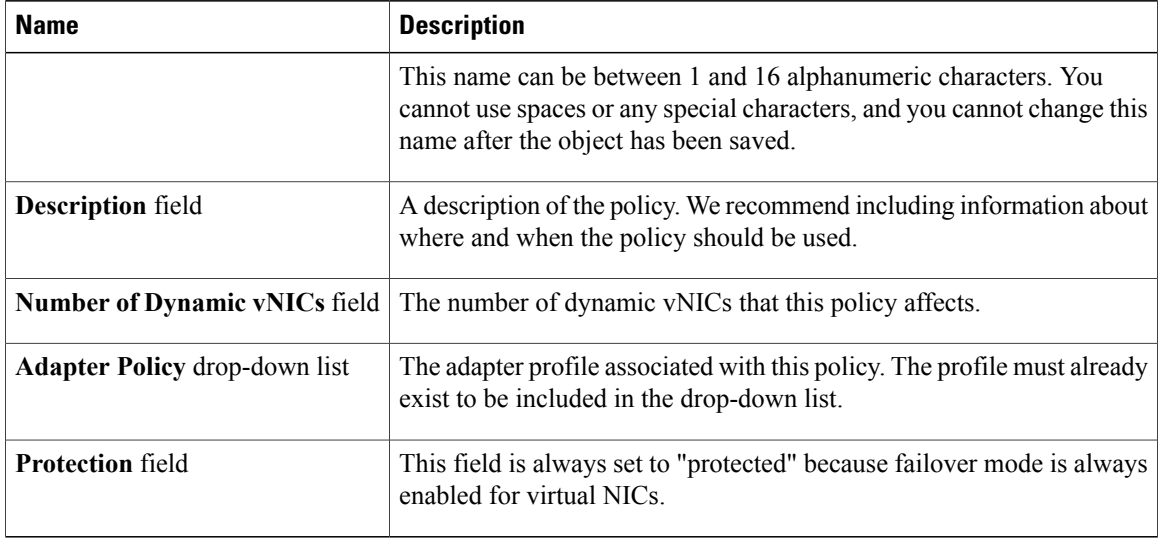

#### **Step 6** Click **OK**.

**Step 7** If Cisco UCS Manager GUI displays a confirmation dialog box, click **Yes**.

#### **Changing a Dynamic vNIC Connection Policy**

#### **Procedure**

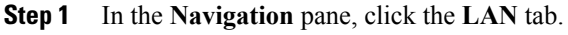

- **Step 2** On the **LAN** tab, expand **LAN** ➤ **Policies**.
- **Step 3** Expand the node for the organization that contains the policy you want to change. If the system does not include multi-tenancy, expand the **root** node.
- **Step 4** Expand the **Dynamic vNIC Connection Policies** node and click the policy that you want to change.
- **Step 5** In the **Work** pane, click the **General** tab.
- **Step 6** Change one or more of the following fields:

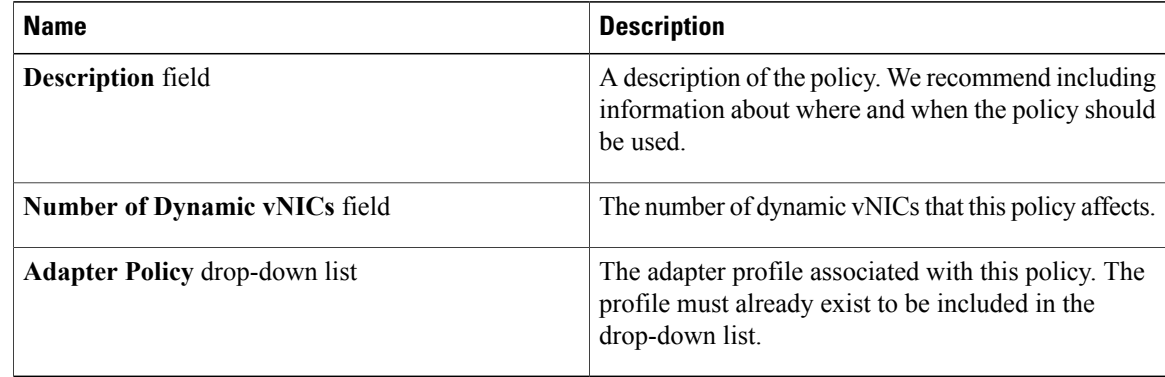

You cannot change the other properties of the policy, such as the **Name** field.

**Step 7** Click **Save Changes**.

**Step 8** If Cisco UCS Manager GUI displays a confirmation dialog box, click **Yes**.

#### **Deleting a Dynamic vNIC Connection Policy**

#### **Procedure**

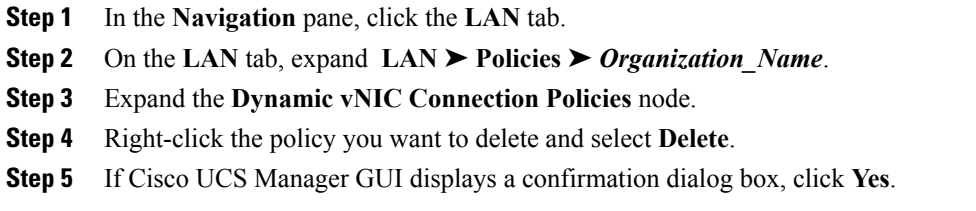

## <span id="page-370-0"></span>**Configuring the VM Lifecycle Policy**

#### **VM Lifecycle Policy**

The VM lifecycle policy determines how long Cisco UCS Manager retains offline VMs and offline dynamic vNICsin its database. If a VM or dynamic vNIC remains offline after that period, Cisco UCS Manager deletes the object from its database.

All virtual machines (VMs) on Cisco UCS servers are managed by vCenter. Cisco UCS Manager cannot determine whether an inactive VM is temporarily shutdown, has been deleted, or is in some other state that renders it inaccessible. Therefore, Cisco UCS Manager considers all inactive VMs to be in an offline state.

Cisco UCS Manager considers a dynamic vNIC to be offline when the associated VM is shutdown, or the link between the fabric interconnect and the I/O module fails. On rare occasions, an internal error can also cause Cisco UCS Manager to consider a dynamic vNIC to be offline.

The default VM and dynamic vNIC retention period is 15 minutes. You can set that for any period of time between 1 minute and 7200 minutes (or 5 days).

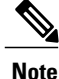

The VMs that Cisco UCS Manager displays are for information and monitoring only. You cannot manage VMs through Cisco UCS Manager. Therefore, when you delete a VM from the Cisco UCS Manager database, you do not delete the VM from the server or from vCenter.

Τ

#### **Configuring the VM Lifecycle Policy**

#### **Procedure**

- **Step 1** In the **Navigation** pane, click the **VM** tab.
- **Step 2** On the **VM** tab, expand the **All** node.
- **Step 3** On the **VM** tab, click **VMWare**.
- **Step 4** In the **Work** pane, click the **General** tab.
- **Step 5** In the **Lifecycle Policy** area, complete the following fields:

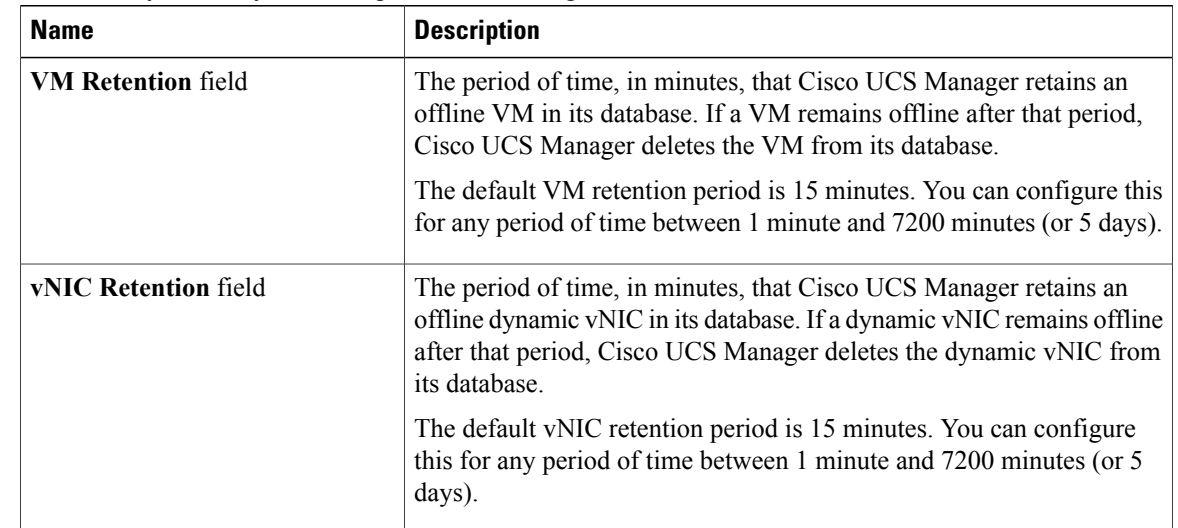

#### **Step 6** Click **Save Changes**.

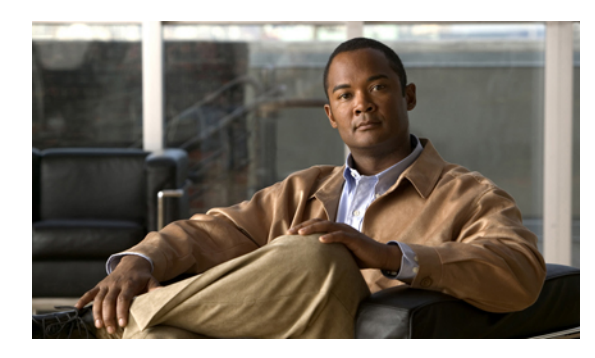

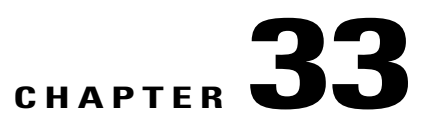

## **Managing Pending Deletions**

This chapter includes the following sections:

- Pending [Deletions](#page-372-0) for VN-Link Tasks, page 347
- Viewing Pending [Deletions,](#page-373-0) page 348
- Changing the [Properties](#page-373-1) of a Pending Deletion, page 348
- Deleting a Pending [Deletion,](#page-374-0) page 349

## <span id="page-372-0"></span>**Pending Deletions for VN-Link Tasks**

When you delete a DVS from Cisco UCS Manager, either explicitly or by deleting any parent object in the hierarchy, Cisco UCS Manager initiates a connection with VMware vCenter to start the process of deleting the DVS. Until the DVS is successfully deleted from VMware vCenter, Cisco UCS Manager places the DVS in a pending deletion list.

However, Cisco UCS Manager cannot successfully delete a DVS from VMware vCenter if certain situations occur, including the following:

- VMware vCenter database was corrupted
- VMware vCenter was uninstalled
- The IP address for VMware vCenter was changed

If the DVS cannot be successfully deleted from VMware vCenter, the DVS remains in the pending deletion list until the pending deletion is deleted in Cisco UCS Manager or the properties for that pending deletion are changed in a way that allows the DVS to be successfully deleted from VMware vCenter. When you delete a pending deletion, the DVS is deleted from Cisco UCS Manager but is not deleted from VMware vCenter. If the DVS remains in VMware vCenter, you must delete the DVS manually.

You can view the pending deletion list, delete a pending deletion, or change the properties for a pending deletion in Cisco UCS Manager. For example, you can correct the VMware vCenter IP address for a pending deletion so that Cisco UCS Manager can successfully initiate a connection and delete the DVS from VMware vCenter. You cannot cancel the deletion of a DVS from Cisco UCS Manager.

## <span id="page-373-0"></span>**Viewing Pending Deletions**

#### **Procedure**

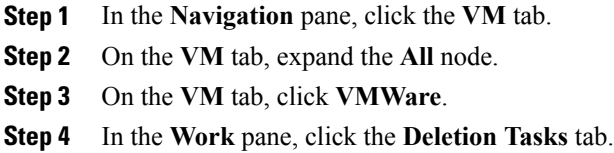

## <span id="page-373-1"></span>**Changing the Properties of a Pending Deletion**

You can change the properties of a pending deletion, if necessary, to ensure that Cisco UCS Manager can successfully initiate a connection and delete the DVS from VMware vCenter.

#### **Procedure**

- **Step 1** In the **Navigation** pane, click the **VM** tab.
- **Step 2** On the **VM** tab, expand the **All** node.
- **Step 3** On the **VM** tab, click **VMWare**.
- **Step 4** In the **Work** pane, click the **Deletion Tasks** tab.
- **Step 5** Click the pending deletion for which you want to change the properties.
- **Step 6** Right-click the pending deletion and choose **Show Navigator**.
- **Step 7** In the **Properties** dialog box, change one or more of the following properties to ensure that Cisco UCS Manager can connect to VMware vCenter:

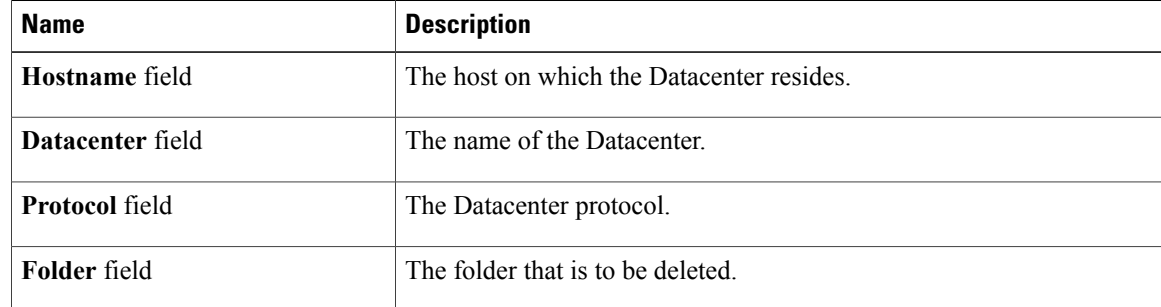

#### **Step 8** Click **OK**.

Cisco UCS Manager attempts to connect with VMware vCenter and delete the DVS.

 $\mathbf{I}$ 

## <span id="page-374-0"></span>**Deleting a Pending Deletion**

When you delete a pending deletion, the DVS is deleted from Cisco UCS Manager but is not deleted from VMware vCenter. If the DVS remains in VMware vCenter, you must delete the DVS manually.

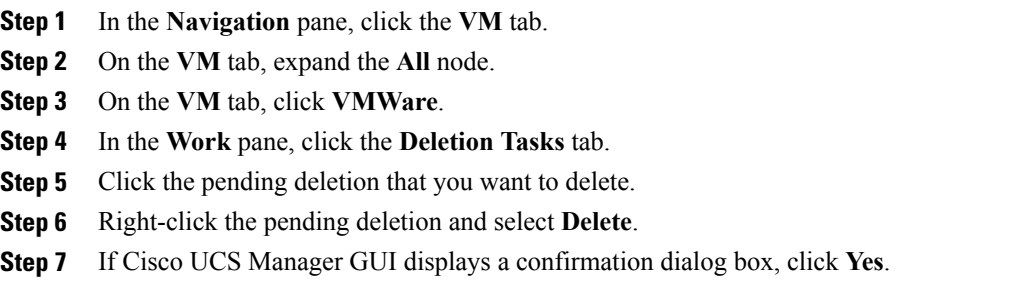

 $\mathbf l$ 

 $\mathbf I$ 

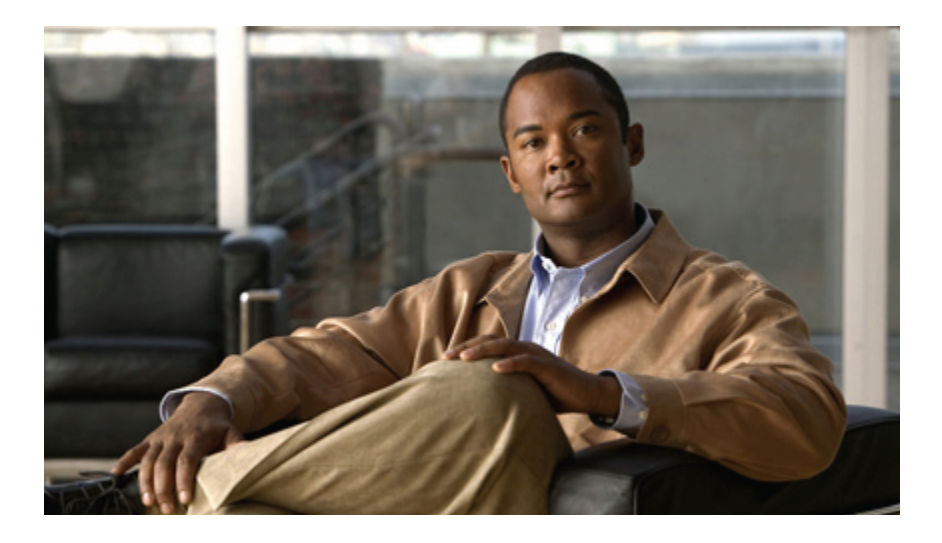

# **PART VII**

## **System Management**

- [Managing](#page-378-0) Time Zones, page 353
- [Managing](#page-380-0) the Chassis, page 355
- [Managing](#page-386-0) the Servers, page 361
- [Managing](#page-400-0) the I/O Modules, page 375
- [Configuring](#page-404-0) Call Home, page 379
- Backing Up and Restoring the [Configuration,](#page-424-0) page 399
- [Managing](#page-438-0) the System Event Log, page 413
- [Configuring](#page-444-0) Settings for Faults, Events, and Logs, page 419
- [Recovering](#page-452-0) a Lost Password, page 427
- Configuring [Statistics-Related](#page-458-0) Policies, page 433

<span id="page-378-0"></span>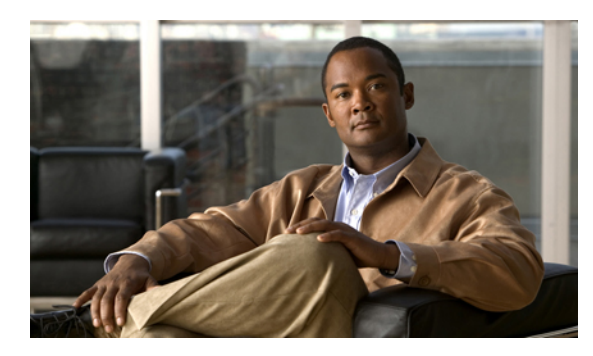

## **CHAPTER 34**

## **Managing Time Zones**

This chapter includes the following sections:

- Time [Zones,](#page-378-1) page 353
- [Setting](#page-378-2) the Time Zone, page 353
- [Adding](#page-379-0) an NTP Server, page 354
- [Deleting](#page-379-1) an NTP Server, page 354

## <span id="page-378-2"></span><span id="page-378-1"></span>**Time Zones**

Π

Cisco UCS requires an instance-specific time zone setting and an NTP server to ensure the correct time display in Cisco UCS Manager. If you do not configure both of these settings in a Cisco UCS instance, the time does not display correctly.

## **Setting the Time Zone**

- **Step 1** In the **Navigation** pane, click the **Admin** tab.
- **Step 2** In the **Admin** tab, expand **All**.
- **Step 3** Click **Timezone Management**.
- **Step 4** In the **Work** pane, click the **General** tab.
- **Step 5** From the **Timezone** drop-down list, select the time zone you want to use for the Cisco UCS instance.
- **Step 6** Click **Save Changes**.

## <span id="page-379-0"></span>**Adding an NTP Server**

#### **Procedure**

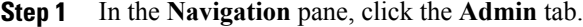

- **Step 2** In the **Admin** tab, expand **All**.
- **Step 3** Click **Timezone Management**.
- **Step 4** In the **Work** pane, click the **General** tab.
- **Step 5** In the **NTP Servers** area, click the **+** button on the table icon bar.
- **Step 6** In the **Add NTP Server** dialog box, do the following:
	- a) In the **NTP Server** field, enter the IP address or hostname of the NTP server you want to use for this Cisco UCS instance.
	- b) Click **OK**.

## <span id="page-379-1"></span>**Deleting an NTP Server**

- **Step 1** In the **Navigation** pane, click the **Admin** tab.
- **Step 2** In the **Admin** tab, expand **All**.
- **Step 3** Click **Timezone Management**.
- **Step 4** In the **Work** pane, click the **General** tab.
- **Step 5** In the **NTP Servers** area, right-click the server you want to delete and select **Delete**.
- **Step 6** If Cisco UCS Manager GUI displays a confirmation dialog box, click **Yes**.
- **Step 7** Click **Save Changes**.

<span id="page-380-0"></span>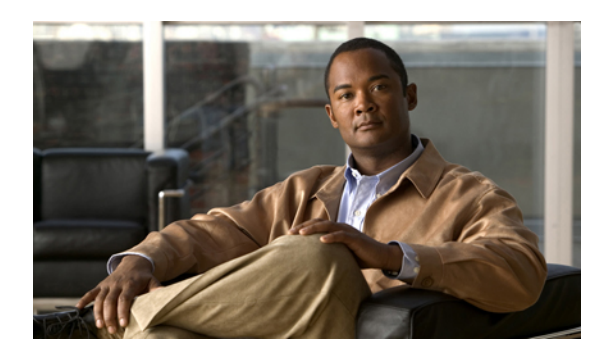

# **CHAPTER 35**

## **Managing the Chassis**

This chapter includes the following sections:

- Chassis [Management](#page-380-1) in Cisco UCS Manager GUI , page 355
- [Acknowledging](#page-380-2) a Chassis, page 355
- [Removing](#page-381-0) a Chassis, page 356
- [Recommissioning](#page-381-1) a Chassis, page 356
- [Toggling](#page-382-0) the Locator LED, page 357
- [Monitoring](#page-382-1) a Chassis, page 357
- [Viewing](#page-384-0) the POST Results for a Chassis, page 359

## <span id="page-380-2"></span><span id="page-380-1"></span>**Chassis Management in Cisco UCS Manager GUI**

You can manage and monitor all chassis in a Cisco UCS instance through Cisco UCS Manager GUI.

## **Acknowledging a Chassis**

Perform the following procedure if you increase or decrease the number of links that connect the chassis to the fabric interconnect. Acknowledging the chassis ensures that Cisco UCS Manager is aware of the change in the number of links and that traffics flows along all available links.

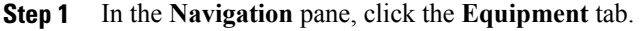

- **Step 2** On the **Equipment** tab, expand **Equipment** ➤ **Chassis**.
- **Step 3** Choose the chassis that you want to acknowledge.
- **Step 4** In the **Work** pane, click the **General** tab.
- **Step 5** In the **Actions** area, click **Acknowledge Chassis**.
- **Step 6** If Cisco UCS Manager displays a confirmation dialog box, click **Yes**.

Cisco UCS Manager disconnects the chassis and then rebuilds the connections between the chassis and the fabric interconnect or fabric interconnects in the system.

## <span id="page-381-0"></span>**Removing a Chassis**

This procedure removes the chassis from the configuration. As long as the chassis physically remains in the Cisco UCS instance, Cisco UCS Manager considers the chassis to be decommissioned and ignores it.

#### **Procedure**

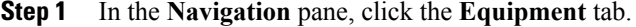

- **Step 2** On the **Equipment** tab, expand **Equipment** ➤ **Chassis**.
- **Step 3** Choose the chassis that you want to remove.
- **Step 4** In the **Work** pane, click the **General** tab.
- **Step 5** In the **Actions** area, click **Remove Chassis**.
- **Step 6** If Cisco UCS Manager displays a confirmation dialog box, click **Yes**. The removal may take several minutes to complete. After the chassis has been removed from the configuration, Cisco UCS Manager adds the chassis to the **Decommissioned** tab.

## <span id="page-381-1"></span>**Recommissioning a Chassis**

This procedure returns the chassis to the configuration and applies the chassis discovery policy to the chassis.

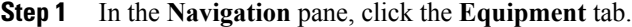

- **Step 2** In the **Equipment** tab, expand the **Equipment** node.
- **Step 3** Click the **Chassis** node.
- **Step 4** In the **Work** pane, click the **Decommissioned** tab.
- **Step 5** Right-click the chassis you want to enable and choose **Recommission**.
- **Step 6** If Cisco UCS Manager displays a confirmation dialog box, click **Yes**. This procedure may take several minutes to complete. After the chassis has been recommissioned, Cisco UCS Manager runs the chassis discovery policy and adds the chassis to the list in the **Navigation** pane.

## <span id="page-382-0"></span>**Toggling the Locator LED**

#### **Turning on the Locator LED for a Chassis**

#### **Procedure**

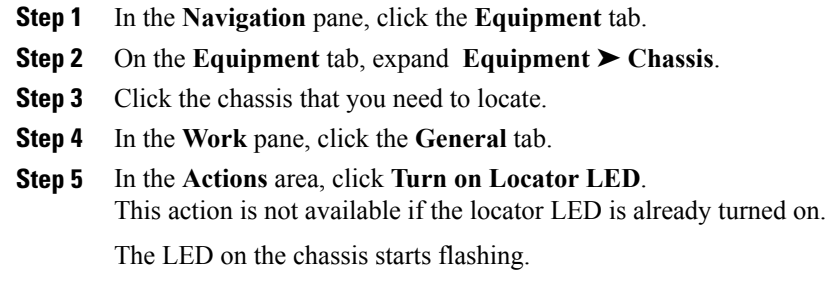

## **Turning off the Locator LED for a Chassis**

#### **Procedure**

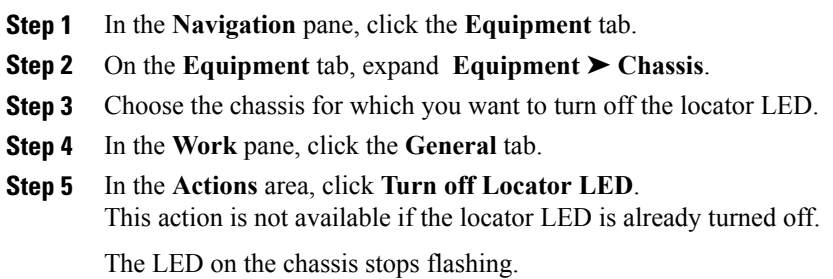

## <span id="page-382-1"></span>**Monitoring a Chassis**

Г

Tip To monitor an individual component in a chassis, expand the node for that component.

T

- **Step 1** In the **Navigation** pane, click the **Equipment** tab.
- **Step 2** On the **Equipment** tab, expand **Equipment** ➤ **Chassis**.
- **Step 3** Click the chassis that you want to monitor.
- **Step 4** Click one of the following tabs to view the status of the chassis:

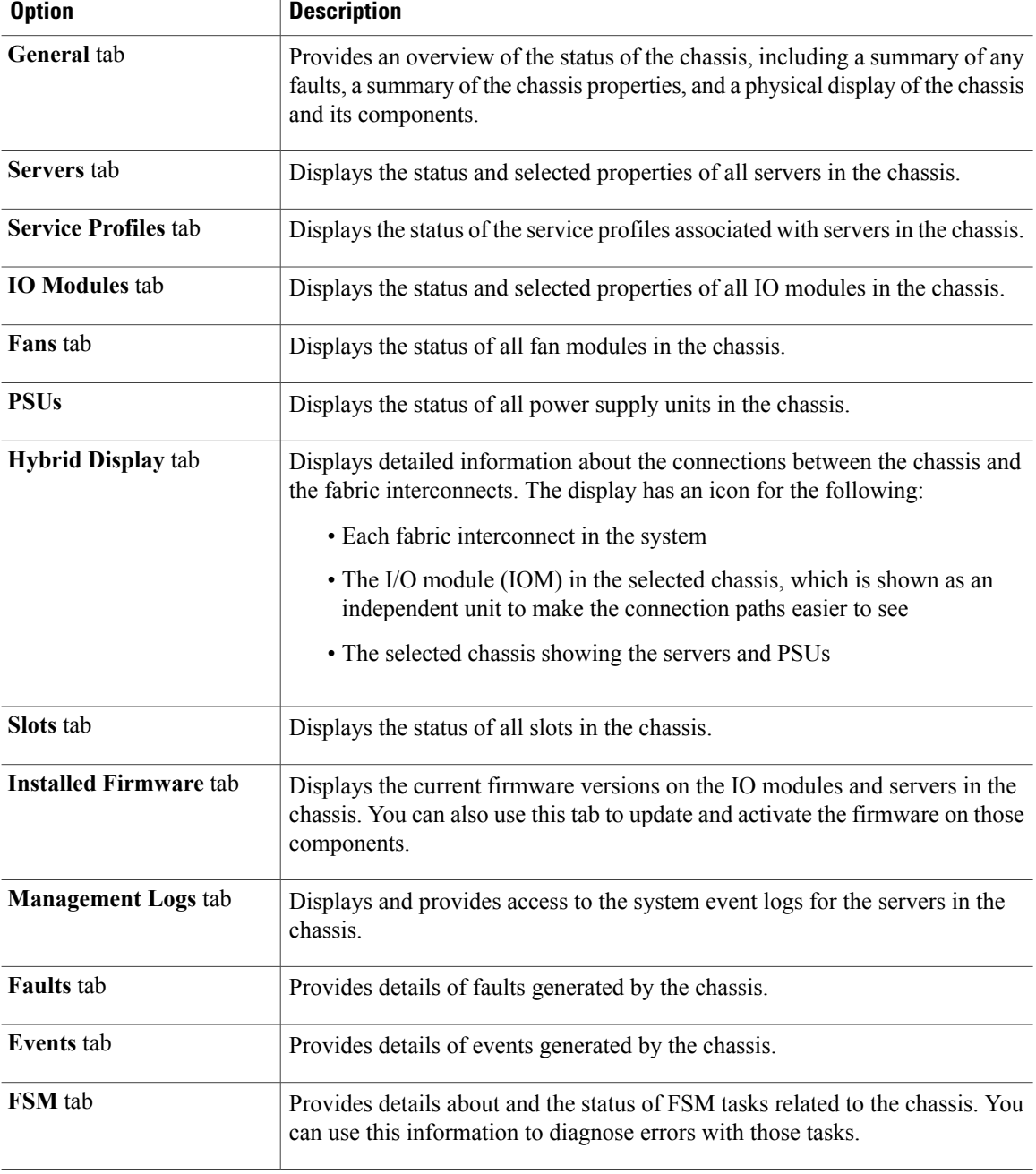

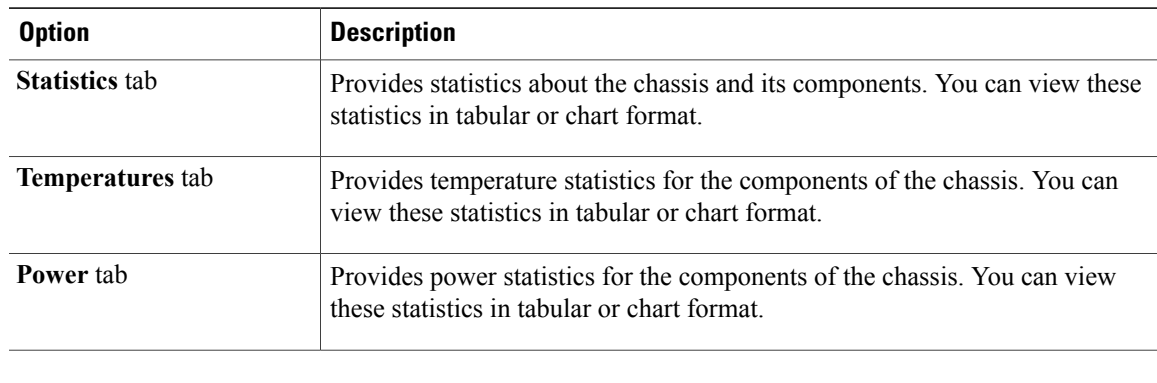

## <span id="page-384-0"></span>**Viewing the POST Results for a Chassis**

You can view any errors collected during the Power On Self-Test process for all servers and adapters in a chassis.

#### **Procedure**

 $\mathbf I$ 

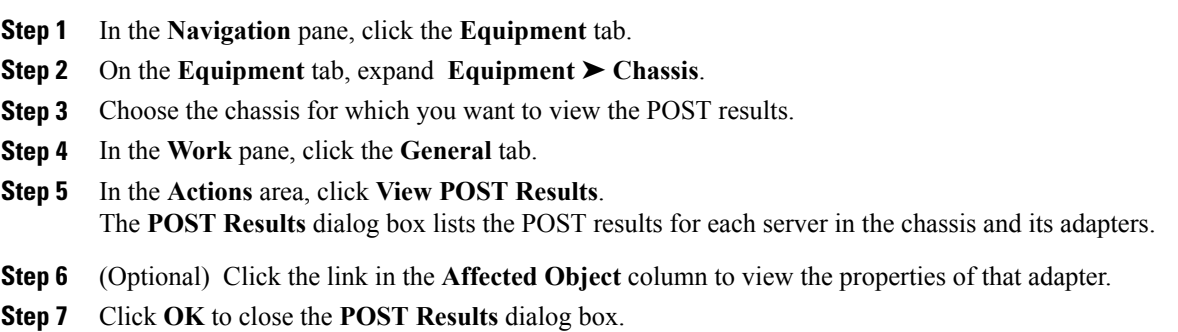

I

<span id="page-386-0"></span>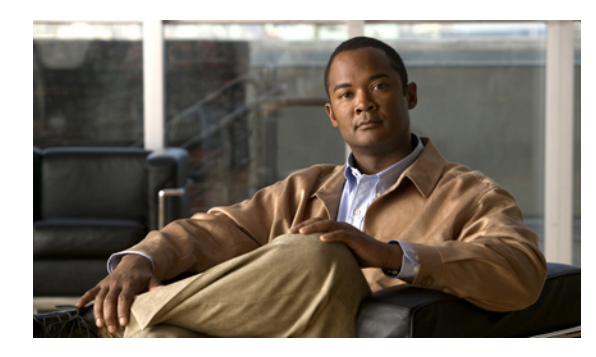

## **CHAPTER 36**

## **Managing the Servers**

This chapter includes the following sections:

- Server [Management](#page-386-1) in Cisco UCS Manager GUI , page 361
- Booting [Servers,](#page-387-0) page 362
- [Shutting](#page-388-0) Down Servers, page 363
- [Resetting](#page-388-1) a Server, page 363
- [Reacknowledging](#page-389-0) a Server, page 364
- [Removing](#page-390-0) a Server from a Chassis, page 365
- [Decommissioning](#page-390-1) a Server, page 365
- [Reacknowledging](#page-391-0) a Server Slot in a Chassis, page 366
- Removing a Non-Existent Server from the [Configuration](#page-391-1) Database, page 366
- [Toggling](#page-392-0) the Locator LED, page 367
- Starting the KVM [Console,](#page-393-0) page 368
- [Resetting](#page-394-0) the CMOS for a Server, page 369
- [Resetting](#page-395-0) the BMC for a Server, page 370
- [Recovering](#page-396-0) the Corrupt BIOS on a Server, page 371
- [Monitoring](#page-396-1) a Server, page 371
- [Viewing](#page-398-0) the POST Results for a Server, page 373

## <span id="page-386-1"></span>**Server Management in Cisco UCS Manager GUI**

You can manage and monitor all servers in a Cisco UCS instance through Cisco UCS Manager GUI. Some server management tasks, such as changes to the power state, can be performed from the following locations:

- **General** tab for the server
- **General** tab for the service profile associated with the server

ι

The remaining management tasks can only be performed on the server.

If a server slot in a chassis is empty, Cisco UCS Manager provides information, errors, and faults for that slot. You can also reacknowledge the slot to resolve server mismatch errors and to have Cisco UCS Manager rediscover the server in the slot.

## <span id="page-387-0"></span>**Booting Servers**

#### **Booting a Server**

If the **Boot Server** link is dimmed in the **Actions** area, you must shut down the server first.

#### **Procedure**

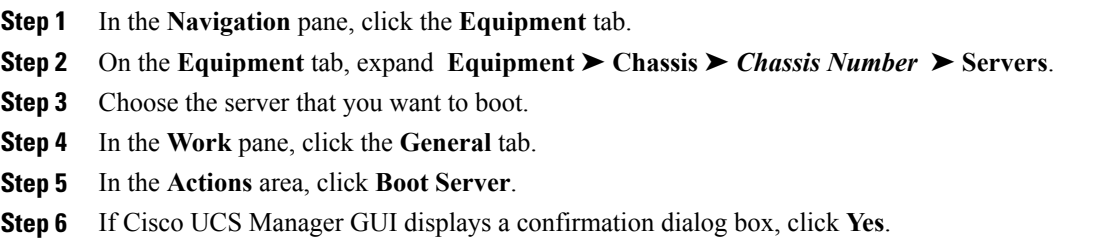

After the server has booted, the **Overall Status** field on the **General** tab displays an OK status.

#### **Booting a Server from the Service Profile**

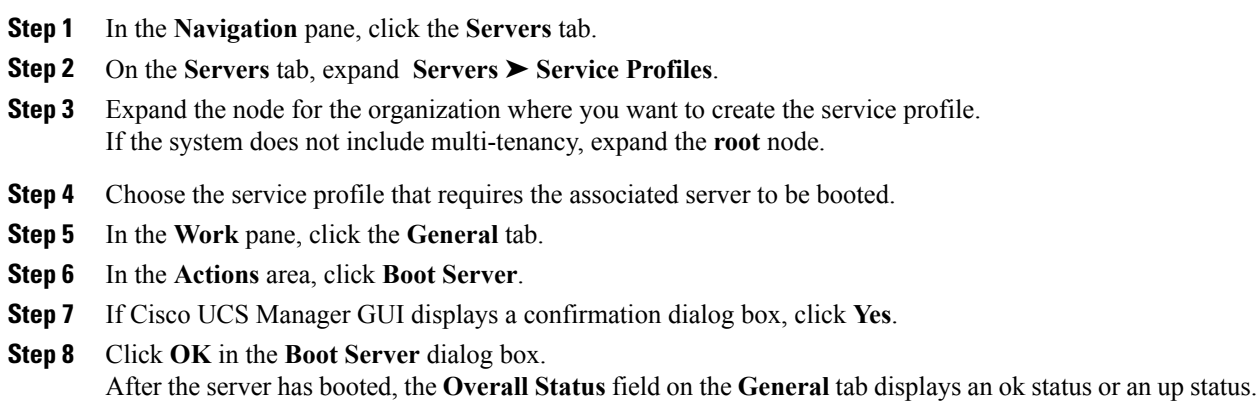

## <span id="page-388-0"></span>**Shutting Down Servers**

#### **Shutting Down a Server**

When you use this procedure to shut down a server with an installed operating system, Cisco UCS Manager triggers the OS into a graceful shutdown sequence.

If the **Shut Down** link is dimmed in the **Actions** area, the server is not running.

#### **Procedure**

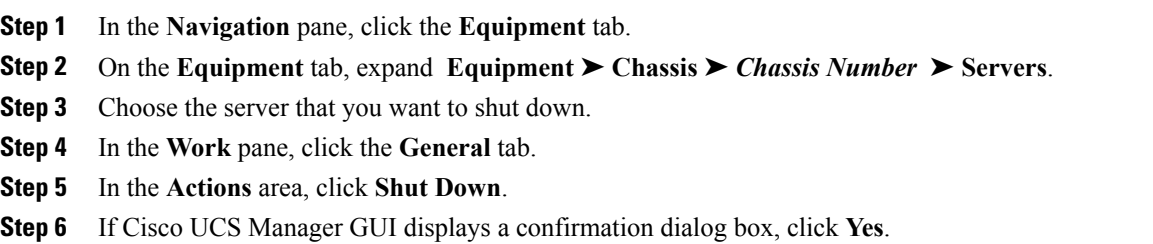

After the server has been successfully shut down, the **Overall Status** field on the **General** tab displays a power-off status.

#### **Shutting Down a Server from the Service Profile**

#### **Procedure**

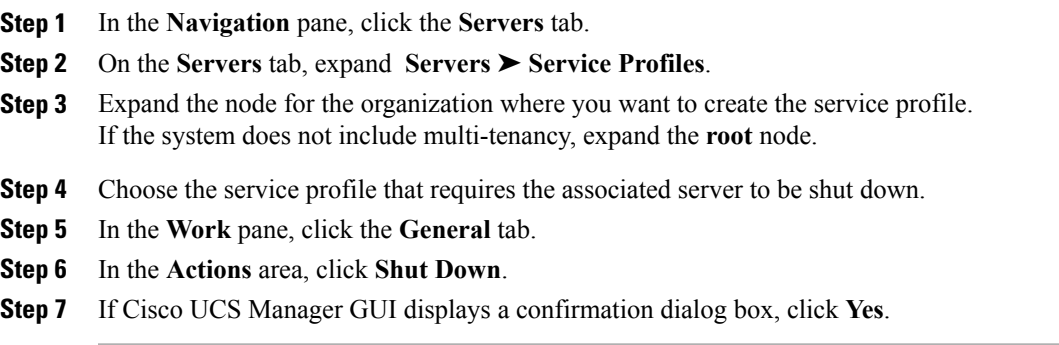

After the server has been successfully shut down, the **OverallStatus**field on the **General** tab displays a down status or a power-off status.

## <span id="page-388-1"></span>**Resetting a Server**

When you reset a server, Cisco UCS Manager sends a pulse on the reset line. You can choose to gracefully shutdown the operating system. If the operating system does not support a graceful shutdown, the server will be power cycled. The option to have Cisco UCS Manager complete all management operations before it resets the server does not guarantee that these operations will be completed before the server is reset.

#### **Procedure**

- **Step 1** In the **Navigation** pane, click the **Equipment** tab.
- **Step 2** On the **Equipment** tab, expand **Equipment** ➤ **Chassis** ➤ *Chassis Number* ➤ **Servers**.
- **Step 3** Choose the server that you want to reset.
- **Step 4** In the **Work** pane, click the **General** tab.
- **Step 5** In the **Actions** area, click **Reset**.

#### **Step 6** In the **Reset Server** dialog box, do the following:

- a) Click the **Power Cycle** option.
- b) (Optional) Check the check box if you want Cisco UCS Manager to complete all management operations that are pending on this server.
- c) Click **OK**.

The reset may take several minutes to complete. After the server has been reset, the **Overall Status** field on the **General** tab displays an ok status.

### <span id="page-389-0"></span>**Reacknowledging a Server**

Perform the following procedure if you need to have Cisco UCS Manager rediscover the server and all endpoints in the server. For example, you can use this procedure if a server is stuck in an unexpected state, such as the discovery state.

#### **Procedure**

- **Step 1** In the **Navigation** pane, click the **Equipment** tab.
- **Step 2** On the **Equipment** tab, expand **Equipment** ➤ **Chassis** ➤ *Chassis Number* ➤ **Servers**.
- **Step 3** Choose the server that you want to acknowledge.
- **Step 4** In the **Work** pane, click the **General** tab.
- **Step 5** In the **Actions** area, click **Server Maintenance**.
- **Step 6** In the **Maintenance** dialog box, do the following:
	- a) Click **Re-acknowledge**.
		- b) Click **OK**.

Cisco UCS Manager disconnects the server and then builds the connections between the server and the fabric interconnect or fabric interconnects in the system. The acknowledgment may take several minutes to complete. After the server has been acknowledged, the **Overall Status** field on the **General** tab displays an OK status.

## <span id="page-390-0"></span>**Removing a Server from a Chassis**

#### **Before You Begin**

Physically remove the server before performing the following procedure.

#### **Procedure**

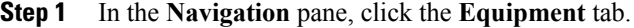

- **Step 2** On the **Equipment** tab, expand **Equipment** ➤ **Chassis** ➤ *Chassis Number* ➤ **Servers**.
- **Step 3** Choose the server that you want to remove from the chassis.
- **Step 4** In the **Work** pane, click the **General** tab.
- **Step 5** In the **Actions** area, click **Server Maintenance**.
- **Step 6** In the **Maintenance** dialog box, do the following:
	- a) Click **Decommission**.
	- b) Click **OK**.

The server is removed from the Cisco UCS configuration.

**Step 7** Go to the physical location of the chassis and remove the server hardware from the slot. For instructions on how to remove the server hardware, see the *Cisco UCS Hardware Installation Guide* for your chassis.

#### **What to Do Next**

If you physically re-install the server, you must re-acknowledge the slot to have Cisco UCS Manager rediscover the server.

For more information, see [Reacknowledging](#page-391-0) a Server Slot in a Chassis, page 366.

## <span id="page-390-1"></span>**Decommissioning a Server**

This procedure removes the server from the configuration. As long as the server physically remains in the Cisco UCS instance, Cisco UCS Manager considers the server to be decommissioned and ignores it.

- **Step 1** In the **Navigation** pane, click the **Equipment** tab.
- **Step 2** On the **Equipment** tab, expand **Equipment** ➤ **Chassis** ➤ *Chassis Number* ➤ **Servers**.
- **Step 3** Choose the server that you want to decommission.
- **Step 4** In the **Work** pane, click the **General** tab.
- **Step 5** In the **Actions** area, click **Server Maintenance**.
- **Step 6** In the **Maintenance** dialog box, do the following:
	- a) Click **Decommission**.

b) Click **OK**.

The server is removed from the Cisco UCS configuration.

#### **What to Do Next**

If you physically re-install the server, you must re-acknowledge the slot to have Cisco UCS Manager rediscover the server.

For more information, see [Reacknowledging](#page-391-0) a Server Slot in a Chassis, page 366.

## <span id="page-391-0"></span>**Reacknowledging a Server Slot in a Chassis**

Perform the following procedure if you decommission a server without removing the physical hardware and you want Cisco UCS Manager to rediscover and recommission the server.

#### **Procedure**

- **Step 1** In the **Navigation** pane, click the **Equipment** tab.
- **Step 2** On the **Equipment** tab, expand **Equipment** ➤ **Chassis** ➤ *Chassis Number* ➤ **Servers**.
- **Step 3** Choose the server whose slot you want to reacknowledge.
- **Step 4** If Cisco UCS Manager displays a **Resolve Slot Issue** dialog box, do one of the following:

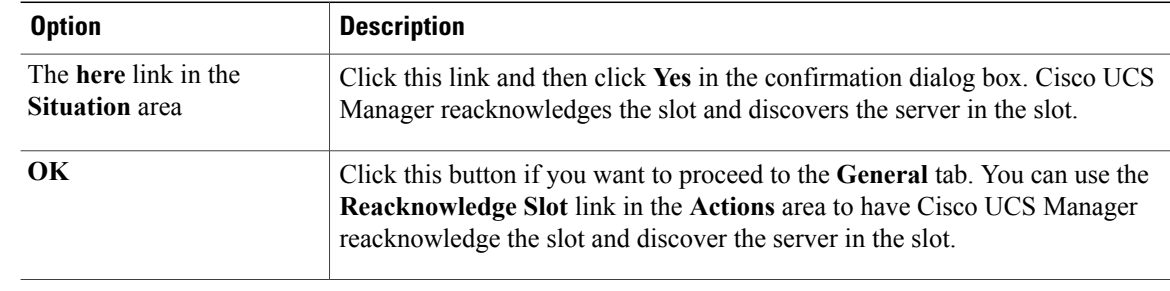

## <span id="page-391-1"></span>**Removing a Non-Existent Server from the Configuration Database**

Perform the following procedure if you physically removed a server from its slot in a chassis without first decommissioning the server. You cannot perform this procedure if the server is physically present in the chassis slot.

If you want to physically remove a server, see [Removing](#page-390-0) a Server from a Chassis, page 365.

#### **Procedure**

- **Step 1** In the **Navigation** pane, click the **Equipment** tab.
- **Step 2** On the **Equipment** tab, expand **Equipment** ➤ **Chassis** ➤ *Chassis Number* ➤ **Servers**.
- **Step 3** Choose the server that you want to remove from the configuration database.
- **Step 4** In the **Work** pane, click the **General** tab.
- **Step 5** In the **Actions** area, click **Server Maintenance**.
- **Step 6** In the **Maintenance** dialog box, do the following:
	- a) Click **Remove**.
	- b) Click **OK**.

Cisco UCS Manager removes all data about the server from its configuration database. The server slot is now available for you to insert new server hardware.

## <span id="page-392-0"></span>**Toggling the Locator LED**

#### **Turning on the Locator LED for a Server**

#### **Procedure**

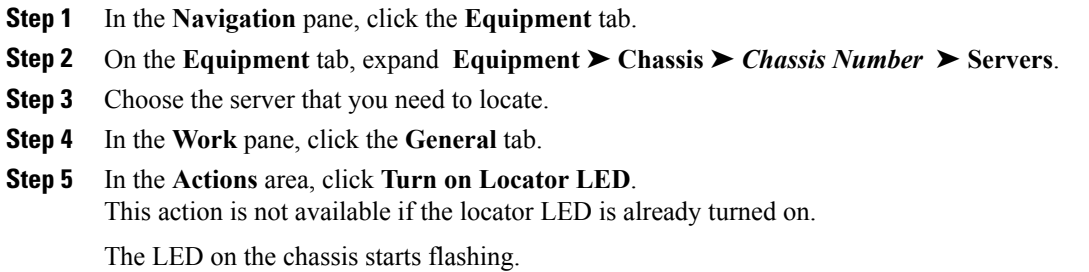

#### **Turning off the Locator LED for a Server**

I

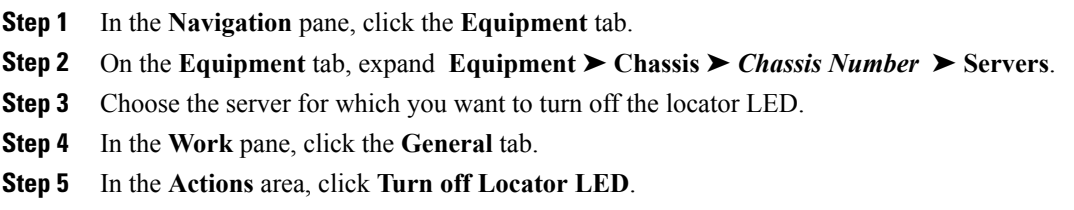

Ι

This action is not available if the locator LED is already turned off.

The LED on the server stops flashing.

## <span id="page-393-0"></span>**Starting the KVM Console**

#### **Starting the KVM Console from a Server**

#### **Procedure**

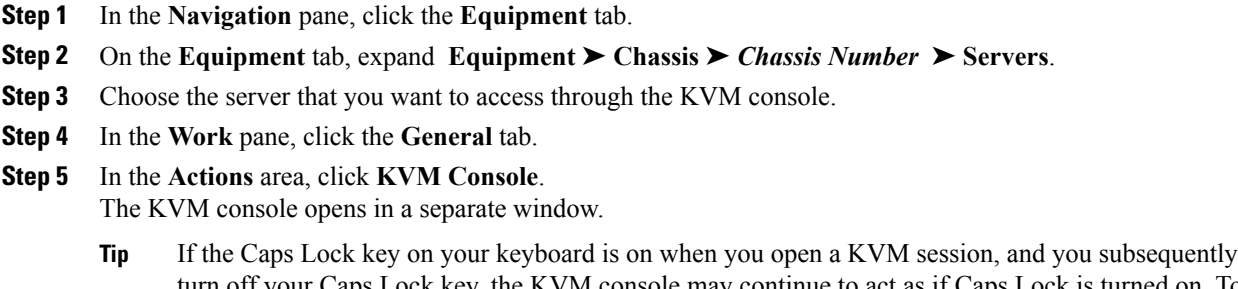

turn off your Caps Lock key, the KVM console may continue to act as if Caps Lock is turned on. To synchronize the KVM console and your keyboard, press Caps Lock once without the KVM console in focus and then press Caps Lock again with the KVM console in focus.

#### **Starting the KVM Console from a Service Profile**

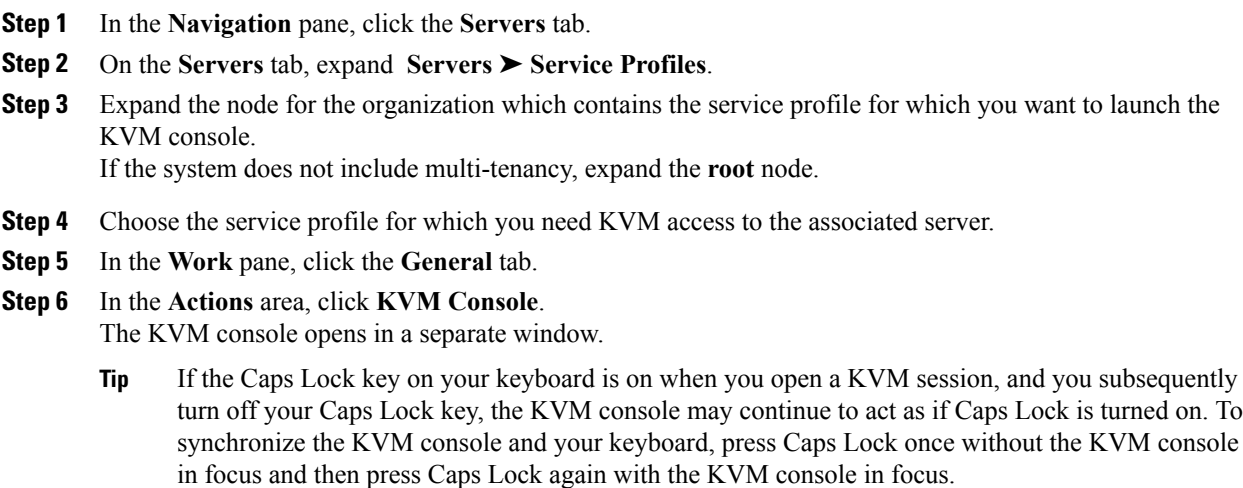

#### **Starting the KVM Console from the KVM Launch Manager**

The KVM Launch Manager enables you to access a server through the KVM console without logging in to Cisco UCS Manager.

#### **Before You Begin**

To access the KVM console for a server through the KVM Launch Manager, you need the following:

- Cisco UCS username and password.
- Name of the service profile associated with the server for which you want KVM access.

#### **Procedure**

**Step 1** In your web browser, type or select the web link for Cisco UCS Manager GUI.

#### **Example:**

The default web link is http://*UCSManager\_IP* or https://*UCSManager\_IP*. In a standalone configuration, *UCSManager* IP is the IP address for the management port on the fabric interconnect. In a cluster configuration, *UCSManager* IP is the IP address assigned to Cisco UCS Manager.

- **Step 2** On the Cisco UCS Manager page, click **KVM Launch Manager**.
- **Step 3** On the **UCS - KVM Launch Manager Login** page, do the following:
	- a) Enter your Cisco UCS username and password.
	- b) Click **OK**.
- **Step 4** In the **Service Profiles** table of the KVM Launch Manager, do the following:
	- a) Choose the service profile for which you need KVM access to the associated server.
	- b) In the **Launch KVM** row for that service profile, click **Launch**. The KVM console opens in a separate window.
		- If the Caps Lock key on your keyboard is on when you open a KVM session, and you subsequently turn off your Caps Lock key, the KVM console may continue to act as if Caps Lock is turned on. To synchronize the KVM console and your keyboard, press Caps Lock once without the KVM console in focus and then press Caps Lock again with the KVM console in focus. **Tip**

## <span id="page-394-0"></span>**Resetting the CMOS for a Server**

On rare occasions, troubleshooting a server may require you to reset the CMOS. This procedure is not part of the normal maintenance of a server.

#### **Procedure**

- **Step 1** In the **Navigation** pane, click the **Equipment** tab.
- **Step 2** On the **Equipment** tab, expand **Equipment** ➤ **Chassis** ➤ *Chassis Number* ➤ **Servers**.
- **Step 3** Choose the server for which you want to reset the CMOS.
- **Step 4** In the **Work** pane, click the **General** tab.
- **Step 5** In the **Actions** area, click **Recover Server**.
- **Step 6** In the **Recover Server** dialog box, do the following:
	- a) Click **Reset CMOS**.
	- b) Click **OK**.

### <span id="page-395-0"></span>**Resetting the BMC for a Server**

On rare occasions, such as an issue with the current running firmware, troubleshooting a server may require you to reset the BMC. This procedure is not part of the normal maintenance of a server. After you reset the BMC, the server boots with the running version of the firmware for that server.

- **Step 1** In the **Navigation** pane, click the **Equipment** tab.
- **Step 2** On the **Equipment** tab, expand **Equipment** ➤ **Chassis** ➤ *Chassis Number* ➤ **Servers**.
- **Step 3** Choose the server for which you want to reset the BMC.
- **Step 4** In the **Work** pane, click the **General** tab.
- **Step 5** In the **Actions** area, click **Recover Server**.
- **Step 6** In the **Recover Server** dialog box, do the following:
	- a) Click **Recover Corrupt BIOS**.
	- b) Click **OK**.
- **Step 7** In the **Recover Corrupt BIOS** dialog box, do the following:
	- a) Complete the following fields:

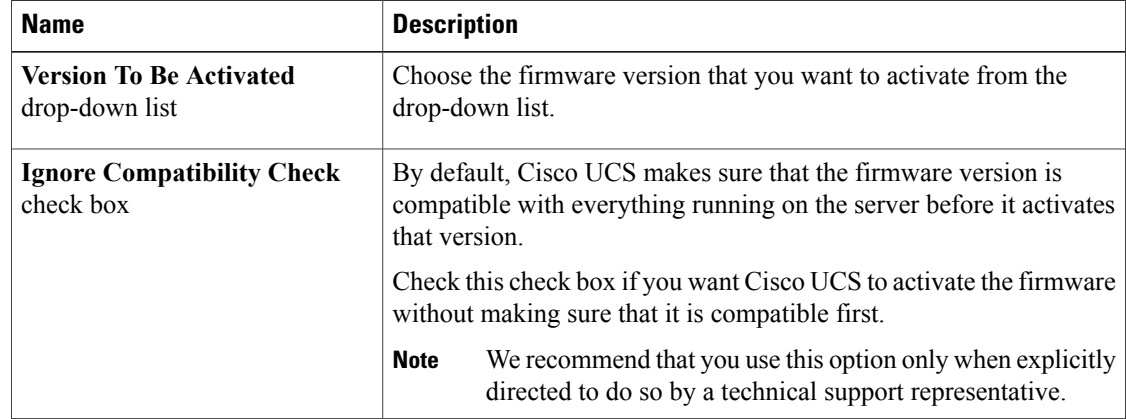
b) Click **OK**.

## **Recovering the Corrupt BIOS on a Server**

On rare occasions, an issue with a server may require you to recover the corrupted BIOS. This procedure is not part of the normal maintenance of a server. After you recover the BIOS, the server boots with the running version of the firmware for that server. This radio button may be dimmed if the BIOS does not require recovery or the option is not available for a particular server.

#### **Before You Begin**

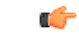

Remove all attached or mapped USB storage from a server before you attempt to recover the corrupt BIOS on that server. If an external USB drive is attached or mapped from vMedia to the server, BIOS recovery fails. **Important**

#### **Procedure**

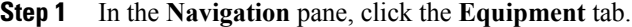

- **Step 2** On the **Equipment** tab, expand **Equipment** ➤ **Chassis** ➤ *Chassis Number* ➤ **Servers**.
- **Step 3** Choose the server for which you want to recover the BIOS.
- **Step 4** In the **Work** pane, click the **General** tab.
- **Step 5** In the **Actions** area, click **Recover Server**.
- **Step 6** In the **Recover Server** dialog box, do the following:
	- a) Click **Reset iBMC (Server Controller)**.
	- b) Click **OK**.

## **Monitoring a Server**

#### **Procedure**

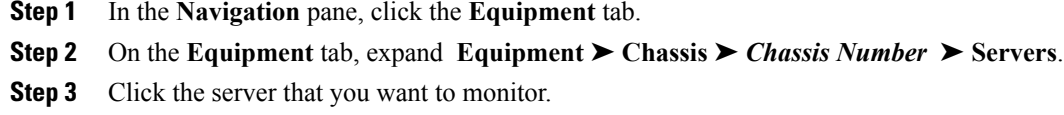

**Step 4** In the **Work** pane, click one of the following tabs to view the status of the server:

I

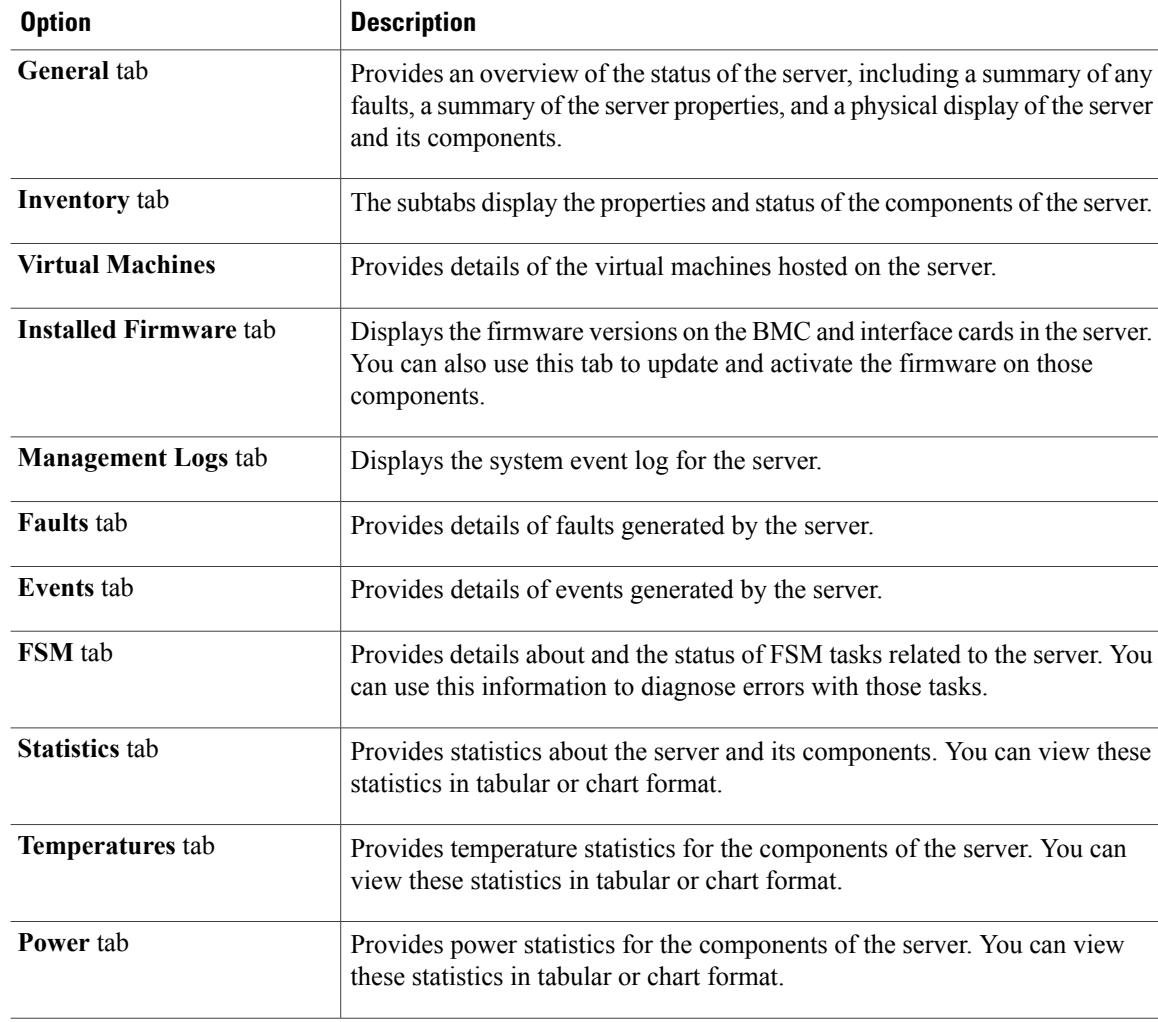

#### **Step 5** In the **Navigation** pane, expand *Server\_ID* ➤ **Interface Cards** ➤ *Interface\_Card\_ID*.

- **Step 6** In the **Work** pane, right-click one or more of the following components of the interface card to open the navigator and view the status of the component:
	- Interface card
	- DCE interfaces
	- HBAs
	- NICs
	- Expand the nodes in the table to view the child nodes. For example, if you expand a NIC node, you can view each VIF created on that NIC. **Tip**

 $\mathbf I$ 

## **Viewing the POST Results for a Server**

You can view any errors collected during the Power On Self-Test process for a server and its adapters.

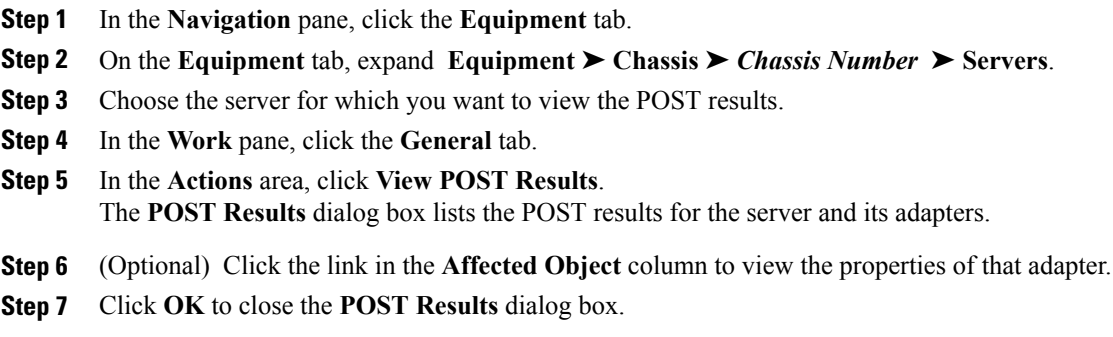

I

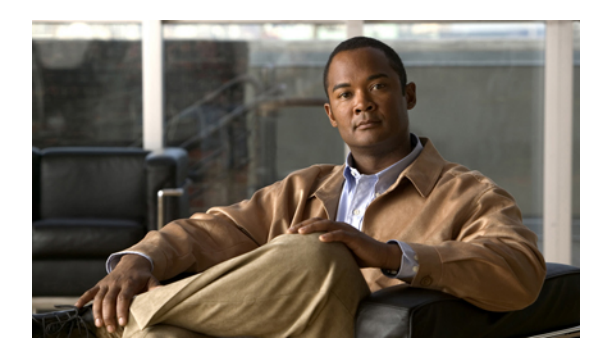

# **CHAPTER 37**

# **Managing the I/O Modules**

This chapter includes the following sections:

- I/O Module [Management](#page-400-0) in Cisco UCS Manager GUI , page 375
- [Resetting](#page-400-1) an I/O Module, page 375
- [Monitoring](#page-401-0) an I/O Module, page 376
- [Viewing](#page-401-1) the POST Results for an I/O Module, page 376

## <span id="page-400-1"></span><span id="page-400-0"></span>**I/O Module Management in Cisco UCS Manager GUI**

You can manage and monitor all I/O modules in a Cisco UCS instance through Cisco UCS Manager GUI.

## **Resetting an I/O Module**

Г

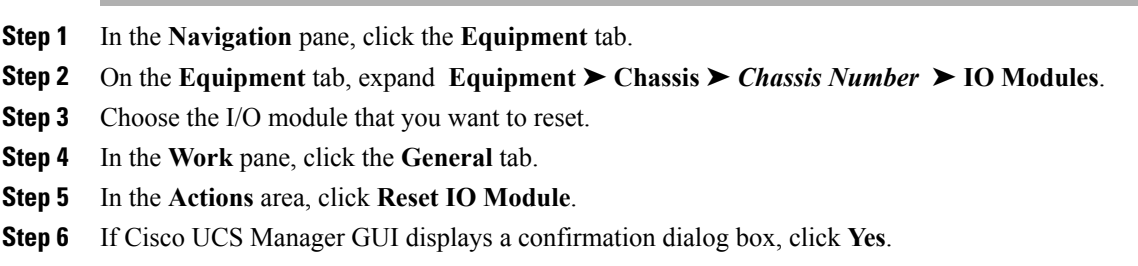

## <span id="page-401-0"></span>**Monitoring an I/O Module**

#### **Procedure**

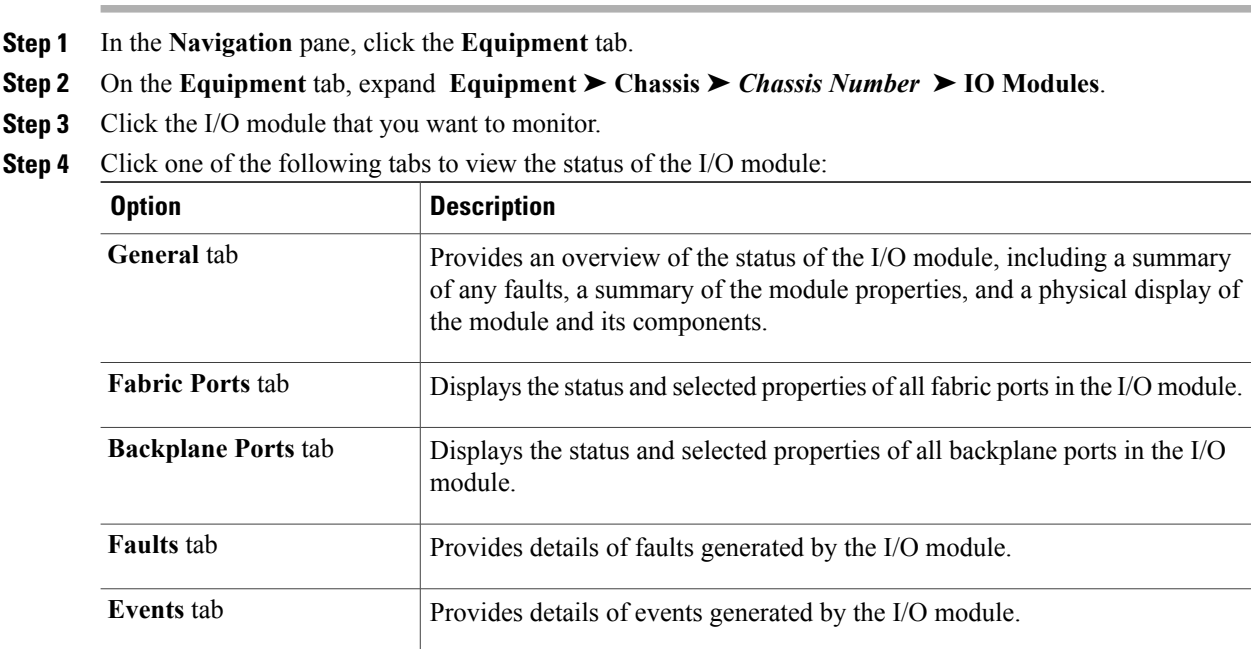

Provides details about and the status of FSM tasks related to the I/O module.

Provides statistics about the I/O module and its components. You can view

You can use this information to diagnose errors with those tasks.

## <span id="page-401-1"></span>**Viewing the POST Results for an I/O Module**

You can view any errors collected during the Power On Self-Test process for an I/O module.

these statistics in tabular or chart format.

#### **Procedure**

**FSM** tab

**Statistics** tab

**Step 1** In the **Navigation** pane, click the **Equipment** tab. **Step 2** On the **Equipment** tab, expand **Equipment** ➤ **Chassis** ➤ *Chassis Number* ➤ **IO Modules**. **Step 3** Choose the I/O module for which you want to view the POST results. **Step 4** In the **Work** pane, click the **General** tab. **Step 5** In the **Actions** area, click **View POST Results**.

 $\mathbf{I}$ 

The **POST Results** dialog box lists the POST results for the I/O module.

**Step 6** Click **OK** to close the **POST Results** dialog box.

 $\mathbf l$ 

 $\mathbf I$ 

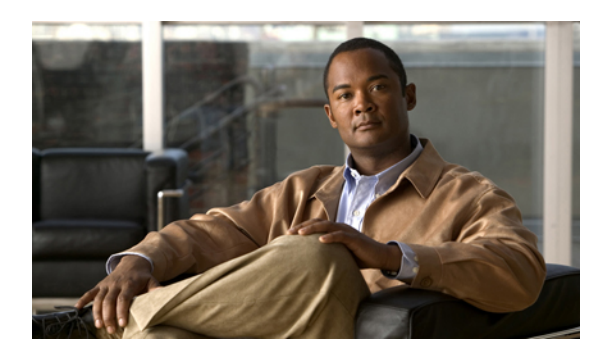

# **CHAPTER 38**

# **Configuring Call Home**

This chapter includes the following sections:

- Call [Home,](#page-404-0) page 379
- Call Home [Considerations,](#page-406-0) page 381
- Cisco UCS Faults that [Trigger](#page-407-0) Call Home Alerts, page 382
- Cisco UCS Faults and Call Home [Severity](#page-409-0) Levels, page 384
- Cisco Smart Call [Home,](#page-410-0) page 385
- [Configuring](#page-411-0) Call Home, page 386
- [Disabling](#page-412-0) Call Home, page 387
- [Enabling](#page-413-0) Call Home, page 388
- [Configuring](#page-413-1) System Inventory Messages, page 388
- Sending System Inventory [Messages,](#page-414-0) page 389
- [Configuring](#page-414-1) Call Home Profiles, page 389
- [Configuring](#page-417-0) Call Home Policies, page 392
- Example: [Configuring](#page-420-0) Call Home for Smart Call Home, page 395

## <span id="page-404-0"></span>**Call Home**

Call Home provides an email-based notification for critical system policies. A range of message formats are available for compatibility with pager services or XML-based automated parsing applications. You can use this feature to page a network support engineer, email a Network Operations Center, or use Cisco Smart Call Home services to generate a case with the Technical Assistance Center.

The Call Home feature can deliver alert messages containing information about diagnostics and environmental faults and events.

The Call Home feature can deliver alerts to multiple recipients, referred to as Call Home destination profiles. Each profile includes configurable message formats and content categories. A predefined destination profile is provided for sending alerts to the Cisco TAC, but you also can define your own destination profiles.

Ι

When you configure Call Home to send messages, Cisco UCS Manager executes the appropriate CLI **show** command and attaches the command output to the message.

Cisco UCS delivers Call Home messages in the following formats:

- Short text format which provides a one or two line description of the fault that is suitable for pagers or printed reports.
- Full text format which provides fully formatted message with detailed information that is suitable for human reading.
- XML machine readable format that uses Extensible Markup Language (XML) and Adaptive Messaging Language (AML) XML schema definition (XSD). The AML XSD is published on the Cisco.com website at [http://www.cisco.com/.](http://www.cisco.com) The XML format enables communication with the Cisco Systems Technical Assistance Center.

The following figure shows the flow of events after a Cisco UCS is triggered in a system with Call Home configured:

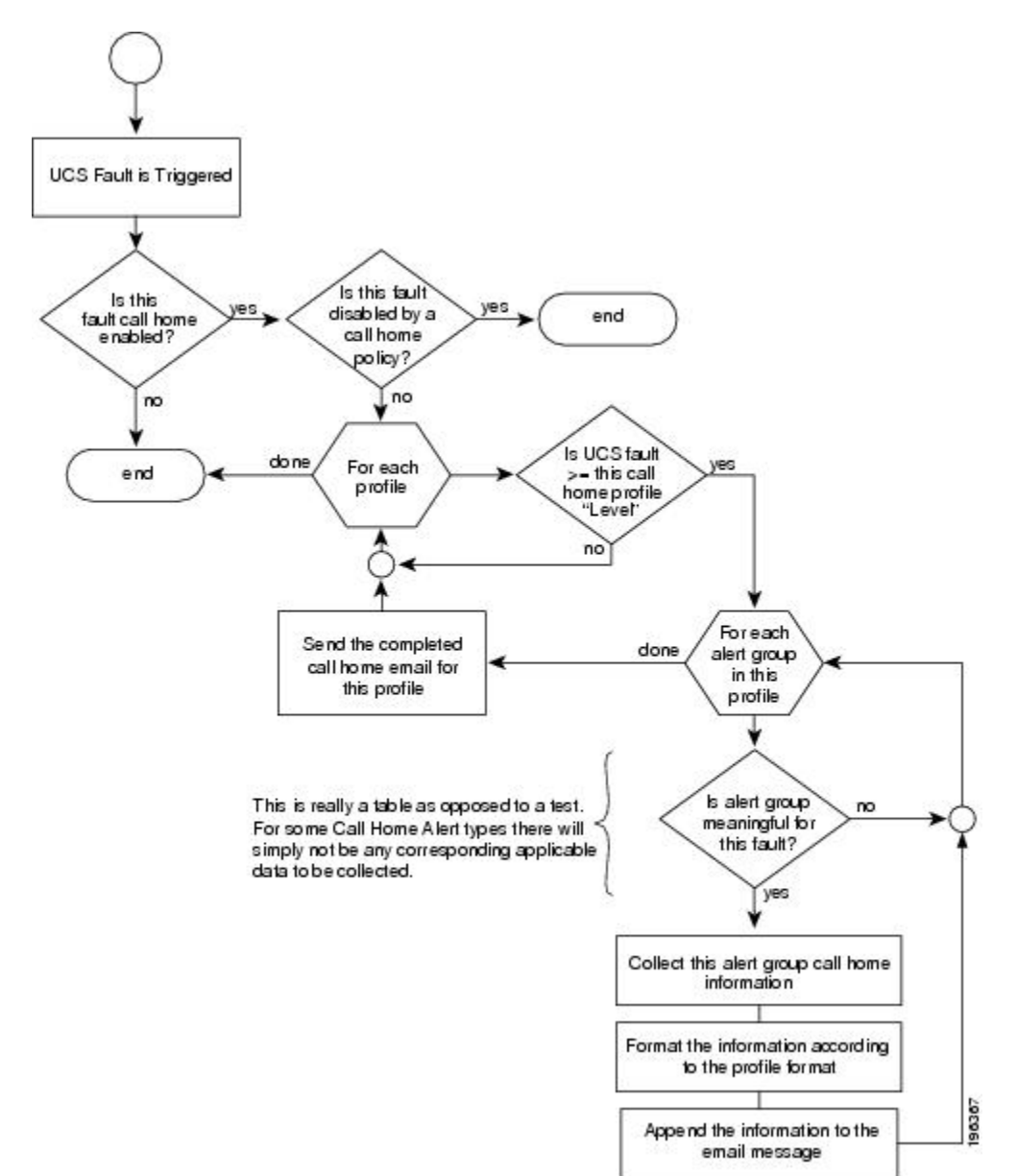

**Figure 4: Flow of Events after a Fault is Triggered**

## <span id="page-406-0"></span>**Call Home Considerations**

How you configure Call Home depends on how you intend to use the feature. The information you need to consider before you configure Call Home includes the following:

- You must configure at least one destination profile. The destination profile or profiles that you use depend upon whether the receiving entity is a pager, email, or automated service such as Cisco Smart Call Home.
- If the destination profile uses email message delivery, you must specify a Simple Mail Transfer Protocol (SMTP) server when you configure Call Home.
- The contact email, phone, and street address information should be configured so that the receiver can determine the origin of messages received.
- The fabric interconnect must have IP connectivity to an email server or the destination HTTP server. In a cluster configuration, both fabric interconnects must have IP connectivity. This connectivity ensures that the current, active fabric interconnect can send Call Home email messages. The source of these email messages is always the IP address of a fabric interconnect. The virtual IP address assigned Cisco UCS Manager in a cluster configuration is never the source of the email.
- If Cisco Smart Call Home is used, the following are required:
	- An active service contract must cover the device being configured
	- The customer ID associated with the Smart Call Homet configuration in Cisco UCS must be the CCO account name that is associated with a support contract that includes Smart Call Home

## <span id="page-407-0"></span>**Cisco UCS Faults that Trigger Call Home Alerts**

The following table describes the faults that trigger a Call Home alert to be sent.

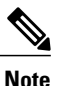

If Smart Call Home is configured in the Cisco UCS instance, every fault listed in the following table triggers a Smart Call Home event to the Cisco Smart Call Home system. In addition, if the value in the Case Created column for the event is "yes", then a Cisco Technical Support case is created and sent to the queue for a customer call-back.

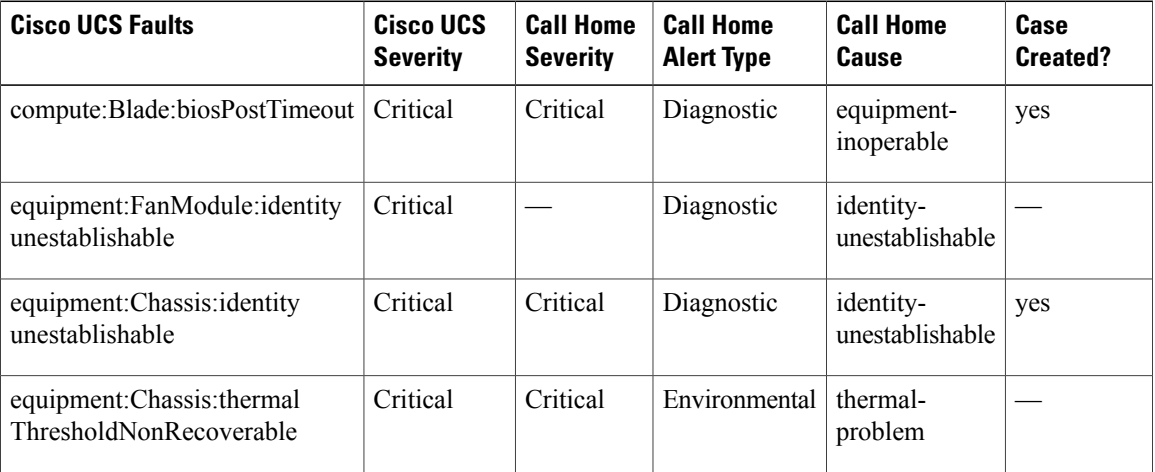

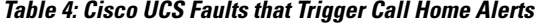

 $\mathbf{I}$ 

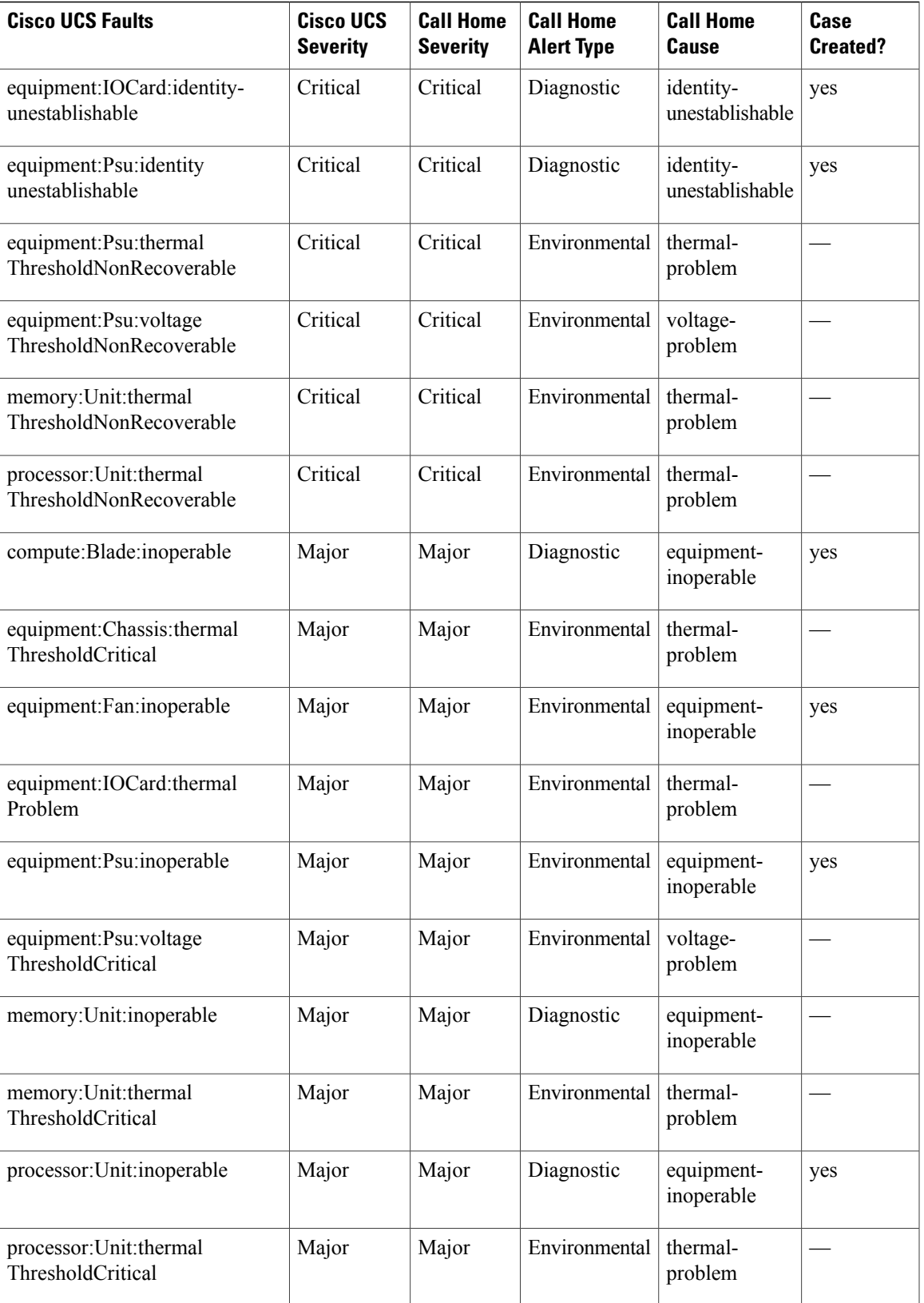

I

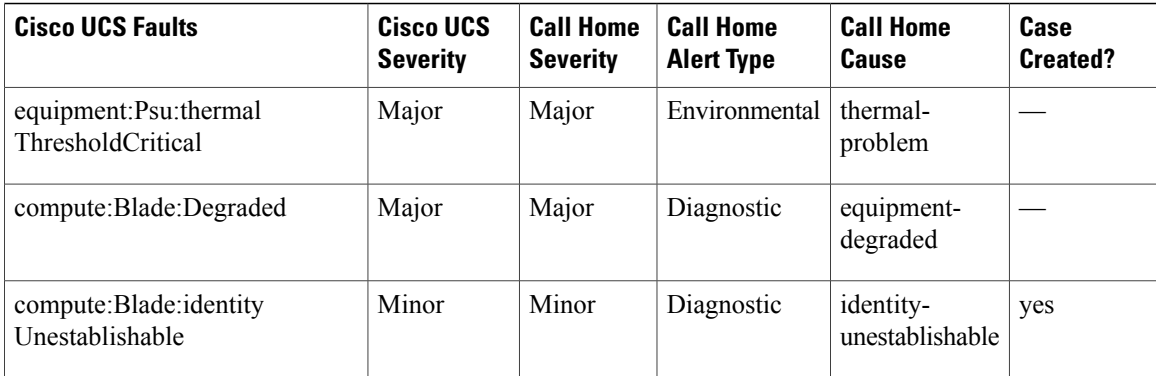

## <span id="page-409-0"></span>**Cisco UCS Faults and Call Home Severity Levels**

Because Call Home is present across several Cisco product lines, Call Home has developed its own standardized severity levels. The following table describes how the underlying Cisco UCS fault levels map to the Call Home severity levels. You need to understand this mapping when you configure the Level setting for Call Home profiles.

| <b>Call Home Severity</b> | <b>Cisco UCS Fault</b> | <b>Call Home Meaning</b>                                                                    |
|---------------------------|------------------------|---------------------------------------------------------------------------------------------|
| (9) Catastrophic          | N/A                    | Network-wide catastrophic failure.                                                          |
| (8) Disaster              | N/A                    | Significant network impact.                                                                 |
| $(7)$ Fatal               | N/A                    | System is unusable.                                                                         |
| (6) Critical              | Critical               | Critical conditions, immediate attention<br>needed.                                         |
| $(5)$ Major               | Major                  | Major conditions.                                                                           |
| $(4)$ Minor               | Minor                  | Minor conditions.                                                                           |
| (3) Warning               | Warning                | Warning conditions.                                                                         |
| (2) Notification          | Info                   | Basic notifications and informational<br>messages. Possibly independently<br>insignificant. |
| $(1)$ Normal              | Clear                  | Normal event, signifying a return to normal<br>state.                                       |
| $(0)$ debug               | N/A                    | Debugging messages.                                                                         |

**Table 5: Mapping of Faults and Call Home Severity Levels**

## <span id="page-410-0"></span>**Cisco Smart Call Home**

Cisco Smart Call Home is a web application which leverages the Call Home feature of Cisco UCS. Smart Call Home offers proactive diagnostics and real-time email alerts of critical system events, which results in higher network availability and increased operational efficiency. Smart Call Home is a secure connected service offered by Cisco Unified Computing Support Service and Cisco Unified Computing Mission Critical Support Service for Cisco UCS.

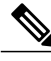

**Note** Using Smart Call Home requires the following:

- A CCO ID associated with a corresponding Cisco Unified Computing Support Service or Cisco Unified Computing Mission Critical Support Service contract for your company.
- Cisco Unified Computing Support Service or Cisco Unified Computing Mission Critical Support Service for the device to be registered.

You can configure and register Cisco UCS Manager to send Smart Call Home email alerts to either the Smart Call Home System or the secure Transport Gateway. Email alerts sent to the secure Transport Gateway are forwarded to the Smart Call Home System using HTTPS.

**Note**

For security reasons, we recommend using the Transport Gateway option. The Transport Gateway can be downloaded from Cisco.

To configure Smart Call Home, you must do the following:

- Enable the Smart Call Home feature.
- Configure the contact information.
- Configure the email information.
- Configure the SMTP server information.
- Configure the default CiscoTAC-1 profile.
- Send a Smart Call Home inventory message to start the registration process.
- Ensure that the CCO ID you plan to use as the Call Home Customer ID for the Cisco UCS instance has the contract numbers from the registration added to its entitlements. You can update the ID in the account properties under Additional Access in the Profile Manager on CCO.

 $\overline{\phantom{a}}$ 

## <span id="page-411-0"></span>**Configuring Call Home**

#### **Procedure**

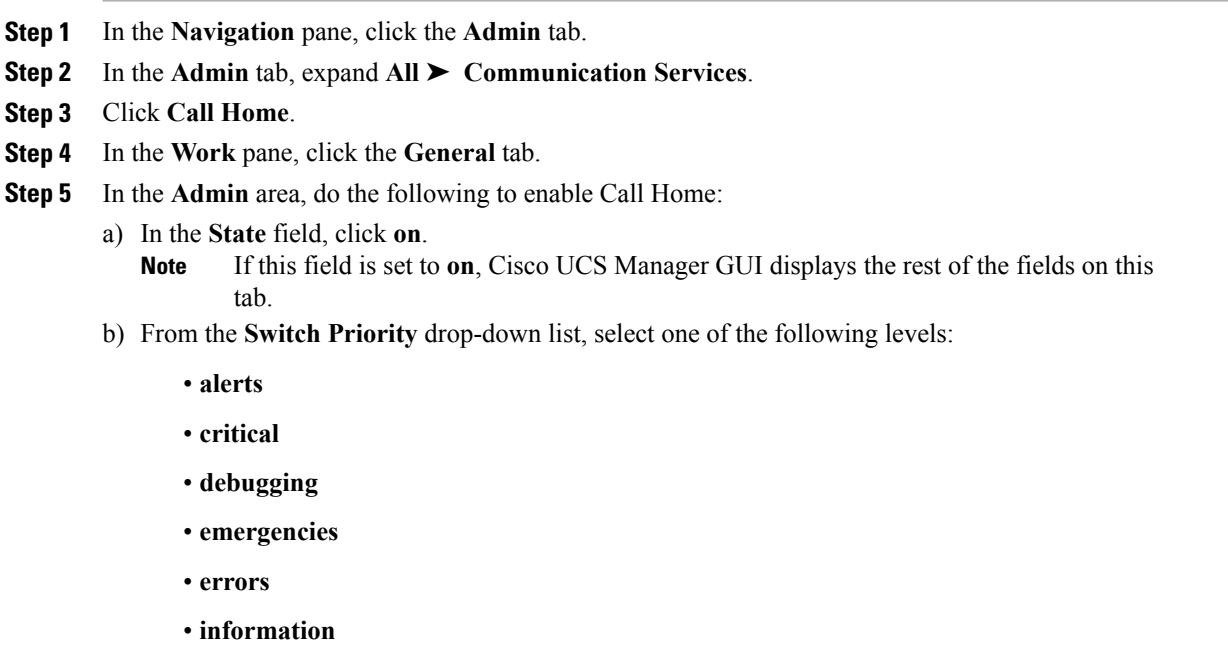

- **notifications**
- **warnings**

For a large Cisco UCS deployment with several pairs of fabric interconnects, this field enables you to attach significance to messages from one particular Cisco UCS instance, so that message recipients can gauge the priority of the message. This field may not be as useful for a small Cisco UCS deployment, such as a single Cisco UCS instance.

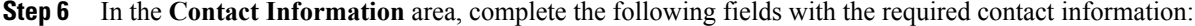

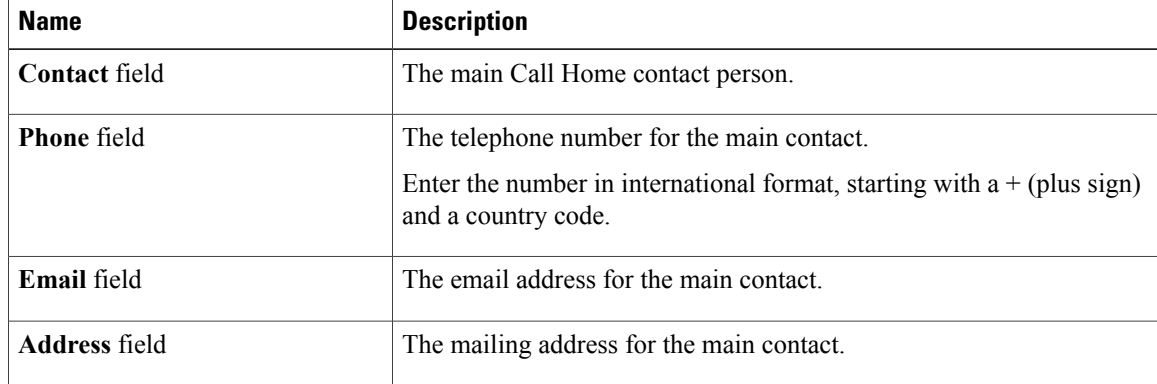

**Step 7** In the Ids area, complete the following fields with the identification information that Call Home should use:

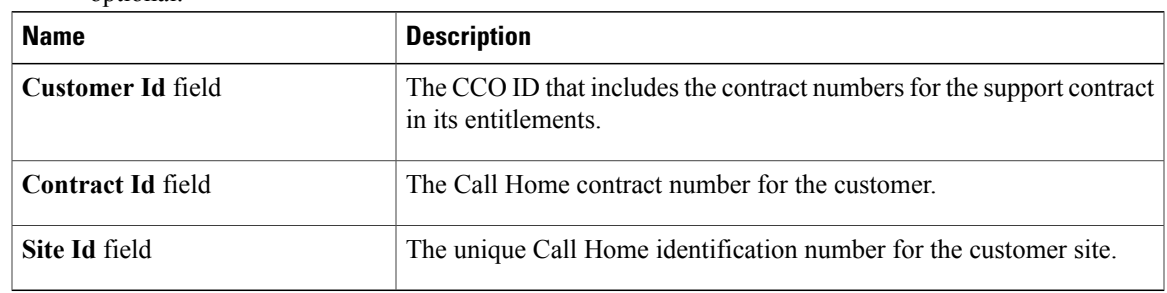

If you are not configuring Smart Call Home, this step is optional. **Tip**

**Step 8** In the **Email Addresses** area, complete the following fields with email information for Call Home alert messages:

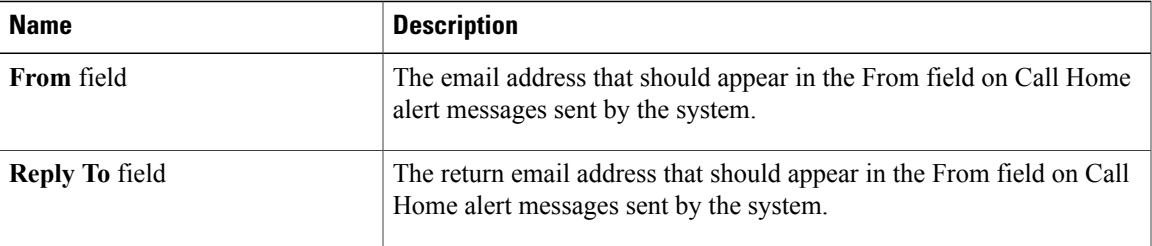

**Step 9** In the **SMTP Server** area, complete the following fields with information about the SMTP server where Call Home should send email messages:

| <b>Name</b>       | <b>Description</b>                                                                                                    |  |
|-------------------|----------------------------------------------------------------------------------------------------|--|
| <b>Host</b> field | The IP address or hostname of the SMTP server.                                                                           |  |
|                   | If you use a hostname rather than an IP address, you must<br><b>Note</b><br>configure a DNS server in Cisco UCS Manager. |  |
| <b>Port</b> field | The port number the system should use to talk to the SMTP server.                                                        |  |

**Step 10** Click **Save Changes**.

## <span id="page-412-0"></span>**Disabling Call Home**

 $\mathsf I$ 

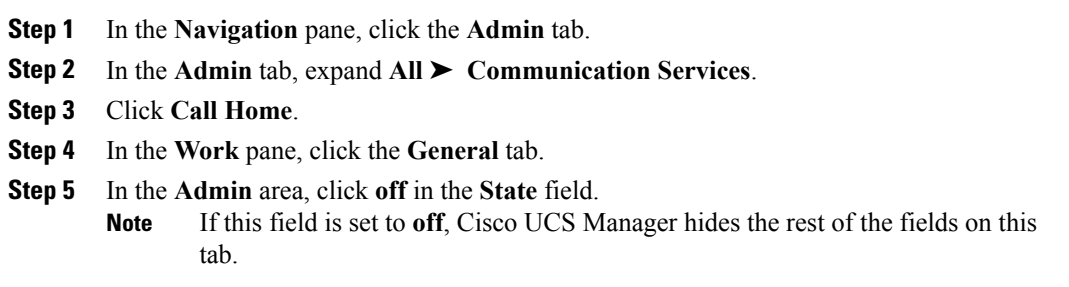

 $\overline{\phantom{a}}$ 

**Step 6** Click **Save Changes**.

## <span id="page-413-0"></span>**Enabling Call Home**

#### **Procedure**

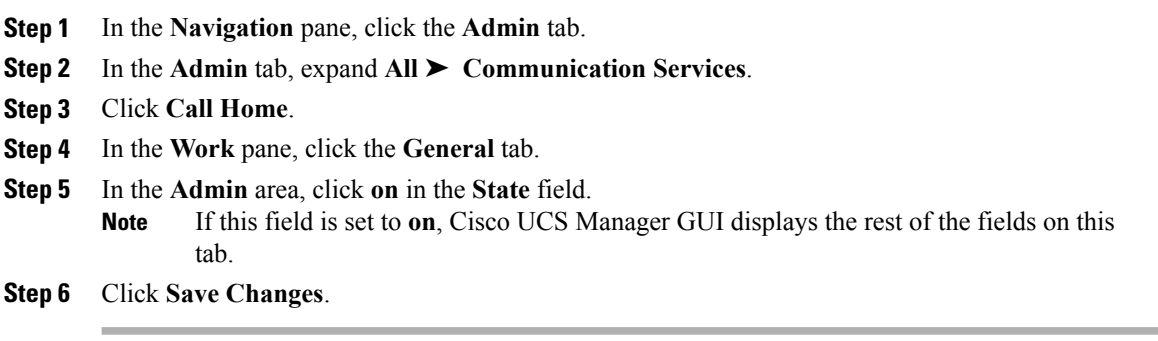

#### **What to Do Next**

Ensure that Call Home is fully configured.

## <span id="page-413-1"></span>**Configuring System Inventory Messages**

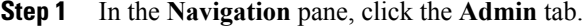

- **Step 2** In the **Admin** tab, expand **All** ➤ **Communication Services**.
- **Step 3** Click **Call Home**.
- **Step 4** In the **Work** pane, click the **System Inventory** tab.
- **Step 5** In the **Properties** area, complete the following fields:

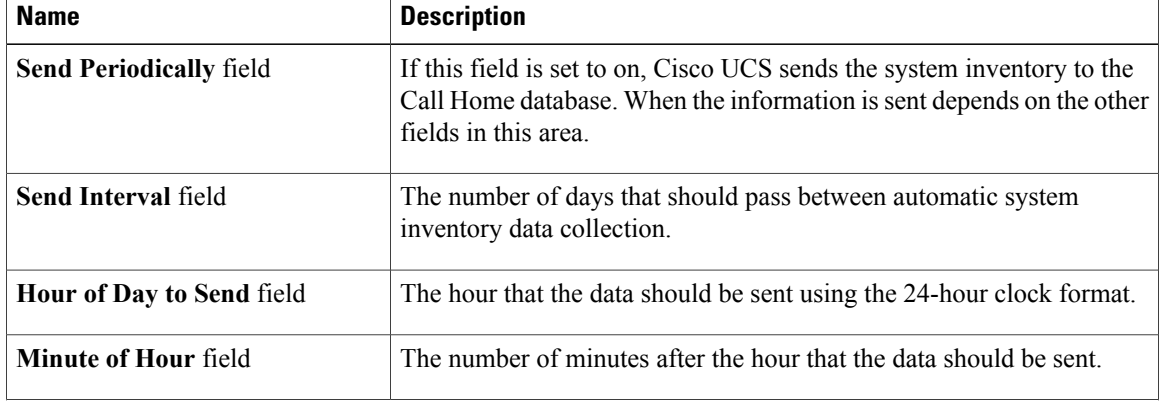

| <b>Name</b>                 | <b>Description</b>                                                                 |  |
|-----------------------------|------------------------------------------------------------------------------------|--|
| <b>Time Last Sent field</b> | The date and time the information was last sent.                                   |  |
|                             | This field is displayed after the first inventory has been<br><b>Note</b><br>sent. |  |
| Next Scheduled field        | The date and time for the upcoming data collection.                                |  |
|                             | This field is displayed after the first inventory has been<br><b>Note</b><br>sent. |  |

**Step 6** Click **Save Changes**.

## <span id="page-414-0"></span>**Sending System Inventory Messages**

Use this procedure if you need to manually send a system inventory message outside of the scheduled messages.

#### **Procedure**

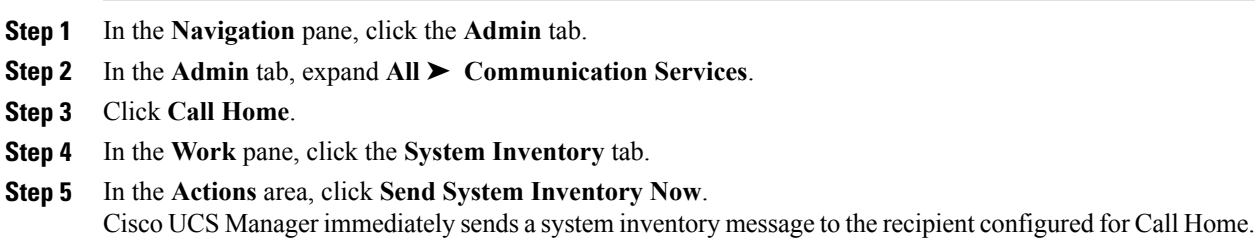

## <span id="page-414-1"></span>**Configuring Call Home Profiles**

## **Call Home Profiles**

Call Home profiles determine which alert groups and recipients receive email alerts for events that occur at a specific severity. You can also use these profiles to specify the format of the alert for a specific set of recipients and alert groups.

By default, you must configure the Cisco TAC-1 profile. However, you can also create additional profiles to send email alerts to one or more specified groups when events occur at the level that you specify.

For example, you may want to configure two profiles for faults with a major severity:

- A profile that sends an alert to the Supervisor alert group in the short text format. Members of this group receive a one or two line description of the fault that they can use to track the issue.
- A profile that sends an alert to the CiscoTAC alert group in the XML format. Members of this group receive a detailed message in the machine readable format preferred by the Cisco Systems Technical Assistance Center.

ı

## **Creating a Call Home Profile**

By default, you must configure the Cisco TAC-1 profile. However, you can also create additional profiles to send email alerts to one or more specified groups when events occur at the level that you specify.

- **Step 1** In the **Navigation** pane, click the **Admin** tab.
- **Step 2** In the **Admin** tab, expand **All** ➤ **Communication Services**.
- **Step 3** Click **Call Home**.
- **Step 4** In the **Work** pane, click the **Profiles** tab.
- **Step 5** On the icon bar to the right of the table, click **+**. If the **+** icon is disabled, click an entry in the table to enable it.
- **Step 6** In the **Create Call Home Profile** dialog box, complete the following information fields:

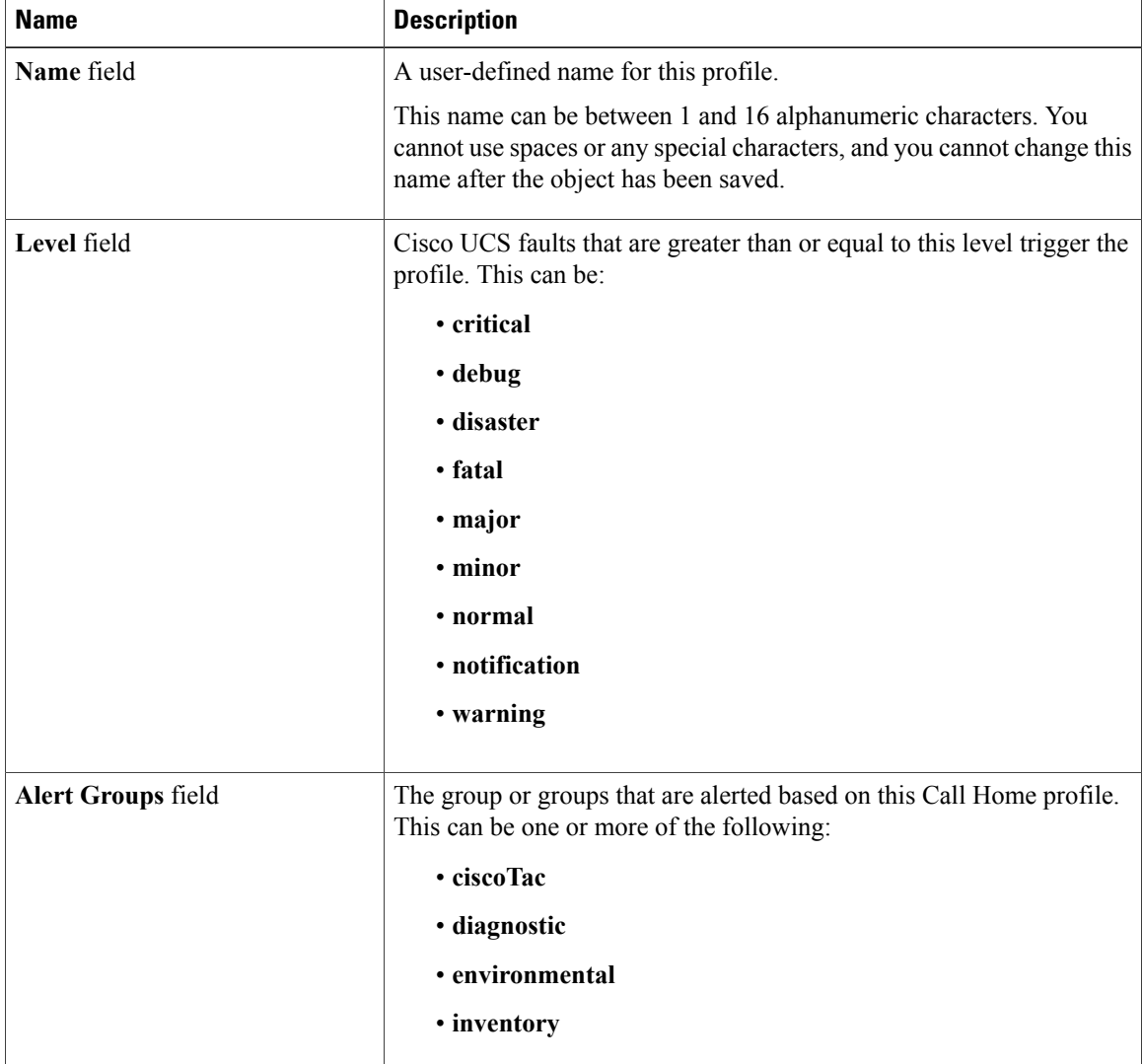

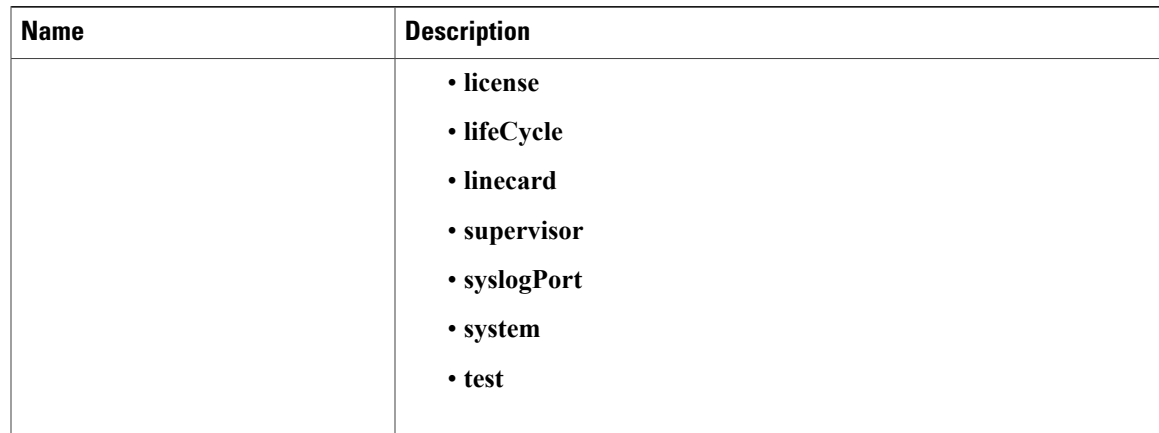

**Step 7** In the **Email Configuration** area, complete the following fields to configure the email alerts:

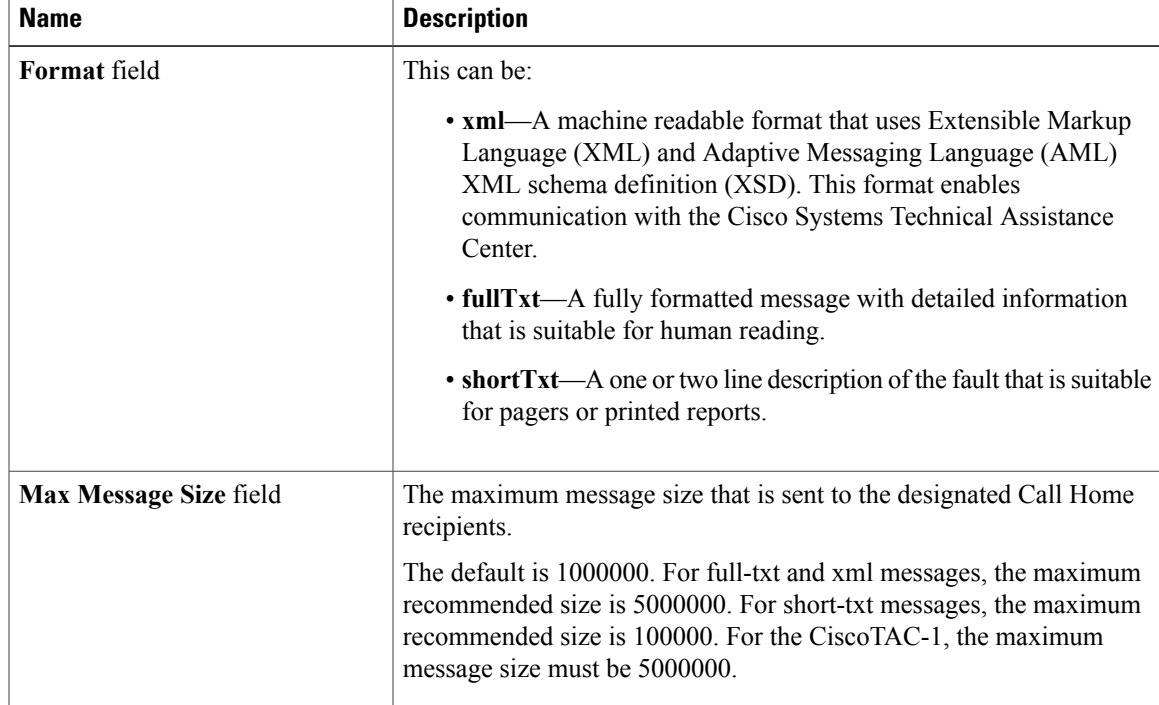

**Step 8** In the **Recipients** area, do the following to add one or more email recipients for the email alerts:

- a) On the icon bar to the right of the table, click **+**.
- b) In the **Add Email Recipients** dialog box, enter the email address to which Call Home alerts should be sent in the **Email** field.

After you save this email address, it can be deleted but it cannot be changed.

c) Click **OK**.

#### **Step 9** Click **OK**.

Г

## **Deleting a Call Home Profile**

#### **Procedure**

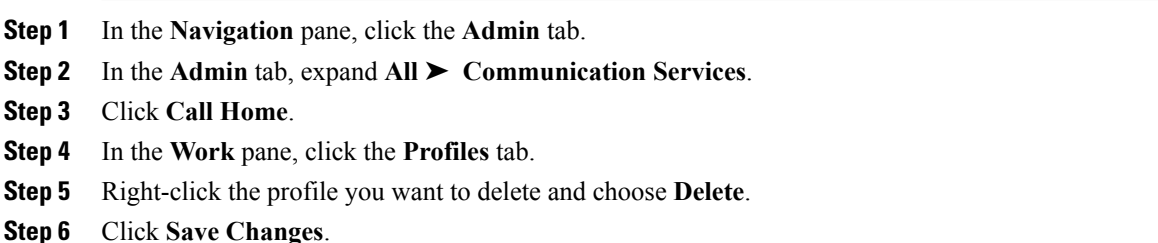

## <span id="page-417-0"></span>**Configuring Call Home Policies**

## **Call Home Policies**

Call Home policies determine whether or not Call Home alerts are sent for a specific type of fault or system event. By default, Call Home is enabled to send alerts for certain types of faults and system events. However, you can configure Cisco UCS not to process certain types.

To disable alerts for a type of fault or events, you must create a Call Home policy for that type, and You must first create a policy for that type and then disable the policy.

By default, Cisco UCSsends Call Home alerts for each of the following types of faults and system events:

- **association-failed**
- **configuration-failure**
- **connectivity-problem**
- **election-failure**
- **equipment-inaccessible**
- **equipment-inoperable**
- **equipment-problem**
- **fru-problem**
- **identity-unestablishable**
- **link-down**
- **management-services-failure**
- **management-services-unresponsive**
- **power-problem**
- **thermal-problem**
- **unspecified**
- **version-incompatible**
- **voltage-problem**

## **Configuring a Call Home Policy**

# $\frac{Q}{Tip}$

Г

By default, all Call Home policies are enabled to ensure that email alerts are sent for all critical system events.

- **Step 1** In the **Navigation** pane, click the **Admin** tab.
- **Step 2** In the **Admin** tab, expand **All** ➤ **Communication Services**.
- **Step 3** Click **Call Home**.
- **Step 4** In the **Work** pane, click the **Policies** tab.
- **Step 5** On the icon bar to the right of the table, click **+**. If the **+** icon is disabled, click an entry in the table to enable it.
- **Step 6** In the **Create Call Home Policy** dialog box, complete the following fields:

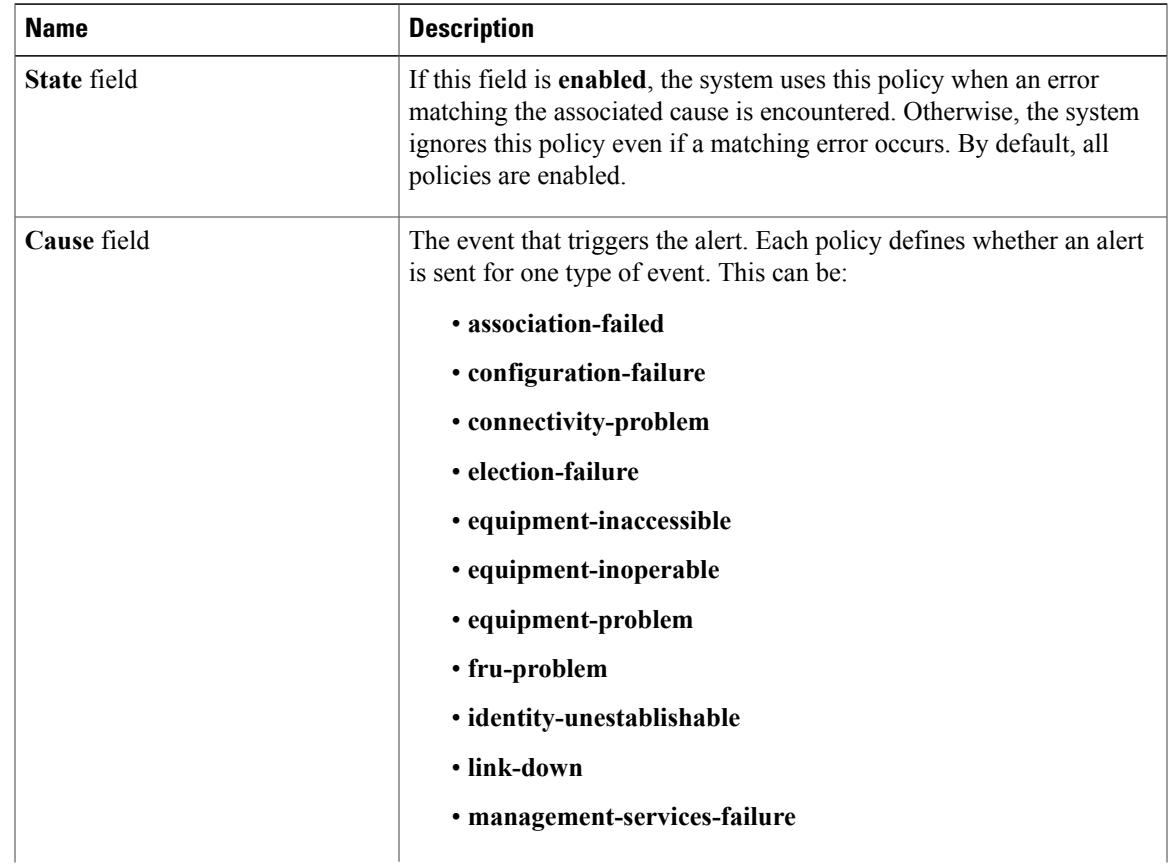

 $\overline{\phantom{a}}$ 

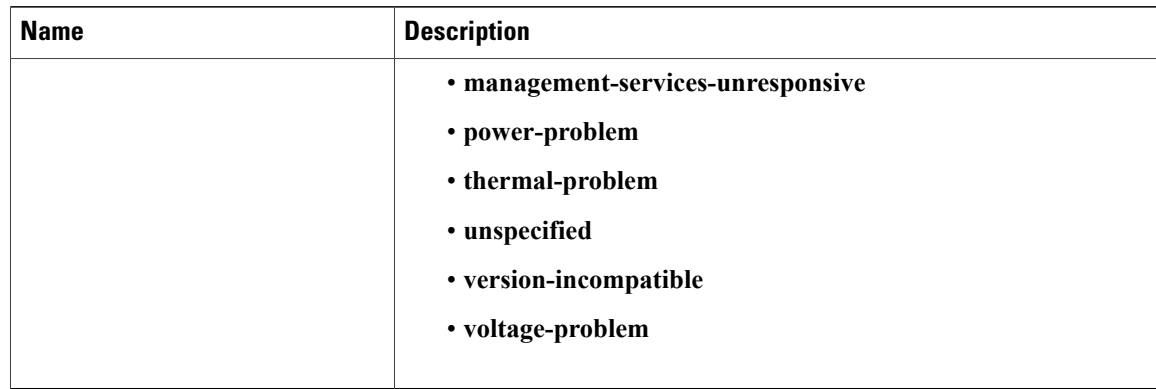

**Step 7** Click **OK**.

**Step 8** Repeat Steps 6 and 7 if you want to configure a Call Home policy for a different type of fault or event.

## **Disabling a Call Home Policy**

#### **Procedure**

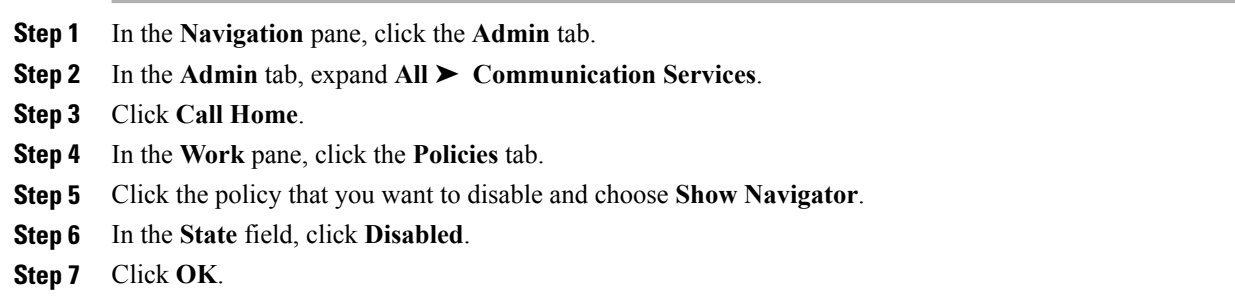

## **Enabling a Call Home Policy**

## **Procedure**

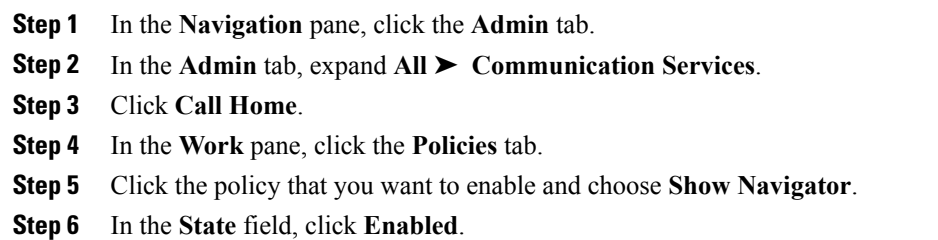

**Step 7** Click **OK**.

## **Deleting a Call Home Policy**

#### **Procedure**

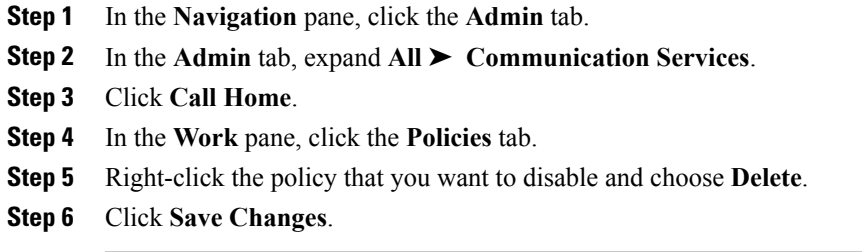

## <span id="page-420-0"></span>**Example: Configuring Call Home for Smart Call Home**

## **Configuring Smart Call Home**

 $\mathbf I$ 

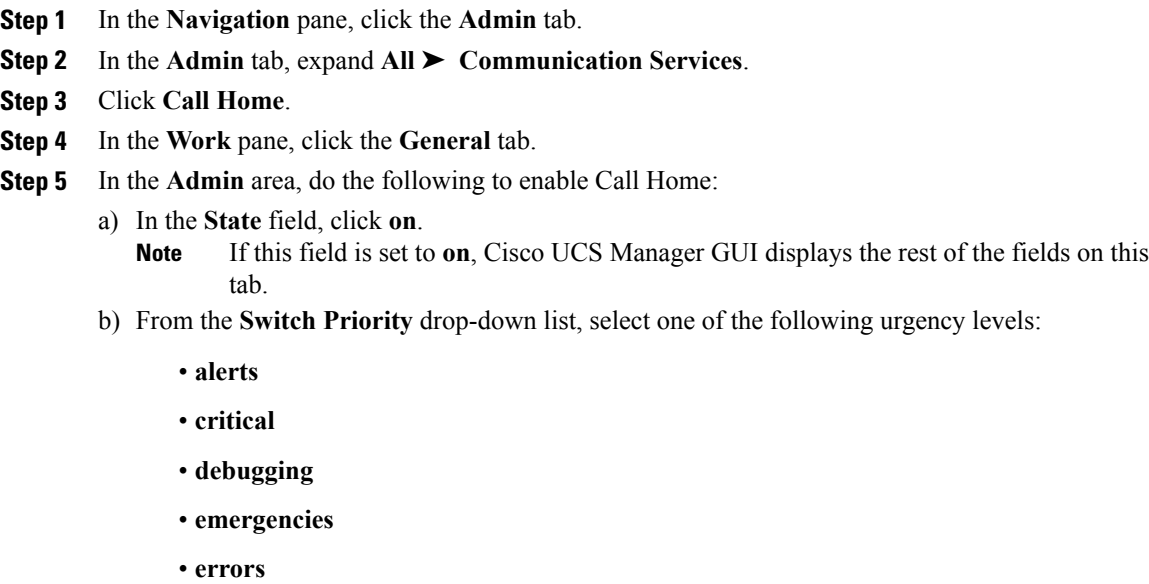

- **information**
- **notifications**
- **warnings**

ı

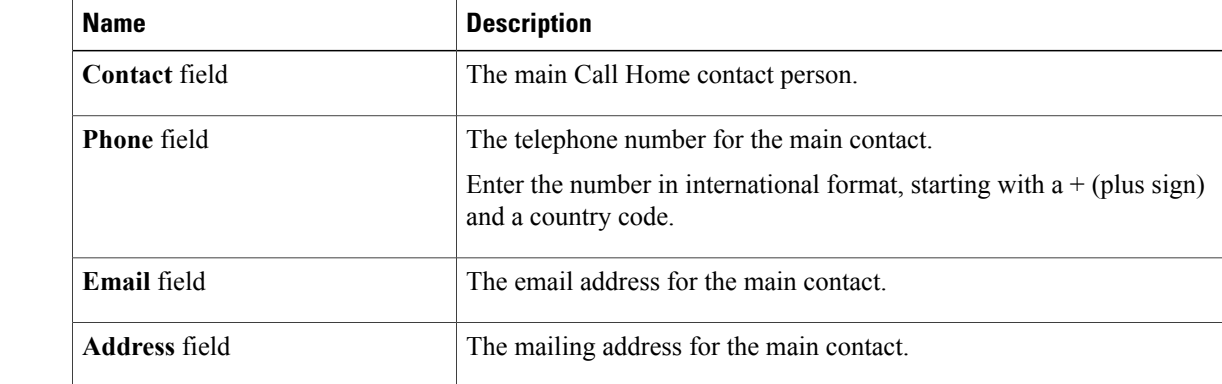

**Step 6** In the **Contact Information** area, complete the following fields with the required contact information:

**Step 7** In the Ids area, complete the following fields with the Smart Call Home identification information:

| <b>Name</b>              | <b>Description</b>                                                                             |
|--------------------------|------------------------------------------------------------------------------------------------|
| Customer Id field        | The CCO ID that includes the contract numbers for the support contract<br>in its entitlements. |
| <b>Contract Id field</b> | The Call Home contract number for the customer.                                                |
| Site Id field            | The unique Call Home identification number for the customer site.                              |

**Step 8** In the **Email Addresses** area, complete the following fields with the email information for Smart Call Home alert messages:

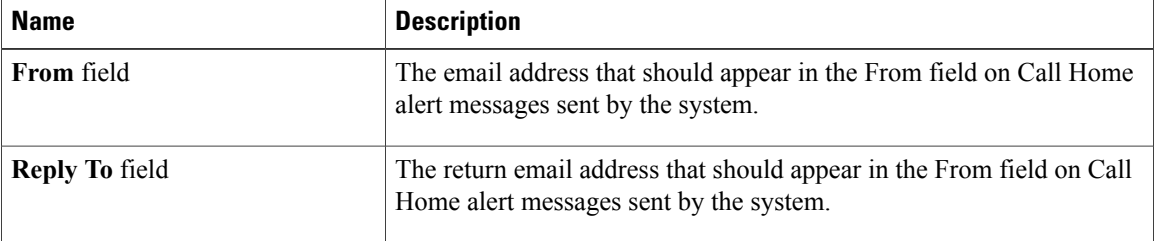

**Step 9** In the **SMTP Server** area, complete the following fields with information about the SMTP server that Call Home should use to send email messages:

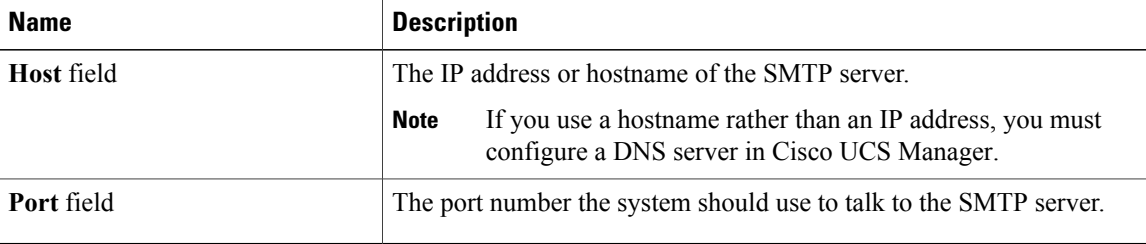

#### **Step 10** Click **Save Changes**.

## **Configuring the Default Cisco TAC-1 Profile**

The following are the default settings for the CiscoTAC-1 profile:

- Level is normal
- Only the CiscoTAC alert group is selected
- Format is xml
- Maximum message size is 5000000

#### **Procedure**

- **Step 1** In the **Navigation** pane, click the **Admin** tab.
- **Step 2** In the **Admin** tab, expand **All** ➤ **Communication Services**.
- **Step 3** Click **Call Home**.
- **Step 4** In the **Work** pane, click the **Profiles** tab.
- **Step 5** Right-click the Cisco TAC-1 profile and choose **Recipient**.
- **Step 6** In the **Add Email Recipients** dialog box, do the following:
	- a) In the **Email** field, enter the email address to which Call Home alerts should be sent. For example, enter callhome@cisco.com.

After you save this email address, it can be deleted but it cannot be changed.

b) Click **OK**.

### **Configuring System Inventory Messages for Smart Call Home**

- **Step 1** In the **Navigation** pane, click the **Admin** tab.
- **Step 2** In the **Admin** tab, expand **All** ➤ **Communication Services**.
- **Step 3** Click **Call Home**.
- **Step 4** In the **Work** pane, click the **System Inventory** tab.
- **Step 5** In the **Properties** area, complete the following fields to specify how system inventory messages will be sent to Smart Call Home:

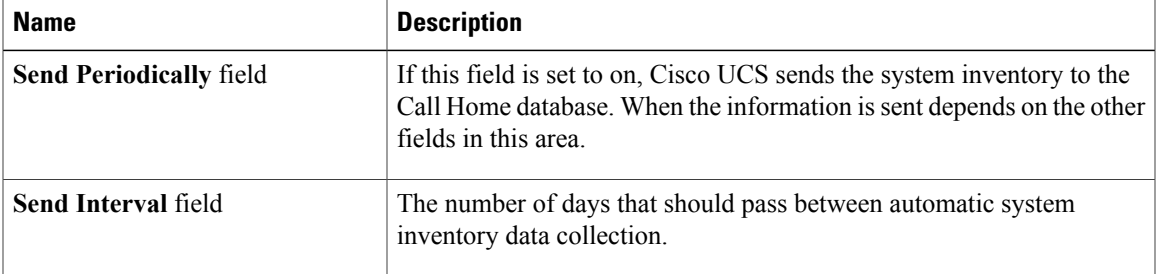

T

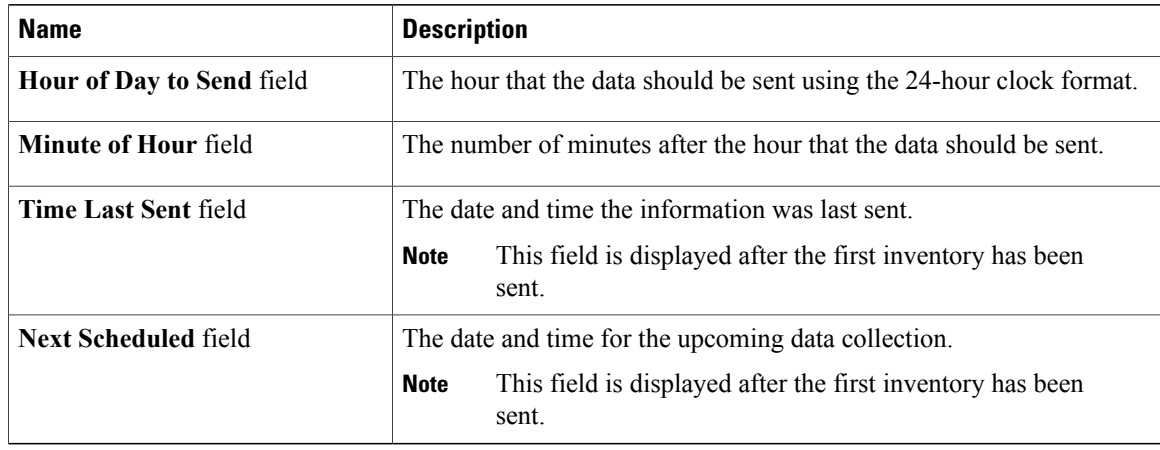

**Step 6** Click **Save Changes**.

## **Registering Smart Call Home**

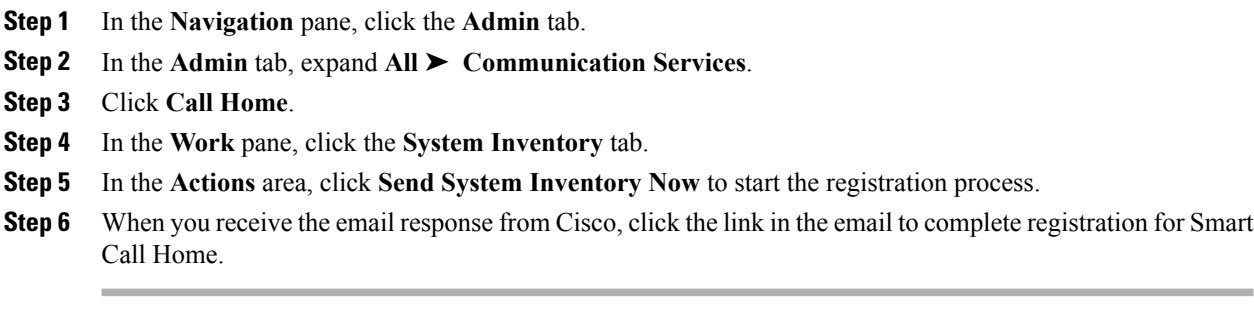

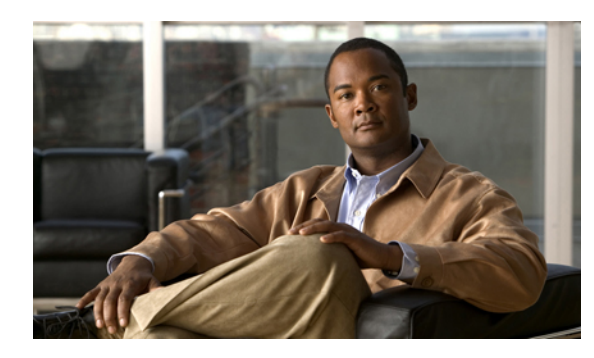

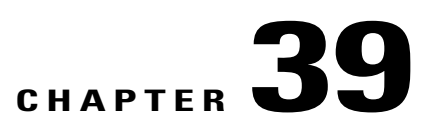

## **Backing Up and Restoring the Configuration**

This chapter includes the following sections:

- Backup and Export [Configuration,](#page-424-0) page 399
- [Backup](#page-424-1) Types, page 399
- Considerations and [Recommendations](#page-425-0) for Backup Operations, page 400
- Import [Configuration,](#page-425-1) page 400
- Import [Methods,](#page-426-0) page 401
- System [Restore,](#page-426-1) page 401
- Required User Role for Backup and Import [Operations,](#page-426-2) page 401
- Backup [Operations,](#page-426-3) page 401
- Import [Operations,](#page-430-0) page 405
- Restoring the [Configuration](#page-434-0) for a Fabric Interconnect, page 409

## <span id="page-424-1"></span><span id="page-424-0"></span>**Backup and Export Configuration**

When you perform a backup through Cisco UCS Manager, you take a snapshot of all or part of the system configuration and export the file to a location on your network. You cannot use Cisco UCS Manager to back up data on the servers.

You can perform a backup while the system is up and running. The backup operation only saves information from the management plane. It does not have any impact on the server or network traffic.

## **Backup Types**

You can perform one or more of the following types of backups through Cisco UCS Manager:

• **Full state**—A binary file that includes a snapshot of the entire system. You can use the file generated from this backup to restore the system during disaster recovery. This file can restore or rebuild the configuration on the original fabric interconnect, or recreate the configuration on a different fabric interconnect. You cannot use this file for an import.

- **All configuration**—An XML file that includes all system and logical configuration settings. You can use the file generated from this backup to import these configuration settings to the original fabric interconnect or to a different fabric interconnect. You cannot use this file for a system restore.
- **System configuration**—An XML file that includes all system configuration settings such as usernames, roles, and locales. You can use the file generated from this backup to import these configuration settings to the original fabric interconnect or to a different fabric interconnect. You cannot use this file for a system restore.
- **Logical configuration**—An XML file that includes all logical configuration settings such as service profiles, VLANs, VSANs, pools, and policies. You can use the file generated from this backup to import these configuration settings to the original fabric interconnect or to a different fabric interconnect. You cannot use this file for a system restore.

## <span id="page-425-0"></span>**Considerations and Recommendations for Backup Operations**

Before you create a backup operation, consider the following:

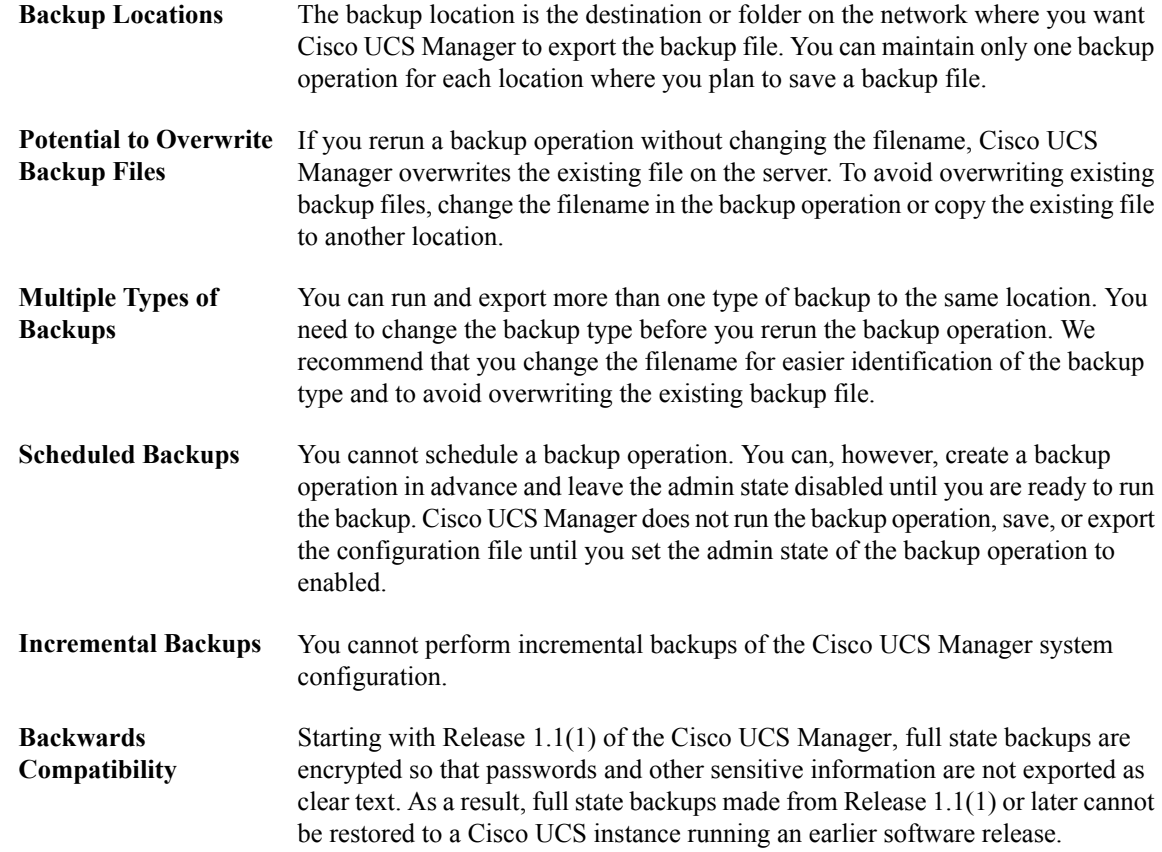

## <span id="page-425-1"></span>**Import Configuration**

You can import any configuration file that was exported from Cisco UCS Manager. The file does not need to have been exported from the same Cisco UCS Manager.

The import function is available for all configuration, system configuration, and logical configuration files. You can perform an import while the system is up and running. An import operation modifies information on the management plane only. Some modifications caused by an import operation, such as a change to a vNIC assigned to a server, can cause a server reboot or other operations that disrupt traffic.

You cannot schedule an import operation. You can, however, create an import operation in advance and leave the admin state disabled until you are ready to run the import. Cisco UCS Manager will not run the import operation on the configuration file until you set the admin state to enabled.

You can maintain only one import operation for each location where you saved a configuration backup file.

## <span id="page-426-0"></span>**Import Methods**

You can use one of the following methods to import and update a system configuration through Cisco UCS Manager:

- **Merge**—The information in the imported configuration file is compared with the existing configuration information. If there are conflicts, the import operation overwrites the information on the Cisco UCS instance with the information in the import configuration file.
- **Replace**—The current configuration information is replaced with the information in the imported configuration file one object at a time.

## <span id="page-426-1"></span>**System Restore**

You can restore a system configuration from any full state backup file that was exported from Cisco UCS Manager. The file does not need to have been exported from the Cisco UCS Manager on the system that you are restoring.

The restore function is only available for a full state backup file. You cannot import a full state backup file. You perform a restore through the initial system setup.

You can use the restore function for disaster recovery.

## <span id="page-426-3"></span><span id="page-426-2"></span>**Required User Role for Backup and Import Operations**

You must have a user account that includes the admin role to create and run backup and import operations.

## **Backup Operations**

#### **Creating a Backup Operation**

#### **Before You Begin**

Obtain the backup server IP address and authentication credentials.

Τ

- **Step 1** In the **Navigation** pane, click the **Admin** tab.
- **Step 2** Click the **All** node.
- **Step 3** In the **Work** pane, click the **General** tab.
- **Step 4** In the **Actions** area, click **Backup Configuration**.
- **Step 5** In the **Backup Configuration** dialog box, click **Create Backup Operation**.
- **Step 6** In the **Create Backup Operation** dialog box, complete the following fields:

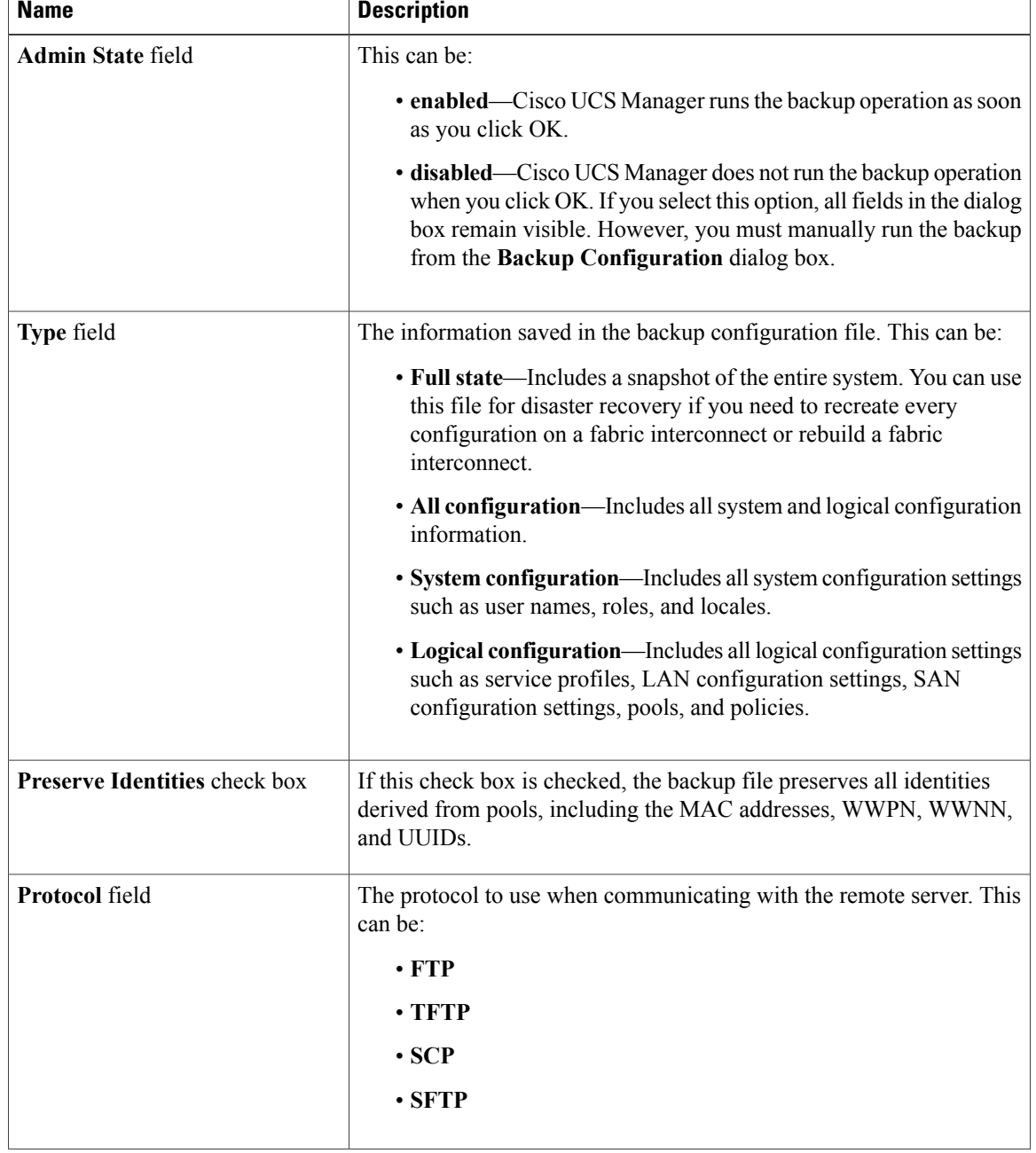

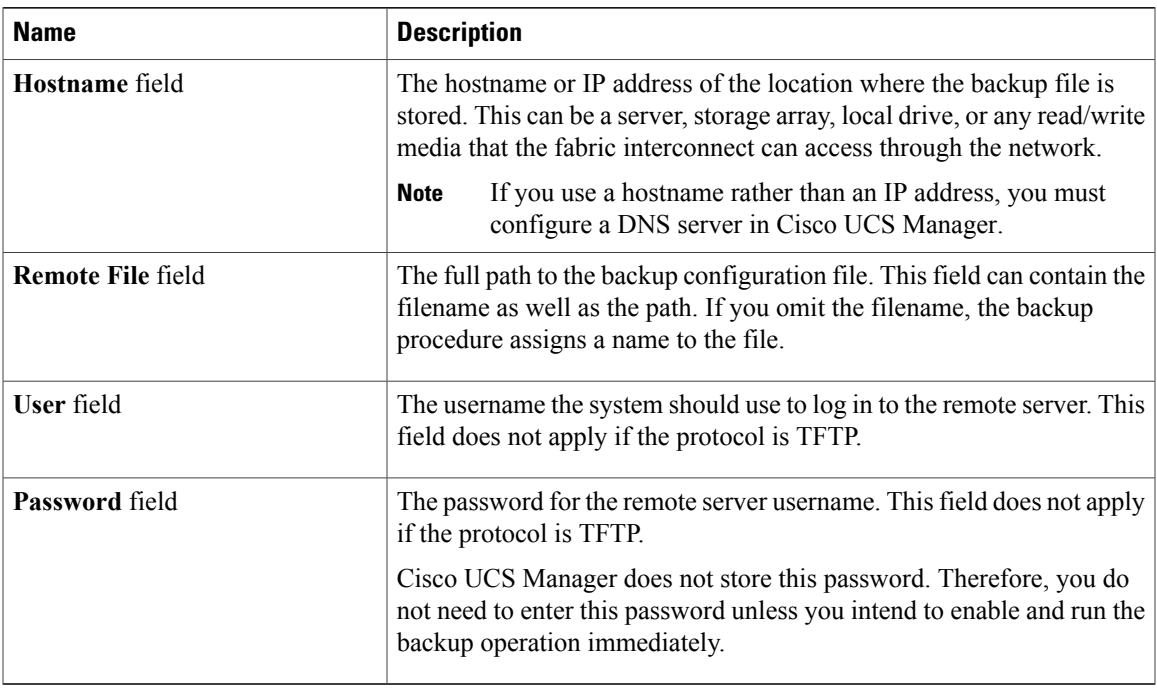

#### **Step 7** Click **OK**.

I

**Step 8** If Cisco UCS Manager displays a confirmation dialog box, click **OK**. If you set the **Admin State** field to enabled, Cisco UCS Manager takes a snapshot of the configuration type that you selected and exports the file to the network location. The backup operation displays in the **Backup Operations** table in the **Backup Configuration** dialog box.

- **Step 9** (Optional) To view the progress of the backup operation, do the following:
	- a) If the operation does not display in the **Properties** area, click the operation in the **Backup Operations** table.
	- b) In the **Properties** area, click the down arrows on the **FSM Details** bar.

The **FSM Details** area expands and displays the operation status.

**Step 10** Click **OK** to close the **Backup Configuration** dialog box. The backup operation continues to run until it is completed. To view the progress, re-open the **Backup Configuration** dialog box.

## **Running a Backup Operation**

#### **Procedure**

- **Step 1** In the **Navigation** pane, click the **Admin** tab.
- **Step 2** Click the **All** node.
- **Step 3** In the **Work** pane, click the **General** tab.
- **Step 4** In the **Actions** area, click **Backup Configuration**.
- **Step 5** In the **Backup Operations** table of the **Backup Configuration** dialog box, click the backup operation that you want to run.

The details of the selected backup operation display in the **Properties** area.

- **Step 6** In the **Properties** area, complete the following fields:
	- a) In the **Admin State** field, click the **Enabled** radio button.
	- b) For all protocols except TFTP, enter the password for the username in the **Password** field.
	- c) (Optional) Change the content of the other available fields.
- **Step 7** Click **Apply**. Cisco UCS Manager takes a snapshot of the configuration type that you selected and exports the file to the network location. The backup operation displaysin the **Backup Operations**table in the **Backup Configuration** dialog box.
- **Step 8** (Optional) To view the progress of the backup operation, click the down arrows on the **FSM Details** bar. The **FSM Details** area expands and displays the operation status.
- **Step 9** Click **OK** to close the **Backup Configuration** dialog box. The backup operation continues to run until it is completed. To view the progress, re-open the **Backup Configuration** dialog box.

#### **Modifying a Backup Operation**

You can modify a backup operation to save a file of another backup type to that location or to change the filename and avoid overwriting previous backup files.

- **Step 1** In the **Navigation** pane, click the **Admin** tab.
- **Step 2** Click the **All** node.
- **Step 3** In the **Work** pane, click the **General** tab.
- **Step 4** In the **Actions** area, click **Backup Configuration**.
- **Step 5** In the **Backup Operations** area of the **Backup Configuration** dialog box, click the backup operation that you want to modify.

The details of the selected backup operation display in the **Properties** area. If the backup operation is in a disabled state, the fields are dimmed.

**Step 6** In the **Admin State** field, click the **enabled** radio button.

## **Step 7** Modify the appropriate fields. You do not have to enter the password unless you want to run the backup operation immediately. **Step 8** (Optional) If you do not want to run the backup operation immediately, click the **disabled** radio button in the **Admin State** field. **Step 9** Click **OK**.

## **Deleting One or More Backup Operations**

#### **Procedure**

- **Step 1** In the **Navigation** pane, click the **Admin** tab.
- **Step 2** Click the **All** node.
- **Step 3** In the **Work** pane, click the **General** tab.
- **Step 4** In the **Actions** area, click **Backup Configuration**.
- **Step 5** In the **Backup Operations** table of the **Backup Configuration** dialog box, click the backup operations that you want to delete.
	- **Tip** You cannot click a backup operation in the table if the admin state of the operation isset to **Enabled.**
- **Step 6** Click the **Delete** icon in the icon bar of the **Backup Operations** table.
- **Step 7** If Cisco UCS Manager GUI displays a confirmation dialog box, click **Yes**.
- **Step 8** In the **Backup Configuration** dialog box, click one of the following:

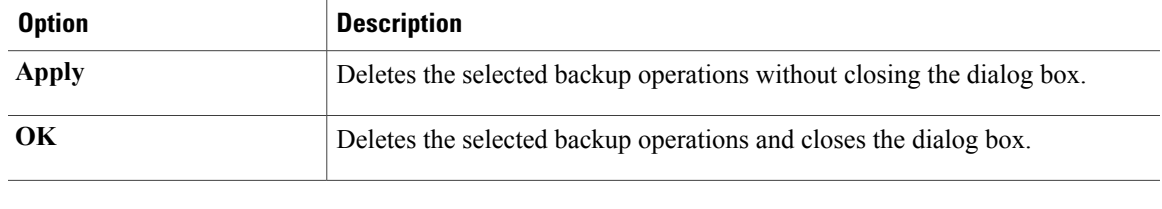

## <span id="page-430-0"></span>**Import Operations**

#### **Creating an Import Operation**

You cannot import a Full State configuration file. You can import any of the following configuration files:

- All configuration
- System configuration
- Logical configuration

I

#### **Before You Begin**

Collect the following information that you will need to import a configuration file:

- Backup server IP address and authentication credentials
- Fully qualified name of a backup file

- **Step 1** In the **Navigation** pane, click the **Admin** tab.
- **Step 2** Click the **All** node.
- **Step 3** In the **Work** pane, click the **General** tab.
- **Step 4** In the **Actions** area, click **Import Configuration**.
- **Step 5** In the **Import Configuration** dialog box, click **Create Import Operation**.
- **Step 6** In the **Create Import Operation** dialog box, complete the following fields:

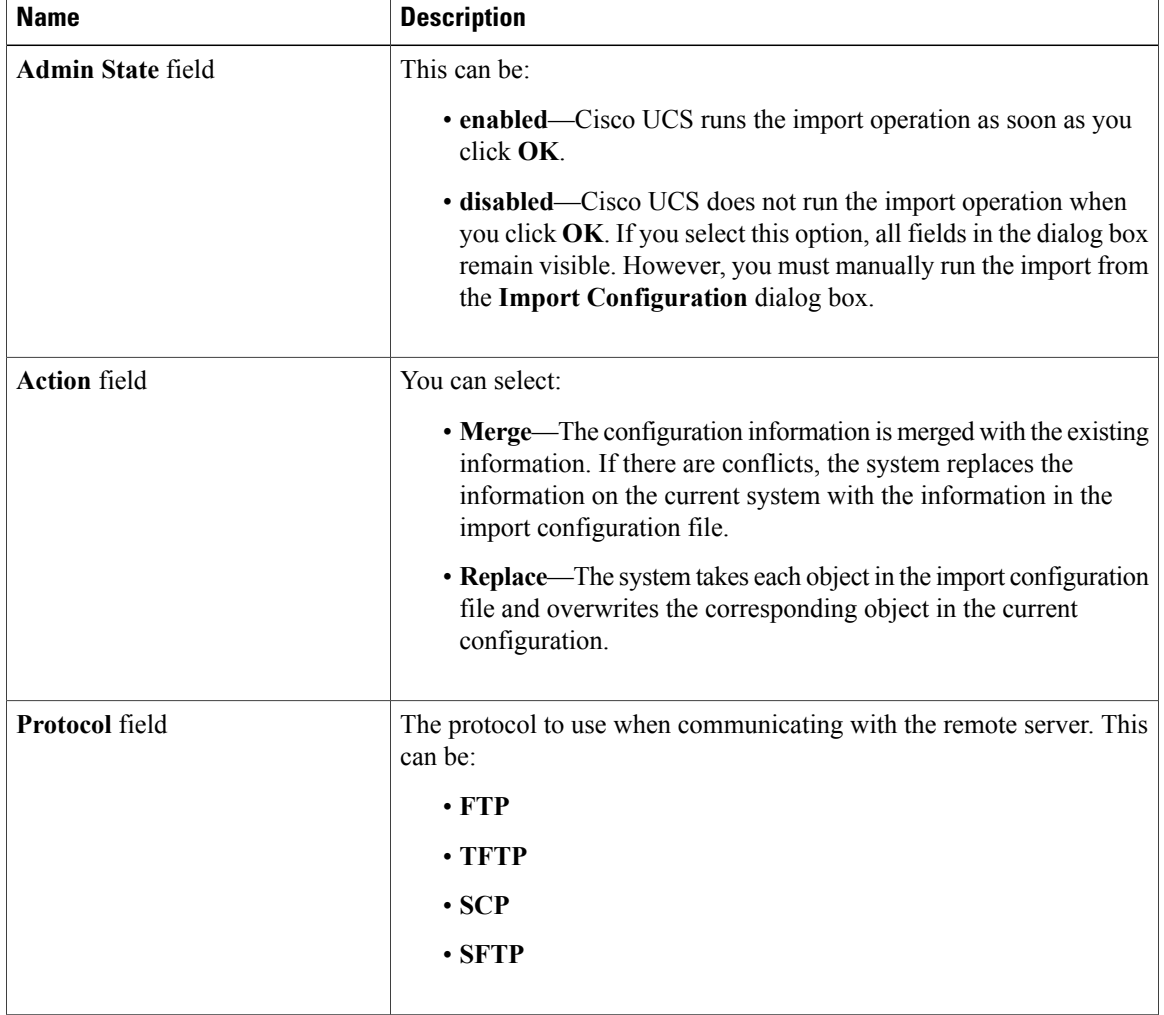
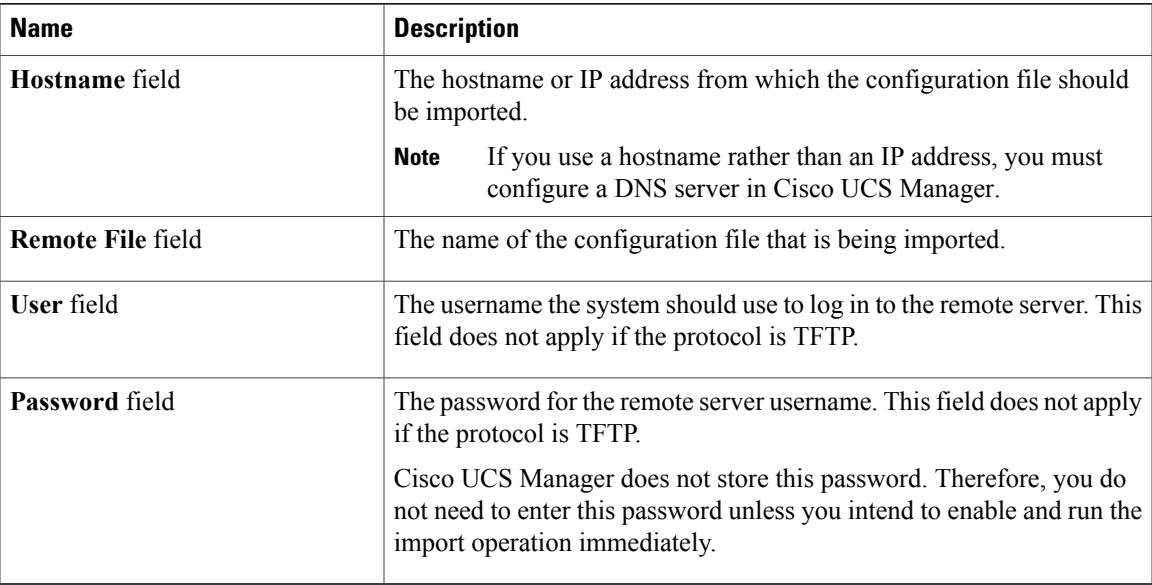

### **Step 7** Click **OK**.

- **Step 8** In the confirmation dialog box, click **OK**. If you set the **Admin State** to enabled, Cisco UCS Manager imports the configuration file from the network location. Depending upon which action you selected, the information in the file is either merged with the existing configuration or replaces the existing configuration. The import operation displays in the **Import Operations** table of the **Import Configuration** dialog box.
- **Step 9** (Optional) To view the progress of the import operation, do the following:
	- a) If the operation does not automatically display in the **Properties** area, click the operation in the **Import Operations** table.
	- b) In the **Properties** area, click the down arrows on the **FSM Details** bar.
	- The **FSM Details** area expands and displays the operation status.

#### **Step 10** Click **OK** to close the **Import Configuration** dialog box. The import operation continues to run until it is completed. To view the progress, re-open the **Import Configuration** dialog box.

# **Running an Import Operation**

You cannot import a Full State configuration file. You can import any of the following configuration files:

- All configuration
- System configuration
- Logical configuration

#### **Procedure**

- **Step 1** In the **Navigation** pane, click the **Admin** tab.
- **Step 2** Click the **All** node.
- **Step 3** In the **Work** pane, click the **General** tab.
- **Step 4** In the **Actions** area, click **Import Configuration**.
- **Step 5** In the **Import Operations** table of the **Import Configuration** dialog box, click the operation that you want to run.

The details of the selected import operation display in the **Properties** area.

- **Step 6** In the **Properties** area, complete the following fields:
	- a) In the **Admin State** field, click the **Enabled** radio button.
	- b) For all protocols except TFTP, enter the password for the username In the **Password** field.
	- c) (Optional) Change the content of the other available fields.

#### **Step 7** Click **Apply**.

Cisco UCS Manager imports the configuration file from the network location. Depending upon which action you selected, the information in the file is either merged with the existing configuration or replaces the existing configuration. The import operation displays in the **Import Operations** table of the **Import Configuration** dialog box.

**Step 8** (Optional) To view the progress of the import operation, click the down arrows on the **FSM Details** bar. The **FSM Details** area expands and displays the operation status.

### **Step 9** Click **OK** to close the **Import Configuration** dialog box. The import operation continues to run until it is completed. To view the progress, re-open the **Import Configuration** dialog box.

## **Modifying an Import Operation**

#### **Procedure**

- **Step 1** In the **Navigation** pane, click the **Admin** tab.
- **Step 2** Click the **All** node.
- **Step 3** In the **Work** pane, click the **General** tab.
- **Step 4** In the **Actions** area, click **Import Configuration**.
- **Step 5** In the **Import Operations** area of the **Import Configuration** dialog box, click the import operation that you want to modify.

The details of the selected import operation display in the **Properties** area. If the import operation is in a disabled state, the fields are dimmed.

**Step 6** In the **Admin State** field, click the **enabled** radio button.

#### **Step 7** Modify the appropriate fields. You do not have to enter the password unless you want to run the import operation immediately.

- **Step 8** (Optional) If you do not want to run the import operation immediately, click the **disabled** radio button in the **Admin State** field.
- **Step 9** Click **OK**.

# **Deleting One or More Import Operations**

#### **Procedure**

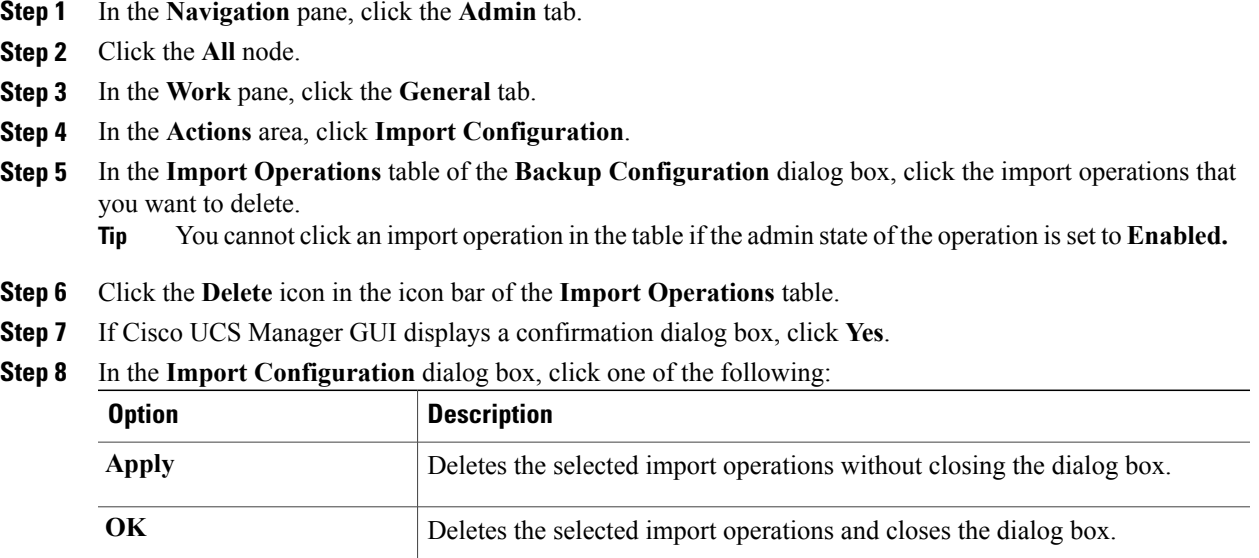

# **Restoring the Configuration for a Fabric Interconnect**

#### **Before You Begin**

Collect the following information that you will need to restore the system configuration:

- Fabric interconnect management port IP address and subnet mask
- Default gateway IP address
- Backup server IP address and authentication credentials
- Fully qualified name of a Full State backup file

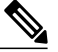

You must have access to a Full State configuration file to perform a system restore. You cannot perform a system restore with any other type of configuration or backup file. **Note**

#### **Procedure**

- **Step 1** Connect to the console port.
- **Step 2** If the fabric interconnect is off, power on the fabric interconnect. You will see the power on self-test message as the fabric interconnect boots.
- **Step 3** At the installation method prompt, enter gui.
- **Step 4** If the system cannot access a DHCP server, you may be prompted to enter the following information:
	- IP address for the management port on the fabric interconnect
	- Subnet mask for the management port on the fabric interconnect
	- IP address for the default gateway assigned to the fabric interconnect
- **Step 5** Copy the web link from the prompt into a web browser and go to the Cisco UCS Manager GUI launch page.
- **Step 6** On the launch page, select **Express Setup**.
- **Step 7** On the **Express Setup** page, select **Restore From Backup** and click **Submit**.
- **Step 8** In the **Protocol** area of the **Cisco UCS Manager Initial Setup** page, select the protocol you want to use to upload the full state backup file:
	- **SCP**
	- **TFTP**
	- **FTP**
	- **SFTP**

#### **Step 9** In the **Server Information** area, complete the following fields:

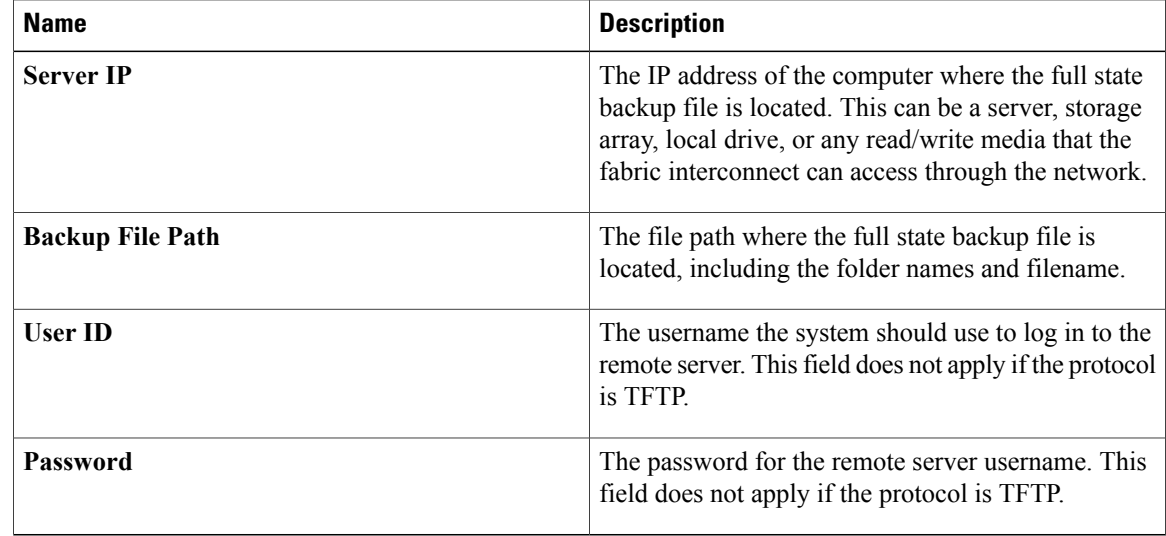

#### **Step 10** Click **Submit**.

You can return to the console to watch the progress of the system restore.

 $\mathsf I$ 

The fabric interconnect logs in to the backup server, retrieves a copy of the specified full-state backup file, and restores the system configuration.

For a cluster configuration, you do not need to restore the secondary fabric interconnect. As soon as the secondary fabric interconnect reboots, Cisco UCS Manager sychronizes the configuration with the primary fabric interconnect.

I

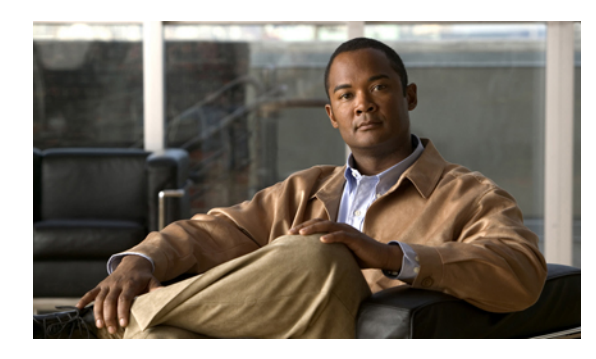

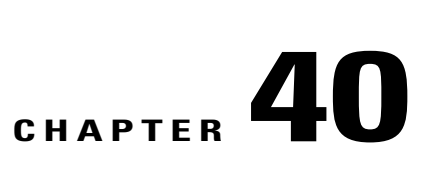

# **Managing the System Event Log**

This chapter includes the following sections:

- [System](#page-438-0) Event Log, page 413
- Viewing the System Event Log for an [Individual](#page-439-0) Server, page 414
- [Viewing](#page-439-1) the System Event Log for the Servers in a Chassis, page 414
- [Configuring](#page-439-2) the SEL Policy, page 414
- [Managing](#page-441-0) the System Event Log for a Server, page 416

# <span id="page-438-0"></span>**System Event Log**

The system event log (SEL) resides on the BMC in NVRAM. It records most server-related events, such as over and under voltage, temperature events, fan events, events from BIOS, etc. The SEL is mainly used for troubleshooting purposes.

SEL file is approximately 40KB in size, and no further events can be recorded when it is full. It must be cleared before additional events can be recorded.

You can use the SEL policy to backup the SEL to a remote server, and optionally clear the SEL after a backup operation occurs. Backup operations can be triggered based on specific actions, or they can occur at regular intervals. You can also manually backup or clear the SEL.

The backup file is automatically generated. The filename format is sel-*SystemName-ChassisID-ServerID-ServerSerialNumber-Timestamp*; for example, sel-UCS-A-ch01-serv01-QCI12522939-20091121160736.

# <span id="page-439-0"></span>**Viewing the System Event Log for an Individual Server**

#### **Procedure**

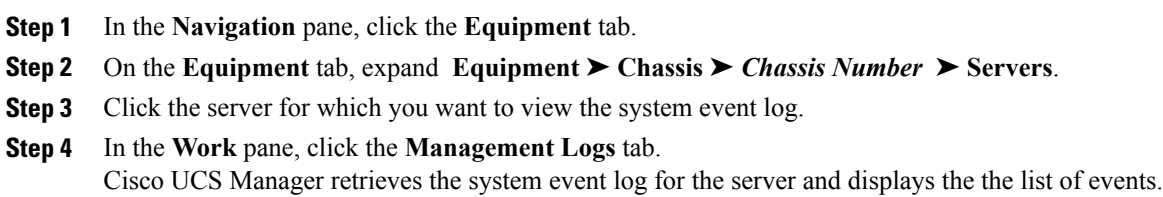

# <span id="page-439-1"></span>**Viewing the System Event Log for the Servers in a Chassis**

#### **Procedure**

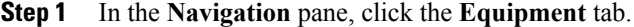

- **Step 2** On the **Equipment** tab, expand **Equipment** ➤ **Chassis** ➤ *Chassis\_Name*.
- **Step 3** In the **Work** pane, click the **Management Logs** tab.
- **Step 4** In the Server table, click the server for which you want to view the system event log. Cisco UCS Manager retrieves the system event log for the server and displays the the list of events.

# <span id="page-439-2"></span>**Configuring the SEL Policy**

- **Step 1** In the **Navigation** pane, click the **Equipment** tab.
- **Step 2** Click the **Equipment** node.
- **Step 3** In the **Work** pane, click the **Policies** tab.
- **Step 4** Click the **SEL Policy** subtab.
- **Step 5** (Optional) In the **General** area, type a description of the policy in the **Description** field. The other fields in this area are read-only.

**Step 6** In the **Backup Configuration** area, complete the following fields:

| <b>Name</b>           | <b>Description</b>                                                             |
|-----------------------|--------------------------------------------------------------------------------|
| <b>Protocol</b> field | The protocol to use when communicating with the remote server. This<br>can be: |

 $\mathbf I$ 

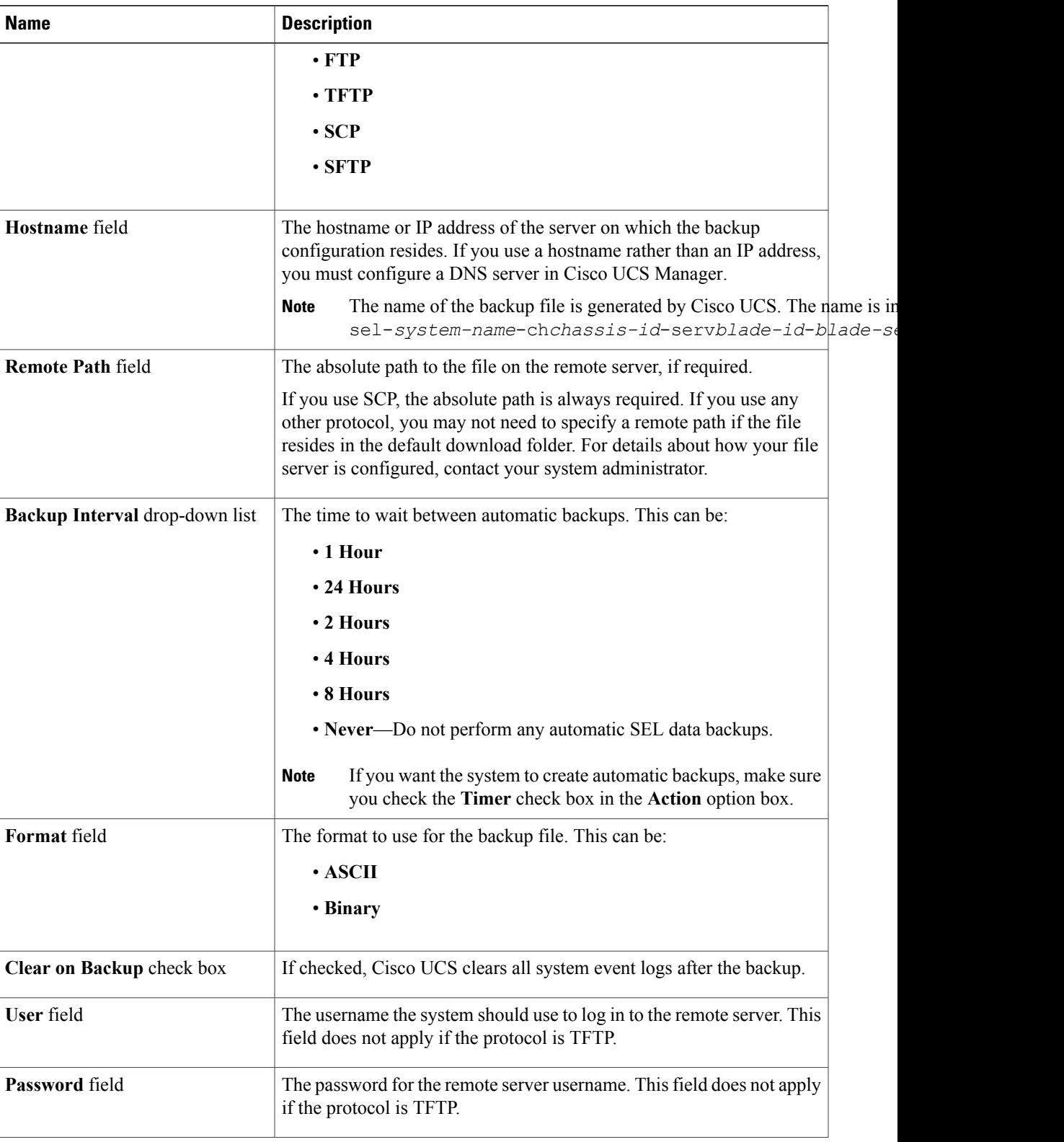

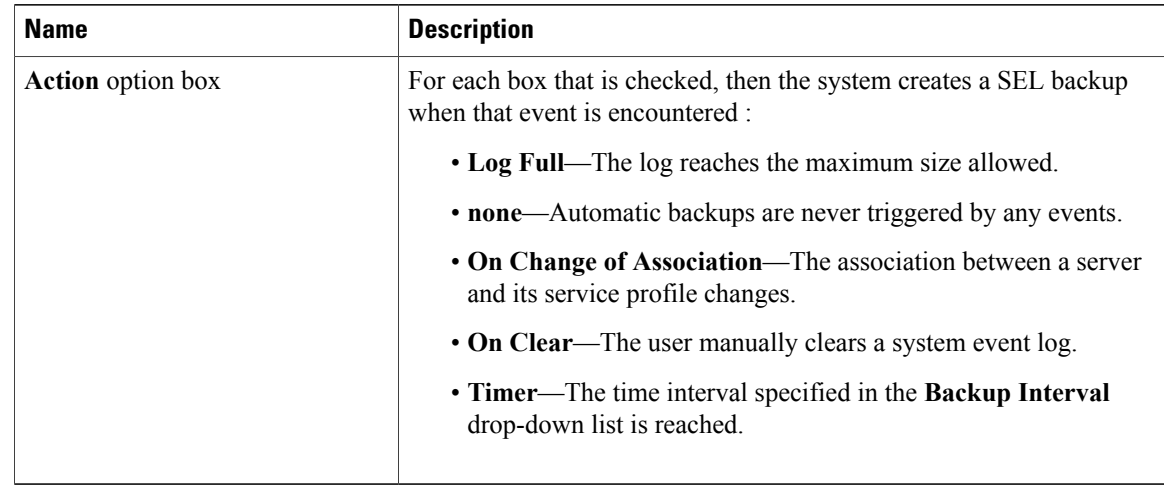

**Step 7** Click **Save Changes**.

# <span id="page-441-0"></span>**Managing the System Event Log for a Server**

# **Copying One or More Entries in the System Event Log**

This task assumes that you are viewing the system event log for a server from the **Management Logs** tab for a server or a chassis.

### **Procedure**

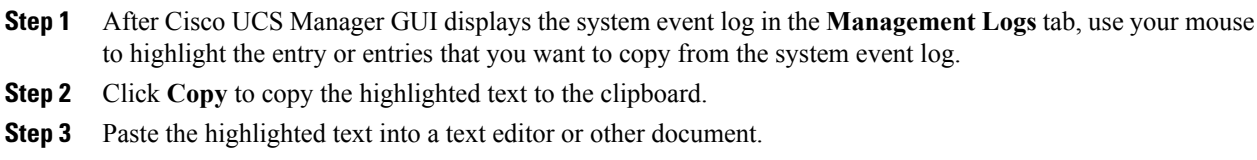

# **Printing the System Event Log**

This task assumes that you are viewing the system event log for a server from the **Management Logs** tab for a server or a chassis.

### **Procedure**

**Step 1** After Cisco UCS Manager GUI displays the system event log in the **Management Logs** tab, click **Print**.

**Step 2** In the **Print** dialog box, do the following:

a) (Optional) Modify the default printer or any other fields or options.

b) Click **Print**.

# **Refreshing the System Event Log**

This task assumes that you are viewing the system event log for a server from the **Management Logs** tab for a server or a chassis.

#### **Procedure**

After Cisco UCS Manager GUI displays the system event log in the **Management Logs** tab, click **Refresh**. Cisco UCS Manager retrieves the system event log for the server and displays the updated list of events.

## **Manually Backing Up the System Event Log**

This task assumes that you are viewing the system event log for a server from the **Management Logs** tab for a server or a chassis.

#### **Before You Begin**

Configure the system event log policy. The manual backup operation uses the remote destination configured in the system event log policy.

#### **Procedure**

After Cisco UCS Manager GUI displays the system event log in the **Management Logs** tab, click **Backup**. Cisco UCS Manager backs up the system event log to the location specified in the SEL policy.

## **Manually Clearing the System Event Log**

This task assumes that you are viewing the system event log for a server from the **Management Logs** tab for a server or a chassis.

#### **Procedure**

After Cisco UCS Manager GUI displays the system event log in the **Management Logs** tab, click **Clear**. This action triggers an automatic backup if **Clear** is enabled in the SEL policy **Action** option box. **Note**

I

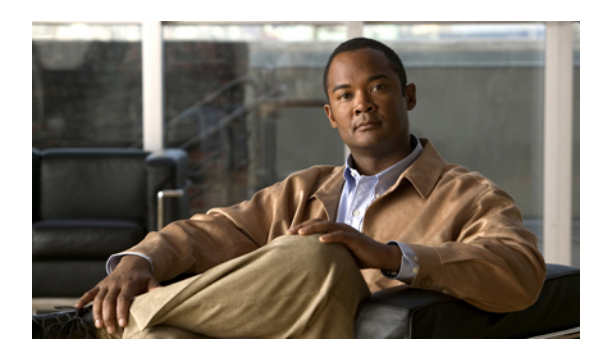

**CHAPTER 41**

# **Configuring Settings for Faults, Events, and Logs**

This chapter includes the following sections:

- [Configuring](#page-444-0) Settings for the Fault Collection Policy, page 419
- [Configuring](#page-446-0) Settings for the Core File Exporter, page 421
- [Configuring](#page-447-0) the Syslog, page 422

# <span id="page-444-0"></span>**Configuring Settings for the Fault Collection Policy**

# **Fault Collection Policy**

The fault collection policy controls the lifecycle of a fault in a Cisco UCS instance, including when faults are cleared, the flapping interval (the length of time between the fault being raised and the condition being cleared), and the retention interval (the length of time a fault is retained in the system).

A fault in Cisco UCS has the following lifecycle:

- **1** A condition occurs in the system and Cisco UCS Manager raises a fault. This is the active state.
- **2** When the fault is alleviated, it is cleared if the time between the fault being raised and the condition being cleared is greater than the flapping interval, otherwise, the fault remains raised but its status changes to soaking-clear.Flapping occurs when a fault is raised and cleared several times in rapid succession. During the flapping interval the fault retains its severity for the length of time specified in the fault collection policy.
- **3** If the condition reoccurs during the flapping interval, the fault remains raised and its status changes to flapping. If the condition does not reoccur during the flapping interval, the fault is cleared.
- **4** When a fault is cleared, it is deleted if the clear action is set to delete, or if the fault was previously acknowledged, otherwise, it is retained until either the retention interval expires, or if the fault is acknowledged.
- **5** If the condition reoccurs during the retention interval, the fault returns to the active state. If the condition does not reoccur, the fault is deleted.

T

# **Configuring the Fault Collection Policy**

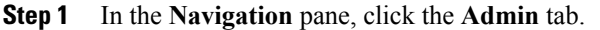

- **Step 2** On the **Admin** tab, expand **All** ➤ **Faults, Events, and Audit Log**.
- **Step 3** Click **Settings**.
- **Step 4** In the **Work** pane, complete the following fields in the **Fault Collection Policy** area:

| <b>Name</b>                                            | <b>Description</b>                                                                                                    |
|--------------------------------------------------------|----------------------------------------------------------------------------------------------------|
| <b>Flapping Interval field</b>                         | Flapping occurs when a fault is raised and cleared several times in rapid<br>succession. To prevent this, the system does not allow a fault to change<br>its state until this amount of time has elapsed since the last state change.                                      |
|                                                        | If the condition reoccurs during the flapping interval, the fault returns<br>to the active state. If the condition does not reoccur during the flapping<br>interval, the fault is cleared. What happens at that point depends on the<br>setting in the Clear Action field. |
|                                                        | Enter an integer between 5 and 3,600. The default is 10.                                                                                                    |
| <b>Clear Action field</b>                              | This can be:                                                                                                    |
|                                                        | • retain—Cisco UCS Manager GUI displays the Length of time<br>to retain cleared faults section.                                                                                                    |
|                                                        | • delete—The system immediately deletes all fault messages as<br>soon as they are marked as cleared.                                                                                                    |
| <b>Length of Time to Retain Cleared Faults Section</b> |                                                                                                    |
| <b>Retention Interval field</b>                        | This can be:                                                                                                    |
|                                                        | • forever—The system leaves all cleared fault messages on the<br>fabric interconnect regardless of how long they have been in the<br>system.                                                                                                    |
|                                                        | • other—Cisco UCS Manager GUI displays the dd:hh:mm:ss field.                                                                                                    |
| dd:hh:mm:ss field                                      | The number of days, hours, minutes, and seconds that should pass before<br>the system deletes a cleared fault message.                                                                                                    |

**Step 5** Click **Save Changes**.

# <span id="page-446-0"></span>**Configuring Settings for the Core File Exporter**

# **Core File Exporter**

Cisco UCS Manager uses the Core File Exporter to export core files as soon as they occur to a specified location on the network through TFTP. This functionality allows you to export the tar file with the contents of the core file.

# **Configuring the Core File Exporter**

### **Procedure**

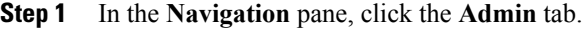

- **Step 2** On the **Admin** tab, expand **All** ➤ **Faults, Events, and Audit Log**.
- **Step 3** Click **Settings**.
- **Step 4** In the **Work** pane, complete the following fields in the **TFTP Core Exporter** area:

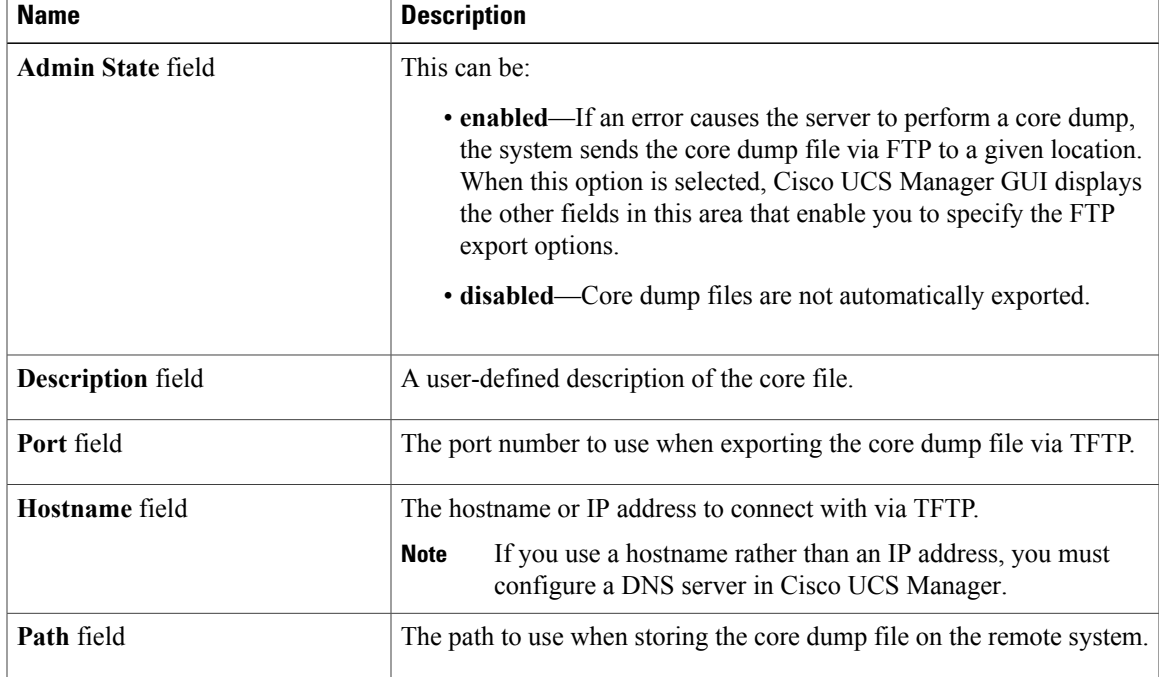

#### **Step 5** Click **Save Changes**.

ı

I

# **Disabling the Core File Exporter**

### **Procedure**

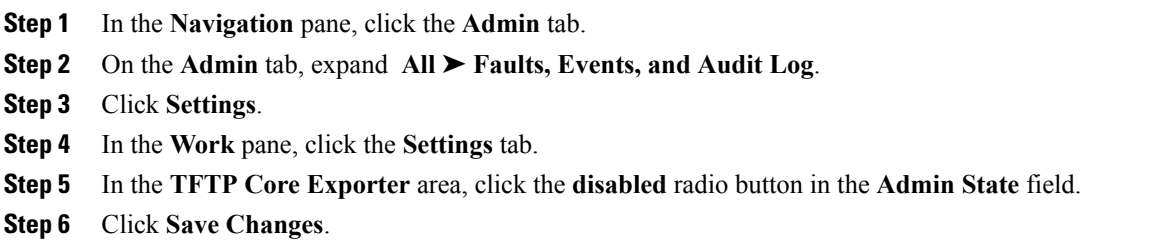

# <span id="page-447-0"></span>**Configuring the Syslog**

- **Step 1** In the **Navigation** pane, click the **Admin** tab.
- **Step 2** On the **Admin** tab, expand **All** ➤ **Faults, Events, and Audit Log**.
- **Step 3** Click **Syslog**.
- **Step 4** In the **Work** pane, click the **Syslog** tab.
- **Step 5** In the **Local Destinations** area, complete the following fields:

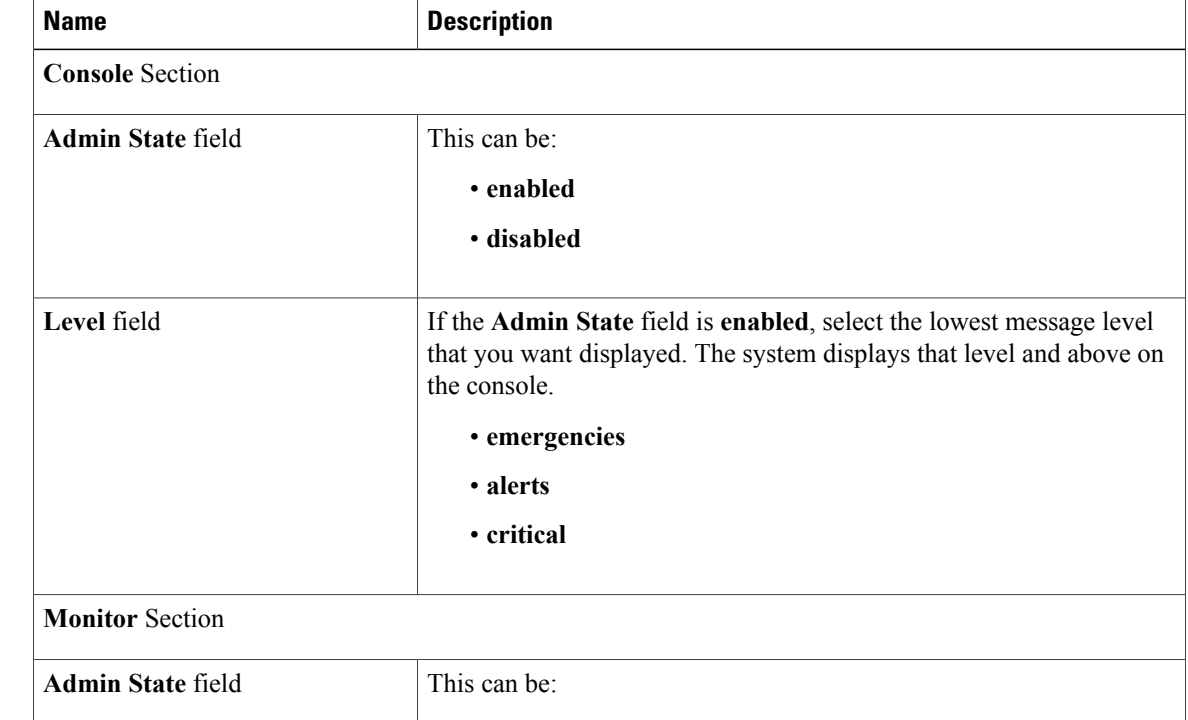

 $\mathbf I$ 

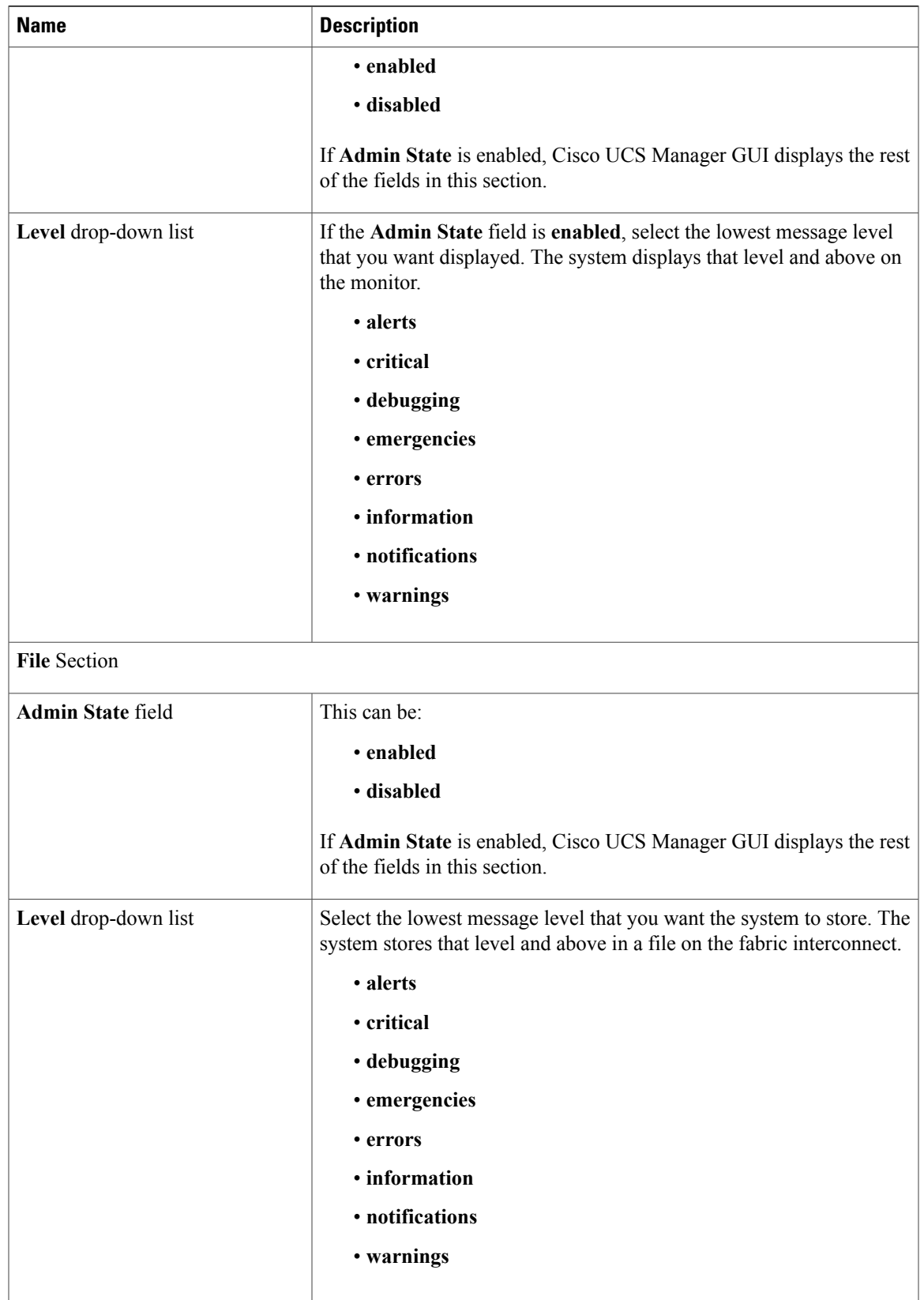

1

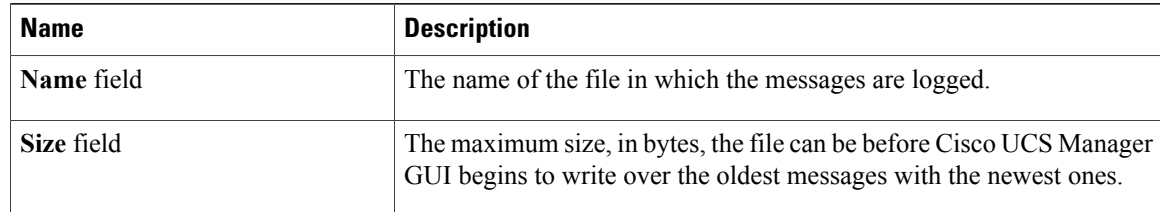

### **Step 6** In the **Remote Destinations** area, complete the following fields to configure up to three external logs that can store messages generated by the Cisco UCS components:

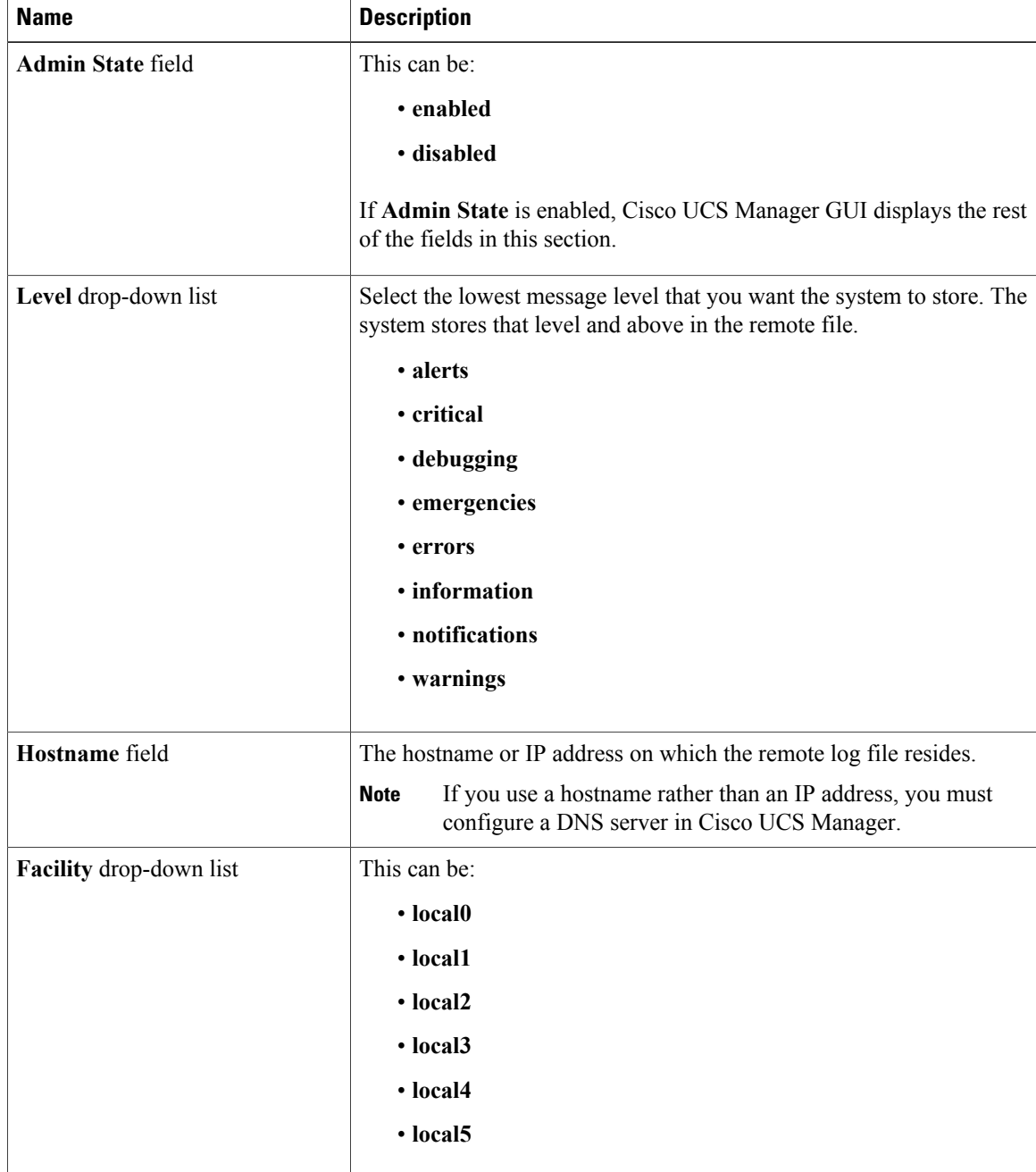

 $\mathbf I$ 

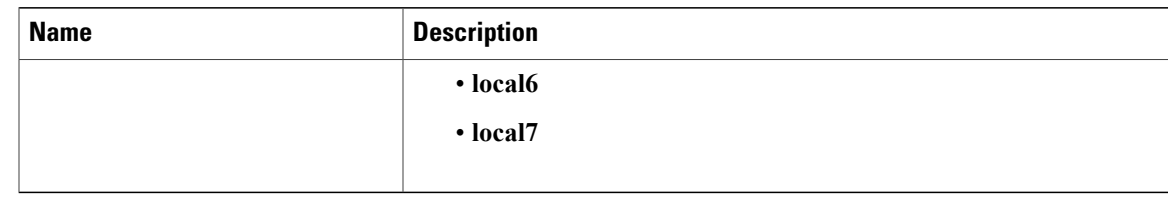

**Step 7** Click **Save Changes**.

i.

 $\mathbf I$ 

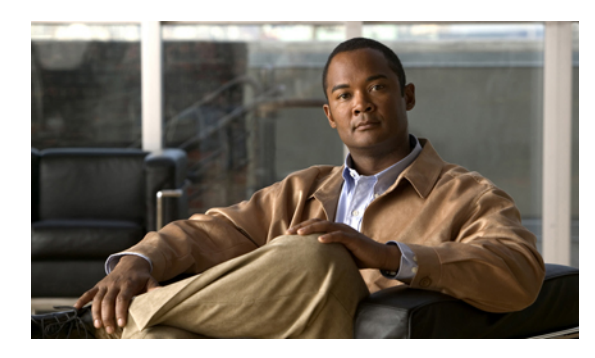

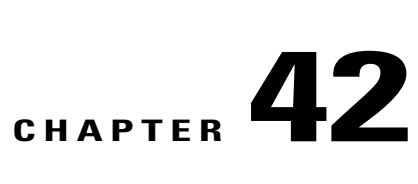

# **Recovering a Lost Password**

This chapter includes the following sections:

• [Recovering](#page-452-0) a Lost Password, page 427

# <span id="page-452-0"></span>**Recovering a Lost Password**

# **Password Recovery for the Admin Account**

The admin account is the system administrator or superuser account. If an administrator loses the password to this account, you can have a serious security issue. As a result, the procedure to recover the password for the admin account requires you to power cycle all fabric interconnects in a Cisco UCS instance.

When you recover the password for the admin account, you actually change the password for that account. You cannot retrieve the original password for that account.

You can reset the password for all other local acounts through Cisco UCS Manager. However, you must log in to Cisco UCS Manager with an account that includes aaa or admin privileges.

⁄Ņ

**Caution**

This procedure requires you to power down all fabric interconnects in a Cisco UCS instance. As a result, all data transmission in the instance is stopped until you restart the fabric interconnects.

### **Determining the Leadership Role of a Fabric Interconnect**

### **Procedure**

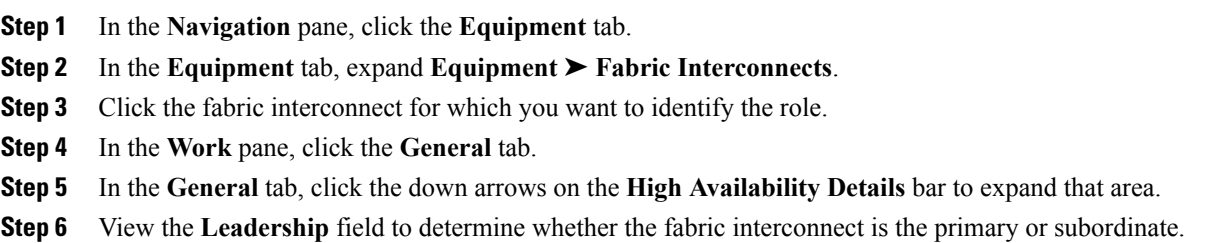

# **Verifying the Firmware Versions on a Fabric Interconnect**

You can use the following procedure to verify the firmware versions on all fabric interconnects in a Cisco UCS instance. You can verify the firmware for a single fabric interconnect through the **Installed Firmware** tab for that fabric interconnect.

#### **Procedure**

- **Step 1** In the **Navigation** pane, click the **Equipment** tab.
- **Step 2** In the **Equipment** tab, click the **Equipment** node.
- **Step 3** In the **Work** pane, click the **Firmware Management** tab.
- **Step 4** In the **Installed Firmware** tab, verify that the following firmware versions for each fabric interconnect match the version to which you updated the firmware:
	- Kernel version
	- System version

## **Recovering the Admin Account Password in a Standalone Configuration**

This procedure is designed to assist you in recovering the password that you set for the admin account when you performed an initialsystem setup on the fabric interconnect. The admin account isthe system administrator or superuser account.

#### **Before You Begin**

- **1** Physically connect the console port on the fabric interconnect to a computer terminal or console server
- **2** The running versions of the following firmware:
	- The firmware kernel version on the fabric interconnect

• The firmware system version

# $\mathcal{L}$

**Tip** To find out this information, you can log in with any user account on the Cisco UCS instance.

#### **Procedure**

- **Step 1** Connect to the console port.
- **Step 2** Power cycle the fabric interconnect:
	- a) Turn off the power to the fabric interconnect.
	- b) Turn on the power to the fabric interconnect.
- **Step 3** In the console, press one of the following key combinations as it boots to get the loader prompt:
	- Ctrl+l
	- Ctrl+Shift+r

You may need to press the selected key combination multiple times before your screen displays the loader prompt.

**Step 4** Boot the kernel firmware version on the fabric interconnect. loader > **boot/installables/switch/***kernel\_firmware\_version*

#### **Example:**

```
loader > boot/installables/switch/ucs-6100-k9-kickstart.4.1.3.N2.1.0.11.gbin
```
- **Step 5** Enter config terminal mode. Fabric(boot)# **config terminal**
- **Step 6** Reset the admin password. Fabric(boot)(config)# **admin-password** *password* Choose a strong password that includes at least one capital letter and one number. The password cannot be blank.

The new password displays in clear text mode.

- **Step 7** Exit config terminal mode and return to the boot prompt.
- **Step 8** Boot the system firmware version on the fabric interconnect. Fabric(boot)# **load /installables/switch/***system\_firmware\_version*

#### **Example:**

Fabric(boot)# **load /installables/switch/**ucs-6100-k9-system.4.1.3.N2.1.0.211.bin

**Step 9** After the system image loads, log in to Cisco UCS Manager.

# **Recovering the Admin Account Password in a Cluster Configuration**

This procedure is designed to assist you in recovering the password that you set for the admin account when you performed an initialsystem setup on the fabric interconnects.The admin account isthe system administrator or superuser account.

#### **Before You Begin**

- **1** Physically connect a console port on one of the fabric interconnects to a computer terminal or console server
- **2** Obtain the following information:
	- The firmware kernel version on the fabric interconnect
	- The firmware system version
	- Which fabric interconnect has the primary leadership role and which is the subordinate

 $\boldsymbol{\beta}$ 

**Tip** To find out this information, you can log in with any user account on the Cisco UCS instance.

### **Procedure**

- **Step 1** Connect to the console port.
- **Step 2** For the subordinate fabric interconnect:
	- a) Turn off the power to the fabric interconnect.
	- b) Turn on the power to the fabric interconnect.
	- c) In the console, press one of the following key combinations as it boots to get the loader prompt:
		- Ctrl+l
		- Ctrl+Shift+r

You may need to press the selected key combination multiple times before your screen displays the loader prompt.

- **Step 3** Power cycle the primary fabric interconnect:
	- a) Turn off the power to the fabric interconnect.
	- b) Turn on the power to the fabric interconnect.
- **Step 4** In the console, press one of the following key combinations as it boots to get the loader prompt:
	- $\cdot$  Ctrl+1
	- Ctrl+Shift+r

You may need to press the selected key combination multiple times before your screen displays the loader prompt.

 $\mathbf{I}$ 

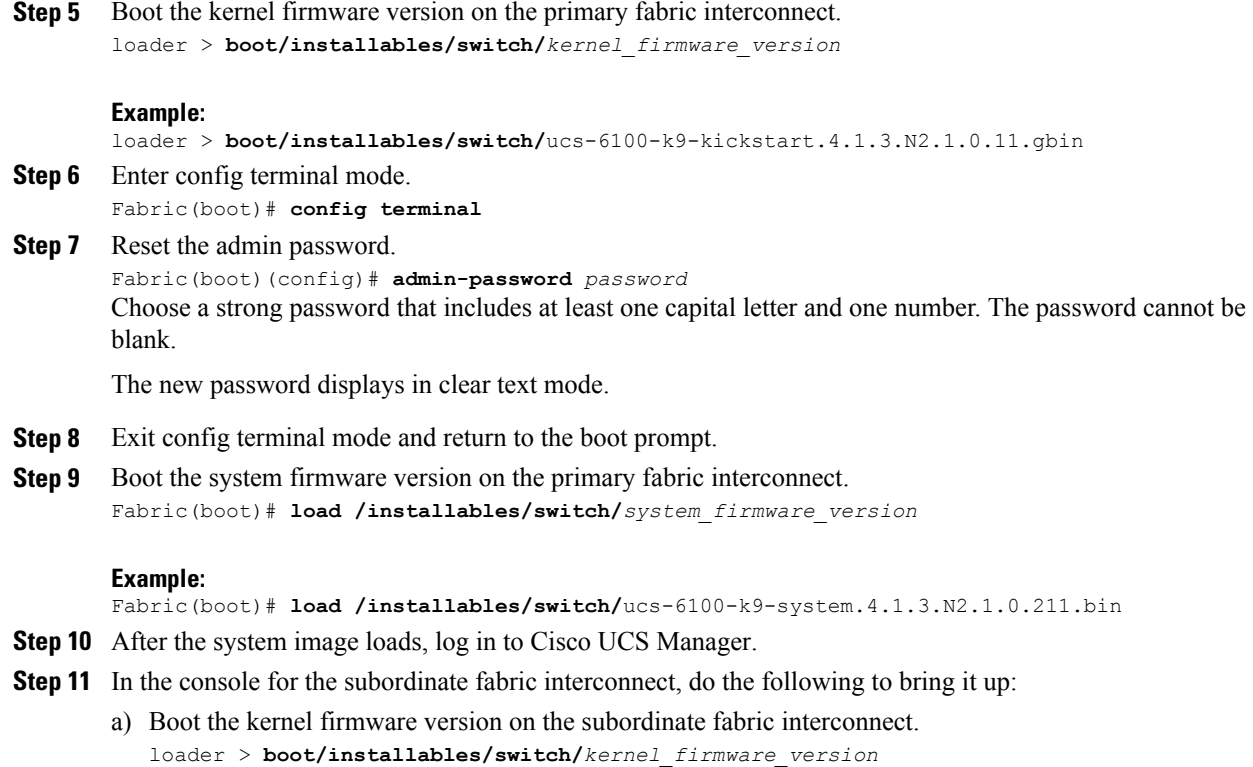

b) Boot the system firmware version on the subordinate fabric interconnect. Fabric(boot)# **load /installables/switch/***system\_firmware\_version*

I

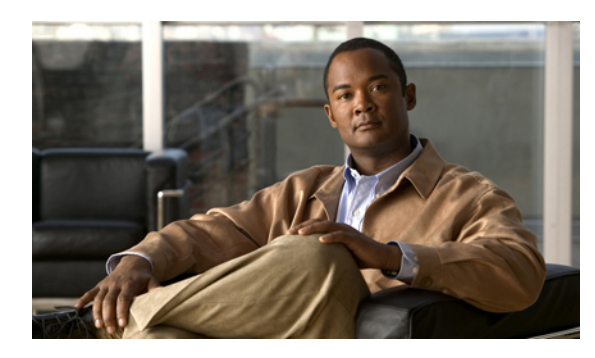

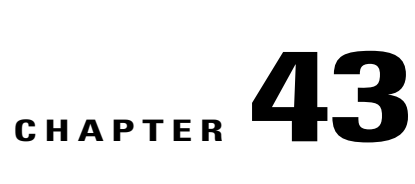

# **Configuring Statistics-Related Policies**

This chapter includes the following sections:

- [Configuring](#page-458-0) Statistics Collection Policies, page 433
- [Configuring](#page-460-0) Statistics Threshold Policies, page 435

# <span id="page-458-0"></span>**Configuring Statistics Collection Policies**

# **Statistics Collection Policy**

A statistics collection policy defines how frequently statistics are to be collected (collection interval) and how frequently the statistics are to be reported (reporting interval). Reporting intervals are longer than collection intervals so that multiple statistical data points can be collected during the reporting interval, which provides Cisco UCS Manager with sufficient data to calculate and report minimum, maximum, and average values.

Statistics can be collected and reported for the following five functional areas of the Cisco UCS system:

- Adapter—statistics related to the adapters
- Chassis—statistics related to the blade chassis
- Host—this policy is a placeholder for future support
- Port—statistics related to the ports, including server ports, uplink Ethernet ports, and uplink Fibre Channel ports
- Server—statistics related to servers

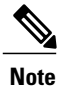

Cisco UCS Manager has one default statistics collection policy for each of the five functional areas. You cannot create additional statistics collection policies and you cannot delete the existing default policies. You can only modify the default policies.

ı

# **Modifying a Statistics Collection Policy**

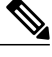

Cisco UCS Manager has one default statistics collection policy for each of the five functional areas. You cannot create additional statistics collection policies and you cannot delete the existing default policies. You can only modify the default policies. **Note**

- **Step 1** In the **Navigation** pane, click the **Admin** tab.
- **Step 2** In the **Admin** tab, expand **All** ➤ **Stats Management** ➤ **Stats**.
- **Step 3** Right-click the policy that you want to modify and select **Modify Collection Policy**.
- **Step 4** In the **Modify Collection Policy** dialog box, complete the following fields:

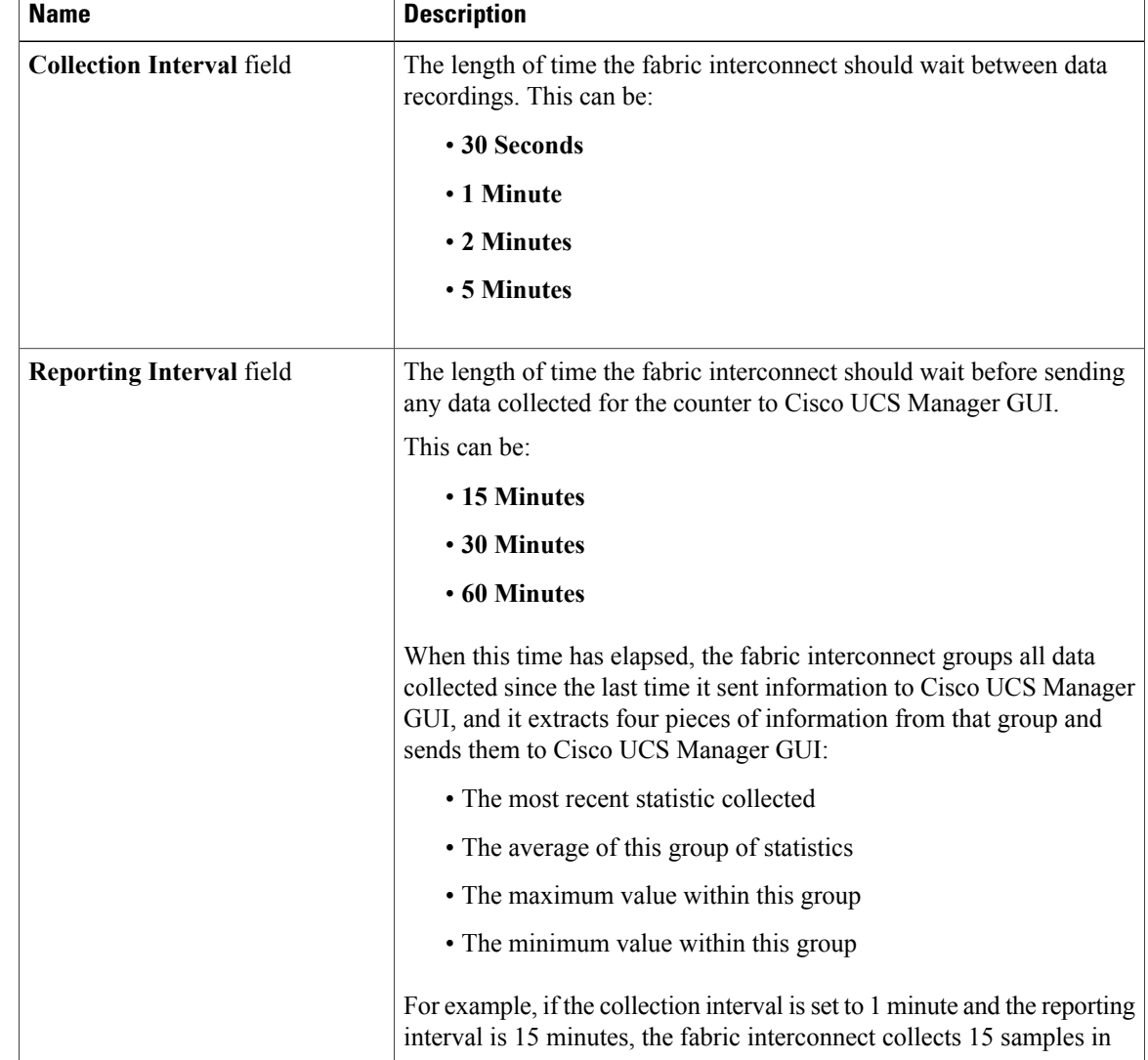

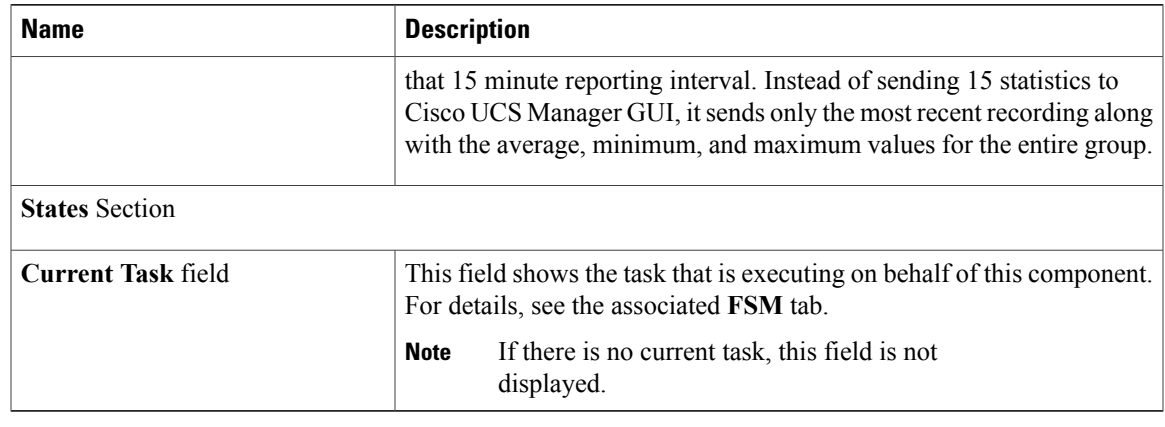

**Step 5** Click **OK**.

# <span id="page-460-0"></span>**Configuring Statistics Threshold Policies**

# **Statistics Threshold Policy**

A statistics threshold policy monitors statistics about certain aspects of the system and generates an event if the threshold is crossed. You can set both minimum and maximum thresholds.For example, you can configure the policy to raise an alarm if the CPU temperature exceeds a certain value, or if a server is overutilized or underutilized.

These threshold policies do not control the hardware or device-level thresholds enforced by endpoints, such as the BMC. Those thresholds are burned in to the hardware components at manufacture.

Cisco UCS enables you to configure statistics threshold policies for the following components:

- Servers and server components
- Uplink Ethernet ports
- Ethernet server ports, chassis, and fabric interconnects
- Fibre Channel port

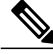

**Note**

You cannot create or delete a statistics threshold policy for Ethernet server ports, uplink Ethernet ports, or uplink Fibre Channel ports. You can only configure the existing default policy.

# **Creating a Server and Server Component Threshold Policy**

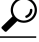

This procedure documents how to create a server and server component threshold policy on the **Server** tab. You can also create and configure these threshold policies within the appropriate organization in the **Policies** node on the **LAN** tab, **SAN** tab, and under the **Stats Management** node of the **Admin** tab. **Tip**

- **Step 1** In the **Navigation** pane, click the **Servers** tab.
- **Step 2** On the **Servers** tab, expand **Servers** ➤ **Policies**.
- **Step 3** Expand the node for the organization where you want to create the policy. If the system does not include multi-tenancy, expand the **root** node.
- **Step 4** Right-click **Threshold Policies** and select **Create Threshold Policy**.
- **Step 5** In the **Define Name and Description** page of the **Create Threshold Policy** wizard, do the following:
	- a) Complete the following fields:

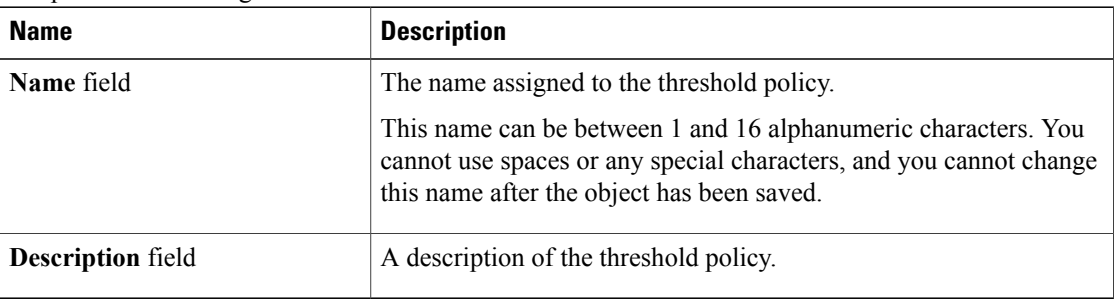

- b) Click **Next**.
- **Step 6** In the **Threshold Classes** page of the **Create Threshold Policy** wizard, do the following:
	- a) Click **Add**.
	- b) In the **Choose Statistics Class** dialog box, select one of the following classes to configure from the **Stat Class** drop-down list:
		- **ethernet-port-stats-by-size-large-packets**
		- **ethernet-port-stats-by-size-small-packets**
		- **ethernet-port-err-stats**
		- **ethernet-port-multicast-stats**
		- **ethernet-port-over-under-sized-stats**
		- **ethernet-port-stats**
		- **fc-port-stats**
		- **vnic-stats**
		- **cpu-stats**
- **dimm-stats**
- **mb-power-stats**
- **mb-temp-stats**
- If you see a different list of statistics classes, verify that you are creating the threshold policy in an organization. **Note**
- c) Click **Next**.
- **Step 7** In the **Threshold Definitions** page, do the following:
	- a) Click **Add**. The **Create Threshold Definition** dialog box opens.
	- b) From the **Property Type** field, select the threshold property that you want to define for the class.
	- c) In the **Normal Value** field, enter the desired value for the property type.
	- d) In the **Alarm Triggers (Above Normal Value)** fields, check one or more of the following check boxes:
		- **Critical**
		- **Major**
		- **Minor**
		- **Warning**
		- **Condition**
		- **Info**
	- e) In the **Up** and **Down** fields, enter the range of values that should trigger the alarm.
	- f) In the **Alarm Triggers (Below Normal Value)** fields, check one or more of the following check boxes:
		- **Info**
		- **Condition**
		- **Warning**
		- **Minor**
		- **Major**
		- **Critical**
	- g) In the **Up** and **Down** fields, enter the range of values that should trigger the alarm.
	- h) Click **Finish Stage**.

I

- i) Do one of the following:
	- To define another threshold property for the class, repeat Step 7.
	- If you have defined all required properties for the class, click **Finish Stage**.
- **Step 8** In the **Threshold Classes** page of the **Create Threshold Policy** wizard, do one the following:
	- To configure another threshold class for the policy, repeat Steps 6 and 7.

• If you have configured all required threshold classes for the policy, click **Finish**.

**Step 9** Click **OK**.

# **Adding a Threshold Class to a Server and Server Component Threshold Policy**

# $\boldsymbol{\beta}$

This procedure documents how to add a threshold class to a server and server component threshold policy in the **Server** tab. You can also create and configure these threshold policies within the appropriate organization in the **Policies** node on the **LAN** tab, **SAN** tab, and under the **Stats Management** node of the **Admin** tab. **Tip**

- **Step 1** In the **Navigation** pane, click the **Servers** tab.
- **Step 2** On the **Servers** tab, expand **Servers** ➤ **Policies** ➤ *Organization\_Name*.
- **Step 3** Expand the **Threshold Policies** node.
- **Step 4** Right-click the policy to which you want to add a threshold class and select **Create Threshold Class**.
- **Step 5** In the **Create Threshold Class** page of the **Create Threshold Policy** wizard, do the following:
	- a) Click **Add**.
	- b) In the **Statistics Class** dialog box, select one of the following classes to configure from the **Stat Class** drop-down list:
		- **ethernet-port-stats-by-size-large-packets**
		- **ethernet-port-stats-by-size-small-packets**
		- **ethernet-port-err-stats**
		- **ethernet-port-multicast-stats**
		- **ethernet-port-over-under-sized-stats**
		- **ethernet-port-stats**
		- **fc-port-stats**
		- **vnic-stats**
		- **cpu-stats**
		- **dimm-stats**
		- **mb-power-stats**
		- **mb-temp-stats**
		- If you see a different list of statistics classes, verify that you are creating the threshold policy in an organization. **Note**

c) Click **Next**.

**Step 6** In the **Threshold Definitions** page, do the following:

a) Click **Add**.

The **Create Threshold Definition** dialog box opens.

- b) From the **Property Type** field, select the threshold property that you want to define for the class.
- c) In the **Normal Value** field, enter the desired value for the property type.
- d) In the **Alarm Triggers (Above Normal Value)** fields, check one or more of the following check boxes:
	- **Critical**
	- **Major**
	- **Minor**
	- **Warning**
	- **Condition**
	- **Info**
- e) In the **Up** and **Down** fields, enter the range of values that should trigger the alarm.
- f) In the **Alarm Triggers (Below Normal Value)** fields, check one or more of the following check boxes: st fo the
- g) In the **Up** and **Down** fields, enter the range of values that should trigger the alarm.
- h) Click **Finish Stage**.
- i) Do one of the following:
	- To define another threshold property for the class, repeat Step 6.
	- If you have defined all required properties for the class, click **Finish Stage**.
- **Step 7** In the **Create Threshold Class** page of the **Create Threshold Policy** wizard, do one the following:
	- To configure another threshold class for the policy, repeat Steps 5 and 6.
	- If you have configured all required threshold classes for the policy, click **Finish**.

**Step 8** Click **OK**.

# **Deleting a Server and Server Component Threshold Policy**

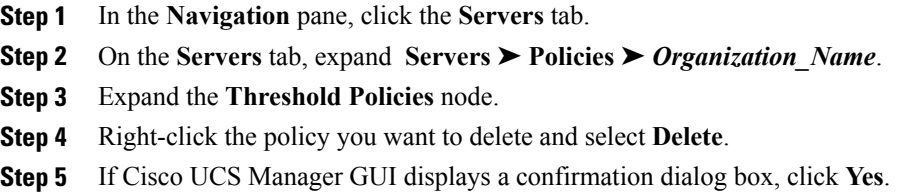

# **Adding a Threshold Class to the Uplink Ethernet Port Threshold Policy**

You cannot create an uplink Ethernet port threshold policy. You can only modify or delete the default policy. **Tip**

#### **Procedure**

- **Step 1** In the **Navigation** pane, click the **LAN** tab.
- **Step 2** On the **LAN** tab, expand **LAN** ➤ **LAN Cloud**.
- **Step 3** Expand the **Threshold Policies** node.
- **Step 4** Right-click **Thr-policy-default** and select the **Create Threshold Class**.
- **Step 5** In the **Create Threshold Class** page, do the following:
	- a) Click **Add**.
	- b) In the **Statistics Class** dialog box, select one of the following classes to configure from the **Stat Class** drop-down list:
		- **ether-error-stats**
		- **ether-loss-stats**
		- **ether-rx-stats**
		- **ether-tx-stats**
		- If you see a different list of statistics classes, verify that you are creating the threshold policy in the **LAN Cloud** node. **Note**
	- c) Click **Next**.
- **Step 6** In the **Threshold Definitions** page, do the following:
	- a) Click **Add**.

The **Create Threshold Definition** dialog box opens.

- b) From the **Property Type** field, select the threshold property that you want to define for the class.
- c) In the **Normal Value** field, enter the desired value for the property type.
- d) In the **Alarm Triggers (Above Normal Value)** fields, check one or more of the following check boxes:
	- **Critical**
	- **Major**
	- **Minor**
	- **Warning**
	- **Condition**
	- **Info**
- e) In the **Up** and **Down** fields, enter the range of values that should trigger the alarm.
- f) In the **Alarm Triggers (Below Normal Value)** fields, check one or more of the following check boxes: st fo the
- g) In the **Up** and **Down** fields, enter the range of values that should trigger the alarm.
- h) Click **Finish Stage**.
- i) Do one of the following:
	- To define another threshold property for the class, repeat Step 6.
	- If you have defined all required properties for the class, click **Finish Stage**.

**Step 7** In the **Create Threshold Class** page of the **Create Threshold Policy** wizard, do one the following:

- To configure another threshold class for the policy, repeat Steps 5 and 6.
- If you have configured all required threshold classes for the policy, click **Finish**.

# **Adding a Threshold Class to the Ethernet Server Port, Chassis, and Fabric Interconnect Threshold Policy**

 $\boldsymbol{\mathcal{P}}$ **Tip**

You cannot create an Ethernet server port, chassis, and fabric interconnect threshold policy. You can only modify or delete the default policy.

- **Step 1** In the **Navigation** pane, click the **LAN** tab.
- **Step 2** In the **LAN** tab, expand **LAN** ➤ **Internal LAN**.
- **Step 3** Expand the **Threshold Policies** node.
- **Step 4** Right-click **Thr-policy-default** and select the **Create Threshold Class**.
- **Step 5** In the **Create Threshold Class** page, do the following:
	- a) Click **Add**.
	- b) In the **Statistics Class** dialog box, select one of the following classes to configure from the **Stat Class** drop-down list:
		- **chassis-stats**
		- **fan-module-stats**
		- **fan-stats**
		- **io-card-stats**
		- **psu-input-stats**
		- **psu-stats**
		- **ether-error-stats**
- **ether-loss-stats**
- **ether-rx-stats**
- **ether-tx-stats**
- **env-stats**
- **system-stats**
- If you see a different list of statistics classes, verify that you are creating the threshold policy in the **Internal LAN** node. **Note**
- c) Click **Next**.
- **Step 6** In the **Threshold Definitions** page, do the following:
	- a) Click **Add**. The **Create Threshold Definition** dialog box opens.
	- b) From the **Property Type** field, select the threshold property that you want to define for the class.
	- c) In the **Normal Value** field, enter the desired value for the property type.
	- d) In the **Alarm Triggers (Above Normal Value)** fields, check one or more of the following check boxes:
		- **Critical**
		- **Major**
		- **Minor**
		- **Warning**
		- **Condition**
		- **Info**
	- e) In the **Up** and **Down** fields, enter the range of values that should trigger the alarm.
	- f) In the **Alarm Triggers (Below Normal Value)** fields, check one or more of the following check boxes: st fo the
	- g) In the **Up** and **Down** fields, enter the range of values that should trigger the alarm.
	- h) Click **Finish Stage**.
	- i) Do one of the following:
		- To define another threshold property for the class, repeat Step 6.
		- If you have defined all required properties for the class, click **Finish Stage**.

**Step 7** In the **Create Threshold Class** page of the **Create Threshold Policy** wizard, do one the following:

- To configure another threshold class for the policy, repeat Steps 5 and 6.
- If you have configured all required threshold classes for the policy, click **Finish**.
### <span id="page-468-0"></span>**Adding a Threshold Class to the Fibre Channel Port Threshold Policy**

You cannot create a Fibre Channel port threshold policy. You can only modify or delete the default policy.

#### **Procedure**

- **Step 1** In the **Navigation** pane, click the **SAN** tab.
- **Step 2** On the **SAN** tab, expand **SAN** ➤ **SAN Cloud**.
- **Step 3** Expand the **Threshold Policies** node.
- **Step 4** Right-click **Thr-policy-default** and select the **Create Threshold Class**.
- **Step 5** In the **Create Threshold Class** page, do the following:
	- a) Click **Add**.
	- b) In the **Statistics Class** dialog box, select one of the following classes to configure from the **Stat Class** drop-down list:
		- **fc-error-stats**
		- **fc-stats**
		- If you see a different list of statistics classes, verify that you are creating the threshold policy in the **SAN Cloud** node. **Note**
	- c) Click **Next**.
- **Step 6** In the **Threshold Definitions** page, do the following:
	- a) Click **Add**. The **Create Threshold Definition** dialog box opens.
	- b) From the **Property Type** field, select the threshold property that you want to define for the class.
	- c) In the **Normal Value** field, enter the desired value for the property type.
	- d) In the **Alarm Triggers (Above Normal Value)** fields, check one or more of the following check boxes:
		- **Critical**
		- **Major**
		- **Minor**
		- **Warning**
		- **Condition**
		- **Info**
	- e) In the **Up** and **Down** fields, enter the range of values that should trigger the alarm.
	- f) In the **Alarm Triggers (Below Normal Value)** fields, check one or more of the following check boxes: st fo the
	- g) In the **Up** and **Down** fields, enter the range of values that should trigger the alarm.
	- h) Click **Finish Stage**.
	- i) Do one of the following:
		- To define another threshold property for the class, repeat Step 6.

 $\overline{\phantom{a}}$ 

- If you have defined all required properties for the class, click **Finish Stage**.
- **Step 7** In the **Create Threshold Class** page of the **Create Threshold Policy** wizard, do one the following:
	- To configure another threshold class for the policy, repeat Steps 5 and 6.
	- If you have configured all required threshold classes for the policy, click **Finish**.

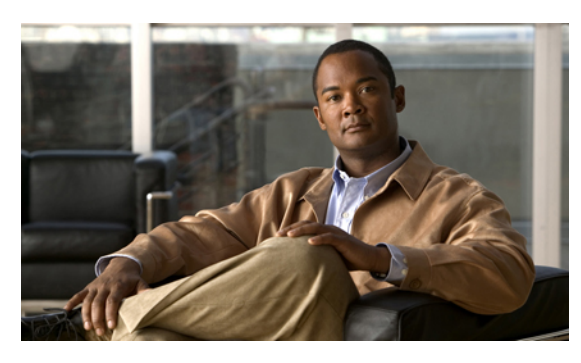

**INDEX**

### **A**

<span id="page-470-0"></span>access in-band access **[59](#page-84-0)** out-of-band **[59](#page-84-0)** accounts admin **[96](#page-121-0)** creating user **[103](#page-128-0)** deleting local **[106](#page-131-0)** expiration **[96](#page-121-1)** user **[95](#page-120-0)** acknowledging chassis **[355](#page-380-0)** servers **[364](#page-389-0)** activate firmware **[111](#page-136-0)** activating adapter firmware **[128](#page-153-0)** BMC firmware **[129](#page-154-0)** IOM firmware **[131](#page-156-0)** primary fabric interconnects **[133](#page-158-0)** standalone fabric interconnects **[134](#page-159-0)** subordinate fabric interconnects **[132](#page-157-0)** adapters **[27,](#page-52-0) [28,](#page-53-0) [125,](#page-150-0) [127,](#page-152-0) [128,](#page-153-0) [313](#page-338-0)** activating firmware **[128](#page-153-0)** Cisco M81KR VIC **[28](#page-53-0), [313](#page-338-0)** Cisco UCS 82598KR-CI **[27](#page-52-0)** updating firmware **[127](#page-152-0)** verifying status **[125](#page-150-0)** virtualization **[27](#page-52-0)** adding NTP servers **[354](#page-379-0)** ports to a port channel **[66,](#page-91-0) [158](#page-183-0)** administration **[33](#page-58-0)** aging time, Mac address table about **[143](#page-168-0)** alerts, Call Home **[382](#page-407-0)** all configuration **[399](#page-424-0)** API, copying XML **[45](#page-70-0)** architectural simplification **[3](#page-28-0)** area, Fault Summary **[37](#page-62-0)** associating servers **[290](#page-315-0)**

authentication primary **[81](#page-106-0)** remote **[82](#page-107-0)** autoconfiguration policy about **[14](#page-39-0), [236](#page-261-0)** creating **[236](#page-261-1)** deleting **[237](#page-262-0)** Automatically Reconnect **[44](#page-69-0)**

## **B**

backing up about **[399](#page-424-1)** considerations **[400](#page-425-0)** creating operations **[121](#page-146-0), [401](#page-426-0)** deleting operation **[405](#page-430-0)** modifying operations **[404](#page-429-0)** running operations **[121](#page-146-0), [404](#page-429-1)** system event log manual **[417](#page-442-0)** scheduled **[414](#page-439-0)** types **[399](#page-424-0)** user role **[401](#page-426-1)** backup operations creating **[121](#page-146-0), [401](#page-426-0)** deleting **[405](#page-430-0)** modifying **[404](#page-429-0)** running **[121](#page-146-0), [404](#page-429-1)** beacon chassis **[357](#page-382-0)** servers **[367](#page-392-0)** best effort system class **[24,](#page-49-0) [174](#page-199-0)** binding service profiles **[303](#page-328-0)** vHBAs **[209](#page-234-0)** vNICs **[184](#page-209-0)** BIOS, recovering **[371](#page-396-0)** BMC activating firmware **[129](#page-154-0)** resetting **[370](#page-395-0)** updating firmware **[128](#page-153-1)**

boot order, modifying **[293](#page-318-0)** boot policies about **[9](#page-34-0), [225](#page-250-0)** creating **[227](#page-252-0)** deleting **[229](#page-254-0)** bootflash, available space **[119](#page-144-0)** booting servers **[362](#page-387-0)** bronze system class **[24](#page-49-1), [174](#page-199-1)** bundle, firmware **[108](#page-133-0)** burned in values **[8](#page-33-0), [250](#page-275-0)**

### **C**

Call Home about **[379](#page-404-0)** alerts **[382](#page-407-0)** Cisco TAC-1 profile **[397](#page-422-0)** configuring **[386](#page-411-0)** configuring policies **[393](#page-418-0)** considerations **[381](#page-406-0)** creating profiles **[390](#page-415-0)** deleting policies **[395](#page-420-0)** deleting profiles **[392](#page-417-0)** disabling **[387](#page-412-0)** disabling policies **[394](#page-419-0)** enabling **[388](#page-413-0)** enabling policies **[394](#page-419-1)** policies **[392](#page-417-1)** profiles **[389](#page-414-0)** registering Smart Call Home **[398](#page-423-0)** severity levels **[384](#page-409-0)** Smart Call Home **[385](#page-410-0)** system inventory messages **[388,](#page-413-1) [389](#page-414-1)** canceling image downloads **[119](#page-144-1)** catalog, images **[108](#page-133-1)** CDP **[189](#page-214-0)** certificate VN-Link in hardware **[322,](#page-347-0) [323](#page-348-0)** creating **[323](#page-348-0)** changing ports **[63](#page-88-0)** properties **[44](#page-69-0)** chassis acknowledging **[355](#page-380-0)** acknowledging servers **[364](#page-389-0)** discovery policy **[10](#page-35-0), [141](#page-166-0)** enabling decommissioned **[356](#page-381-0)** hybrid display **[42](#page-67-0)** management **[355](#page-380-1)** monitoring **[357](#page-382-1)** POST results **[359](#page-384-0)** reacknowledging slot **[366](#page-391-0)**

chassis *(continued)* removing **[356](#page-381-1)** removing server **[365](#page-390-0)** turning off locator LED **[357](#page-382-0)** turning on locator LED **[357](#page-382-2)** chassis discovery policy about **[10,](#page-35-0) [141](#page-166-0)** configuring **[141](#page-166-1)** chassis management **[355,](#page-380-0) [356,](#page-381-1) [357](#page-382-1)** acknowledging **[355](#page-380-0)** enabling decommissioned **[356](#page-381-0)** monitoring **[357](#page-382-1)** removing **[356](#page-381-1)** turning off locator LED **[357](#page-382-0)** turning on locator LED **[357](#page-382-2)** CIM-XML, configuring **[72](#page-97-0)** Cisco Discovery Protocol **[13](#page-38-0), [189](#page-214-1)** Cisco M81KR VIC adapter virtualization **[28](#page-53-0), [313](#page-338-0)** Cisco TAC-1 profile, configuring **[397](#page-422-0)** Cisco UCS 82598KR-CI virtualization **[27](#page-52-0)** Cisco UCS CNA M71KR virtualization **[27](#page-52-0)** Cisco UCS Manager about **[33](#page-58-0)** GUI **[37](#page-62-1)** impact of firmware upgrade **[114](#page-139-0)** Cisco VIC adapter **[28](#page-53-0), [313](#page-338-0)** Cisco VN-Link **[28,](#page-53-1) [29,](#page-54-0) [313,](#page-338-1) [314](#page-339-0)** cisco-av-pair **[82](#page-107-1)** CiscoAVPair **[82](#page-107-2)** clearing system event log **[417](#page-442-1)** cloning service profiles **[290](#page-315-1)** cluster configuration about **[36](#page-61-0)** high availability status **[123](#page-148-0)** primary fabric interconnect **[53](#page-78-0)** subordinate fabric interconnect **[55](#page-80-0)** CMOS resetting **[369](#page-394-0)** communication services about **[71](#page-96-0)** CIM-XML **[72](#page-97-0)** configuring **[79](#page-104-0)** HTTP **[73](#page-98-0)** HTTPS **[73](#page-98-1), [74](#page-99-0), [75](#page-100-0)** SNMP **[76](#page-101-0), [77](#page-102-0), [78](#page-103-0)** Telnet **[78](#page-103-1)** component, firmware **[108](#page-133-0)** configuration backing up **[121,](#page-146-0) [401,](#page-426-0) [404](#page-429-1)** import methods **[401](#page-426-2)** importing **[400](#page-425-1)** restoring **[401](#page-426-3), [405](#page-430-1), [409](#page-434-0)**

configuration, cluster **[53,](#page-78-0) [55](#page-80-0)** configuration, standalone **[51](#page-76-0)** configuring CIM-XML **[72](#page-97-0)** communication services **[79](#page-104-0)** HTTP **[73](#page-98-0)** HTTPS **[73,](#page-98-1) [74,](#page-99-0) [75](#page-100-0)** ports **[68](#page-93-0), [154](#page-179-0)** server ports **[62](#page-87-0)** considerations backup operations **[400](#page-425-0)** Call Home **[381](#page-406-0)** VN-Link in hardware **[31,](#page-56-0) [316](#page-341-0)** console, KVM **[306](#page-331-0), [308](#page-333-0), [368](#page-393-0), [369](#page-394-1)** copying system event log **[416](#page-441-0)** copying XML **[45](#page-70-0)** Core File Exporter about **[421](#page-446-0)** configuring **[421](#page-446-1)** disabling **[422](#page-447-0)** corrupt BIOS **[371](#page-396-0)** creating host firmware policy **[135](#page-160-0)** management firmware policy **[136](#page-161-0)** service profile templates **[287](#page-312-0)** service profiles **[286](#page-311-0)**

# **D**

database backing up **[399](#page-424-1)** restoring **[401](#page-426-3)** datacenters adding to vCenters **[332](#page-357-0)** deleting **[335](#page-360-0)** deleting folders **[335](#page-360-1)** decommissioning chassis **[356](#page-381-1)** servers **[365](#page-390-1)** default service profiles **[8,](#page-33-0) [250,](#page-275-0) [269](#page-294-0)** deleting port channels **[67](#page-92-0)** service profiles **[304](#page-329-0)** deletion tasks **[347](#page-372-0), [348](#page-373-0), [349](#page-374-0)** changing properties **[348](#page-373-1)** deleting **[349](#page-374-0)** viewing **[348](#page-373-0)** disabling Call Home **[387](#page-412-0)** communication services **[79](#page-104-0)** Core File Exporter **[422](#page-447-0)** port channels **[158](#page-183-1)**

disabling *(continued)* ports **[64](#page-89-0), [68](#page-93-1)** server ports **[155](#page-180-0)** uplink Ethernet port channels **[66](#page-91-1)** uplinkEthernet ports **[156](#page-181-0)** disassociating servers **[291](#page-316-0)** disaster recovery **[399](#page-424-1), [401](#page-426-3)** discovery policy chassis **[10](#page-35-0), [141](#page-166-0)** server **[14,](#page-39-1) [238,](#page-263-0) [239](#page-264-0)** DNS servers about **[139](#page-164-0)** adding **[139](#page-164-1)** deleting **[140](#page-165-0)** dongle, KVM **[307](#page-332-0)** downgrading firmware **[116](#page-141-0)** prerequisites **[120](#page-145-0)** download firmware **[111](#page-136-0)** downloading canceling **[119](#page-144-1)** images **[117](#page-142-0)** DVS configuring **[328](#page-353-0)** deleting **[336](#page-361-0)** dynamic vNIC connection policy about **[10](#page-35-1), [343](#page-368-0)** changing **[344](#page-369-0)** creating **[343](#page-368-1)** deleting **[345](#page-370-0)**

# **E**

enabling Call Home **[386,](#page-411-0) [388](#page-413-0)** Core File Exporter **[421](#page-446-1)** decommissioned chassis **[356](#page-381-0)** port channels **[158](#page-183-2)** ports **[63](#page-88-1), [68](#page-93-2)** server ports **[155](#page-180-1)** Smart Call Home **[395](#page-420-1)** SNMP **[76](#page-101-0)** Telnet **[78](#page-103-1)** uplink Ethernet port channels **[65](#page-90-0)** uplinkEthernet ports **[156](#page-181-1)** end-host mode **[57](#page-82-0), [154](#page-179-1)** endpoints direct firmware upgrade **[111,](#page-136-1) [113](#page-138-0)** service profile upgrade **[114](#page-139-1)** Ethernet Fibre Channel over **[5](#page-30-0)** flow control policies **[17,](#page-42-0) [24,](#page-49-2) [174](#page-199-2)**

Ethernet *(continued)* server ports **[62](#page-87-0)** switching mode **[57](#page-82-0), [154](#page-179-1)** uplink port channels **[65,](#page-90-1) [66,](#page-91-1) [67,](#page-92-0) [157](#page-182-0)** uplink ports **[61](#page-86-0), [62](#page-87-1)** Ethernet adapter policies about **[11](#page-36-0), [185](#page-210-0), [210](#page-235-0)** creating **[186](#page-211-0)** deleting **[189](#page-214-2)** Ethernet switching mode about **[56](#page-81-0)** modifying **[57](#page-82-0)** events SEL policy **[414](#page-439-0)** system event log backing up **[417](#page-442-0)** clearing **[417](#page-442-1)** copying **[416](#page-441-0)** printing **[416](#page-441-1)** refreshing **[417](#page-442-2)** viewing **[414](#page-439-1)** exiting **[43](#page-68-0)** expiration, accounts **[96](#page-121-1)** exporting backup **[401](#page-426-0)** backup types **[399](#page-424-0)** configuration **[399](#page-424-1)** user role **[401](#page-426-1)** exporting extension files **[325](#page-350-0)** extension file about **[29](#page-54-1), [314](#page-339-1)** extension files exporting **[325](#page-350-0)** extension key, modifying **[324](#page-349-0)**

#### **F**

fabric failover **[189](#page-214-0)** fabric interconnects admin password recover **[428,](#page-453-0) [430](#page-455-0)** admin password recovery **[427](#page-452-0)** available space **[119](#page-144-0)** changing access **[59](#page-84-0)** changing ports **[63](#page-88-0)** changing properties **[59](#page-84-1)** cluster **[36](#page-61-0)** determining leadership role **[60,](#page-85-0) [428](#page-453-1)** disabling ports **[64](#page-89-0)** enabling ports **[63](#page-88-1)** enabling standalone for cluster **[56](#page-81-1)** Ethernet switching mode **[56](#page-81-0)** high availability **[36](#page-61-0)**

fabric interconnects *(continued)* high availability status **[123](#page-148-0)** host ID **[145](#page-170-0)** impact of firmware upgrade **[113](#page-138-1)** initial setup about **[49](#page-74-0)** first **[53](#page-78-0)** management port **[50](#page-75-0)** second **[55](#page-80-0)** setup mode **[50](#page-75-1)** standalone **[51](#page-76-0)** mode **[57](#page-82-0)** monitoring **[58](#page-83-0)** overall status **[123](#page-148-1)** port licenses **[145,](#page-170-1) [147,](#page-172-0) [148,](#page-173-0) [149](#page-174-0)** installing **[147](#page-172-0)** uninstalling **[149](#page-174-0)** viewing **[148](#page-173-1)** viewing usage **[148](#page-173-0)** restoring configuration **[409](#page-434-0)** system configuration type **[50](#page-75-2)** unconfiguring ports **[64](#page-89-1)** updating UCS Manager **[131](#page-156-1)** upgrading firmware **[132](#page-157-0), [133](#page-158-0), [134](#page-159-0)** verifying firmware **[428](#page-453-2)** fault collection policy about **[16,](#page-41-0) [419](#page-444-0)** configuring **[420](#page-445-0)** Fault Summary area **[37](#page-62-0)** faults Call Home alerts **[382](#page-407-0)** Call Home severity levels **[384](#page-409-0)** collection policy **[16,](#page-41-0) [419,](#page-444-0) [420](#page-445-0)** Core File Exporter **[421,](#page-446-1) [422](#page-447-0)** lifecycle **[16](#page-41-0), [419](#page-444-0)** FCoE **[5](#page-30-0)** features opt-in **[25](#page-50-0)** stateless computing **[25](#page-50-1)** Fibre Channel link-level flow control **[5](#page-30-1)** over Ethernet **[5](#page-30-0)** priority flow control **[5](#page-30-2)** uplink ports **[61](#page-86-0)** Fibre Channel adapter policies about **[11,](#page-36-0) [185,](#page-210-0) [210](#page-235-0)** creating **[211](#page-236-0)** deleting **[215](#page-240-0)** Fibre Channel system class **[24,](#page-49-3) [174](#page-199-3)** filtering tables **[40](#page-65-0)** firmware about **[107](#page-132-0)** activating adapters **[128](#page-153-0)** activating BMC **[129](#page-154-0)**

firmware *(continued)* activating IOM **[131](#page-156-0)** canceling image download **[119](#page-144-1)** deleting **[120](#page-145-1)** direct upgrade **[111](#page-136-1)** downgrades **[116](#page-141-0)** downloading images **[117](#page-142-0)** fabric interconnect **[428](#page-453-2)** guidelines **[109](#page-134-0)** host pack **[135](#page-160-0), [136](#page-161-1)** host package **[12](#page-37-0), [115](#page-140-0)** image contents **[119](#page-144-2)** image headers **[108](#page-133-2)** images **[108](#page-133-1)** management **[111](#page-136-0)** management package **[13,](#page-38-1) [115,](#page-140-1) [136,](#page-161-0) [137](#page-162-0)** obtaining images **[117](#page-142-1)** outage impacts **[113](#page-138-0)** prerequisites **[120](#page-145-0)** service profiles **[114](#page-139-1)** updating **[125](#page-150-1)** updating adapters **[127](#page-152-0)** updating BMC **[128](#page-153-1)** updating IOM **[130](#page-155-0)** updating UCS Manager **[131](#page-156-1)** upgrade order **[113](#page-138-2)** upgrade stages **[112](#page-137-0), [116](#page-141-1)** upgrades **[109](#page-134-1)** upgrading fabric interconnects **[132,](#page-157-0) [133](#page-158-0), [134](#page-159-0)** verifying **[138](#page-163-0)** flexibility **[4](#page-29-0)** flow control link-level **[5](#page-30-1)** priority **[5](#page-30-2)** flow control policy about **[17,](#page-42-0) [24,](#page-49-2) [174](#page-199-2)** creating **[178](#page-203-0)** deleting **[179](#page-204-0)** folders adding to datacenters **[334](#page-359-0)** adding to vCenter **[330](#page-355-0)** deleting **[335](#page-360-1)** deleting DVS **[336](#page-361-0)** full state **[399](#page-424-0)**

### **G**

gold system class **[24](#page-49-1), [174](#page-199-1)** graceful shutdown **[363](#page-388-0) GUI** about **[37](#page-62-1)** copying XML **[45](#page-70-0)**

GUI *(continued)* customizing tables **[40](#page-65-1)** Fault Summary area **[37](#page-62-0)** hybrid display **[42](#page-67-0)** logging in, HTTP **[43](#page-68-1)** logging in, HTTPS **[42](#page-67-1)** logging out **[43](#page-68-0)** Navigation pane **[38](#page-63-0)** session properties **[44](#page-69-0)** status bar **[40](#page-65-2)** toolbar **[39](#page-64-0)** Work pane **[39](#page-64-1)** GUI Inactivity Timeout **[44](#page-69-0)** guidelines oversubscription **[22](#page-47-0)** passwords **[96](#page-121-2)** pinning **[23](#page-48-0)** usernames **[96](#page-121-3)**

### **H**

hard reset, server **[363](#page-388-0)** hardware based service profiles **[269](#page-294-0)** hardware-based service profiles **[8](#page-33-0), [250](#page-275-0)** hardware, stateless **[25](#page-50-1)** headers, images **[108](#page-133-2)** high availability **[4](#page-29-1), [36](#page-61-0), [53](#page-78-0), [55](#page-80-0), [123](#page-148-0)** about **[36](#page-61-0)** initial setup **[53](#page-78-0), [55](#page-80-0)** verifying status **[123](#page-148-0)** host firmware pack creating **[135](#page-160-0)** updating **[136](#page-161-1)** host firmware package about **[12](#page-37-0), [115](#page-140-0)** host ID, obtaining **[145](#page-170-0)** HTTP configuring **[73](#page-98-0)** logging in **[43](#page-68-1) HTTPS** certificate request **[74](#page-99-0)** configuring **[75](#page-100-0)** creating key ring **[73](#page-98-1)** importing certificate **[75](#page-100-1)** logging in **[42](#page-67-1)** trusted point **[74](#page-99-1)** hybrid display **[42](#page-67-0)**

### **I**

I/O module management **[375](#page-400-0)** I/O modules activating firmware **[131](#page-156-0)** monitoring **[376](#page-401-0)** POST results **[376](#page-401-1)** resetting **[375](#page-400-1)** updating firmware **[130](#page-155-0)** verifying status **[124](#page-149-0)** IEEE 802.3x link-level flow control **[5](#page-30-1)** images **[107](#page-132-0), [108](#page-133-2), [117](#page-142-0), [119](#page-144-2), [120](#page-145-1)** bundle **[108](#page-133-0)** component **[108](#page-133-0)** contents **[108](#page-133-1), [119](#page-144-2)** deleting **[120](#page-145-1)** downloading **[117](#page-142-0)** headers **[108](#page-133-2)** import operations creating **[405](#page-430-1)** deleting **[409](#page-434-1)** modifying **[408](#page-433-0)** running **[407](#page-432-0)** importing about **[400](#page-425-1)** creating operations **[405](#page-430-1)** deleting operation **[409](#page-434-1)** modifying operations **[408](#page-433-0)** restore methods **[401](#page-426-2)** user role **[401](#page-426-1)** in-band access **[59](#page-84-0)** inheritance, servers **[14,](#page-39-2) [239](#page-264-1)** inherited values **[8](#page-33-0), [250](#page-275-0)** initial setup about **[49](#page-74-0)** cluster configuration **[53,](#page-78-0) [55](#page-80-0)** management port IP address **[50](#page-75-0)** setup mode **[50](#page-75-1)** standalone configuration **[51](#page-76-0)** initial templates **[8](#page-33-1), [250](#page-275-1)** interface cards, See [adapters](#page-470-0) Internal Fabric Manager about **[41](#page-66-0), [67](#page-92-1)** configuring ports **[68](#page-93-0)** disabling ports **[68](#page-93-1)** enabling ports **[68](#page-93-2)** launching **[67](#page-92-2)** unconfiguring ports **[68](#page-93-3)** IOM activating firmware **[131](#page-156-0)** monitoring **[376](#page-401-0)** POST results **[376](#page-401-1)** updating firmware **[130](#page-155-0)**

#### IOM *(continued)* verifying status **[124](#page-149-0)** IP pools **[224](#page-249-0)** IP addresses management IP pool **[20](#page-45-0), [223](#page-248-0)** management port **[50](#page-75-0)** IP pools creating IP address block **[223](#page-248-1)** management **[20,](#page-45-0) [223](#page-248-0)** IPMI profiles about **[12,](#page-37-1) [229](#page-254-1)** creating **[229](#page-254-2)** deleting **[230](#page-255-0)**

### **K**

key ring certificate request **[74](#page-99-0)** creating **[73](#page-98-1)** deleting **[76](#page-101-1)** importing certificate **[75](#page-100-1)** trusted point **[74](#page-99-1)** KVM console about **[306](#page-331-0)** Launch Manager **[369](#page-394-1)** starting from server **[368](#page-393-0)** starting from service profile **[368](#page-393-1)** KVM Console installing OS **[308](#page-333-0)** KVM dongle about **[306](#page-331-1)** installing OS **[307](#page-332-0)** KVM Launch Manager **[306,](#page-331-0) [369](#page-394-1)**

#### **L**

LAN MAC pools **[171,](#page-196-0) [172](#page-197-0)** named VLANs creating **[160,](#page-185-0) [165](#page-190-0)** deleting **[162,](#page-187-0) [167](#page-192-0)** pin groups **[159](#page-184-0), [160](#page-185-1), [169](#page-194-0), [170](#page-195-0)** creating **[159,](#page-184-0) [169](#page-194-1)** deleting **[160,](#page-185-1) [170](#page-195-0)** uplinks manager **[41](#page-66-1), [153](#page-178-0)** VLANs **[165](#page-190-1)** vNIC policy **[16,](#page-41-1) [181](#page-206-0)** LAN pin groups creating **[159,](#page-184-0) [169](#page-194-1)** deleting **[160,](#page-185-1) [170](#page-195-0)**

LAN Uplinks Manager about **[41,](#page-66-1) [153](#page-178-0)** changing Ethernet switching mode **[154](#page-179-1)** configuring ports **[154](#page-179-0)** disabling server ports **[155](#page-180-0)** disabling uplinkEthernet ports **[156](#page-181-0)** enabling server ports **[155](#page-180-1)** enabling uplinkEthernet ports **[156](#page-181-1)** launching **[154](#page-179-2)** named VLANs creating **[160](#page-185-0)** deleting **[162](#page-187-0)** pin groups creating **[159](#page-184-0)** deleting **[160](#page-185-1)** port channels adding ports **[158](#page-183-0)** creating **[157](#page-182-0)** deleting **[159](#page-184-1)** disabling **[158](#page-183-1)** enabling **[158](#page-183-2)** removing ports **[159](#page-184-2)** system classes, configuring **[162](#page-187-1)** unconfiguring server ports **[156](#page-181-2)** unconfiguring uplink Ethernet ports **[157](#page-182-1)** lanes, virtual **[23,](#page-48-1) [173](#page-198-0)** Launch Manager, KVM **[306](#page-331-0), [369](#page-394-1)** launching GUI, HTTP **[43](#page-68-1)** GUI, HTTPS **[42](#page-67-1)** Internal Fabric Manager **[67](#page-92-2)** LAN Uplinks Manager **[154](#page-179-2)** LDAP **[82](#page-107-0)** LDAP provider configuring properties **[83](#page-108-0)** creating **[84](#page-109-0)** deleting **[85](#page-110-0)** LED locator chassis **[357](#page-382-0)** servers **[367](#page-392-0)** licenses, port **[145](#page-170-1)** lifecycle, faults **[16,](#page-41-0) [419](#page-444-0)** link-level flow control **[5](#page-30-1)** local disk configuration policy about **[12,](#page-37-2) [231](#page-256-0)** changing **[232](#page-257-0)** creating **[231](#page-256-1)** deleting **[233](#page-258-0)** locales about **[99](#page-124-0)** adding to users **[105](#page-130-0)** assigning organizations **[102](#page-127-0)** creating **[101](#page-126-0)** deleting **[103](#page-128-1)**

locales *(continued)* deleting organizations **[103](#page-128-2)** locally authenticated users creating **[103](#page-128-0)** deleting **[106](#page-131-0)** locating chassis **[357](#page-382-2)** servers **[367](#page-392-0)** log, system **[422](#page-447-1)** log, system event about **[413](#page-438-0)** logging in HTTP **[43](#page-68-1)** HTTPS **[42](#page-67-1)** logging out **[43](#page-68-0)** logical configuration **[399](#page-424-0)** logs system event **[414](#page-439-0)**

#### **M**

MAC address table aging time about **[143](#page-168-0)** MAC addresses creating pools **[171](#page-196-0)** deleting pools **[172](#page-197-0)** pools **[19,](#page-44-0) [171](#page-196-1)** MAC pools creating **[171](#page-196-0)** deleting **[172](#page-197-0)** management chassis **[355](#page-380-1)** I/O modules **[375](#page-400-0)** servers **[361](#page-386-0)** management firmware pack updating **[137](#page-162-0)** management firmware package about **[13](#page-38-1), [115](#page-140-1)** creating **[136](#page-161-0)** management IP pools about **[20](#page-45-0), [223](#page-248-0)** creating IP address block **[223](#page-248-1)** deleting IP address block **[224](#page-249-0)** management port IP address **[50](#page-75-0)** merging configuration **[401](#page-426-2)** messages, system inventory **[388,](#page-413-1) [389,](#page-414-1) [397](#page-422-1)** mobility **[25](#page-50-1)** mode end-host **[56,](#page-81-2) [57,](#page-82-0) [154](#page-179-1)** Ethernet switching **[56](#page-81-0)** setup **[50](#page-75-1)** switching **[57](#page-82-0), [154](#page-179-1)**

modifying extension key **[324](#page-349-0)** monitoring chassis **[357](#page-382-1)** fabric interconnects **[58](#page-83-0), [59](#page-84-0)** I/O modules **[376](#page-401-0)** servers **[371](#page-396-1)** user sessions **[106](#page-131-1)** multi-tenancy about **[26](#page-51-0)** name resolution **[92](#page-117-0)** opt-in **[26](#page-51-1)** opt-out **[27](#page-52-1)** organizations **[91,](#page-116-0) [93,](#page-118-0) [94](#page-119-0)** creating **[93](#page-118-0), [94](#page-119-0)** deleting **[94](#page-119-1)**

## **N**

name resolution **[92](#page-117-0), [139](#page-164-0)** named VLANs about **[165](#page-190-1)** creating **[160](#page-185-0), [165](#page-190-0)** deleting **[162](#page-187-0), [167](#page-192-0)** named VSANs about **[195](#page-220-0)** creating **[195](#page-220-1)** deleting **[196](#page-221-0)** Navigation pane **[38](#page-63-0)** network connectivity **[6](#page-31-0)** creating **[195](#page-220-1)** named VLANs **[160,](#page-185-0) [162,](#page-187-0) [165,](#page-190-0) [167](#page-192-0)** creating **[160](#page-185-0), [165](#page-190-0)** deleting **[162](#page-187-0), [167](#page-192-0)** named VSANs **[195](#page-220-1), [196](#page-221-0)** deleting **[196](#page-221-0)** network control policy **[13](#page-38-0), [189,](#page-214-0) [191](#page-216-0)** creating **[189](#page-214-0)** deleting **[191](#page-216-0)** NTP servers about **[353](#page-378-0)** adding **[354](#page-379-0)** deleting **[354](#page-379-1)**

#### **O**

obtaining image bundles **[117](#page-142-1)** operating system installation about **[305](#page-330-0)** KVM console **[306](#page-331-0), [308](#page-333-0)** KVM dongle **[306](#page-331-1), [307](#page-332-0)**

operating system installation *(continued)* methods **[305](#page-330-1)** PXE **[307](#page-332-1)** targets **[306](#page-331-2)** operations backup **[401,](#page-426-0) [404,](#page-429-1) [405](#page-430-0)** confirming **[44](#page-69-1)** import **[405](#page-430-1), [409](#page-434-1)** opt-in about **[25](#page-50-0)** multi-tenancy **[26](#page-51-1)** stateless computing **[25](#page-50-2)** opt-out **[25,](#page-50-0) [26,](#page-51-2) [27](#page-52-1)** multi-tenancy **[27](#page-52-1)** stateless computing **[26](#page-51-2)** organizations about **[91](#page-116-0)** adding to locales **[102](#page-127-0)** creating **[93,](#page-118-0) [94](#page-119-0)** creating locales **[101](#page-126-0)** deleting **[94](#page-119-1)** deleting fromthe locales **[103](#page-128-2)** deleting locales **[103](#page-128-1)** locales **[99](#page-124-0)** multi-tenancy **[26](#page-51-0)** name resolution **[92](#page-117-0)** OS installation about **[305](#page-330-0)** KVM console **[306](#page-331-0), [308](#page-333-0)** KVM dongle **[306,](#page-331-1) [307](#page-332-0)** methods **[305](#page-330-1)** PXE **[307](#page-332-1)** targets **[306](#page-331-2)** out-of-band access **[59](#page-84-0)** outage impacts firmware upgrade **[113](#page-138-0)** Cisco UCS Manager **[114](#page-139-0)** fabric interconnects **[113](#page-138-1)** overriding server identity **[251](#page-276-0)** overriding server identity **[7](#page-32-0), [249](#page-274-0), [251](#page-276-1)** oversubscription about **[20](#page-45-1)** considerations **[20](#page-45-2)** guidelines **[22](#page-47-0)** overview **[3](#page-28-1)**

#### **P**

packages management firmware **[136](#page-161-0)**

packs host firmware **[12](#page-37-0), [115](#page-140-0), [135](#page-160-0), [136](#page-161-1)** management firmware **[13,](#page-38-1) [115,](#page-140-1) [137](#page-162-0)** Palo adapter extension files exporting **[325](#page-350-0)** modifying key **[324](#page-349-0)** pane Navigation **[38](#page-63-0)** Work **[39](#page-64-1)** pass-through switching **[29](#page-54-0), [314](#page-339-0)** passwords, guidelines **[96](#page-121-2)** passwords, recovering admin **[427](#page-452-0), [428](#page-453-0), [430](#page-455-0)** pending deletions **[347](#page-372-0), [348](#page-373-1), [349](#page-374-0)** changing properties **[348](#page-373-1)** deleting **[349](#page-374-0)** viewing **[348](#page-373-0)** persistent binding, clearing **[302](#page-327-0)** PFC **[5](#page-30-2)** pin groups about **[22](#page-47-1)** LAN **[159,](#page-184-0) [160,](#page-185-1) [169,](#page-194-1) [170](#page-195-0)** SAN **[199](#page-224-0), [200](#page-225-0)** pinning about **[22](#page-47-1)** guidelines **[23](#page-48-0)** servers to server ports **[22](#page-47-2)** platinum system class **[24](#page-49-1), [174](#page-199-1)** policies about **[9](#page-34-1)** autoconfiguration **[14](#page-39-0), [236](#page-261-1), [237](#page-262-0)** boot **[9](#page-34-0), [225](#page-250-0), [227](#page-252-0), [229](#page-254-0)** Call Home **[392,](#page-417-1) [393,](#page-418-0) [394,](#page-419-0) [395](#page-420-0)** chassis discovery **[10](#page-35-0), [141](#page-166-1)** dynamic vNIC connection about **[10,](#page-35-1) [343](#page-368-0)** changing **[344](#page-369-0)** creating **[343](#page-368-1)** deleting **[345](#page-370-0)** Ethernet **[11](#page-36-0), [185](#page-210-0), [210](#page-235-0)** fault collection **[16,](#page-41-0) [419,](#page-444-0) [420](#page-445-0)** Fibre Channel adapter **[11](#page-36-0), [185](#page-210-0), [210](#page-235-0)** flow control **[17](#page-42-0), [24](#page-49-2), [174](#page-199-2), [178](#page-203-0), [179](#page-204-0)** host firmware **[12](#page-37-0), [115](#page-140-0), [135](#page-160-0), [136](#page-161-1)** IPMI profiles **[12,](#page-37-1) [229,](#page-254-2) [230](#page-255-0)** local disk configuration **[12](#page-37-2), [231](#page-256-1), [232](#page-257-0), [233](#page-258-0)** management firmware **[13,](#page-38-1) [115,](#page-140-1) [136,](#page-161-0) [137](#page-162-0)** network control **[13,](#page-38-0) [189,](#page-214-0) [191](#page-216-0)** power **[13](#page-38-2), [141](#page-166-1), [142](#page-167-0)** PSU **[13,](#page-38-2) [142](#page-167-1)** QoS **[14](#page-39-3), [24](#page-49-4), [174](#page-199-4), [176](#page-201-0), [178](#page-203-1)** scrub **[17](#page-42-1), [233](#page-258-1), [234](#page-259-0)** SEL **[414](#page-439-0)**

policies *(continued)* serial over LAN about **[17](#page-42-2), [234](#page-259-1)** creaing **[235](#page-260-0)** deleting **[236](#page-261-2)** server discovery **[14,](#page-39-1) [238,](#page-263-0) [239](#page-264-0)** server inheritance about **[14](#page-39-2), [239](#page-264-1)** creating **[239](#page-264-2)** deleting **[240](#page-265-0)** server pool **[15,](#page-40-0) [240,](#page-265-1) [241,](#page-266-0) [242](#page-267-0)** server pool qualification **[15,](#page-40-1) [242](#page-267-1)** server pool qualifications **[242,](#page-267-2) [246](#page-271-0)** statistics collection **[17](#page-42-3), [433](#page-458-0), [434](#page-459-0)** threshold **[18](#page-43-0), [435](#page-460-0), [436](#page-461-0), [438](#page-463-0), [439](#page-464-0)** vHBA **[15](#page-40-2), [207](#page-232-0)** VM lifecycle **[15](#page-40-3), [345](#page-370-1), [346](#page-371-0)** vNIC **[16](#page-41-1), [181](#page-206-0)** vNIC/vHBA placement profiles **[16,](#page-41-2) [246](#page-271-1)** pools about **[18](#page-43-1)** MAC **[19,](#page-44-0) [171,](#page-196-0) [172](#page-197-0)** management IP **[20,](#page-45-0) [223,](#page-248-1) [224](#page-249-0)** servers **[19](#page-44-1), [219](#page-244-0), [220](#page-245-0), [221](#page-246-0)** UUID suffixes **[19](#page-44-2), [221](#page-246-1), [222](#page-247-0)** WWN **[19](#page-44-3), [201](#page-226-0)** WWNN **[202](#page-227-0)** WWPN **[204](#page-229-0)** port channels adding ports **[66,](#page-91-0) [158](#page-183-0)** creating **[65](#page-90-1), [157](#page-182-0)** deleting **[67](#page-92-0), [159](#page-184-1)** disabling **[66,](#page-91-1) [158](#page-183-1)** enabling **[65,](#page-90-0) [158](#page-183-2)** removing ports **[66,](#page-91-2) [159](#page-184-2)** port licenses about **[145](#page-170-1)** installing **[147](#page-172-0)** obtaining **[146](#page-171-0)** obtaining host ID **[145](#page-170-0)** uninstalling **[149](#page-174-0)** viewing **[148](#page-173-1)** viewing usage **[148](#page-173-0)** port profiles about **[30](#page-55-0), [316](#page-341-1), [337](#page-362-0)** adding VLANs **[340](#page-365-0)** changing native VLAN **[339](#page-364-0)** creating **[338](#page-363-0)** creating profile clients **[341](#page-366-0)** deleting **[340](#page-365-1)** deleting profile clients **[342](#page-367-0)** modifying profile clients **[342](#page-367-1)** modifying VLANs **[339](#page-364-1)**

ports changing **[63](#page-88-0)** disabling **[64,](#page-89-0) [155,](#page-180-0) [156](#page-181-0)** enabling **[63](#page-88-1), [155](#page-180-1), [156](#page-181-1)** Ethernet server port **[441](#page-466-0)** fabric interconnect **[61](#page-86-0)** Fibre Channel port **[443](#page-468-0)** licenses **[145](#page-170-1)** MAC security **[189](#page-214-0)** management **[50](#page-75-0)** pin groups **[159,](#page-184-0) [160,](#page-185-1) [169](#page-194-0), [170](#page-195-0), [199](#page-224-1), [200](#page-225-0)** pinning server traffic **[22](#page-47-2)** server **[61](#page-86-0), [62](#page-87-0), [68](#page-93-1), [154](#page-179-0)** unconfiguring **[64,](#page-89-1) [156,](#page-181-2) [157](#page-182-1)** uplink **[61](#page-86-0)** uplink Ethernet **[62,](#page-87-1) [154,](#page-179-0) [440](#page-465-0)** POST viewing for chassis **[359](#page-384-0)** viewing for I/O modules **[376](#page-401-1)** viewing for server **[373](#page-398-0)** Power on Self-Test viewing for chassis **[359](#page-384-0)** viewing for I/O modules **[376](#page-401-1)** viewing for server **[373](#page-398-0)** power policy **[13](#page-38-2), [141](#page-166-1), [142](#page-167-0)** about **[13](#page-38-2), [142](#page-167-1)** configuring **[142](#page-167-0)** powercycling servers **[363](#page-388-0)** primary authentication about **[81](#page-106-0)** LDAP provider **[84,](#page-109-0) [85](#page-110-0)** RADIUS provider **[86,](#page-111-0) [87](#page-112-0)** remote **[82](#page-107-0)** selecting **[89](#page-114-0)** TACACS provider **[88,](#page-113-0) [89](#page-114-1)** printing system event log **[416](#page-441-1)** priority flow control **[5](#page-30-2)** privileges about **[97](#page-122-0)** adding **[100](#page-125-0)** removing **[101](#page-126-1)** profile clients creating **[341](#page-366-0)** deleting **[342](#page-367-0)** modifying **[342](#page-367-1)** profiles **[6,](#page-31-1) [30,](#page-55-0) [316,](#page-341-1) [337,](#page-362-0) [389](#page-414-0)** Call Home **[389](#page-414-0)** port **[30](#page-55-0), [316](#page-341-1), [337](#page-362-0)** properties fabric interconnects **[59](#page-84-1)** session **[44](#page-69-0)** provider LDAP **[84](#page-109-0), [85](#page-110-0)**

provider *(continued)* TACACS **[88](#page-113-0), [89](#page-114-1)** PSU policy **[13,](#page-38-2) [142](#page-167-1)** PXE, installing OS **[307](#page-332-1)**

## **Q**

QoS policies about **[14,](#page-39-3) [24,](#page-49-4) [174](#page-199-4)** creating **[176](#page-201-0)** deleting **[178](#page-203-1)** quality of service about **[23,](#page-48-2) [173](#page-198-1)** flow control policies **[17](#page-42-0), [24](#page-49-2), [174](#page-199-2)** policies **[14,](#page-39-3) [24,](#page-49-4) [174,](#page-199-4) [176,](#page-201-0) [178](#page-203-1)** system classes **[23,](#page-48-1) [162,](#page-187-1) [173,](#page-198-0) [175](#page-200-0)** configuring **[175](#page-200-0)** LAN Uplinks Manager **[162](#page-187-1)**

### **R**

RADIUS **[82](#page-107-0)** RADIUS provider configuring properties **[85](#page-110-1)** creating **[86](#page-111-0)** deleting **[87](#page-112-0)** reacknowledging server slots **[366](#page-391-0)** servers **[364](#page-389-0)** rebooting server **[363](#page-388-0)** recommendations backup operations **[400](#page-425-0)** recommissioning, chassis **[356](#page-381-0)** Reconnection Interval **[44](#page-69-0)** recovering admin password **[427](#page-452-0), [428](#page-453-0), [430](#page-455-0)** recovering BIOS **[371](#page-396-0)** refreshing system event log **[417](#page-442-2)** registration, Smart Call Home **[398](#page-423-0)** remote authentication user accounts **[82](#page-107-3)** user roles **[82](#page-107-4)** removing chassis **[356](#page-381-1)** ports from a port channel **[66](#page-91-2)** ports from port channel **[159](#page-184-2)** server from chassis **[365](#page-390-0)** server from configuration **[366](#page-391-1)** replacing configuration **[401](#page-426-2)** resetting BMC **[370](#page-395-0)** CMOS **[369](#page-394-0)**

RADIUS **[86](#page-111-0), [87](#page-112-0)**

resetting *(continued)* IOM **[375](#page-400-1)** resetting server , hard **[363](#page-388-0)** resolution, name **[139](#page-164-0)** restoring about **[401](#page-426-3)** configuration **[409](#page-434-0)** import operations **[405](#page-430-1)** user role **[401](#page-426-1)** role-based access control **[95](#page-120-1)** roles about **[96](#page-121-4)** adding privileges **[100](#page-125-0)** backing up **[401](#page-426-1)** creating **[100](#page-125-1)** deleting **[101](#page-126-2)** privileges **[97](#page-122-0)** removing privileges **[101](#page-126-1)** root organization **[93](#page-118-0)** running backup operation **[404](#page-429-1)** import operation **[407](#page-432-0)**

### **S**

SAN named VSANs creating **[195](#page-220-1)** deleting **[196](#page-221-0)** pin groups **[199,](#page-224-0) [200](#page-225-0)** vHBA policy **[15,](#page-40-2) [207](#page-232-0)** VSANs **[195](#page-220-0)** SAN pin groups creating **[199](#page-224-0)** deleting **[200](#page-225-0)** scalability **[4](#page-29-2)** scrub policy about **[17,](#page-42-1) [233](#page-258-2)** creating **[233](#page-258-1)** deleting **[234](#page-259-0)** SEL about **[413](#page-438-0)** SEL policy configuring **[414](#page-439-0)** selecting primary authentication **[89](#page-114-0)** serial number , obtaining **[145](#page-170-0)** serial over LAN policy about **[17,](#page-42-2) [234](#page-259-1)** creating **[235](#page-260-0)** deleting **[236](#page-261-2)** server autoconfiguration policy about **[14,](#page-39-0) [236](#page-261-0)**

server autoconfiguration policy *(continued)* creating **[236](#page-261-1)** deleting **[237](#page-262-0)** server discovery policy about **[14](#page-39-1), [238](#page-263-0)** creating **[238](#page-263-1)** deleting **[239](#page-264-0)** server inheritance policy about **[14](#page-39-2), [239](#page-264-1)** creating **[239](#page-264-2)** deleting **[240](#page-265-0)** server management **[361](#page-386-0)** server pool policy about **[15](#page-40-0), [240](#page-265-1)** creating **[241](#page-266-0)** deleting **[242](#page-267-0)** server pool policy qualification about **[15](#page-40-1), [242](#page-267-1)** server pool policy qualifications creating **[242](#page-267-2)** deleting **[246](#page-271-2)** deleting qualifications **[246](#page-271-0)** server pools adding servers **[220](#page-245-0)** associating service profile **[290](#page-315-0)** associating service profile templates **[288](#page-313-0)** creating **[219](#page-244-0)** deleting **[220](#page-245-1)** disassociating service profile **[291](#page-316-0)** disassociating service profile templates **[289](#page-314-0)** removing servers **[221](#page-246-0)** server ports about **[61](#page-86-0)** configuring Equipment tab **[62](#page-87-0)** Internal Fabric Manager **[68](#page-93-0)** LAN Uplink Manager **[154](#page-179-0)** disabling **[68,](#page-93-1) [155](#page-180-0)** Internal Fabric Manager **[68](#page-93-1)** enabling **[68,](#page-93-2) [155](#page-180-1)** Internal Fabric Manager **[68](#page-93-2)** Internal Fabric Manager **[41](#page-66-0), [67](#page-92-1)** unconfiguring **[68,](#page-93-3) [156](#page-181-2)** Internal Fabric Manager **[68](#page-93-3)** server virtualization **[4](#page-29-3)** servers acknowledging **[364](#page-389-0)** adding to pools **[220](#page-245-0)** associating with service profiles **[290](#page-315-0)** boot policies **[9,](#page-34-0) [225,](#page-250-0) [227,](#page-252-0) [229](#page-254-0)** booting **[362](#page-387-1)** changing UUID **[291](#page-316-1)** cloning service profiles **[290](#page-315-1)** configuration **[6](#page-31-2)**

servers *(continued)* creating service profile templates **[270,](#page-295-0) [271](#page-296-0)** creating service profiles **[251,](#page-276-0) [267](#page-292-0)** decommissioning **[365](#page-390-1)** disassociating from service profiles **[291](#page-316-0)** discovery policy **[14](#page-39-1), [238](#page-263-1), [239](#page-264-0)** DNS **[139,](#page-164-0) [140](#page-165-0)** hard reset **[363](#page-388-0)** hardware based service profiles **[269](#page-294-0)** inheritance policy **[14,](#page-39-2) [239](#page-264-1)** IPMI profiles **[12](#page-37-1), [229](#page-254-2), [230](#page-255-0)** KVM console **[368](#page-393-0), [369](#page-394-1)** local disk configuration **[12,](#page-37-2) [231,](#page-256-1) [232,](#page-257-0) [233](#page-258-0)** locator LED turning off **[367](#page-392-1)** turning on **[367](#page-392-0)** management **[361](#page-386-0)** monitoring **[371](#page-396-1)** multi-tenancy **[26](#page-51-0)** pinning **[22](#page-47-2)** pool policy **[15](#page-40-0), [240](#page-265-1), [241](#page-266-0), [242](#page-267-0)** pool qualifications **[15,](#page-40-1) [242,](#page-267-1) [246](#page-271-2)** pools **[19,](#page-44-1) [219,](#page-244-0) [220](#page-245-1)** POST results **[373](#page-398-0)** power cycling **[363](#page-388-0)** reacknowledging slots **[366](#page-391-0)** recovering BIOS **[371](#page-396-0)** removing from chassis **[365](#page-390-0)** from database **[366](#page-391-1)** removing from pools **[221](#page-246-0)** resetting BMC **[370](#page-395-0)** CMOS **[369](#page-394-0)** resetting UUID **[292](#page-317-0)** SEL policy **[414](#page-439-0)** service profiles **[6](#page-31-1), [7](#page-32-0), [249](#page-274-0), [304](#page-329-0)** service profiles from templates **[286](#page-311-0)** shutting down **[363](#page-388-1)** stateless **[25](#page-50-1)** statistics threshold policies **[436,](#page-461-0) [438,](#page-463-0) [439](#page-464-0)** system event log **[414](#page-439-1)** template based service profiles **[286](#page-311-1)** template from service profiles **[287](#page-312-0)** verifying status **[124](#page-149-1)** service profile template wizard opening **[270](#page-295-0)** page 1, identity **[271](#page-296-0)** page 2, storage **[272](#page-297-0)** page 3, networking **[276](#page-301-0)** page 4, vNIC/vHBA placement **[279](#page-304-0)** page 5, server boot order **[281](#page-306-0)** page 6, server assignment **[283](#page-308-0)** page 7, policies **[285](#page-310-0)**

service profile templates associating with server pool **[288](#page-313-0)** binding service profiles **[303](#page-328-0)** changing UUID **[288](#page-313-1)** creating **[270,](#page-295-0) [271,](#page-296-0) [272,](#page-297-0) [276,](#page-301-0) [279,](#page-304-0) [281,](#page-306-0) [283,](#page-308-0) [285](#page-310-0)** identity **[271](#page-296-0)** networking **[276](#page-301-0)** policies **[285](#page-310-0)** server assignment **[283](#page-308-0)** server boot order **[281](#page-306-0)** vNIC/vHBA placement **[279](#page-304-0)** disassociating from server pool **[289](#page-314-0)** unbinding service profiles **[304](#page-329-1)** service profile wizard opening **[251](#page-276-0)** page 1, identity **[251](#page-276-1)** page 2, storage **[252](#page-277-0)** page 3, networking **[257](#page-282-0)** page 4, vNIC/vHBA placement **[260](#page-285-0)** page 5, server boot order **[262](#page-287-0)** page 6, server assignment **[264](#page-289-0)** page 7, policies **[266](#page-291-0)** service profiles about **[6](#page-31-1)** associating **[290](#page-315-0)** binding to template **[303](#page-328-0)** changing UUID **[291](#page-316-1)** cloning **[290](#page-315-1)** configuration **[6](#page-31-2)** creating from template **[286](#page-311-0)** creating hardware based **[269](#page-294-0)** creating template based **[286](#page-311-1)** creating template from **[287](#page-312-0)** creating with inherited values **[267](#page-292-0)** creating with wizard **[251,](#page-276-0) [252,](#page-277-0) [257,](#page-282-0) [260,](#page-285-0) [262,](#page-287-0) [264,](#page-289-0) [266](#page-291-0)** identity **[251](#page-276-1)** networking **[257](#page-282-0)** policies **[266](#page-291-0)** server assignment **[264](#page-289-0)** server boot order **[262](#page-287-0)** storage **[252](#page-277-0)** vNIC/vHBA placement **[260](#page-285-0)** disassociating **[291](#page-316-0)** firmware upgrades **[114](#page-139-1)** inherited values **[8](#page-33-0), [250](#page-275-0), [269](#page-294-0)** modifying boot order **[293](#page-318-0)** network connectivity **[6](#page-31-0)** override identity **[7](#page-32-0), [249](#page-274-0)** resetting MAC address **[298](#page-323-0)** resetting UUID **[292](#page-317-0)** resetting WWPN **[302](#page-327-1)** servers booting **[362](#page-387-0)** KVM console **[368](#page-393-1)**

service profiles *(continued)* servers *(continued)* shutting down **[363](#page-388-2)** templates **[8,](#page-33-1) [250](#page-275-1)** unbinding from template **[304](#page-329-1)** vHBAs **[299](#page-324-0), [301](#page-326-0), [302](#page-327-0), [303](#page-328-1)** vNICs **[296,](#page-321-0) [299](#page-324-1)** session properties **[44](#page-69-2)** sessions, users **[106](#page-131-1)** setting session properties **[44](#page-69-0)** switching mode **[57,](#page-82-0) [154](#page-179-1)** setting up primary fabric interconnect **[53](#page-78-0)** subordinate fabric interconnect **[55](#page-80-0)** setup mode **[50](#page-75-1)** severity levels, Call Home **[384](#page-409-0)** shutdown, graceful **[363](#page-388-0)** shutting down servers **[363](#page-388-2)** silver system class **[24,](#page-49-1) [174](#page-199-1)** Smart Call Home about **[385](#page-410-0)** alerts **[382](#page-407-0)** Cisco TAC-1 profile **[397](#page-422-0)** configuring **[395](#page-420-1)** considerations **[381](#page-406-0)** registering **[398](#page-423-0)** severity levels **[384](#page-409-0)** system inventory messages **[397](#page-422-1)** SNMP enabling **[76](#page-101-0)** SNMPv3 users **[78](#page-103-0)** trap hosts **[77](#page-102-0)** SNMPv3 users, configuring **[78](#page-103-0)** software **[107](#page-132-0)** SSH, configuring **[44](#page-69-3)** stages, firmware upgrades **[112,](#page-137-0) [116](#page-141-1)** standalone configuration **[51](#page-76-0)** starting GUI **[42](#page-67-1), [43](#page-68-1)** Internal Fabric Manager **[67](#page-92-2)** KVM console from server **[368](#page-393-0)** KVM console from service profile **[368](#page-393-1)** KVM Launch Manager **[369](#page-394-1)** LAN Uplinks Manager **[154](#page-179-2)** starting servers **[362](#page-387-0)** stateless computing about **[25](#page-50-1)** opt-in **[25](#page-50-2)** opt-out **[26](#page-51-2)** statelessness **[25](#page-50-1)** statistics threshold policies **[18](#page-43-0), [435](#page-460-0), [436](#page-461-0), [438](#page-463-0), [439](#page-464-0), [440](#page-465-0), [441](#page-466-0), [443](#page-468-0)** Ethernet server port **[441](#page-466-0)**

statistics *(continued)* threshold policies *(continued)* Fibre Channel port **[443](#page-468-0)** server and server component **[436](#page-461-0), [438](#page-463-0), [439](#page-464-0)** uplink Ethernet port **[440](#page-465-0)** statistics collection policies about **[17](#page-42-3), [433](#page-458-0)** modifying **[434](#page-459-0)** status adapters **[125](#page-150-0)** fabric interconnects **[123](#page-148-1)** I/O modules **[124](#page-149-0)** servers **[124](#page-149-1)** status bar **[40](#page-65-2)** stopping servers **[363](#page-388-1)** subordinate fabric interconnect initial setup **[55](#page-80-0)** suborganization **[94](#page-119-0)** supported tasks **[34](#page-59-0)** switching mode **[57,](#page-82-0) [154](#page-179-1)** syslog **[422](#page-447-1)** system classes **[23](#page-48-1), [24](#page-49-0), [173](#page-198-0), [174](#page-199-1), [175](#page-200-0)** best effort **[24,](#page-49-0) [174](#page-199-0)** bronze **[24](#page-49-1), [174](#page-199-1)** configuring **[175](#page-200-0)** Fibre Channel **[24](#page-49-3), [174](#page-199-3)** gold **[24,](#page-49-1) [174](#page-199-1)** platinum **[24,](#page-49-1) [174](#page-199-1)** silver **[24](#page-49-1), [174](#page-199-1)** system configuration **[399](#page-424-0)** system event log about **[413](#page-438-0)** system inventory messages **[388,](#page-413-1) [389,](#page-414-1) [397](#page-422-1)** configuring **[388](#page-413-1)** sending **[389](#page-414-1)** system management chassis **[355](#page-380-1)** I/O module **[375](#page-400-0)** servers **[361](#page-386-0)**

## **T**

```
tables
    customizing 40
    customizing tables 40
    filtering 40
TACACS provider
    configuring properties 87
    creating 88
    deleting 89
TACACS+ 82
```
tasks supported **[34](#page-59-0)** unsupported **[36](#page-61-1)** Telnet, enabling **[78](#page-103-1)** template based service profiles **[286](#page-311-1)** templates creating from service profile **[287](#page-312-0)** creating service profiles **[286](#page-311-0)** service profiles **[8](#page-33-1), [250](#page-275-1)** TFTP Core Exporter **[421,](#page-446-0) [422](#page-447-0)** threshold policies about **[18](#page-43-0), [435](#page-460-0)** Ethernet server port adding threshold class **[441](#page-466-0)** Fibre Channel port adding threshold class **[443](#page-468-0)** server and server component adding threshold class **[438](#page-463-0)** creating **[436](#page-461-0)** deleting **[439](#page-464-0)** uplink Ethernet port adding threshold class **[440](#page-465-0)** time zones about **[353](#page-378-0)** setting **[353](#page-378-1)** toolbar **[39](#page-64-0)** traffic management oversubscription **[20,](#page-45-1) [22](#page-47-0)** quality of service **[23](#page-48-2), [173](#page-198-1)** system classes **[23,](#page-48-1) [173](#page-198-0)** virtual lanes **[23](#page-48-1), [173](#page-198-0)** trap hosts, configuring **[77](#page-102-0)** trusted points creating **[74](#page-99-1)** deleting **[76](#page-101-2)** turning off chassis locator LED **[357](#page-382-0)** server locator LED **[367](#page-392-1)** turning on chassis locator LED **[357](#page-382-2)**

### **U**

UCS Manager GUI **[37](#page-62-1)** unbinding service profiles **[304](#page-329-1)** vHBAs **[210](#page-235-1)** vNICs **[184](#page-209-1)** unconfiguring ports **[68](#page-93-3)**

server locator LED **[367](#page-392-0)**

unconfiguring ports **[64,](#page-89-1) [156,](#page-181-2) [157](#page-182-1)** unified fabric about **[4](#page-29-4)** Fibre Channel **[5](#page-30-0)** unsupported tasks **[36](#page-61-1)** updating firmware order **[113](#page-138-2)** host firmware policy **[136](#page-161-1)** management firmware policy **[137](#page-162-0)** updating firmware **[125,](#page-150-1) [127,](#page-152-0) [128,](#page-153-1) [130,](#page-155-0) [131](#page-156-1)** updating templates **[8,](#page-33-1) [250](#page-275-1)** upgrading firmware **[109](#page-134-1), [112](#page-137-0), [116](#page-141-1)** firmware, direct **[111](#page-136-1)** firmware, guidelines **[109](#page-134-0)** prerequisites **[120](#page-145-0)** upgrading firmware adapters **[127](#page-152-0)** BMC **[128](#page-153-1)** downloading images **[117,](#page-142-0) [119](#page-144-2)** fabric interconnects **[132,](#page-157-0) [133,](#page-158-0) [134](#page-159-0)** IOM **[130](#page-155-0)** obtaining images **[117](#page-142-1)** UCS Manager **[131](#page-156-1)** updating **[125](#page-150-1)** upgradng firmware, service profiles **[114](#page-139-1)** uplink Ethernet ports configuring Equipment tab **[62](#page-87-1)** LAN Uplink Manager **[154](#page-179-0)** disabling **[156](#page-181-0)** enabling **[156](#page-181-1)** unconfiguring **[157](#page-182-1)** uplink port channels adding ports **[66,](#page-91-0) [158](#page-183-0)** creating **[65,](#page-90-1) [157](#page-182-0)** deleting **[67,](#page-92-0) [159](#page-184-1)** disabling **[66](#page-91-1), [158](#page-183-1)** enabling **[65](#page-90-0), [158](#page-183-2)** removing ports **[66,](#page-91-2) [159](#page-184-2)** uplink ports about **[61](#page-86-0)** Ethernet **[62](#page-87-1)** flow control policies **[17](#page-42-0), [24](#page-49-2), [174](#page-199-2)** pin groups **[159](#page-184-0), [160](#page-185-1), [169](#page-194-0), [170](#page-195-0), [199](#page-224-0), [200](#page-225-0)** creating **[159,](#page-184-0) [169](#page-194-1)** deleting **[160,](#page-185-1) [170](#page-195-0)** uplinks, Manager for LAN **[41,](#page-66-1) [153](#page-178-0)** usage, port licenses **[148](#page-173-0)** user accounts about **[95](#page-120-0)** adding locales **[105](#page-130-0)** creating **[103](#page-128-0)**

user accounts *(continued)* deleting **[106](#page-131-0)** user roles about **[96](#page-121-4)** adding privileges **[100](#page-125-0)** creating **[100](#page-125-1)** deleting **[101](#page-126-2)** privileges **[97](#page-122-0)** removing privileges **[101](#page-126-1)** usernames, guidelines **[96](#page-121-3)** users access control **[95](#page-120-1)** accounts **[95](#page-120-0)** adding privileges **[100](#page-125-0)** authentication **[81](#page-106-0)** creating accounts **[103](#page-128-0)** creating roles **[100](#page-125-1)** deleting local accounts **[106](#page-131-0)** deleting roles **[101](#page-126-2)** locales about **[99](#page-124-0)** adding locales **[105](#page-130-0)** adding organizations **[102](#page-127-0)** creating **[101](#page-126-0)** deleting **[103](#page-128-1)** deleting organizations **[103](#page-128-2)** monitoring sessions **[106](#page-131-1)** privileges **[97](#page-122-0)** recovering admin password **[427,](#page-452-0) [428,](#page-453-0) [430](#page-455-0)** remote authentication **[82](#page-107-3)** removing privileges **[101](#page-126-1)** roles **[96](#page-121-4)** SNMPv3 **[78](#page-103-0)** UUID changing **[291](#page-316-1)** changing in service profile template **[288](#page-313-1)** resetting **[292](#page-317-0)** UUID suffix pools about **[19,](#page-44-2) [221](#page-246-1)** creating **[221](#page-246-2)** deleting **[222](#page-247-0)**

## **V**

vCenters adding datacenters **[332](#page-357-0)** adding folders **[330,](#page-355-0) [334](#page-359-0)** deleting folders **[335](#page-360-2)** vCons about **[16,](#page-41-2) [246](#page-271-1)** verifying firmware **[138](#page-163-0)**

vHBA SAN Connectivity policies about **[15](#page-40-2), [207](#page-232-0)** binding vHBAs **[209](#page-234-0)** creating **[207](#page-232-1)** deleting **[209](#page-234-1)** unbinding vHBAs **[210](#page-235-1)** vHBA templates about **[15](#page-40-2), [207](#page-232-0)** binding vHBAs **[209](#page-234-0)** creating **[207](#page-232-1)** deleting **[209](#page-234-1)** unbinding vHBAs **[210](#page-235-1)** vHBAs binding to vHBA template **[209](#page-234-0)** changing WWPN **[301](#page-326-0)** clearing persistent binding **[302](#page-327-0)** creating for service profiles **[299](#page-324-0)** deleting from service profiles **[303](#page-328-1)** resetting WWPN **[302](#page-327-1)** unbinding from vHBA template **[210](#page-235-1)** viewing system event log **[414](#page-439-2)** VIF status **[372](#page-397-0)** virtual lanes **[23](#page-48-1), [173](#page-198-0)** virtual switch deleting **[336](#page-361-0)** virtualization about **[27](#page-52-2)** Cisco M81KR VIC adapter **[28,](#page-53-0) [313](#page-338-0)** Cisco UCS 82598KR-CI **[27](#page-52-0)** Cisco UCS CNA M71KR **[27](#page-52-0)** Palo adapter extension file **[325](#page-350-0)** extension key **[324](#page-349-0)** support **[27](#page-52-3)** VM lifecycle policy **[15,](#page-40-3) [345,](#page-370-1) [346](#page-371-0)** VN-Link about **[28](#page-53-1), [313](#page-338-1)** in hardware **[29,](#page-54-0) [314](#page-339-0)** VN-Link in hardware certificate **[322](#page-347-1), [323](#page-348-0)** components **[319](#page-344-0)** considerations **[31,](#page-56-0) [316](#page-341-0)** deletion tasks **[348](#page-373-0)** pending deletions **[347](#page-372-0)** VLANs named about **[165](#page-190-1)** creating **[160](#page-185-0), [165](#page-190-0)** deleting **[162](#page-187-0), [167](#page-192-0)** VM lifecycle policy about **[15](#page-40-3), [345](#page-370-1)** configuring **[346](#page-371-0)**

VMware **[27](#page-52-2), [324](#page-349-0), [325](#page-350-0)** extension files **[325](#page-350-0)** extension key **[324](#page-349-0)** VN-Link about **[28](#page-53-1), [313](#page-338-1)** extension file **[29](#page-54-1), [314](#page-339-1)** port profiles **[30](#page-55-0), [316](#page-341-1), [337](#page-362-0)** VN-Link in hardware about **[29](#page-54-0), [314](#page-339-0)** certificate **[322,](#page-347-1) [323](#page-348-0)** creating **[323](#page-348-0)** components **[319](#page-344-0)** considerations **[31,](#page-56-0) [316](#page-341-0)** pending deletions **[347,](#page-372-0) [348](#page-373-0)** vNIC policy **[16,](#page-41-1) [181](#page-206-0)** vNIC LAN Connectivity policies about **[16](#page-41-1), [181](#page-206-0)** binding vNICs **[184](#page-209-0)** creating **[181](#page-206-1)** deleting **[183](#page-208-0)** unbinding vNICs **[184](#page-209-1)** vNIC templates about **[16](#page-41-1), [181](#page-206-0)** binding vNICs **[184](#page-209-0)** creating **[181](#page-206-1)** deleting **[183](#page-208-0)** unbinding vNICs **[184](#page-209-1)** vNIC/vHBA placement profiles about **[16](#page-41-2), [246](#page-271-1)** creating **[247](#page-272-0)** deleting **[248](#page-273-0)** vCons **[16](#page-41-2), [246](#page-271-1)** vNICs binding to vNIC template **[184](#page-209-0)** creating for service profiles **[296](#page-321-0)** deleting from service profiles **[299](#page-324-1)** dynamic vNIC connection policy **[10,](#page-35-1) [343](#page-368-0)** resetting MAC address **[298](#page-323-0)** unbinding from vNIC template **[184](#page-209-1)**

VSANs creating **[195](#page-220-1)** deleting **[196](#page-221-0)** named **[195](#page-220-0)**

### **W**

Work pane **[39](#page-64-1)** WWN creating WWNN pools **[202](#page-227-0)** WWPN pools **[204](#page-229-0)** deleting WWNN pools **[203](#page-228-0)** WWPN pools **[205](#page-230-0)** WWN block adding to WWNN pool **[202](#page-227-1)** adding to WWPN pool **[204](#page-229-1)** deleting from WWNN pool **[203](#page-228-1)** deleting from WWPN pool **[205](#page-230-1)** WWN pools about **[19,](#page-44-3) [201](#page-226-0)** WWNN pools about **[20,](#page-45-3) [201](#page-226-1)** adding WWN block **[202](#page-227-1)** creating **[202](#page-227-0)** deleting **[203](#page-228-0)** deleting WWN block **[203](#page-228-1)** WWPN pools about **[20,](#page-45-4) [201](#page-226-2)** adding WWN block **[204](#page-229-1)** creating **[204](#page-229-0)** deleting **[205](#page-230-0)** deleting WWN block **[205](#page-230-1)**

### **X**

XML, copying **[45](#page-70-0)**